# BOND sistēma PILNĪBĀ AUTOMATIZĒTA IHC UN ISH IEKRĀSOŠANAS SISTĒMA

BOND 7 LIETOTĀJA ROKASGRĀMATA

(NAV paredzēts lietošanai Ķīnā)

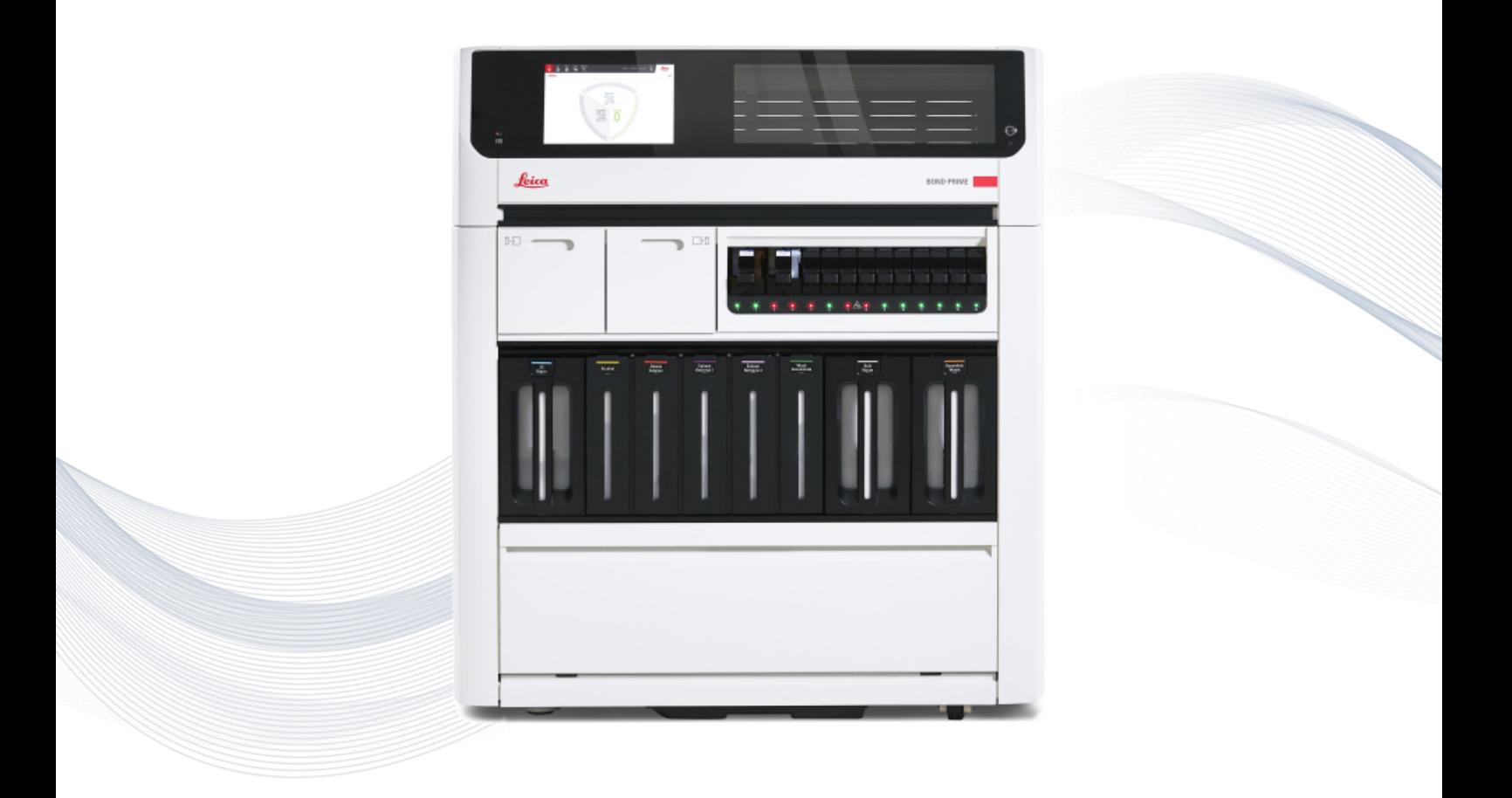

 $C<sub>5</sub>$ 

**Advancing Cancer Diagnostics Improving Lives** 

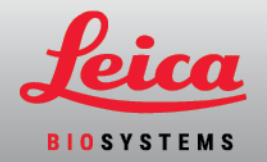

# Juridiskie paziņojumi

Šī rokasgrāmata attiecas uz BOND-III, BOND-MAX, BOND-PRIME un BOND sistēmas kontrolleri.

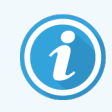

Ne visi apstrādes moduli ir pieejami visos reģionos.

### Preču zīmes

Nosaukums Leica un logotips Leica ir uzņēmuma Leica Microsystems IR GmbH reģistrētas preču zīmes un tiek izmantotas saskaņā ar licenci. BOND sistēma, BOND-III, BOND-MAX, BOND-PRIME, BOND-ADVANCE, Covertile, Bond Polymer Refine Detection, Bond Polymer Refine Red Detection, Parallel Automation, Compact Polymer un Oracle ir Leica Biosystems Melbourne Pty Ltd ACN 008 582 401 preču zīmes. Citas preču zīmes ir to attiecīgo īpašnieku īpašums.

### Autortiesības

Leica Biosystems Melbourne Pty Ltd pieder autortiesības uz šo dokumentu un jebkuru saistīto programmatūru. Saskaņā ar tiesību aktiem pirms jebkāda veida dokumentācijas vai programmatūras pilnīgas vai daļējas kopēšanas, pavairošanas, tulkošanas vai pārveidošanas elektroniskā vai citā mašīnlasāmā formātā ir nepieciešama mūsu rakstiska atlauja.

Autortiesības © 2023 Leica Biosystems Melbourne Pty Ltd

### Izstrādājuma identifikācija

Dok. 49.7556.539 A04

### Ražotājs

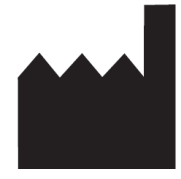

Leica Biosystems Melbourne Pty Ltd 495 Blackburn Road Mount Waverley VIC 3149 Australia

### Svarīga informācija visiem lietotājiem

Šajā rokasgrāmatā ir svarīga informācija par to, kā lietot BOND sistēma. Lai iegūtu jaunāko informāciju par Leica Biosystems izstrādājumiem un pakalpojumiem, lūdzu, apmeklējiet vietni www.leicabiosystems.com.

Īstenojot pastāvīgu uzlabojumu politiku, Leica Biosystems patur tiesības bez brīdinājuma mainīt specifikācijas.

Šajā dokumentā ir izmantoti tālāk norādītie termini.

- Leica Biosystems attiecas uz Leica Biosystems Melbourne Pty Ltd.
- BOND sistēma Leica Biosystems platforma, kas ietver BOND-III, BOND-MAX, un BOND-PRIME
- BOND-III automatizēta IHC un ISH iekrāsošanas instrumenta veids
- BOND-MAX automatizēta IHC un ISH iekrāsošanas instrumenta tips
- BOND-PRIME automatizēta IHC un ISH iekrāsošanas instrumenta tips
- BOND sistēma programmatūra programmatūras lietojumprogramma, ar kuras starpniecību lietotāji var konfigurēt un darbināt BOND-III, BOND-MAX vai BOND-PRIME sistēmu

#### Paredzētie lietotāji

Paredzētie BOND sistēma lietotāji ir atbilstoši apmācīts laboratorijas personāls.

Personām, kuras strādā ar BOND apstrādes moduli, jābūt pietiekami apmācītām, lai nodrošinātu, ka tas tiek izmantots saskaņā ar šo dokumentu, un viņiem pilnībā jāpārzina visi iespējamie apdraudējumi vai bīstamas procedūras, pirms apstrādes moduļa darbināšanas. Noņemt apstrādes moduļa apvalkus un daļas drīkst tikai apmācīts personāls un tikai tad, ja tas ir norādīts šajā rokasgrāmatā.

#### Uzstādīšana un remonts

Uzstādīšanu un remontu drīkst veikt tikai Leica Biosystems pilnvarots, kvalificēts klientu apkalpošanas dienesta darbinieks.

Garantijas prasības var pieteikt tikai tad, ja izstrādājums ir izmantots tā paredzētajam lietojumam un lietots saskaņā ar šajā dokumentā sniegtajiem norādījumiem. Bojājumi, kas rodas izstrādājuma neatbilstošas lietošanas vai nepareizas izmantošanas rezultātā, anulē garantiju. Leica Biosystems nevar uzņemties atbildību par šādiem bojājumiem.

#### Ziņošana par nopietniem negadījumiem

Par visiem nopietniem negadījumiem, kas izraisījuši vai var izraisīt pacienta vai lietotāja nāvi vai tā veselības stāvokļa īslaicīgu vai pastāvīgu pasliktināšanos, jāziņo vietējam Leica Biosystems pārstāvim un attiecīgajai vietējai regulatīvajai iestādei.

#### Leica Biosystems protokols

BOND sistēma ir aprīkota ar iepriekš definētu Leica Biosystems protokolu kopumu, ko nevar ne rediģēt, ne dzēst. Leica Biosystems ir validējis iepriekš definētos protokolus. Tomēr pielāgotus protokolus var izveidot, kopējot un rediģējot esošos iepriekš definētos protokolus. Visi pielāgotie protokoli ir jāvalidē saskaņā ar vietējām laboratorijas procedūrām un prasībām. Iespēja izveidot un saglabāt protokolu nenorāda, ka tas ir piemērots lietošanai. Pārbaudiet darbības principus un veiktspējas raksturlielumus attiecīgās pārbaudes lietošanas instrukcijā (Instructions For Use, IFU).

#### Paziņojums par lietotāja datu drošību un personas datu aizsardzību

Leica Biosystems ciena un ir apņēmies aizsargāt personas datu drošību un privātumu. Tālāk esošajā Leica Biosystems paziņojumā par privātumu ir aprakstīti personas dati, kurus mēs varam vākt, lietot un saglabāt.

#### Paziņojums par privātumu

Licenciāts ievēro visus piemērojamos datu aizsardzības un privātuma likumus, apstrādājot personas datus, izmantojot BOND sistēmu, tostarp BOND-ADVANCE, bez ierobežojumiem, veidojot visus nepieciešamos paziņojumus pacientiem un citiem datu subjektiem un saņemot no tiem visas nepieciešamās piekrišanas pirms viņu personas datu apstrādes.

BOND pārziņa datu bāzē tiek glabāti turpmākie personas dati.

- Pacienta vārds, uzvārds
- Ārsta vārds, uzvārds
- **•** Pievienošanas numurs
- Ārsta komentāri
- <sup>l</sup> Pacienta komentāri
- Slaida komentāri
- <sup>l</sup> Lietas komentāri
- Lietotāja konta informācija
- $\bullet$  Amata nosaukums
- Slaidu attēli
- <sup>l</sup> LIS notikumu komentāri
- Instrumenta attēli

Turpmāk minētie BOND pārskati parasti var saturēt pacienta veselības informāciju (PHI).

- <sup>l</sup> Apstrādes notikumu pārskata izveidošana
- Apstrādes dati
- Lietas pārskats
- Īsā slaidu vēsture
- · Datu eksportēšana
- Kopsavilkums par slaida iestatni

#### Saziņa ar Leica Biosystems

Lai saņemtu apkalpošanu vai atbalstu, sazinieties ar vietējo Leica Biosystems pārstāvi vai skatiet www.leicabiosystems.com.

# Pārskatīšanas ieraksts

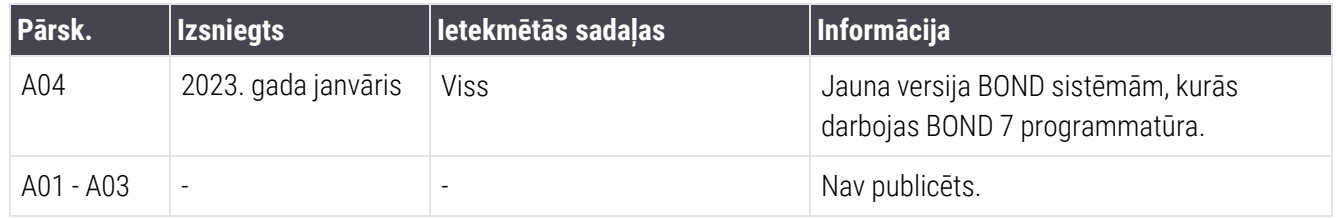

# <span id="page-5-0"></span>Vispārīgi brīdinājumi

Brīdinājumi ir paziņojumi par bīstamām situācijām, kas var izraisīt ievainojumus, vai ja pastāv pacientu paraugu zaudēšanas, sabojāšanas vai nepareizas identificēšanas iespēja. Ievērojiet visus drošības pasākumus, lai izvairītos no ievainojumiem, kaitējuma, pacientu paraugu zaudēšanas vai nepareizas identificēšanas un iekārtas bojājumiem.

Brīdinājumos ir izmantoti simboli ar melnu apmali un dzeltenu fonu.

Vispārīgie BOND sistēma brīdinājumi ir norādīti tālāk. Citi brīdinājumi ir norādīti attiecīgajās rokasgrāmatas sadaļās.

#### Apstrādes moduļa darbība

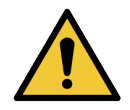

Lai izvairītos no reaģentu un slaidu piesārņojuma, apstrādes modulis ir jālieto tīrā vidē, kas ir pēc iespējas brīva no putekļiem un daļinām.

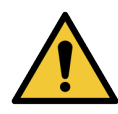

Lai nodrošinātu pienācīgu apstrādes moduļa darbību, novietojiet katru lielapjoma reaģentu konteineru attiecīgajā vietā dobumā, kā norādīts uz krāsainajām etiķetēm ar nosaukumiem. Pretējā gadījumā var tikt traucēta paraugu iekrāsošana.

Papildinformāciju skatiet šeit: [2.2.7 Lielapjoma](#page-49-0) konteineru niša

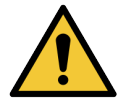

Katras dienas sākumā pārbaudiet lielapjoma konteineru uzpildes līmeni un nepieciešamības gadījumā piepildiet vai iztukšojiet tos (skat. [12.2.1 Konteineru](#page-291-0) līmeņu pārbaude). Pretējā gadījumā var tikt pārtraukta sēriju iekrāsošana, lai izņemtu konteinerus, kas var negatīvi ietekmēt iekrāsošanu.

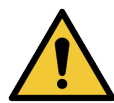

BOND-MAX – ja apstrādes laikā ir nepieciešams uzpildīt lielapjoma konteineru, vienmēr pārbaudiet ekrānu Protocol status (Protokola statuss) un pārliecinieties, ka konteiners netiek izmantots vai ka tas tūlīt netiks izmantots. Pretējā gadījumā tas var nelabvēlīgi ietekmēt slaidus apstrādes laikā. Novietojiet konteineru attiecīgajā vietā pēc uzpildīšanas — skatīt [12.2.2.5 Apstrādes](#page-295-0) laikā. Lai izvairītos no šīs situācijas, pārbaudiet iepakojuma līmeņus starp katru protokolu – skatiet [12.2.1 Konteineru](#page-291-0) līmeņu pārbaude).

BOND-III lielapjoma konteineri nav jāizņem, lai tos piepildītu — skatīt [12.2.2.1 Lielapjoma](#page-293-0) reaģenta uzpilde — [BOND-III.](#page-293-0) Lai izvairītos no šīs situācijas, pārbaudiet lielapjoma konteineru līmeņus katru dienu (nepieciešamības gadījumā vēl biežāk, skatīt [12.2.1 Konteineru](#page-291-0) līmeņu pārbaude).

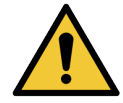

BOND nav nepieciešama piekļuve tīklam, lai darbotos un veiktu paredzētās funkcijas. Lai novērstu ļaunprātīgu vai neatļautu piekļuvi, instalējiet BOND bez savienojuma ar jūsu tīklu/infrastruktūru.

Ja vēlaties izveidot savienojumu ar tīklu, ieteicams izveidot BOND savienojumu ar virtuālo lokālo tīklu (VLAN), kam uzstādīts ugunsmūris. Jūs varat arī ieviest un apstiprināt savus tīkla drošības mehānismus saskaņā ar savu darba standartprocedūru.

Plašāku informāciju skatiet Informācijas sistēmu rokasgrāmatā, kas paredzēta BOND 5.1+ (49.6062.811).

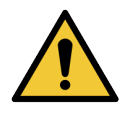

BOND kontrollera inficēšanās ar ļaunprogrammatūru var izraisīt negaidītu darbību, tostarp apstrādes moduļu atspējošanu. Lūdzu, pirms USB atmiņas ierīču pieslēgšanas BOND kontrollerim pārliecinieties, vai tajās nav vīrusu. Turklāt Leica Biosystems iepriekš neinstalē pretvīrusu risinājumu; mēs iesakām instalēt sava uzņēmuma izmantoto pretvīrusu produktu. Lai iegūtu plašāku informāciju, sazinieties ar vietējo Leica Biosystems pārstāvi.

#### Kontroles audi

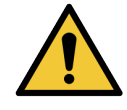

OBLIGĀTI jāievieš un jāuztur atbilstoši laboratorijas kontroles pasākumi, lai nodrošinātu pienācīgu katra slaida iekrāsošanas rezultātu. Leica Biosystems stingri iesaka novietot attiecīgos kontroles audus uz tiem pašiem slaidiem, kur ir pacienta audi.

#### Ķīmiskais apdraudējums.

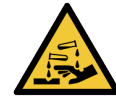

Daži no imūnhistoķīmijā un in situ hibridizācijā izmantotajiem reaģentiem ir bīstami. Pirms turpināt, nodrošiniet, ka esat saņēmis(-usi) atbilstošu apmācību šīs procedūras veikšanai:

- Rīkojoties ar reaģentiem, vai tīrot apstrādes moduli, lietojiet lateksa vai nitrila cimdus, aizsargbrilles un citu atbilstošu aizsargapģērbu;
- <sup>l</sup> rīkojieties ar reaģentiem un kondensātu un utilizējiet tos saskaņā ar visām procedūrām un valsts noteikumiem, kas piemērojami laboratorijas centram.

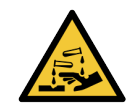

Reaģentu konteineri var apgāzties transportēšanas laikā, atstājot reaģentu atliekas ap vāku. Atverot reaģentu konteinerus, vienmēr valkājiet apstiprinātus acu aizsardzības līdzekļus, cimdus un aizsargapģērbu.

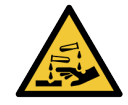

Potenciāli bīstami reaģenti var sakrāties ap slaidu iekrāsošanas blokiem un piesārņot slaidu paliktņus. Rīkojoties ar slaidu paplātēm, vienmēr valkājiet apstiprinātu aizsargapģērbu un cimdus.

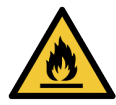

Daži BOND apstrādes moduļos izmantotie reaģenti ir uzliesmojoši:

- <sup>l</sup> nenovietojiet liesmu vai aizdegšanās avotu apstrādes moduļu tuvumā,
- <sup>l</sup> pēc uzpildīšanas vai iztukšošanas nodrošiniet, ka visi lielapjoma konteineru vāki ir pienācīgi noslēgti.

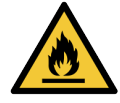

Apstrādes moduļiem ir sildītāji un apsildāmas virsmas, kas var izraisīt aizdegšanās bīstamību, ja to tuvumā tiek novietoti uzliesmojoši materiāli:

- <sup>l</sup> nenovietojiet uzliesmojošus materiālus uz sildītājiem un to tuvumā,
- <sup>l</sup> nenovietojiet uzliesmojošus materiālus uz jebkuras apstrādes moduļa karstās virsmas,
- <sup>l</sup> pēc uzpildīšanas vai iztukšošanas nodrošiniet, ka visi lielapjoma konteineru vāki ir pienācīgi noslēgti.

#### Mehāniskā bīstamība

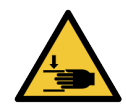

Aizverot apstrādes moduļa vāku, ievērojiet piesardzību, lai nesavainotu rokas, turiet rokas atstatu.

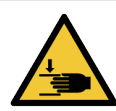

Galvenā robota darbības laikā atsūkšanas zonde, šļirču sūkņi un lielapjoma šķidrumu roboti (BOND-III) var izkustēties bez brīdinājuma un tādā ātrumā, kas var izraisīt ievainojumus.

- Nemēģiniet atvērt apstrādes moduļa vāku sērijas apstrādes laikā.
- · Nemēģiniet apiet bloķētājus, kas nepieļauj apstrādes moduļa darbību, ja tiek atvērts vāks.
- · Nodrošiniet, ka šļirču sūkņu apvalki darbības laikā atrodas savā vietā.

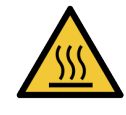

Izvairieties no saskares ar slaidu iekrāsošanas blokiem un tiem apkārt esošajiem elementiem. Tie var būt karsti un izraisīt smagus apdegumus. Pēc darbināšanas beigām atvēliet 20 minūtes laika, lai slaidu iekrāsošanas bloki un to apkārt esošie elementi atdzistu.

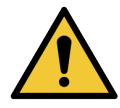

Sazinieties ar klientu atbalsta dienestu, lai pārvietotu apstrādes moduli lielākā attālumā vai transportētu to, lai veiktu tā labošanu vai utilizāciju. Apstrādes modulis ir ļoti smags un vienam lietotājam to nav paredzēts pārvietot.

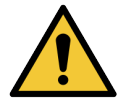

Nodrošiniet, ka normālas darbības laikā šļirces durvis ir aizvērtas (BOND-MAX) vai šļirces vāks (BOND-III) ir uzlikts. Ja šļirce vai šļirces stiprinājums kļūst vaļīgs, no šļirces var izsmidzināties zem spiediena esošais reaģents.

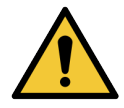

Ja galvenais robots un/vai lielapjoma šķidrumu roboti turpina darboties ilgāk nekā piecas sekundes pēc apstrādes moduļa vāka atvēršanas, nekavējoties sazinieties ar klientu atbalsta dienestu.

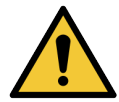

Nepārvietojiet galvenā robota sviru, kamēr ir ieslēgts apstrādes modulis. Tas var izraisīt robota nobīdi un nekvalitatīvu slaidu iekrāsojumu.

Robota pārvietota pārvietošanas gadījumā izslēdziet apstrādes moduli, uzgaidiet 30 sekundes un pēc tam atkārtoti veiciet inicializāciju.

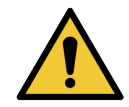

Veicot tīrīšanas vai apkopes darbus, vienmēr izslēdziet apstrādes moduli (izņemot automatizētos tīrīšanas darbus, piemēram, atsūkšanas zondes tīrīšanu).

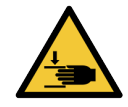

BOND-III lielapjoma šķidrumu roboti ir pārvietojami gar slaidu iekrāsošanas blokiem, lai nodrošinātu lietotājiem piekļuvi tīrīšanas nolūkā. Šo procedūru drīkst veikt tikai tie operatori, kuri ir brīdināti par iespējamo bīstamību un saņēmuši atbilstošu apmācību.

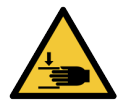

Slaidu iekrāsošanas bloki satur kustīgas daļas, kas var izraisīt smagus ievainojumus. Apstrādes moduļa darbības laikā turiet pirkstus drošā attālumā no slaidu iekrāsošanas bloka atveres.

Pirms mēģināt manuāli atbloķēt slaidu iekrāsošanas blokus, izslēdziet apstrādes moduļa barošanas slēdzi, izslēdziet strāvas padevi un atvienojiet strāvas padeves kontaktspraudni no kontaktligzdas.

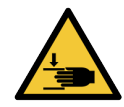

Šļirces sūkņa modulis (BOND-III) ir smags un pēc atvienošanas tas var nokrist uz priekšu. Šo procedūru drīkst veikt tikai tie operatori, kuri ir brīdināti par iespējamo bīstamību un saņēmuši atbilstošu apmācību.

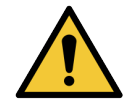

Apstrādes moduļa pacelšanai neizmantojiet divus melnos rokturus, kas atrodas uz BOND-III apstrādes moduļa aizmugurējā apvalka.

#### Elektrības trieciena apdraudējumi

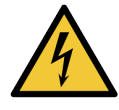

Nenoņemiet apstrādes moduļa apvalkus un nemēģiniet piekļūt ierīces iekšējiem komponentiem. BOND apstrādes moduļa iekšienē ir bīstams spriegums, un šos uzdevumus drīkst veikt tikai Leica Biosystems apstiprināti kvalificēti apkopes tehniķi.

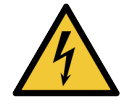

Nemainiet apstrādes moduļa darba spriegumu. Ja apstrādes modulis ir pieslēgts nepareizam barošanas avota spriegumam, var rasties nopietni bojājumi. Sazinieties ar klientu atbalsta dienestu, lai mainītu iestatījumu.

Apstrādes modulim jābūt pieslēgtam pie zemētas strāvas kontaktligzdas un tas ir jānovieto tā, lai

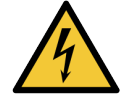

personāls varētu viegli atvienot strāvas padeves kabeli, nepārvietojot instrumentu.

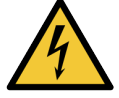

Neapejiet drošinātājus un neizraisiet to īsslēgumu.

Izslēdziet apstrādes moduli un atvienojiet strāvas padeves vadu pirms drošinātāju nomaiņas. Nomainiet drošinātājus tikai ar standarta detaļām. Ja drošinātāji izdeg atkārtoti, sazinieties ar klientu atbalsta dienestu.

## <span id="page-8-0"></span>Vispārīgas piesardzības norādes

Piesardzības norādes ir paziņojumi par bīstamību, kas var izraisīt BOND iekārtas bojājumus vai citas nelabvēlīgas sekas, kas neapdraud cilvēkus.

Piesardzības norādēs ir izmantoti simboli ar melnu apmali un baltu fonu.

Vispārīgas BOND sistēma piesardzības norādes ir sniegtas tālāk. Citas piesardzības norādes ir norādītas attiecīgajās rokasgrāmatas sadaļās.

#### Uzstādīšanas bīstamība

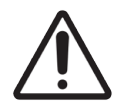

Neaizsedziet ventilācijas atveres, kas atrodas apstrādes moduļa aizmugurējā apvalkā. Tāpat neapklājiet ventilācijas atveres, kas atrodas uz šļirču durvīm (BOND-MAX).

#### Ekspluatācijas bīstamība

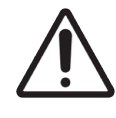

Novietojiet visas slaida etiķetes daļas tā, lai tās atrastos visu slaidu malu iekšienē. Atsegtas lipīgas virsmas var izraisīt slaidu etiķešu (un slaidu) pielipšanu pie Covertile vai cita aprīkojuma un slaida sabojāšanu.

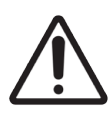

Nenoņemiet mazo šķidruma līmeņa sensora vāciņu no lielapjoma konteinera (BOND-MAX), jo tas var izraisīt tā bojājumu. Iztukšojiet un uzpildiet lielapjoma konteinerus, izmantojot tikai lielo uzpildes/iztukšošanas vāciņu.

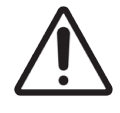

Tīriet visus noņemamos komponentus tikai ar rokām. Lai izvairītos no bojājumiem, nemazgājiet nevienu komponentu automātiskā trauku mazgājamā mašīnā. Netīriet nevienu daļu ar šķīdinātājiem, kodīgiem vai abrazīviem tīrīšanas šķidrumiem, vai raupjām vai abrazīvām drānām.

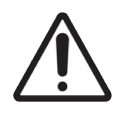

Nelietojiet ausu tīrāmos kociņus vai citus aplikatorus ar kokvilnas uzgali mazgāšanas bloka atvērumu vai slaidu iekrāsošanas bloka ieplūdes punktu tīrīšanai, jo kokvilnas uzgalis var atvienoties un izraisīt nosprostojumus.

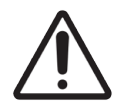

Nespiediet lielapjoma konteinerus atpakaļ vietā, jo tas var sabojāt konteineru un šķidruma sensoru.

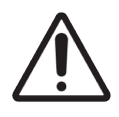

Neizmantojiet bojātus slaidus. Pirms ievietošanas apstrādes modulī nodrošiniet, ka visi slaidi ir pareizi novietoti uz slaidu paliktņiem un ka visi Covertile ir pareizi novietoti (skat. [2.6.2 BOND](#page-67-0) Universal [Covertiles](#page-67-0)).

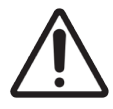

Pirms sērijas apstrādes uzsākšanas vai apstrādes modula inicializēšanas pārliecinieties, ka šlirces modulis (BOND-III) ir pilnībā aizvērts (skat. [12.4.1 Manuāla](#page-304-0) slaidu iekrāsošanas bloku atbloķēšana). Pretējā gadījumā ierīces darbības laikā var tikt bojātas šļirces.

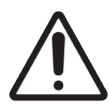

Pirms augšējās plātnes tīrīšanas vai noņemšanas pārbaudiet, vai lielapjoma šķidrumu roboti (BOND-III) atrodas sākuma pozīcijā apstrādes moduļa aizmugurē un vai tie neatrodas gar slaidu iekrāsošanas blokiem.

#### Reaģentu bīstamība

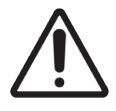

Savstarpēji nesaderīgu šķīdumu saskares pieļaušanas rezultātā var tikt iegūti neapmierinoši iekrāsošanas rezultāti un potenciāli izraisīti apstrādes moduļa bojājumi. Sazinieties ar Leica Biosystems lai noteiktu, vai šķīdumi ir saderīgi.

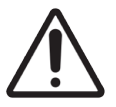

BOND apstrādes moduļos neizmantojiet ksilolu, hloroformu, acetonu, stipras skābes (piemēram, 20 % HCl), spēcīgus sārmus (piemēram, 20 % NaOH). Ja kāda no šīm ķīmiskajām vielām izlīst uz BOND apstrādes moduļa vai tā tuvumā, nekavējoties notīriet izšļakstīto šķidrumu ar 70 % spirtu, lai novērstu apstrādes moduļa apvalku bojājumus.

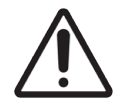

Izmantojiet tikai BOND Dewax šķīdumu BOND-III un BOND-MAX apstrādes moduļos vai BOND-PRIME Dewax Solution BOND-PRIME apstrādes moduļos. Neizmantojiet ksilolu, ksilola aizstājējus un citus reaģentus, kas var bojāt BOND sistēmas daļas un izraisīt šķidruma noplūdi.

# Normatīvie paziņojumi

### Paredzētais mērķis

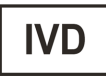

BOND sistēma automatizē imūnkrāsošanas klīniskos protokolus patoloģijas paraugiem, kas nostiprināti uz mikroskopa slaidiem. Pēc tam kvalificēts veselības aprūpes speciālists veic mikroskopa slaidu interpretāciju, lai palīdzētu noteikt diagnozi.

### FCC atbilstība

Šī iekārta ir pārbaudīta un atzīta par atbilstošu FCC noteikumu 15. panta B. apakšpunktā noteiktajiem ierobežojumiem par A klases digitālajām ierīcēm. Šie ierobežojumi ir izstrādāti nolūkā nodrošināt pamatotu aizsardzību pret kaitīgiem traucējumiem, ja iekārta tiek darbināta komerciālos apstākļos. Šī iekārta ģenerē, izmanto un var izstarot radioviļņu enerģiju, un, ja tā netiek uzstādīta un lietota saskaņā ar lietošanas instrukciju, tā var izraisīt kaitīgus radiosakaru traucējumus. Šīs iekārtas darbināšana dzīvojamā zonā var izraisīt kaitīgus traucējumus, un šādā gadījumā lietotājam būs jānovērš traucējumi uz sava rēķina.

Lai nodrošinātu atbilstību, izmantojiet iekārtu tikai ar komplektācijā iekļautajiem kabeļiem.

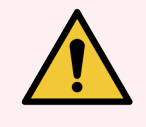

BRĪDINĀJUMS: Jebkuras izmaiņas vai modifikācijas, kuras nav skaidri apstiprinājis Leica Biosystems, var anulēt lietotāja tiesības darbināt šo iekārtu.

## CE marķējums

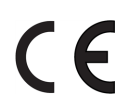

CE zīme nozīmē atbilstību piemērojamajām ES direktīvām, kas norādītas ražotāja atbilstības deklarācijā.

### Norādījumi in vitro diagnostikas iekārtai profesionālai lietošanai

Šī IVD iekārta atbilst standarta IEC 61326 2–6. sadaļā noteiktajām emisiju un imunitātes prasībām.

Pirms ierīces darbināšanas ir jānovērtē elektromagnētiskā vide.

Nelietojiet šo ierīci spēcīga elektromagnētiskā starojuma avotu tuvumā (piemēram, neekranēti apzināti radioviļņu avoti), jo tie var traucēt ierīces pienācīgu darbību.

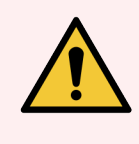

BRĪDINĀJUMS: Šī iekārta ir izstrādāta un pārbaudīta atbilstoši standarta CISPR 11 A klasei. Mājas apstākļos tā var izraisīt radio traucējumus, un šādā gadījumā var būt nepieciešams veikt pasākumus traucējumu mazināšanai.

Normatīvās prasības datoriem: reģistrēts UL (UL 60950), IEC 60950 sertificēts.

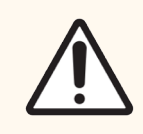

UZMANĪBU! Saskaņā ar federālajiem tiesību aktiem šo ierīci ir atļauts iegādāties tikai licencētiem veselības aprūpes speciālistam vai pēc tā norādījuma.

### Iekārtas klasifikācija saskaņā ar CISPR 11 (EN 55011)

Šī iekārta ir klasificēta kā 1. grupas A klases iekārta saskaņā ar standartu CISPR 11 (EN 55011). Grupas un klases skaidrojums ir sniegts tālāk.

1. grupa — attiecas uz visām iekārtām, kas nav klasificētas kā 2. grupas iekārtas.

2. grupa — attiecas uz visām ISM RF iekārtām (rūpnieciskās, zinātniskās un medicīniskās iekārtas ar radiofrekvenci), kurās radiofrekvenču enerģija frekvenču diapazonā no 9 kHz līdz 400 GHz tiek apzināti ģenerēta un izmantota vai tikai izmantota elektromagnētiskā starojuma veidā, induktīvās un/vai kapacitatīvās saites veidā materiālu apstrādes vai pārbaudes/analīzes nolūkiem.

A klase — attiecas uz visām iekārtām, kas piemērotas lietošanai visās iestādēs, izņemot dzīvojamās ēkas un ēkas, kas tieši pieslēgtas zemsprieguma elektroapgādes tīklam, kas apgādā dzīvojamās ēkas.

B klase — attiecas uz visām iekārtām, kas piemērotas lietošanai dzīvojamajās ēkās un ēkās, kas tieši pieslēgtas zemsprieguma elektroapgādes tīklam, kas apgādā dzīvojamās ēkas.

#### **Definīcijas**

ISM — rūpniecisks, zinātnisks un medicīnisks

RF — radio frekvence

# Simbolu skaidrojums

Šajā sadaļā aprakstīti zāļu marķējumā izmantotie regulatīvie un drošības simboli.

### Normatīvie simboli

Leica Biosystems produktos izmantoto normatīvo simbolu skaidrojums.

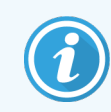

Šajā glosārijā ir iekļauti attēlu simboli, kas norādīti atbilstošajos standartos, tomēr var atšķirties dažu simbolu krāsa.

Tālāk ir produkta marķējumā izmantoto simbolu saraksts un to nozīme.

#### ISO 15223-1

Medicīniskās ierīces – simboli, kas lietojami kopā ar medicīnisko ierīču etiķetēm, marķējumu un sniedzamo informāciju – 1. daļa. Vispārīgās prasības.

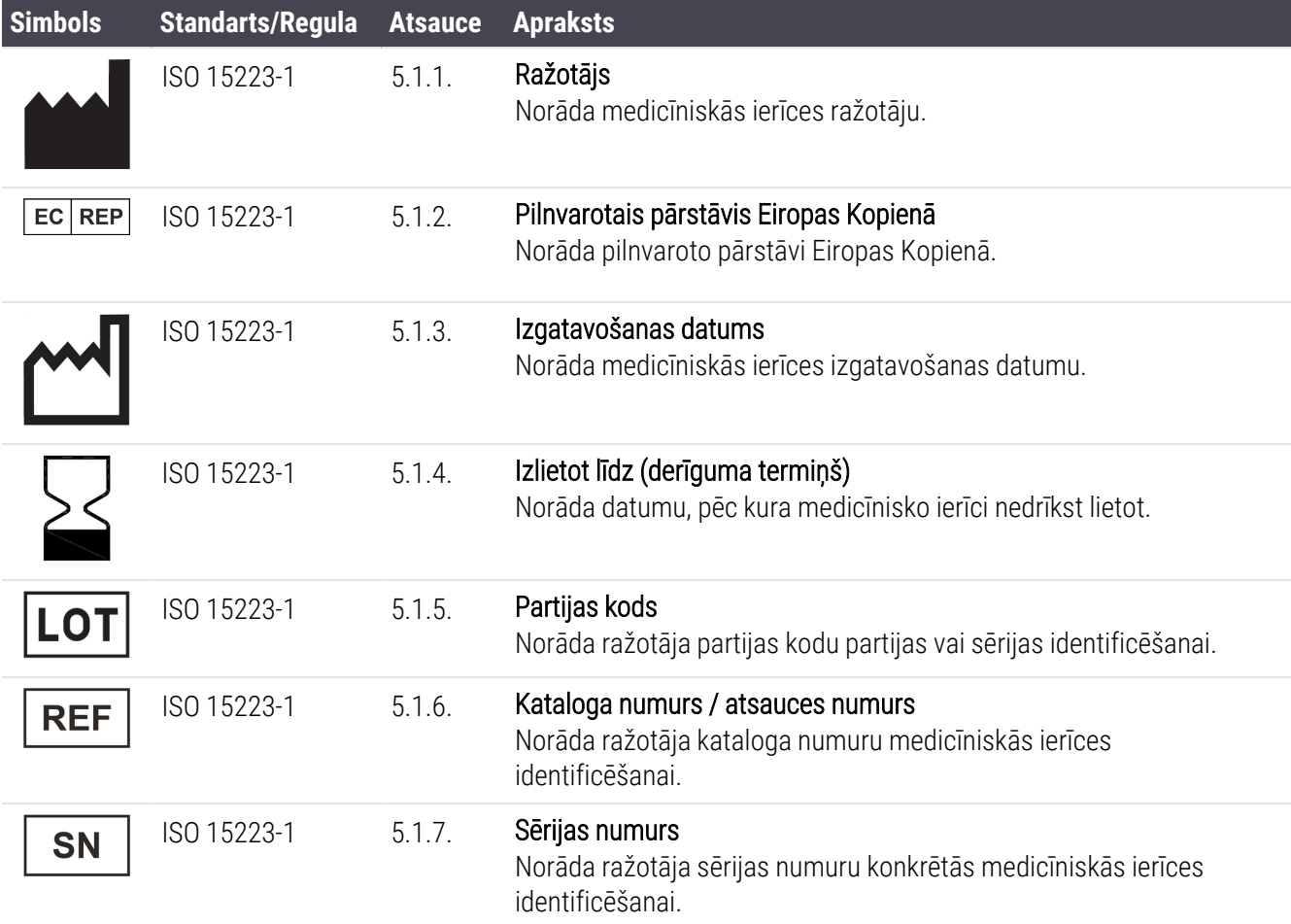

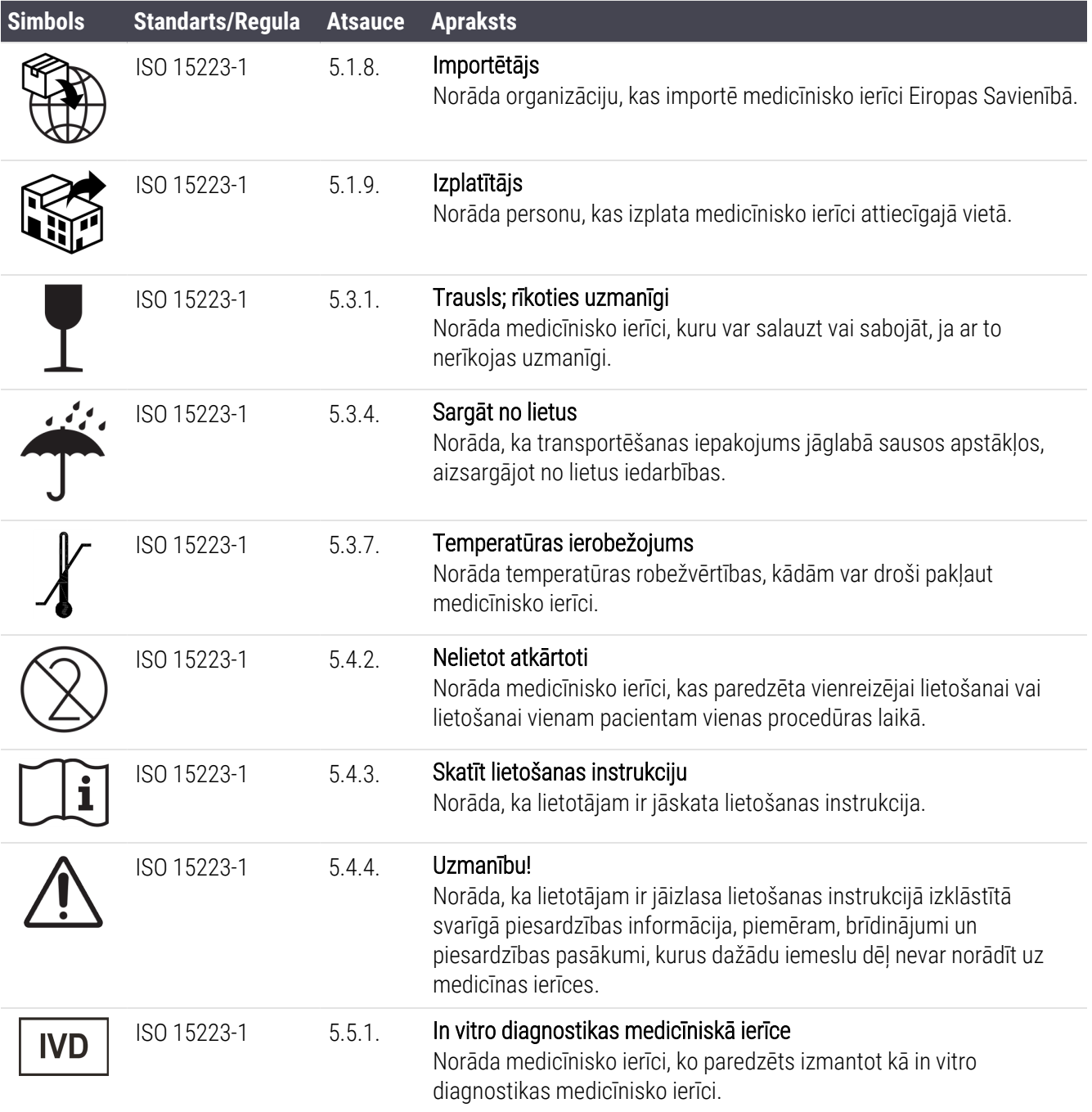

#### ISO 7000

Grafiskie simboli izmantošanai uz aprīkojuma — reģistrētie simboli.

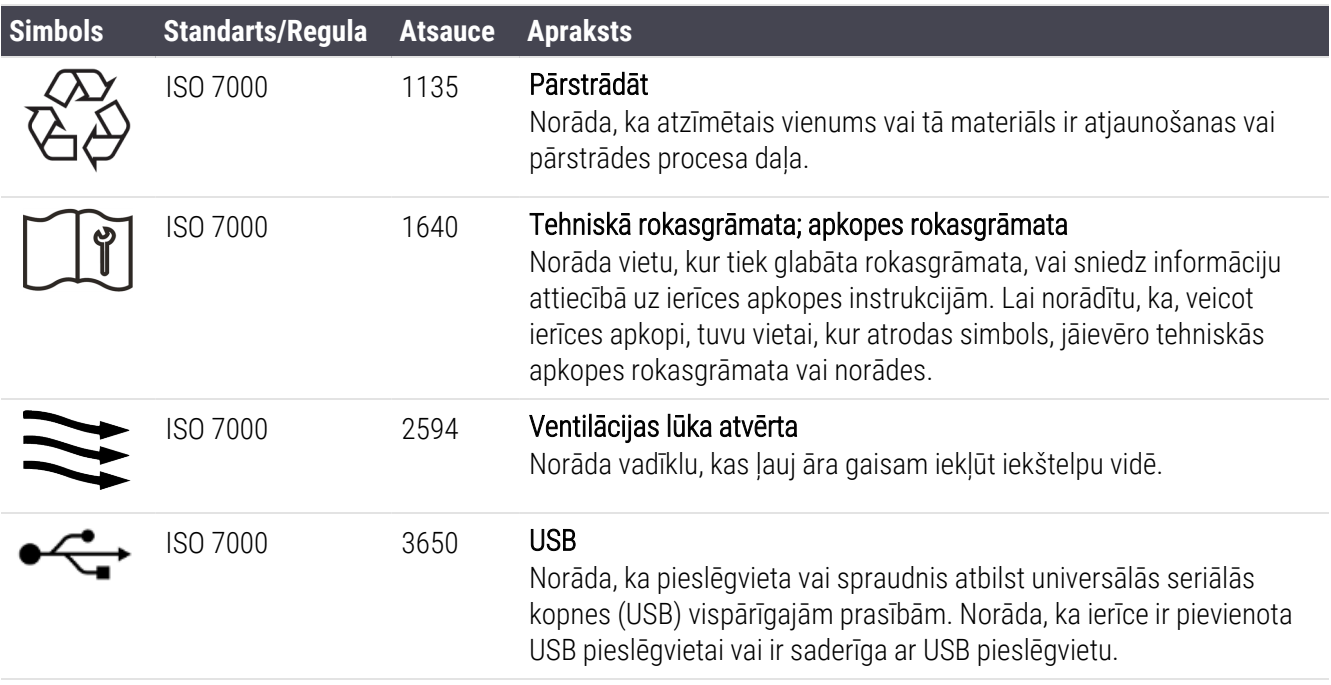

#### IEC 60417

Grafiskie simboli izmantošanai uz aprīkojuma.

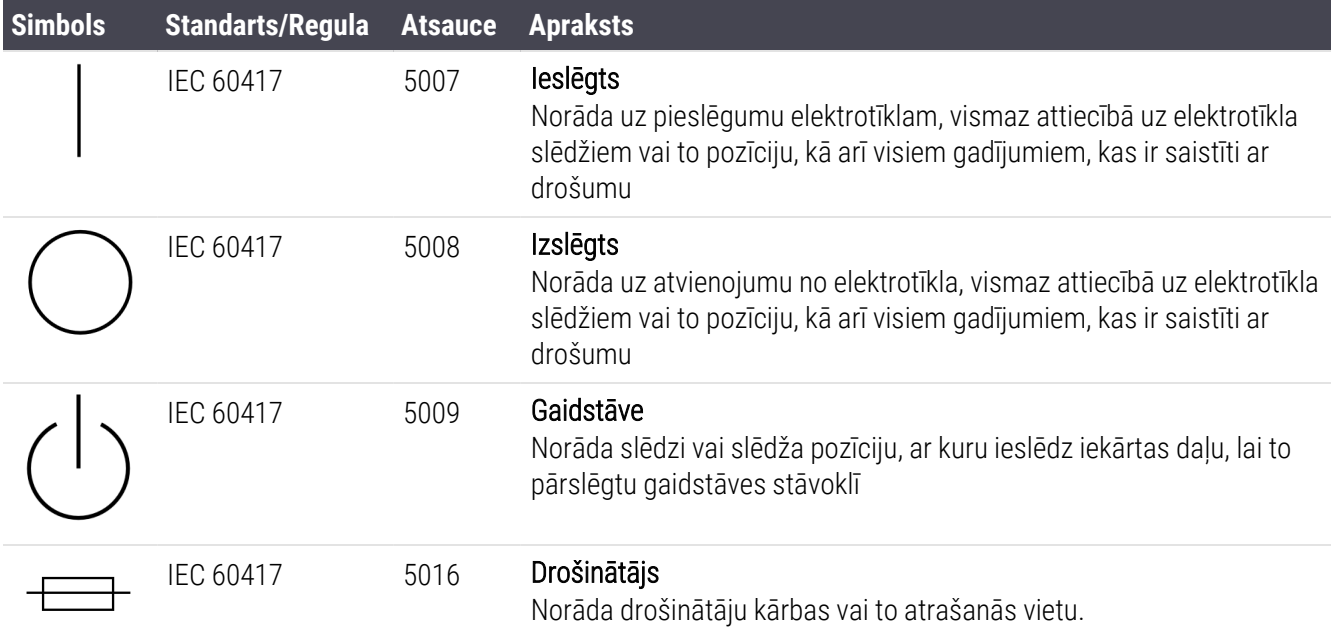

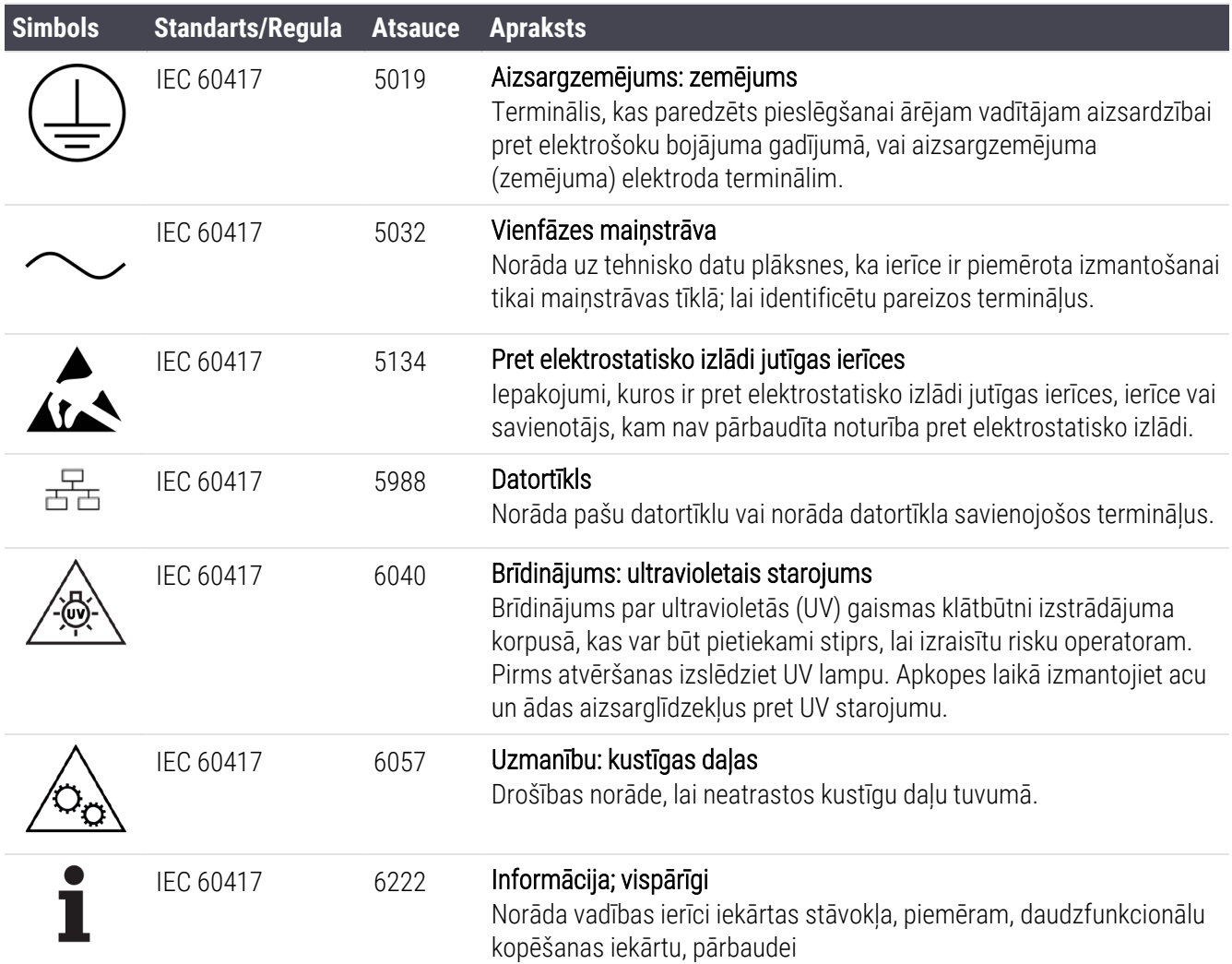

### Citi simboli un marķējums

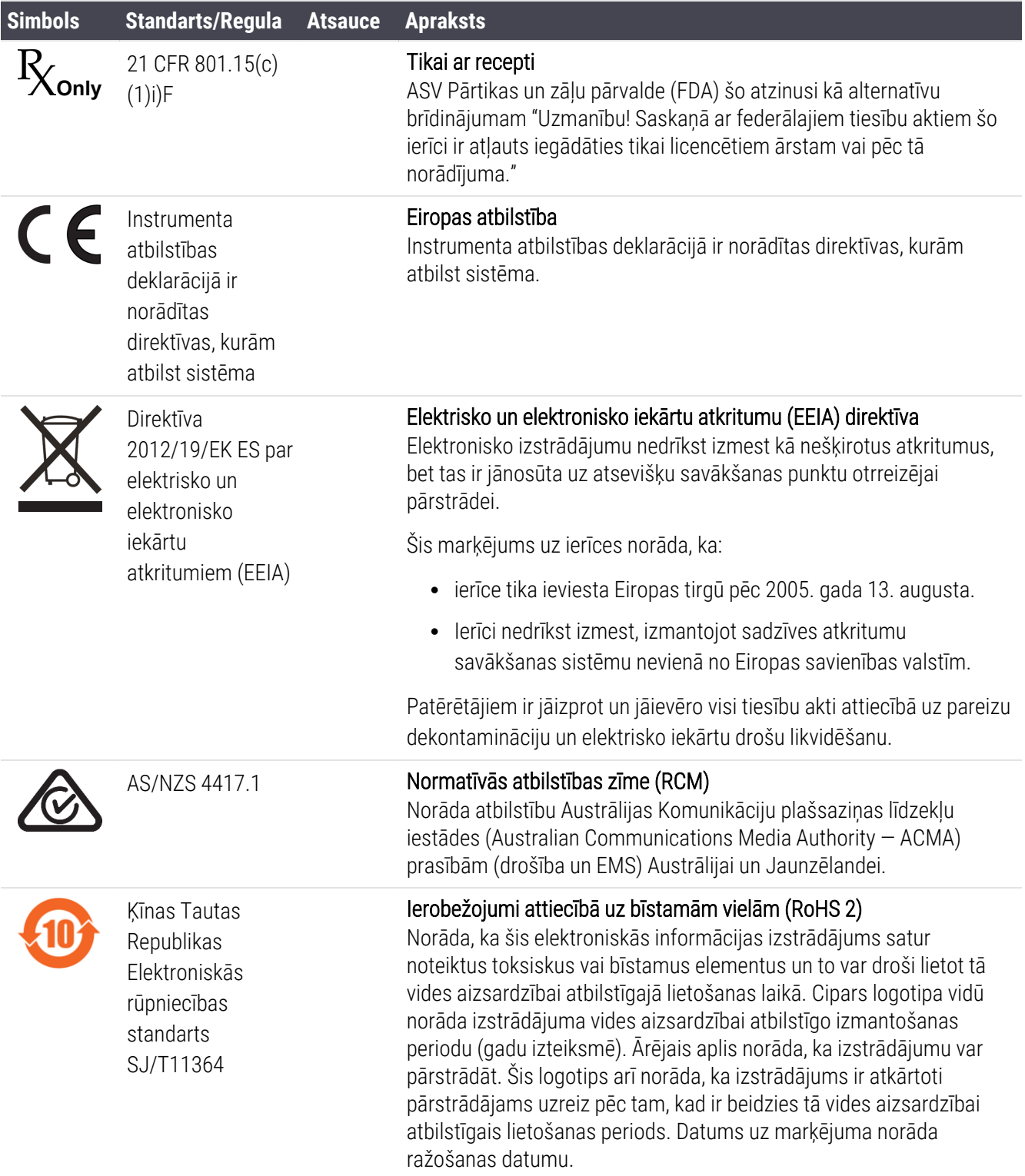

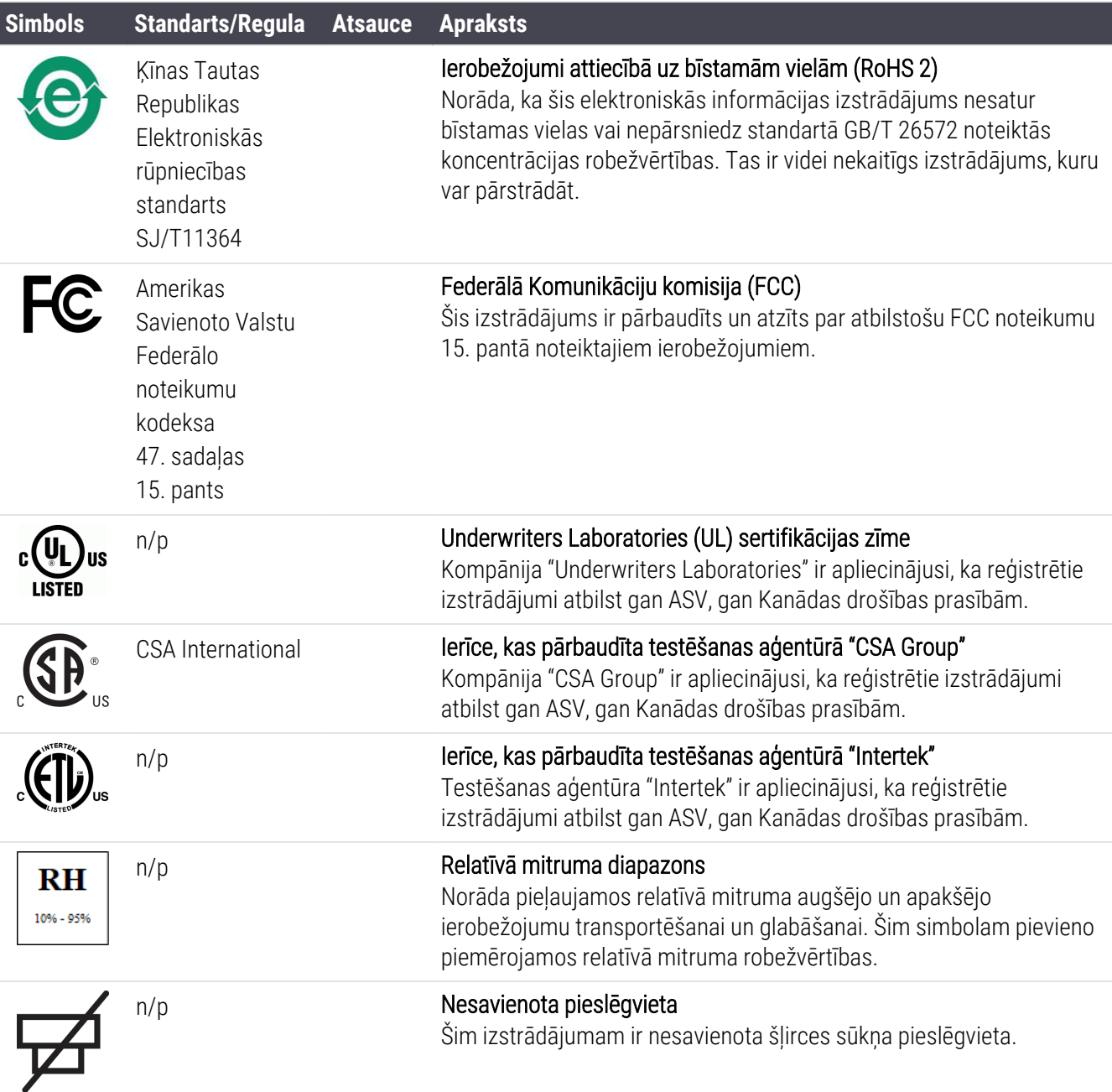

### Drošības simboli

Leica Biosystems produktos izmantoto drošības simbolu skaidrojums.

#### ISO 7010

Grafiskie simboli — drošības krāsas un drošības zīmes — reģistrētās drošības zīmes.

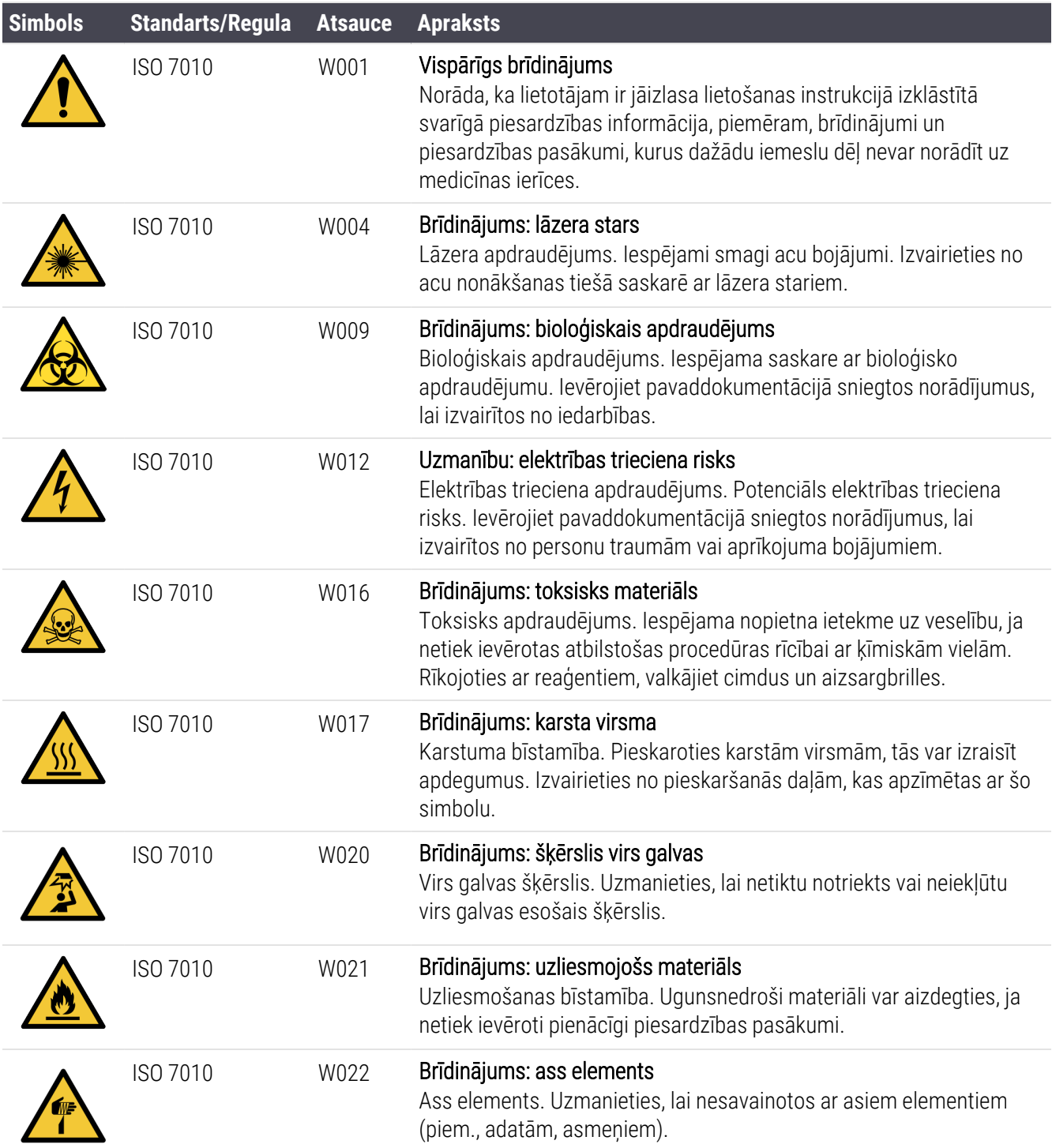

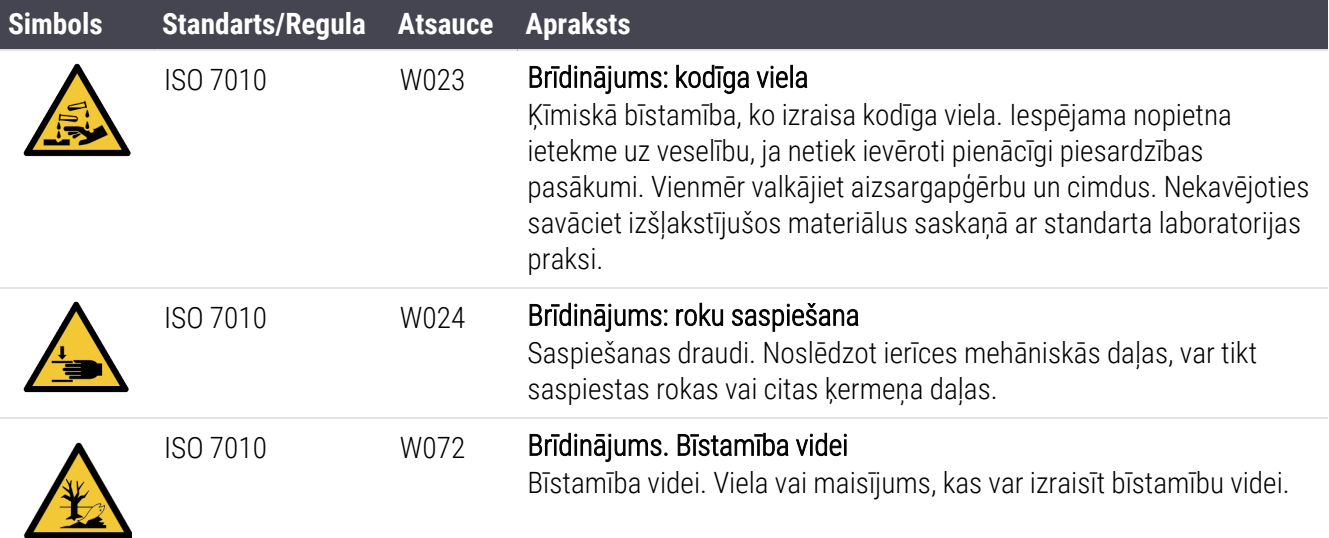

# <span id="page-20-0"></span>Satura rādītājs

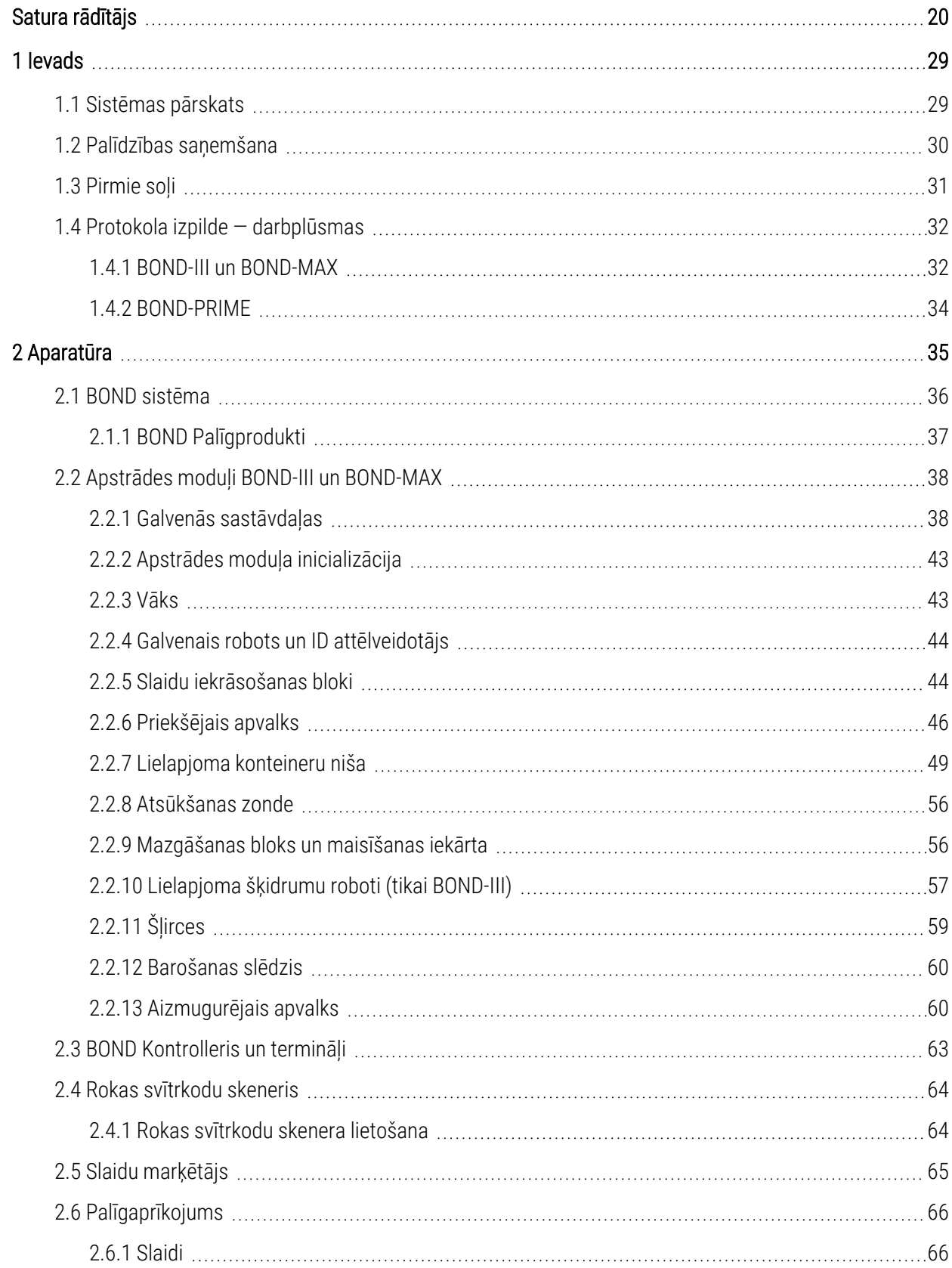

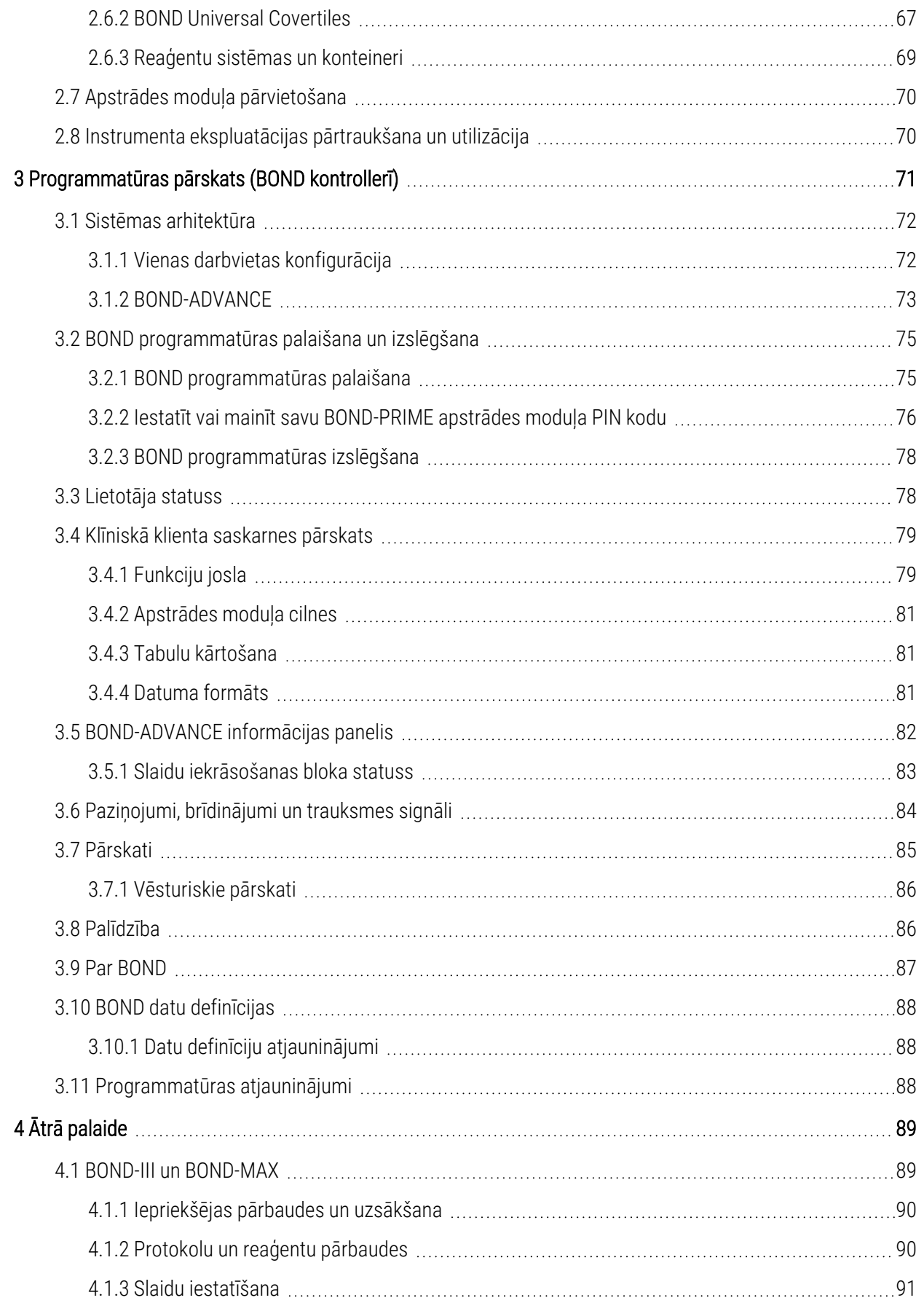

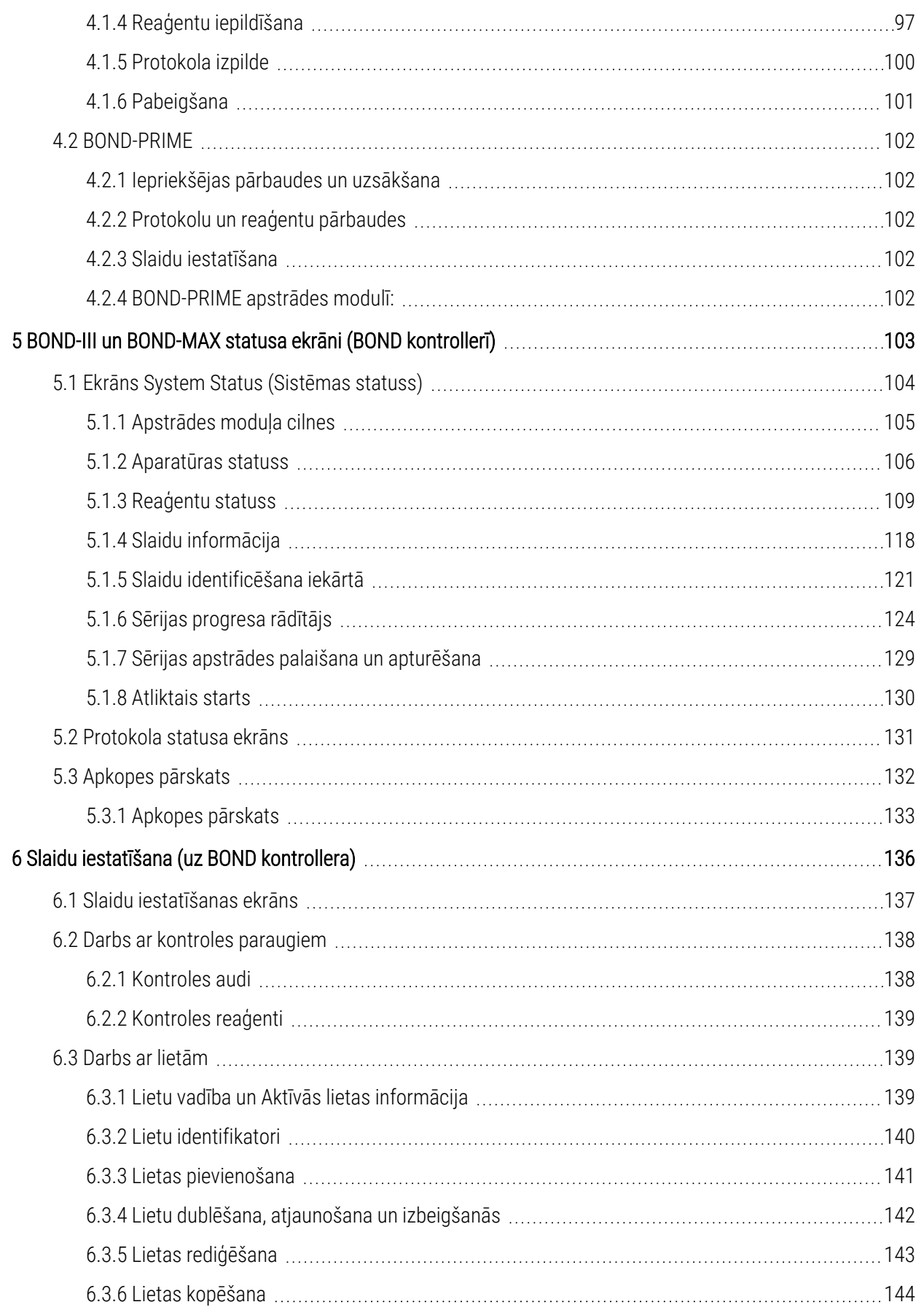

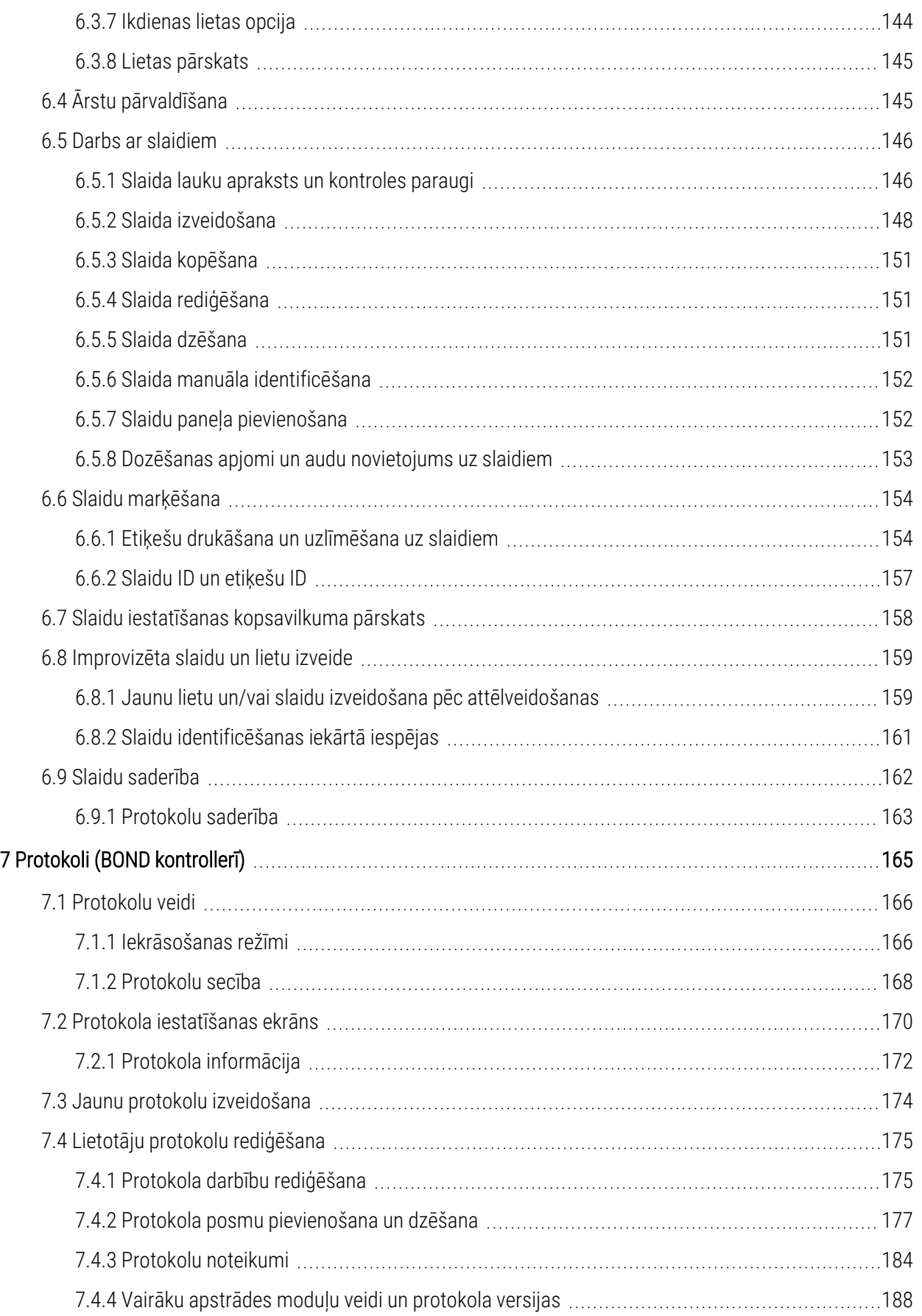

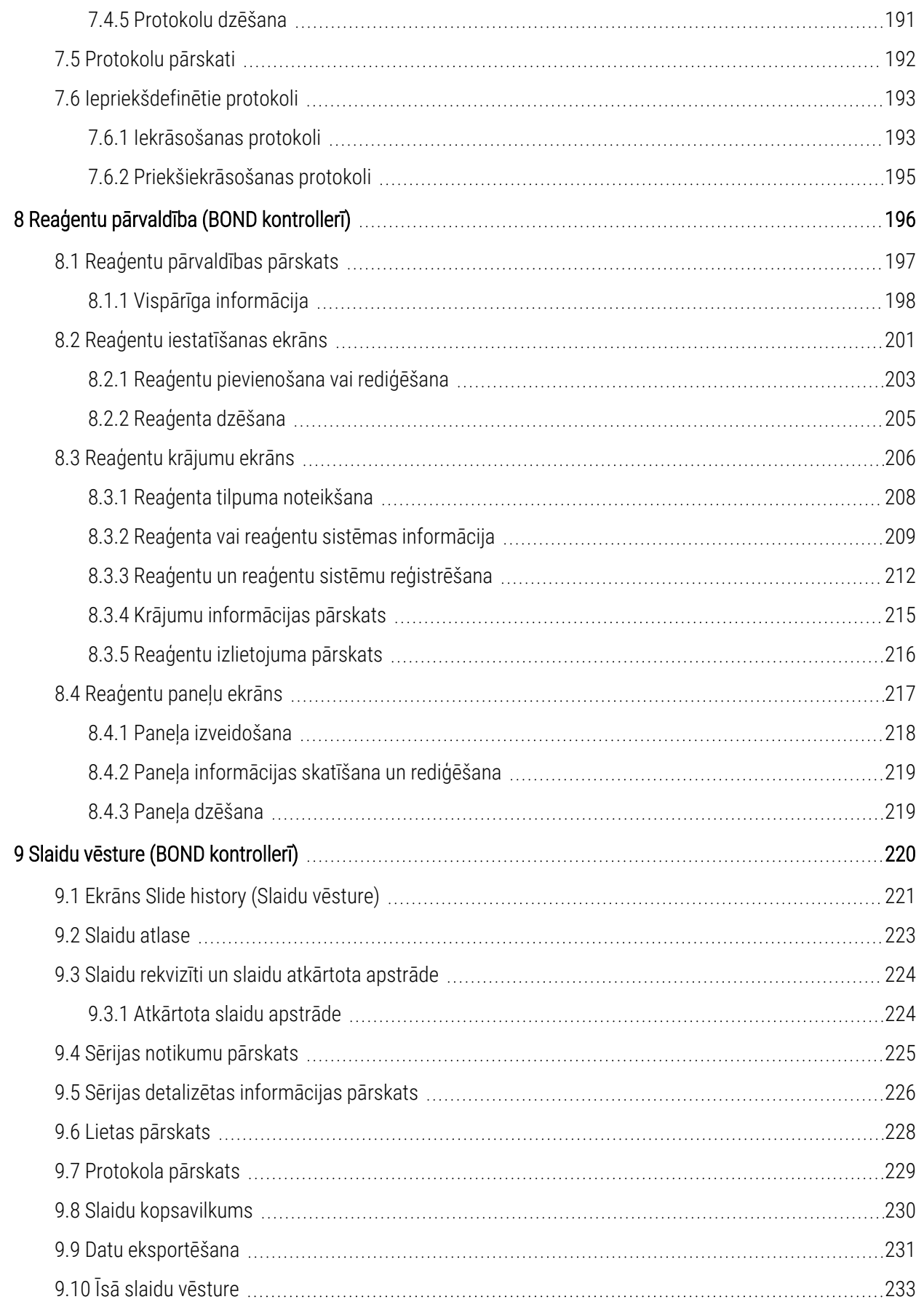

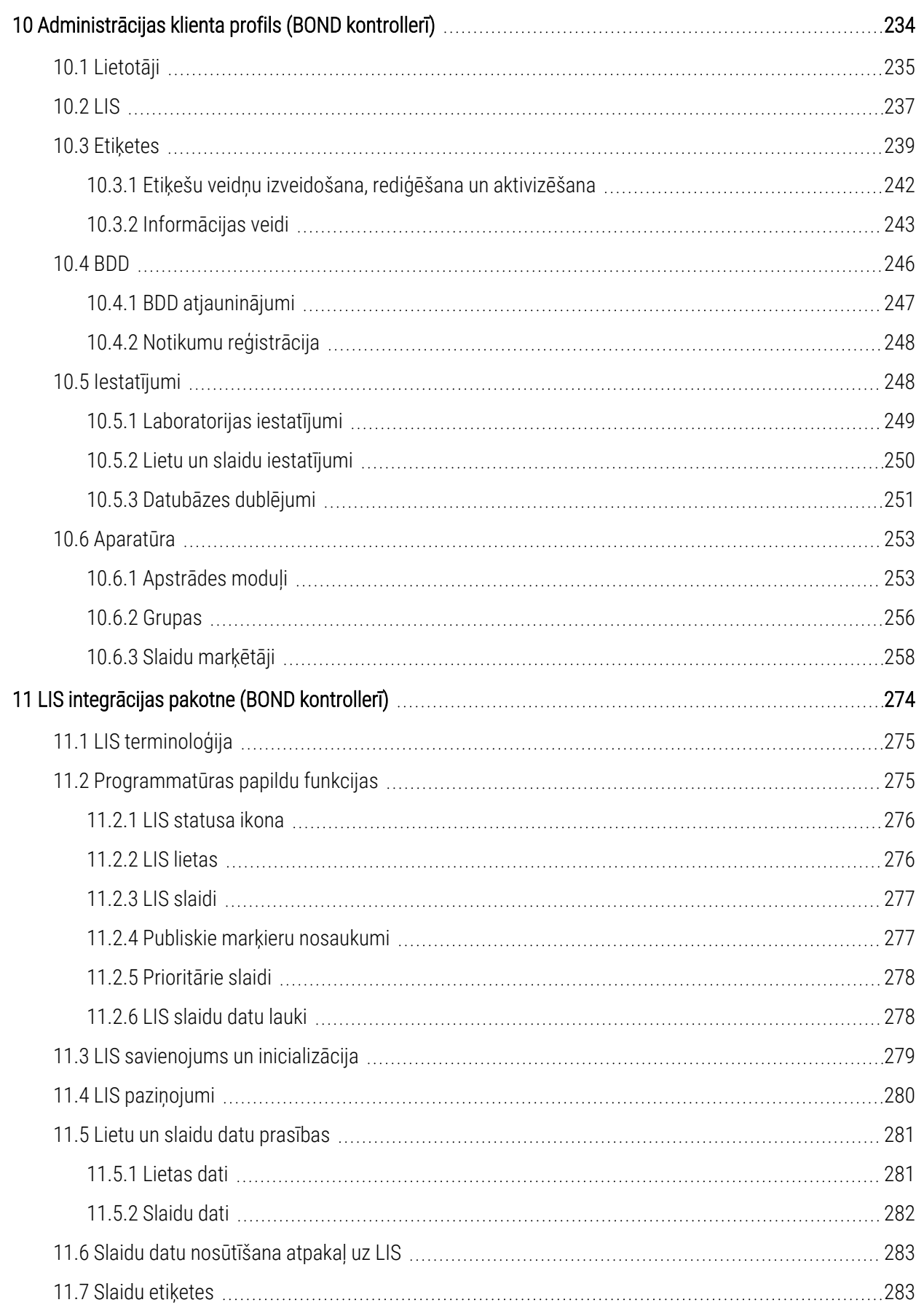

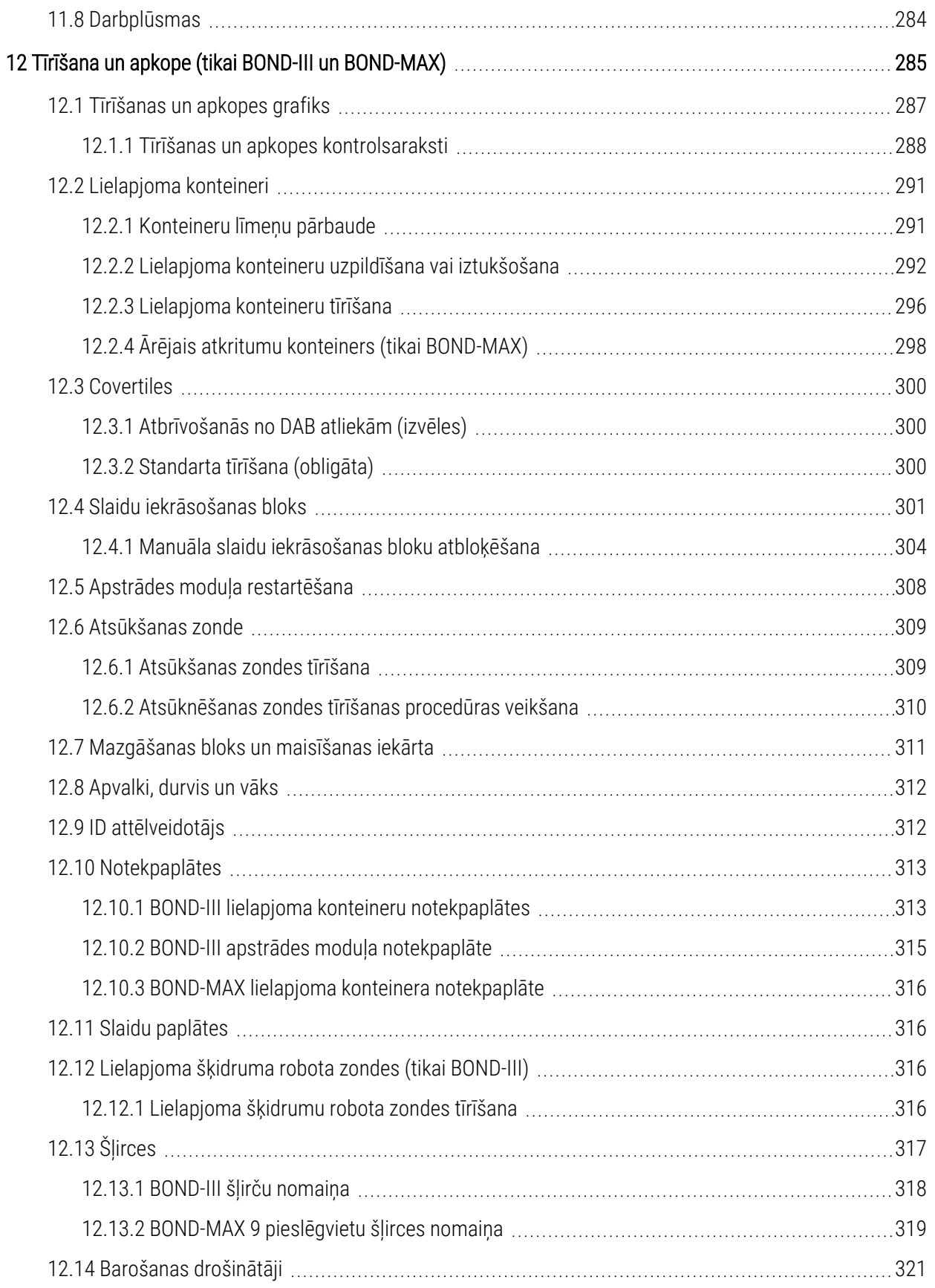

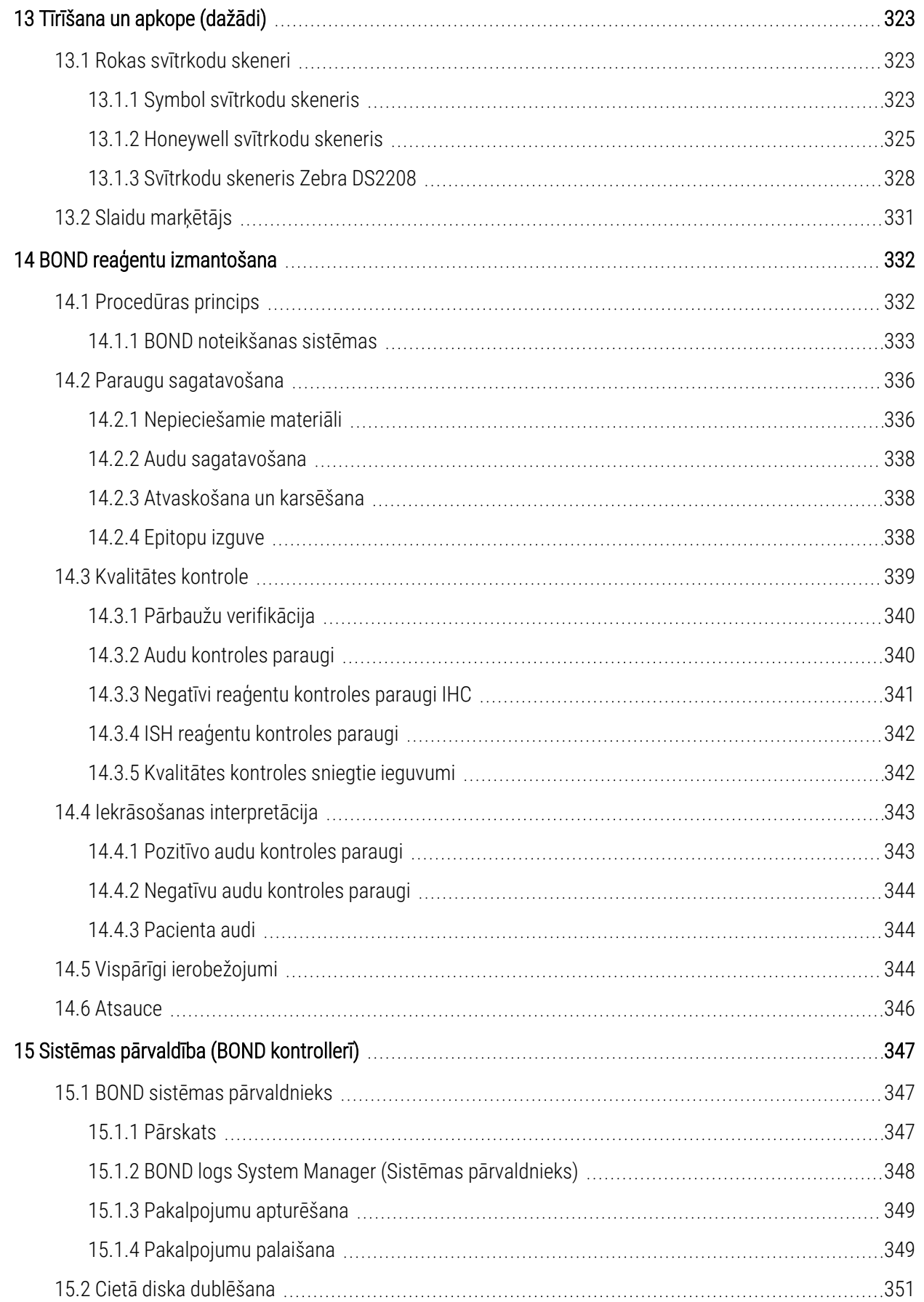

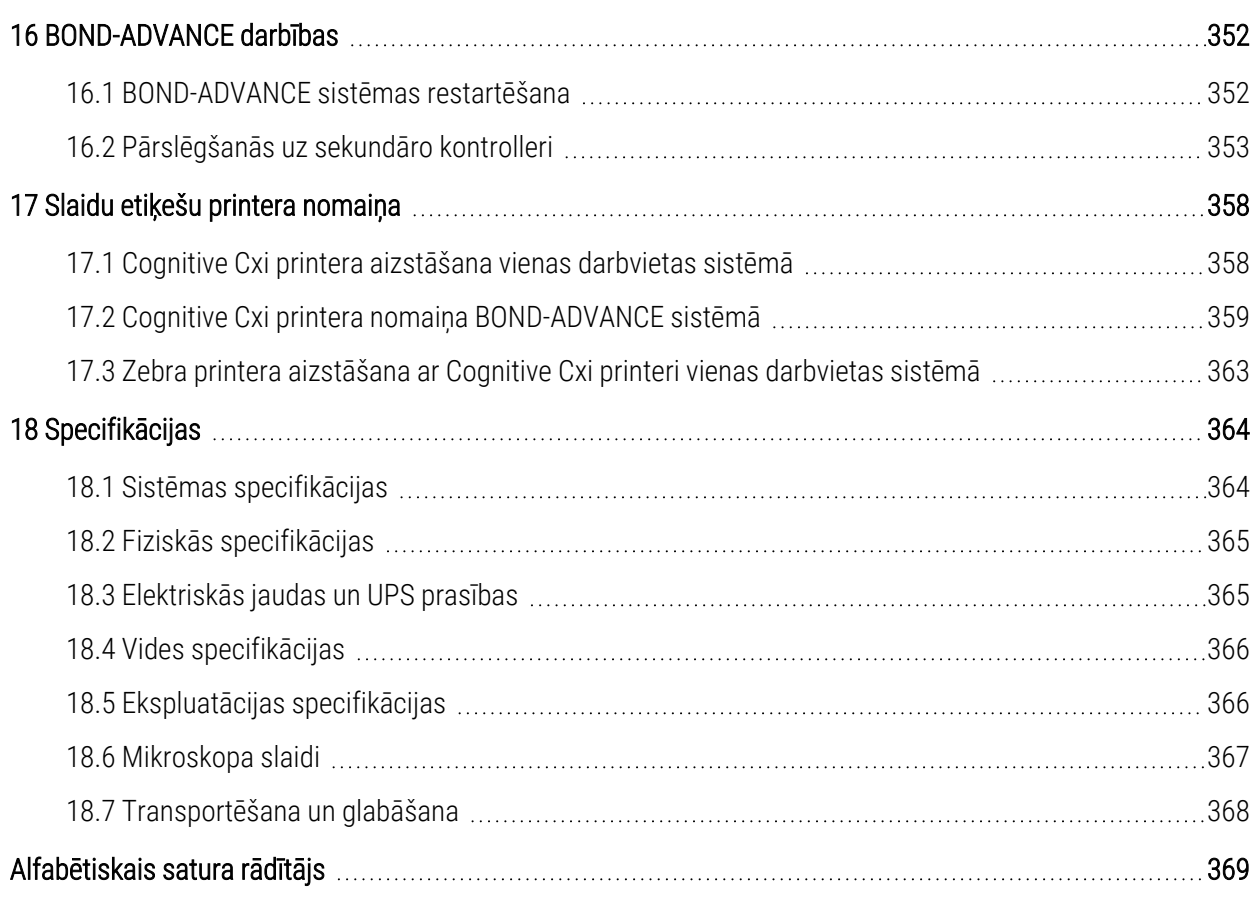

# <span id="page-29-0"></span>1 Ievads

# <span id="page-29-1"></span>1.1 Sistēmas pārskats

Apsveicam ar pilnībā automatizētas imūnhistoķīmijas (IHC) un in situ hibridizācijas (ISH) iekrāsošanas BOND sistēmas iegādi! Mēs esam pārliecināti, ka tā nodrošinās jūsu laboratorijā nepieciešamo iekrāsošanas kvalitāti, caurlaidspēju un lietošanas ērtumu. BOND sistēma ir paredzēta atbilstoši apmācītu laboratorijas darbinieku lietošanai.

BOND sistēma var ietvert vairākus apstrādes moduļus, ko koordinē BOND kontrolleris.

Ir trīs apstrādes moduļu (PM) veidi:

- BOND-III un BOND-MAX katrs ar 30 slaidu ietilpību. Iekārta var vienlaikus apstrādāt trīs sērijas ar līdz pat 10 slaidiem katrā, nepieciešamības gadījumā izmantojot dažādus iekrāsošanas protokolus un uzsākot katras sērijas apstrādi atsevišķi, lai nodrošinātu nepārtrauktu apstrādi. Vienu vai vairākas procedūras var iestatīt multipleksa iekrāsošanai, bet otru var izmantot, lai apstrādātu DAB vai sarkano vienas reizes iekrāsošanu.
- BOND-PRIME 24 neatkarīgi iekrāsošanas protokoli un nepārtraukta apstrāde ar 72 slaidu ietilpību.

BOND programmatūra atvieglo slaidu iestatīšanu un iekrāsošanu. Izmantojiet rūpīgi pārbaudītus protokolus, kas iekļauti sistēmas komplektācijā, vai izveidojiet savus protokolus. Atlasiet no plaša BOND lietošanai gatavu reaģentu klāsta vai izmantojiet citas antivielas vai zondes, apvienojot tās ar dažādām augstas kvalitātes BOND noteikšanas sistēmām. Pēc virtuālos slaidu izveidošanas programmatūrā vai to importēšanas no laboratorijas informācijas sistēmas (LIS), izdrukājiet etiķetes (vai izmantojiet LIS izdrukātās etiķetes), piestipriniet tās slaidiem un pēc tam ielādējiet slaidus apstrādes modulī. BOND sistēma parūpējas par pārējo, konsekventi un uzticami veicot augstas kvalitātes iekrāsošanu.

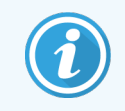

Leica Biosystems piegādātie protokoli un reaģentu produkti tiks parādīti programmatūrā kā Leica Microsystems nodrošināti protokoli un reaģentu produkti.

BOND sistēmas funkcijas ietver:

- **·** augstu caurlaidspēju,
- <sup>l</sup> pielāgojamību,
- drošību.
- <sup>l</sup> automatizētu IHC iekrāsošanu un iekrāsošanu ar kontrastvielu,
- <sup>l</sup> automatizētu ISH iekrāsošanu un iekrāsošanu ar kontrastvielu,
- <sup>l</sup> Automatizētu karsēšana, atvaskošana un izguvie
- <sup>l</sup> Automatizēta multipleksa iekrāsošana.

Mēs esam pārliecināti, ka BOND sistēma būs vērtīgs papildinājums jūsu laboratorijā.

Skatīt sadaļas:

- [1.2 Palīdzības](#page-30-0) saņemšana
- [1.3 Pirmie](#page-31-0) soli
- <span id="page-30-0"></span> $\cdot$  [1.4 Protokola](#page-32-0) izpilde — darbplūsmas

# 1.2 Palīdzības saņemšana

BOND lietotāja rokasgrāmata (šī rokasgrāmata) PDF formātā ir instalēta visos kontrolleros (vienai darba vietai) un termināļos (BOND-ADVANCE). Tā ir piegādāta arī kopā ar sistēmu USB formātā.

Šo lietotāja rokasgrāmatu varat skatīt, funkcijas joslā noklikšķinot uz ikonas Help (Palīdzība) **abiem BOND** programmatūras klientiem vai atverot to no darbvirsmas ikonas.

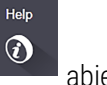

Problēmu gadījumā ar BOND sistēmu, sazinieties ar vietējo Leica Biosystems pārstāvi vai skatiet šeit: www.leicabiosystems.com.

# <span id="page-31-0"></span>1.3 Pirmie soļi

Šajā sadaļā ir izklāstīts, kurā vietā lietotāja rokasgrāmatā lietotāji, kas sāk izmantot sistēmu BOND, var atrast informāciju, lai pilnībā iepazītos ar produktu.

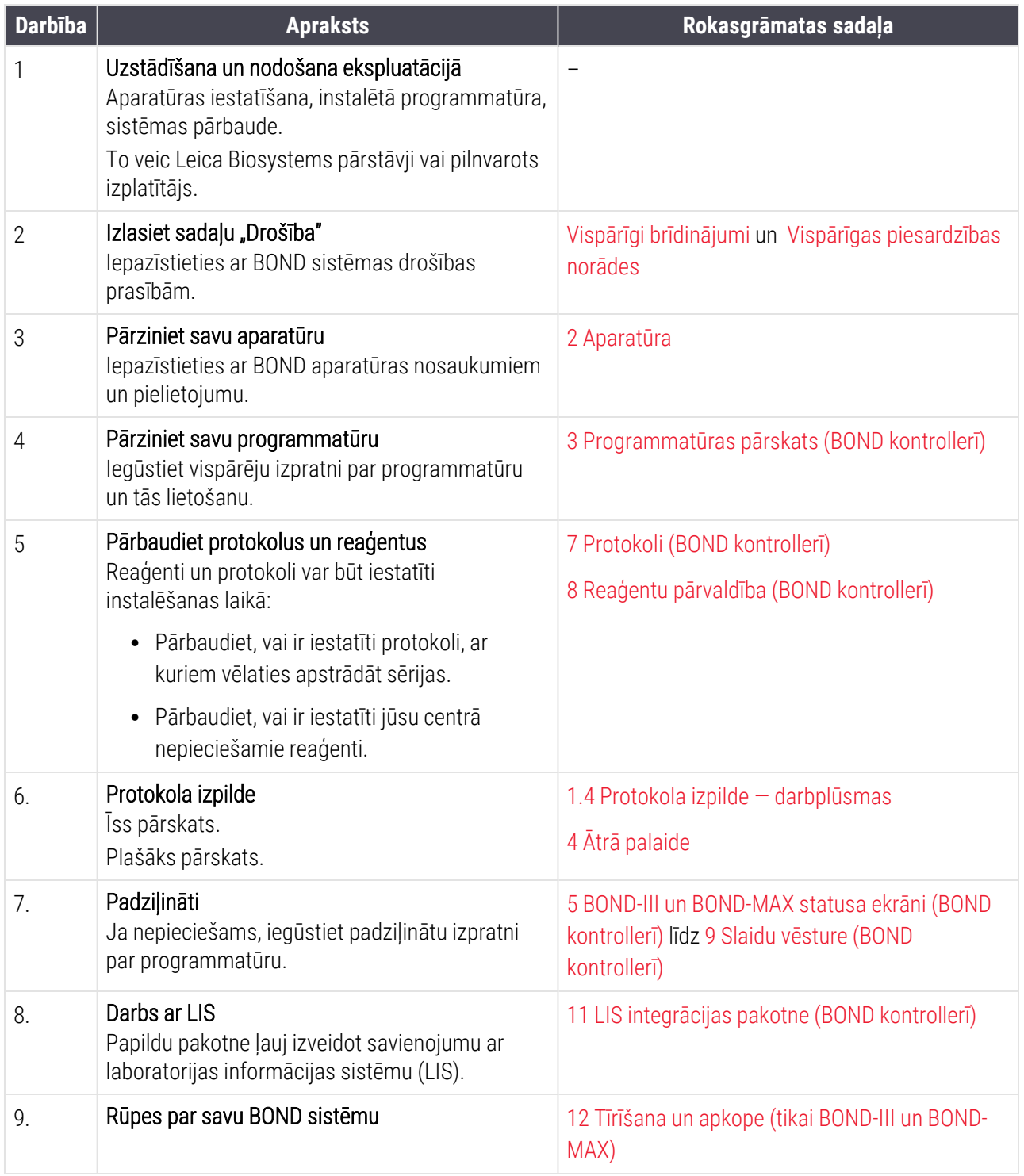

# <span id="page-32-0"></span>1.4 Protokola izpilde — darbplūsmas

### 1.4.1 BOND-III un BOND-MAX

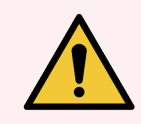

<span id="page-32-1"></span>BRĪDINĀJUMS: Lai izvairītos no reaģentu un slaidu piesārņojuma, apstrādes modulis ir jālieto tīrā vidē, kas ir pēc iespējas brīva no putekļiem un daļiņām.

Tālāk ir sniegts pārskats par slaidu paplātes iekrāsošanā veicamajām standarta darbībām. Iestatot atšķirīgus opciju iestatījumus, ir iespējamas citas darbplūsmas.

#### 1.4.1.1 Sākotnējās pārbaudes un uzsākšana

- 1 Pārliecinieties, ka apstrādes modulis ir tīrs un ir veikti visi apkopes uzdevumi [\(12.1 Tīrīšanas](#page-287-0) un apkopes [grafiks](#page-287-0)). Ikdienas uzdevumi pirms lietošanas:
	- a pārbaudīt, vai lielapjoma atkritumu konteineri nav piepildīti vairāk nekā līdz pusei,
	- b pārbaudīt lielapjoma reaģentu konteinerus. Ja nepieciešams, uzpildiet.
- 2 pārbaudīt mazgāšanas blokus un maisīšanas iekārtu nepieciešamības gadījumā notīrīt vai nomainīt to,
- 3 pārbaudīt, vai slaidu marķētājā ir etiķetes un drukas lente, un vai tas ir ieslēgts.
- 4 Ieslēdziet apstrādes moduli, kontrolleri (un termināli BOND-ADVANCE) un atveriet BOND klīnisko klientu.

#### 1.4.1.2 Reaģentu konfigurēšana

- 1 Nepieciešamības gadījumā izveidojiet reaģentus sistēmā [\(8.2.1 Reaģentu](#page-203-0) pievienošana vai rediģēšana).
- 2 Reģistrējiet reaģentu konteinerus ([8.3.3 Reaģentu](#page-212-0) un reaģentu sistēmu reģistrēšana).

#### 1.4.1.3 Protokolu konfigurēšana

1 Nepieciešamības gadījumā izveidojiet jaunus protokolus (7.3 Jaunu protokolu [izveidošana](#page-174-0)).

#### 1.4.1.4 Slaidu konfigurēšana

- 1 Izveidojiet programmatūrā lietas (6.3.3 Lietas [pievienošana\)](#page-141-0).
- 2 Izveidojiet programmatūrā slaidus (6.5.2 Slaida [izveidošana\)](#page-148-0).
- 3 Izdrukājiet slaidu etiķetes un marķējiet ar tām slaidus ([6.6.1 Etiķešu](#page-154-1) drukāšana un uzlīmēšana uz slaidiem).
- 4 Novietojiet slaidus un Covertile uz slaidu paliktņiem ([4.1.3 Slaidu](#page-91-0) iestatīšana).

#### 1.4.1.5 Apstrādes moduļa ielādēšana un sērijas apstrādes uzsākšana

- 1 Ievietojiet slaidu paliktņus apstrādes modulī [\(4.1.3.5 Slaidu](#page-96-0) ielāde).
- 2 Ielādējiet apstrādes modulī noteikšanas sistēmu un reaģentu paplātes [\(4.1.4 Reaģentu](#page-97-0) iepildīšana).
- 3 Apstrādes modulī nospiediet pogu Load/Unload (Ielādēt/izlādēt), lai fiksētu slaidu paplātes.
- 4 Ekrānā System status (Sistēmas statuss) pārbaudiet, vai visi slaidi ir identificēti manuāli identificējiet tos slaidus, kas netika identificēti automātiski ([5.1.5.2 Manuālā](#page-122-0) slaidu identificēšana iekārtā).
- 5 Apskatiet un novērsiet visas brīdinājuma norādes ekrānā System status (Sistēmas statuss).
- 6 Noklikšķiniet uz pogas  $\Box$ , lai uzsāktu sērijas apstrādi.

#### 1.4.1.6 Sērijas apstrādes uzraudzība

1 Uzraugiet sērijas apstrādes gaitu ekrānā System status (Sistēmas statuss) [\(5.1 Ekrāns](#page-104-0) System Status [\(Sistēmas](#page-104-0) statuss)) vai BOND informācijas panelī [\(3.5 BOND-ADVANCE](#page-82-0) informācijas panelis). Apskatiet un novērsiet visus paziņojumus.

#### 1.4.1.7 Slaidu un reaģentu izlādēšana

1 Kad sērijas apstrāde ir pabeigta, izņemiet noteikšanas sistēmu un reaģentu paplātes un novietojiet reaģentus uzglabāšanai ([4.1.6 Pabeigšana](#page-101-0)).

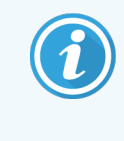

Ja apstrādes modulis netiek izmantots, izņemiet lielapjoma konteinerus ER1 un ER2 un uzglabājiet tos temperatūrā no +2 līdz +8°C (no +36 līdz +46°F). Skatiet arī [2.2.7 Lielapjoma](#page-49-0) [konteineru](#page-49-0) niša.

- 2 Apstrādes modulī nospiediet pogu Load/Unload (Ielādēt/izlādēt), lai atbrīvotu slaidu paplātes, un izņemiet paplātes.
- 3 Izņemiet Covertiles un iztīriet ([12.3 Covertiles\)](#page-300-0).

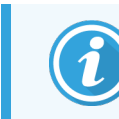

Covertiles tīrīšanas laikā neatstājiet slaidus paliktnos.

- 4 Izņemiet slaidus.
- 5 Notīriet izšļakstījušos materiālus vai traipus no slaidu iekrāsošanas blokiem (12.4 Slaidu [iekrāsošanas](#page-301-0) bloks), citām apstrādes moduļa daļām un slaidu vai reaģentu paplātēm.

#### 1.4.1.8 Mitrināšana BOND-MAX un BOND-III sistēmā

Pēc iekrāsošanas procesa pabeigšanas slaidi tiks mitrināti, līdz tos noņemsiet. BOND-MAX un BOND-III – slaidi izbīdāmajā paliktnī tiks periodiski mitrināti ar norādīto mitrināšanas šķidrumu, līdz izbīdāmie paliktņi tiks pacelti. Pārliecinieties, ka pēc izbīdāmā paliktna pacelšanas nekavējoties iznemiet paliktnus no apstrādes moduļa.

# <span id="page-34-0"></span>1.4.2 BOND-PRIME

Informāciju skatiet atsevišķā BOND-PRIME lietotāja rokasgrāmatā.

#### 1.4.2.1 Sākotnējās pārbaudes un uzsākšana

- 1 Ieslēdziet kontrolleri (un termināli BOND-ADVANCE) un atveriet BOND klīnisko klientu.
- 2 pārbaudīt, vai slaidu marķētājā ir etiķetes un drukas lente, un vai tas ir ieslēgts.
- 3 Inicializējiet BOND-PRIME apstrādes moduli un piesakieties.
- 4 Pabeidziet visus darbības rindas uzdevumus, kas parāda, ka darbība ir nepieciešama "Soon" (Drīz) vai "Now" (Tagad).

#### 1.4.2.2 Reaģentu konfigurēšana

- 1 Nepieciešamības gadījumā izveidojiet reaģentus sistēmā [\(8.2.1 Reaģentu](#page-203-0) pievienošana vai rediģēšana).
- 2 Reģistrējiet reaģentu konteinerus ([8.3.3 Reaģentu](#page-212-0) un reaģentu sistēmu reģistrēšana).

#### 1.4.2.3 Protokolu konfigurēšana

1 Nepieciešamības gadījumā izveidojiet jaunus protokolus (7.3 Jaunu protokolu [izveidošana](#page-174-0)).

#### 1.4.2.4 Slaidu konfigurēšana

- 1 Izveidojiet programmatūrā lietas (6.3.3 Lietas [pievienošana\)](#page-141-0).
- 2 Izveidojiet programmatūrā slaidus (6.5.2 Slaida [izveidošana\)](#page-148-0).
- 3 Izdrukājiet slaidu etiķetes un marķējiet ar tām slaidus ([6.6.1 Etiķešu](#page-154-1) drukāšana un uzlīmēšana uz slaidiem).

#### 1.4.2.5 BOND-PRIME apstrādes modulī:

- 1 ielādēt reaģenta paplāti un noteikšanas sistēmas paplāti;
- 2 ielādēt slaidus priekšielādes atvilktnē.
- 3 Pēc tam slaidi tiek skenēti, pārvietoti no atvilktnes un automātiski apstrādāti.

#### 1.4.2.6 BOND-PRIME sistēmas mitrināšana

Pēc iekrāsošanas procesa pabeigšanas slaidi tiks mitrināti. līdz tos noņemsiet. BOND-PRIME - slaidi tiek pārvietoti uz izkraušanas atvilktni, kur tie tiks mitrināti atvilktnē ar destilētu ūdeni (DI), līdz slaidi tiks izņemti.

# <span id="page-35-0"></span>2 Aparatūra

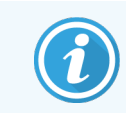

Informāciju par BOND-PRIME apstrādes moduli skatiet atsevišķā BOND-PRIME lietotāja rokasgrāmatā.

Šī sadaļa ir paredzēta, lai sniegtu jums šādu informāciju:

- <sup>l</sup> aprīkojuma elementu nosaukumi BOND sistēmā,
- šo elementu funkcijas un sasaiste ar sistēmu kopumā,
- kur atrast papildu informāciju, piemēram, par iekārtas ekspluatācijas procedūrām un uzturēšanas procedūrām.

Plašāka informācija par komponentu iestatīšanu un pievienošanu nav iekļauta aparatūras aprakstā, jo sistēmas ir iestatīšana un testēšana ir jāveic kvalificētam speciālistam. Ja jums ir nepieciešams nomainīt vai atkārtoti pievienot komponentus, informācija ir sniegta 12 Tīrīšana un apkope (tikai [BOND-III un BOND-MAX\).](#page-285-0)

Attiecīgā gadījumā informācija par BOND-III un BOND-MAX apstrādes moduļiem ir sadalīta atsevišķās sadaļās, lai jūs varētu ātrāk atrast attiecīgo informāciju.

Skatiet sadaļas:

- [2.1 BOND](#page-36-0) sistēma
- <sup>l</sup> [2.2 Apstrādes](#page-38-0) moduļi BOND-III un BOND-MAX
- <sup>l</sup> 2.3 BOND [Kontrolleris](#page-63-0) un termināļi
- [2.4 Rokas](#page-64-0) svītrkodu skeneris
- 2.5 Slaidu markētājs
- [2.6 Palīgaprīkojums](#page-66-0)
- [2.7 Apstrādes](#page-70-0) moduļa pārvietošana
- <sup>l</sup> [2.8 Instrumenta](#page-70-1) ekspluatācijas pārtraukšana un utilizācija
# 2.1 BOND sistēma

Sistēmu BOND veido šādas galvenās sastāvdaļas:

- viens vai vairāki apstrādes moduli (skatīt [2.2 Apstrādes](#page-38-0) moduļi BOND-III un BOND-MAX),
	- Informāciju par BOND-PRIME apstrādes moduli skatiet atsevišķā BOND-PRIME lietotāja rokasgrāmatā.
- BOND kontrolleris vai BOND-ADVANCE kontrolleris (skatīt 2.3 BOND [Kontrolleris](#page-63-0) un termināļi).

BOND-ADVANCE instalācijām ir termināļi un kontrolleris, kā arī tās var ietvert sekundāro (dublējuma) kontrolleri,

- viens vai vairāki rokas svītrkodu skeneri (skatīt [2.4 Rokas](#page-64-0) svītrkodu skeneris),
- viens vai vairāki slaidu etikešu printeri (skatīt 2.5 Slaidu markētājs).

Katra jauna BOND-III vai BOND-MAX apstrādes moduļa komplektācijā ir:

- 4 slaidu paplātes (skatīt [2.6.2.1 Slaidu](#page-68-0) paplātes),
- <sup>l</sup> 4 reaģentu paplātes (skatīt [2.6.2.2 Reaģentu](#page-68-1) paplātes),
- 1 maisīšanas iekārta (skatīt [2.2.9 Mazgāšanas](#page-56-0) bloks un maisīšanas iekārta),
- <sup>l</sup> 1 sešstūra atslēga šļirču sūkņu nomaiņai,
- 1 Ethernet kabelis

BOND-III vai BOND-MAX apstrādes moduļiem būs nepieciešams arī:

- Covertiles (skatīt [2.6.2 BOND](#page-67-0) Universal Covertiles),
- BOND noteikšanas sistēmas un BOND lietošanai gatavi reaģenti vai koncentrāti un/vai atvērtie reaģentu konteineri (skatīt [2.6.3 Reaģentu](#page-69-0) sistēmas un konteineri).

Informāciju par BOND-PRIME apstrādes moduļa komplektāciju skatiet atsevišķā BOND-PRIME lietotāja rokasgrāmatā.

Pilnu un atjauninātu patērina sastāvdaļu un rezerves daļu sarakstu skatiet www.leicabiosystems.com.

Skatiet arī [3.1 Sistēmas](#page-72-0) arhitektūra.

# 2.1.1 BOND Palīgprodukti

BOND palīgprodukti ir īpaši paredzēti BOND sistēmai, un to lietošana palīdz nodrošināt optimālus iekrāsošanas rezultātus. BOND palīgproduktu izmantošana palīdz arī uzturēt apstrādes moduli nevainojamā stāvoklī un novērst tā bojājumus.

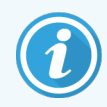

Sistēmā BOND *vienmēr* jāizmanto turpmāk norādītie produkti, kurus *nekādā* gadījumā nedrīkst aizstāt ar citiem produktiem.

## Papildu reaģenti

- BOND Wash Solution (mazgāšanas šķīdums) vai BOND-PRIME Wash Concentrate Solution (mazgāšanas koncentrāta šķīdums)
- BOND vai BOND-PRIME Epitope Retrieval Solution (1 un 2)
- BONDvai BOND-PRIME Dewax Solution (atvaskošanas šķīdums)

## BOND-III vai BOND-MAX palīgmateriāli

- BOND Plus slaidi un Apex BOND slaidi (vai stikla slaidi, kas atbilst sadaļā [2.6.1 Slaidi](#page-66-0) norādītajām specifikācijām)
- BOND Universal Covertiles
- BOND atvērtie konteineri (7 ml un 30 ml)
- BOND titrēšanas konteineri un ieliktni (6 ml)
- $\bullet$  BOND maisīšanas flakons
- BOND Slide Label and Print Ribbon Kit

## BOND-PRIME palīgmateriāli

- BOND Plus slaidi un Apex BOND slaidi (vai stikla slaidi, kas atbilst sadaļā [2.6.1 Slaidi](#page-66-0) norādītajām specifikācijām)
- BOND atvērtie konteineri (7 ml un 30 ml)
- BOND titrēšanas konteineri un ieliktņi (6 ml)
- BOND-PRIME Suction Cups (BOND-PRIME piesūcekni)
- BOND Slide Label and Print Ribbon Kit
- BOND-PRIME ARC Refresh Kit (Atsvaidzināšanas komplekts) (ietver ARC Covertiles un Mixing Well Plate (Sajaukšanas statīvu))

# <span id="page-38-0"></span>2.2 Apstrādes moduļi BOND-III un BOND-MAX

Apstrādes modulis (PM) ir sistēmas BOND iekrāsošanas platforma. Vienas vietas BOND sistēmā var būt līdz 5 apstrādes moduļiem, un BOND-ADVANCE sistēmā var būt līdz 30 dažādu veidu apstrādes moduļiem.

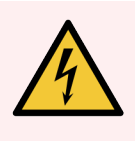

BRĪDINĀJUMS: Apstrādes modulim jābūt pieslēgtam pie zemētas strāvas kontaktligzdas un tas ir jānovieto tā, lai personāls varētu viegli atvienot strāvas padeves kabeli, nepārvietojot apstrādes moduli.

- <sup>l</sup> [2.2.1 Galvenās](#page-38-1) sastāvdaļas
- <sup>l</sup> [2.2.2 Apstrādes](#page-43-0) moduļa inicializācija
- $\cdot$  [2.2.3 Vāks](#page-43-1)
- <sup>l</sup> [2.2.4 Galvenais](#page-44-0) robots un ID attēlveidotājs
- <sup>l</sup> 2.2.5 Slaidu [iekrāsošanas](#page-44-1) bloki
- [2.2.6 Priekšējais](#page-46-0) apvalks
- [2.2.7 Lielapjoma](#page-49-0) konteineru niša
- <sup>l</sup> [2.2.8 Atsūkšanas](#page-56-1) zonde
- <sup>l</sup> [2.2.9 Mazgāšanas](#page-56-0) bloks un maisīšanas iekārta
- <sup>l</sup> [2.2.10 Lielapjoma](#page-57-0) šķidrumu roboti (tikai BOND-III)
- $\cdot$  2.2.11 Šlirces
- <sup>l</sup> [2.2.12 Barošanas](#page-60-0) slēdzis
- <span id="page-38-1"></span>• [2.2.13 Aizmugurējais](#page-60-1) apvalks

## 2.2.1 Galvenās sastāvdaļas

Skatiet BOND-III un BOND-MAX galvenās sastāvdaļas:

- $\cdot$  [2.2.1.1 BOND-III](#page-39-0)
- $\cdot$  [2.2.1.2 BOND-MAX](#page-41-0)

## <span id="page-39-0"></span>2.2.1.1 BOND-III

Turpmāk esošajos fotoattēlos ir redzami BOND-III galvenie apstrādes moduļa komponenti. Tajās ir redzams pašreizējais modelis — vecāku modeļu izskats atšķiras, tomēr galvenie komponenti ir tādi paši.

Aizmugurējā apvalka apraksts ir sniegts [2.2.13 Aizmugurējais](#page-60-1) apvalks.

Attēls 2–1: Skats uz iepriekšējo (kreisajā pusē) un pašreizējo (labajā pusē) BOND-III apstrādes moduli no priekšpuses

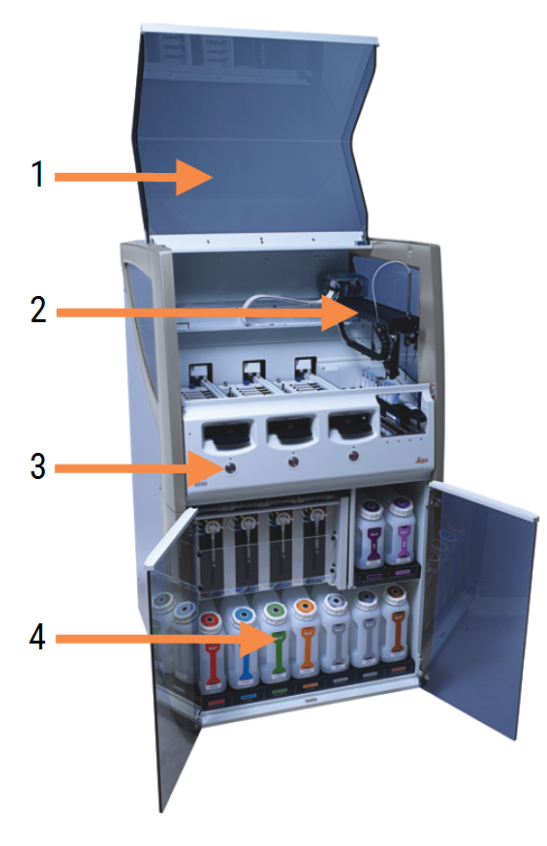

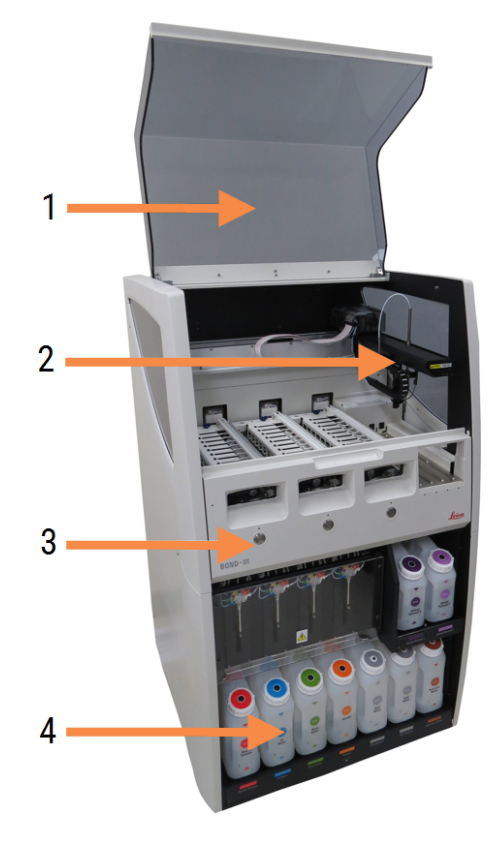

### Apzīmējumi

- 1 Vāks [2.2.3 Vāks](#page-43-1)
- 2 Galvenā robota svira [2.2.4 Galvenais](#page-44-0) robots un ID attēlveidotājs
- 3 Priekšējais apvalks [2.2.6 Priekšējais](#page-46-0) apvalks
- 4 Lielapjoma konteineru niša [2.2.7 Lielapjoma](#page-49-0) konteineru niša

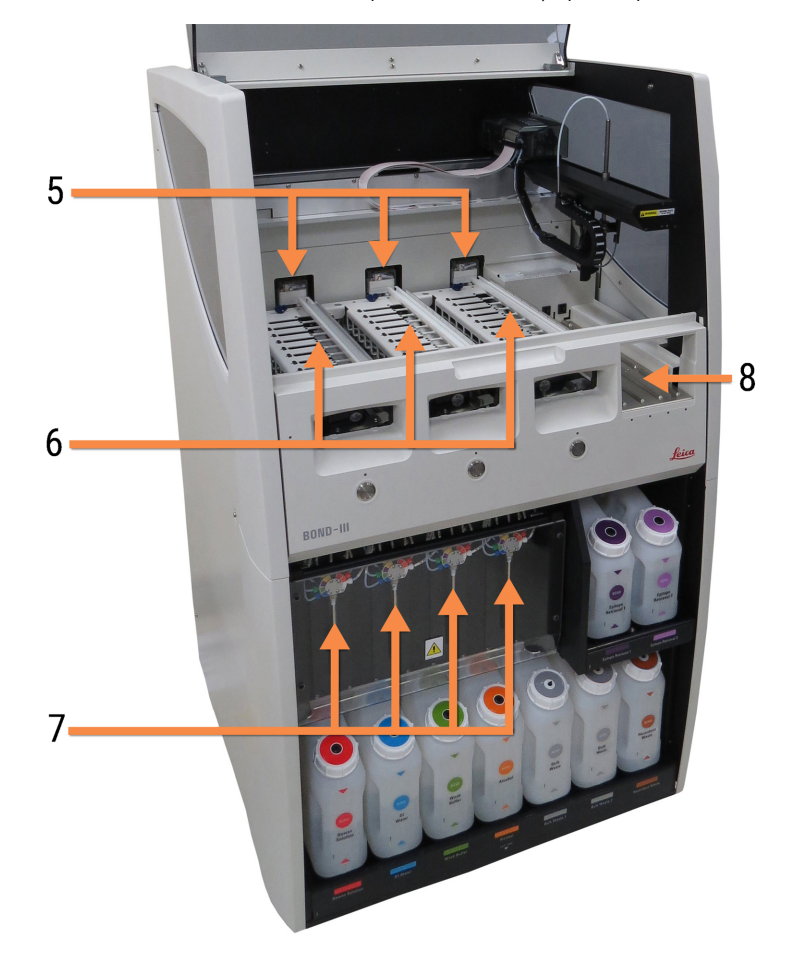

Attēls 2–2: BOND-III apstrādes moduļa priekšpuse

#### Apzīmējumi

- 5 Lielapjoma šķidruma roboti [2.2.10 Lielapjoma](#page-57-0) šķidrumu roboti (tikai BOND-III)
- 6 Slaidu iekrāsošanas bloki 2.2.5 Slaidu [iekrāsošanas](#page-44-1) bloki
- 7 Šļirces [2.2.11 Šļirces](#page-59-0)
- 8 Reaģentu platforma [2.2.6.5 Reaģentu](#page-49-1) platforma

### <span id="page-41-0"></span>2.2.1.2 BOND-MAX

Turpmākajās fotogrāfijās ir attēlotas BOND-MAX apstrādes moduļa galvenās sastāvdaļas. Tajās ir redzams pašreizējais modelis — vecāku modeļu izskats atšķiras, tomēr galvenie komponenti ir tādi paši.

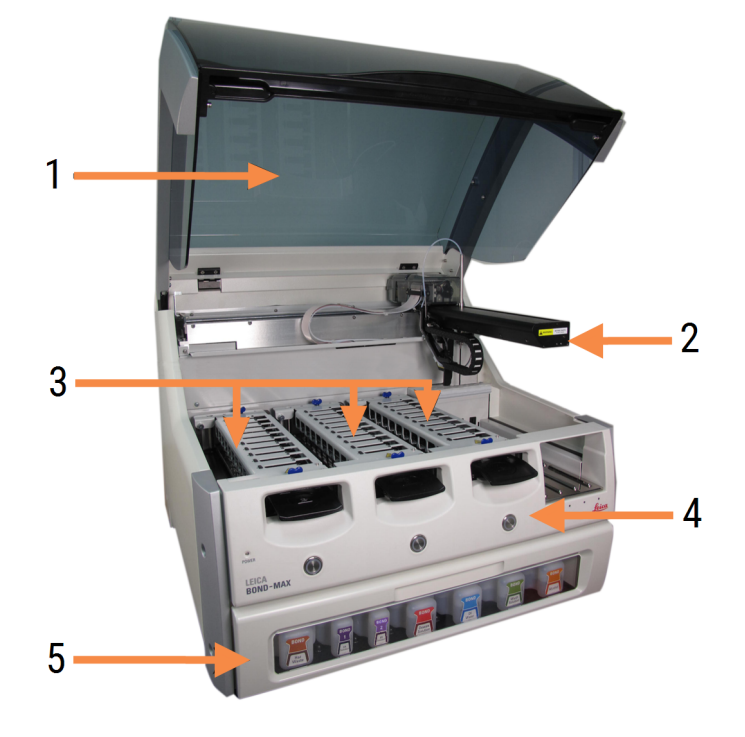

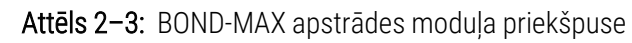

#### Apzīmējumi

- 1 Vāks [2.2.3 Vāks](#page-43-1)
- 2 Robota svira [2.2.4 Galvenais](#page-44-0) robots un ID attēlveidotājs
- 3 Slaidu iekrāsošanas bloki 2.2.5 Slaidu [iekrāsošanas](#page-44-1) bloki
- 4 Priekšējais apvalks [2.2.6 Priekšējais](#page-46-0) apvalks
- 5 Lielapjoma konteineru niša [2.2.7 Lielapjoma](#page-49-0) konteineru niša

 $\overline{7}$ 8  $-10$ q 6

#### Attēls 2–4: Skats uz BOND-MAX apstrādes moduli no labās puses

#### Apzīmējumi

- 6 Barošanas slēdzis [2.2.12 Barošanas](#page-60-0) slēdzis
- 7 Atsūkšanas zonde [2.2.8 Atsūkšanas](#page-56-1) zonde
- 9 Reaģentu platforma [2.2.6.5 Reaģentu](#page-49-1) platforma
- 10 Šļirce (skat. turpmāk) [2.2.11 Šļirces](#page-59-0)
- 8 Mazgāšanas bloks un maisīšanas iekārta [2.2.9 Mazgāšanas](#page-56-0) bloks un maisīšanas iekārta

Aizmugurējā apvalka apraksts ir sniegts [2.2.13 Aizmugurējais](#page-60-1) apvalks.

Attēls 2–5: Šļirce aiz durvīm ar eņģēm

# <span id="page-43-0"></span>2.2.2 Apstrādes moduļa inicializācija

Ieslēdzot apstrādes moduli, BOND sistēma veic iekšējās pārbaudes, sagatavo fluīdikas sistēmu un pārvieto robotus to sākumstāvoklī. Galvenais robots pārvietojas uz apstrādes moduļa aizmugurējo kreiso stūrī, un trīs lielapjoma šķidruma roboti (tikai BOND-III) pārvietojas uz apstrādes moduļa aizmuguri.

Tiek inicializēti slaidu iekrāsošanas bloki un tie atgriežas savā atbloķētajā pozīcijā. Inicializācijas process tiek apturēts, ja tiek konstatēta kļūme vai ja modulis atrodas apstrādei nepiemērotā stāvoklī.

Pārbaudiet šādus vienumus, pirms mēģināt inicializēt apstrādes moduli:

- vāks ir aizvērts.
- Priekšējās durvis ir aizvērtas (tikai BOND-MAX)
- lielapjoma atkritumu konteineri ir piepildīti mazāk nekā līdz pusei,
- Lielapjoma reaģentu konteinerim ir atbilstošs reaģents
- **·** maisīšanas iekārta atrodas savā vietā,
- <sup>l</sup> maisīšanas iekārtas flakoni ir tukši un tīri,
- <sup>l</sup> slaidu iekrāsošanas bloku (SSA) augšējās plātnes atrodas aizvērtā stāvoklī,

apstrādes moduļa priekšpusē esošais barošanas LED indikators iedegas zaļā krāsā, un BOND programmatūra norāda, ka modulis ir savienots. Kad inicializācija ir pabeigta, apstrādes moduļa cilnē parādās ikona ar slaidu paliktņiem (skatīt [5.1.1 Apstrādes](#page-105-0) moduļa cilnes). Nemēģiniet izmantot apstrādes moduli, kamēr tas nav pilnībā inicializēts.

# <span id="page-43-1"></span>2.2.3 Vāks

Vākam darbības laikā ir jābūt aizvērtam, un to aizsargā vietā bloķētājierīces.

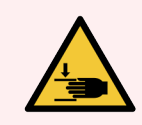

BRĪDINĀJUMS: Aizverot apstrādes moduļa vāku, ievērojiet piesardzību, lai nesavainotu rokas, turiet tās atstatu.

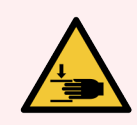

BRĪDINĀJUMS: Galvenā robota darbības laikā atsūkšanas zonde un lielapjoma šķidrumu roboti (tikai BOND-III) var pārvietoties bez brīdinājuma un tādā ātrumā, kas var izraisīt ievainojumus.

Nemēģiniet atvērt apstrādes moduļa vāku sērijas apstrādes laikā.

Nemēģiniet apiet bloķētājus, kas traucē apstrādes moduļa darbību, ja vāks ir atvērts.

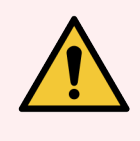

BRĪDINĀJUMS: Ja galvenais robots un/vai lielapjoma šķidrumu roboti turpina darboties ilgāk nekā aptuveni piecas sekundes pēc apstrādes moduļa vāka atvēršanas, nekavējoties sazinieties ar klientu atbalsta dienestu.

## <span id="page-44-0"></span>2.2.4 Galvenais robots un ID attēlveidotājs

Galvenais robots novieto atsūkšanas zondi, lai tā atsūktu un dozētu reaģentus. Robota svira tur ID attēlveidotāju, ko izmanto apstrādes modulī ievietoto slaidu un reaģentu identificēšanai.

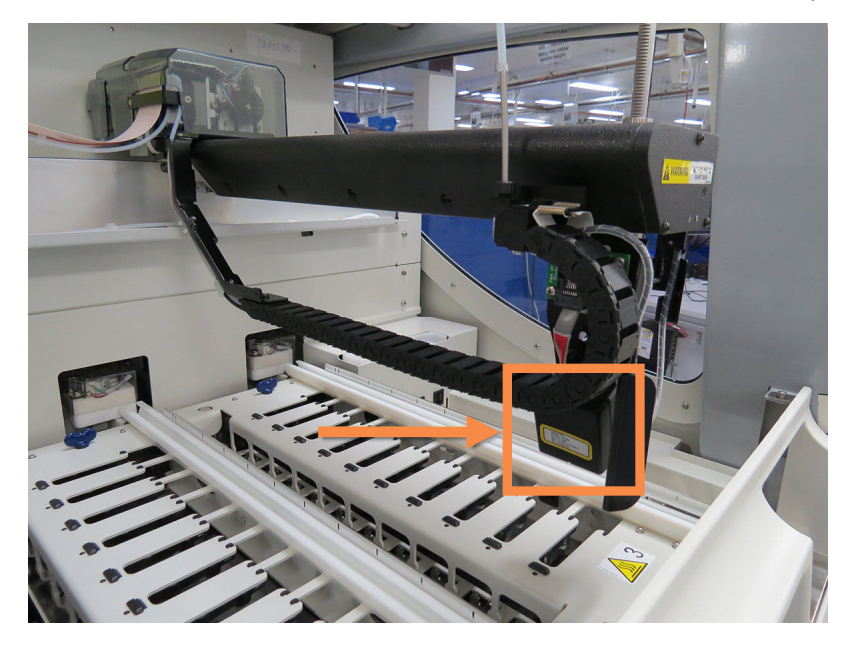

Attēls 2–6: Galvenā robota attēls, kurā bulta norāda uz ID attēlveidotāju

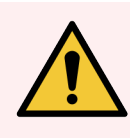

BRĪDINĀJUMS: Nepārvietojiet galvenā robota sviru, kamēr ir ieslēgts apstrādes modulis. Tas var izraisīt robota nobīdi un nekvalitatīvu slaidu iekrāsojumu.

Robota pārvietošanas gadījumā izslēdziet apstrādes moduli, uzgaidiet 30 sekundes un pēc tam atkārtoti veiciet inicializāciju.

BOND sistēma skenē katra slaida marķējumu tā identificēšanas nolūkā (skat. [5.1.5.1 Automātiskā](#page-121-0) slaidu [identificēšana\)](#page-121-0).

<sup>l</sup> Periodiski ir jānotīra ID attēlveidotāja logs.

<span id="page-44-1"></span>Skatiet norādījumus 12.9 ID [attēlveidotājs.](#page-312-0)

• Ja atsūkšanas zonde ir salauzta vai saliekta, sazinieties ar klientu atbalsta dienestu.

## 2.2.5 Slaidu iekrāsošanas bloki

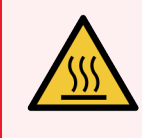

BRĪDINĀJUMS: Izvairieties no saskares ar slaidu iekrāsošanas blokiem un tiem apkārt esošajiem elementiem. Tie var būt ļoti karsti un izraisīt smagus apdegumus. Pēc darbināšanas beigām atvēliet 20 minūtes laika, lai slaidu iekrāsošanas bloki un to apkārt esošie elementi atdzistu.

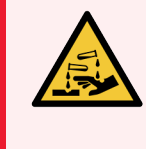

BRĪDINĀJUMS: Potenciāli bīstami reaģenti var sakrāties ap slaidu iekrāsošanas blokiem un piesārņot slaidu paliktņus. Rīkojoties ar slaidu paplātēm, vienmēr valkājiet apstiprinātu aizsargapģērbu un cimdus.

Slaidus apstrādā slaidu iekrāsošanas blokos. Katrā apstrādes modulī ir trīs slaidu iekrāsošanas bloki.

Lai uzsāktu sērijas apstrādi, operators ievieto slaidu paplāti caur priekšējo apvalku (aprakstīts [2.2.6 Priekšējais](#page-46-0) [apvalks](#page-46-0)) un pēc tam nospiež ielādes pogu. BOND sistēma uzņem slaidu attēlus. Ja slaidi ir saderīgi (skatiet [6.9 Slaidu](#page-162-0) [saderība\)](#page-162-0) un visi reaģenti ir pieejami, lietotājs var uzsākt sērijas apstrādi. Plašāku informāciju par slaidu datu ievadīšanu un slaidu ielādi skatiet šeit: 6 Slaidu iestatīšana (uz BOND [kontrollera\)](#page-136-0).

Pirms apstrādes BOND sistēma fiksē slaidus slaidu iekrāsošanas blokā. Ja BOND sistēmas slaidu apstrādes laikā ir jānoņem izbīdāmais paliktnis, tad vispirms ir jāatsakās no procedūras. Noklikšķiniet uz **zem zem paliktņa ekrānā** System status (Sistēmas statuss) (skatiet [5.1.7 Sērijas](#page-129-0) apstrādes palaišana un apturēšana) un pēc tam atbloķējiet slaidu iekrāsošanas bloku.

Plašāku informāciju par slaidu iekrāsošanas bloka tīrīšanu un uzturēšanu skatiet šeit: 12.4 Slaidu [iekrāsošanas](#page-301-0) bloks.

### Slaidu iekrāsošanas bloka sildītāji

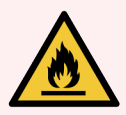

BRĪDINĀJUMS: Sildītāji un apsildāmās virsmas apstrādes modulī var izraisīt aizdegšanās bīstamību:

- <sup>l</sup> nenovietojiet uzliesmojošus materiālus uz sildītājiem un to tuvumā,
- <sup>l</sup> nenovietojiet uzliesmojošus materiālus uz jebkuras apstrādes moduļa karstās virsmas,
- <sup>l</sup> pēc uzpildīšanas vai iztukšošanas nodrošiniet, ka visi lielapjoma konteineru vāki ir pienācīgi noslēgti.

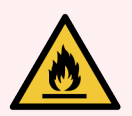

BRĪDINĀJUMS: Daži BOND-III un BOND-MAX apstrādes modulī izmantotie reaģenti ir uzliesmojoši:

- <sup>l</sup> nenovietojiet liesmu vai aizdegšanās avotu apstrādes moduļu tuvumā,
- <sup>l</sup> pēc uzpildīšanas vai iztukšošanas nodrošiniet, ka visi lielapjoma konteineru vāki ir pienācīgi noslēgti.

<span id="page-45-0"></span>BOND-III un BOND-MAX apstrādes moduļi ir aprīkoti ar sildelementu katrā slaida pozīcijā. Katrs no šiem elementiem tiek uzraudzīts atsevišķi un temperatūras kļūdas gadījumā tiek atzīmēts kā bojāts (skatīt [Attēls](#page-45-0) 2–7). Ja tiek norādīts, ka sildītājs ir bojāts, sazinieties ar klientu atbalsta dienestu.

#### Attēls 2–7: Atsevišķa sildītāja kļūda

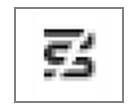

Pozīcijā, kas atzīmēta kā bojāta, nedrīkst mēģināt palaist slaidu sēriju, kurai nepieciešama karsēšana. Ja sildītāja darbības traucējumi rodas sērijas apstrādes laikā, tad attiecīgajā pozīcijā esošais slaids, iespējams, nav ticis pareizi apstrādāts.

Ja sildītāja darbības traucējumi izraisa potenciālus drošības riskus, apstrādes modulis izslēdz visus slaidu sildītājus, tostarp ikvienu pašlaik apstrādē esošu ar temperatūru kontrolētu slaidu sildītāju.

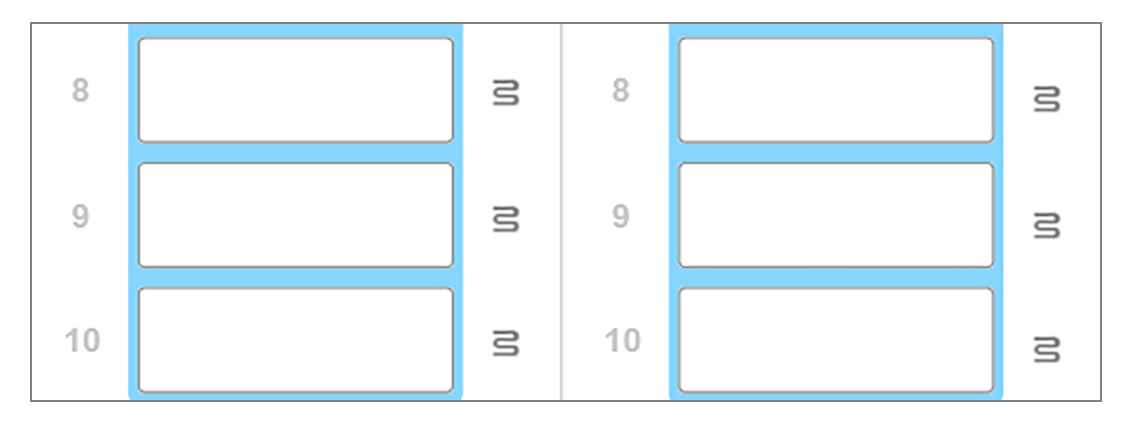

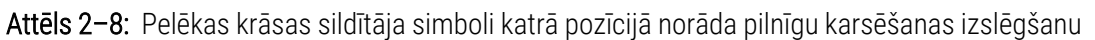

Kad slaidu sildīšana ir izslēgta, jums ir jāizslēdz apstrādes modulis un pēc tam tas jārestartē, lai izslēgtu sildītāja bloķēšanu. Jūs varat turpināt izmantot slaidu pozīcijas ar bojātiem sildītājiem, kamēr vien tajās apstrādātajiem slaidiem nav nepieciešama sildīšana.

## <span id="page-46-0"></span>2.2.6 Priekšējais apvalks

Attēlos turpmāk ir redzami BOND-III un BOND-MAX priekšējie apvalki.

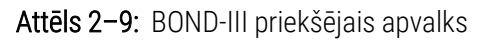

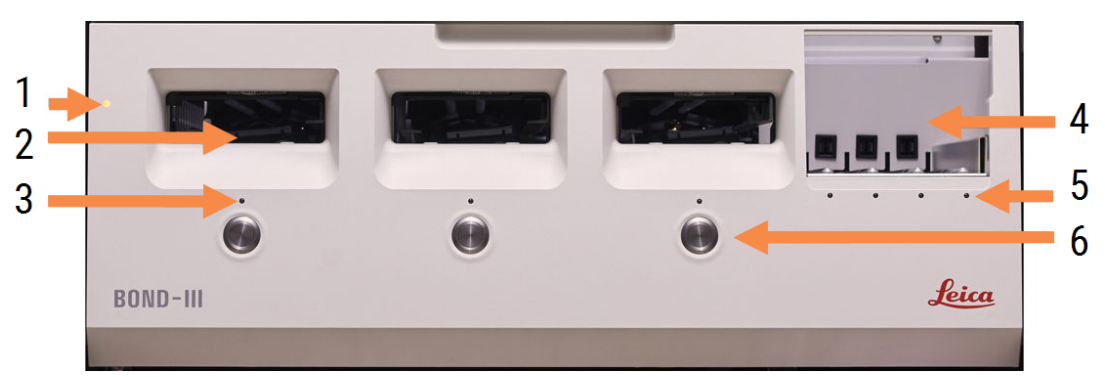

### Apzīmējumi

- 1 Priekšējais apvalks [2.2.6.1 Strāvas](#page-47-0) padeves LED
- 2 Slaidu paliktņa niša [2.2.6.2 Slaidu](#page-47-1) paliktņa niša
- 3 Slaidu paliktņa LED [2.2.6.3 Slaidu](#page-48-0) paliktņa LED

4 Reaģentu platforma

[2.2.6.5 Reaģentu](#page-49-1) platforma

- 5 Reaģentu paplātes LED  [Reaģentu](#page-49-2) paplātes LED
- 6 Ielādes / izlādēšanas poga 2.2.6.4 Poga Load/Unload [\(Ielāde/Izlāde\)](#page-48-1)

#### Attēls 2–10: BOND-MAX priekšējais apvalks

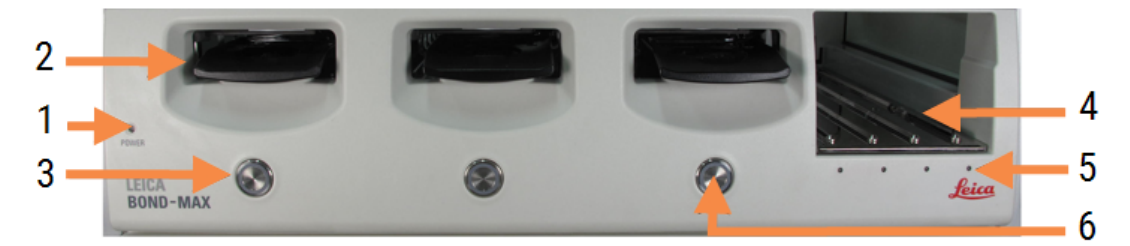

4 Reaģentu platforma

5 Reaģentu paplātes LED  [Reaģentu](#page-49-2) paplātes LED 6 Ielādes / izlādēšanas poga

[2.2.6.5 Reaģentu](#page-49-1) platforma

2.2.6.4 Poga Load/Unload [\(Ielāde/Izlāde\)](#page-48-1)

#### Apzīmējumi

- 1 Priekšējais apvalks [2.2.6.1 Strāvas](#page-47-0) padeves LED
- 2 Slaidu paliktņa niša [2.2.6.2 Slaidu](#page-47-1) paliktņa niša
- <span id="page-47-0"></span>3 Slaidu paliktņa LED [2.2.6.3 Slaidu](#page-48-0) paliktņa LED

### 2.2.6.1 Strāvas padeves LED

Tā darbojas šādi:

- $\cdot$  izslēgta nav strāvas padeves,
- Deg zilā krāsā (pašreizējais modelis) vai oranžā krāsā (iepriekšējie modeļi) strāvas padeve ieslēgta, bet vēl nav palaista apstrādes moduļa programmatūra.
- $\bullet$  Zaļā krāsā strāvas padeve ieslēgta, sistēma darbojas.

Attēls 2–11: Jaudas LED krāsas (zilas, zaļas) BOND-MAX apstrādes modulī

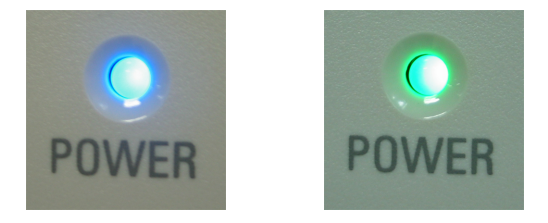

### <span id="page-47-1"></span>2.2.6.2 Slaidu paliktņa niša

Slaidu paliktņu nišā ir trīs nodalījumi (viens katram slaidu iekrāsošanas blokam), kurā tiek ievietoti slaidu paliktņi. Kad slaidu paliktnis ir ievietots nišā, nospiediet pogu Load/Unload (Ielāde/izlāde), lai nofiksētu to slaidu iekrāsošanas blokā. Pēc tam, kad paplāte ir nofiksēta, robota svira pārvieto ID attēlveidotāju pāri slaidiem uz paliktņa, lai automātiski identificētu slaidus.

## <span id="page-48-0"></span>2.2.6.3 Slaidu paliktņa LED

Daudzkrāsu LED uz priekšējā apvalka zem katra slaidu iekrāsošanas bloka norāda slaidu paplātes stāvokli. BOND-MAX apstrādes moduļos izbīdāmā paliktņa LED ir iestrādātas pogās Load/Unload (Ielāde/izlāde). Nospiežot uz tām šajos apstrādes moduļos, LED uz dažām sekundēm iedegas zilā krāsā.

Slaidu iekrāsošanas bloka LED krāsu indikatori darbojas šādi.

- $\cdot$  Izslēgts slaidu paliktnis nav konstatēts vai slaidu paliktnis ir atblokēts.
- Pastāvīgi deg oranžā krāsā paplāte ir ielādēta un fiksēta, bet apstrāde nav sākusies.

Paliktni var drošā veidā atbloķēt un izņemt, izmantojot pogu Load/Unload (Ielāde/izlāde).

**·** Vienmēr deg sarkanā krāsā  $-$  tiek apstrādāti paliktņa slaidi.

Paliktnis ir fiksēts un to nevar atbloķēt, izmantojot pogu Load/Unload (Ielāde/izlāde). Lai to izlādētu, vispirms programmatūrā ir jāpārtrauc sērijas apstrāde.

- Mirgo zaļā krāsā apstrāde pabeigta bez paziņojumiem. Atbloķējiet, izmantojot pogu Load/Unload (Ielāde/izlāde).
- Mirgo sarkanā krāsā sērijas apstrāde ir noraidīta vai apstrāde ir pabeigta ar paziņojumiem. Atbloķējiet, izmantojot pogu Load/Unload (Ielāde/izlāde).

Attēls 2-12: Slaida paliktna LED krāsas (oranžas, sarkanas, zalas) BOND-MAX apstrādes modulī

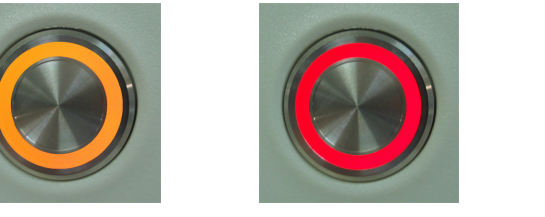

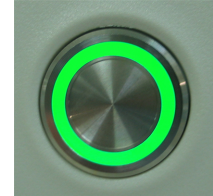

## <span id="page-48-1"></span>2.2.6.4 Poga Load/Unload (Ielāde/Izlāde)

Nospiežot pogu Load/Unload (Ielāde/izlāde), rīkojieties turpmāk norādītajā veidā.

- Ja paplāte nav ievietota, nekas nenotiks.
- <sup>l</sup> Ja paplāte ir ievietota, taču nav nofiksēta, BOND-III vai BOND-MAX bloķēs paplāti, un, ja robota sviras ir pieejama, ID attēlveidotājs identificēs slaidu ID.
- Ja paplāte ir blokēta un sērijas apstrāde nav sākusies, BOND-III vai BOND-MAX atblokēs paplāti.
- Ja paplāte ir fiksēta un sērijas apstrāde ir beigusies, BOND-III vai BOND-MAX atblokēs paplāti.
- <sup>l</sup> Ja paplāte ir fiksēta un norit sērijas apstrāde, pogas Load/Unload (Ielāde/izlāde) nospiešanai nav efekta. Paplāti nevar atbloķēt, kamēr nav pabeigta vai atcelta tās sērijas apstrāde, kura izmanto attiecīgo paplāti.

Ja slaidu iekrāsošanas bloks ir karsts, jūs nevarat bloķēt vai atbloķēt paplāti — uzgaidiet, līdz ierīce atdziest.

## <span id="page-49-1"></span>2.2.6.5 Reaģentu platforma

Tajā tiek ievietotas reaģentu paplātes, kas satur noteikšanas sistēmas, 7 ml un 30 ml reaģentu konteinerus un/vai 6 ml titrēšanas konteinerus. Katrā paplātē var būt līdz pat deviņiem reaģentiem, bet reaģentu platforma var ietvert četras reaģentu paplātes.

Lai ielādētu reaģentu paplāti, uzbīdiet paplāti uz platformas un iebīdiet to fiksēšanas mehānismā (skatīt [4.1.4 Reaģentu](#page-97-0) iepildīšana). Kad robota svira ir pieejama, BOND sistēma identificē reaģentus katrā reaģenta pozīcijā.

### <span id="page-49-2"></span>Reaģentu paplātes LED

Zem katras paplātes pozīcijas atrodas divkrāsu gaismas diode, kas darbojas tālāk norādītajā veidā.

 $\cdot$  Izslēgta — paplāte nav konstatēta.

Ja paplāte ir ievietota un LED nedeg, pārbaudiet, vai paplāte ir ievietota pareizi.

- Pastāvīgi deg sarkanā krāsā reaģents uz paplātes būs nepieciešams nākamo divu minūšu laikā. Paplāte ir bloķēta un to nevar izņemt.
- Pastāvīgi degta zaļā krāsā nākamo divu minūšu laikā nav nepieciešams neviens reaģents no paplātes. Paplāte ir atbloķēta un to var īslaicīgi izņemt.

Attēls 2–13: Reaģentu paplātes LED krāsas (sarkanas, zaļas) BOND-MAX apstrādes modulī

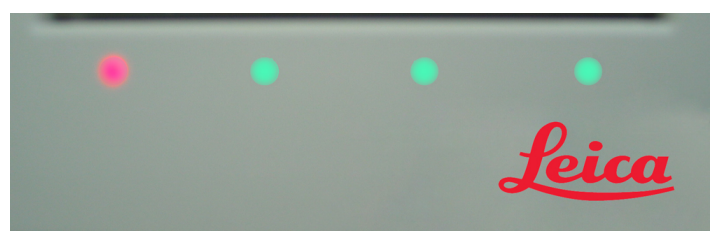

# <span id="page-49-0"></span>2.2.7 Lielapjoma konteineru niša

Gan BOND-III, gan BOND-MAX lielapjoma reaģentu un atkritumu konteineri atrodas zem priekšējā apvalka. BOND-MAX ir arī ārējais konteiners standarta atkritumiem.

Skatiet [12.2 Lielapjoma](#page-291-0) konteineri lielapjoma konteineru uzpildīšanas, iztukšošanas un uzturēšanas norādījumus.

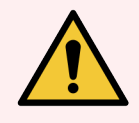

BRĪDINĀJUMS: Lai nodrošinātu pienācīgu apstrādes moduļa darbību, novietojiet katru lielapjoma reaģentu konteineru attiecīgajā vietā dobumā, kā norādīts uz krāsainajām etiķetēm ar nosaukumiem. Informāciju par BOND-III skatiet [Attēls](#page-51-0) 2–14; informāciju par BOND-MAX skatiet [Attēls](#page-54-0) 2–16. Pretējā gadījumā var tikt traucēta paraugu iekrāsošana.

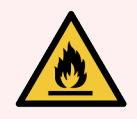

BRĪDINĀJUMS: Daži BOND-III un BOND-MAX apstrādes modulos izmantotie reaģenti ir uzliesmojoši:

- <sup>l</sup> nenovietojiet liesmu vai aizdegšanās avotu apstrādes moduļu tuvumā,
- <sup>l</sup> pēc uzpildīšanas vai iztukšošanas nodrošiniet, ka visi lielapjoma konteineru vāki ir pienācīgi noslēgti.
- $.2271$  BOND-III
- <span id="page-50-0"></span> $\cdot$  [2.2.7.2 BOND-MAX](#page-53-0)

### 2.2.7.1 BOND-III

Iepriekšējam BOND-III modelim ir divas caurspīdīgas skapīša durvis, kas ļauj viegli piekļūt visiem lielapjoma konteineriem. Atverot durvis, pieturiet margas to augšdaļā.

Visi slaidu iekrāsošanas bloku atkritumi tiek novadīti uz bīstamo atkritumu konteineru. Mazgāšanas bloka atkritumi tiek novadīti uz standarta vai bīstamo atkritumu konteineriem atkarībā no reaģenta atkritumu statusa (attiecīgā gadījumā jums ir jāiestata reaģenti, kuri tiek apzīmēti kā bīstamie atkritumi — skatīt [8.2.1 Reaģentu](#page-203-0) pievienošana vai [rediģēšana\)](#page-203-0).

Katra lielapjoma reaģenta un atkritumu konteinera svara sensori brīdina lietotāju, kad reaģenta līmenis ir zems vai atkritumu līmenis ir pārāk augsts. Katra lielapjoma konteinera statusu vizuāli signalizē [Lielapjoma](#page-52-0) konteineru [apgaismojuma](#page-52-0) sistēma (BOND-III) (. sadaļa 52. lpp.). Ņemiet vērā, ka iepriekšējais BOND-III modelis ar šo sistēmu; tās vietā jūs varat izmantot ekrāna ikonas (skat. [5.1.3.6 Lielapjoma](#page-114-0) konteineru statuss).

**Stacija Konteiners Atrašanās vieta Izmērs (L) Krāsa Reaģents** 8 ER1 Augšējais plaukts 2 | Violeta | BOND Epitope Retrieval Solution 1\* 9 ER2 P<sup>riquit</sup> 2 Gaiši violeta BOND Epitope Retrieval Solution 2<sup>\*</sup> 1 Dewax Solution Apakšējais plaukts 5 Sarkana BOND Dewax Solution\* 2 Dejonizēts ūdens P<sup>ridukts</sup> 5 Zila Dejonizēts ūdens 3 Mazgāšanas buferšķīdums 5 Zala BOND Wash Solution\* 4 Spirts 5 Oranža Spirts (reaģenta kategorija) 5 Lielapjoma atkritumi 1988. gadā Standarta atkritumi 6 Lielapjoma atkritumi 5 Pelēka Standarta atkritumi 7 Bīstamie atkritumi 5 Brūna Bīstamie atkritumi

BOND-III ir vieta šādiem konteineriem plauktos, kas apzīmēti ar [Attēls](#page-51-0) 2–14, virzienā no kreisās uz labo pusi:

\* Izmantojiet tikai BOND reaģentus — neaizstājiet tos ar alternatīviem produktiem.

<span id="page-51-0"></span>Ja jūsu laboratorija neizmanto epitopu ekstrakcijas un/vai atvaskošanas reaģentu konteinerus, tos var atspējot administrācijas klienta profilā — skatīt [10.6.1.1 Lielapjoma](#page-255-0) reaģentu konteineru atspējošana.

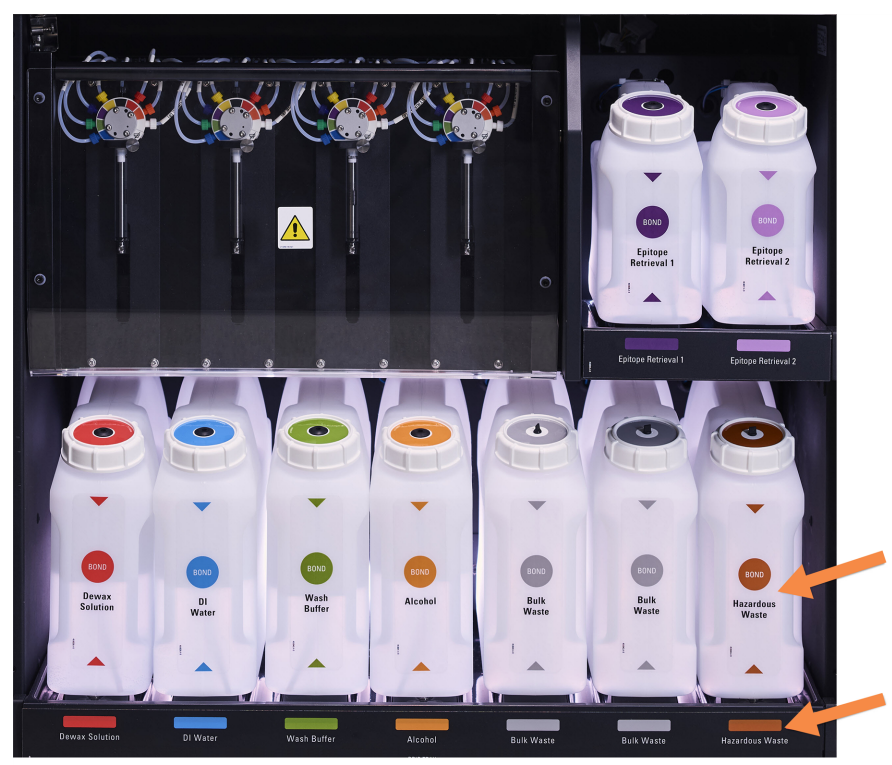

Attēls 2–14: BOND-III lielapjoma reaģentu konteineri vietā

Pārliecinieties, ka katra lielapjoma konteinera etiķetes un vāciņa krāsa un drukātais apraksts atbilst tieši zem konteinera esošajai instrumenta dobuma etiketei.

### <span id="page-52-0"></span>Lielapjoma konteineru apgaismojuma sistēma (BOND-III)

<span id="page-52-1"></span>BOND-III apstrādes moduļi ir aprīkoti ar lielapjoma konteineru apgaismojuma sistēmu, kā parādīts [Attēls](#page-52-1) 2–15 turpmāk.

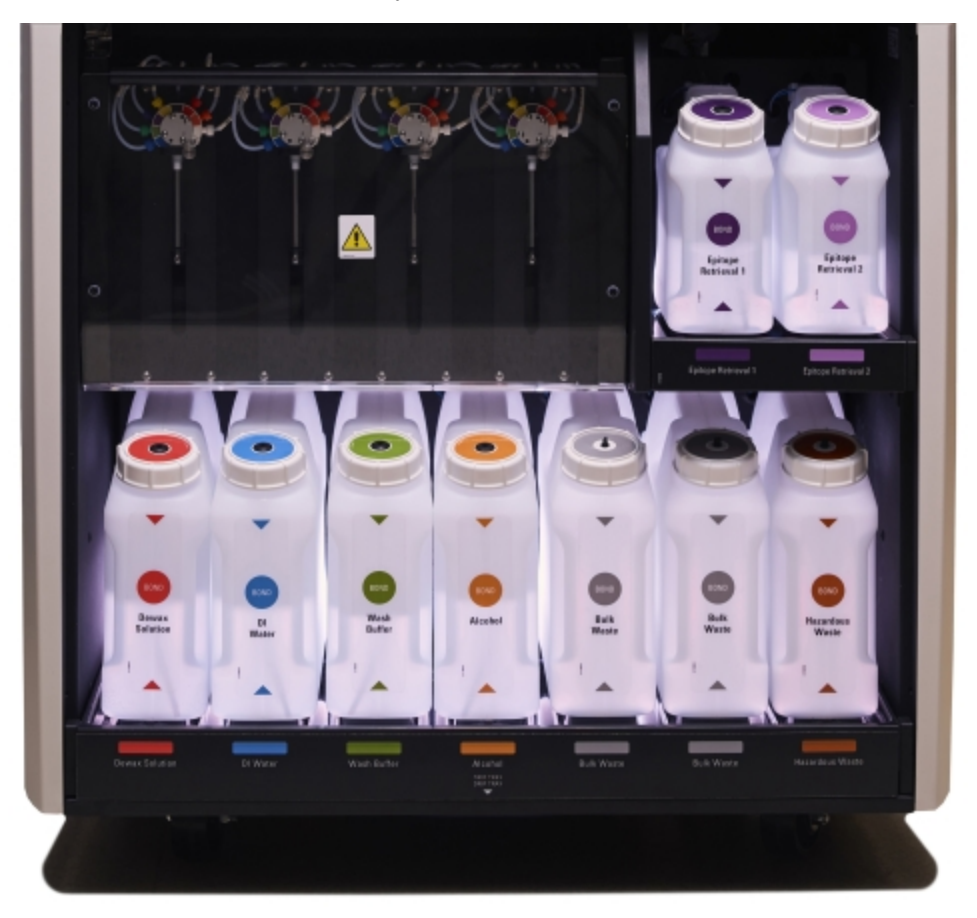

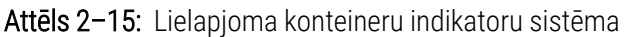

Lielapjoma konteineru indikatoru sistēma palīdz jums redzēt šķidruma līmeni katrā konteinerā, un normālas darbības laikā indikatori nepārtraukti deg baltā krāsā.

Indikatori norāda arī katra lielapjoma konteinera pašreizējo statusu:

- Kad lielapjoma padeves konteiners ir gandrīz tukšs vai atkritumu konteiners ir gandrīz pilns, tā indikators mirgo baltā krāsā.
- Ja lielapjoma padeves konteiners ir tukšs vai atkritumu konteiners ir pilns, un tas ietekmē pašreizējās sērijas apstrādi, tā indikators mirgo sarkanā krāsā.
- Kad lielapjoma konteiners tiek izņemts, izslēdzas tā fona apgaismojums, un tā marķējuma indikators apstrādes modulī mirgo baltā krāsā.

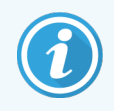

Lielapjoma konteineru indikatoru sistēma darbojas tikai ar BOND 6.0 vai jaunāku programmatūru.

Detalizētu informāciju par to, kā lielapjoma konteineri tiek rādīti System status (Sistēmas statuss) ekrānā, skatiet arī [5.1.3.6 Lielapjoma](#page-114-0) konteineru statuss.

### <span id="page-53-0"></span>2.2.7.2 BOND-MAX

BOND-MAX ir vienas durvis, kas atveras uz leju, lai varētu piekļūt lielapjoma konteineriem. Durvīm ir caurspīdīgs panelis, kas ļauj apskatīt reaģentu līmeņus lielapjoma konteineros (kas arī ir caurspīdīgi).

Durvis nofiksē vietā magnētiski aizslēgi. Lai atvērtu iepriekšējo apstrādes moduļu durvis (bez roktura), pavelciet durvju augšpusē jebkurā no pusēm.

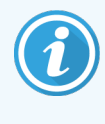

Lielapjoma konteineru nodalījuma durvīm iekrāsošanas laikā jābūt aizvērtām. Ja durvis ir atvērtas, sistēmas statusa ekrānā parādās brīdinājuma indikators (skat. [5.1.2 Aparatūras](#page-106-0) statuss), un visu pašreizējo sēriju apstrāde var tikt apturēta.

Apstrādes moduļa atkritumi tiek novadīti uz standarta vai bīstamo atkritumu konteineriem atkarībā no reaģenta atkritumu statusa (attiecīgā gadījumā jums ir jāiestata reaģenti, kuri tiek apzīmēti kā bīstamie atkritumi – skatīt [8.2.1 Reaģentu](#page-203-0) pievienošana vai rediģēšana).

BOND-MAX lielapjoma reaģentu konteineri ir aprīkoti šķidruma līmeņa sensoru, kas brīdina, kad reaģenta līmenis ir zems; atkritumu konteineriem arī ir šķidruma līmeņa sensori, kas brīdina, kad atkritumu līmenis ir pārāk augsts. Norādes par uzpildīšanu un iztukšošanu skatiet [12.2 Lielapjoma](#page-291-0) konteineri.

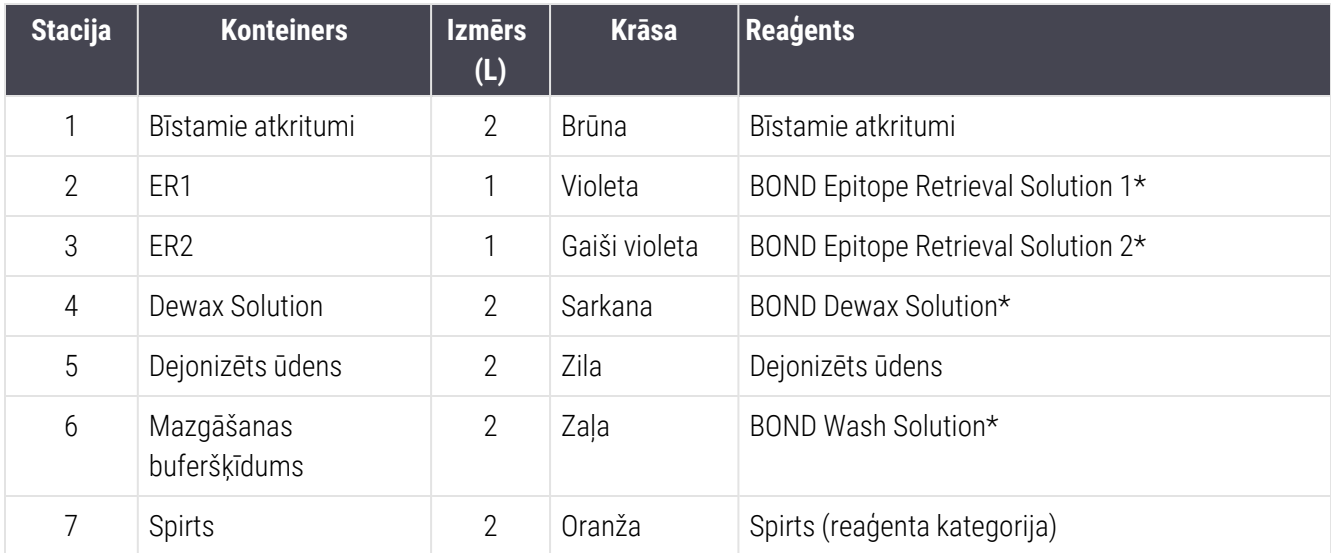

BOND-MAX ir paredzēta vieta šādiem konteineriem virzienā no kreisās puses uz labo:

\*Izmantojiet tikai BOND reaģentus — neaizstājiet tos ar alternatīviem produktiem.

Epitopu izguves un/vai atvaskošanas reaģentu konteinerus var izņemt no apstrādes moduļa, ja tie netiek lietoti – skat. [10.6.1.1 Lielapjoma](#page-255-0) reaģentu konteineru atspējošana.

<span id="page-54-0"></span>Attēls 2–16: BOND-MAX lielapjoma reaģenti novietoti vietā

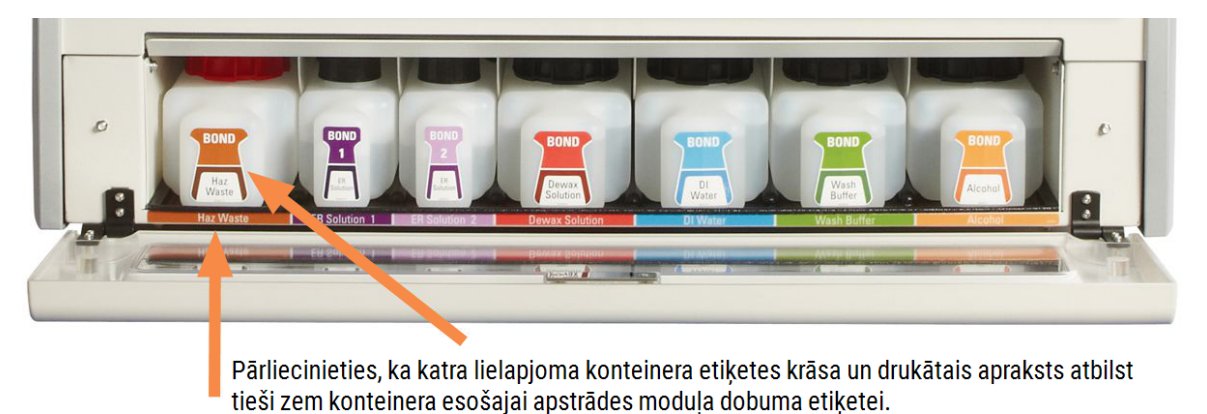

Ārējais atkritumu konteiners

Ārējais standarta atkritumu konteiners ar deviņu litru ietilpību ir iekļauts BOND-MAX. Konteineriem, kas piegādāti ar apstrādes moduļiem pirms pašreizējā modeļa, ir šķidruma un līmeņa sensoru savienojumi vienā konteinera vāciņā, ko izmanto, lai iztukšotu konteineri. Komplektā iekļautais konteiners BOND-MAX ir aprīkots ar diviem vāciņiem – viens savienotājiem un otrs atkritumu iztukšošanai. Nekādā gadījumā nenoņemiet šo konteineru savienotāja vāciņu.

Komplektā iekļautais konteiners ir aprīkots ar diviem vākiem — viens savienotājiem un otrs atkritumu iztukšošanai. Nekādā gadījumā nenoņemiet šā konteinera savienotāja vāciņu.

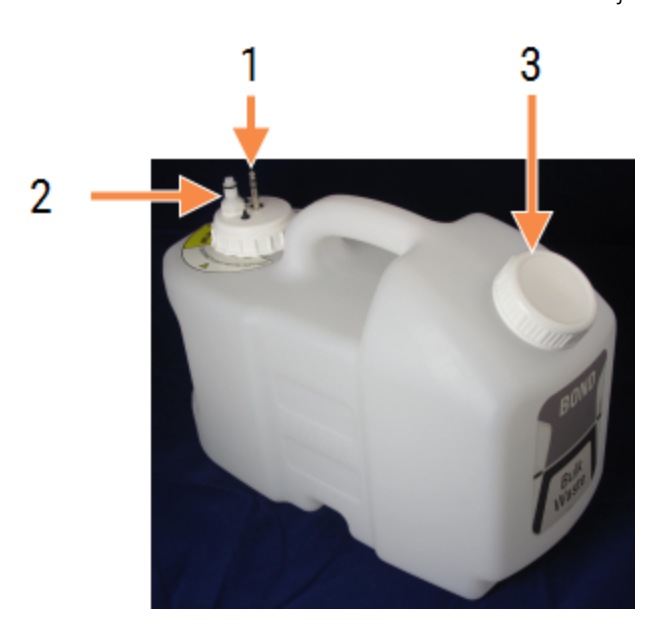

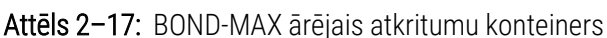

#### Apzīmējumi

- 1 Sensora savienotājs
- 2 Šķidruma padeves savienotājs
- 3 Atvere konteinera iztukšošanai

Šķidruma līnija savienojas ar iespiežama savienotāja apstrādes moduļa aizmugurējā pārsega apakšējā labajā stūrī. Šķidruma līmeņa sensors tiek pievienots trīs kontaktu savienotājam pārvalka aizmugurējā apvalka augšējā kreisajā pusē (skat. [Attēls](#page-62-0) 2–25).

Informāciju par ārējā konteinera iztukšošanu un uzturēšanu skatiet [12.2.4 Ārējais](#page-298-0) atkritumu konteiners (tikai BOND-[MAX\)](#page-298-0).

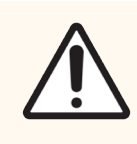

UZMANĪBU! Pirms ārējā atkritumu konteinera iztukšošanas vienmēr atvienojiet sensoru un šķidruma savienotājus (šādā secībā). Nemēģiniet izliet šķidrumu no konteinera, kamēr joprojām ir pievienots vads un caurule.

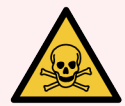

BRĪDINĀJUMS: Daži no imūnhistoķīmijā un in situ hibridizācijā izmantotajiem reaģentiem ir bīstami. Pirms turpināt, nodrošiniet, ka esat saņēmis(-usi) atbilstošu apmācību šīs procedūras veikšanai:

- 1 rīkojoties ar reaģentiem, vai tīrot apstrādes moduli, lietojiet lateksa vai nitrila cimdus, aizsargbrilles un citu atbilstošu aizsargapģērbu;
- 2 rīkojieties ar reaģentiem un kondensātu un utilizējiet tos saskaņā ar visām attiecīgajām procedūrām un valsts noteikumiem, kas piemērojami laboratorijas centram.

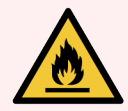

BRĪDINĀJUMS: Daži BOND-III un BOND-MAX apstrādes moduļos izmantotie reaģenti ir uzliesmojoši:

- <sup>l</sup> nenovietojiet liesmu vai aizdegšanās avotu apstrādes moduļu tuvumā,
- <sup>l</sup> pēc uzpildīšanas vai iztukšošanas nodrošiniet, ka visi lielapjoma konteineru vāki ir pienācīgi noslēgti.

## <span id="page-56-1"></span>2.2.8 Atsūkšanas zonde

Atsūkšanas zonde iesūc reaģentus no konteineriem, nogādā reaģentus uz slaidiem slaidu iekrāsošanas blokos un sajauc hromogēnus maisīšanas iekārtā. Tā satur šķidruma līmeņa sensoru, lai noteiktu reaģenta līmeni (skatīt sadaļu [8.3.1 Reaģenta](#page-208-0) tilpuma noteikšana).

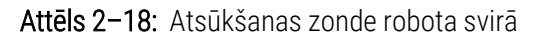

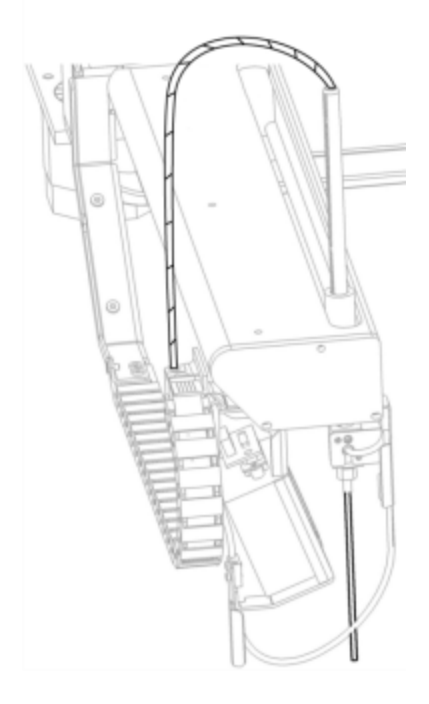

Katrā konteinerā ir atlikuma tilpums, ko zonde nevar iesūkt. Šo tilpumu atlikumu sauc par "brīvo tilpumu". Katra konteinera veida brīvā tilpuma apjoms atšķiras (skatīt [18.5 Ekspluatācijas](#page-366-0) specifikācijas sadaļā [18 Specifikācijas,](#page-364-0) lai aplūkotu brīvā tilpuma vērtības).

Skatīt sadaļu [12.6 Atsūkšanas](#page-309-0) zonde, lai iegūtu norādījumus atsūkšanas zondes apkopei.

## 2.2.9 Mazgāšanas bloks un maisīšanas iekārta

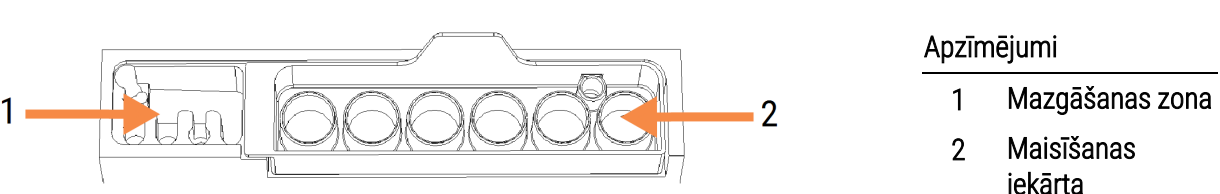

<span id="page-56-0"></span>Attēls 2–19: Mazgāšanas bloks ar ievietotu maisīšanas iekārtu

Kreisās puses mazgāšanas zonā atrodas nelielas atveres atsūkšanas zondes mazgāšanai.

Mazgāšanas bloka labajā pusē atrodas maisīšanas iekārta, kas sastāv no sešiem dobumiem. Šie ir maisīšanas flakoni ir paredzēti īsa derīguma reaģentiem, kas jāsajauc tieši pirms lietošanas. Reaģentu sajaukšanu nosaka programmatūra atkarībā no reaģenta veida.

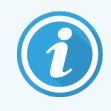

BOND programmatūra izseko maisīšanas iekārtas stāvokli un neinicializē BOND-III vai BOND-MAX, ja izsekošanā konstatētais iekārtas stāvoklis nav tīrs un iztukšots (skatīt [5.1.2 Aparatūras](#page-106-0) statuss). Ja inicializācijas laikā tiek ziņots, ka maisīšanas iekārta ir netīra vai ka tajā ir šķidrums, pārliecinieties, ka iekārta ir tīra un iztukšota, pirms paziņojuma dialoglodziņā noklikšķināt uz OK (Labi). Ja jūs turpināsiet strādāt ar netīru un/vai neiztukšotu maisīšanas iekārtu, var tikt piesārņoti reaģenti vai var pārplūst maisīšanas flakoni.

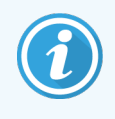

Inicializācijas laikā BOND sistēma skenē maisīšanas iekārtas etiķeti, lai pārbaudītu, vai tā ir ievietota. Ja BOND programmatūra nevarēs noteikt tās ID, tiks parādīts paziņojums ar aicinājumu apstiprināt, ka ir ievietota maisīšanas iekārta.

<span id="page-57-0"></span>Maisīšanas iekārtas uzturēšanas norādījumus skatiet [12.7 Mazgāšanas](#page-311-0) bloks un maisīšanas iekārta.

## 2.2.10 Lielapjoma šķidrumu roboti (tikai BOND-III)

Attēls 2–20: BOND-III lielapjoma šķidrumu robots (1) pārvietojas pa vadīklas sliedi (2), kas atrodas katrā slaidu iekrāsošanas blokā.

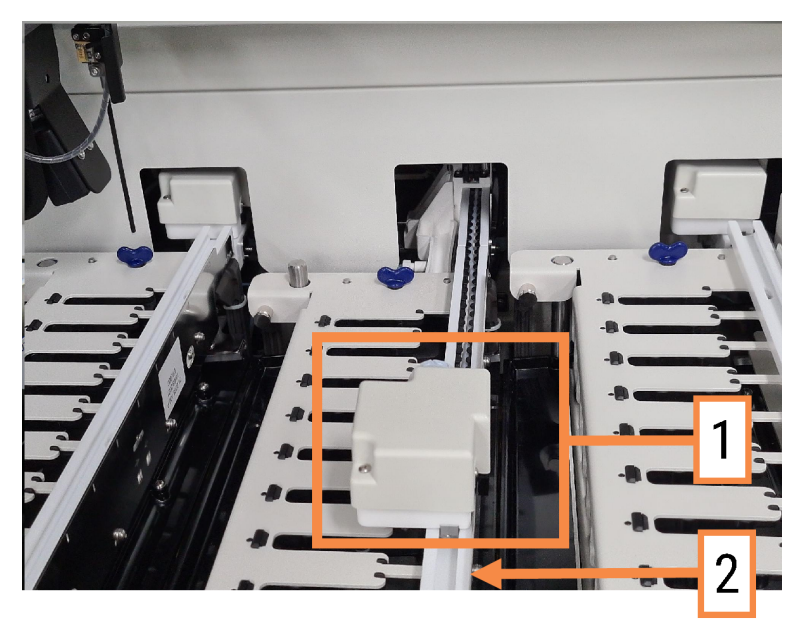

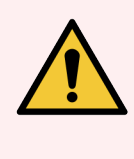

BRĪDINĀJUMS: Ja galvenais robots un/vai lielapjoma šķidrumu roboti turpina darboties ilgāk nekā piecas sekundes pēc apstrādes moduļa vāka atvēršanas, nekavējoties sazinieties ar klientu atbalsta dienestu.

BOND-III apstrādes modulī ir trīs lielapjoma šķidrumu roboti, kas pārvietojas pa vadīklas sliedi katrā slaidu iekrāsošanas blokā un padod reaģentus uz visiem ievietotajiem slaidiem. Roboti dozē tikai lielapjoma reaģentus, savukārt atsūkšanas zonde dozē reaģentus no konteineriem reaģentu platformā un dažus lielapjoma reaģentus. Katram lielapjoma šķidruma robotam ir mazgāšanas bloks savas padeves zondes skalošanai un tīrīšanai.

### 2.2.10.1 Lielapjoma šķidruma robota manuāla atgriešana sākumstāvoklī

Ja lielapjoma šķidruma robots pārtrauc darboties un atrodas slaidu iekrāsošanas blokā, nospiediet pogu Load/Unload (Ielāde/izlāde), lai pārslēgtu to atpakaļ sākumstāvoklī. Ja tas joprojām atrodas slaidu iekrāsošanas blokā, veiciet turpmāk norādītās darbības, lai manuāli atgrieztu to sākumstāvoklī un izgūtu visus slaidus no slaidu iekrāsošanas bloka.

- 1 Pārliecinieties, ka apstrādes modulis darbojas tukšgaitā bez ieplānotiem sēriju apstrādes cikliem vai apstrādes, pēc tam izslēdziet to.
- 2 Uzmanīgi paceliet dozēšanas bloku uz lielapjoma šķidruma robota (skat. [Attēls](#page-58-0) 2–21), līdz zonde neskar augšējo plātni.
- 3 Bīdiet robotu pa sliedi uz slaidu iekrāsošanas bloka aizmuguri. Veiciet lēnas, vienmērīgas kustības nespiediet pārāk strauji.

<span id="page-58-0"></span>Virziet, līdz robots vairs nesaskaras ar augšējās plātnes sliedi — nebīdiet to līdz gala atdurei.

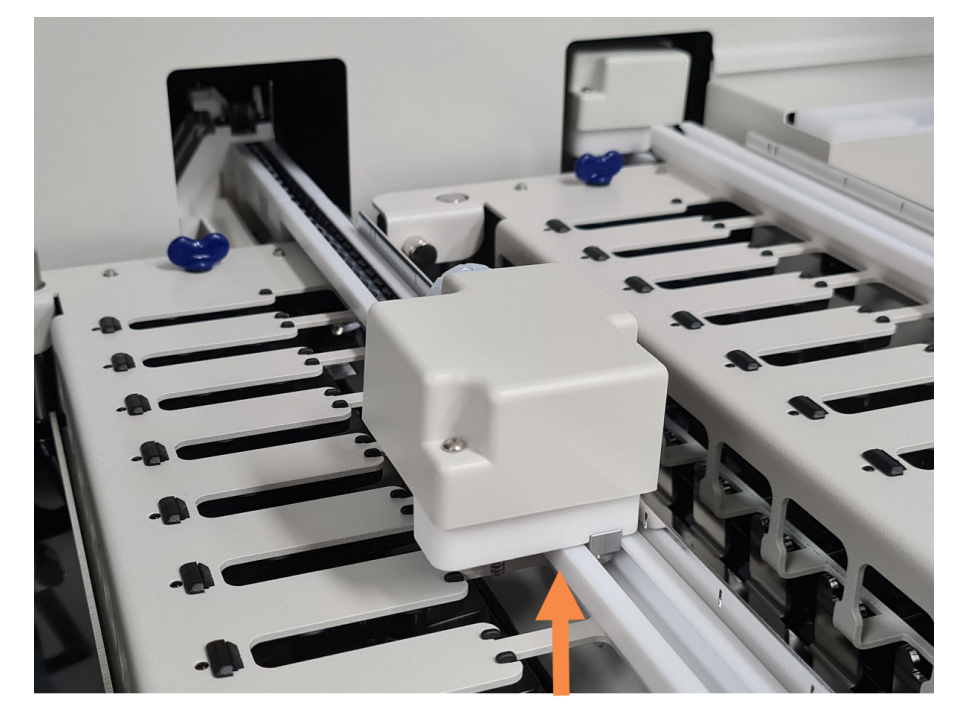

Attēls 2–21: Paceliet dozēšanas bloku

4 Kad robots vairs nesaskaras ar augšējo plātni, aizveriet vāku un ieslēdziet apstrādes moduli. Inicializācijas rutīnas gaitā slaidu iekrāsošanas blokam ir jāatbloķējas.

Ja slaidu iekrāsošanas bloks neatbloķējas, skatiet [12.4.1 Manuāla](#page-304-0) slaidu iekrāsošanas bloku atbloķēšana sniegtos norādījumus par slaidu paplātes izgūšanu.

5 Izvelciet slaidu paplāti un slaidus.

# <span id="page-59-0"></span>2.2.11 Šļirces

Šļirces izsūc un dozē precīzus reaģentu šķidruma daudzumus, kas nepieciešami BOND sistēmā. Šļirču uzturēšanas norādījumus skatiet šeit: [12.13 Šļirces](#page-317-0).

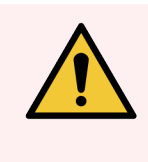

BRĪDINĀJUMS: Nodrošiniet, ka normālas darbības laikā šļirces durvis ir aizvērtas (BOND-MAX) vai šļirces vāks (BOND-III) ir uzlikts. Ja šļirce vai šļirces stiprinājums kļūst vaļīgs, no šļirces var izsmidzināties zem spiediena esošais reaģents.

## 2.2.11.1 BOND-III

BOND-III ir četri šļirču sūkņi, kas atrodas zem priekšējā vāka. Pirmos trīs šļirču sūkņus virzienā no kreisās puses uz labo izmanto SSA1, SSA2 un SSA3 lielapjoma šķidrumu roboti, kā norādīts iepriekš. Ceturto galveno šļirces sūkni izmanto atsūkšanas zonde.

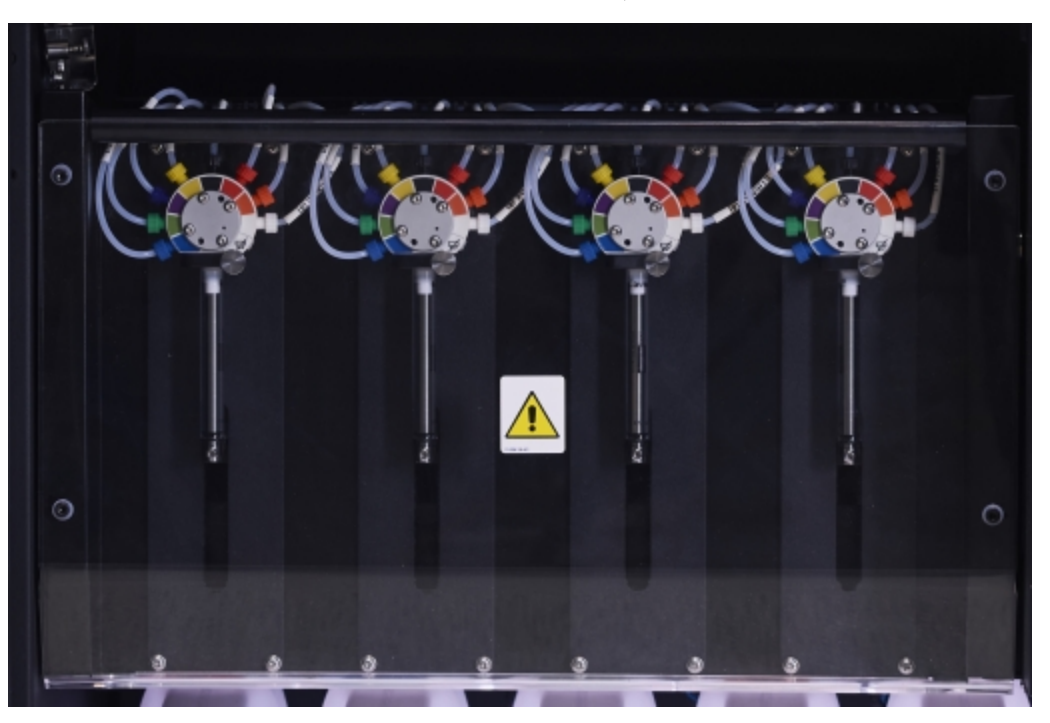

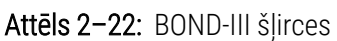

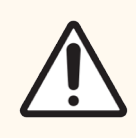

UZMANĪBU! Pirms sērijas apstrādes uzsākšanas vai apstrādes moduļa inicializēšanas pārliecinieties, ka šļirču modulis ir pilnībā aizvērts (skat. [12.4.1 Manuāla](#page-304-0) slaidu iekrāsošanas bloku atbloķēšana). Pretējā gadījumā ierīces darbības laikā var tikt bojātas šļirces.

## 2.2.11.2 BOND-MAX

BOND-MAX ir viens šļirces sūknis, kas atrodas nodalījumā apstrādes moduļa labajā pusē. Šis ir šļirces vārsts ar deviņām pieslēgvietām (viena pieslēgvieta netiek izmantota) un uzskrūvējamu šļirces cilindru un mazu skavu.

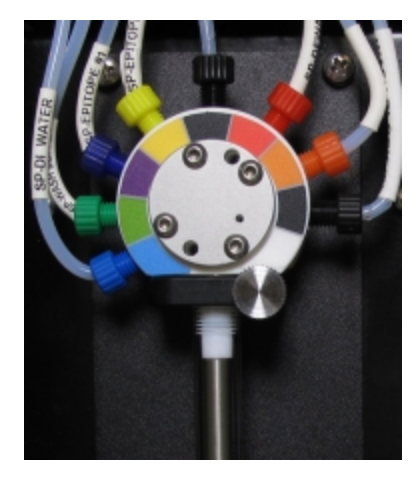

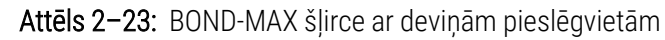

Lai pārbaudītu šļirces bloka stāvokli, atveriet durvis, nospiežot un atlaižot noapaļoto izcilni, kas atrodas durvju priekšpuses vidusdaļā.

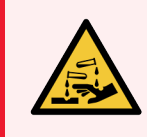

BRĪDINĀJUMS: Vienmēr valkājiet aizsargapģērbu un cimdus.

Inicializācijas laikā regulāri pārbaudiet un nomainiet, kad tas ir nepieciešams vai kad tas tiek prasīts — skat. [12.13 Šļirces.](#page-317-0)

## <span id="page-60-0"></span>2.2.12 Barošanas slēdzis

Šis ir pārslēdzams viena taustiņa slēdzis, kas atrodas uz apstrādes moduļa labās puses apvalka. To izmanto apstrādes moduļa ieslēgšanai un izslēgšanai.

- $\bullet$  Barošanas slēdža atrašanās vietu uz BOND-III skatiet [Attēls](#page-61-0) 2–24.
- $\bullet$  Barošanas slēdža atrašanās vietu uz BOND-MAX skatiet [Attēls](#page-62-0) 2–25.

## 2.2.13 Aizmugurējais apvalks

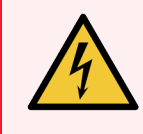

<span id="page-60-1"></span>BRĪDINĀJUMS: Nenoņemiet apstrādes moduļa apvalkus un nemēģiniet piekļūt ierīces iekšējiem komponentiem. BOND apstrādes moduļu iekšienē ir bīstams spriegums, un šos uzdevumus drīkst veikt tikai Leica Biosystems apstiprināti kvalificēt apkopes tehniķi.

## 2.2.13.1 BOND-III

<span id="page-61-0"></span>[Attēls](#page-61-0) 2–24 parādīts BOND-III apstrādes moduļa aizmugurējais apvalks.

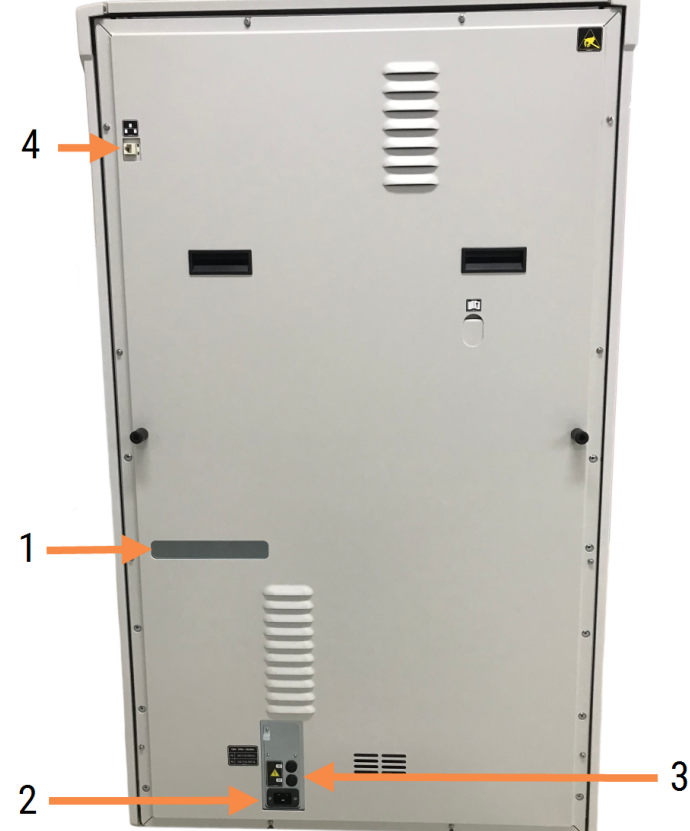

Attēls 2–24: BOND-III aizmugurējais apvalks

#### Apzīmējumi

- 1 Strāvas slēdži (tikai mantotie apstrādes moduļi)
- 2 Drošinātāji
	- Mantotie apstrādes moduļi 4 drošinātāji
	- Alternatīvi apstrādes moduļi 2 drošinātāji

Norādījumus par drošinātāju nomaiņu skatiet sadaļā [12.14 Barošanas](#page-321-0) drošinātāji.

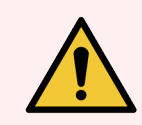

BRĪDINĀJUMS: Apstrādes moduļa pacelšanai neizmantojiet divus melnos rokturus, kas atrodas uz BOND-III apstrādes moduļa aizmugurējā apvalka.

- 3 Elektrības padeves pieslēgums
- 4 Ethernet savienojums

### 2.2.13.2 BOND-MAX

<span id="page-62-0"></span>[Attēls](#page-62-0) 2–25 parādīts BOND-MAX apstrādes moduļa aizmugurējais apvalks. (Ņemiet vērā, ka iepriekšējiem apstrādes moduļiem ir tikai viens barošanas ventilators.)

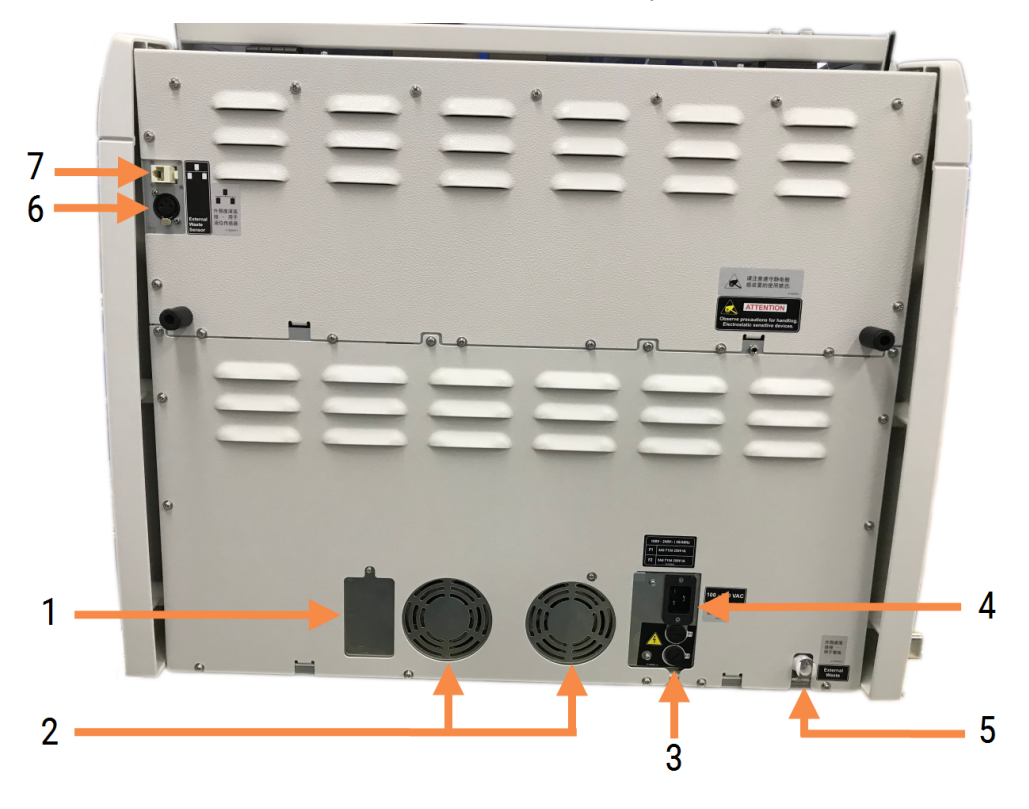

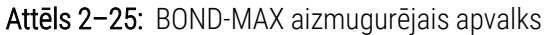

#### Apzīmējumi

- 1 Strāvas slēdži (tikai mantotie apstrādes moduļi)
- 2 Barošanas ventilatori
- 3 Drošinātāji
	- Mantotie apstrādes moduļi 4 drošinātāji
	- <sup>l</sup> Alternatīvi apstrādes moduļi 2 drošinātāji
- 4 Elektrības padeves pieslēgums
- 5 Ārējais atkritumu savienojums caurulēm (skat. [12.2.4 Ārējais](#page-298-0) atkritumu konteiners (tikai BOND-[MAX\)\)](#page-298-0)
- 6 Ārējais atkritumu savienojums šķidruma līmeņa sensoram (skat. [12.2.4 Ārējais](#page-298-0) atkritumu konteiners (tikai [BOND-MAX\)](#page-298-0))
- 7 Ethernet savienojums

Norādījumus par drošinātāju nomaiņu skatiet sadaļā [12.14 Barošanas](#page-321-0) drošinātāji.

## 2.2.13.3 Apstrādes moduļa atvienošana

Lai atvienotu BOND-III vai BOND-MAX apstrādes moduli no elektrotīkla, veiciet turpmāk norādītās darbības.

- 1 Izslēdziet strāvas padevi, izmantojot slēdzi, kas atrodas apstrādes moduļa labajā pusē.
- 2 Izsekojiet strāvas padeves kabeli no apstrādes moduļa strāvas padeves kontaktligzdas ([Attēls](#page-61-0) 2–24 3. elements, [Attēls](#page-62-0) 2–25 4. elements) līdz kontaktligzdai sienā. Atvienojiet strāvas padeves kabeli no kontaktligzdas.
- <span id="page-63-0"></span>3 Atvienojiet kontaktspraudni no apstrādes moduļa aizmugures.

# 2.3 BOND Kontrolleris un termināļi

Visas BOND sistēmas ietver BOND kontrolleri, kurā tiek veikta visa programmatūras apstrāde. Vienas darbvietas instalācijās (skat. 3.1.1 Vienas darbvietas [konfigurācija](#page-72-1)) klienta programmatūra darbināšanai izmanto vienu kontrolleri ar tastatūru, peli un monitoru. Vienas darbvietas instalācijas ir piemērotas piecu vai mazāk apstrādes moduļu darbināšanai.

Laboratorijas ar BOND-ADVANCE instalācijām (skat. [3.1.2 BOND-ADVANCE](#page-73-0)), kurās ir vairāk nekā pieci apstrādes moduļi, ir papildu BOND termināļi. Šajās instalācijās lielākā daļa lietotāja mijiedarbības ar BOND programmatūru notiek termināļos, un katrs no tiem var kontrolēt jebkuru vai visus apstrādes moduļus. Tāpat vienu(-us) un to(-os) pašu(-us) apstrādes moduli(-ļus) var vadīt no vairākiem termināļiem.

BOND kontrolleris turpina veikt visas programmatūras apstrādi. Kontrolleriem BOND-ADVANCE instalācijās ir augstāka specifikācija nekā vienas darbvietas instalācijās, un tie ietver vairākus atkārtotu mērījumu līmeņus, lai nodrošinātu izcilu uzticamību.

Dažās BOND-ADVANCE instalācijās ir ietverts sekundārais (dublēšanas) kontrolleris. Šis kontrolleris reģistrē visus primārā kontrollera procesus, un uz to var pārslēgties primārā kontrollera darbības traucējumu gadījumā. Ideālā gadījumā sekundāros kontrollerus nevajadzētu novietot blakus primārajam kontrollerim, lai samazinātu varbūtību, ka abi kontrolleri tiek bojāti lokalizēta notikuma dēļ.

Vienas darbvietas instalācijās kontrollerim ir pievienots slaidu marķēšanas printeris un rokas svītrkodu skeneris, bet BOND-ADVANCE instalācijās — katram terminālim.

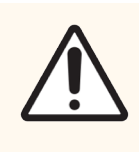

UZMANĪBU! BOND kontrollera operētājsistēma un programmatūra ir paredzēta, lai nodrošinātu optimālu BOND sistēmas vadību. Lai izvairītos no aizkavējumu vai traucējumu iespējamības sistēmas vadībā, neinstalējiet BOND kontrollerī vai terminālī nekādu papildu programmatūru.

# <span id="page-64-0"></span>2.4 Rokas svītrkodu skeneris

Attēls 2–26: Rokas svītrkodu skeneris

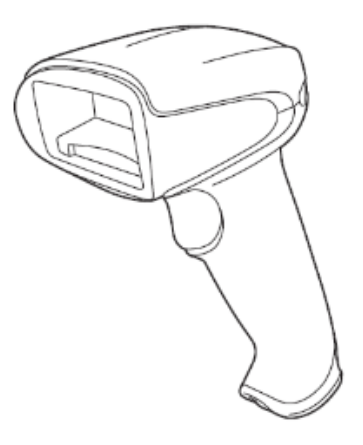

USB rokas svītrkodu skeneri tiek pievienoti kontrollerim (vienas darbvietas instalācijās) vai termināļiem (BOND-ADVANCE instalācijās). Tos izmanto reaģentu reģistrēšanai un tos var izmantot arī slaidu identificēšanai (skat. 6.5.6 Slaida manuāla [identificēšana](#page-152-0)).

1D un OCR svītrkodu izveidošana netiek atbalstīta, sākot ar BOND 7 .versiju.

Ja sistēmas jauninājums ietver BOND-PRIME apstrādes moduli, ir jāizmanto divdimensiju svītrkoda skeneris. Skatīt [13.1.3 Svītrkodu](#page-328-0) skeneris Zebra DS2208.

Rokas svītrkodu skeneris ir jāinstalē un jālieto, kas tiek instalēta BOND sistēma. Uzturēšanas un konfigurācijas norādījumus skatiet [13.1 Rokas](#page-323-0) svītrkodu skeneri.

## 2.4.1 Rokas svītrkodu skenera lietošana

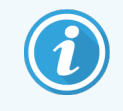

Iepriekšējais simbolu svītrkodu skenera modelis izstaro lāzera gaismu, savukārt vēlākajos Honeywell un Zebra svītrkodu skenera modeļos tiek izmantota LED. Ievērojiet brīdinājumu par lāzera apdraudējumu tālāk.

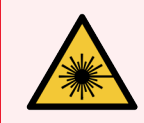

BRĪDINĀJUMS: Lāzera apdraudējums. Iespējami smagi acu bojājumi. Izvairieties no acu nonākšanas tiešā saskarē ar lāzera stariem.

Lai nolasītu svītrkodu, vērsiet skeneri pret to un nospiediet nolasītāja pogu. Turiet skeneri tā, lai sarkanā līnija nosegtu svītrkodu visā garumā. Kad svītrkods tiek atpazīts, skeneris nopīkst un indikators iedegas zaļā krāsā. Ja svītrkods netiek atpazīts, skeneris nopīkst un indikators iedegas sarkanā krāsā.

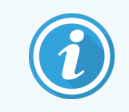

Neturiet svītrkodus pārāk tuvu skenerim. Ja skeneris neatpazīst svītrkodu, mēģiniet svītrkodu attālināt vai skenēt svītrkodu 45° lenkī (lai novērstu atgriezenisko saiti ar skeneri).

<span id="page-65-0"></span>Kad skeneris tiek novietots statīvā, tas darbojas brīvroku režīmā un, nolasot svītrkodu, nav jānospiež nolasītāja poga.

# 2.5 Slaidu marķētājs

Vienas darbvietas BOND sistēmas ietver vienu slaidu marķēšanas printeri (sauc par "slaidu marķētāju"), kas savienots ar kontrolleri. BOND-ADVANCE instalācijās katrs termināls tiek savienots ar atsevišķu slaidu marķētāju.

Slaidu marķētāji drukā pašlīmējošas etiķetes, kuras piestiprināt slaidiem to identificēšanai. Visās etiķetēs ir iekļauts unikāls slaida ID, kas atveidots kā divdimensiju svītrkods (skatīt [10.5.2 Lietu](#page-250-0) un slaidu iestatījumi). BOND lieto ID, lai automātiski identificētu slaidus, kad tie tiek ielādēti apstrādes moduļos. Jūs varat konfigurēt citu informāciju, kā arī ID, kas parādīsies uz etiķetēm — skatīt [10.3 Etiķetes](#page-239-0) .

Dažas laboratorijas izmanto slaidu etiķetes, kas izdrukātas no to LIS, tomēr šajās sistēmās joprojām ir iekļauts BOND slaidu marķētājs visiem slaidiem, kas izveidoti ar BOND klīniskiem klientiem.

Slaidu marķētāju iestata kā daļu no standarta BOND instalācijas. Ja jūs pievienojat vai nomaināt slaidu marķētāju, konfigurējiet to administrācijas klienta ekrānā Hardware (Aparatūra) (skatīt [10.6.3 Slaidu](#page-258-0) marķētāji). Lai iegūtu informāciju par etiķešu un lentes nomaiņu, kā arī tīrīšanu, izmantojiet marķētāja komplektācijā iekļautos dokumentus.

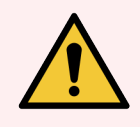

BRĪDINĀJUMS: Izmantojiet tikai BOND slaidu etiķetes un drukas lenti. BOND apstrādes moduļu apstrādes laikā šīm etiķetēm jāpaliek piestiprinātām un salasāmām.

# 2.6 Palīgaprīkojums

Šajā sadaļā aprakstīts palīgaprīkojums, ko izmanto kopā ar sistēmu BOND.

- $\cdot$  [2.6.1 Slaidi](#page-66-0)
- [2.6.2 BOND](#page-67-0) Universal Covertiles
- <span id="page-66-0"></span><sup>l</sup> [2.6.3 Reaģentu](#page-69-0) sistēmas un konteineri

Informāciju par BOND-PRIME izejmateriāliem skatiet atsevišķā BOND-PRIME lietotāja rokasgrāmatā.

# 2.6.1 Slaidi

BOND-III un BOND-MAX apstrādes moduļos izmantojiet tikai atbilstoša izmēra stikla slaidus. Neatbilstoša izmēra slaidi var neprecīzi izvietoties slaidu paplātēs un Covertiles tiem var nepiegult. Abas šīs neatbilstības var ietekmēt iekrāsošanas kvalitāti.

Leica Biosystems iesaka Leica BOND Plus slaidus un Apex BOND slaidus, kas paredzēti lietošanai BOND sistēmā. Šiem pozitīvi uzlādētajiem slaidiem ir ne tikai optimāls izmērs BOND slaidu paplātēm un Covertiles — tie ir arī marķēti, apzīmējot zonas, kurās jāievieto audi 100 μL un 150 μL dozēšanai (skatīt [6.5.8 Dozēšanas](#page-153-0) apjomi un audu [novietojums](#page-153-0) uz slaidiem).

Ja izmantojat savus slaidus, tiem jāatbilst tālāk norādītajām specifikācijām.

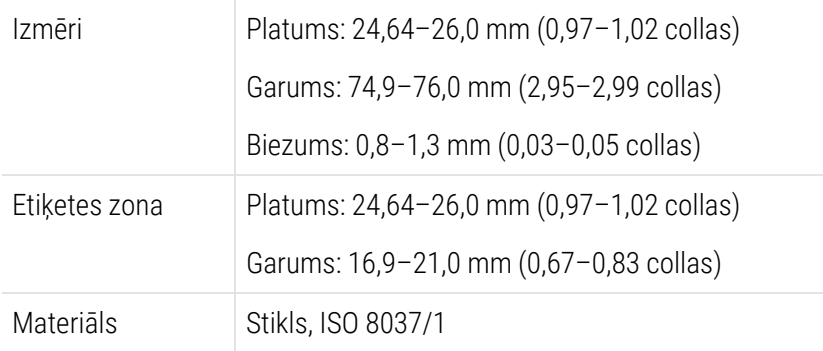

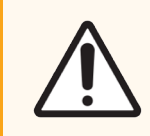

UZMANĪBU! Neizmantojiet bojātus slaidus. Pirms ievietošanas apstrādes modulī pārliecinieties, ka visi slaidi ir pareizi novietoti uz slaidu paplātēm.

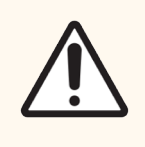

UZMANĪBU! Neizmantojiet slaidus ar noapaļotiem vai nogrieztiem stūriem. Šie slaidi var izkrist cauri slaidu paliktnim un mainīt šķidruma plūsmu zem Covertiles, tādējādi ietekmējot iekrāsošanas kvalitāti.

# <span id="page-67-0"></span>2.6.2 BOND Universal Covertiles

BOND Universal Covertiles ir caurspīdīgi plastmasas pārsegi, kas iekrāsošanas laikā pārklāj slaidus. Kapilārā plūsma uzsūc uz slaidiem uzpilināto reaģentu starp Covertiles un slaidiem, nodrošinot maigu, vienmērīgu audu pārklājumu. Covertiles samazina nepieciešamā reaģenta daudzumu un aizsargā slaidus no izžūšanas starp pārklāšanām. Covertiles ir būtiska BOND iekrāsošanas sistēmas daļa, un tās vienmēr jāizmanto.

Novietojiet Covertiles uz slaidiem pēc slaidu novietošanas uz slaidu paplātēm (skatīt sadaļu [4.1.3.5 Slaidu](#page-96-0) ielāde). Pārliecinieties, ka Covertiles ir novietotas pareizi un katrs Covertile sašaurinājumā esošais ierievis (apzīmēts ar apli fotoattēlā pa labi) iegulst slaidu paplātes rievā.

Pastāv divi Covertile dizaini, kurus var savstarpēji aizstāt. Jaunais dizains ietver iezīmes (nosaukums Leica, neliela apļveida atzīme un projekcija augšējā kreisajā stūrī), kas ļauj skaidrāk pamanīt, ja Covertile ir nepareizi novietots uz slaida.

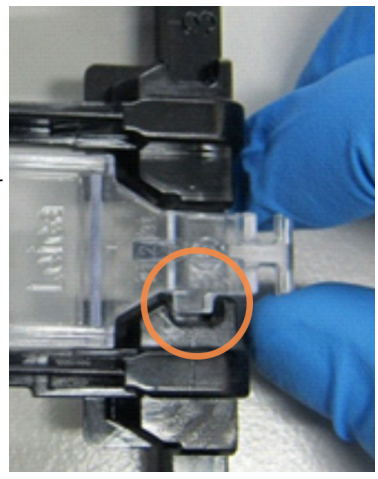

Attēls 2–27: BOND Universal Covertile (oriģinālais dizains)

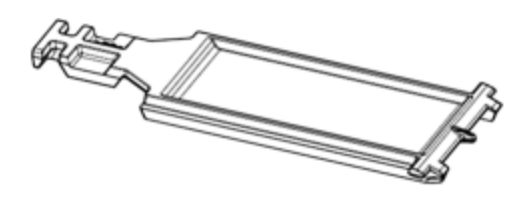

Attēls 2–28: BOND Universal Covertile (jaunais dizains)

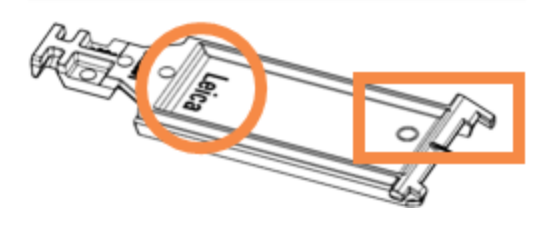

Covertiles var izmantot atkārtoti līdz pat 25 reizēm, ja tie nav būtiski mainījuši krāsu vai bojātas un ja tās tiek pienācīgi tīrītas (skatīt sadaļu [12.3 Covertiles\)](#page-300-0). Likvidējiet bojātās Covertiles.

Dažu analīžu veikšanai ir jāizmanto jauni (neizmantoti) Covertiles. Pirms izmantošanas pārbaudiet attiecīgos analīzes veikšanas lietošanas norādījumus (Instructions For Use, IFU).

### <span id="page-68-0"></span>2.6.2.1 Slaidu paplātes

Izmantojiet slaidu paplātes, lai nofiksētu slaidus un Covertiles vietā, kad tie tiek ielādēti BOND-III vai BOND-MAX apstrādes modulī. Katrā paplātē var ievietot desmit slaidus.

Pastāv divu veidu slaidu paplāšu dizaini, kuri ir savstarpēji aizstājami.

Attēls 2–29: Slaidu paplāte (jaunais dizains (kreisajā pusē) un vecais dizains (labajā pusē))

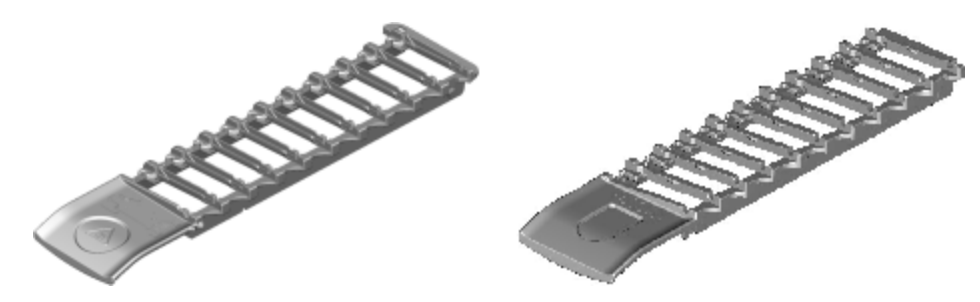

<span id="page-68-1"></span>Norādījumus par slaidu un Covertiles ievietošanu apstrādes modulī skatiet [4.1.3.5 Slaidu](#page-96-0) ielāde.

### 2.6.2.2 Reaģentu paplātes

Reaģentu paplātes satur BOND reaģentu konteinerus ar tilpumu 7 ml un 30 ml un BOND titrēšanas konteinerus ar tilpumu 6 ml. Paplātes ielādē apstrādes moduļa reaģentu platformā (skat. [2.2.6.5 Reaģentu](#page-49-1) platforma).

#### Attēls 2–30: Reaģentu paplāte

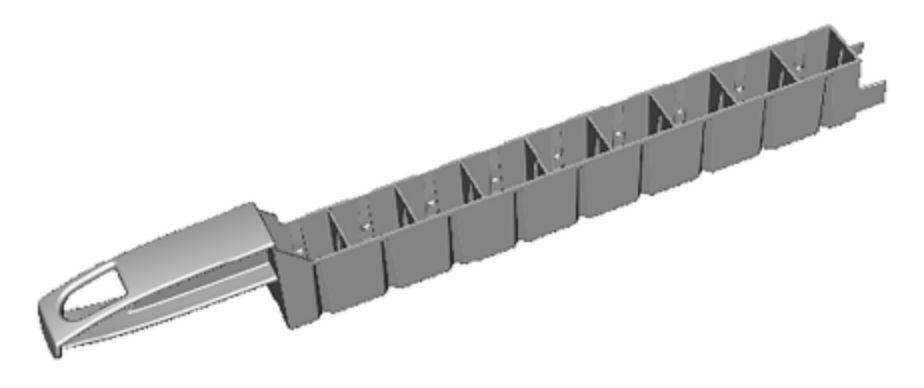

Konteineru pozīcijas reaģentu paplātēs tiek numurētas no tā gala, kas atrodas vistālāk no roktura (1. pozīcija), līdz pozīcijai, kas atrodas vistuvāk rokturim (9. pozīcija).

Norādījumus par reaģentu ievietošanu apstrādes modulī skatiet [4.1.4 Reaģentu](#page-97-0) iepildīšana.

# <span id="page-69-0"></span>2.6.3 Reaģentu sistēmas un konteineri

Reaģentu paplātēs var izmantot dažādu veidu reaģentu konteinerus.

### 2.6.3.1 Reaģentu sistēmas

Reaģentu sistēmas ir iepriekš noteiktu reaģentu komplekti reaģentu paplātē. BOND izmanto divu veidu reaģentu sistēmas:

- BOND noteikšanas sistēmas.
- BOND tīrīšanas sistēmas.

Lai iegūtu detalizētu informāciju par katru no tām, skatiet [8.1 Reaģentu](#page-197-0) pārvaldības pārskats.

Reaģentu sistēmu reģistrē, noskenējot svītrkodu(s) uz tās reaģentu paplātes sāniem, nevis noskenējot svītrkoda etiķetes uz katras sastāvdaļas konteineriem. Sistēmu veidojošo reaģentu konteineri nav reģistrēti atsevišķi — tie ir bloķēti paplātē, un tos nedrīkst izņemt vai pārkārtot. Kad reaģentu sistēma ir izlietota vai tai ir beidzies derīguma termiņš, izmetiet visu paplāti un konteinerus.

## 2.6.3.2 BOND lietošanai gatavi reaģenti

BOND lietošanai gataviem reaģentiem izmanto konteinerus, kas atbilst reaģentu paplātēm. Šie reaģenti tiek piegādāti BOND sistēmai optimizētās koncentrācijās, tādēļ pirms lietošanas tie ir tikai jāreģistrē un jāatver.

Konteineros var iepildīt dažādus reaģentu tilpumus, no 3,75 ml līdz 30 ml, atkarībā no reaģenta veida.

## 2.6.3.3 Atvērtie konteineri

Atvērtie konteineri ir tukši, tīri konteineri lietotāja nodrošināta reaģenta (piemēram, primārās antivielas) glabāšanai. Tie ir pieejami ar tilpumiem 7 ml un 30 ml. Atvērtos konteinerus var izmantot tikai ar vienu reaģentu, un tos var uzpildīt atkārtoti tā, lai katrs konteiners nodrošinātu maksimāli 40 ml reaģenta (skat. [8.3.2.4 Atvērtā](#page-211-0) reaģenta konteinera [uzpilde](#page-211-0)).

BOND sistēmā drīkst izmantot tikai BOND atvērtos konteinerus — nemēģiniet izmantot citus konteinerus (izņemot titrēšanas konteinerus) lietotāja piegādātajiem reaģentiem.

## 2.6.3.4 Titrēšanas konteineri

Ir pieejami arī īpaša lietojuma titrēšanas konteineri (skatīt [14.2.1.4 Titrēšanas](#page-337-0) komplekts ). Tie ietver noņemamu ieliktni ar tilpumu 6 ml vieglai reaģenta nomaiņai konteinerā, piemēram, koncentrācijas optimizācijas laikā. Tāpat kā atvērtos konteinerus, katru titrēšanas konteineru var uzpildīt un izmantot, lai ievadītu līdz 40 ml reaģenta. BOND titrēšanas komplektā katram konteineram ir iekļauti pieci ieliktņi, kas pieejami no Leica Biosystems.

Komplektus var izmantot atkārtoti dažādām antivielām, un to reaģenta saglabāšanai ir nepieciešams minimāls neizmantojamā tilpuma daudzums.

# 2.7 Apstrādes moduļa pārvietošana

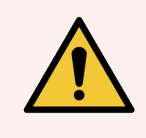

BRĪDINĀJUMS: Sazinieties ar klientu atbalsta dienestu, lai pārvietotu apstrādes moduli lielā attālumā vai transportētu to labošanas vai utilizācijas nolūkiem. Apstrādes modulis ir smags un lietotājam to nav paredzēts pārvietot.

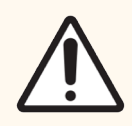

UZMANĪBU! Neaizsedziet ventilācijas atveres, kas atrodas apstrādes moduļa aizmugurējā apvalkā. Tāpat neapklājiet ventilācijas atveres, kas atrodas uz šļirču durvīm (BOND-MAX).

Ja BOND apstrādes moduļa pārvietošanas attālums ir neliels, apsveriet tālāk izklāstītos aspektus, pirms turpināt.

- · Nodrošiniet, lai grīda spētu izturēt apstrādes moduļa svaru, skatīt 18.2 Fiziskās [specifikācijas](#page-365-0) un [18 Specifikācijas,](#page-364-0) lai noskaidrotu izmērus, un pirms pārvietošanas pārbaudiet vietējās prasības.
- <sup>l</sup> Pirms apstrādes moduļa darbināšanas, novērtējiet elektromagnētisko vidi, lai novērstu traucējumus.
- <sup>l</sup> Nelietojiet BOND apstrādes moduli spēcīga elektromagnētiskā starojuma avotu tuvumā. Piemērs: neekranēti paredzami radiofrekvenču avoti, kas var traucēt pareizai darbībai.
- Neceliet BOND apstrādes moduli ar iekrāvēju.
- Izmantojiet tikai komplektācijā iekļauto strāvas padeves vadu un nodrošiniet, lai operators varētu piekļūt strāvas padeves pieslēgumam, kam ir pieslēgts strāvas padeves vads.
- <sup>l</sup> Pirms pārvietošanas pārliecinieties, ka strāvas padeves vads un tīkla kabelis ir atvienoti.
- <sup>l</sup> Nodrošiniet atbilstošu ventilāciju.
- Pirms pārvietošanas iztukšojiet atkritumu konteinerus.
- Pirms pārvietošanas noteikti atbloķējiet visus četrus BOND-III apstrādes moduļa (vai BOND-MAX ratiņu) ritentiņus, un jaunajā atrašanās vietā nofiksējiet tos atkārtoti.

## 2.8 Instrumenta ekspluatācijas pārtraukšana un utilizācija

Instruments, tostarp tā daļas un saistītie piederumi, ir jāutilizē atbilstoši vietējām procedūrām un noteikumiem. Utilizējiet visus ar instrumentu izmantotos reaģentus saskaņā ar reaģentu ražotāja ieteikumiem.

Pirms instrumenta, tā daļu un piederumu atgriešanas vai utilizēšanas veiciet tīrīšanu un piesārņojuma novēršanu saskaņā ar vietējām procedūrām un noteikumiem.

Visi elektroniskie atkritumi ES jālikvidē saskaņā ar Elektrisko un elektronisko iekārtu atkritumu direktīvu (2012/19/ES). Reģionos ārpus ES ievērojiet vietējās elektronisko atkritumu utilizēšanas procedūras un noteikumus.

Ja jums nepieciešama palīdzība, sazinieties ar vietējo Leica Biosystems pārstāvi.

## 3 Programmatūras pārskats (BOND kontrollerī)

Šī nodaļa ir paredzēta tam, lai palīdzētu jums iepazīties ar BOND programmatūras vispārīgajām funkcijām. Instrukcijas par programmatūras lietošanu, lai palaistu apstrādes moduļus un pārvaldītu slaidus, lietas un reaģentus skatiet attiecīgajās sadaļās. Administrācijas klienta instrukcijas skatiet [10 Administrācijas](#page-234-0) klienta profils (BOND [kontrollerī\).](#page-234-0)

- [3.1 Sistēmas](#page-72-0) arhitektūra
- <sup>l</sup> 3.2 BOND [programmatūras](#page-75-0) palaišana un izslēgšana
- [3.3 Lietotāja](#page-78-0) statuss
- [3.4 Klīniskā](#page-79-0) klienta saskarnes pārskats
- [3.5 BOND-ADVANCE](#page-82-0) informācijas panelis
- <sup>l</sup> [3.6 Paziņojumi,](#page-84-0) brīdinājumi un trauksmes signāli
- [3.7 Pārskati](#page-85-0)
- $\bullet$  [3.8 Palīdzība](#page-86-0)
- <sup>l</sup> [3.9 Par](#page-87-0) BOND
- [3.10 BOND](#page-88-0) datu definīcijas
- <sup>l</sup> [3.11 Programmatūras](#page-88-1) atjauninājumi
# 3.1 Sistēmas arhitektūra

Lietotāji mijiedarbojas ar BOND programmatūru, izmantojot divus "klientus" — faktiski, divas atsevišķas programmas. Tās ir klīniskais klients (vai vienkārši "klients") un administrācijas klients. Klīniskais klients ir paredzēts ikdienas darbību veikšanai — reaģentu, protokolu, lietu un slaidu iestatīšanai, gatavojoties apstrādei, un pēc tam apstrādes moduļa sēriju apstrādes uzraudzībai un kontrolei. Administrācijas klients tiek izmantots, lai konfigurētu paplašinātos iestatījumus, kas reti tiek mainīti pēc sākotnējās iestatīšanas. Tie ietver slaida etiķešu konfigurācijas, aparatūras savienojumus un lietotāju kontus (skatīt [10 Administrācijas](#page-234-0) klienta profils (BOND kontrollerī)).

- 3.1.1 Vienas darbvietas [konfigurācija](#page-72-0)
- <span id="page-72-0"></span><sup>l</sup> [3.1.2 BOND-ADVANCE](#page-73-0)

### 3.1.1 Vienas darbvietas konfigurācija

Vienas darbvietas instalācijām ir tikai viens "BOND kontrolleris", kas ir vienotais punkts lietotāja mijiedarbībai ar BOND programmatūru (un apstrādes moduļu kontrolei ar tās starpniecību). BOND kontrolleris veic visu sistēmas programmatūras apstrādi un uztur sistēmas datubāzi, kur tiek glabāta informācija par lietām un slaidiem. Tam ir pieslēgta tastatūra, pele un monitors, kā arī slaidu etiķešu printeris un skeneris.

Vienas darbvietas instalācijā ir maksimāli atļauti pieci apstrādes moduļi. Ja nepieciešams lielāks apstrādes moduļu skaits, veiciet sistēmas uzlabošanu uz BOND-ADVANCE.

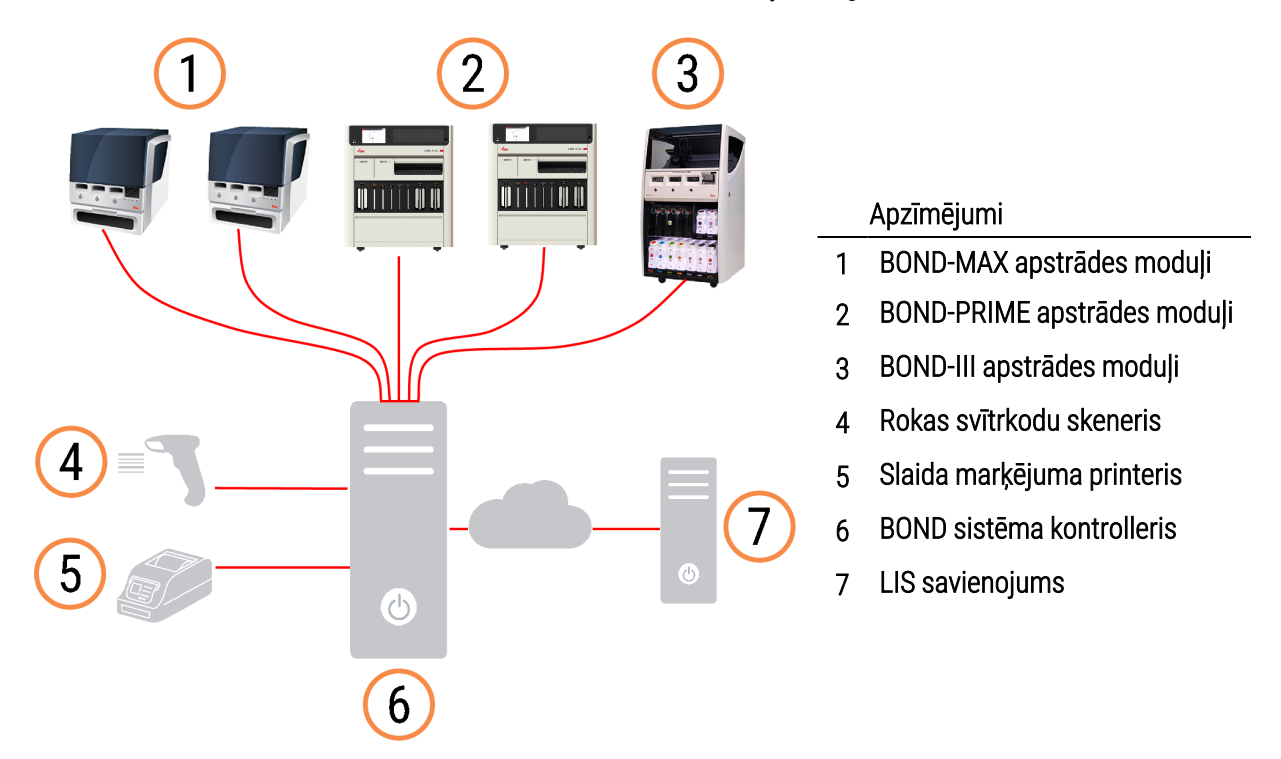

Attēls 3–1: Vienas darbvietas instalācijas diagramma

# <span id="page-73-0"></span>3.1.2 BOND-ADVANCE

BOND instalācijas ar vairāk nekā pieciem apstrādes moduļiem ir konfigurētas kā vairāku darbvietu BOND-ADVANCE instalācijas. BOND kontrolleris turpina veikt visu programmatūras apstrādi visā sistēmā, bet lielākā daļa ievadīto datu nāk no BOND-ADVANCE termināļiem, kas atrodas netālu no tā kontrolētajām apstrādes moduļa darba šūnām (kas BOND programmatūrā sauktas par "grupām"). Grupas ir noteiktas administrācijas klienta profilā.

Kontrollerim pieslēgtais monitors attēlo "BOND informācijas paneli"´, kurā redzams kopsavilkums par katra sistēmas apstrādes moduļa reāllaika statusu (skatīt [3.5 BOND-ADVANCE](#page-82-0) informācijas panelis). Pēc pieprasījuma informācijas paneli var savienot arī ar īpašu termināli. Administrācijas klienta profilu var darbināt no jebkura termināļa.

Dažām laboratorijām var būt sekundārais kontrolleris, kas reāllaikā dublē visus BOND datus un uz ko var pārslēgties primārā kontrollera darbības traucējumu gadījumā. Detalizētu informāciju par to, kā to izdarīt, skatiet [16.2 Pārslēgšanās](#page-353-0) uz sekundāro kontrolleri.

Attēls 3–2: BOND-ADVANCE instalācijas diagramma — BOND-ADVANCE termināļi kontrolē apstrādes moduļus grupās, izmantojot BOND-ADVANCE kontrolleri.

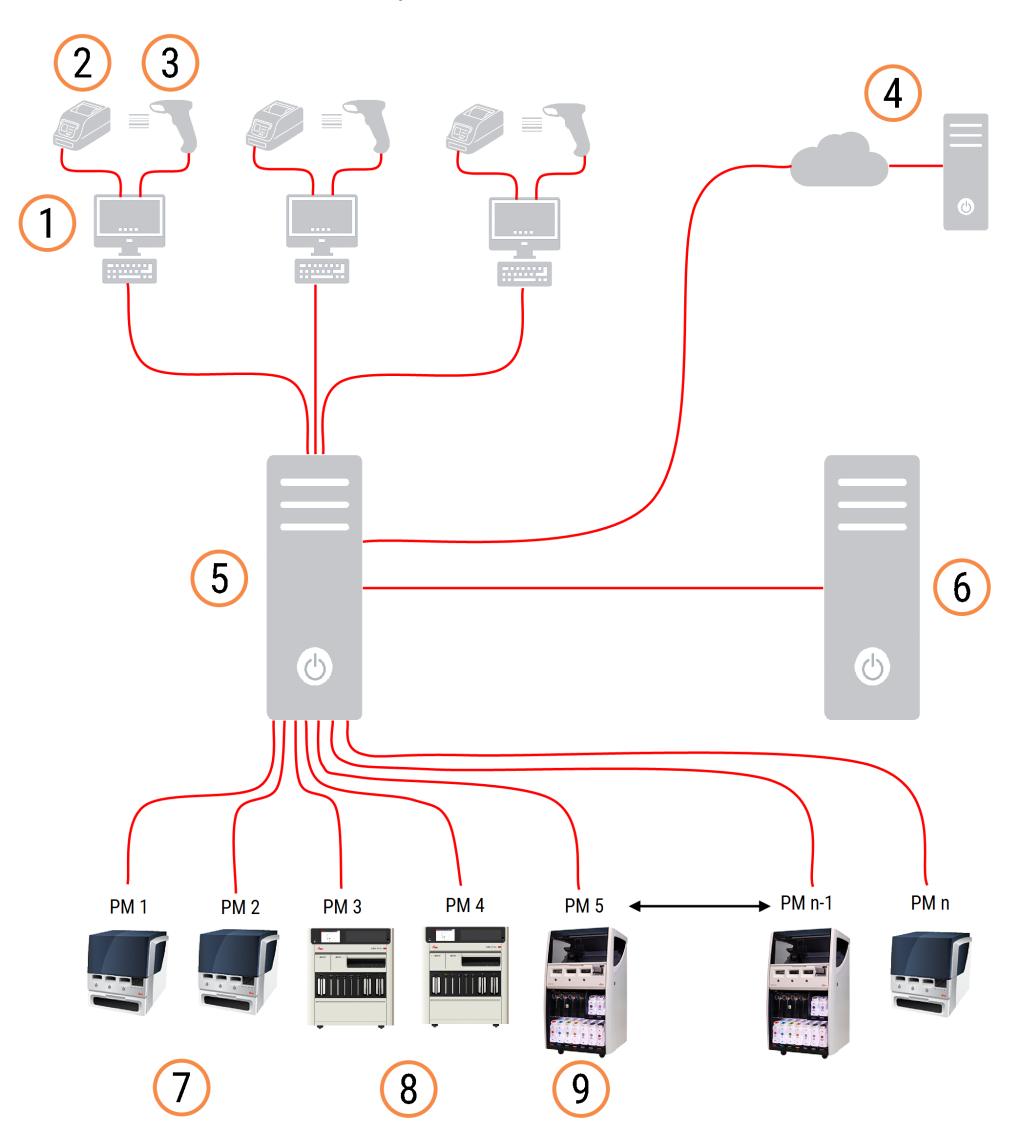

#### Apzīmējumi

- 1 BOND-ADVANCE termināļi
- 2 Slaida marķējuma printeri
- 3 Svītrkodu skeneri
- 4 LIS savienojums
- 5 BOND-ADVANCE primārais kontrolleris
- 6 BOND-ADVANCE sekundārais kontrolleris
- 7 BOND-MAX apstrādes moduļi
- 8 BOND-PRIME apstrādes moduļi
- 9 BOND-III apstrādes moduļi

# 3.2 BOND programmatūras palaišana un izslēgšana

### 3.2.1 BOND programmatūras palaišana

BOND programmatūru var startēt pirms vai pēc jebkuru pievienoto apstrādes moduļu palaišanas. Lai palaistu programmatūru:

1 Single-seat (Viena vieta): ja nepieciešams, ieslēdziet BOND kontrolleri un piesakieties operētājsistēmā Windows® kā lietotājs "BONDUser". Ja sistēma ir jauna, sākotnējā parole nav konfigurēta. Tomēr, ja parole ir konfigurēta, sazinieties ar laboratorijas pārvaldnieku, lai iegūtu detalizētu informāciju.

BOND-ADVANCE: ja nepieciešams, ieslēdziet BOND-ADVANCE kontrolleri. Informācijas panelim ir jāatveras automātiski (ja tā nav, Windows darbvirsmā veiciet dubultklikšķi uz saīsnes **BONDDashboard**. Nospiediet <F11> , lai iestatītu Internet Explorer pilnekrāna režīmā).

Palaidiet nepieciešamo termināli un pierakstieties operētājsistēmā Windows kā lietotājs "BONDUser".

- 2 Lai palaistu klīniskā klienta vai administrācijas klienta profilu (vai abus tie var darboties paralēli), veiciet dubultklikšķi uz attiecīgās darbvirsmas ikonas.
- 3 Ievadiet savu BOND lietotājvārdu un paroli.

Ja jūs atverat klīniskā klienta profilu BOND-ADVANCE sistēmā, jūs varat izvēlēties grupu, kurai pieslēgties.

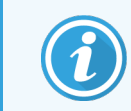

BOND-ADVANCE klīniskā klienta profils atceras pēdējo izvēlēto grupu.

Jūs jebkurā laikā varat mainīt savu paroli pierakstīšanās dialoglodziņā. Ievērojiet noteiktās laboratorijas procedūras attiecībā uz paroles maiņas biežumu un paroles stiprumu. BOND programmatūrā parolēm jāsastāv no 4–14 rakstzīmēm un tām jāsatur vismaz viens cipars.

Ja esat BOND-PRIME lietotājs, jūs varat arī iestatīt vai mainīt savu apstrādes moduļa PIN kodu. Skatīt 3.2.2 Iestatīt vai mainīt savu [BOND-PRIME](#page-76-0) apstrādes moduļa PIN kodu tālāk.

4 Noklikšķiniet uz Log on (Pierakstīties).

Sistēma parāda klīniskā klienta profila ekrānu vai administrācijas klienta profila ekrānu atkarībā no tā, kurš atlasīts. Virsraksta joslā tiek attēlots tā lietotāja lietotājvārds, kurš pašlaik ir pierakstījies sistēmā. Ja jūs pārņemat darbu ar iekārtu no cita lietotāja, jums jāizrakstās no šā lietotāja profila un jāpierakstās atkārtoti, izmantojot savu lietotājvārdu. BOND-ADVANCE sistēmā virsraksta josla parāda arī pašlaik atlasīto grupu.

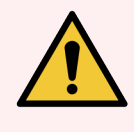

BRĪDINĀJUMS: Tā kā BOND programmatūra kontrolē svarīgu aparatūru un glabā sensitīvus datus, nedarbiniet BOND kontrollerī citas lietojumprogrammas, jo tas anulēs BOND sistēmas garantiju. Neizmantojiet BOND kontrolleri vispārīgajam darbam ar datoru.

### <span id="page-76-0"></span>3.2.2 Iestatīt vai mainīt savu BOND-PRIME apstrādes moduļa PIN kodu

1 Dialoglodziņā Logon (Pieteikšanās) noklikšķiniet uz Set processing module PIN (Iestatīt apstrādes moduļa PIN kodu).

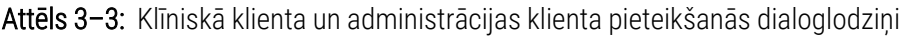

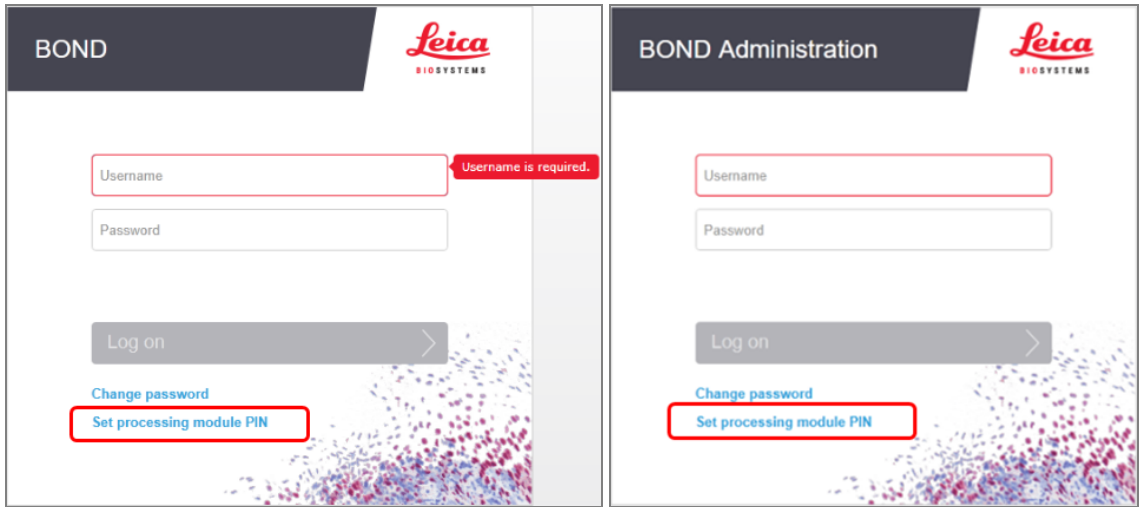

- 2 Ievadiet savu BOND lietotājvārdu un paroli.
- 3 Ievadiet 4 ciparu PIN kodu un pēc tam tālāk apstipriniet savu PIN kodu.

Attēls 3–4: Iestatīt apstrādes moduļa PIN dialoglodziņu

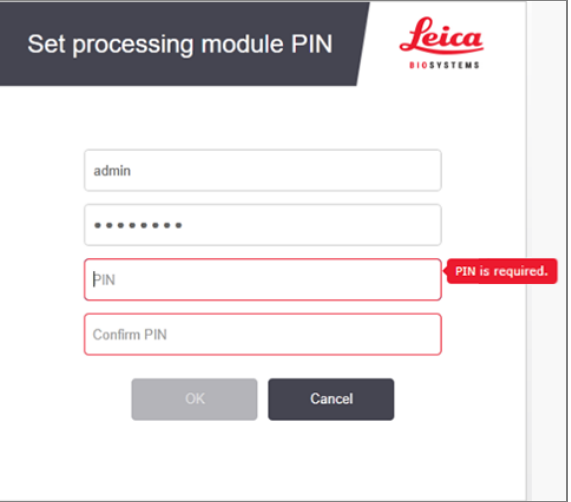

4 Noklikšķiniet uz OK (Labi).

### Darbvirsmas foni

Tiek izmantoti dažādi Windows darbvirsmas foni, lai atšķirtu pašlaik sistēmā pierakstītā Windows lietotāja veidu un pašlaik pievienotā kontrollera vai termināļa lomu.

#### Vienas darbvietas

<span id="page-77-0"></span>Parasti jums būs redzams "Controller BONDUser" fons, bet, ja apkopes inženieris atrodas centrā, jūs varat redzēt "Controller BONDService" fonu. Skatiet [Attēls](#page-77-0) 3–5.

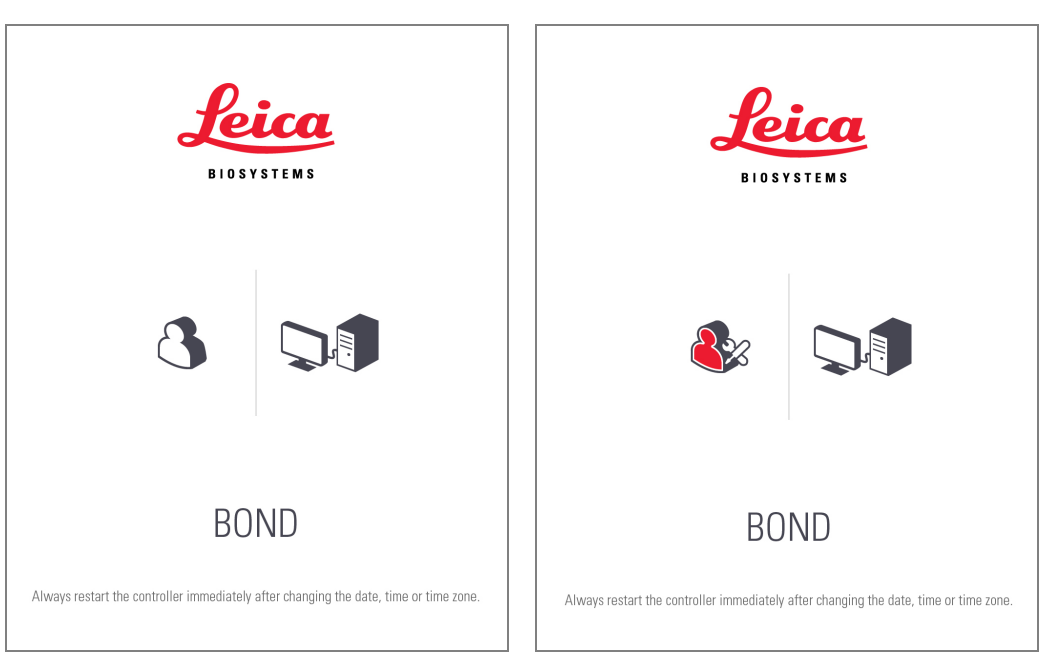

Attēls 3–5: BOND darbvirsmas fons: "Kontrollera BONDUser" un "Kontroliera BONDService"

#### BOND-ADVANCE

<span id="page-77-1"></span>BOND-ADVANCE darbvirsmas fonos pieslēgtā kontrollera vai termināļa ikona mainās atkarībā no lomas. Skatiet piemērus [Attēls](#page-77-1) 3–6.

Attēls 3–6: Termināļa, atsevišķā kontrollera, primārā kontrollera un sekundārā kontrollera ikonas

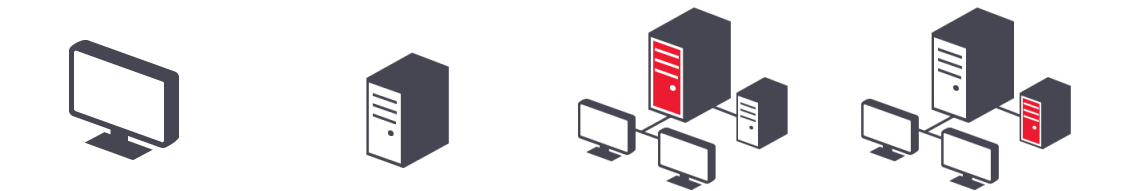

Jūs redzēsiet arī dažādas ikonas, kas apzīmē lietotāja veidu. Skatiet [Attēls](#page-78-0) 3–7.

#### Attēls 3–7: BONDUser, BONDService, BONDControl un BONDDashboard ikonas

<span id="page-78-0"></span>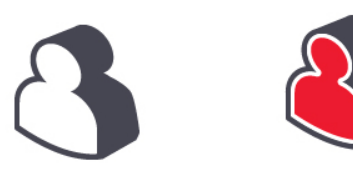

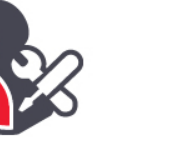

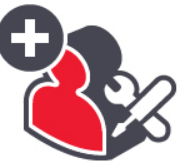

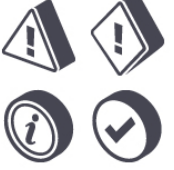

### 3.2.3 BOND programmatūras izslēgšana

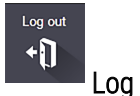

Lai izslēgtu klīniskā klienta vai administrācijas klienta profilu, funkciju joslā noklikšķiniet uz ikonas **Log out** (Izrakstīties). Lietotāju maiņas nepieciešamības gadījumā jūs varat izslēgt klīniskā klienta profilu sērijas apstrādes laikā. Tomēr nekad neļaujiet apstrādes modulim darboties bez atvērta klienta profila, jo tad jūs neredzēsiet nevienu trauksmes signālu un brīdinājumu.

Nekādā gadījumā neizslēdziet BOND kontrolleri sērijas apstrādes laikā. Pilnībā izslēdzot BOND sistēmu, jūs varat izslēgt programmatūru pirms vai pēc apstrādes moduļu izslēgšanas.

# 3.3 Lietotāja statuss

BOND sistēmā pastāv trīs veidu lietotāja statusi:

- Operator (Operators): var atjaunināt reaģentu krājumus, izveidot lietas un slaidus, uzsākt un kontrolēt iekrāsošanas sērijas, izveidot un rediģēt ārstu sarakstu un veidot pārskatus,
- Supervisor (Vadītājs): veido un rediģē protokolus, reaģentus un paneļus,
- Administrator (Administrators): tam ir piekļuve administrācijas klientam, lai pārvaldītu BOND lietotājus un konfigurētu sistēmas mēroga iestatījumus.

Lietotājiem var būt vairāki statusi. Vadītāji automātiski iegūst operatora statusu. Tikai tie lietotāji, kam ir administratora statuss, var palaist administrācijas klientu, un tikai lietotāji ar operatora vai vadītāja statusu var palaist klīnisko klientu.

Lietotājus izveido un statusu tiem piešķir administrācijas klienta ekrānā Users (Lietotāji) (skatīt [10.1 Lietotāji\)](#page-235-0).

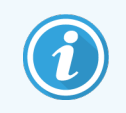

Pašlaik sistēmā pierakstītā lietotāja lietotājvārds tiek attēlots klienta loga virsraksta joslā.

# 3.4 Klīniskā klienta saskarnes pārskats

Klīniskā klienta ekrāna augšdaļā un kreisajā pusē ir pieejamas funkcijas, kas ir kopīgas visām programmatūras lapām. Šajā sadaļā ir izklāstītas šīs funkcijas, kā arī aprakstītas programmatūras vispārīgās funkcijas.

- [3.4.1 Funkciju](#page-79-0) josla
- [3.4.2 Apstrādes](#page-81-0) moduļa cilnes
- [3.4.3 Tabulu](#page-81-1) kārtošana
- <span id="page-79-0"></span><sup>l</sup> [3.4.4 Datuma](#page-81-2) formāts

# 3.4.1 Funkciju josla

Funkciju josla atrodas BOND programmatūras ekrāna augšdaļā un tā sniedz ātru piekļuvi BOND programmatūras galvenajām sadaļām.

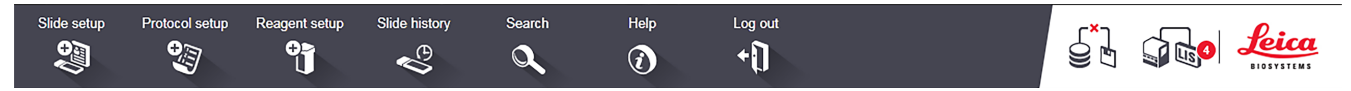

Noklikšķiniet uz funkciju joslas ikonām, lai atvērtu ekrānu vai veiktu konkrētu funkciju, kā izklāstīts turpmākajā tabulā.

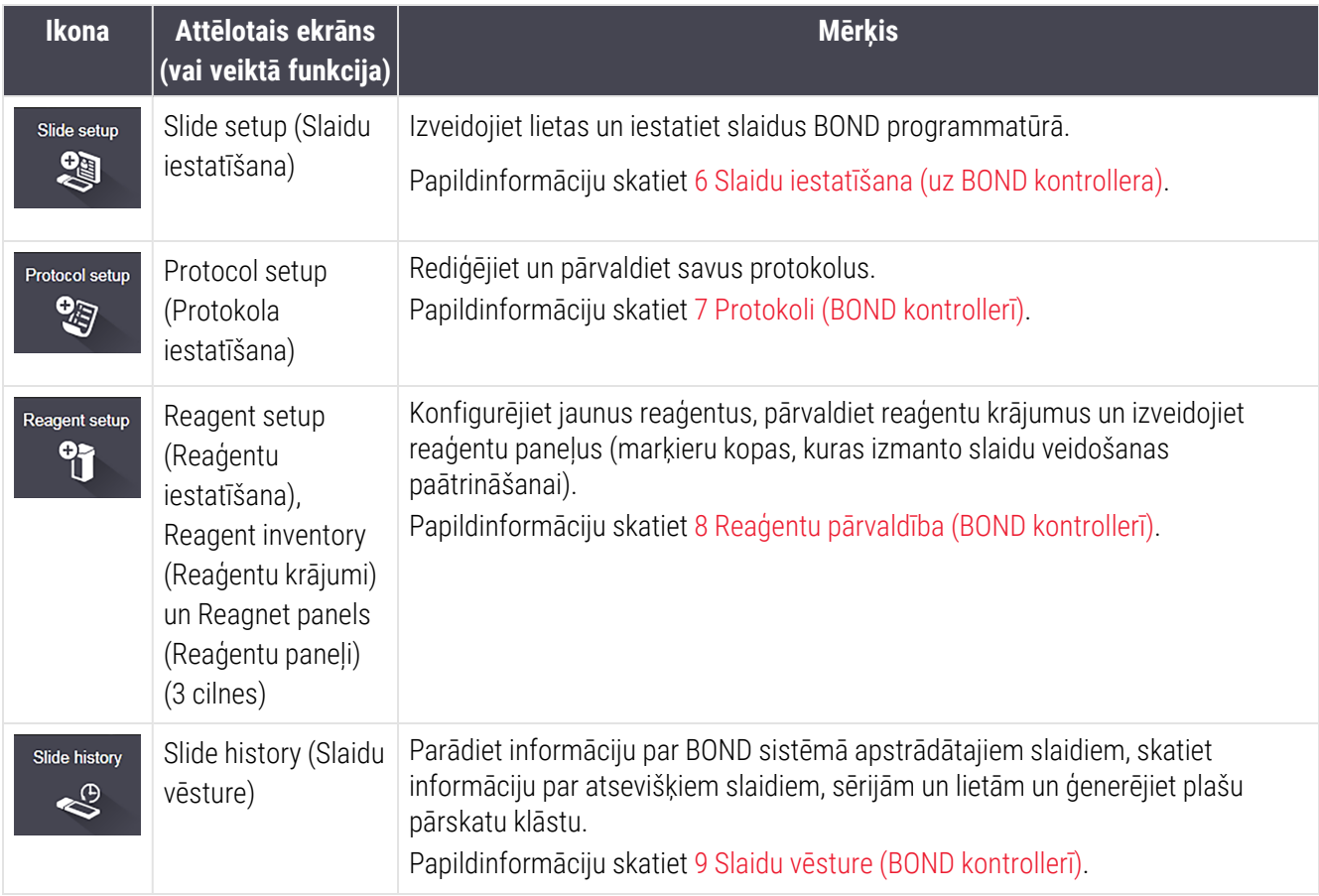

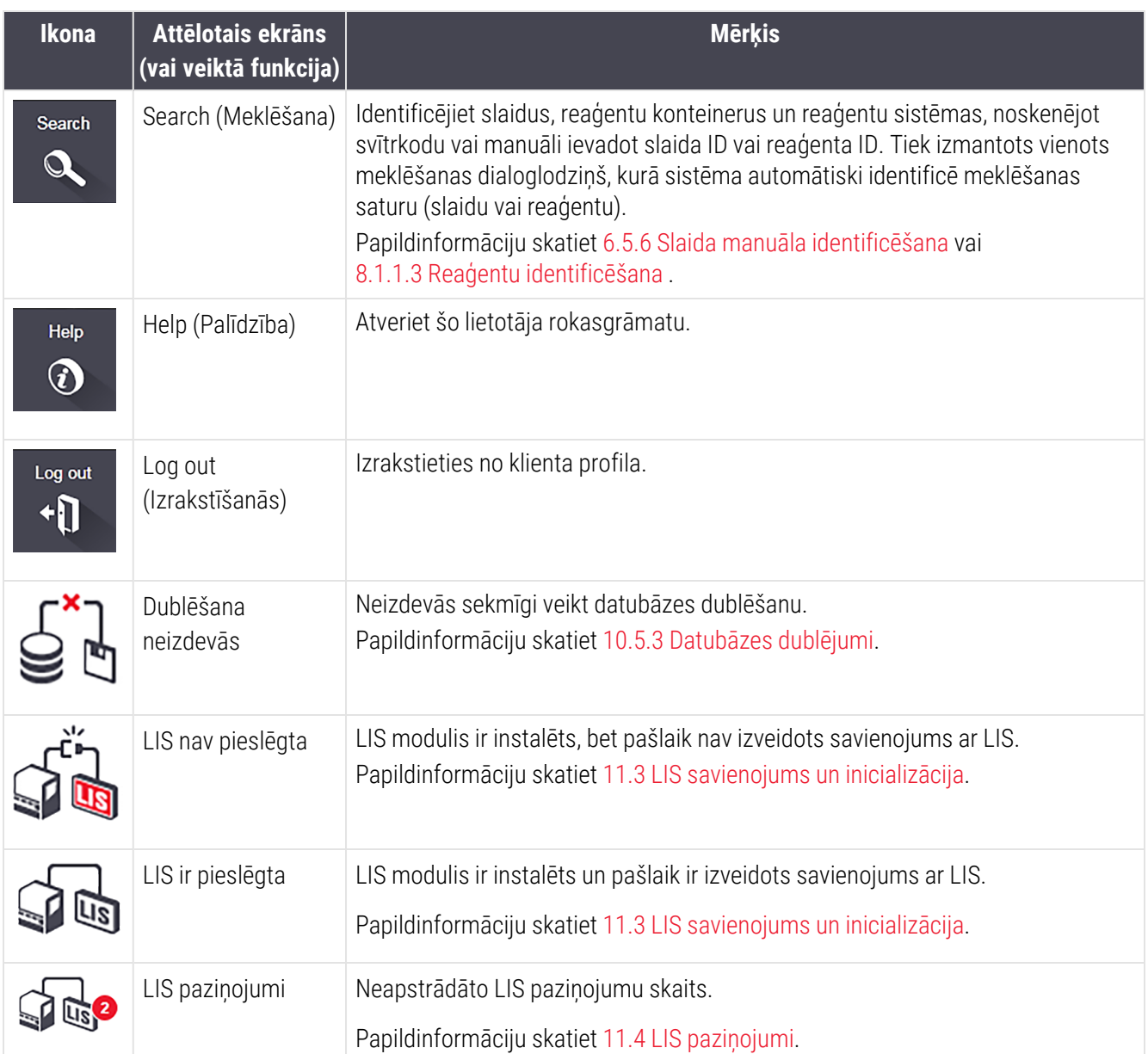

Ekrāna augšējā labajā stūrī redzams Leica Biosystems logotips. Noklikšķiniet uz logotipa, lai parādītu atvērtu dialoglodziņu About BOND (Par BOND). Skatiet [3.9 Par](#page-87-0) BOND.

Ekrāna augšējā labajā stūrī var tikt parādītas brīdinājuma un statusa ikonas. Skatiet 11 LIS [integrācijas](#page-274-0) pakotne (BOND [kontrollerī\)](#page-274-0) un [10.4.2 Notikumu](#page-248-0) reģistrācija.

# 3.4.2 Apstrādes moduļa cilnes

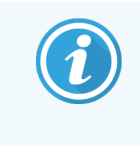

<span id="page-81-0"></span>Šīs cilnes neparādās BOND-PRIME apstrādes moduļiem. Informāciju par sistēmas statusu un apkopi, kas saistīta ar BOND-PRIME apstrādes moduli, skatiet atsevišķā BOND-PRIME lietotāja rokasgrāmatā.

Saskarnes kreisajā pusē esošās cilnes atver katra apstrādes moduļa ekrānu System status (Sistēmas statuss), Protocol status (Protokola statuss) un Maintenance (Uzturēšana) tajā grupā, kurai klients ir pieslēgts. Pašās cilnēs tiek rādīta informācija par katra apstrādes modula pašreizējo stāvokli (skatīt [5.1.1 Apstrādes](#page-105-0) modula cilnes).

Attēls 3–8: Apstrādes moduļa cilne (BOND-MAX)

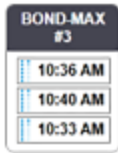

Ekrāns System status (Sistēmas statuss) attēlo katra apstrādes modula statusu, savukārt ekrāns Protocol status (Protokola statuss) attēlo lietotā protokola progresu. Ekrānā Maintenance (Apkope) ir pieejamas dažādu apkopes darbību komandas.

### <span id="page-81-1"></span>3.4.3 Tabulu kārtošana

Daudzos BOND programmatūras ekrānos dati ir attēloti tabulās. Noklikšķiniet uz slejas virsraksta, lai kārtotu datus pēc attiecīgās slejas vērtībām. Blakus virsrakstam parādās augšupvērsts trīsstūris, kas norāda, ka tabulas dati ir sakārtoti augošā secībā (0-9, A-Z). Noklikšķiniet vēlreiz, lai kārtotu datus dilstošā secībā — trīsstūris ir vērsts uz leju.

Lai kārtotu datus pēc divām slejām, noklikšķiniet uz pirmās slejas un pēc tam, turot nospiestu taustiņu <Shift>, noklikšķiniet uz otrās slejas. Vērtību secība pirmajā slejā nemainās, bet, ja pirmajā slejā ir vairākas rindas ar vienādu vērtību, rindas tiek sakārtotas pēc otrajā slejā norādītajām vērtībām.

Tāpat jūs varat mainīt sleju platumu un pārvilkt slejas uz citu atrašanās vietu tabulā.

Visas tabulas izkārtojumā veiktās izmaiņas, tostarp sleju platuma un atrašanās vietas izmaiņas, tiek saglabātas līdz jūs izrakstāties no sistēmas.

### <span id="page-81-2"></span>3.4.4 Datuma formāts

Vienas darbvietas instalācijās programmatūras datumiem un laikiem, kā arī pārskatiem izmanto BOND kontrollera operētājsistēmā iestatītos formātus. BOND-ADVANCE instalācijās tiek izmantoti termināļos iestatītie formāti. Īsajam un garajam datuma formātiem ir attiecīgi jāsastāv no 12 vai 28 rakstzīmēm.

# <span id="page-82-0"></span>3.5 BOND-ADVANCE informācijas panelis

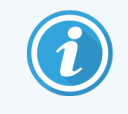

Šī sadaļa neattiecas uz BOND-PRIME apstrādes moduli.

BOND-ADVANCE instalācijās BOND informācijas panelis tiek attēlots monitorā, kas savienots ar kontrolleri vai termināli. Tas sniedz reāllaika statusa kopsavilkumu par visiem apstrādes moduļiem sistēmā.

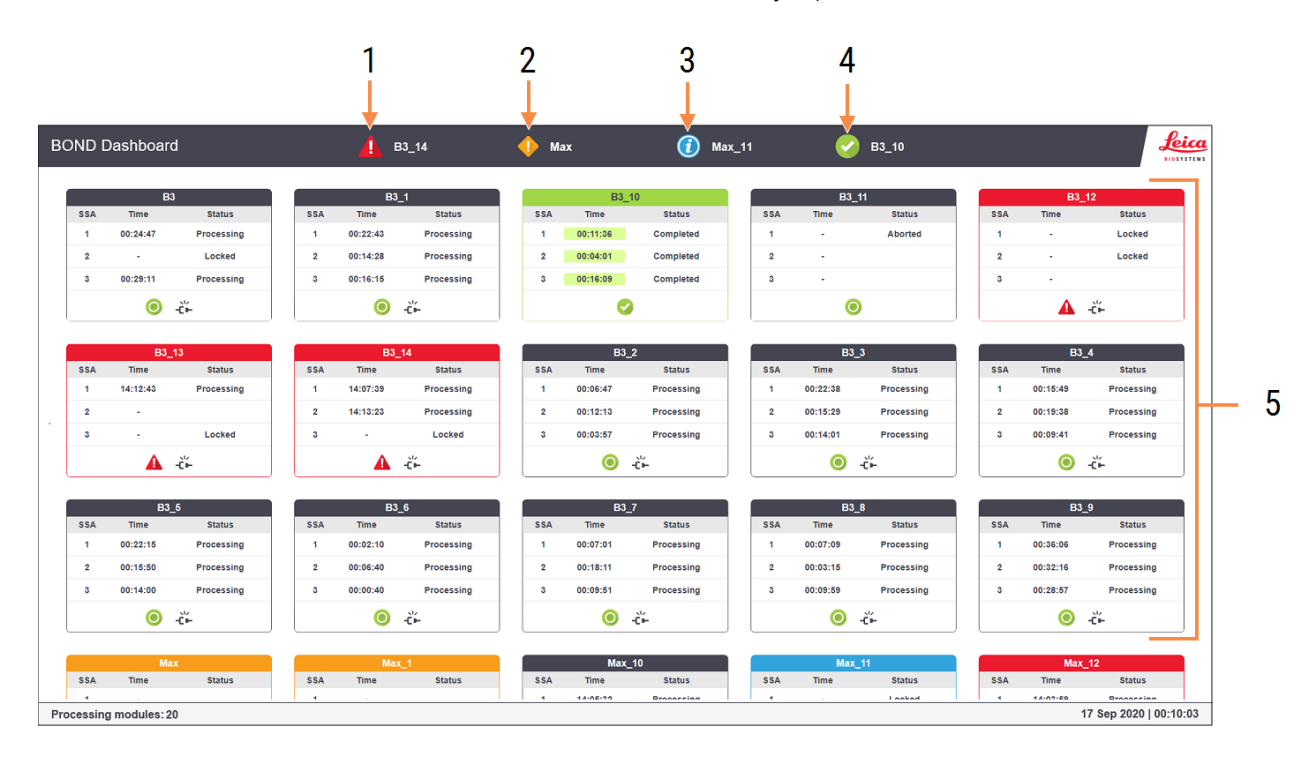

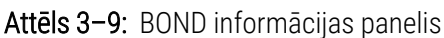

#### Apzīmējumi

- 1 Apstrādes moduli ar trauksmes signāliem
- 2 Apstrādes moduļi ar brīdinājumiem
- 3 Apstrādes moduļi ar paziņojumiem
- 4 Apstrādes moduļi ar pabeigtajām sērijām
- 5 Atsevišķu apstrādes moduli rūtis, kurās redzams slaidu iekrāsošanas bloku statuss

Ekrāna augšdaļā ir četras ikonas, kas parāda apstrādes moduļus ar (no kreisās uz labo) trauksmes signāliem, brīdinājumiem, paziņojumiem un pabeigtām darbībām. Ja kādā kategorijā ir vairāk nekā viens apstrādes modulis, to ikonas mainās secīgi.

Zem augšējās rindas atrodas katra sistēmas apstrādes moduļa rūtis, kas sakārtotas pēc nosaukuma alfabētiskā secībā (iestatītas administrācijas klienta profilā). Rūtīs ir redzams katra slaidu iekrāsošanas bloka statuss apstrādes moduļos, kā arī visi vispārīgie statusa indikatori, kas attiecas uz moduļiem kopumā.

### Informācijas paneļa ikonas

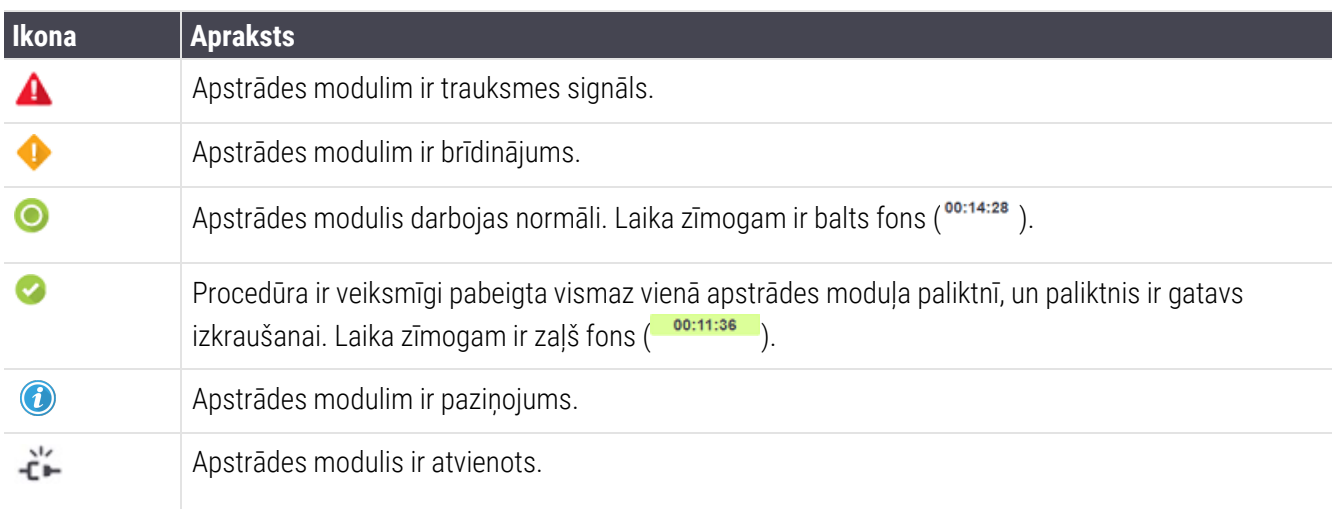

Apstrādes moduļi ar brīdinājumiem, paziņojumiem vai pabeigtajām sērijām tiek attēloti gan attiecīgajā pozīcijā ekrāna augšdaļā, gan atsevišķajās rūtīs alfabētiskā secībā zem tām.

### 3.5.1 Slaidu iekrāsošanas bloka statuss

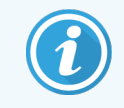

Šī sadaļa neattiecas uz BOND-PRIME apstrādes moduli.

Katra slaidu iekrāsošanas bloka statuss tiek parādīts apstrādes moduļu rūtīs. Pastāv trīs statusa kategorijas:

- Locked (Bloķēts) parādās, kad slaidu paplāte ir bloķēta. Laiks netiek norādīts,
- Processing (Apstrāde) uzsākta paplātes apstrāde. Kolonnā Time (Laiks) tiek rādīts atlikušais sērijas apstrādes laiks stundās, minūtēs un sekundēs,
- Completed (Pabeigts) apstrāde pabeigta. Slejā Time (Laiks) tiek rādīts laiks kopš sērijas apstrādes pabeigšanas stundās, minūtēs un sekundēs, un tai ir zaļš fons.

Ja nav bloķēta neviena paplāte, rinda ir tukša.

Nevarat mijiedarboties ar informācijas paneli. Ja informācijas panelis parāda ziņojumu, kurā norādīts, ka jāpievērš uzmanība apstrādes modulim (AM), ir jāveic mijiedarbība ar to, izmantojot BOND-ADVANCE termināli.

# 3.6 Paziņojumi, brīdinājumi un trauksmes signāli

BOND sistēmai ir trīs brīdinājuma līmeņi: paziņojums, brīdinājums un trauksme. Katrs brīdinājums tiek attēlots ikonas veidā, kas parādās ekrānā System status (Sistēmas statuss) pāri vai blakus vienumam, uz kuru attiecas brīdinājuma ziņojums. Apstrādes moduļa cilnē var parādīties arī attiecīga brīdinājuma ikona, lai sniegtu norādi neatkarīgi no pašlaik redzamā ekrāna (skatīt [5.1.1 Apstrādes](#page-105-0) moduļa cilnes). Sadaļā BOND-ADVANCE brīdinājumi tiek attēloti arī informācijas panelī (skatīt [3.5 BOND-ADVANCE](#page-82-0) informācijas panelis).

Noklikšķinot uz brīdinājuma ikonas ar peles labo taustiņu un atlasot opciju Attention message (Brīdinājuma paziņojums), tiek atvērts dialoglodziņš ar informāciju par brīdinājuma apstākļiem.

Turpmāk ir izklāstīti trīs brīdinājuma līmeņi un ar tiem saistītās ikonas.

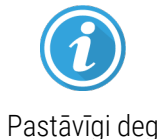

#### Paziņojums

Sniedz informāciju par apstākļiem, kuriem ir nepieciešams tūlīt vai vēlāk veikt darbības, lai palaistu sērijas apstrādi vai izvairītos no vēlākas apstrādes aizkavēšanās.

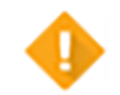

#### Brīdinājums

Jāveic tūlītējas darbības, lai izvairītos no apstrādes aizkavēšanās. Apstrādes kavējumi var ietekmēt iekrāsošanu.

Pastāvīgi deg

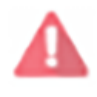

Mirgo

#### **Trauksme**

Nepieciešama steidzama rīcība. Apstrādes modulis veica slaidu apstrādi, tas ir apturējis darbību un nevarēs atsākt apstrādi līdz brīdinājuma apstākļi tiks novērsti. Apstrādes kavējumi var ietekmēt iekrāsošanu.

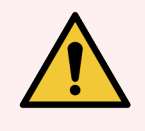

BRĪDINĀJUMS: Vienmēr izlasiet brīdinājumu un trauksmes paziņojumus, tiklīdz ieraugāt ikonas (jo īpaši sērijas apstrādes laikā). Ātra reaģēšana var novērst ietekmi uz slaidu iekrāsošanu.

Ieteicams pēc iespējas ātrāk reaģēt uz sēriju apstrādes laikā saņemtajiem paziņojumiem.

# <span id="page-85-0"></span>3.7 Pārskati

BOND programmatūra veido vairākus pārskatu veidus. Tie atveras jaunā logā lietotnē "BOND Report Viewer" (Pārskatu skatītājs). Pārskata virsrakstos ir sniegta vispārīga informācija, piemēram, laiks, vieta un apstrādes modulis, uz ko attiecas pārskats. Pārskata kājenē ir norādīts katra pārskata izveidošanas laiks un datums, un lappušu numuri.

Dažu pārskatu izveidošana, it īpaši tādu, kuri ietver informāciju par lietu, slaidu vai reaģentu, var aizņemt vairākas minūtes, jo īpaši laboratorijās ar daudziem apstrādes moduļiem un/vai lielu apgrozījumu.

BOND pārskatu skatītājam ir neliels navigācijas, skatīšanas un izvades opciju klāsts. Jūs varat arī atvērt standarta drukāšanas dialoglodziņu, lai atlasītu un konfigurētu printeri vai atlasītu drukājamās lapas, eksportētu pārskatus dažādos formātos, tostarp PDF, XLS, CSV un teksta veidā.

Navigācijai var izmantot dažādas tastatūras saīsnes, piemēram, taustiņu Page Up (Augšupšķiršana), Page Down (Lejupšķiršana), Home (Sākumvieta) un End (Beigvieta) (pēdējā lapā). Izmantojot īsinājumtaustiņus, ir pieejamas arī citas funkcijas, piemēram, Ctrl-F parāda dialoglodziņu Search (Meklēt), Ctrl-S atver dialoglodziņu Save (Saglabāt) un Ctrl-P atver dialoglodzinu Print (Drukāt).

BOND pārskati tiek dokumentēti šādās sadaļās:

- [5.3.1 Apkopes](#page-133-0) pārskats
- <sup>l</sup> 6.7 Slaidu iestatīšanas [kopsavilkuma](#page-158-0) pārskats
- [7.5 Protokolu](#page-192-0) pārskati
- [8.3.4 Krājumu](#page-215-0) informācijas pārskats
- [8.3.5 Reaģentu](#page-216-0) izlietojuma pārskats
- [9.4 Sērijas](#page-225-0) notikumu pārskats
- <sup>l</sup> 9.5 Sērijas detalizētas [informācijas](#page-226-0) pārskats
- [9.6 Lietas](#page-228-0) pārskats
- 9.8 Slaidu [kopsavilkums](#page-230-0)
- $\cdot$  9.10  $\overline{$ sā slaidu vēsture
- **[Pakalpojumu](#page-88-0) žurnāls**

Slaidu informāciju ir iespējams eksportēt arī CSV (komatatdalīto vērtību) faila formātā. Skatiet 9.9 Datu [eksportēšana](#page-231-0).

# 3.7.1 Vēsturiskie pārskati

Ja jūsu BOND sistēma tika jaunināta no programmatūras versijas 4.0, lietu un slaidu dati, kas iegūti pirms jaunināšanas, netiks migrēti uz pašreizējo datu bāzi. Tomēr vecie dati (saukti par "vēsturiskajiem" datiem) joprojām ir pieejami. Lai piekļūtu tiem, atveriet Start (Sākt) > All Programs (Visas programmas) > Leica > BOND Legacy Report Viewer (Vēsturisko pārskatu skatītājs). Atveras BOND programmatūras versija 4.0. Skatiet apstrādātos slaidus ekrānā Slide history (Slaidu vēsture) un izveidojiet pārskatus tādā pašā veidā, kā to darījāt, izmantojot versiju 4.0. Tāpat kā versijā 4.0, jūs varat izdrukāt pārskatus no pārskatu loga vai saglabāt tos PDF formātā. Lai to izdarītu, atlasiet opciju File (Fails) > Print (Drukāt) un atlasiet Leica PDF Printer kā printeri.

Neveidojiet lietas un slaidus sadaļā BOND Legacy Report Viewer (Vēsturisko pārskatu skatītājs). Izmantojiet to tikai vēsturisko datu skatīšanai un pārskatu veidošanai.

# 3.8 Palīdzība

Help

Funkcijas joslas **ikona Help** (Palīdzība) gan Klīniskais, gan administrēšanas klientiem atver uznirstošo logu, kas ļauj atlasīt lietotāja rokasgrāmatas versiju, kuru vēlaties atvērt.

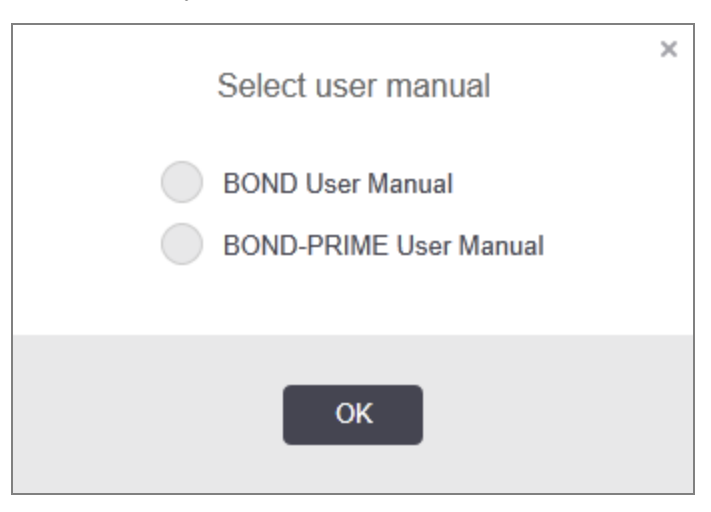

Var arī atvērt lietotāja rokasgrāmatu, izmantojot darbvirsmas ikonā esošo opciju Select user manual (Atlasīt lietotāja rokasgrāmatu).

# <span id="page-87-0"></span>3.9 Par BOND

<span id="page-87-1"></span>Noklikšķiniet uz ekrāna augšējā labajā stūrī redzamā Leica Biosystems logotipa, lai skatītu dialoglodziņu About BOND (Par BOND), kurā ir norādīta sistēmas informācija.

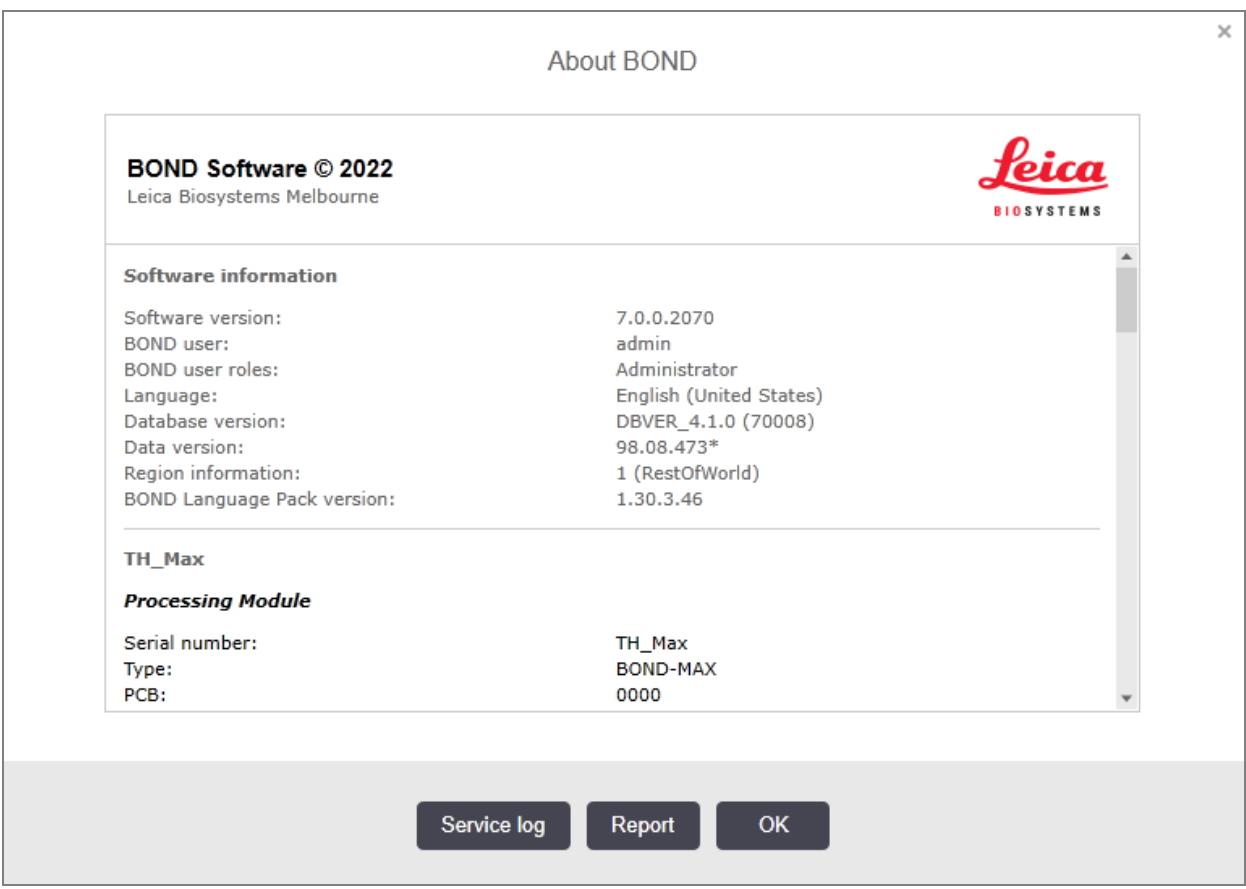

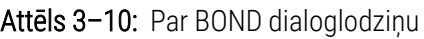

Lielākā daļa dialoglodziņā About BOND (Par BOND) sniegtās informācijas galvenokārt ir saistīta ar apkalpojošo personālu, tomēr laboratorijas darbiniekiem var noderēt sākotnējās informācijas grupa, jo īpaši pārrunās ar klientu atbalsta dienestu.

Sākotnējā grupā iekļautā informācija ir šāda:

- <sup>l</sup> programmatūras versija: programmatūras laidiena versijas numurs,
- BOND lietotājs: pašreizējā lietotāja lietotājvārds,
- BOND lietotāja statuss: pašreizējā lietotāja statuss,
- <sup>l</sup> valoda: pašreiz izmantotā valoda,
- <sup>l</sup> datubāzes versija: datubāzes versija (attiecas uz datubāzes struktūru),
- <sup>l</sup> datu versija: datubāzē ielādēto datu versija,
- <sup>l</sup> reģiona informācija: pasaules reģions, kuram ir konfigurēta sistēma (iestatīta instalēšanas laikā).

Jūs varat saglabāt dialoglodziņā redzamo informāciju teksta failā — noklikšķiniet uz opcijas **Report** (Pārskats) un atlasiet atrašanās vietu, kur saglabāt datni.

### <span id="page-88-0"></span>Pakalpojumu žurnāls

Administrācijas klienta profila dialoglodziņā About BOND (Par BOND) jūs varat izveidot servisa žurnāla pārskatus. Parasti to dara pēc servisa pārstāvja pieprasījuma. Lai izveidotu servisa žurnālu:

- 1 Dialoglodziņā About BOND (Par BOND) noklikšķiniet uz Service log (Apkalpes žurnāls) (skatiet [Attēls](#page-87-1) 3–10).
- 2 Atlasiet vai nu:
	- konkrēta apstrādes modula sērijas numuru,
	- <sup>l</sup> \*System\* (Sistēma), lai ziņotu par programmatūras vai kontrollera notikumiem BOND sistēmā, vai
	- \*LIS\* ar LIS sistēmu saistītajiem notikumiem.
- 3 Atlasiet pārskata laika periodu vai noklikšķiniet uz opcijas Last seven days (Pēdējās septiņas dienas).
- 4 Lai izveidotu pārskatu, noklikšķiniet uz opcijas Generate (Izveidot). Pārskats tiek parādīts pārskatu skatītājā skatīt [3.7 Pārskati](#page-85-0).
- 5 Lai pakalpojumu žurnālu eksportētu CSV failā, noklikšķiniet uz Export Data (Eksportēt datus).

# 3.10 BOND datu definīcijas

BOND kontrolleris saglabā datu definīcijas, kas ietver visu reaģentu un protokolu informāciju visai sistēmai. Tāpat ir iekļauti noklusējuma protokoli un informācija par Leica Biosystems reaģentiem un reaģentu sistēmām.

### 3.10.1 Datu definīciju atjauninājumi

Leica Biosystems periodiski izplata datu definīciju atjauninājumus tīmekļa vietnē, piemēram, lai pievienotu jaunizlaistos reaģentus. Norādījumus par datu definīciju atjaunināšanu skatiet [10.4 BDD](#page-246-0).

Atjauninot datu definīcijas, jūs drīkstat izmantot tikai atjauninājumu failus ar paplašinājumu .bdd un kas paredzēti pareizajam reģionam.

Pārbaudiet pašreizējo datu versiju dialoglodziņā About BOND (Par BOND). Lai skatītu šo dialoglodziņu, noklikšķiniet uz Leica Biosystems logotipa BOND programmatūras ekrāna augšējā labajā stūrī. Skatiet arī [3.9 Par](#page-87-0) BOND.

# 3.11 Programmatūras atjauninājumi

Turpinot Leica Biosystems sistēmas izstrādi, BOND var izlaist programmatūras atjauninājumus. Atjauninājumi var tikt ieviesti galvenajā programmatūrā vai datubāzē, kas satur noklusējuma protokolus, reaģentus un reaģentu sistēmas.

Pašreizējās programmatūras versijas numurs ir atrodams dialoglodziņā About BOND (Par BOND) (skatīt [3.9 Par](#page-87-0) [BOND](#page-87-0)). Datu versija ir redzama arī dialoglodziņā About BOND (Par BOND).

# 4 Ātrā palaide

Šī nodaļa ir paredzēta, lai sniegtu pirmo ieskatu savā pirmā individuāli veiktajā sērijas apstrādē, izmantojot BOND sistēmu. Tajā mēs izveidojam parauga lietu un konfigurējam un apstrādājam četrus slaidus, testējot BOND lietošanai gatavām primārajām antivielām \*CD5, \*CD3, \*CD10 un \*Bcl-6.

BOND-III un BOND-MAX – šīm antivielām noklusējuma protokols un noteikšanas sistēma ir: \*IHC Protocol F (IHC protokols F) un BOND Polymer Refine noteikšanas sistēma (DS9800).

BOND-PRIME apstrādes moduļos noklusējuma protokola noteikšanas sistēma ir \*IHC Protocol F (IHC protokols F) un BOND-PRIME Polymer DAB Detection System (DS9824). Process izmanto arī palīgaprīkojumu BOND-PRIME Hematoxylin (AR0096).

Aprakstītās procedūras ir derīgas arī ISH zondēm un protokoliem (vienkārši nomainiet antivielas uz zondēm un aizstājiet IHC protokolus ar ISH protokoliem).

# 4.1 BOND-III un BOND-MAX

Pirms uzsākat darbu, iepazīstieties ar attiecīgajām šīs rokasgrāmatas sadaļām [2 Aparatūra](#page-35-0) un [3 Programmatūras](#page-71-0) pārskats (BOND [kontrollerī\)](#page-71-0) nodaļā.

- 4.1.1 lepriekšējas pārbaudes un uzsākšana
- <sup>l</sup> [4.1.2 Protokolu](#page-90-1) un reaģentu pārbaudes
- [4.1.3 Slaidu](#page-91-0) iestatīšana
- [4.1.4 Reaģentu](#page-97-0) iepildīšana
- [4.1.5 Protokola](#page-100-0) izpilde
- [4.1.6 Pabeigšana](#page-101-0)

## <span id="page-90-0"></span>4.1.1 lepriekšējas pārbaudes un uzsākšana

Pirms sērijas apstrādes veiciet turpmāk norādītās darbības.

1 Pārliecinieties, ka apstrādes modulis ir tīrs un ir veikti visi apkopes uzdevumi (skatīt [12.1 Tīrīšanas](#page-287-0) un apkopes [grafiks](#page-287-0)).

Ikdienas uzdevumi pirms sēriju apstrādes:

- a Pārliecinieties, ka lielapjoma atkritumu konteineri nav piepildīti pāri pusei; pašreizējā BOND-MAX modelī izmantojiet balto horizontālo līniju uz konteinera etiķetes kā norādi tam, ka konteiners ir līdz pusei piepildīts (skatīt [Attēls](#page-298-0) 12–3).
- b Pārliecinieties, ka lielapjoma reaģentu konteineriem ir pietiekams pareiza reaģenta tilpums.
- 2 Pārbaudiet mazgāšanas blokus un maisīšanas iekārtu nepieciešamības gadījumā notīriet vai nomainiet to.
- 3 Pārbaudiet, vai slaidu marķētājā ir pietiekams etiķešu daudzums.
- 4 Ja apstrādes modulis un kontrolleris (un BOND-ADVANCE sistēmas terminālis) nav ieslēgti, ieslēdziet tos tagad.
- 5 Kad darbojas kontrolleris vai terminālis, palaidiet klīniskā klienta profilu.
- 6 Kad programmatūras darbība ir palaista, pārbaudiet Status (Statusa) ekrānus, lai pārliecinātos, ka nav apstrādes moduļa paziņojumu. Izlabojiet slaidus, pirms mēģināt veikt sēriju apstrādi.
- <span id="page-90-1"></span>7 Ieslēdziet slaidu marķētāju.

### 4.1.2 Protokolu un reaģentu pārbaudes

Jums ir jāpārbauda, vai programmatūrā ir iestatīti protokoli un reaģenti, kurus paredzēts izmantot sēriju apstrādē.

Lai pārbaudītu protokolus:

1 funkciju joslā atlasiet ikonu Protocol setup (Protokola iestatīšana) (redzama labajā pusē).

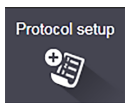

2 Pārbaudiet, vai tabulā ir norādīts "\*IHC Protocol F" (IHC protokols F).

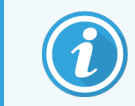

Ja protokols nav norādīts, atlasiet opciju All (Visi) ekrāna apakšdaļā redzamajā filtrā Preferred status (Vēlamais statuss) (skatīt [7.2 Protokola](#page-170-0) iestatīšanas ekrāns).

Atlasiet tabulā protokolu, noklikšķiniet uz Atvērt (Open) un dialoglodziņā Edit protocol properties (Rediģēt protokola rekvizītus) atzīmējiet vēlamo noteikšanas sistēmu BOND Polymer Refine Detection.

Pārliecinieties, ka blakus dialoglodziņa augšdaļai protokols ir atlasīts kā Preferred (Vēlams) (jums ir jāpierakstās vadītāja statusā, lai atzīmētu protokolu kā vēlamu, ja tā nav).

#### Reaģentu pārbaude

Šajā pārbaudē tiek pienemts, ka jums ir nepieciešamo antivielu un noteikšanas sistēmas krājumi un ka tie ir reģistrēti BOND reaģentu krājumos. Papildinformāciju skatiet [8.3.3 Reaģentu](#page-212-0) un reaģentu sistēmu [reģistrēšana](#page-212-0).

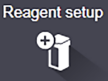

- 1 Funkciju joslā atlasiet ikonu Reagent setup (Reaģentu iestatīšana) (redzama labajā pusē).
- 2 Cilnē Setup (Iestatīšana) ekrāna lejasdaļā pieejamajos filtros atlasiet Primaries (Primārie) vienumam Reagent type (Reaģenta veids), Leica Microsystems vienumam Supplier (Piegādātājs) un All (Visi) vienumam Preferred status (Vēlamais statuss).
- 3 Atrodiet katru nepieciešamo antivielu (\*CD5, \*CD3, \*CD10 un \*Bcl-6) un veiciet dubultklikšķi, lai atvērtu dialoglodziņu Edit reagent properties (Rediģēt reaģentu īpašības):
	- a noklikšķiniet uz opcijas Restore factory default protocols (Atjaunot rūpnīcas noklusējuma protokolus) (lai atjaunotu rūpnīcas noklusējuma iestatījumus, jums ir jāpierakstās vadītāja statusā). Tas nodrošina, ka tiek iestatīts noklusējuma iekrāsošanas protokols, \* IHC Protocol F (IHC protokols F) un noklusējuma priekšapstrādes protokoli.
	- b Pārliecinieties, ka reaģents ir atzīmēts kā Preferred (Vēlamais) (ja tā nav, lai to atzīmētu kā vēlamu, jums ir jāpierakstās vadītāja statusā).
	- c Noklikšķiniet uz Save (Saglabāt).
- 4 Tagad atveriet cilni Inventory (Krājumi) un lejasdaļā pieejamajos filtros atlasiet Reagent containers (Reaģentu konteineri) vienumam Package type (Iepakojuma veids), Primaries (Primārie) vienumam Reagent type (Reaģenta veids), In stock (Krājumā) vienumam Inventory status (Krājuma statuss), Leica Microsystems vienumam Supplier (Piegādātājs) un Preferred (Vēlamais) vienumam Preferred status (Vēlamais statuss).

Visām nepieciešamajām antivielām jāparādās kopā ar pieejamajiem tilpumiem.

Pārliecinieties, vai katras antivielas tilpums ir pietiekams.

5 Tajā pašā cilnē atlasiet BOND detection systems (Noteikšanas sistēmas) vienumam Package type (Iepakojuma veids) un In stock (Krājumā) vienumam Inventory status (Krājumu statuss). Pārbaudiet, vai tabulā ir norādīta vēlamā noteikšanas sistēma BOND Polymer Refine Detection un vai ir pieejams pietiekams daudzums (skat. [8.3.1.1 Noteikšanas](#page-208-0) sistēmu pārskata tilpums).

### <span id="page-91-0"></span>4.1.3 Slaidu iestatīšana

Šajā sadaļā ir aprakstīts process tam, kā ievadīt BOND sistēmā nepieciešamo informāciju slaidu iekrāsošanai un fiziski ievietot slaidus apstrādes modulī.

Slide setup 增

Šajā sadaļā minētās programmatūras darbības tiek veiktas ekrānā Slide setup (Slaidu iestatīšana). Lai atvērtu šo ekrānu, funkciju joslā noklikšķiniet uz ikonas Slide setup (Slaidu iestatīšana).

Skatiet apakšsadaļas:

- <sup>l</sup> [4.1.3.1 Lietas](#page-92-0) informācijas ievadīšana
- <sup>l</sup> [4.1.3.2 Slaidu](#page-93-0) informācijas ievadīšana
- [4.1.3.3 Kontroles](#page-95-0) audi
- [4.1.3.4 Slaidu](#page-95-1) marķēšana
- $\cdot$  [4.1.3.5 Slaidu](#page-96-0) ielāde

#### <span id="page-92-0"></span>4.1.3.1 Lietas informācijas ievadīšana

Vispirms programmatūrā jāizveido parauga pacienta "lieta". Piemēram, pacienta vārds, uzvārds ir A. Edward, lietas ID 3688, un norīkojošais ārsts ir Dr. Smith.

1 Ekrānā Slide setup (Slaidu iestatīšana) noklikšķiniet uz Add case (Pievienot lietu). Programmatūrā tiek parādīts dialoglodziņš Add case (Pievienot lietu).

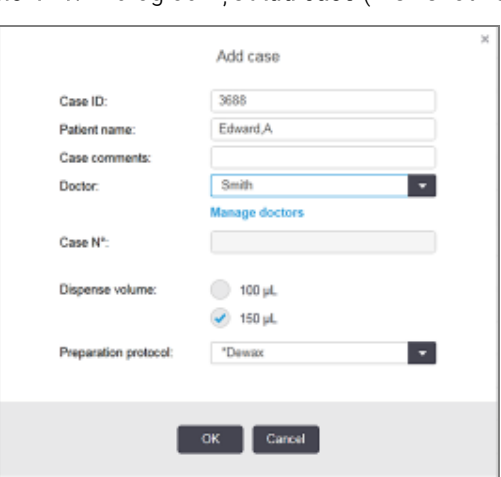

Attēls 4–1: Dialoglodziņš Add case (Pievienot lietu)

- 2 Noklikšķiniet uz lauka Case ID (Lietas ID) un ierakstiet "3688".
- 3 Noklikšķiniet uz lauka Patient Name (Pacienta vārds, uzvārds) un ierakstiet "Edward, A".
- 4 Noklikšķiniet uz opcijas Manage doctors (Pārvaldīt ārstus), lai atvērtu dialoglodziņu Manage doctors (Pārvaldīt ārstus). Pēc tam noklikšķiniet uz opcijas Add (Pievienot), lai atvērtu dialoglodziņu Add doctor (Pievienot ārstu), un laukā Name (Vārds, uzvārds) ierakstiet "Smith". Pārliecinieties, ka ir atzīmēta izvēles rūtina Preferred (Vēlamais). Noklikšķiniet uz Save (Saglabāt).
- 5 Dialoglodziņā Manage doctors (Pārvaldīt ārstus) atlasiet "Smith"´ un noklikšķiniet uz OK (Labi).
- 6 Atlasiet 150 μL dozēšanas tilpumu kā lietas noklusējumu. Ja vēlaties, šo iestatījumu var ignorēt slaidu iestatīšanas laikā.
- 7 Laukā Preparation Protocol (Sagatavošanas protokols) atlasiet \*Dewax (Atvaskošana) vai \*Bake and Dewax (Karsēšana un atvaskošana), lai iestatītu noklusējuma slaidu sagatavošanas veidu. Ja vēlaties, šo iestatījumu var ignorēt slaidu iestatīšanas laikā.
- 8 Noklikšķiniet uz OK (Labi), lai aizvērtu dialoglodziņu Add case (Pievienot lietu) jaunā lieta parādās tabulā ekrāna Slide setup (Slaidu iestatīšana) kreisajā pusē.

Papildinformāciju par darbu ar lietām skatiet [6.3 Darbs](#page-139-0) ar lietām.

### <span id="page-93-0"></span>4.1.3.2 Slaidu informācijas ievadīšana

Nākamajā posmā programmatūrā jāizveido "slaidus" katram no četriem fiziskajiem slaidiem.

- 1 Atlasiet jauno lietas ID 3688 lietu sarakstā ekrāna kreisajā pusē.
- 2 Noklikšķiniet uz Add slide (Pievienot slaidu), lai atvērtu dialoglodziņu Add slide (Pievienot slaidu).

#### Attēls 4–2: Dialoglodziņš Add slide (Pievienot slaidu)

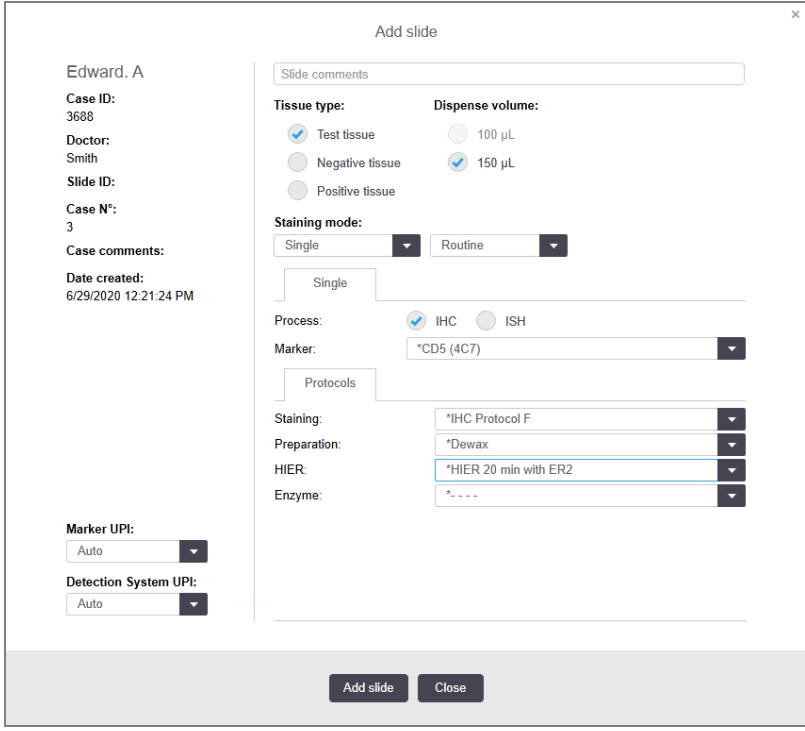

- 3 Pēc izvēles pievienojiet šim slaidam paredzētu komentāru.
- 4 Pārliecinieties, ka kā tissue type (audu veids) ir atlasīts Test tissue (Pārbaudāmie audi).
- 5 Atlasiet apstrādes modulim un audu izmēram atbilstošu dozēšanas tilpumu (skatīt [6.5.8 Dozēšanas](#page-153-0) apjomi un audu [novietojums](#page-153-0) uz slaidiem).
- 6 Pieņemsim, ka slaidi tiks apstrādāti ar BOND-III, tādēļ dozēšanas tilpumu jāiestata 150 μL.
- 7 Režīmā Staining mode (Iekrāsošanas režīms) atlasiet Single (Vienkāršs) un Routine (Kārtējais).
- <span id="page-93-1"></span>8 Noklikšķiniet uz IHC, lai norādītu IHC procesu.
- 9 Sarakstā Marker (Marķieris) atlasiet \*CD5 (4C7).
- 10 Cilnē Protocols (Protokoli) programmatūra automātiski ievada lietai iestatīto sagatavošanas protokolu un \*CD5 noklusējuma iekrāsošanas un izguves protokolus.
- 11 Vienas iekrāsošanas gadījumā parasti dialoglodziņa kreisajā pusē jāatstāj Auto (Automātiskais iestatījums) unikāliem produkta identifikatoriem (Unique Product Identifier, UPI). Tomēr, ja vēlaties atlasīt konkrētu partijas numuru konkrētam slaidam (piem., validēšanai pēc partijas), atlasiet šo nolaižamo sarakstu šādos laukos:
	- Marker UPI (Marķiera UPI) reaģenta konteinera UPI marķierim
	- Detection System UPI (Noteikšanas sistēmas UPI) noteikšanas sistēmas UPI.

Lai slaidi tiktu apstrādāti vienā sērijā (ieslēgti BOND-MAX un BOND-III), jāatlasa vai nu UPI, vai arī Auto (Automātisks).

<span id="page-94-0"></span>12 Noklikšķiniet uz Add slide (Pievienot slaidu).

Slaids ir pievienots slaidu sarakstam, kurš atrodas ekrāna Slide setup (Slaidu iestatīšana) labajā pusē. Dialoglodziņš Add slide (Pievienot slaidu) saglabājas atvērts.

- 13 Atkārtojiet [9.](#page-93-1)[–12](#page-94-0). darbību trīs reizes un [9.](#page-93-1) darbībā kā marķieri atlasiet \*CD3 (LN10), \*CD10 (56C6) un \*Bcl-6 (LN22) .
- 14 Kad visi slaidi ir pievienoti, noklikšķiniet uz Close (Aizvērt), lai aizvērtu dialoglodziņu Add slide (Pievienot slaidu).

Pārskatiet informāciju slaidu sarakstā.

Attēls 4–3: Ekrānā Slide setup (Slaidu iestatīšana) konfigurēti četri slaidi

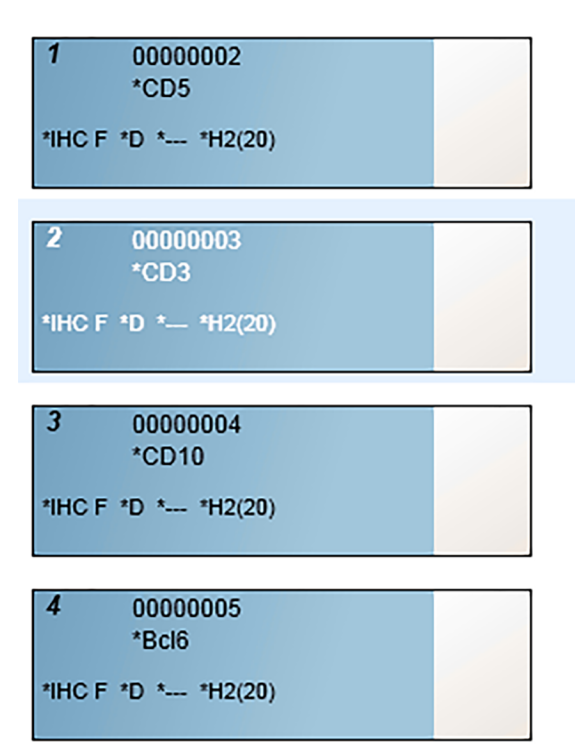

Ja jums ir nepieciešams mainīt slaida informāciju, veiciet dubultklikšķi uz attiecīgā slaida, lai atvērtu dialoglodziņu Slide properties (Slaida rekvizīti), pēc nepieciešamības mainiet informāciju un pēc tam noklikšķiniet uz OK (Labi).

Papildinformāciju par darbu ar slaidiem skatiet [6.5 Darbs](#page-146-0) ar slaidiem.

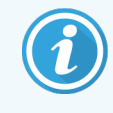

<span id="page-95-0"></span>Jūs varat izmantot panels (paneļi), lai ātri pievienotu vairākus slaidus, kurus parasti izmantojat. Paneļu skaidrojumu un to izveides un izmantošanas norādījumus skatiet [8.4 Reaģentu](#page-217-0) paneļu [ekrāns](#page-217-0).

### 4.1.3.3 Kontroles audi

Vienmēr izmantojiet kontroles paraugus BOND sistēmā. Mēs stingri iesakām novietot attiecīgos kontroles audus uz tiem pašiem slaidiem, kur atrodas pacientu audi. Turklāt jūs varat izveidot atsevišķu lietu, kas īpaši paredzēta kontroles slaidiem. Skatiet 6.2 Darbs ar kontroles [paraugiem,](#page-138-0) lai aplūkotu papildu informāciju.

### <span id="page-95-1"></span>4.1.3.4 Slaidu marķēšana

Tagad jūs varat izdrukāt slaidu etiķetes un piestiprināt tās slaidiem.

- 1 Ekrānā Slide setup (Slaidu iestatīšana) noklikšķiniet uz opcijas Print labels (Drukāt etiķetes).
- 2 Sadaļā Slide labels to print (Drukāšanai paredzētie slaida marķējumi) atlasiet atbilstošo opciju un pēc tam noklikšķiniet uz Print (Drukāt).

Etiķetes ir izdrukātas.

3 Pārliecinieties, ka slaida matētā zona (kur tiks piestiprināta etiķete) ir sausa, pēc tam piestipriniet etiķeti ar slaida ID vai svītrkodu paralēli slaida galam. Etiķetei jābūt vērstai ar labo pusi uz augšu, kad slaids tiek turēts ar etiķeti augšdaļā.

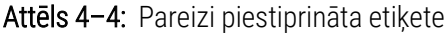

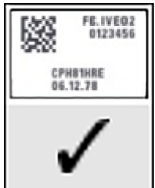

Papildinformāciju skatiet 6.6 Slaidu [marķēšana](#page-154-0).

#### <span id="page-96-0"></span>4.1.3.5 Slaidu ielāde

Ielādējiet slaidus, kā norādīts tālāk.

- 1 Turiet slaidu aiz etiķetes gala tā, lai paraugs būtu augšā.
- <span id="page-96-1"></span>2 Virziet slaidu virs tukšas vietas slaidu paplātē tā, lai slaida etiķetes gals atrastos pāri iedobumam paplātes sānā (skatīt [Attēls](#page-96-1) 4–5). Novietojiet slaidu tā, lai tas atrastos padziļinājumā uz paplātes.

Attēls 4–5: Slaida novietošana slaidu paplātē

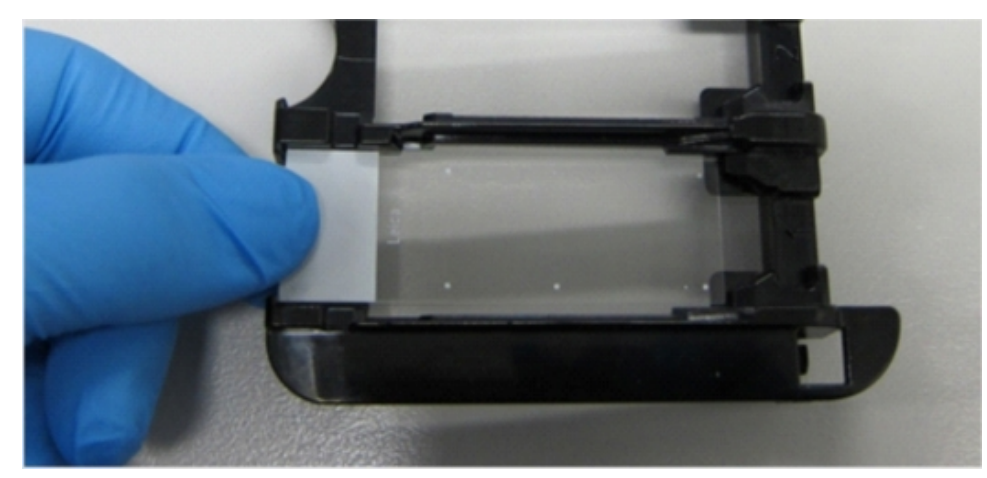

<span id="page-96-2"></span>3 Turiet Covertile aiz pagarinājuma un novietojiet to uz slaida tā, lai Covertile sašaurinājumā esošais ierievis iegulst slaidu paplātes rievā (apvilkta [Attēls](#page-96-2) 4–6). Uz jaunā dizaina Covertiles ir uzdrukāts nosaukums "Leica", un, ja to var pareizi salasīt, tad tās ir novietotas ar pareizo pusi uz augšu.

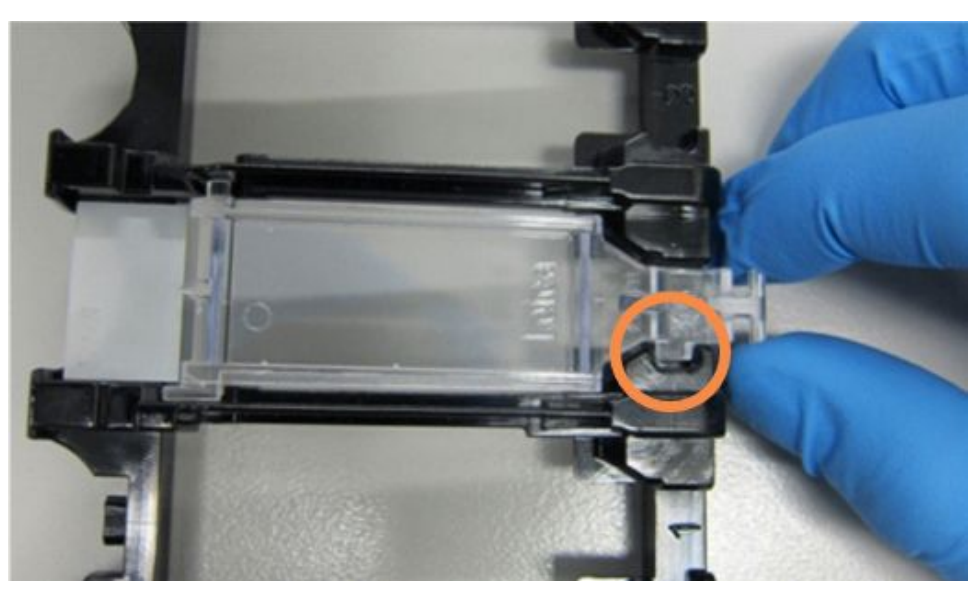

Attēls 4–6: Covertile novietošana uz slaida

4 Kad visi slaidi un Covertiles ir novietoti uz paplātes, paceliet paplāti un atbalstiet tās tālāko galu uz tukša slaidu iekrāsošanas bloka ieejas. Iebīdiet paplāti līdz galam modulī. Paplātei būtu viegli jāieslīd un sadzirdami jānoklikšķ, kad tā ir ievietota.

# <span id="page-97-0"></span>4.1.4 Reaģentu iepildīšana

Tagad apstrādes modulī ir jāievieto noteikšanas sistēma (BOND Polymer Refine) un marķieru konteineri (\*CD5, \*CD3, \*CD10 un \*Bcl-6).

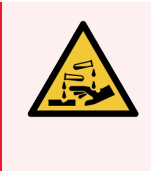

BRĪDINĀJUMS: Reaģentu konteineri var apgāzties transportēšanas laikā, atstājot reaģentu atliekas ap vāku. Atverot reaģentu konteinerus, vienmēr valkājiet apstiprinātus acu aizsardzības līdzekļus, cimdus un aizsargapģērbu.

Lai iepildītu reaģentus BOND-III vai BOND-MAX apstrādes modulī, rīkojieties tālāk izklāstītajā veidā.

1 Ievietojiet marķieru konteinerus reaģentu paplātēs tā, lai aizmugurējā apvalka konteineru gropes atbilstu izciļņiem paplātes nodalījumos. Nospiediet uz leju, līdz konteineri ar klikšķi nofiksējas vietā.

Ja vēlaties, jūs varat novietot marķieru konteinerus noteikšanas sistēmas paplāšu rezerves nodalījumos.

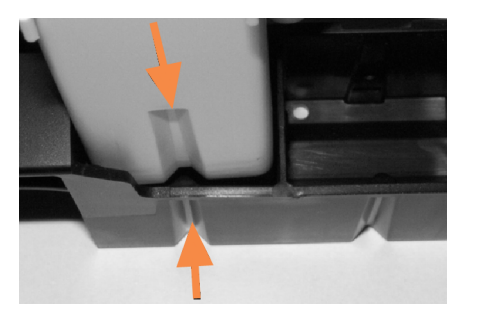

Attēls 4-7: Reaģentu konteiners reaģentu paplātē

Bultas norāda uz reaģentu konteinera un reaģentu paplātes gropēm.

- 2 Atveriet visus marķieru un noteikšanas sistēmas konteinerus. Atveriet vākus, noklikšķinot, un atlieciet tos atpakaļ, līdz tie fiksējas izciļņos konteineru aizmugurē.
- 3 Pārliecinieties, ka augšējās etiķetes ar svītrkodu ir pilnībā piestiprinātas konteineriem piespiediet visas etiķetes, kuras nav pielipušas.
- 4 Noslaukiet mitrumu/kondensāciju no augšējās svītrkoda etiķetes.

5 Novietojiet reaģentu paplātes uz apstrādes moduļa reaģentu platformas. Izmantojiet platformas vadotnes, lai pareizi ievirzītu paplātes platformā.

Kad paplāte sasniedz platformas galu, tai ir jāaktivizē bloķēšanas mehānisms. Paplātes gaismas diode iedegas zaļā krāsā, norādot, ka paplāte ir ievietota.

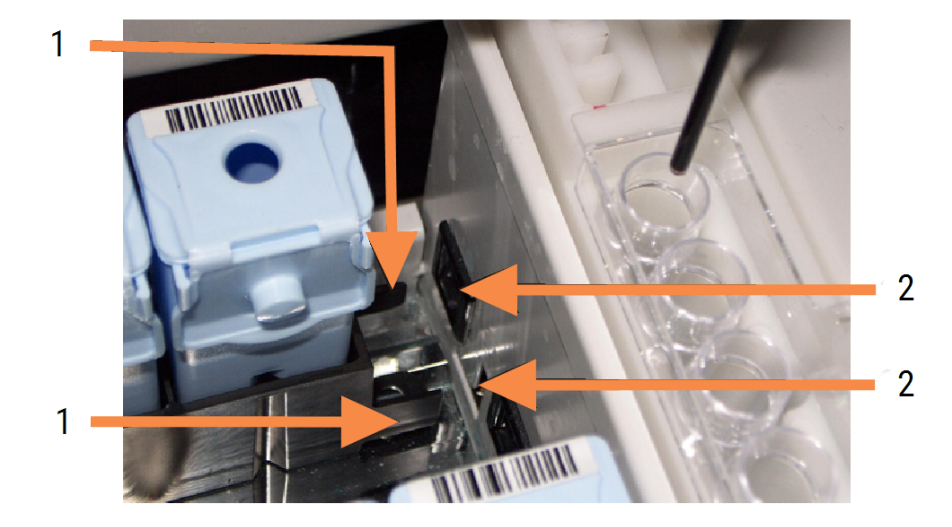

#### Attēls 4–8: Reaģentu paplātes ievietošana

#### Apzīmējumi

- 1 Paplātes fiksēšanas mehānisms
- 2 Apstrādes moduļa fiksēšanas pieslēgvieta

6 Programmatūrā noklikšķiniet uz apstrādes moduļa cilnes, lai atvērtu ekrānu System status (Sistēmas statuss).

Reaģenta sleja tiek attēlota gaišākā krāsā ar tumšu malu, lai norādītu, ka tūlīt tiks parādīts paplātes attēls. Tiklīdz ir pieejams galvenais robots, BOND sistēma attēlo reaģentu ID un pēc tam atjaunina reaģentu ikonas.

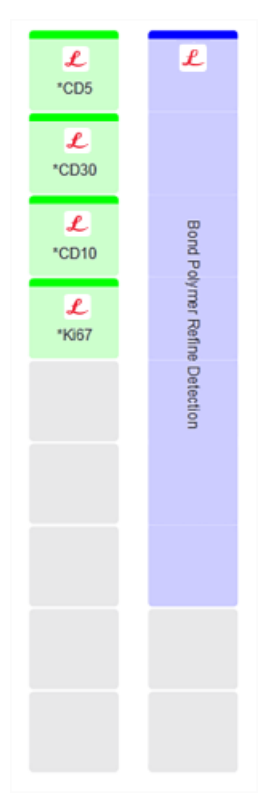

Attēls 4–9: Reaģenta paplātes statusa attēls sistēmas statusa ekrānā

Problēmu gadījumā ar reaģentiem programmatūra šajā ekrānā parāda brīdinājuma ikonu. Noklikšķiniet ar peles labo pogu uz šīs ikonas, lai aplūkotu plašāku informāciju (skatīt [5.1.3.4 Reaģentu](#page-111-0) problēmu novēršana).

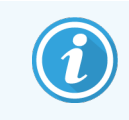

Reaģentu paplātes var izņemt jebkurā laikā, kamēr paplātes gaismas diode deg zaļā krāsā. Kad reaģents būs nepieciešams paplātē tuvāko 2 minūšu laikā, gaismas diode iedegas sarkanā krāsā, norādot, ka paplāte ir bloķēta (skatīt [2.2.6.5 Reaģentu](#page-49-0) platforma).

## <span id="page-100-0"></span>4.1.5 Protokola izpilde

Izmantojot apstrādes modulī konfigurētos un ielādētos slaidus un reaģentus, jūs varat sākt sērijas apstrādi.

- 1 Pārliecinieties, ka apstrādes moduļa vāks ir aizvērts.
- 2 Nospiediet pogu Load/Unload (Ielāde/izlāde) uz priekšējā paneļa zem ielādētās slaidu paplātes.

BOND-III vai BOND-MAX nofiksē paplāti, un slaidu paplātes LED indikatoram jādeg oranžā krāsā.

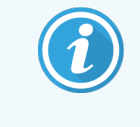

Ieklausieties, kā tiek nofiksēta slaidu paplāte — ja atskan skaļas krakšķošas vai klikšķošas skaņas, pastāv iespēja, ka Covertiles nav novietoti pareizi. Šādā gadījumā atbloķējiet paplāti, izņemiet un pārbaudiet slaidus un Covertiles.

3 Tiklīdz ir pieejams galvenais robots, BOND sistēma attēlo slaidus.

Ja kāds no nepieciešamajiem reaģentiem nav pieejams, programmatūra attēlo brīdinājuma ikonu zem slaidu saraksta. Lai iegūtu papildinformāciju, noklikšķiniet ar peles labo pogu uz ikonas.

4 Ja nav neatpazītu vai nesaderīgu slaidu, tie tagad ir gatavi iekrāsošanas sērijas apstrādei. Progresa josla norāda sākuma fāzi (skatīt [5.1.6.2 Sērijas](#page-126-0) apstrādes progress), un sērijas apstrādes statuss tiek attēlots kā Slides ready (Slaidi gatavi) (skatīt [5.1.6.1 Sērijas](#page-125-0) apstrādes statuss).

Noklikšķiniet uz pogas , kai uzsāktu protokola izpildi (vai arī varat iestatīt apstrādes moduli, lai tas sāktu darboties vēlāk; skatīt [5.1.8 Atliktais](#page-130-0) starts).

Sistēma ieplānos sērijas apstrādi, pēc tam progresa josla pārslēgsies uz apstrādes fāzi un tiks attēlots izpildes statuss Proc (OK) (Apstrāde (Labi)).

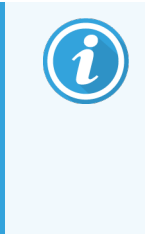

Vienlaikus jāpalaiž tikai viena procedūra un pēc tam jāgaida, līdz šī procedūra ir sākusies/ir ieplānota pirms nākamās procedūras sākšanas. Uzgaidiet īsu mirkli pēc katras sērijas apstrādes uzsākšanas, lai pārliecinātos, ka tā ir veiksmīgi uzsākta. Pretējā gadījumā sērijas apstrādes statuss ir iestatīts uz Rejected/Slides ready (Noraidīts/slaidi gatavi). Skatiet [5.1.6.1 Sērijas](#page-125-0) apstrādes statuss.

Kamēr tiek apstrādāta sērija, attiecīgā slaidu iekrāsošanas bloka poga Load/Unload (Ielāde/izlāde) neatbrīvo slaidu paplāti.

Lai pārtrauktu sērijas apstrādi, ekrānā System status (Sistēmas statuss) zem paplātes noklikšķiniet uz **(da**ktātā [5.1.7 Sērijas](#page-129-0) apstrādes palaišana un apturēšana).

## <span id="page-101-0"></span>4.1.6 Pabeigšana

Kad sērijas apstrāde ir pabeigta, mirgo apstrādes moduļa cilnes ikona (skatīt [5.1.1 Apstrādes](#page-105-0) moduļa cilnes). Ja sērijas apstrādes laikā notiek neparedzēts notikums, displeja teksts tiek attēlots sarkanā krāsā un zem paplātes un skartajos slaidos tiek parādīts paziņojuma simbols. Šādā gadījumā pārbaudiet, vai ekrānā System Status (Sistēmas statuss) nav redzamas brīdinājuma ikonas, un noklikšķiniet ar peles labo pogu, lai skatītu informāciju par brīdinājuma stāvokli. Tāpat jums jāpārbauda ziņojums Run Events Report (Sērijas notikumu pārskats) (skatīt [9.4 Sērijas](#page-225-0) notikumu [pārskats\)](#page-225-0), lai skatītu jebkuru citu informāciju par problēmām sērijas apstrādes laikā.

Kad sērijas apstrāde ir pabeigta:

1 Izņemiet reaģentu paplātes.

Stingri aizveriet reaģentu konteineru vākus, lai novērstu reaģentu iztvaikošanu, un nekavējoties novietojiet reaģentus uzglabāšanai atbilstoši etiķetē vai reaģenta datu lapā sniegtajiem norādījumiem.

- 2 Ģenerējiet sērijas notikumu pārskatu (skatīt [9.4 Sērijas](#page-225-0) notikumu pārskats).
- 3 Nospiediet pogu Load/Unload (Ielādēt/izlādēt) un izņemiet slaidu paplātes no apstrādes moduļa.

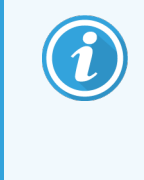

Ieklausieties, vai, izlādējot paplāti, atskan krakšķošas vai klikšķošas skaņas. Ja tādas ir dzirdamas, pārbaudiet slaidu iekrāsošanas bloku un ap to, vai nav saplīsis kāds slaids, ja ir negaidīti saspiests kāds nepareizi novietots slaids. Šādā gadījumā sazinieties ar klientu atbalsta dienestu.

4 Novietojiet slaidu paplāti uz līdzenas, stabilas virsmas. Noņemiet Covertile, turot nospiestu slaida etiķeti, pēc tam uzmanīgi izdarot spiedienu uz Covertile kakliņa virzienā uz leju, lai paceltu Covertile galu no slaida.

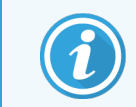

Nevelciet Covertile pāri slaida virsmai, jo tādējādi jūs varat sabojāt audus, kas sarežģīs slaida nolasīšanu.

- 5 Noņemiet Covertile no slaidiem un notīriet tos, kā aprakstīts [12.3 Covertiles](#page-300-0).
- 6 Noņemiet slaidus un veiciet nākamo darbību, apstrādājot tos saskaņā ar savas laboratorijas procedūru.

Jūs varat izvēlēties atkārtoti apstrādāt jebkuru slaidu (skatīt [9.3 Slaidu](#page-224-0) rekvizīti un slaidu atkārtota apstrāde).

Ar šo darbību tiks pabeigta jūsu pirmā BOND sistēmas sērija.

# 4.2 BOND-PRIME

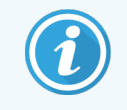

Informāciju skatiet atsevišķā BOND-PRIME lietotāja rokasgrāmatā.

# 4.2.1 Iepriekšējas pārbaudes un uzsākšana

- 1 Ieslēdziet kontrolleri (un termināli BOND-ADVANCE) un atveriet BOND klīnisko klientu.
- 2 pārbaudīt, vai slaidu marķētājā ir etiķetes un drukas lente, un vai tas ir ieslēgts.
- 3 Inicializējiet BOND-PRIME apstrādes moduli un piesakieties.
- 4 Pabeidziet visus darbības rindas uzdevumus, kas parāda, ka darbība ir nepieciešama "Soon" (Drīz) vai "Now" (Tagad).

# 4.2.2 Protokolu un reaģentu pārbaudes

Lietojiet \*IHC Protocol F (IHC protokolu F) un BOND-PRIME Polymer DAB Detection System (DS9824). Process izmanto arī palīgaprīkojumu BOND-PRIME Hematoxylin (AR0096). Pretējā gadījumā veiciet darbības, kuras aprakstītas [4.1.2 Protokolu](#page-90-1) un reaģentu pārbaudes.

### 4.2.3 Slaidu iestatīšana

Izpildiet darbības, kuras aprakstītas sadaļā [4.1.3 Slaidu](#page-91-0) iestatīšana (līdz pat slaidu marķējumiem un to ietverot).

### 4.2.4 BOND-PRIME apstrādes modulī:

- 1 ielādēt reaģenta paplāti un noteikšanas sistēmas paplāti;
- 2 ielādēt slaidus priekšielādes atvilktnē.
- 3 Pēc tam slaidi tiek skenēti, pārvietoti no atvilktnes un automātiski apstrādāti.
- 4 Pēc iekrāsošanas pabeigšanas slaidi tiek pārvietoti uz atvilktni Unload (Izkraut), kur tie tiks mitrināti līdz to iznemšanai.

### 5 BOND-III un BOND-MAX statusa ekrāni (BOND kontrollerī)

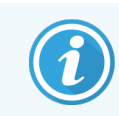

BOND kontrollera statusa ekrāni netiek izmantoti BOND-PRIME. Informāciju par BOND-PRIME statusu skatiet atsevišķā BOND-PRIME lietotāja rokasgrāmatā.

Klīniskā klienta profilā katrā apstrādes modulī ir divi statusa ekrāni un apkopes ekrāns, kurus atlasa cilnēs loga augšējā kreisajā stūrī tad, kad kreisās puses cilnēs ir atlasīts apstrādes modulis. Ekrāns System status (Sistēmas statuss) piedāvā sistēmas vadību no skata, kurā redzams slaidu un reaģentu izvietojums modulī. Ekrāns Protocol status (Protokola statuss) sniedz informāciju par atsevišķu slaidu protokola progresu. Ekrānā Maintenance (Apkope) ir pieejamas dažādu apkopes darbību komandas.

- [5.1 Ekrāns](#page-104-0) System Status (Sistēmas statuss)
- <sup>l</sup> [5.2 Protokola](#page-131-0) statusa ekrāns
- <sup>l</sup> [5.3 Apkopes](#page-132-0) pārskats

# <span id="page-104-0"></span>5.1 Ekrāns System Status (Sistēmas statuss)

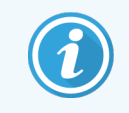

Šis ekrāns attiecas tikai uz BOND-III un BOND-MAX apstrādes moduļiem. Informāciju par BOND-PRIME apstrādes moduļa statusu skatiet atsevišķā BOND-PRIME lietotāja rokasgrāmatā.

Šis ekrāns sniedz iespēju kontrolēt apstrādi un tajā tiek rādīta ielādēto slaidu paplāšu un reaģentu informācija. Tāpat tajā ir aplūkojams reaģentu, atkritumu un bloķētāju statuss sistēmā.

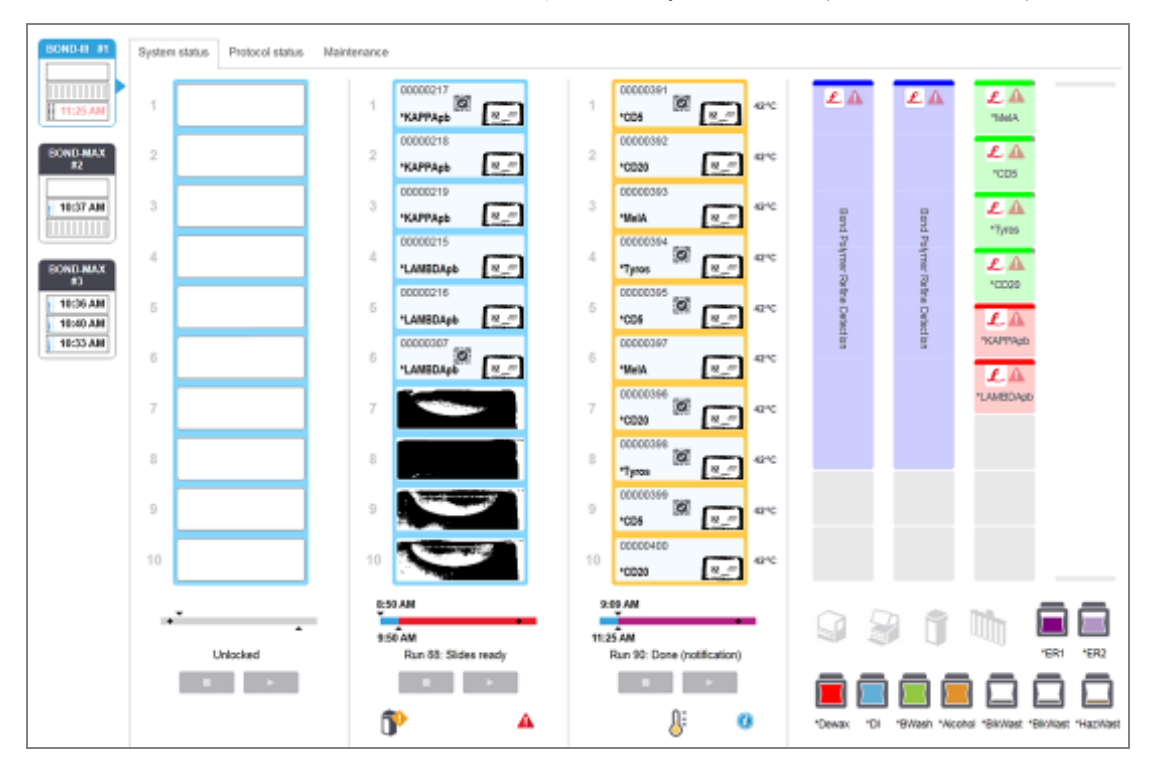

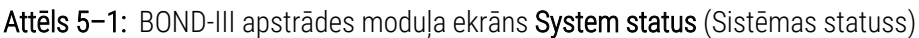

Apstrādes moduļa cilnes statusa ekrānu kreisajā pusē sniedz vizuālu kopsavilkumu par saistītā apstrādes moduļa statusu. Noklikšķiniet uz cilnes, lai aplūkotu detalizētu apstrādes moduļa statusu.

Papildinformāciju skatiet

- [5.1.1 Apstrādes](#page-105-0) moduļa cilnes
- <sup>l</sup> [5.1.2 Aparatūras](#page-106-0) statuss
- [5.1.3 Reaģentu](#page-109-0) statuss
- [5.1.4 Slaidu](#page-118-0) informācija
- <sup>l</sup> 5.1.5 Slaidu [identificēšana](#page-121-0) iekārtā
- [5.1.6 Sērijas](#page-124-0) progresa rādītājs
- <sup>l</sup> [5.1.7 Sērijas](#page-129-0) apstrādes palaišana un apturēšana
- <sup>l</sup> [5.1.8 Atliktais](#page-130-0) starts

# <span id="page-105-0"></span>5.1.1 Apstrādes moduļa cilnes

Ekrāna kreisajā pusē programmatūra parāda katra apstrādes moduļa cilni sistēmā (vienas darbvietas) vai grupā, kurai klients ir pievienots (BOND-ADVANCE). Ja nav pietiekami daudz brīvas vietas, lai parādītu visus apstrādes moduļus vertikāli, ritiniet uz augšu un uz leju, izmantojot redzamās bultiņas (augšupvērstā bultiņa parādīta labajā pusē).

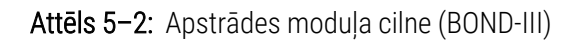

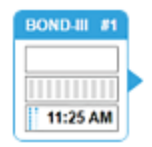

Katrā cilnē ir norādīts apstrādes moduļa nosaukums, savukārt taisnstūra ikonas attēlo moduļa slaidu iekrāsošanas bloku statusu (skat. turpmāk). Lai atvērtu apstrādes moduļa ekrānu System status (Sistēmas statuss), noklikšķiniet uz cilnes. Ja šī opcija ir atlasīta, ap apstrādes moduļa cilni ir redzama zila kontūra un bultiņa virzienā pa labi (skat. iepriekš).

### 5.1.1.1 Slaidu iekrāsošanas bloks

Turpmāk ir sniegti slaidu bloka piemēri, kuri var būt redzami apstrādes moduļa cilnē.

#### Pirms sērijas apstrādes uzsākšanas

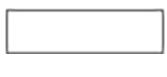

Tukšs taisnstūris: nav paplātes vai paplāte nav bloķēta.

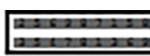

Animēti ID numuri un pastāvīgi iedegtas joslas: notiek paplātes attēlveidošana.

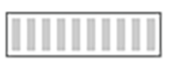

Paplātes ikona ar slaidiem: ir izveidoti slaidu etiķešu attēli un paplāte ir gatava apstrādei.

#### Sērijas apstrādes laikā:

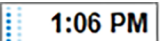

Laika displejs ar cipariem melnā krāsā un kustīgiem punktiem kreisajā pusē: paplātes apstrāde norit bez ziņojumiem par neparedzētiem notikumiem. Parādītais laiks ir aptuvenais paplātes apstrādes pabeigšanas laiks.

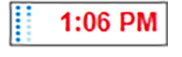

Laika displejs ar cipariem sarkanā krāsā un kustīgiem punktiem kreisajā pusē: paplātes apstrāde norit ar ziņojumiem par neparedzētiem notikumiem. Parādītais laiks ir aptuvenais paplātes apstrādes pabeigšanas laiks.

### Pēc sērijas apstrādes

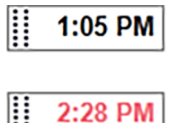

Mirgojošs laika displejs ar cipariem melnā krāsā un statiskiem punktiem kreisajā pusē: procedūra pabeigta norādītajā laikā bez neparedzētiem notikumiem.

Mirgojošs laika displejs ar cipariem sarkanā krāsā un statiskiem punktiem kreisajā pusē:

Sērijas apstrāde tika pātraukta.

### 5.1.1.2 Apstrādes moduļa statusi

Programmatūra nepārtraukti uzrauga sistēmas statusu un apstrādes moduļa cilnē var tikt attēlotas turpmāk norādītās ikonas.

procedūra pabeigta norādītajā laikā — fiksēti neparedzēti notikumi.

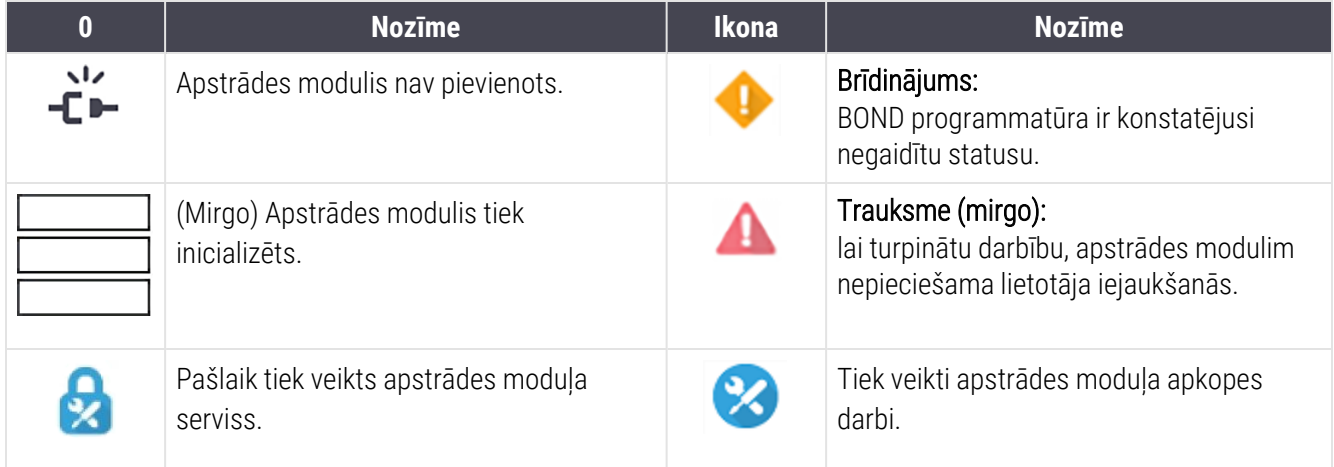

### <span id="page-106-0"></span>5.1.2 Aparatūras statuss

Problēmu gadījumā ar kādu BOND sistēmas daļu ikonas ekrāna apakšējā labajā stūrī attēlo brīdinājumu trauksmi $\blacktriangle$ , savukārt vispārīga sistēmas paziņojuma gadījumā tiek attēlots informācijas indikators $\bigcirc$ . Noklikšķiniet ar peles labo pogu uz šīs ikonas, lai aplūkotu plašāku informāciju.

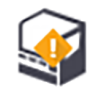

Vispārīga sistēmas kļūda vai atgādinājums par apkopes uzdevumu.

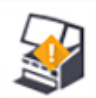

Tiek attēlota, ja ir atvērts vāks (tikai BOND-MAX) vai iekrāsošanas sērijas laikā tiek atvērtas lielapjoma konteinera durvis. Tām jābūt aizvērtām, lai darbinātu apstrādes moduli.

Ja iekrāsošanas sērija netiek apstrādāta, tās vietā parādās informācijas indikators $\bigcirc$ .

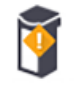

Iztrūkstošs reaģents vai nepietiekams tā daudzums.

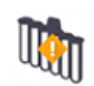

Apstrādes modulis ir uzsācis inicializāciju un vēl nav mēģinājis skenēt maisīšanas iekārtu.

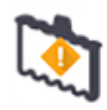

Inicializācijas laikā netika konstatēta maisīšanas iekārta. Iekārta var nebūt ievietota, vai arī tā var būt ievietota, bet nav atpazīts tās svītrkods.

Nepieciešamības gadījumā ievietojiet apstrādes modulī tīru maisīšanas iekārtu. Noklikšķiniet ar peles labo pogu uz ikonas un izpildiet norādes, lai informētu sistēmu, ka maisīšanas iekārta ir vietā.

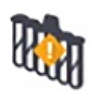

Inicializācijas laikā konstatēts, ka maisīšanas iekārta ir netīra (piemēram, pēdējo reizi aizverot apstrādes moduli, iekārta bija netīra).

Pārliecinieties, ka instrumentā ir ievietota tīra maisīšanas iekārta, pēc tam noklikšķiniet ar peles labo pogu uz ikonas un apstipriniet izvēli.

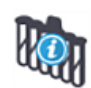

Neizdevās maisīšanas iekārtas tīrīšana.

Jūs joprojām varat turpināt izmantot atlikušos tīros flakonus. Pretējā gadījumā, lai dzēstu paziņojumu, jums ir jārestartē apstrādes modulis.

Ja ekrānā joprojām tiek attēlots paziņojums, tas var norādīt uz problēmām ar fluīdikas mehānismu šādā gadījumā sazinieties ar klientu atbalsta dienestu.

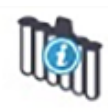

Nav pieejami tīri maisīšanas flakoni.

Uzgaidiet, līdz apstrādes modulis notīra dažus flakonus, un pēc tam turpiniet, kā ierasts. Ja flakoni netiek notīrīti, var būt nepieciešams restartēt apstrādes moduli. Ja ekrānā joprojām tiek attēlots paziņojums, tas var norādīt uz problēmām ar fluīdikas mehānismu — šādā gadījumā sazinieties ar klientu atbalsta dienestu.

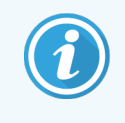

Nepieciešamības gadījumā maisīšanas iekārtu var iztīrīt manuāli. Skatiet [12.7 Mazgāšanas](#page-311-0) bloks un [maisīšanas](#page-311-0) iekārta.
### 5.1.2.1 Sildītāja kļūdas

<span id="page-108-0"></span>Katrs no BOND-III un BOND-MAX slaidu sildītājiem tiek uzraudzīts atsevišķi un temperatūras kļūdas gadījumā tiek atzīmēts kā bojāts (skat. [Attēls](#page-108-0) 5–3). Ja tiek norādīts, ka sildītājs ir bojāts, sazinieties ar klientu atbalsta dienestu.

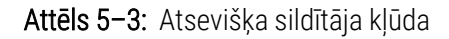

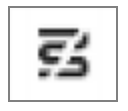

<span id="page-108-1"></span>Pozīcijā, kas atzīmēta kā bojāta, nedrīkst mēģināt palaist slaidu sēriju, kurai nepieciešama karsēšana. Ja sērijas apstrādes laikā rodas sildītāja darbības traucējumi, slaids šajā pozīcijā var tikt sabojāts. Ja sildītāja darbības traucējumi izraisa drošības risku, var tikt izslēgta visu slaidu sildīšana apstrādes modulī (skat. [Attēls](#page-108-1) 5–4).

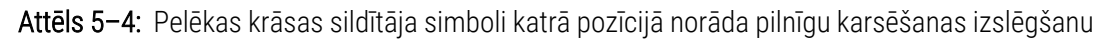

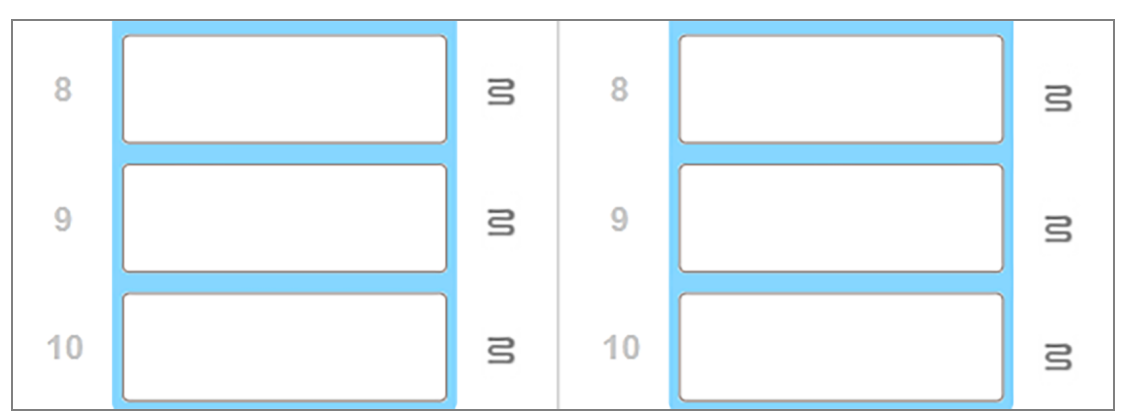

Kad slaidu sildīšana ir izslēgta, jums ir jāizslēdz apstrādes modulis un pēc tam tas jārestartē, lai izslēgtu sildītāja bloķēšanu. Jūs varat turpināt izmantot slaidu pozīcijas ar bojātiem sildītājiem, kamēr vien tajās apstrādātajiem slaidiem nav nepieciešama sildīšana.

### 5.1.2.2 Temperatūras indikators

Kad slaidu iekrāsošanas bloka temperatūra pārsniedz apkārtējās vides temperatūru, ekrāna System status (Sistēmas statuss) apakšā parādās temperatūras indikators.

Temperatūras indikators ekrāna apakšdaļā norāda, ka slaidu iekrāsošanas bloks ir silts vai karsts.

Attēls  $5-5$ : Temperatūras indikators  $-$  silts (pa kreisi) un karsts (pa labi)

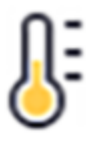

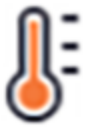

Ekrānā System status (Sistēmas statuss) redzamās slaidu paplāšu malas arī maina krāsu, norādot temperatūru: zila – kad paplātes temperatūra atbilst apkārtējās vides temperatūrai; oranža – kad tās ir silta; un sarkana – kad tā ir karsta.

Attēls 5–6: Temperatūras indikācija slaidu paplāšu apmalēs: silta (kreisās puses attēls) un karsta (labās puses attēls).

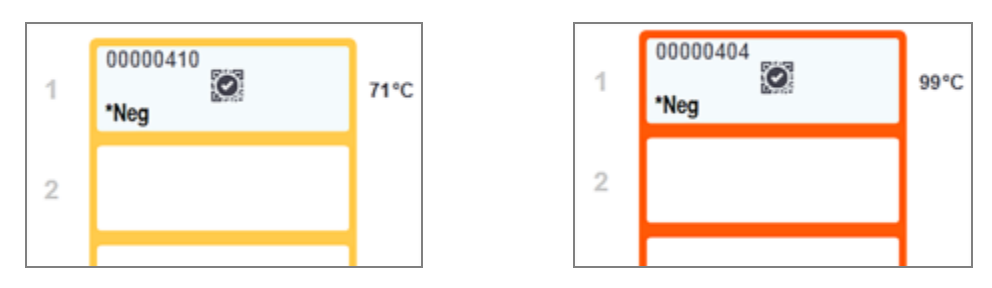

Izvairieties no saskares ar slaidu iekrāsošanas blokiem un tiem apkārt esošajiem elementiem. Tie var būt ļoti karsti un izraisīt smagus apdegumus. Pēc darbināšanas beigām atvēliet 20 minūtes laika, lai slaidu iekrāsošanas bloki un to apkārt esošie elementi atdzistu.

## 5.1.3 Reaģentu statuss

Ekrāna System status (Sistēmas statuss) labajā pusē ir redzams konstatēto reaģentu statuss. Turpmākajās sadaļās ir aprakstītas izmantotās ikonas un tas, kā novērst dažas ekrānā norādītās problēmas ar reaģentiem.

- [5.1.3.1 Reaģentu](#page-109-0) sistēmas
- <sup>l</sup> [5.1.3.2 Reaģentu](#page-110-0) konteineri
- [5.1.3.3 Reaģentu](#page-111-0) līmeni
- [5.1.3.4 Reaģentu](#page-111-1) problēmu novēršana
- <sup>l</sup> [5.1.3.5 Nekonstatētu](#page-112-0) reaģentu labošana
- <span id="page-109-0"></span><sup>l</sup> [5.1.3.6 Lielapjoma](#page-114-0) konteineru statuss

### 5.1.3.1 Reaģentu sistēmas

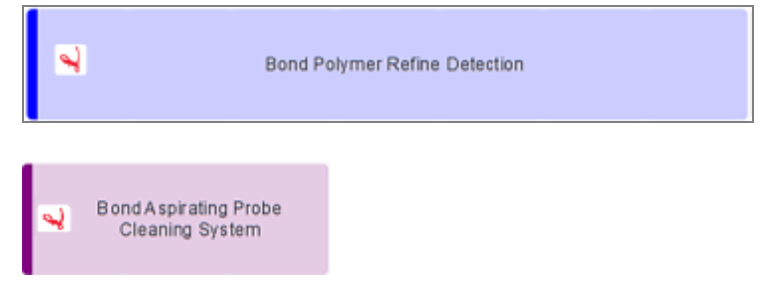

BOND noteikšanas sistēma

BOND tīrīšanas sistēma

### 5.1.3.2 Reaģentu konteineri

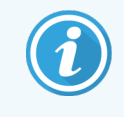

<span id="page-110-0"></span>Ja reaģentu piegādātājs ir BOND, attiecīgo reaģentu konteineru ikonas pirms nosaukuma ir atzīmētas ar zvaigznīti.

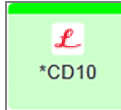

#### BOND lietošanai gatava primārā antiviela.

Reģistrējot šos reaģentus, BOND programmatūra automātiski ievada to informāciju. Tiek parādīts reaģenta saīsinātais nosaukums.

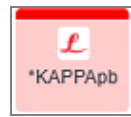

#### BOND lietošanai gatava ISH zonde.

Reģistrējot šos reaģentus, BOND programmatūra automātiski ievada to informāciju. Tiek parādīts reaģenta saīsinātais nosaukums.

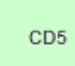

#### Lietotāja piegādāta primārā antiviela BOND atvērtā vai titrēšanas konteinerā.

Pirms reģistrācijas šo reaģentu informācija ir manuāli jāievada ekrānā Reagent Setup (Reaģentu iestatīšana), un reģistrācijai ir nepieciešams partijas numurs un derīguma termiņš. Tiek parādīts reaģenta saīsinātais nosaukums.

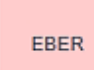

#### Lietotāja piegādāta ISH zonde BOND atvērtā vai titrēšanas konteinerā.

Pirms reģistrācijas šo reaģentu informācija ir manuāli jāievada ekrānā Reagent Setup (Reaģentu iestatīšana), un reģistrācijai ir nepieciešams partijas numurs un derīguma termiņš. Tiek parādīts reaģenta saīsinātais nosaukums.

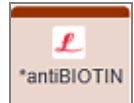

#### BOND lietošanai gatavs palīgaprīkojums.

Reģistrējot šos reaģentus, BOND programmatūra automātiski ievada to informāciju. Tiek parādīts reaģenta saīsinātais nosaukums.

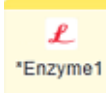

#### BOND enzīms BOND atvērtā vai titrēšanas konteinerā.

Lietotājiem ir jāsagatavo BOND enzīms un jāiepilda tas atvērtos konteineros, savukārt reaģentu iestatīšanas informācija ir iepriekš noteikta BOND programmatūrā. Reģistrācijai ir nepieciešams tikai partijas numurs un derīguma termiņš.

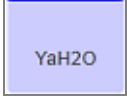

#### Lietotāja piegādāts papildu reaģents BOND atvērtā vai titrēšanas konteinerā.

Pirms reģistrācijas šo reaģentu informācija ir manuāli jāievada ekrānā Reagent Setup (Reaģentu iestatīšana), un reģistrācijai ir nepieciešams partijas numurs un derīguma termiņš. Tiek parādīts reaģenta saīsinātais nosaukums.

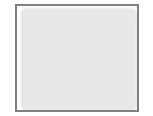

#### Programmatūra nav konstatējusi reaģentu šajā pozīcijā.

Ja ir pieejams reaģents, skatiet [5.1.3.5 Nekonstatētu](#page-112-0) reaģentu labošana, lai iegūtu papildinformāciju par problēmas novēršanu. Ja attēlveidotājs bieži nespēj pienācīgi izveidot ID attēlus, notīriet ID attēlveidotāja logu (skat. 12.9 ID [attēlveidotājs\)](#page-312-0).

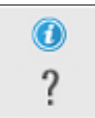

#### BOND programmatūra ir konstatējusi problēmu ar šo reaģentu. Lai iegūtu plašāku informāciju, noklikšķiniet ar peles labo pogu uz simbola Information (Informācija).

Iespējams, BOND programmatūra neatpazina reaģentu. Šādā gadījumā izmantojiet rokas skeneri, lai noskenētu reaģentu un pievienotu to krājumiem. Ja ID ir bojāts, ievadiet to manuāli. Papildinformāciju skatiet [8.3.3 Reaģentu](#page-212-0) un reaģentu sistēmu reģistrēšana.

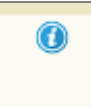

<span id="page-111-0"></span>BOND programmatūra ir konstatējusi problēmu ar šo reaģentu vai reaģentu sistēmu. Lai iegūtu papildinformāciju, noklikšķiniet ar peles labo pogu uz paziņojuma simbola.

### 5.1.3.3 Reaģentu līmeņi

Reaģentu sistēmu ikonas norāda tikai trīs apjoma līmeņus ekrānā System status (Sistēmas statuss):

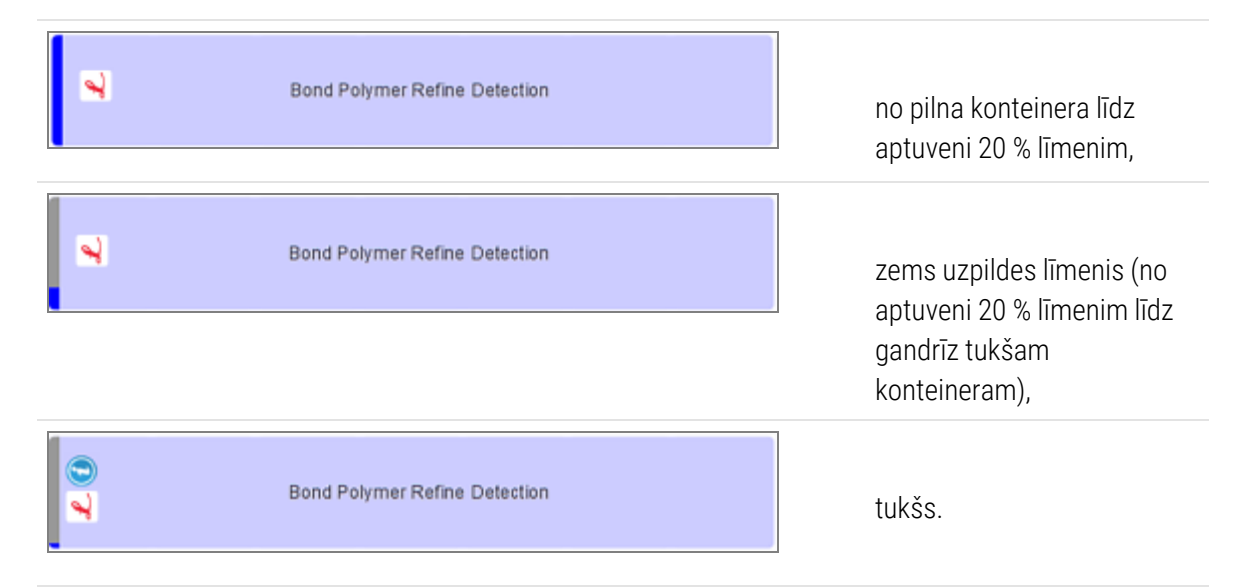

Lietošanai gatavo reaģentu un atvērto konteineru ikonas precīzāk norāda reaģentu līmeņus.

Attēls 5–7: Ekrānā System status (Sistēmas statuss) parādīto lietošanai gatavo reaģentu līmeņu piemēri

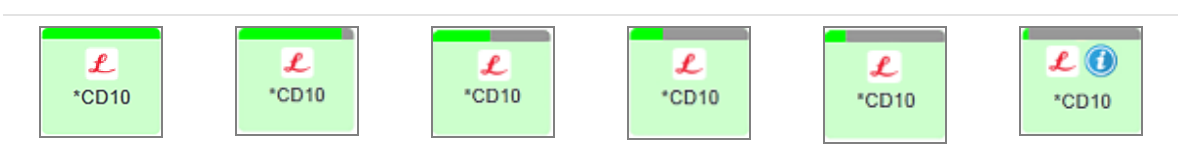

Lai skatītu detalizētāku reaģenta vai reaģentu sistēmas krājumu informāciju, noklikšķiniet ar peles labo pogu uz ikonas un uznirstošajā izvēlnē atlasiet Inventory ... (Krājumi…). Atveras ekrāns Reagent inventory details (Informācija par reaģentu krājumiem). Skatiet [8.3.2 Reaģenta](#page-209-0) vai reaģentu sistēmas informācija.

### <span id="page-111-1"></span>5.1.3.4 Reaģentu problēmu novēršana

Ja BOND programmatūra konstatē problēmu saistībā ar apstrādes laikā nepieciešamo reaģentu, pirms sērijas apstrādes uzsākšanas programmatūras ekrāna System status (Sistēmas statuss) reaģentu konteinera grafikā zem slaidu paplātes tiek attēlota brīdinājuma ikona. Ja problēma rodas sērijas apstrādes laikā, virs reaģentu aparatūras statusa ikonas tiek attēlota brīdinājuma ikona, kā aprakstīts iepriekš šajā sadaļā. Lai skatītu detalizētu informāciju par problēmu, noklikšķiniet ar peles labo pogu uz brīdinājuma ikonas.

Ja ir jānomaina vai jāpapildina reaģents, izņemiet no iekārtas reaģentu paplāti, kurā atrodas reaģents ar konstatēto problēmu, nomainiet vai papildiniet to reaģentu paplātē un pēc tam ievietojiet paplāti atpakaļ iekārtā.

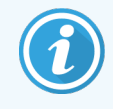

<span id="page-112-0"></span>Ņemiet vērā: ja apstrāde jau norisinās un reaģents konkrētā paplātē būs nepieciešams tuvāko 2 minūšu laikā, jūs nevarēsiet izņemt attiecīgo paplāti, neatmetot sērijas apstrādi. To norāda attiecīgais reaģentu paplātes indikators, kas ir iedegts sarkanā krāsā.

### 5.1.3.5 Nekonstatētu reaģentu labošana

Ja reaģents nav noteikts, vai komplekts ir tikai daļēji noteikts, rīkojieties, kā norādīts tālāk.

- 1 Pārbaudiet, vai:
	- reaģenta konteiners ir pareizi novietots reaģentu paplātē,
	- reaģenta konteinera vāciņš ir atvērts un piestiprināts pie konteinera aizmugures,
	- <sup>l</sup> konteinera priekšpusē atrodas nebojāts reaģenta svītrkoda ID.
- 2 Pārbaudiet, vai reaģents ir reģistrēts krājumos.
	- Ja reaģents nav reģistrēts, reģistrējiet to, kā aprakstīts [8.3.3 Reaģentu](#page-212-0) un reaģentu sistēmu [reģistrēšana](#page-212-0).
- 3 Šajā brīdī jūs varat:
	- a izņemt reaģentu paplāti no iekārtas (pēc tam pierakstīt attiecīgā reaģenta unikālo iepakojuma identifikatoru (UPI)) un atkārtoti ievietot to iekārtā, lai sistēma vēlreiz automātiski identificētu reaģentu paplāti, vai
	- b ja reaģentu paplātes atkārtota ievietošana nav efektīvs risinājums, jūs varat manuāli ievadīt reaģentu, ekrānā System status (sistēmas statuss) ar peles labo pogu noklikšķinot uz konteinera ikonas un apakšizvēlnē noklikšķinot uz Select ... (Atlasīt...). Ievadiet iepriekš pierakstīto reaģenta UPI un noklikšķiniet uz OK (Labi).

Attēlā parādās simbols, lai identificētu reaģentu, kas ievadīts manuāli vai daļēji automātiski identificēts. Izņemot no iekārtas reaģentu paplāti, simbols (un manuāli identificētais reaģents vai automātiski identificētais komplekts) netiks attēlots.

#### Ja manuāli ievadāt reaģenta UPI numuru, tiek parādīts turpmākais ziņojums.

Attēls 5–8: Manuāli ievadītā reaģenta paziņojums

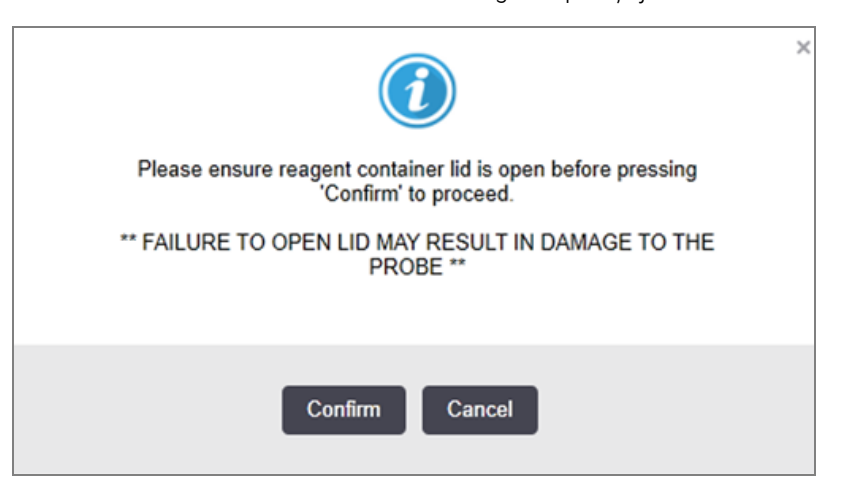

Kad sistēmā ir identificēts manuāli ievadīts UPI numurs vai arī apstrādes modulis ir automātiski identificējis reaģentu, tiek parādīta tālāk redzamā ikona.

Attēls 5–9: Manuāli ievadīts vai automātiski identificēts reaģents

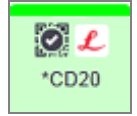

Ja komplekts ir tikai daļēji identificēts un apstrādes modulis ir automātiski identificējis dažus konteinerus, tiek parādīts turpmākais ziņojums un ikona.

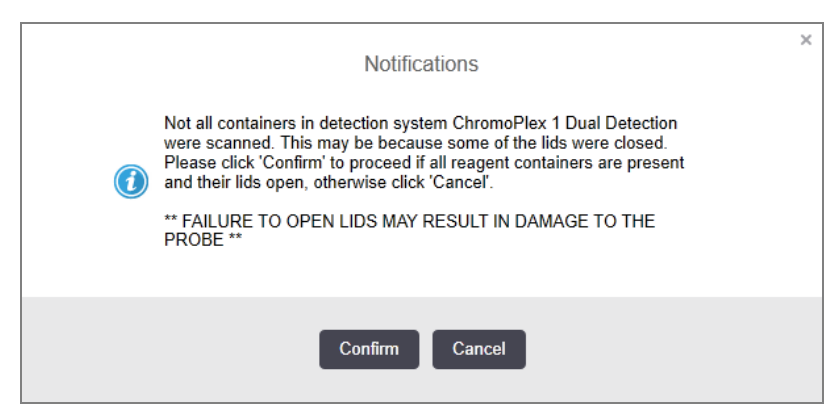

Attēls 5–10: Paziņojums par automātiski identificētu komplektu

Attēls 5–11: Automātiski identificētais komplekts

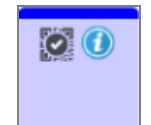

### <span id="page-114-0"></span>5.1.3.6 Lielapjoma konteineru statuss

Ekrāna System status (Sistēmas statuss) apakšējā labajā stūrī ir redzamas lielapjoma atkritumu un reaģentu konteineru ikonas. Katrs konteiners ir marķēts un krāsas atbilst uzstādītajiem konteineriem. Lielapjoma konteineru ikonu novietojums ekrānā System status (Sistēmas statuss) atspoguļo lielapjoma konteineru nišu atbilstošo fizisko izvietojumu apstrādes modulī.

Katra apstrādes moduļa veida faktisko konteineru konfigurāciju skatiet [2.2.7 Lielapjoma](#page-49-0) konteineru niša

Attēls 5–12: Lielapjoma konteineri (BOND-III konfigurācija)

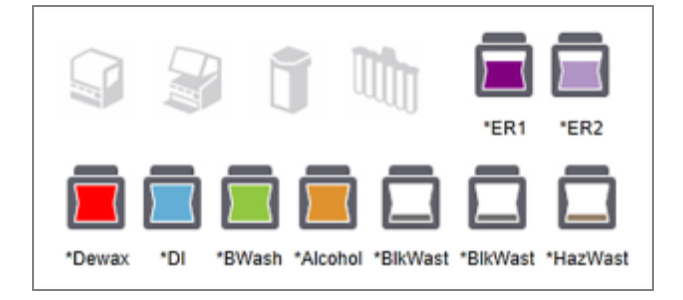

Attēls 5–13: Lielapjoma konteineri (BOND-MAX konfigurācija).

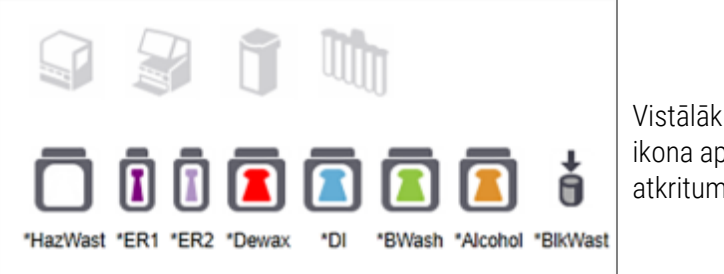

Vistālāk pa labi esošā ikona apzīmē ārējo atkritumu konteineru.

Turpmāk ir sniegts katra iepriekš minētā lielapjoma konteinera apraksts.

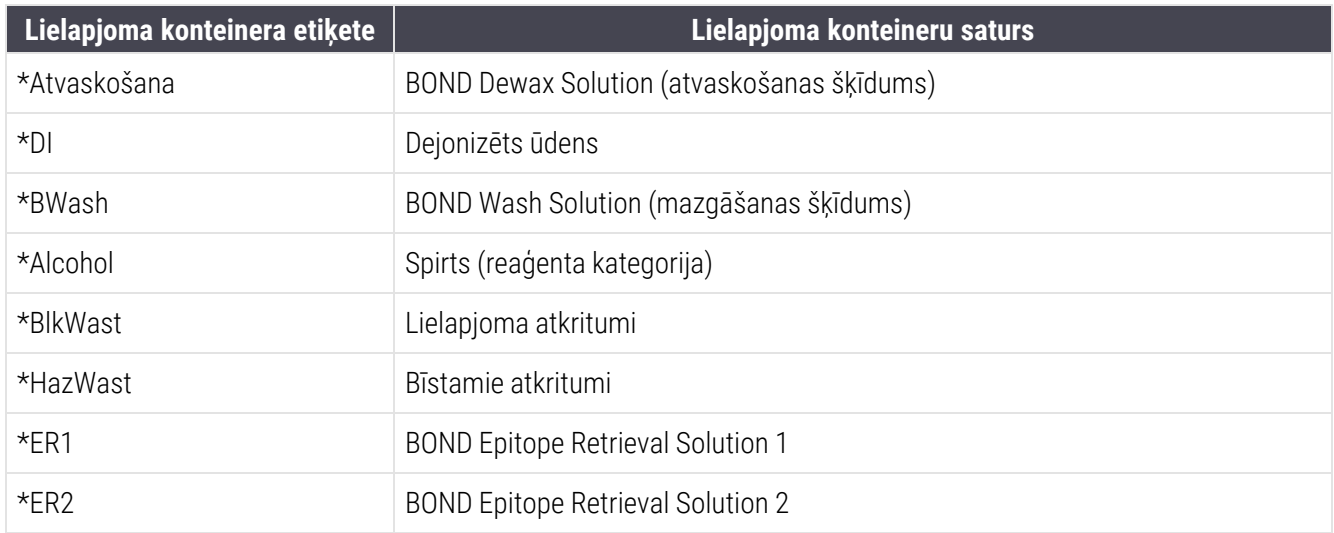

### BOND-III

Programmatūrā tiek attēloti BOND-III lielapjoma reaģentu un atkritumu konteineru šķidrumu līmeņi. Ja reaģenta padeve ir zema vai atkritumu līmenis ir augsts, var būt dzirdams trauksmes signāls, pulsējoša pudeles gaisma (balta vai sarkana) un statusa ekrānā redzama brīdinājuma ikona, kas norāda uz problēmas smagumu. Noklikšķiniet ar peles labo pogu uz brīdinājuma paziņojuma, lai skatītu uzmanības paziņojumu, un veiciet visas nepieciešamās darbības problēmas novēršanai — skat. [12.2.2 Lielapjoma](#page-292-0) konteineru uzpildīšana vai iztukšošana.

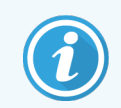

Ja parādās brīdinājuma simbols, apstrāde tiek apturēta, līdz tiek problēma novērsta.

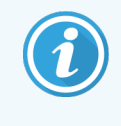

Lielapjoma konteineru statuss ekrānā System status (Sistēmas statuss) tiek sinhronizēts ar apgaismojuma sistēmu, kā aprakstīts Lielapjoma konteineru [apgaismojuma](#page-52-0) sistēma (BOND-III) [\(. sadaļa](#page-52-0) 52. lpp.).

BOND-III programmatūras displejā tiek parādīts interpretētais līmenis pudelē, pamatojoties uz novērtējumu, cik slaidu var apstrādāt ar lielapjoma reaģentiem. Lai norādītu lielapjoma konteinera stāvokļus, tiek izmantoti šādi attēli:

#### Lielapjoma reaģentu konteinera tilpuma ikonas

| Līmenis                   | <b>Stāvoklis</b>             | <b>Piegādes</b><br>pudeles                        | Atvaskošana | <b>Spirts</b>    | DI               | Buferšķīdums     | HEIR1            | HEIR <sub>2</sub> | <b>Etiķete</b>          | <b>Pudele</b>           |
|---------------------------|------------------------------|---------------------------------------------------|-------------|------------------|------------------|------------------|------------------|-------------------|-------------------------|-------------------------|
|                           |                              | <b>GUI</b><br>(grafiskā<br>lietotāja<br>saskarne) |             |                  |                  | Apjoma diapazons |                  |                   | <b>Apgaismojums</b>     |                         |
|                           |                              | Pudele<br>noņemta                                 |             |                  |                  |                  |                  |                   | BALTA:<br>Mirgo         | Izslēgts                |
| $\mathbf 0$               | Apturēt<br>aktīvo<br>partiju |                                                   | $0 - 150$   | $0 - 150$        | $0 - 150$        | $0 - 150$        | $0 - 100$        | $0 - 100$         | <b>SARKANA</b><br>Mirgo | <b>SARKANA</b><br>Mirgo |
| $\mathbf{1}$              | Nevar sākt<br>partiju        | $\bm{d}$                                          | $150 - 500$ | $150 -$<br>500   | $150 -$<br>1000  | $150 - 1000$     | $100 -$<br>300   | $100 -$<br>300    | <b>BALTA</b><br>Mirgo:  | <b>BALTA</b><br>Mirgo   |
| $\overline{2}$            | OK (Labi)                    |                                                   | $500 - 750$ | $500 -$<br>750   | $1000 -$<br>1500 | $1000 - 1500$    | $300 -$<br>500   | $300 -$<br>500    | <b>BALTA</b>            | <b>BALTA</b>            |
| $\ensuremath{\mathsf{3}}$ | OK (Labi)                    |                                                   | 750-2500    | $750 -$<br>2500  | $1500 -$<br>3500 | 1500-3500        | $500 -$<br>1500  | $500 -$<br>1500   | <b>BALTA</b>            | <b>BALTA</b>            |
| $\overline{4}$            | OK (Labi)                    |                                                   | 2500-5000   | $2500 -$<br>5000 | $3500 -$<br>5000 | 3500-5000        | $1500 -$<br>2000 | $1500 -$<br>2000  | <b>BALTA</b>            | <b>BALTA</b>            |

Attēls 5–14: Lielapjoma reaģentu konteinera tilpuma ikonas

Parādās, ja:

- reaģenta uzpildes līmenis ir zems, un tas ir nekavējoties jāuzpilda,
- nav ievietots konteiners,
- nepietiekams apjoms, lai uzsāktu sērijas apstrādi.

Skatiet [12.2.2 Lielapjoma](#page-292-0) konteineru uzpildīšana vai iztukšošana.

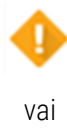

Parādās, ja sērijas apstrāde ir apturēta, jo:

- <sup>l</sup> reaģenta uzpildes līmenis ir zems, un tas ir steidzami jāuzpilda (brīdinājums),
- iztrūkst konteiners, un tas ir nepieciešams apstrādei (brīdinājums).

Skatiet [12.2.2 Lielapjoma](#page-292-0) konteineru uzpildīšana vai iztukšošana.

#### Atkritumu konteinera tilpuma ikonas

#### Attēls 5–15: Lielapjoma atkritumu konteinera tilpuma ikonas

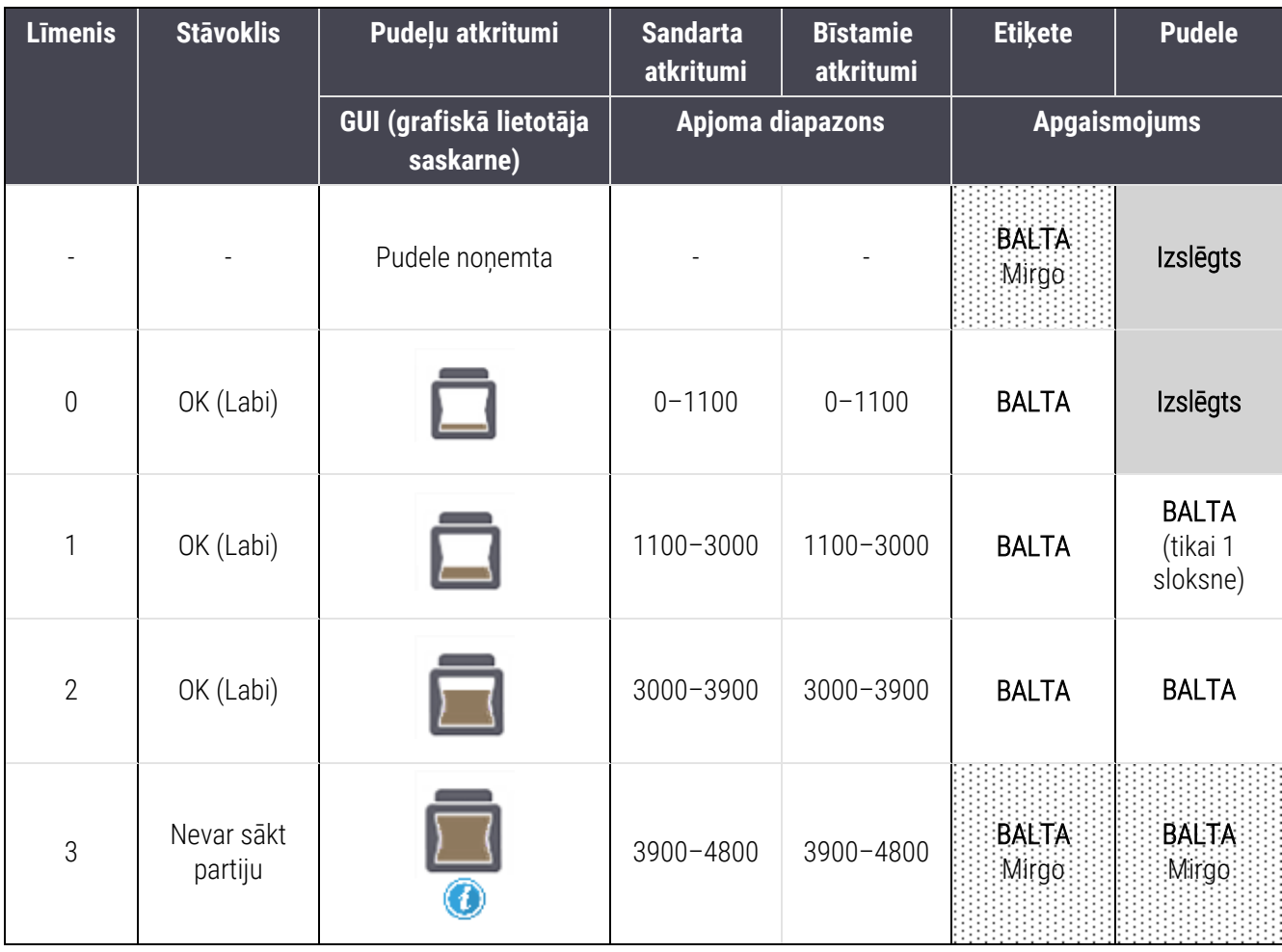

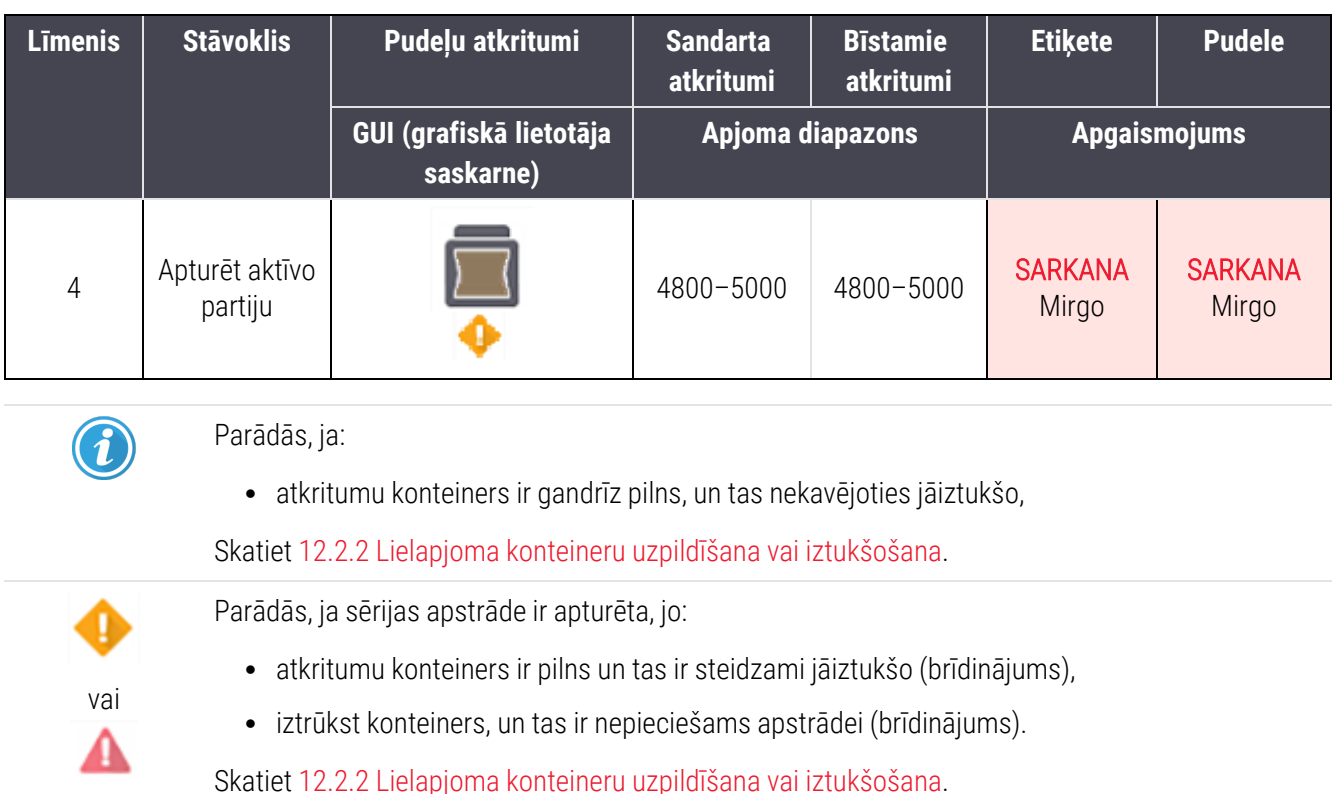

#### BOND-MAX

Ja programmatūra konstatē problēmu (piemēram, zems reaģenta konteinera uzpildes līmenis vai augsts atkritumu konteinera uzpildes līmenis), tā attēlo brīdinājuma ikonu (kā redzams iepriekš) virs lielapjoma konteinera. Lai iegūtu papildinformāciju, noklikšķiniet ar peles labo pogu uz paziņojuma ikonas.

## 5.1.4 Slaidu informācija

Turpmākajās sadaļās ir aprakstītas ikonas, kas tiek izmantotas, lai ekrānā System status (Sistēmas statuss) attēlotu slaidu informāciju. Tajās ir aprakstītas arī slaidu uznirstošajā izvēlnē pieejamās opcijas.

- <sup>l</sup> [5.1.4.1 Slaidu](#page-118-0) ikonas
- <sup>l</sup> [5.1.4.2 Slaidu](#page-119-0) paplātes uznirstošā izvēlne
- [5.1.4.3 Slaidu](#page-120-0) notikumu paziņojumi
- <span id="page-118-0"></span><sup>l</sup> [5.1.4.4 Nesaderīgu](#page-121-0) slaidu iestatījumu labošana

#### 5.1.4.1 Slaidu ikonas

Ekrānā System status (Sistēmas statuss) ir redzams grafisks katras slaidu paplātes attēls, kurā katru paplāti apzīmē attiecīga ikona. Slaidu ikonas norāda katra slaida stāvokli.

Jūsu sistēmā tiek izmantoti divdimensiju svītrkodi. Slaidu ikonas var konfigurēt pēc izvēles, lai iekļautu uzņemtos slaidu etiķešu attēlus. Ja vēlaties mainīt esošos iestatījumus, sazinieties ar klientu atbalsta dienestu.

Slaidu ikonu piemēri ir parādīti turpmāk aplūkojamajās tabulās.

### Svītrkoda etiķešu slaidu ikonas

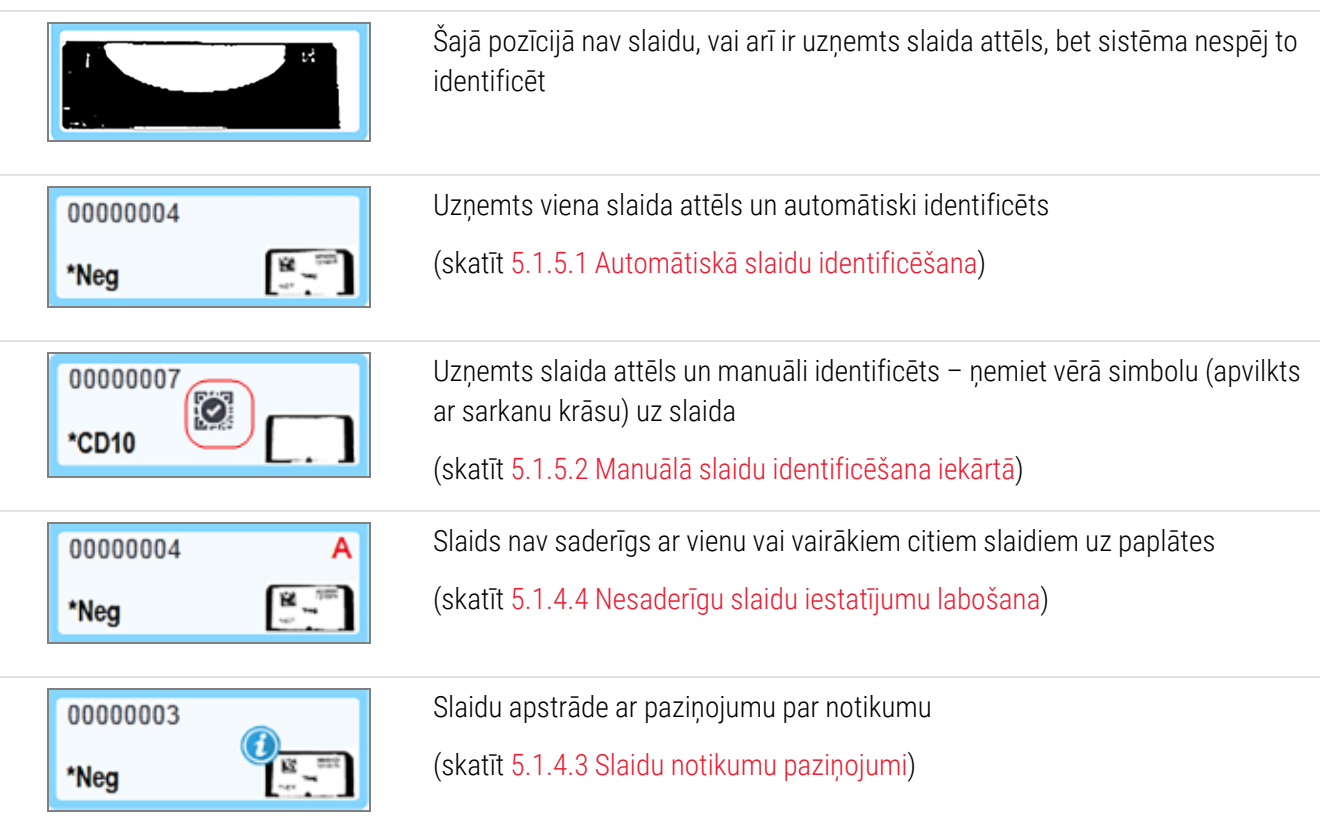

Veiciet dubultklikšķi uz slaidiem, kurus BOND sistēma atpazinusi, lai atvērtu dialoglodziņu Slide properties (Slaidu rekvizīti). Ja sērijas apstrāde nav uzsākta, jūs varat rediģēt slaida informāciju dialoglodziņā, bet jums būs jāizdrukā jauna slaida etiķete, jāizlādē paplāte pa iekārtas, jāpiestiprina jauna etiķete un pēc tam jāveic atkārtota ielāde.

### <span id="page-119-0"></span>5.1.4.2 Slaidu paplātes uznirstošā izvēlne

Lai skatītu slaida vai paplātes opcijas, ekrāna System status (Sistēmas statuss) slaidu paplātes grafikā noklikšķiniet ar peles labo pogu uz slaidiem.

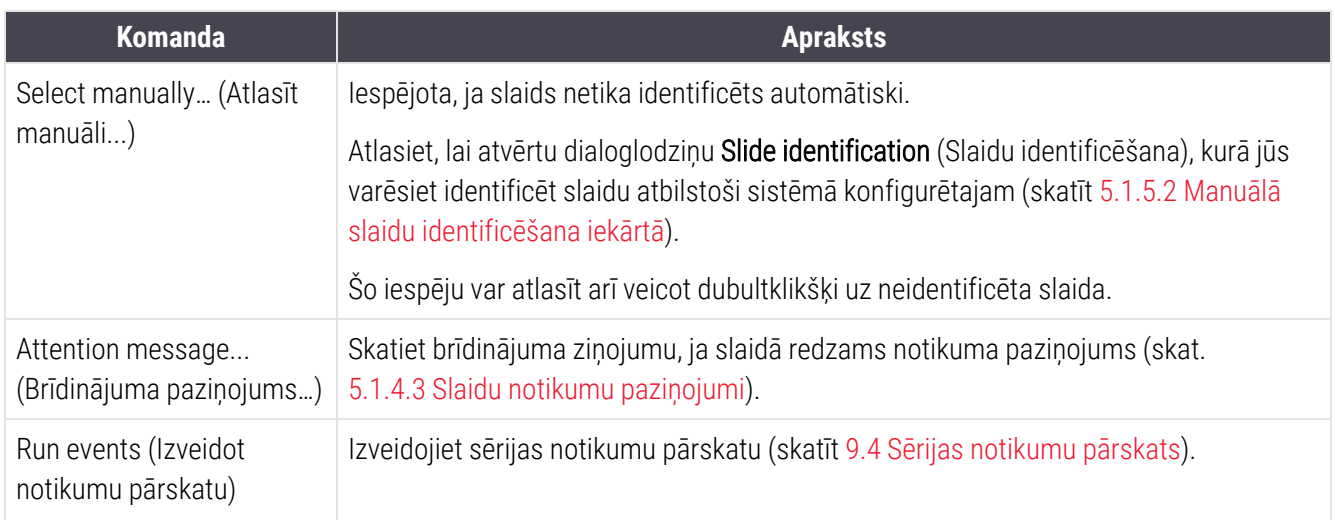

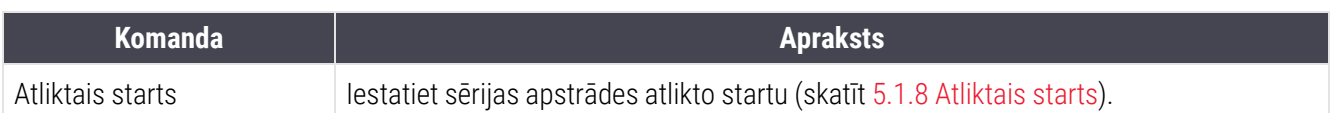

### <span id="page-120-0"></span>5.1.4.3 Slaidu notikumu paziņojumi

Attēls 5–16: Slaidi ar notikuma paziņojumiem

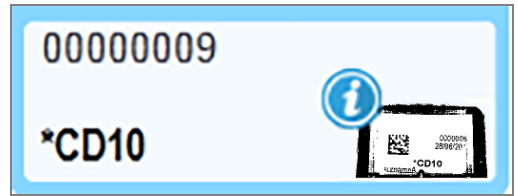

Ja apstrādes laikā rodas negaidīts notikums, slaida ikonā parādās brīdinājuma simbols. Šis paziņojums ne vienmēr nozīmē, ka iekrāsošana ir bijusi kādā veidā neapmierinoša. Kad parādās paziņojuma simbols, sistēmas operatoram vai laboratorijas vadītājam jāveic turpmāk norādītās papildu darbības, lai apstiprinātu, ka slaids ir piemērots lietošanai diagnostikas nolūkos.

1 Noklikšķiniet ar peles labo pogu uz slaida un atlasiet opciju Run events (Sērijas notikumi), lai izveidotu Run Events Report (Sērijas notikumu pārskatu) (skatīt [9.4 Sērijas](#page-225-0) notikumu pārskats).

Visi paziņojumu izraisījušie notikumi tiek parādīti treknrakstā. Sistēmas operatoram vai laboratorijas vadītājam rūpīgi jāapsver norādītie paziņojuma notikumi, jo tie sniedz svarīgu informāciju par slaidu paziņojumu notikumu raksturu.

- 2 Rūpīgi pārbaudiet iekrāsotos audus.
- 3 Rūpīgi pārbaudiet visus kontroles slaidus.

Ja laboratorija nevar apstiprināt iekrāsošanas kvalitāti, tad par paziņojumu jāinformē patologs vai arī tests jāveic atkārtoti.

Viens Run Events Report (Sērijas notikumu pārskats) var ietvert vairākus paziņojumus. Ja sērijas apstrāde tiek pabeigta statusā Done (notification) (Pabeigts (ir paziņojumu)), noteikti pārbaudiet visu ziņojumu. Ja statuss ir Done (OK) (Pabeigts (Labi)), pārskats nav jāpārbauda.

#### <span id="page-121-0"></span>5.1.4.4 Nesaderīgu slaidu iestatījumu labošana

Ja BOND sistēma konstatē nesaderīgu slaidu, tā augšējā labajā stūrī apzīmē visus paplātē esošos slaidus ar sarkanas krāsas burtiem treknrakstā. Slaidi, kas apzīmēti ar vienādu burtu, ir saderīgi.

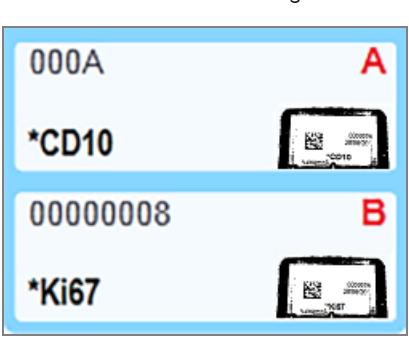

Attēls 5–17: Nesaderīgi slaidi

Izņemiet slaidu paplāti no iekārtas un noņemiet no tās nesaderīgos slaidus vai mainiet slaidu īpašības (ja tajos ir norādītas kļūdainas vērtības), lai slaidi būtu saderīgi. Ja jūs maināt slaidu īpašības, pirms paplātes atkārtotas ievietošanas iekārtā jums ir no jauna jāizdrukā mainīto slaidu etiķetes un attiecīgi jāpiestiprina tās.

Papildinformāciju par slaidu saderību skatiet [6.9 Slaidu](#page-162-0) saderība.

## 5.1.5 Slaidu identificēšana iekārtā

Visizplatītākajā darbplūsmā slaidi ar BOND sistēmas vai LIS etiķetēm tiek ielādēti apstrādes modulī un pēc tam automātiski identificēti. Identificē, nolasot divdimensiju svītrkodus uz etiķetēm. Ja etiķete ir izplūdusi vai nav nolasāma cita iemesla dēļ, jūs varat to identificēt manuāli BOND programmatūrā. Dažās darbplūsmās manuāla slaidu identificēšana ir ierasta prakse (skatīt [6.8 Improvizēta](#page-159-0) slaidu un lietu izveide).

### <span id="page-121-1"></span>5.1.5.1 Automātiskā slaidu identificēšana

BOND sistēma spēj automātiski identificēt standarta BOND divdimensiju svītrkodu slaidu etiķetes, kas izveidotas, izmantojot BOND marķētāju (kā aprakstīts 6.6 Slaidu [marķēšana\)](#page-154-0), un LIS izdrukātus slaidus, kuros izmantots atpazīstams svītrkoda formāts (skat. 11.3 LIS [savienojums](#page-279-0) un inicializācija). Kad slaidu paplāte ir bloķēta, sistēma mēģina identificēt katra slaida etiķeti un saskaņot to ar slaidu, ar kura uzdrukāta etiķete. Ja tas spēj saskaņot etiķeti ar izdrukāto slaidu, slaids tiek automātiski identificēts un nav nepieciešams veikt nekādas turpmākas darbības.

Sistēma tver katras etiķetes attēlu slaidu identifikācijas procesa laikā. Šie attēli tiek parādīti turpmāk norādītajos pārskatos, lai nodrošinātu nepārtrauktu slaidu atbilstības reģistrēšanu.

- [9.4 Sērijas](#page-225-0) notikumu pārskats
- <sup>l</sup> 9.5 Sērijas detalizētas [informācijas](#page-226-0) pārskats
- <sup>l</sup> [9.6 Lietas](#page-228-0) pārskats

Ja sistēma nav spējusi identificēt marķējumu, slaids ir jāidentificē manuāli, izmantojot manuālo slaidu identifikācijas procedūru (skat. nākamo sadaļu).

### <span id="page-122-0"></span>5.1.5.2 Manuālā slaidu identificēšana iekārtā

Neveiksmīgas automātiskās identifikācijas gadījumā sistēmās, kas ir iestatītas katra slaida etiķetes attēla uzņemšanai, slaidus var identificēt manuāli, kamēr tie vēl ir ielādēti apstrādes modulī. Veiciet tālāk izklāstīto procedūru manuālai ielādētā slaida identificēšanai.

1 Ja sistēma nespēj automātiski identificēt slaidu, dialoglodziņš System Status (Slaidu statuss) parāda etiķetes attēlu.

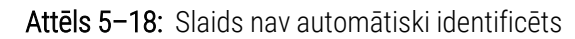

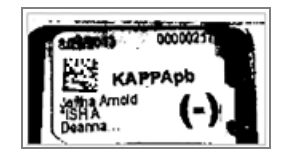

- 2 Lai palaistu dialoglodziņu Slide Identification (Slaidu identificēšana), veiciet vienu no turpmāk aprakstītajām darbībām.
	- a veiciet dubultklikšķi uz slaida attēla vai
	- b noklikšķiniet ar peles labo pogu uz attēla un uznirstošajā izvēlnē atlasiet Select manually (Atlasīt manuāli).

3 Tiek parādīts dialoglodziņš Slide identification (Slaidu identificēšana).

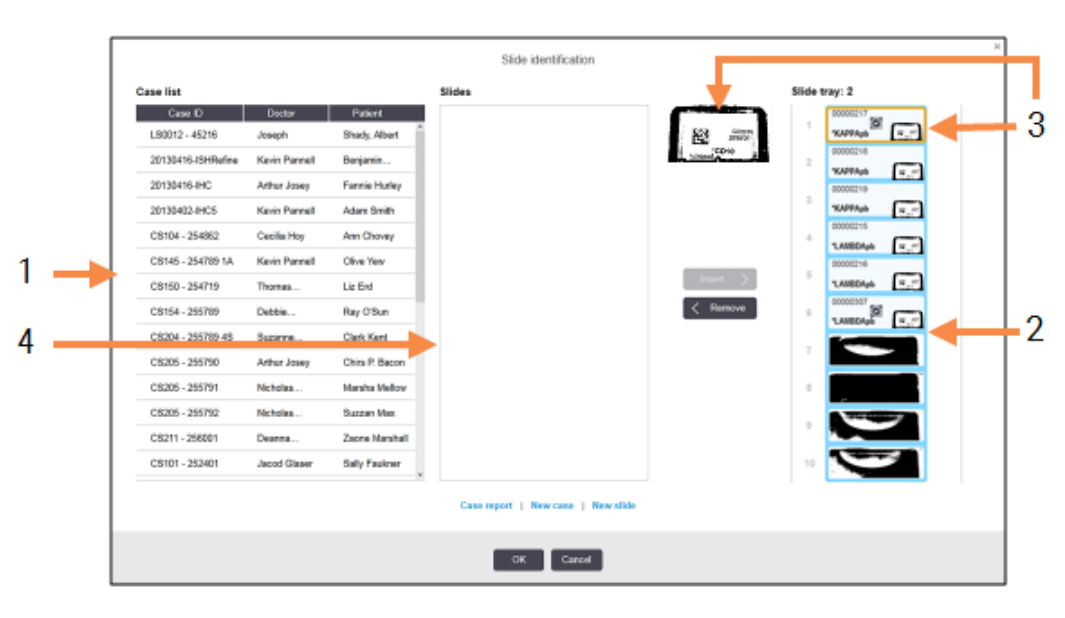

Attēls 5–19: Slaidu identificēšanas dialoglodziņš

Kreisajā rūtī (1. vienums) ir norādītas visas lietas ar neapstrādātiem slaidiem. Noklusējuma iestatījumu gadījumā tiek parādītas tikai tās lietas, kurām ir izdrukātas slaidu etiķetes (to var mainīt, lai iekļautu tās lietas, kurās slaidi nav drukāti — skat. [6.8.2.2 Ārējās](#page-162-1) slaidu etiķetes).

Attiecīgajā slaidu iekrāsošanas blokā esošo slaidu etiķetes tiek parādītas labās puses rūtī (2. vienums).

Slaids, kas tika atlasīts tad, kad bija atvērts dialoglodziņš, ir izcelts (3. vienums) labās puses rūtī un tas tiek parādīts palielinātā veidā. Turiet kursoru virs slaida labās puses rūtī, lai vēl vairāk palielinātu attēlu.

Centrālajā rūtī (4. vienums) tiek rādīti kreisās puses rūtī atlasītajā lietā konfigurētie slaidi, kur slaidi vēl nav saskanoti ar apstrādes modulī attēlotajiem slaidiem. Atkārtojumam: noklusējuma iestatījumu gadījumā parādās tikai tie slaidi, kuriem ir izdrukātas etiķetes, taču tos var mainīt, lai parādītu visus šajā lietā konfigurētos slaidus (skatīt [6.8.2.2 Ārējās](#page-162-1) slaidu etiķetes).

Šajā brīdī iespējams izveidot jaunas lietas un slaidus, pēc nepieciešamības izmantojot opcijas **New case** (Jauna lieta) un New slide (Jauns slaids) (norādēm skatīt [6.8 Improvizēta](#page-159-0) slaidu un lietu izveide). Turpmāk sniegtajās norādēs tiek pieņemts, ka visi nepieciešamie slaidi jau ir konfigurēti BOND.

4 Izmantojiet informāciju, kas redzama izvēlētās etiķetes attēla labajā pusē, lai noteiktu lietu, kurai pieder slaids. Lietu rūtī atlasiet attiecīgo lietu (1. vienums).

Slaidu saraksts (4. vienums) ir aizpildīts ar šai lietai konfigurētajiem nesaskaņotiem slaidiem.

5 Tagad savietojiet neidentificēto slaidu ar attiecīgo slaidu no slaidu saraksta (4. vienums).

Atlasiet slaidu un noklikšķiniet uz Insert (Ievietot).

Slaids tiek dzēsts no slaidu saraksta un attēls labās puses rūtī tiek atjaunināts, lai parādītu, ka slaids ir identificēts. Simbols  $\mathbb{Z}$  apzīmē slaidu kā atlasītu manuāli.

Tagad identificēšanai ir atzīmēta nākamā neidentificētā slaida etiķete, ja tāda pastāv.

- 6 Savietojiet visus neidentificētos slaidus, atkārtojot iepriekš izklāstītās darbības.
- 7 Kad visi paplātes slaidi ir identificēti, noklikšķiniet uz OK (Labi), lai aizvērtu dialoglodziņu. Noklikšķinot uz Cancel (Atcelt) jebkura veiktā slaidu identifikācijai tiks zaudēta.
- 8 Tagad ekrānā System status (Sistēmas statuss) ir redzami visi paplātes slaidi ar detalizētu to informāciju. Manuāli identificētie slaidi ietver etiķetes attēlu un simbolu  $\boxtimes$ , kas parāda, ka slaids ir atlasīts manuāli.

Attēls 5–20: Manuāli identificēts slaids pirms apstrādes

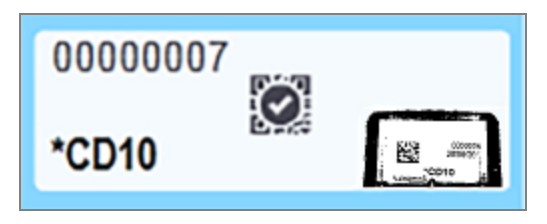

9 Manuāli atlasīti slaidi tiek apstrādāti ierastā kārtībā.

Slaida attēls tiek iekļauts turpmāk norādītajos pārskatos, lai nodrošinātu nepārtrauktu slaidu atbilstības reģistrēšanu.

- [9.4 Sērijas](#page-225-0) notikumu pārskats
- <sup>l</sup> 9.5 Sērijas detalizētas [informācijas](#page-226-0) pārskats
- [9.6 Lietas](#page-228-0) pārskats

#### Sistēmas NAV iestatītas tā, lai būtu redzams katrs slaida etiķetes attēls.

Šos slaidus joprojām var identificēt manuāli, bet tas var ietvert slaidu paplātes izņemšanu no iekārtas.

Pierakstiet to slaidu ID un pozīcijas numuru (iespiests uz slaida paplātes zem Covertile sašaurinājuma), kas netika identificēti automātiski.

No jauna ielādējiet slaidu paplāti iekārtā un veiciet dubultklikšķi uz attiecīgā slaida pozīcijas (ekrānā System status (Sistēmas statuss) skaitot virzienā lejup no slaidu iekrāsošanas bloka augšējās pozīcijas).

## 5.1.6 Sērijas progresa rādītājs

Progresa indikatori atrodas zem katras slaidu paplātes grafika. Tie sniedz ātras vizuālas norādes par sērijas apstrādes statusu un progresu.

- [5.1.6.1 Sērijas](#page-125-0) apstrādes statuss
- [5.1.6.2 Sērijas](#page-126-0) apstrādes progress
- <sup>l</sup> [5.1.7.1 Sērijas](#page-130-1) apstrādes apturēšana
- <sup>l</sup> [5.1.8.1 Atliktā](#page-130-2) starta laika iestatīšana

#### <span id="page-125-0"></span>5.1.6.1 Sērijas apstrādes statuss

Pašreizējās sērijas numurs un statuss tiek rādīts katra progresa indikatora apakšdaļā. Iespējamie sērijas apstrādes stāvokļi ir norādīti tabulā tālāk.

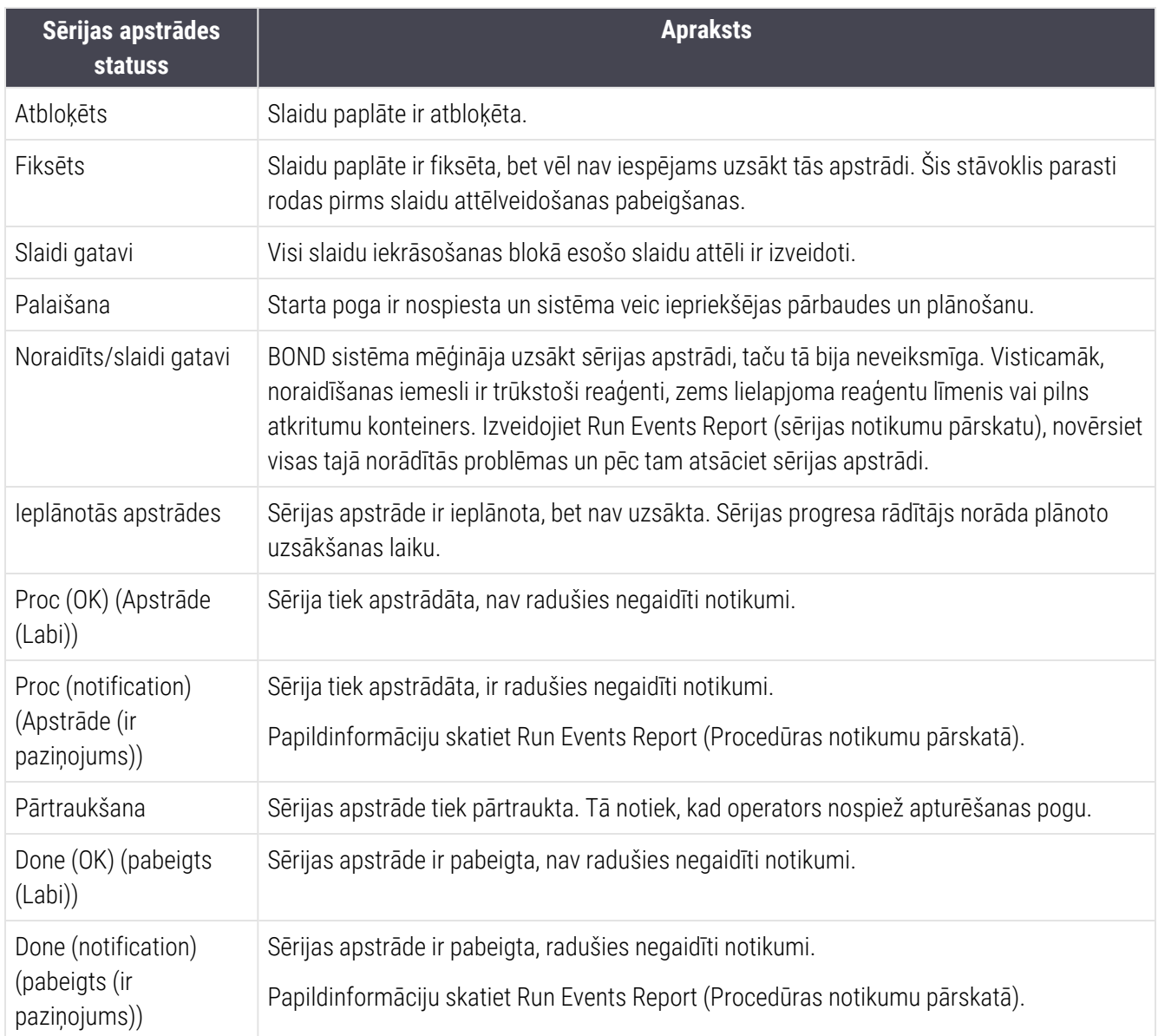

#### <span id="page-126-0"></span>5.1.6.2 Sērijas apstrādes progress

Progresa josla zem katra slaidu paplātes grafika nodrošina vizuālu sērijas apstrādes attēlojumu. Progresa joslā tiek parādīti kritiskie laiki, pašreizējais progress attiecībā uz kritiskajiem laikiem, un četru izpildes progresa posmu attēlošanai tiek izmantotas tālāk norādītās krāsas.

- Zila slaidu paplāte ir bloķēta, apstrāde nav uzsākta.
- Sarkana apstrāde nav uzsākta un ir pārsniegts uzsākšanas laika ierobežojums.
- $\bullet$  Zala norit apstrāde.
- $\bullet$  Violeta sērijas apstrāde ir pabeigta, un tagad norit mitrināšana.

<span id="page-126-1"></span>Jūs varat apturēt peles rādītāju sadaļā "Run progress" (Sērijas apstrādes progress), lai skatītu sērijas apstrādes statusu, piemēram, "Time since locked" (Laiks kopš bloķēšanas), "Time to completion" (Laiks līdz pabeigšanai) un "Time since completion" (Laiks kopš pabeigšanas), kā parādīts [Attēls](#page-126-1) 5–21.

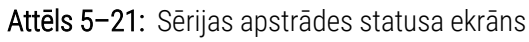

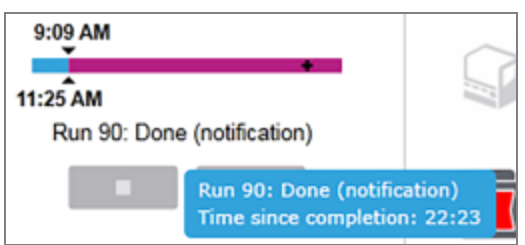

#### Slaidi ir gatavi — uzsākšana.

<span id="page-126-2"></span>Kad ir izveidoti slaidu attēli un sērija ir gatava apstrādes uzsākšanai un brīdi pēc starta pogas nospiešanas vai atliktā starta laika uzskaites palaišanas, joslā tiek parādīti turpmāk norādītie vienumi (skat. [Attēls](#page-126-2) 5–22, lai aplūkotu vienumu numurus).

Attēls 5–22: Sērijas apstrāde izpilde (tiek uzsākta)

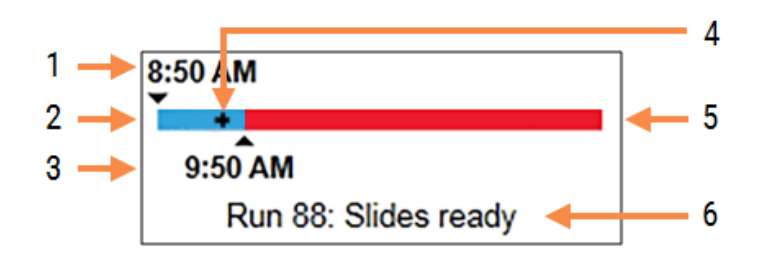

#### Apzīmējumi

- 1 Paplātes bloķēšanas laiks
- 2 Pieļaujamais uzsākšanas periods (zilā josla) (skatīt [Pieņemamais](#page-127-0) starta periods vai trauksme (. sadaļa [127. lpp.\)](#page-127-0))
- 3 Pieņemamā uzsākšanas laika ierobežojums
- 4 Pašreizējais progress
- 5 Starta laiks, kas pārsniedzis periodu (sarkanā josla)
- 6 Sērijas apstrādes statuss (skatīt [5.1.6.1 Sērijas](#page-125-0) [apstrādes](#page-125-0) statuss)

#### <span id="page-127-0"></span>Pieņemamais starta periods vai trauksme

Vienmēr uzsāciet apstrādi pēc iespējas ātrāk pēc tam, kad ir bloķētas slaidu paplātes. Slaidi netiek mitrināti "starta periodā" (starp paplātes bloķēšanu un apstrādes sākumu), tādēļ, ja šis periods ir pārāk ilgs atvaskošanas slaidiem, audi var tikt bojāti. BOND programmatūra palīdz to pārraudzīt, izsekojot laiku kopš paplātes bloķēšanas un parādot ielādētajam slaidu veidam (vaskoti vai atvaskoti) pieņemamo maksimālo uzsākšanas periodu. Pieļaujamie uzsāklšanas periodi tiek vizuāli attēloti kā zilas krāsas josla progresa joslā "Slides ready" (Slaidi gatavi) (skatīt iepriekš). Ja atvaskoto slaidu apstrāde nesākas noteiktā laikā pēc pieņemamā uzsākšanas perioda, tiek aktivizēta trauksme.

Uzsākšanas periodi un atvaskoto slaidu trauksmes periods ir norādīts tālāk. Visi laiki ir norādīti no brīža, kad paplātes ir bloķētas:

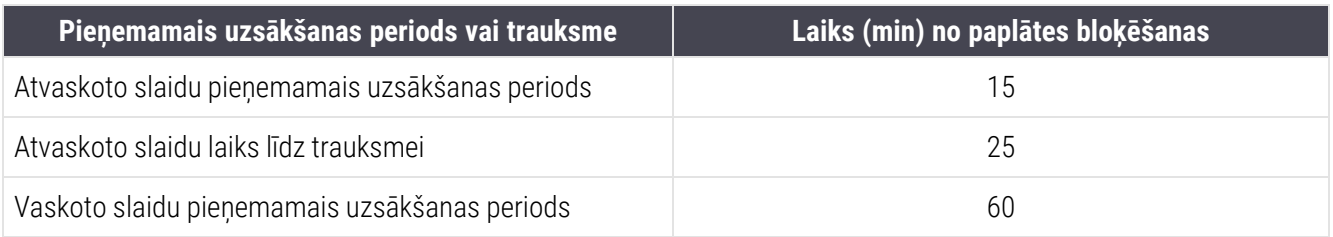

Ja apstrāde netiek sākta uzsākšanas periodā, jūs varat izņemt paplātes, lai mitrinātu slaidus manuāli. Kad jūs ievietojat paplāti iekārtā atkārtoti, BOND programmatūra uzsāk jaunu sērijas apstrādi, piešķirot jaunu sērijas apstrādes ID numuru un atkal uzsākot jaunu perioda atskaiti.

Pieņemamie uzsākšanas laika ierobežojumi attiecas tikai uz tūlītējas palaišanas apstrādes cikliem — tie neattiecas uz atliktā starta apstrādes cikliem.

## Ieplānotās apstrādes

<span id="page-128-0"></span>Sērijas apstrāde tiek ieplānota sistēmā pēc tās palaišanas, nospiežot uzsākšanas pogu, vai atliktā starta iestatīšanas. Laika periodā starp plānošanu un apstrādes sākumu (kas var atliktā starta gadījumā var būt ilgs) progresa joslā ir redzami turpmāk norādītie vienumi (skatīt [Attēls](#page-128-0) 5–23, lai aplūkotu vienumu numurus).

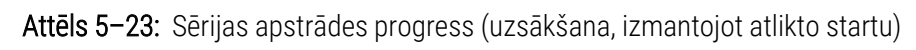

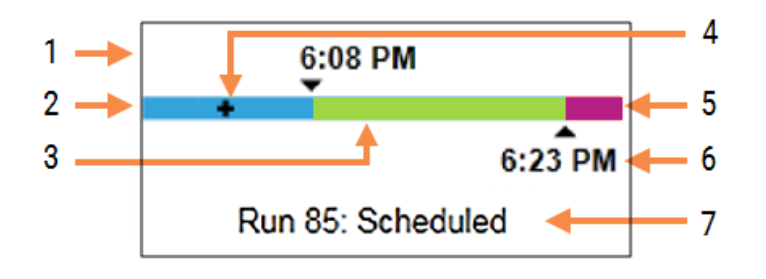

#### Apzīmējumi

- 1 Sērijas apstrādes uzsākšanas laiks
- 2 Aizture pirms uzsākšanas (zilās krāsas josla)
- 3 Apstrādes periods (zaļās krāsas josla)
- 4 Pašreizējais progress
- 5 Pēcapstrādes mitrināšanas periods (purpura krāsas josla)
- 6 Aptuvenais sērijas apstrādes beigu laiks
- 7 Sērijas apstrādes statuss (skatīt [5.1.6.1 Sērijas](#page-125-0) [apstrādes](#page-125-0) statuss)

## Apstrādes laikā

<span id="page-128-1"></span>Apstrādes fāzes laikā joslā tiek parādīti turpmāk norādītie vienumi (skatīt [Attēls](#page-128-1) 5–24, lai aplūkotu vienumu numurus).

Attēls 5–24: Sērijas progress (apstrāde)

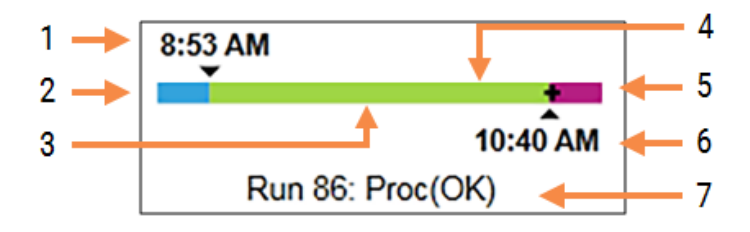

#### Apzīmējumi

- 1 Plānotais uzsākšanas laiks
- 2 Uzsākšanas periods zila krāsa: var uzsākt; sarkana krāsa: pārsniegts uzsākšanas laiks
- 3 Apstrādes periods (zaļās krāsas josla)
- 4 Pašreizējais progress
- 5 Pēcapstrādes mitrināšanas periods (purpura krāsas josla)
- 6 Aptuvenais sērijas apstrādes pabeigšanas laiks
- 7 Sērijas apstrādes statuss (skatīt [5.1.6.1 Sērijas](#page-125-0) [apstrādes](#page-125-0) statuss)

# 5.1.7 Sērijas apstrādes palaišana un apturēšana

Jūs uzsākat sērijas apstrādi, ievietojot un bloķējot slaidu paplāti. Tiek izveidoti paplātes attēli un sistēma pārbauda turpmāk norādītos parametrus, lai pārliecinātos, ka tā var veikt sērijas apstrādi.

- Visi slaidi ir saderīgi
- Visi reaģenti ir pieejami.

Kad ir izveidoti visu slaidu attēli, apstrādes statuss tiek iestatīts uz Slides ready (Slaidi gatavi) (skatīt [5.1.6.1 Sērijas](#page-125-0) [apstrādes](#page-125-0) statuss) un starta fāzē ir redzama progresa josla (skatīt [5.1.6.2 Sērijas](#page-126-0) apstrādes progress). Apstrādi var uzsākt, kad ir novērstas visas slaidu nesaderības, visi slaidi ir identificēti un tiek veiktas pārbaudes, lai pārliecinātos, ka visi vajadzīgie reaģenti ir pieejami.

- Lai uzsāktu sērijas apstrādi cik drīz vien iespējams, noklikšķiniet uz **. Parad**. Lai aktivizētu atlikto startu, noklikšķiniet ar peles labo pogu uz paplātes un uznirstošajā izvēlnē atlasiet opciju Delayed start (Atliktais starts); skatiet turpmākās norādes [5.1.8 Atliktais](#page-130-0) starts.
	- Kad ir pabeigtas iepriekšējās pārbaudes un plānošana, apstrādes statuss tiek iestatīts uz Starting (Uzsākšana).

Progresa josla turpina attēlot starta fāzi.

• Kad plānošana ir pabeigta, statuss mainās uz Scheduled (Ieplānots).

Tagad progresa josla attēlo apstrādes fāzi. Tiek rādīts ieplānotais starta laiks un joslas kreisajā pusē tiek rādīts starta stāvoklis (OK vai pārsniegtais laika limits).

· Ja apstrāde sākas ieplānotajā laikā, statuss mainās uz Proc (OK) (Apstrāde (Labi)).

Ja ir pārsniegts starta laika limits, brīdinājuma vai trauksmes paziņojums tiek dzēsts, kad faktiski tiek uzsākta apstrāde. Tomēr progresa joslas sākuma sadaļa saglabājas sarkanā krāsā.

Nemiet vērā, ka statusi Starting (Uzsākšana) un Scheduled (Ieplānots) var aizņemt noteiktu laiku un ir iespējams, ka tiks pārsniegts starta laika limits. Ja pastāv šāda iespējamība, jūs varat atbloķēt slaidu paplāti un manuāli mitrināt slaidus pirms apstrādes atsākšanas. Ja jūs atbloķējat paplāti pirms apstrādes uzsākšanas, netiek uzskatīts, ka apstrāde ir atmesta, un to var restartēt.

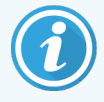

Vienlaikus jāpalaiž tikai viena procedūra un pēc tam jāgaida, līdz šī procedūra ir sākusies/ir ieplānota pirms nākamās procedūras sākšanas. Uzgaidiet īsu mirkli pēc katras sērijas apstrādes uzsākšanas, lai pārliecinātos, ka tā ir veiksmīgi uzsākta. Pretējā gadījumā sērijas apstrādes statuss ir iestatīts uz Rejected/Slides ready (Noraidīts/slaidi gatavi). Skatiet [5.1.6.1 Sērijas](#page-125-0) apstrādes statuss. Pēc tam jums jāģenerē Sērijas notikumu pārskats, lai noteiktu, kāpēc procedūra netika sākta (skatīt [9.4 Sērijas](#page-225-0) notikumu pārskats).

## <span id="page-130-1"></span>5.1.7.1 Sērijas apstrādes apturēšana

Pēc starta pogas nospiešanas (vai atliktā starta aktivizēšanas) līdz brīdim, kad faktiski tiek uzsākta apstrāde (kamēr apstrādes statuss ir Starting (Uzsākšana) vai Scheduled (Ieplānots)) sērijas apstrādi var apturēt, to neatmetot. Lai šajā laikā atceltu apstrādes pieprasījumu, atbloķējiet slaidu paplāti apstrādes modulī (šajā posmā starta un atmešanas pogas ir atspējotas). Slaidu informācija saglabājas sistēmā un apstrādi pēc izvēles var atsākt vēlāk. Atmestas apstrādes gadījumā sarakstā Slide history (Slaidu vēsture) tiek veikta viena ieraksta rinda.

Lai atmestu apstrādi pēc tās uzsākšanas, noklikšķiniet uz **. 40 km kau**. Apstrādes modulis pārtrauc darbību pēc pašreizējā posma pabeigšanas. Slaidu statuss ekrānā Slide history (Slaidu vēsture) mainās uz Done (notification) (pabeigts ar paziņojumu).

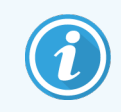

<span id="page-130-0"></span>Rūpīgi apsveriet, pirms atmetat apstrādi — atmestu apstrādes ciklu nevar restartēt un var tikt bojāti visi slaidi, kuru apstrāde nav pabeigta.

## 5.1.8 Atliktais starts

BOND-III un BOND-MAX sistēmās var ieplānot apstrādes sēriju palaidi ar vaskotiem slaidiem noteiktā laikā nākotnē (līdz vienai nedēļai no šā brīža). Piemēram, naktī plānotu apstrādes sēriju palaidi var iestatīt tā, lai tās tiktu pabeigtas neilgi pirms darbalaika sākuma nākamajā dienā. Slaidi joprojām vaskotā veidā ir droši novietoti uz paplātes līdz tiek uzsākta apstrāde, un tiek samazināts mitrināšanas periods pēc apstrādes.

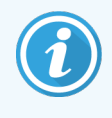

Var pasliktināties dažu tādu reaģentu iedarbība, kuru ražotājs nav Leica Biosystems, ja tos ilgstoši glabā apstrādes moduļos, kas gaida atlikto startu. Reaģentu lietošanas un glabāšanas informācija ir norādīta to datu lapās. Kā vienmēr, Leica Biosystems iesaka novietot kontroles audus uz tiem slaidiem, uz kuriem atrodas pārbaudāmie audi.

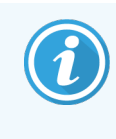

<span id="page-130-2"></span>Ja plānotais beigu laiks nav piemērots, izmantojiet taustiņu Load / Unload (Ielādēt/Izlādēt), lai paceltu un nolaistu slaidu iekrāsošanas konveijeru. Pēc slaidu atkārtotas skenēšanas atliktā starta laiku tagad var pielāgot, lai atspoguļotu vēlamo beigu laiku.

## 5.1.8.1 Atliktā starta laika iestatīšana

Lai palaistu paplātes apstrādi ar atlikto startu, sagatavojiet slaidus kā ierasts un fiksējiet to iekārtā. Kad sērijas apstrādes statuss ir Slides ready (Slaidi gatavi), noklikšķiniet ar peles labo pogu uz ekrāna System status (Sistēmas statuss) un uznirstošajā izvēlnē atlasiet Delayed start (Atliktais starts).

Dialoglodziņā Delayed start (Atliktais starts) iestatiet vēlamo datumu un laiku, kurā vēlaties, lai tiktu uzsākta paplātes apstrāde, un noklikšķiniet uz OK (Labi) (skatīt Datuma un laika atlases parametru [izmantošana](#page-223-0) (. sadaļa 223. lpp.)). Kā ierasts sistēma pāriet stāvoklī Starting (Uzsākšana), un ieplāno sērijas apstrādi saskaņā ar citām darbībām. Pēc tam paplāte gaida statusā Scheduled (Ieplānots) līdz iestatītajam apstrādes uzsākšanas laikam.

# 5.2 Protokola statusa ekrāns

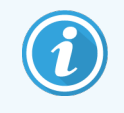

Šī sadaļa neattiecas uz BOND-PRIME apstrādes moduli.

Šajā ekrānā tiek parādīta detalizēta informācija par atsevišķu slaidu statusu.

Lai parādītu ekrānu Protocol status (Protokola statuss), dodieties uz ekrānu System status (Sistēmas statuss) un noklikšķiniet uz cilnes Protocol status (Protokola statuss).

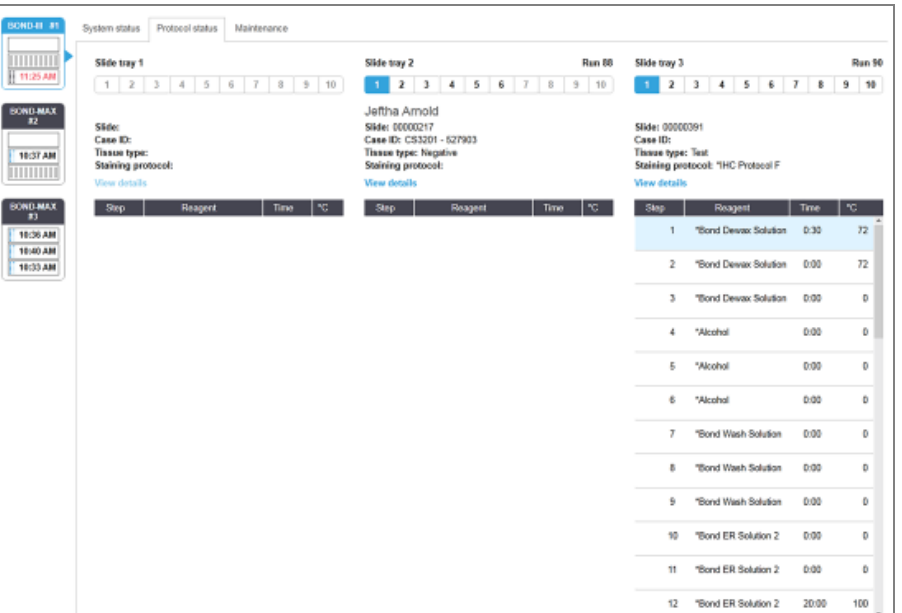

Attēls 5–25: Ekrāns Protocol status (Protokola statuss)

Lai aplūkotu slaida apstrādi sērijā, ekrāna augšdaļā noklikšķiniet uz attiecīgā slaida pozīcijas pogas. Opciju pogas, kas atbilst pozīcijai bez slaida, ir aptumšotas un tās nevar atlasīt.

> Ja pacienta vārds, uzvārds ir pārāk garš, lai iekļautos pieejamajā laukā (slaidu paplāte 1, 2 un 3), tā nobeigums tiek saīsināts ar "...". Ja vēlaties, lai uznirstošajā laukā tiktu parādīts pilns pacienta vārds un uzvārds, novietojiet peles rādītāju virs saīsinātā nosaukuma.

Atlasot slaida pozīciju, programmatūra parāda slaida informāciju un protokola progresu. Lai apskatītu papildu informāciju par slaidu, noklikšķiniet uz View details (Skatīt informāciju), lai atvērtu dialoglodziņu Slide properties (Slaida rekvizīti).

Atlasītā slaida protokola posma darbības tiek parādītas zem slaida informācijas. Pašreizējais posms ir izcelts zilā krāsā. Pabeigtie posmi tiek atzīmēti ar ķeksīti zaļas krāsas aplī vai negaidīta notikuma gadījumā — ar  $\bigoplus$ ikonu.

Ja ir veiktas visas pašreizējā posmā nepieciešamās darbības, bet ir noteikts gaidīšanas periods pirms nākamā posma

sākuma, izvēles rūtiņa vai **tiek parādīta pelēkā krāsā**. Tā saglabājas pelēkā krāsā līdz nākamā posma sākumam, kad tā tiek attēlota ierastajā krāsā.

Jūs varat skatīt sēriju apstrādes notikumus, noklikšķinot ar peles labo pogu uz posmu saraksta un uznirstošajā izvēlnē atlasot opciju Run events (Procedūras notikumi). Tāpat jūs varat uznirstošajā izvēlnē atvērt dialoglodziņu Slide properties (Slaida rekvizīti).

## 5.3 Apkopes pārskats

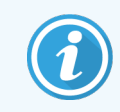

Informāciju par BOND-PRIME apstrādes moduļa apkopi skatiet atsevišķā BOND-PRIME lietotāja rokasgrāmatā. Tālāk sniegtā informācija neattiecas uz BOND-PRIME apstrādes moduli.

Lai atvērtu ekrānu Maintenance (Apkope), dodieties uz ekrānu System status (Sistēmas statuss) un noklikšķiniet uz cilnes Maintenance (Apkope).

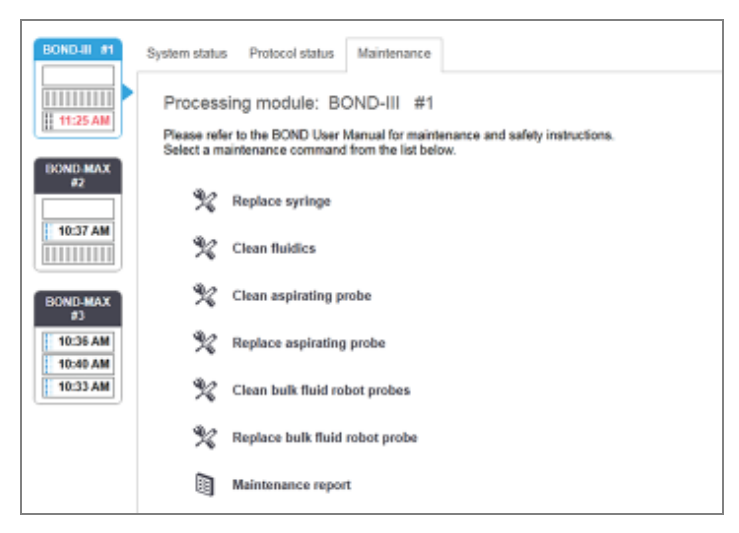

#### Attēls 5–26: Ekrāns Maintenance (Apkope)

Ekrānā Maintenance (Apkope) ir pieejamas dažādu uzturēšanas uzdevumu komandu pogas, kas norādītas turpmāk.

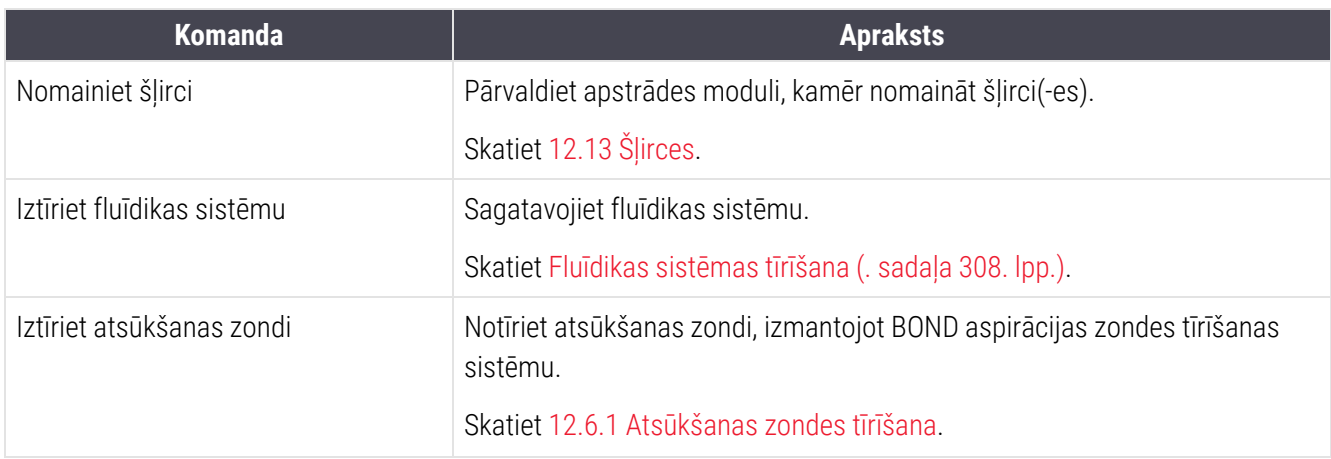

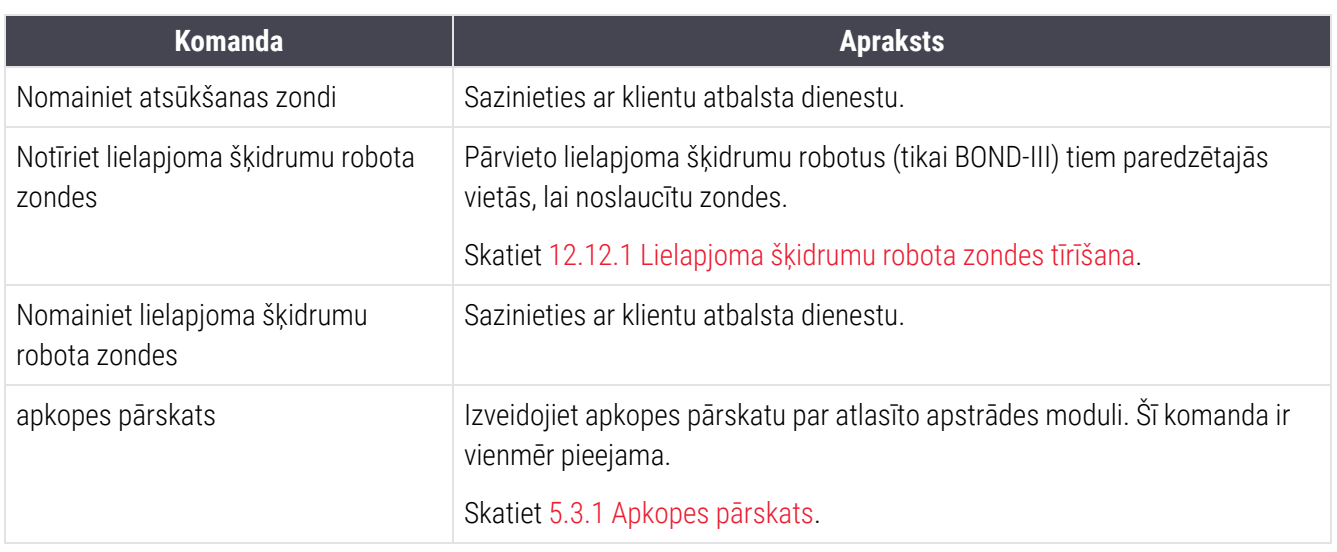

Ekrānā Maintenance (Apkope) tiek attēlots atlasītā apstrādes moduļa nosaukums un saistītās apkopes komandu pogas. Dialoglodziņu sērija palīdzēs jums veikt izvēlēto apkopes uzdevumu.

Gadījumos, kad apkopes uzdevums nav pieejams, piemēram, ja apkope jau notiek, tā komandas poga ir atspējota. Ja apstrādes modulis ir atvienots, visas komandu pogas (izņemot Maintenance report (Apkopes pārskats)) ir atspējotas.

## 5.3.1 Apkopes pārskats

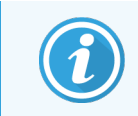

<span id="page-133-0"></span>Šī sadaļa neattiecas uz BOND-PRIME apstrādes moduli.

Apkopes pārskats sniedz informāciju par konkrētu jūsu atlasīto apstrādes moduli noteiktā laika periodā.

1 Clinical Client (Klīniskais klients) profilā atlasiet apstrādes moduļa cilni, lai atvērtu tā ekrānu System status (Sistēmas statuss).

2 Noklikšķiniet uz cilnes Maintenance (Apkope) un pēc tam noklikšķiniet uz pogas Maintenance Report (Apkopes pārskats).

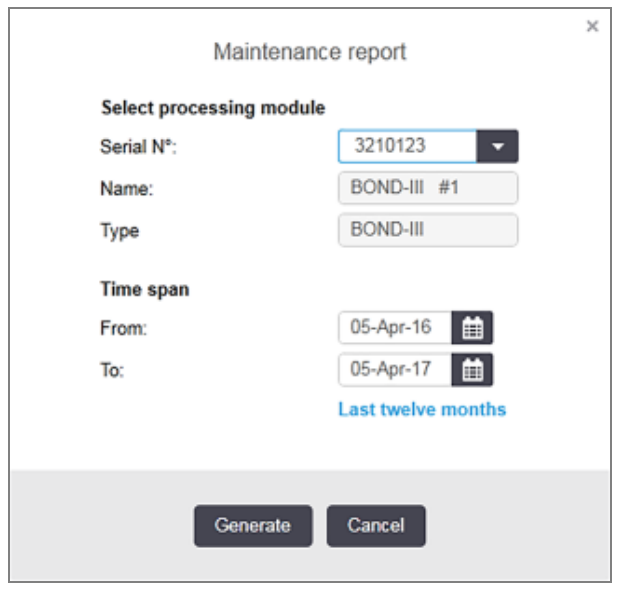

Attēls 5–27: Dialoglodziņš Maintenance Report (Apkopes pārskats)

Nolaižamajā sarakstā atlasiet apstrādes moduli un pēc tam izvēlieties nepieciešamo laika periodu, izmantojot datumu vadīklas From (No) un To (Līdz). Vai arī jūs varat noklikšķināt uz Last twelve months (Pēdējie divpadsmit mēneši), lai iestatītu šādu laika periodu.

Noklikšķiniet uz opcijas Generate (Izveidot), lai izveidotu apkopes pārskatu.

Pārskats tiek parādīts jaunā logā. Pārskata augšējā labajā stūrī ir redzama informācija, kas norādīta tālāk tabulā.

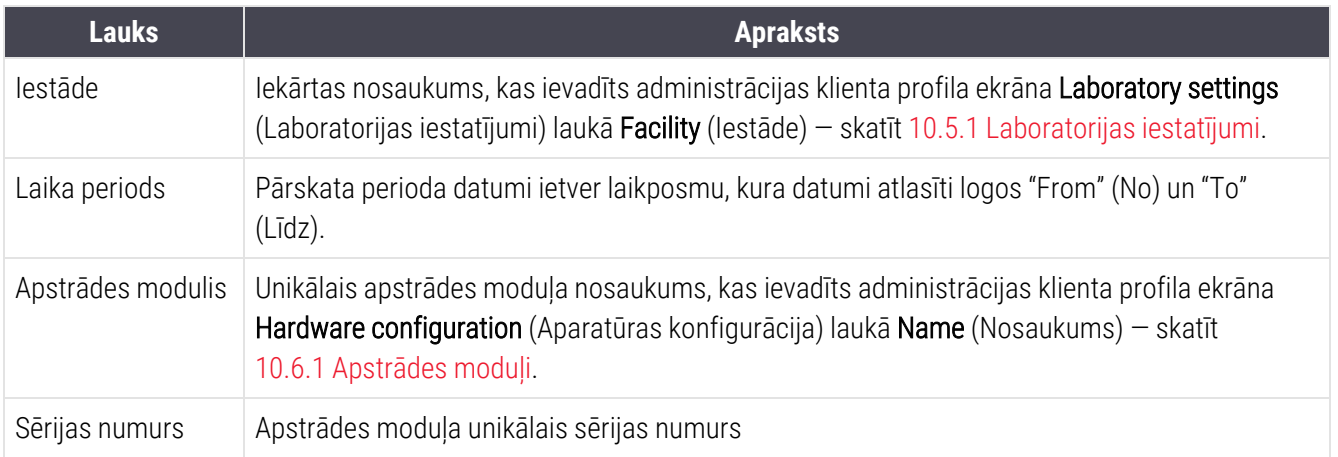

Piezīmes par pārskatu ir sniegtas tālāk.

- <sup>l</sup> Ekrānā System status (Sistēmas statuss) virs apstrādes moduļa tiek attēlota brīdinājuma ikona (kā parādīts [5.1.2 Aparatūras](#page-106-0) statuss) ar peles labās pogas atgādinājuma paziņojumu, kad pienāk šo apkopes uzdevumu izpildes termiņš (kurā attēlotais aprēķinātais datums tiek attēlots kā "Jāizpilda tagad").
- <sup>l</sup> Nākamo apkopes darbību aprēķinātie datumi ir atkarīgi no apstrādāto slaidu skaita un/vai starp darbībām ieteicamā laika perioda.
- Ja pārskata laika periodam nav notikumu vēstures, vēstures tabulas vietā tiek parādīts attiecīgs paziņojums.
- <sup>l</sup> Pirmais vēstures tabulas datums ir pārskata perioda sākums vai apstrādes moduļa ekspluatācijā ieviešanas datums, ja tas ir noticis vēlāk. Ierakstos saistītajās kolonnās "Slaidi kopš pēdējās apkopes/nomaiņas" vienmēr ir norādīti 0 slaidi.
- Vēstures tabulas pēdējais datums ir pārskata perioda beigas.
- Slaidu skaits ir norādīts par katru slaidu iekrāsošanas bloku, kā arī kopējais visu 3 bloku slaidu skaits. Slaidu skaits tiek atiestatīts uz 0 pēc katras veiksmīgas apkopes darbības.
- <sup>l</sup> Slaidi tiek skaitīti atsevišķi katrai slaidu iekrāsošanas bloka lielapjoma šķidrumu robota zondei (tikai BOND-III).
- Slaidi tiek skaitīti atsevišķi katrai slaidu iekrāsošanas bloka šļircei (tikai BOND-III).
- <sup>l</sup> Galvenajai šļircei slaidi tiek skaitīti atsevišķi.

# 6 Slaidu iestatīšana (uz BOND kontrollera)

Standarta slaidu izveides darbplūsma apstrādei BOND sistēmā ietver turpmāk norādītās pamatdarbības.

- 1 Slaidu zonu sagatavošana.
- 2 Lietas izveidošana slaidiem BOND programmatūrā (vai lietu var importēt no LIS).
- 3 Nepieciešamības gadījumā ārsta informācijas pievienošana vai rediģēšana.
- 4 Slaida datu ievadīšana (vai tos var importēšana no LIS).
- 5 Kontroles slaidu izveidošana atbilstoši laboratorijas standartpraksei.
- 6 Slaidu marķēšana (ja vien tie nav jau marķēti ar LIS etiķetēm).
- 7 Slaidu ielāde uz slaidu paplātēm un slaidu paplāšu ievietošana apstrādes modulī.

Kad ir uzsākta slaidu apstrāde, ekrānā Slide history (Slaidu vēsture) jūs varat izveidot dažādus slaidu, lietu un sēriju apstrādes pārskatus. Plašāka informācija pieejama 9 Slaidu vēsture (BOND [kontrollerī\).](#page-220-0)

Ja standarta darbplūsma nav piemērota jūsu laboratorijai, ir pieejamas citas darbplūsmas.

Šajā nodaļā ir šādas sadaļas:

- <sup>l</sup> 6.1 Slaidu [iestatīšanas](#page-137-0) ekrāns
- 6.2 Darbs ar kontroles [paraugiem](#page-138-0)
- <sup>l</sup> [6.3 Darbs](#page-139-0) ar lietām
- $\cdot$  6.4 Ārstu [pārvaldīšana](#page-145-0)
- <sup>l</sup> [6.5 Darbs](#page-146-0) ar slaidiem
- <sup>l</sup> 6.6 Slaidu [marķēšana](#page-154-0)
- <sup>l</sup> 6.7 Slaidu iestatīšanas [kopsavilkuma](#page-158-0) pārskats
- <sup>l</sup> [6.8 Improvizēta](#page-159-0) slaidu un lietu izveide
- $\cdot$  [6.9 Slaidu](#page-162-0) saderība

# <span id="page-137-0"></span>6.1 Slaidu iestatīšanas ekrāns

Ekrānā Slide setup (Slaidu iestatīšana) tiek parādītas lietas un slaidi, kas ievadīti BOND, bet vēl nav apstrādāti. LIS integrētās sistēmās tiek parādītas no LIS importētās lietas un slaidi. Izmantojot sistēmas, kuras nav LIS, šajā ekrānā jūs varat izveidot un nepieciešamības gadījumā rediģēt lietas un slaidus. Slaidiem jābūt piesaistītiem lietai, tādēļ jums jāizveido lieta, pirms varēsiet izveidot slaidus.

<span id="page-137-1"></span>Lai atvērtu ekrānu Slide setup (Slaidu iestatīšana), funkciju joslā noklikšķiniet uz ikonas Slide setup (Slaidu iestatīšana).

Slide setup 2

| Slide setup                  |                      | Add case           | Delote case<br>Copy case<br>Editease |                                                |  |  |
|------------------------------|----------------------|--------------------|--------------------------------------|------------------------------------------------|--|--|
| Case ID                      | Patient name         | <b>Doctor name</b> | Slides                               | <b>Slides</b><br>1.                            |  |  |
| LS0012 - 46216               | Shady, Albert        | Joseph             | 1                                    | Add slide<br>Add panel                         |  |  |
| 20130416-ISHRefine           | Benjamin Hightower   | Kevin Pannell      | 10<br>10                             |                                                |  |  |
| 20130416-IHC                 | Fannie Hurley        | Arthur Josey       |                                      | 1.00000198<br>$+$ $P$<br>級                     |  |  |
| 20130402-IHC5                | Adam Smith           | Kevin Pannell      | 10                                   | H<br>*GFAP<br><b>NH</b><br>THO F TD *- THO(20) |  |  |
| CS104 - 254862               | Ann Chovey           | Cecilia Hoy        | $12^{12}$                            |                                                |  |  |
| CS145 - 254789 1A            | <b>Olive Yew</b>     | Kevin Pannell      | 5                                    |                                                |  |  |
| CS150 - 254719               | Liz Erd              | Thomas Matthews    | 1                                    |                                                |  |  |
| CS154 - 255789               | Ray O'Sun            | Debbie Hanrahan    | 3                                    |                                                |  |  |
| CS204 - 255789 4S            | Clark Kent           | Suzanne Rhinehart  | э                                    |                                                |  |  |
| CS205 - 255790               | Chira P. Bacon       | Arthur Josey       | 1                                    |                                                |  |  |
| CS205 - 255791               | Marsha Mellow        | Nicholas Monahan   | 10                                   |                                                |  |  |
| CS206 - 255792               | Suzzan Max           | Nicholas Monahan   | 10                                   |                                                |  |  |
| CS211 - 256001               | Zaone Marshall       | Deanna Hayman      | 7                                    |                                                |  |  |
| CS101 - 252401               | Sally Faukner        | Jacod Glaser       | 3                                    |                                                |  |  |
| CS102 - 252413               | James Donavan        | Jacod Glaser       | 1                                    |                                                |  |  |
| LS0012 - 45214               | Barb, Akew           | Jenny              | 1                                    |                                                |  |  |
| CS3201 - 527890              | Reeve Ewer           | <b>Jack Browne</b> | 11                                   |                                                |  |  |
| CS3201 - 527891              | <b>Theresa Brown</b> | Jack Browne        | 14                                   |                                                |  |  |
| CS3201 - 527892              | Tex Ryta             | Arthur Josey       | 11                                   |                                                |  |  |
| Positive tissue controls: 21 |                      | Total cases: 28    |                                      |                                                |  |  |
| Negative tissue controls: 25 |                      | Total slides: 143  |                                      |                                                |  |  |
|                              |                      |                    | Case report                          | Slide setup summary<br>Print labels            |  |  |

Attēls 6–1: Ekrāns Slide setup (Slaidu iestatīšana)

[Attēls](#page-137-1) 6–1 ir redzams ekrāns Slide setup (Slaidu iestatīšana). Ekrāna augšējā labajā stūrī ir pieejamas funkcijas darbam kopā ar lietām, savukārt ekrāna labajā pusē arī ir pieejamas funkcijas darbam ar slaidiem.

# <span id="page-138-0"></span>6.2 Darbs ar kontroles paraugiem

Leica Biosystems iesaka regulāri izmantot kontroles paraugus BOND sistēmā. Daži analīzes produkti iekļauj savus kontroles slaidus, bet izstrādājuma instrukcijās var būt ieteikta papildu iekšējā kontrole. Informāciju par kvalitātes kontroles ieteikumiem skatiet specifiskajās lietošanas instrukcijās. Ņemiet vērā, ka kontroles paraugi būtu jāizmanto testēšanai visā procesā. Skatiet [14.3 Kvalitātes](#page-339-0) kontrole, lai aplūkotu papildu informāciju.

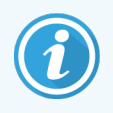

Lai vispienācīgāk pārbaudītu BOND sistēmas veiktspēju, Leica Biosystems stingri iesaka novietot atbilstīgus kontroles audus uz tiem pašiem slaidiem, uz kuriem atrodas pacientu audi.

Lai gan stingri ieteicams novietot kontroles audus kopā ar pārbaudāmajiem audiem, BOND programmatūra sniedz iespēju izmantot arī slaidus tikai ar kontroles audiem un reaģentu kontroles paraugiem. Lai izvairītos no to sajaukšanas ar pacienta testa paraugiem, nodrošiniet, lai slaidi, uz kuriem ir tikai kontroles audi, būtu pienācīgi marķēti.

## 6.2.1 Kontroles audi

Par katru slaidu BOND programmatūrā jāievada viens no šādiem audu veidiem:

- testējamie audi,
- negatīvi audi,
- pozitīvi audi.

To iestata dialoglodziņā Add slide (Pievienot slaidu) (skat. 6.5.2 Slaida [izveidošana](#page-148-0)). Visi slaidi, kas satur pacientu testa audus, jāāpzīmē kā "testējamie audi". Izmantojiet kontroles iestatījumus "pozitīvi audi" un "negatīvi audi" tikai tiem slaidiem, kas satur tikai kontroles audus.

Katru reizi, kad dialoglodziņā Add slide (Pievienot slaidu) tiek mainīts jauna slaida audu veids, laukā Marker (Marķieris) automātiski tiek dzēsta informācija, lai palīdzētu pārliecināties, ka jūs atlasāt pareizo audu marķieri.

Slaidi ar negatīviem vai pozitīviem audiem ekrānā Slide setup (Slaidu iestatīšana) ir attiecīgi atzīmēti ar "–" vai "+". Ekrāna Slide history (Slaidu vēsture) kolonnā Type (Veids) katram slaidam ir norādīts "Test" (Testējamais), "Negative" (Negatīvs) vai "Positive" (Pozitīvs).

Lai slaidi izceltos paši sevi skaidri kā kontroles slaidi, mēs esam iekļāvuši noklusējuma slaidu etiķešu veidnēs lauku "Tissue type" (Audu veids) kā vienu no informācijas laukiem. Tas uzdrukā lielu zīmi "(+)" uz pozitīvo audu kontroles paraugu etiķetēm un "(–)" uz negatīvām audu kontroles paraugu etiķetēm. Testējamajiem audiem šajā laukā netiek veikta uzdruka. Mēs iesakām iekļaut šo lauku visās citās jūsu konfigurētajās slaidu etiķetēs (skat. [10.3 Etiķetes](#page-239-0) ).

## 6.2.2 Kontroles reaģenti

Slaidi tiek iestatīti ar kontroles reaģentu, slaidu konfigurēšanas laikā standarta antivielu vai zonžu vietā atlasot attiecīgo reaģentu kā marķieri.

IHC gadījumā BOND programmatūra ietver negatīva kontroles reaģenta opciju. Ja dialoglodziņā Add slide (Pievienot slaidu) ir atlasīta opcija IHC, nolaižamajā sarakstā Marker (Marķieris) atlasiet opciju Negative (Negatīvs). BOND nodrošina BOND Wash Solution šķidrumu šo darbību veikšanai.

ISH gadījumā BOND programmatūrā ir iekļauti negatīvi un pozitīvi RNS un DNS kontroles reaģenti. Šie reaģenti ir jāiegādājas, jāreģistrē un jāielādē BOND sistēmā. Sarakstā Marker (Marķieris) atlasiet attiecīgo kontroles zondi.

Slaidi ar kontroles reaģentiem nav īpaši atzīmēti — uz tiem ir tikai ekrānā Slide setup (Slaidu iestatīšana) un uz slaidu etiķetes norādītais marķiera nosaukums, ja marķiera lauks ir iekļauts attiecīgajā slaida etiķetes veidnē.

# <span id="page-139-0"></span>6.3 Darbs ar lietām

Šajā sadaļā ir aprakstītas ekrāna Slide setup (Slaidu iestatīšana) kreisajā pusē esošās funkcijas darbam ar slaidiem. Aprakstošajai sadaļai sekojošajās apakšsadaļās ir aprakstītas lietu informācijas pievienošanas, rediģēšanas un dzēšanas procedūras.

Turpmāk esošās sadaļas:

- <sup>l</sup> 6.3.1 Lietu vadība un Aktīvās lietas [informācija](#page-139-1)
- <sup>l</sup> 6.3.2 Lietu [identifikatori](#page-140-0)
- 6.3.3 Lietas [pievienošana](#page-141-0)
- <sup>l</sup> 6.3.4 Lietu dublēšana, [atjaunošana](#page-142-0) un izbeigšanās
- **·** [6.3.5 Lietas](#page-143-0) rediģēšana
- <sup>l</sup> [6.3.6 Lietas](#page-144-0) kopēšana
- [6.3.7 Ikdienas](#page-144-1) lietas opcija
- <span id="page-139-1"></span>• [6.3.8 Lietas](#page-145-1) pārskats

## 6.3.1 Lietu vadība un Aktīvās lietas informācija

Noklikšķiniet uz opcijas Add case (Pievienot lietu), lai pievienotu informāciju par jaunu lietu (skatīt [6.3.3 Lietas](#page-141-0) [pievienošana\)](#page-141-0).

Noklikšķiniet uz opcijas Edit case (Rediģēt lietu), lai rediģētu esošas lietas informāciju (skatīt [6.3.5 Lietas](#page-143-0) rediģēšana).

Noklikšķiniet uz opcijas Delete case (Dzēst lietu), lai dzēstu esošu lietu (skatīt [6.3.5.1 Lietas](#page-143-1) dzēšana).

Noklikšķiniet uz opcijas Copy case (Kopēt lietu), lai pievienotu lietas kopiju un tās slaidus (skatīt [6.3.6 Lietas](#page-144-0) [kopēšana](#page-144-0)).

Komandām Edit (Rediģēt), Delete (Dzēst) un Copy (Kopēt) var piekļūt arī uznirstošajā izvēlnē, ar peles labo pogu noklikšķinot uz lietas.

Noklikšķiniet uz opcijas Case report (Lietas pārskats) (zem lietu saraksta), lai skatītu atlasītās lietas pārskatu (skat. [6.3.8 Lietas](#page-145-1) pārskats).

Turpmāk esošajā tabulā ir norādīta aktīvās lietas informācija.

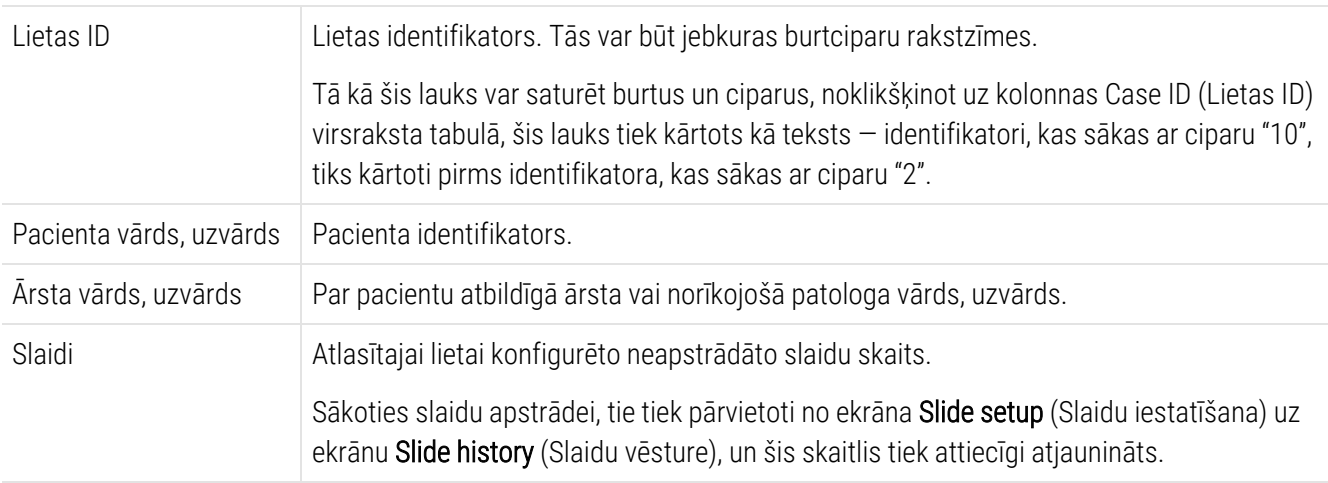

Lieta, kas atzīmēta ar sarkanu joslu kreisajā pusē, norāda, ka tā satur vienu vai vairākus prioritārus LIS slaidus (skat. [11.2.5 Prioritārie](#page-278-0) slaidi).

Zem aktīvo lietu saraksta ir pieejams kopsavilkums par visām lietām un slaidiem, kā norādīts turpmāk.

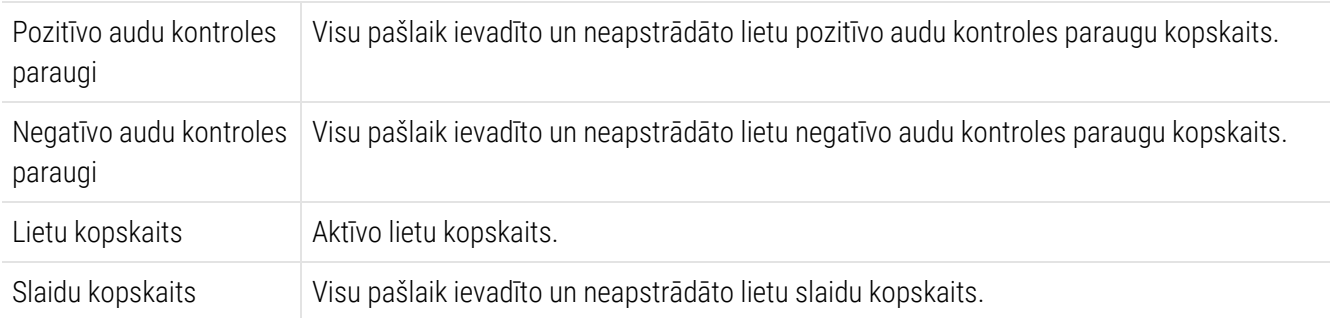

## <span id="page-140-0"></span>6.3.2 Lietu identifikatori

BOND sistēma izmanto divus primāros lietu identifikatorus: lietas ID un lietas numuru (programmatūrā attiecīgi Case ID (Lietas ID) un Case No. (Lietas nr.)).

- Case ID (Lietas ID): lietotāja ievadīts lietas ID, izmantojot laboratorijas identifikācijas shēmu. Lietām, kas izveidotas BOND sistēmā, lietas ID ievada pēc lietas izveidošanas dialoglodziņā Add case (Pievienot lietu). LISip sistēmu gadījumā lietas ID tiek saņemts no LIS (kur tā apzīmēšanai var tikt izmantots nosaukums "pievienošanas numurs" vai ar cits termins).
- Case No. (Lietas nr.): unikāls identifikācijas numurs, ko BOND sistēma automātiski piešķir katrai lietai sistēmā (abi tiek izveidoti BOND sistēmā un saņemti no LIS). Lietas numurs tiek parādīts dialoglodziņā Case properties (Lietas rekvizīti).

BOND versijās, kas vecākas par 4.1, nepastāvēja prasība lietas ID būt unikālam, tādēļ bija iespējams izmantot divas vai vairāk atsevišķas lietas ar vienādu lietas ID. Tomēr lietām, iespējams, bija atšķirīgs pacienta vārds un uzvārds un lietas numurs. BOND 4.1 un jaunākās versijās visiem jaunajiem lietas ID jābūt unikāliem.

Lietas bieži tiek identificētas arī pēc pacienta vārda un uzvārda, tomēr pacienta vārds un uzvārds nav obligāts un tam nav jābūt unikālam.

## <span id="page-141-0"></span>6.3.3 Lietas pievienošana

Lai pievienotu lietu, uzsākot darbību ekrānā Slide setup (Slaidu iestatīšana), rīkojieties turpmāk norādītajā veidā.

<span id="page-141-1"></span>1 Ekrānā Slide setup (Slaida iestatīšana) noklikšķiniet uz Add case (Pievienot lietu), lai parādītu dialoglodziņu Add case (Pievienot lietu) (skatīt [Attēls](#page-141-1) 6–2).

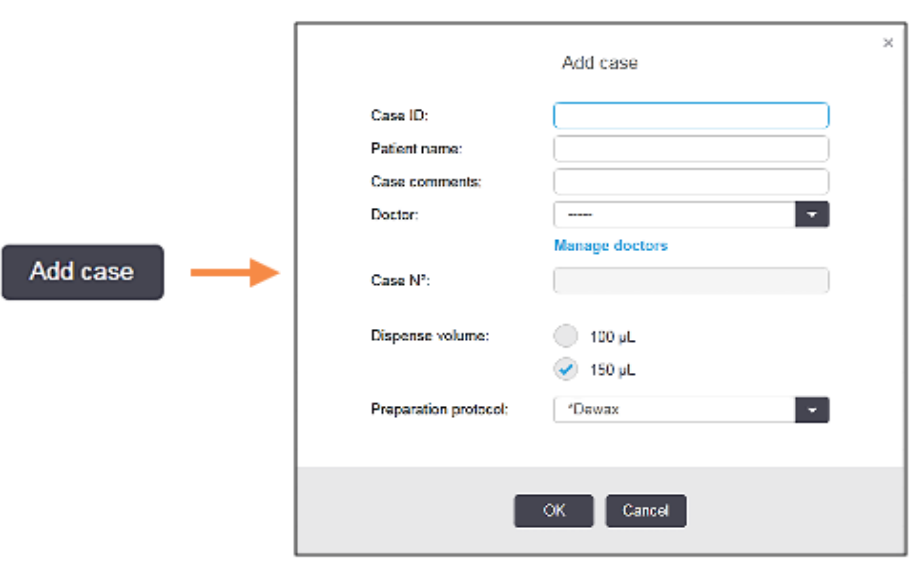

Attēls 6–2: Dialoglodziņš Add case (Pievienot lietu)

2 Ievadiet informāciju pēc nepieciešamības laukos Case ID (Lietas ID), Patient name (Pacienta vārds, uzvārds), Case comments (Komentāri par lietu) un Doctor (Ārsts).

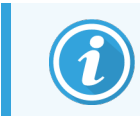

Lietas var pievienot bez jebkādiem lietas datiem.

3 Ja nepieciešamais ārsts nav iekļauts ārstu sarakstā, pievienojiet viņu, noklikšķinot uz opcijas Manage doctors (Pārvaldīt ārstus), lai atvērtu dialoglodziņu Manage doctors (Pārvaldīt ārstus) (skatīt 6.4 Ārstu [pārvaldīšana\)](#page-145-0).

4 Atlasiet attiecīgajai lietai izveidoto slaidu devu tilpumu, ja tas nav vienāds ar jau konfigurēto noklusējuma devas apjomu.

Ņemiet vērā, ka visiem slaidiem, kas apstrādāti BOND-III un BOND-PRIME apstrādes moduļos, atlasiet 150 μl dozēšanas tilpumu. Turklāt visiem ISH slaidiem atlasiet 150 μl dozēšanas tilpumu visiem apstrādes moduļu veidiem.

Informāciju par izmantojamām zonām uz slaidiem un devu tilpumiem skatiet [6.5.8 Dozēšanas](#page-153-0) apjomi un audu [novietojums](#page-153-0) uz slaidiem.

- 5 Sarakstā Preparation protocol (Sagatavošanas protokols) atlasiet opciju Preparation (Sagatavošana) (skatīt [Attēls](#page-141-1) 6–2), lai iestatītu to kā noklusējuma opciju šajā lietā izveidotajiem slaidiem.
- 6 Lai aizvērtu dialoglodziņu, neievadot sistēmā informāciju, noklikšķiniet uz opcijas Cancel (Atcelt).
- 7 Lai ievadītu lietas informāciju, noklikšķiniet uz OK (Labi).

Lieta tiek pievienota lietu sarakstam.

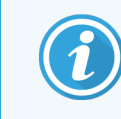

<span id="page-142-0"></span>Ja sistēmā jau pastāv lietas ID, tiek atvērts dialoglodziņš Case ID duplication (Lietas ID dublēšana) (skat. 6.3.4 Lietu dublēšana, [atjaunošana](#page-142-0) un izbeigšanās).

## 6.3.4 Lietu dublēšana, atjaunošana un izbeigšanās

Programmatūras versijās pirms, kas vecākas par BOND 4.1, atšķirīgām lietām bija atļauts izmantot vienu un to pašu lietas ID. Šādas lietas parasti var atšķirt pēc pacienta vārda un uzvārda, un atšķirību parasti nodrošināja lietas numurs, kas vienmēr ir unikāls. BOND vairs neļauj izmantot jaunām lietām tos pašus lietas ID, kā esošām lietām katrai jaunai lietai ir jāpiešķir unikāls lietas ID vai arī tā ir jāidentificē kā jau sistēmā pastāvoša lieta.

Ja jūs ievadāt lietu ar jau sistēmā pastāvošu lietas ID, atveras dialoglodziņš Case ID duplication (Lietas ID dublēšana), parādot pastāvošo lietu ar tādu pašu lietas ID. Lai izmantotu pastāvošu lietu, atlasiet to un noklikšķiniet uz opcijas Use selected (Izmantot atlasīto) (skatīt arī Lietu apvienošana [\(6.3.4.1. sadaļa](#page-142-1) 142. lpp.)). Pretējā gadījumā aizveriet dialoglodziņu un mainiet lietas ID, lai noformētu lietu kā jaunu.

Dialoglodziņā Case ID duplication (Lietas ID dublēšana) atrodamās lietas var būt dzēstas, var būt beidzies to derīguma termiņš (lietas, kurās visi slaidi ir apstrādāti – skat. turpmāk) vai arī tās var būt lietas, kas joprojām ir aplūkojamas ekrānā Slide setup (Slaidu iestatīšana). Kad lieta ir atlasīta un atjaunota lietu sarakstā, tā tiek uzskatīta par "atiaunotu".

<span id="page-142-1"></span>Lai aplūkotu izklāstījumu par LIS lietu dublētajiem ID, skatīt Dublēts lietas ID (. sadaļa [238. lpp.\).](#page-238-0)

#### 6.3.4.1 Lietu apvienošana

Rediģējot lietas ID, lai tas būtu vienāds ar esošas lietas ID, un pēc tam noklikšķinot uz opcijas Use selected (Izmantot atlasīto) dialoglodziņā Case ID duplication (Lietas ID dublēšana), kas atveras pēc tam, visi rediģētās lietas neapstrādātie slaidi tiek pārnesti uz esošo lietu.

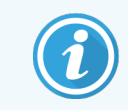

Rediģēšanai ir pieejamas tikai tādas lietas, kurās ir neapstrādāti slaidi; attiecīgi nav iespējams mainīt lietu, kurai piesaistīti apstrādāti slaidi.

### 6.3.4.2 Apstrādātās lietas darbmūžs

Kad ir sākta pēdējā slaida apstrāde lietā, lieta (atbilstīgi noklusējuma iestatījumiem) tiek dzēsta no ekrāna Slide setup (Slaidu iestatīšana), un tā tiks parādīta ekrānā Slide History (Slaidu vēsture).

Jūs varat iestatīt BOND sistēmu, lai glabātu lietas ekrānā Slide setup (Slaidu iestatīšana) noteiktu dienu skaitu pēc tam, kad ir apstrādāti pēdējie attiecīgās lietas slaidi. Iestatiet šo "apstrādātas lietas darbmūžu" administrācijas klienta profila ekrānā Laboratory (Laboratorija) (skatīt [10.5.2 Lietu](#page-250-0) un slaidu iestatījumi).

Lietas, kurām ir beidzies derīguma termiņš, tiek glabātas sistēmā, bet tās nevar apskatīt. Lietas, kurām ir beidzies derīguma termiņš, var atjaunot sarakstā, atkārtoti pievienojot tās (atjaunojot tās) vai pievienojot lietai slaidu, izmantojot LIS.

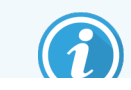

<span id="page-143-0"></span>Lietas, kurās nav apstrādātu slaidu, netiek automātiski dzēstas no slaidu iestatīšanas ekrāna.

# 6.3.5 Lietas rediģēšana

Lai rediģētu lietas informāciju, atlasiet to sarakstā un pēc tam noklikšķiniet uz opcijas Edit case (Rediģēt lietu). Programmatūrā tiek parādīts dialoglodziņš Case properties (Lietas rekvizīti). To var izmantot tādā pašā veidā kā iepriekš aprakstītajā dialoglodziņā Add case (Pievienot lietu).

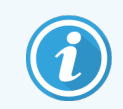

<span id="page-143-1"></span>Ja jūs rediģējat informāciju par lietu, kurā ir izdrukātas slaidu etiķetes, pirms slaidu apstrādes uzsākšanas izdrukājiet etiķetes atkārtoti (ekrānā parādīsies attiecīgs ziņojums).

## 6.3.5.1 Lietas dzēšana

Lai dzēstu lietu, atlasiet to sarakstā un pēc tam noklikšķiniet uz opcijas Delete case (Dzēst lietu).

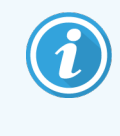

Ja BOND lieta ekrānā Slide setup (Slaidu iestatīšana) satur tikai neapstrādātus slaidus, jūs varat manuāli dzēst lietu, atzīmējot to kā "expired" (beidzies derīguma termiņš). (Visu LIS lietu termiņš beidzas automātiski, tiklīdz tajās nav neapstrādātu slaidu.)

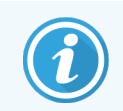

Jūs nevarat manuāli dzēst lietu, ja tā satur vismaz vienu apstrādē esošu vai apstrādātu slaidu.

Dzēšot lietu, tiek dzēsti arī visi tajā izveidotie neapstrādātie slaidi.

Jūs varat atgūt informāciju par dzēstajām lietām, bet ne to slaidiem.
### 6.3.6 Lietas kopēšana

Lietu kopēšanas opcija nodrošina ērtu veidu, kā izveidot pacientam jaunu lietu. Jūs varat mainīt lietas informāciju jaunajā lietā vai pēc izvēles saglabāt to pašu. Tiek automātiski izveidots jauns lietas numurs, un jums ir jāievada jauns lietas ID.

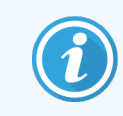

Lietu nevar kopēt, ja tā satur slaidu, kas sniedz atsauci uz dzēstu protokolu.

Kopētie slaidi ir gatavi etiķešu drukāšanai un apstrādei ekrānā Slide setup (Slaidu iestatīšana). Dzēsiet nevēlamos slaidus, noklikšķinot ar peles labo pogu uz tiem un atlasot opciju **Delete slide** (Dzēst slaidu).

Lai kopētu lietu, veiciet turpmāk norādītās darbības.

- 1 Ekrāna Slide setup (Slaidu iestatīšana) kreisajā pusē esošajā lietu sarakstā atlasiet kopējamo lietu.
- 2 Noklikšķiniet uz Copy case (Kopēt lietu); programmatūrā atveras dialoglodziņš Copy Case (Kopēt lietu).
- 3 Ievadiet jaunu lietas ID un nepieciešamības gadījumā rediģējiet tās informāciju.
- 4 Kā nepieciešams, atlasiet opciju Unprocessed slides (Neapstrādātie slaidi) vai All slides (Visi slaidi).
	- Neapstrādātie slaidi kopēt tikai neapstrādātus slaidus no sākotnējās lietas.
	- <sup>l</sup> Visi slaidi kopēt visus slaidus (neapstrādātos, apstrādē esošos un apstrādātos) no sākotnējās lietas. Jaunajā lietā sistēma atzīmē visus slaidus kā neapstrādātus.
- 5 Noklikšķiniet uz OK (Labi).

Sistēma izveido jaunu lietu un kopē slaidus, tostarp komentārus, saskaņā ar atlasīto opciju. Visi nokopētie slaidi (tostarp LIS) darbojas tādā pašā veidā kā slaidi, kas izveidoti dialoglodziņā Add Slide (Pievienot slaidu) (skat. [6.5.1 Slaida](#page-146-0) lauku apraksts un kontroles paraugi).

#### 6.3.7 Ikdienas lietas opcija

BOND sistēmu var konfigurēt tā, lai tā ik pēc 24 stundām automātiski izveido jaunu lietu, ļaujot izveidot visus katras dienas slaidus vienā lietā. Tas var ietaupīt laiku laboratorijām, kurās apstrādā nelielu slaidu skaitu, jo netiek ievadīti pacientu vārdi un lietu ID. Katrai ikdienas lietai ir šādas īpašības:

- · lietas ID ir iestatīts uz jaunās dienas datumu,
- <sup>l</sup> dozēšanas tilpuma un sagatavošanas protokola noklusējuma parametri ir iestatīti uz administrācijas klienta profilā iestatītajiem sistēmas noklusējuma parametriem. Tos var rediģēt.
- Lauki Patient name (Pacienta vārds, uzvārds) un Doctor (Ārsts) paliek tukši, un tos nevar mainīt.

Jūs pēc izvēles joprojām varat veidot atsevišķas lietas ierastajā veidā, kamē ikdienas lietas opcija ir ieslēgta. Norādījumus ikdienas lietas opcijas iestatīšanai skatiet [10.5.2 Lietu](#page-250-0) un slaidu iestatījumi.

### 6.3.8 Lietas pārskats

Jūs varat veidot pārskatus par atsevišķām lietām. Pārskatos ir iekļauta pamatinformācija par lietu un visiem tās slaidiem, piemēram, slaidu ID un tajos izmantotajiem protokoliem un reaģentiem. Pārskata izdrukāšanas gadījumā ir pieejama vieta komentāru ierakstīšanai par katru slaidu. Pilns apraksts pieejams [9.6 Lietas](#page-228-0) pārskats.

Veidojiet lietu pārskatus no ekrāna Slide setup (Slaidu iestatīšana) un Slide history (Slaidu vēsture). Atlasiet attiecīgo lietu vai slaidu un pēc tam noklikšķiniet uz pogas Case report (Lietas pārskats). Lietu pārskatos ir iekļauta tikai informācija par slaidu reaģentiem, kas ir apstrādāti un atbloķēti apstrādes modulī.

# 6.4 Ārstu pārvaldīšana

BOND sistēma glabā ārstu sarakstu, kurus var pēc izvēles pievienot lietas informācijai. Dialoglodziņā Add Case (Pievienot lietu) vai Case properties (Lietas rekvizīti) atlasiet ārstu no "vēlamo" ārstu saraksta vai pievienojiet vai rediģējiet ārstus dialoglodziņā Manage doctors (Pārvaldīt ārstus), kuru var atvērt no tā paša lietas rekvizītu dialoglodziņa.

Par katru ārstu tiek rādīti šādi lauki:

- $\bullet$  Name (Vārds, uzvārds) ārsta vārds, uzvārds,
- LIS ID unikāls identifikators, ko nodrošina laboratorijas informācijas sistēma (ja piemērojams),
- <sup>l</sup> Pref. (Vēlamais) ārsta vēlamais statuss (izveidojot lietas, nolaižamajā sarakstā ir pieejami tikai vēlamie ārsti). Šis statuss ir iestatīts dialoglodziņā Edit doctor (Rediģēt ārstu).

Šīs vērtības tiek rādītas arī dialoglodziņā Edit doctor (Rediģēt ārstu). Turklāt dialoglodziņā Edit doctor (Rediģēt ārstu) ir pieejami šādi elementi:

- ID BOND sistēmas automātiski izveidots un piešķirts unikāls ID,
- <sup>l</sup> Comments (Komentāri) rediģējams lauks, kurā pievienot vispārīgus komentārus vai papildu informāciju par vārdu, uzvārdu.

Kad ir atvērts dialoglodziņš Manage doctors (Pārvaldīt ārstus), noklikšķiniet uz opcijas Add (Pievienot) vai Edit (Rediģēt), lai pievienotu jaunus ārstus vai rediģētu esošo ārstu datus. Rediģējumu veikšana ir pieejama tikai komentāru laukā un vēlamā statusa maiņai — pēc ārsta izveidošanas nav iespējams mainīt tā(s) vārdu, uzvārdu.

Jūs varat dzēst ārstus dialoglodziņā Manage doctors (Pārvaldīt ārstus). Jau izveidotās lietās, kurām ir piesaistīts dzēsts ārsts, joprojām ir norādīts attiecīgā ārsta vārds, uzvārds, taču šāds ārsts nav pieejams jaunām lietām. Jaunam ārstam nav iespējams atkārtoti izmantot dzēsta ārsta vārdu, uzvārdu.

### 6.5 Darbs ar slaidiem

Šajā sadaļā ir aprakstīta slaidu izveidošana un pārvaldība ekrānā Slide setup (Slaidu iestatīšana). Pēdējā sadaļā ir aprakstīts devu tilpuma iestatījums un tas, kā tas ietekmē audu novietojumu uz slaidiem.

- [6.5.1 Slaida](#page-146-0) lauku apraksts un kontroles paraugi
- <sup>l</sup> 6.5.2 Slaida [izveidošana](#page-148-0)
- <sup>l</sup> [6.5.3 Slaida](#page-151-0) kopēšana
- · [6.5.4 Slaida](#page-151-1) rediģēšana
- <sup>l</sup> [6.5.5 Slaida](#page-151-2) dzēšana
- <sup>l</sup> 6.5.6 Slaida manuāla [identificēšana](#page-152-0)
- <sup>l</sup> 6.5.7 Slaidu paneļa [pievienošana](#page-152-1)
- <span id="page-146-0"></span><sup>l</sup> [6.5.8 Dozēšanas](#page-153-0) apjomi un audu novietojums uz slaidiem

### 6.5.1 Slaida lauku apraksts un kontroles paraugi

Slaidu saraksta augšpusē ir divas pogas:

- · noklikšķiniet Add slide (Pievienot slaidu), lai pievienotu slaidu atlasītajai lietai,
- · noklikšķiniet Add panel (Pievienot paneli), lai pievienotu paneli atlasītajai lietai.
- · Detalizētāku informāciju skatiet 6.5.7 Slaidu paneļa [pievienošana](#page-152-1).

Ekrāna labajā pusē esošajā slaidu sarakstā ir redzama ekrāna kreisajā pusē atlasītās lietas informācija. Katram slaidam ir norādīts slaida ID un attiecīgā slaida apstrādei izmantojamo protokolu informācija. Etiķešu zonas slaidu labajā pusē ir kodētas ar krāsām, lai norādītu to izveides vietu.

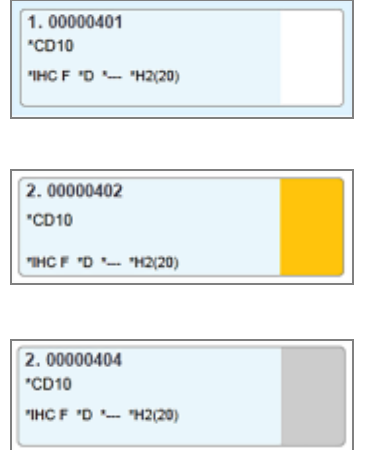

#### Balta:

slaids, kas izveidots dialoglodziņā Add slide (Pievienot slaidu)

(skatīt 6.5.2 Slaida [izveidošana](#page-148-0).)

Dzeltena:

slaids, kas izveidots dialoglodziņā Slide identification (Slaidu identificēšana)

(skatīt [6.8 Improvizēta](#page-159-0) slaidu un lietu izveide.)

Gaiši pelēka:

LIS slaids

(skatīt 11 LIS [integrācijas](#page-274-0) pakotne (BOND kontrollerī).)

Slaidos ir redzami arī turpmāk norādītie simboli.

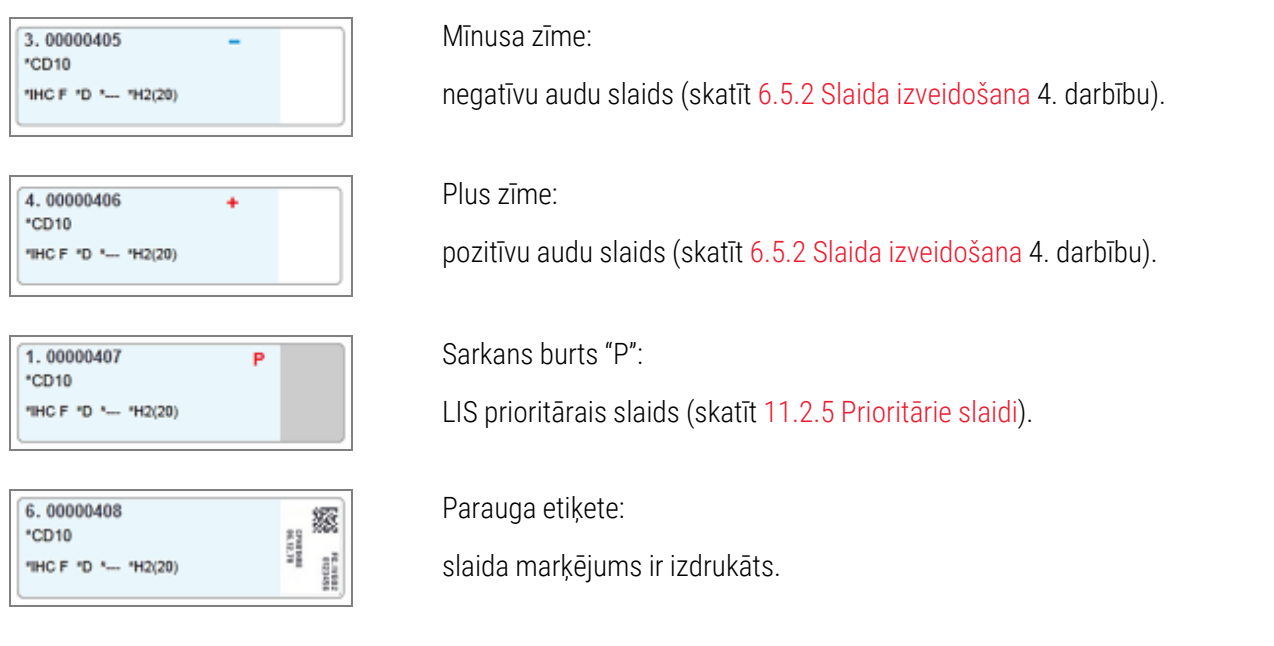

Veiciet dubultklikšķi uz slaida, lai atvērtu dialoglodziņu Slide properties (Slaida rekvizīti). Noklikšķiniet ar peles labo pogu uz slaida, lai izdrukātu tā etiķeti.

### <span id="page-148-0"></span>6.5.2 Slaida izveidošana

Lai izveidotu slaidus Bond™ Oracle ™ HER2 IHC sistēmai, skatiet produktam pievienotos lietošanas norādījumus.

Jauna slaida izveidošana

- 1 Lietu sarakstā noklikšķiniet uz attiecīgās lietas.
- 2 Noklikšķiniet uz Add slide (Pievienot slaidu), lai atvērtu dialoglodziņu Add slide (Pievienot slaidu).

Attēls 6–3: Dialoglodziņš Add slide (Pievienot slaidu)

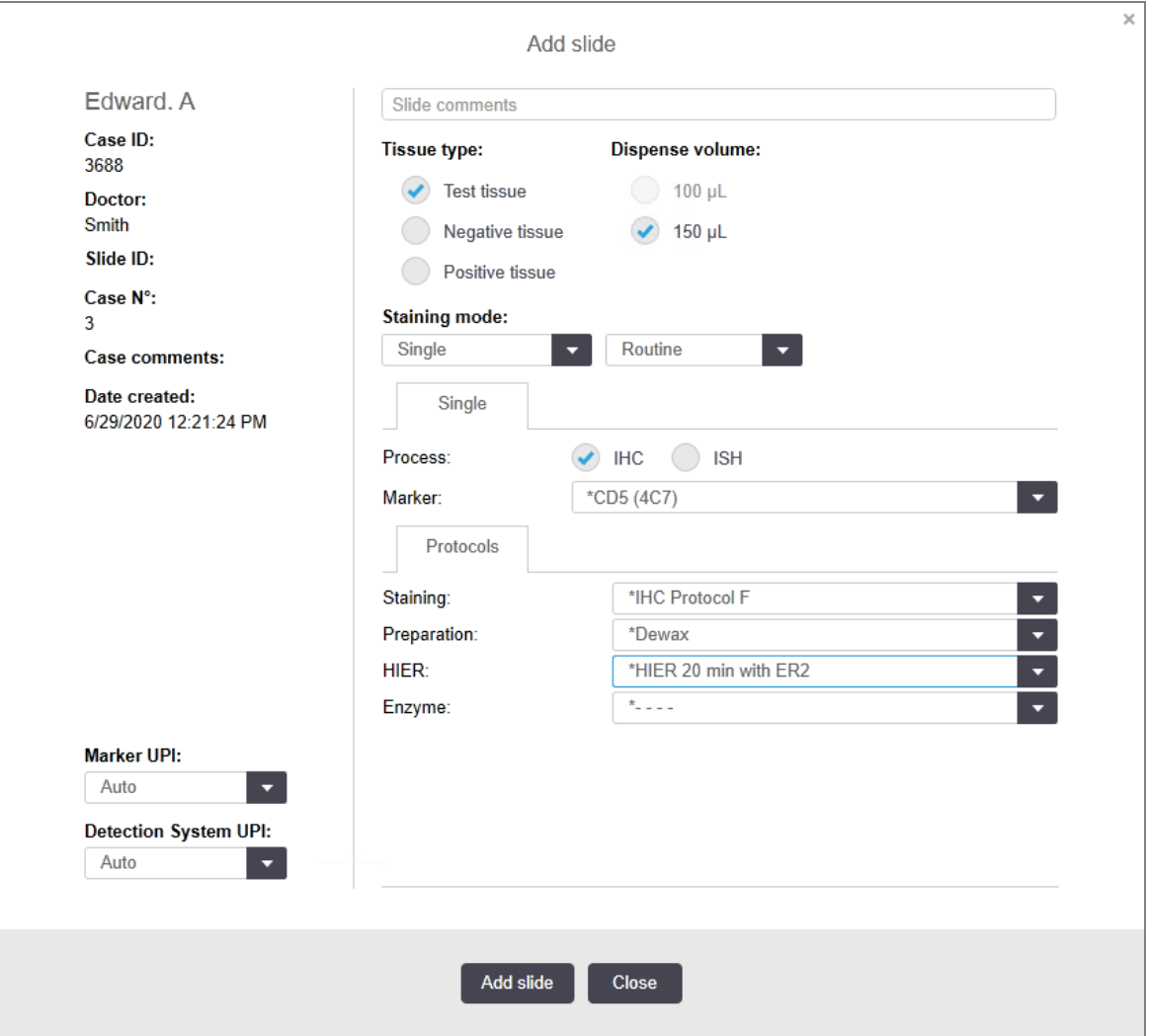

Jaunajam slaidam automātiski tiek piešķirts numurs ar unikālu Slide ID (Slaida ID), tomēr tas netiek attēlots, kamēr slaids nav saglabāts, dialoglodziņā noklikšķinot uz pogas Add slide (Pievienot slaidu).

- 3 Slaidam var pēc izvēles pievienot komentāru.
- 4 Atlasiet audu veidu (testējamie audi, negatīvie audi, pozitīvie audi), grupā Tissue type (Audu veids) noklikšķinot uz vienas no izvēles pogām.

Skatīt [6.2.1 Kontroles](#page-138-0) audi; vispārīgs kontroles audu izklāstījums pieejams [14.3.2 Audu](#page-340-0) kontroles paraugi.

- 5 Nepieciešamības gadījumā mainiet slaida dozēšanas tilpumu (skat. [6.5.8 Dozēšanas](#page-153-0) apjomi un audu [novietojums](#page-153-0) uz slaidiem).
- 6 Atlasiet iekrāsošanas režīmu.
	- a Laukā Staining mode (Iekrāsošanas režīms) atlasiet Single (Viens) (noklusējuma), ja tiks lietots viens iekrāsojums, vai Sequential multiplex (Secīgais multiplekss) vai Parallel multiplex (Paralēlais multiplekss) multipleksa iekrāsojuma slaidam (skatīt [7.1.1 Iekrāsošanas](#page-166-0) režīmi).
	- b Otrajā laukā atlasiet Routine (Parasta) (noklusējuma iestatījums) (atlasiet Oracle tikai tad, ja tas ir norādīts Bond™ Oracle™ HER2 IHC sistēmas instrukcijās).
	- c Secīgas multipleksas iekrāsošanas nolaižamajā sarakstā Stains (Iekrāsojums) atlasiet iekrāsojumu skaitu. Varat izvēlēties ne vairāk kā divus iekrāsojumus.

Parādītās cilnes ir atkarīgas no atlasītā iekrāsošanas režīma:

- $\bullet$  Viens cilne Single (Viens)
- Paralēlais multiplekss cilne Parallel multiplex (Paralēls multiplekss).
- Secīgais multiplekss cilne katram iekrāsojumam (piemēram, cilne First (Pirmais), cilne Final (Pēdējais)).

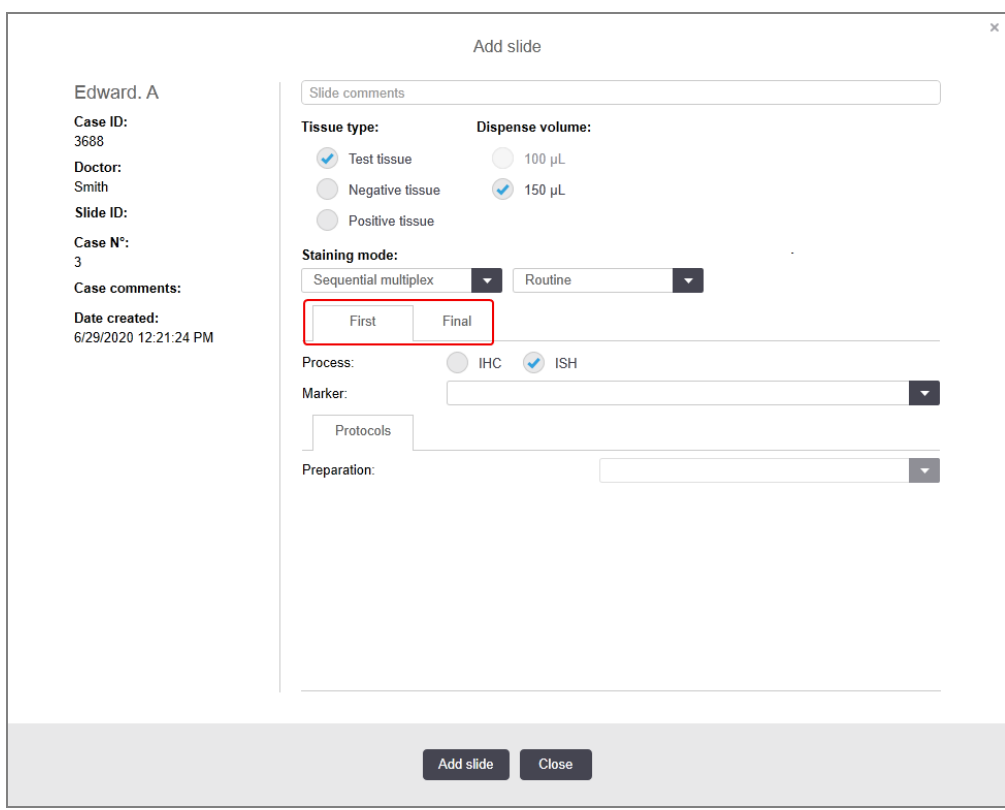

- 7 Katrā attēlotajā cilnē:
	- a atlasiet iekrāsošanas procesu (IHC vai ISH).
	- b Nolaižamajā sarakstā Marker (Marķieris) atlasiet primāro antivielu vai zondi.
	- c Lai apstrādātu sēriju ar negatīvu IHC kontroles reaģentu, atlasiet noklusējuma negatīvo reaģentu \*Negative (Negatīvs) vai sevis izveidoto negatīvo reaģentu (skat. [14.3.3 Negatīvi](#page-341-0) reaģentu kontroles [paraugi](#page-341-0) IHC).
	- d Lai apstrādātu sēriju ar negatīvu ISH kontroles reaģentu, atlasiet \*RNA Negative Control Probe (RNS negatīvā kontroles zonde) vai \*DNA Negative Control (DNS negatīvā kontrole).
	- e Lai apstrādātu pozitīvo ISH kontroles reaģentu, atlasiet \*RNA Positive Control Probe (RNS pozitīvo kontrolzondi) vai \*DNA Positive Control Probe (DNS pozitīvo kontrolzondi).

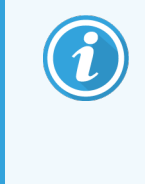

Lai pievienotu vai noņemtu vienumus no nolaižamā saraksta Marker (Marķieris), programmatūras ekrānā Reagent Setup (Reaģentu iestatīšana) atlasiet vai noņemiet atzīmi no reaģenta lauka Preferred (Vēlamais). Papildinformāciju skatiet [8.2.1 Reaģentu](#page-203-0) [pievienošana](#page-203-0) vai rediģēšana.

- f Atlasiet katram apstrādes posmam atbilstošo protokolu.
- g Atlasot primāro antivielu vai zondi, programmatūra ievada noklusējuma protokolus. Pārbaudiet, vai katram posmam ir iestatīti atbilstoši protokoli, un nepieciešamības gadījumā attiecīgajā nolaižamajā sarakstā atlasiet jaunu protokolu. Atlasiet \*---, ja konkrētam posmam nav nepieciešams protokols.
- h Noklusējuma protokolus iestata ekrānā Reagent Setup (Reaģentu iestatīšana). Skatiet [8.2.1 Reaģentu](#page-203-0) [pievienošana](#page-203-0) vai rediģēšana.
- i Lai pievienotu un dzēstu vienumus no nolaižamajiem sarakstiem Protocol (Protokols), atlasiet vai noņemiet atzīmi no protokola lauka Preferred (Vēlamais), kas atrodas ekrānā Protocol setup (Protokola iestatīšana). Papildinformāciju skatiet [7.2.1 Protokola](#page-172-0) informācija.
- j ISH slaidiem varat izvēlēties zondes lietošanas protokolu un zondes noņemšanas protokolu. Vai arī varat izvēlēties neizmantot zondes lietošanas protokolu un zondes noņemšanas protokolu.
- k Ja nav atlasīts neviens zondes lietošanas protokols vai zondes noņemšanas protokols, pārliecinieties, ka ir noņemti arī hibridizācijas un denaturācijas protokoli.
- 8 Vienas iekrāsošanas gadījumā parasti dialoglodziņa kreisajā pusē jāatstāj Auto (Automātiskais iestatījums) unikāliem produkta identifikatoriem (Unique Product Identifier, UPI). Tomēr, ja vēlaties atlasīt konkrētu partijas numuru konkrētam slaidam (piem., validēšanai pēc partijas), atlasiet šo nolaižamo sarakstu šādos laukos:
	- Marker UPI (Marķiera UPI) reaģenta konteinera UPI marķierim
	- Detection System UPI (Noteikšanas sistēmas UPI) noteikšanas sistēmas UPI.

Lai slaidi tiktu apstrādāti vienā sērijā (ieslēgti BOND-MAX un BOND-III), jāatlasa vai nu UPI, vai arī Auto (Automātisks).

9 Noklikšķiniet uz Add slide (Pievienot slaidu).

Opcija Add slide (Pievienot slaidu) pievieno slaidu ar informāciju, kas pašlaik tiek parādīta dialoglodziņā Add slide (Pievienot slaidu), un pēc tam atstāj dialoglodziņu atvērtu. Tas ļauj ātri pievienot vairākus slaidus izvēlētajai lietai.

<span id="page-151-0"></span>10 Kad ir pabeigta slaidu pievienošana lietai, noklikšķiniet uz opcijas Close (Aizvērt).

#### 6.5.3 Slaida kopēšana

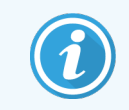

Slaidu nevar nokopēt, ja tas sniedz atsauci uz dzēstu protokolu.

Esoša slaida kopēšana

- 1 Veiciet dubultklikšķi uz slaida, kuru vēlaties kopēt, lai atvērtu dialoglodziņu Slide properties (Slaida rekvizīti).
- 2 Noklikšķiniet uz opcijas Copy slide (Kopēt slaidu).

Nospiežot pogu Add slide (Pievienot slaidu), dialoglodziņš mainās uz opciju Add slide (Pievienot slaidu).

- 3 Pārbaudiet slaidu informāciju un nepieciešamības gadījumā mainiet to.
- <span id="page-151-1"></span>4 Noklikšķiniet uz opcijas Add slide (Pievienot slaidu).

Jaunais slaids, tostarp visi komentāri, tiks pievienots tai pašai lietai, kā nokopētais slaids.

#### 6.5.4 Slaida rediģēšana

Lai rediģētu slaida informāciju ekrānā Slide setup (Slaida iestatīšana) veiciet dubultklikšķi uz tā, lai atvērtu dialoglodziņu Slide properties (Slaida rekvizīti). Mainiet informāciju, kā aprakstīts 6.5.2 Slaida [izveidošana.](#page-148-0)

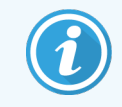

<span id="page-151-2"></span>Ja jūs rediģējat informāciju par slaidu, kuram jau ir izdrukāta etiķete, pirms slaida apstrādes atkārtoti izdrukājiet etiķeti.

#### 6.5.5 Slaida dzēšana

Lai dzēstu slaidu no slaidu saraksta, ekrāna Slide setup (Slaidu iestatīšana) slaidu sarakstā noklikšķiniet ar peles labo pogu uz attiecīgā slaida, tad apakšizvēlnē atlasiet opciju Delete slide (Dzēst slaidu). Jūs varat izmantot taustiņu "Delete" (Dzēst), lai dzēstu atlasīto slaidu.

### <span id="page-152-0"></span>6.5.6 Slaida manuāla identificēšana

BOND sistēmā var identificēt jebkuru slaidu jebkurā laikā. Lai atvērtu dialoglodziņu Manual ID entry (Manuāla ID

ievade), funkciju joslā noklikšķiniet uz  $\Box$ ikonas Search (Meklēšana).

Search  $\Omega$ 

Attēls 6–4: Dialoglodziņš Manual ID entry (Manuāla ID ievade)

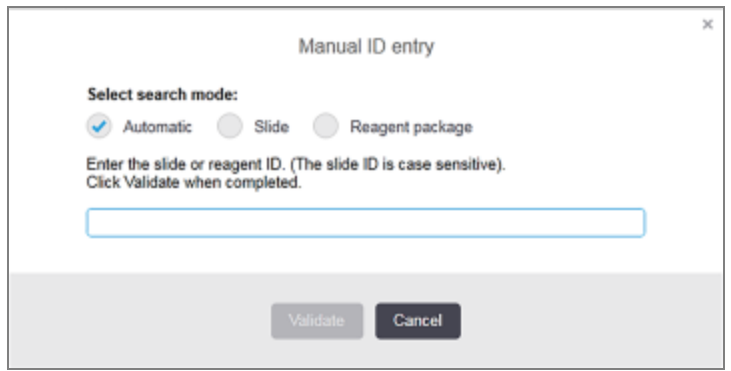

Slaidiem ar divdimensiju svītrkoda etiķetēm, piemēram, tiem, kas drukāti ar BOND sistēmu, skenējiet etiķeti, lai atvērtu slaida dialoglodziņu Slide properties (Slaida rekvizīti). Tāpat jūs varat manuāli ievadīt astoņciparu ID, tostarp tā sākumā esošās nulles, un pēc tam noklikšķināt uz opcijas Validate (Validēt).

#### <span id="page-152-1"></span>6.5.7 Slaidu paneļa pievienošana

Panelis ir iepriekš noteikts marķieru komplekts ar saistītiem audu veidiem. Izmantojiet paneļus, lai ātri pievienotu vairākus slaidus ar marķieriem, kas bieži tiek izmantoti kopā — skatīt [8.4 Reaģentu](#page-217-0) paneļu ekrāns.

Lai pievienotu lietai slaidu paneli, ekrānā Slide setup (Slaidu iestatīšana) veiciet turpmāk norādītās darbības.

- 1 Noklikšķiniet uz opcijas Add panel (Pievienot paneli). Atveras dialoglodziņš Add slides from panel (Pievienot slaidus no paneļa).
- 2 Nolaižamajā sarakstā atlasiet paneli. Tiek parādīti paneļa slaidi.
- 3 Nepieciešamības gadījumā izslēdziet dažus slaidus, noņemot atlasi izvēles rūtiņās, un pēc tam noklikšķiniet uz Add Slides (Pievienot slaidus).

BOND pievieno slaidus lietai.

- ISH slaidu dozēšanas tilpums tiek automātiski iestatīts uz 150 µL.
- IHC slaidu dozēšanas tilpums tiek iestatīts uz lietas noklusējuma vērtību.
- Visu slaidu sagatavošanas protokols ir iestatīts uz lietas noklusējuma vērtību.

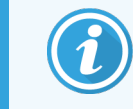

Paneļus var izmantot, lai pievienotu slaidus ar iekrāsošanas režīmu Viens vai Paralēlais multiplekss, bet ne ar Secīgā multipleksa iekrāsojuma režīmu.

#### <span id="page-153-0"></span>6.5.8 Dozēšanas apjomi un audu novietojums uz slaidiem

BOND programmatūrai ir divi dozēšanas tilpuma iestatījumi, kas tiek iestatīti katram slaidam dialoglodziņā Add slide (Pievienot slaidu) (skat. 6.5.2 Slaida [izveidošana](#page-148-0)).

BOND-MAX apstrādes modulī 100 μl iestatījumu var izmantot tikai IHC slaidiem – visiem slaidiem, kas apstrādāti ar BOND-III un BOND-PRIME, un visiem ISH slaidiem (abos apstrādes moduļu veidos), ir jāizmanto 150 μl iestatījums. BOND-PRIME apstrādes modulis izmanto citu dozēšanas metodi nekā aprakstīts tālāk (skatīt [7 Protokoli](#page-165-0) (BOND [kontrollerī\)\)](#page-165-0).

BOND-III un BOND-MAX apstrādes moduļos dozēšanas tilpuma iestatījums nosaka, reaģenta devas novietojumu uz slaida, kā arī dozēto apjomu:

- <sup>l</sup> 100 μl dozēšanas gadījumā Covertiles tiek pavilktas atpakaļ aptuveni līdz slaida vidusdaļai, un atsūkšanas zonde dozē antivielu uz Covertiles augšdaļas (aptuveni slaida vidusdaļā),
- 150 μl dozēšanas gadījumā Covertiles pārklāj lielāko slaida daļu. Arī šajā gadījumā reaģents tiek padots Covertiles augšdaļā, tādēļ reaģents pārklāj lielāku slaida laukumu.

Reaģenta dozēšanas zonu atšķirība nozīmē, ka ir svarīgi novietot audus pareizi. 100 μl dozēšanas gadījumā parasti var iekrāsot tikai vienu paraugu, un tas jānovieto uz slaida apakšējās daļas (tālāk prom no etiķetes). 150 μl dozēšanas gadījumā uz slaidiem var vieglāk novietot divus audu paraugus, vai, ja ir tikai viens paraugs, tad tas būtu jānovieto slaida vidū. Dažādiem dozēšanas tilpuma iestatījumiem izmantojamās slaidu zonas ir parādītas [Attēls](#page-153-1) 6–5. Leica BOND Plus slaidi un Leica BOND Apex slaidi ir marķēti, lai norādītu zonas, kur jānovieto audi.

<span id="page-153-1"></span>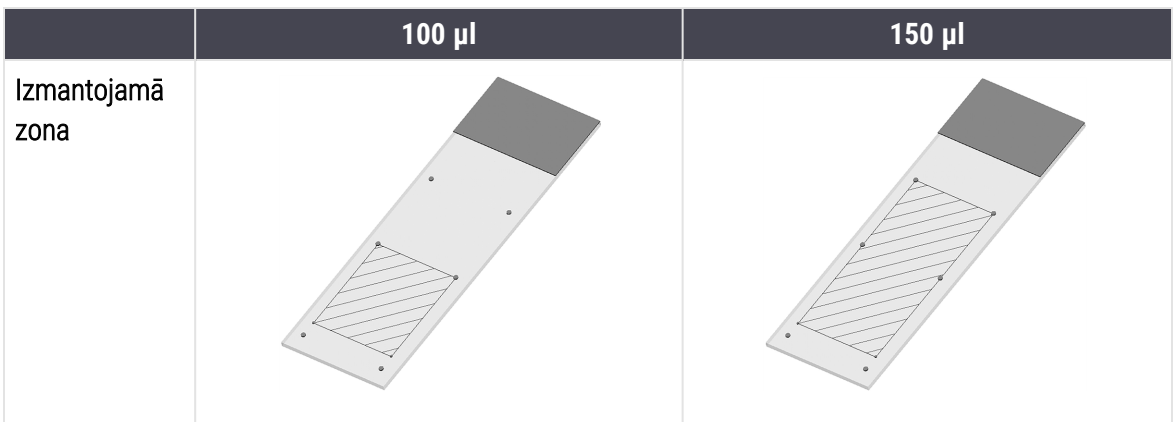

Attēls 6–5: Dažādiem dozēšanas tilpuma iestatījumiem izmantojamās slaidu zonas

- · legravētās zonas parāda, kurā vietā uz slaida novietot audus dažāda tilpuma dozēšanas gadījumā.
- Attēlotie marķētie punkti ir norādīti uz Leica BOND Plus slaidiem un Leica BOND Apex slaidiem (skatīt [2.6.1 Slaidi](#page-66-0)).

BOND-III un BOND-PRIME apstrādes moduļi pēc noklusējuma veic dozēšanu 150 μl pozīcijā – ielādējot slaidus ar 100 μl dozēšanas tilpumu, jūs nevarēsiet uzsākt apstrādi.

BOND-MAX un BOND-III IHC slaidu gadījumā antivielu padeves tilpumi ir norādīti dialoglodziņā Add slide (Pievienot slaidu) — 100 μl vai 150 μl. ISH slaidu gadījumā (abiem apstrādes moduļu veidiem) tiek iespējots 150 μl iestatījums un apstrādes moduļi izmanto 150 μl Covertile un zondes pozīcijas. Tomēr BOND sistēma no zondes dozē vairāk nekā 150 μl:

- $\cdot$  RNS zondēm BOND dozē 220 μl divos posmos  $-150$  μl un 70 μl,
- $\bullet$  DNS zondēm BOND dozē 240 μl divos posmos  $-150$  μl un 90 μl.

Atkarībā no protokola, mazgāšanas un citiem posmiem tiek izmantoti dažādi tilpumi.

#### Dozēšanas tilpumu noklusējuma vērtības

IHC gadījumā BOND-MAX padeves tilpumu (150 μl vai 100 μl) var iestatīt katram slaidam atsevišķi, tomēr BOND programmatūra ļauj konfigurēt divus noklusējuma līmeņus. Var iestatīt noklusējumu visai sistēmai (skatīt [10.5.2 Lietu](#page-250-0) un slaidu [iestatījumi](#page-250-0)). Atsevišķos gadījumos to var ignorēt, izmantojot noklusējuma lietas vērtības, kas iestatītas dialoglodziņā Add case (Pievienot lietu) (skatīt 6.3.3 Lietas [pievienošana](#page-141-0)). Un visbeidzot dozēšanas tilpumu var iestatīt atsevišķiem slaidiem dialoglodziņā Add slide (Pievienot slaidu) (skatīt 6.5.2 Slaida [izveidošana](#page-148-0)).

Visiem slaidiem ir jābūt vienādam dozēšanas tilpumam, lai tos varētu apstrādāt vienā un tajā pašā sērijā (skatīt [6.9 Slaidu](#page-162-0) saderība).

### 6.6 Slaidu marķēšana

Visi BOND sistēmā iekrāsojamie slaidi ir jāmarķē, lai varētu tos identificēt programmatūrā tā, lai tiem tiktu piemēroti atbilstoši protokoli. BOND sistēmā izveidotajiem slaidiem ir etiķetes ID (divdimensiju svītrkoda veidā), ko izmanto automātiskai slaidu identificēšanai apstrādes moduļos. LIS izveidotās etiķetes (divdimensiju svītrkodu ID) var identificēt arī automātiski. Tomēr uz slaidu etiķetēm vienmēr būtu jāiekļauj papildu cilvēkam lasāma informācija, lai varētu identificēt slaidus, ja etiķetes ID nevar identificēt automātiski, ja, piemēram, tā ir izplūdusi (skatīt [10.3 Etiķetes](#page-239-0) ).

Etiķetes ir jāuzlīmē slaidiem pirms to ievietošanas apstrādes modulī. Nodrošiniet, lai etiķetes būtu pareizi piestiprinātas, lai ID attēlveidotājs varētu efektīvi skenēt (divdimensiju svītrkodus) no etiķetes ID.

Jums jāizmanto Leica Biosystems piegādātās slaidu etiķetes izmantošanai BOND slaidu marķētājā.

- <sup>l</sup> [6.6.1 Etiķešu](#page-154-0) drukāšana un uzlīmēšana uz slaidiem
- <span id="page-154-0"></span><sup>l</sup> [6.6.2 Slaidu](#page-157-0) ID un etiķešu ID

#### 6.6.1 Etiķešu drukāšana un uzlīmēšana uz slaidiem

1 Lai izdrukātu etiķeti vienam slaidam, noklikšķiniet ar peles labo pogu uz slaida un pēc tam atlasiet opciju Print label (Izdrukāt slaidu). Šādā gadījumā netiek parādīts dialoglodziņš Print slide labels (Drukāt slaidu etiķetes). BOND-ADVANCE sistēmā, kurā ir iekļautas noteiktas grupas, etiķešu drukāšanai tiks izmantots noklusējuma slaidu marķētājs. Pretējā gadījumā tiks izmantots sarakstā pirmais slaidu marķētājs (skatīt [10.6.3 Slaidu](#page-258-0) [marķētāji\)](#page-258-0).

- 2 Kad visi slaidi ir izveidoti, ekrānā Print labels (Drukāt etiķetes) noklikšķiniet uz opcijas Print labels (Drukāt etiketes).
- 3 Atlasiet izdrukājamās slaidu etiķetes:
	- visas vēl neizdrukātās slaidu etiķetes visu to lietu slaidi, kurās vēl nav izdrukātas etiķetes,
	- <sup>l</sup> visas pašreizējā lietā vēl neizdrukātās slaidu etiķetes visi pašreizējās lietas slaidi, kuriem vēl nav izdrukātas etiketes.
	- pašreizējā lieta visi pašlaik atlasītās lietas slaidi, tostarp iepriekš izdrukātie.

Slaidu etiķetes tiek drukātas tādā secībā, kādā tās tika izgatavotas, savukārt katrā lietā — tādā secībā, kādā tās tika izveidotas.

4 Atlasiet slaidu marķētāju, kuru izmantot.

(Iestatiet noklusējuma marķētāju administrācijas klienta profila ekrānā Hardware (Aparatūra) — skatīt [10.6.2 Grupas.](#page-256-0))

5 Noklikšķiniet uz opcijas Print (Drukāt).

Slaidu etiķešu izdrukāšanas laikā ekrāna Slide setup (Slaidu iestatīšana) apakšējā kreisajā stūrī parādās mirgojoša ikona.

- 6 Pārliecinieties, vai slaidu matētais laukums, uz kura tiks uzklāta etiķete, ir pilnīgi tīrs un sauss.
- 7 Uzlīmējiet etiķeti ar slaida ID, salāgojot paralēli ar slaida galu. Etiķetei jābūt vērstai ar labo pusi uz augšu (tajā pašā slaida pusē, uz kuras novietoti audi).
	- <sup>l</sup> Novietojiet etiķeti taisnā veidā, jo apstrādes modulis nespēj pareizi atveidot neatbilstoši novietotu etiķešu attēlus.
	- <sup>l</sup> Lai nodrošinātu piestiprināšanu, stingri piespiediet uz visa BOND printera etiķetes laukuma.
	- <sup>l</sup> Printera etiķetei jābūt pilnībā piestiprinātai pie virsmas. Printera etiķetei nedrīkst būt pārkare pāri slaida malai.
	- Ja uzlīme ir iemērkta šķidrumā, pirms uzglabāšanas ļaujiet tai nožūt.

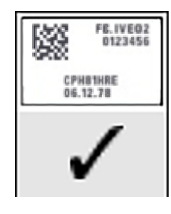

#### Pareizi:

etiķeter novietota taisnā veidā attiecībā pret slaida malām.

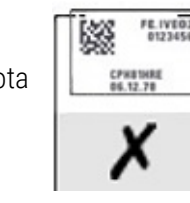

#### Nepareizi: etiķete atrodas

ārpus slaida malām.

Attēls 6–6: Ievietojiet etiķeti slaida robežās.

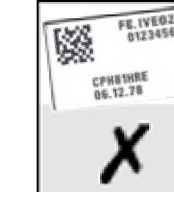

#### Nepareizi:

Uzlīme ir novietota šķībi.

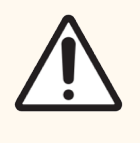

UZMANĪBU! Novietojiet visas etiķetes daļas tā, lai tās atrastos visu slaidu malu iekšienē. Atsegtas lipīgas virsmas var izraisīt slaidu etiķešu (un slaidu) pielipšanu pie Covertile vai cita aprīkojuma un slaida sabojāšanu.

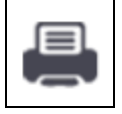

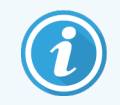

Kad BOND printera lente un etiķešu rullītis ir nomainīti, nomainiet tintes lenti ar tādu pašu izstrādājuma numuru. Norādījumi etiķešu rullīšu un tintes lentes nomaiņai ir iekļauti iepakojumā.

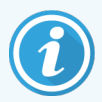

Attiecībā uz printeru etiķetēm, kas tiek pakļautas ilgstošai reaģenta iegremdēšanai vai tiek pakļautas agresīvai procedūrai, ņemiet vērā turpmāko.

- <sup>l</sup> Pēc apstrādes uzklājiet slaidu marķējumu.
- Uz slaida virsmas uzklājiet sekundāro identifikatoru
- · Izvairieties vai ierobežojiet BOND printera lentes un etiķešu iegremdēšanu
- Uzklājiet aizsargpārklājumu

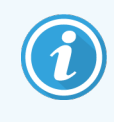

Izlietotajiem tintes ruļļiem būs apgriezti drukātās informācijas attēli. Ja informācija satur personu identificējošu informāciju, izlietotie tintes ruļļi ir jāiznīcina saskaņā ar laboratorijas procedūrām un/vai vietējiem privātuma noteikumiem.

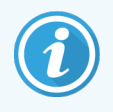

Līmes un tintes noturība ir atkarīga no klientu testēšanas nosacījumiem. BOND sistēma printera lentes un etiķešu izmantošana ir jāpārbauda laboratorijai attiecībā uz to procedūrām un nosacījumiem.

#### Ārējā atvaskošana un epitopu izguve

Atvaskošana un epitopu izguvi visieteicamāk veikt pēc slaidu marķēšanas, ja to veic ārpus BOND sistēmas. Tas ļauj izvairīties no slaidu izžūšanas, kamēr jūs ievadāt slaidu informāciju un iestatāt BOND sistēmu, lai palaistu nepieciešamo(s) protokolu(s), kā arī novērš sarežģījumus ar mitru slaidu marķēšanu, veicot šādas darbības.

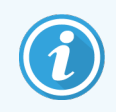

Ja jūs izmantojat ksilolu apstrādes moduļa atvaskošanai, izvairieties no tā saskares ar etiķeti, lai neizplūstu uzdrukātie dati.

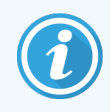

Ilgstoša iemērkšana vai iedarbība uz benzola atvasinājumiem, D-limonēniem un alifātiskajiem ogļūdeņražiem, acetonu, ūdeni un ūdeni saturošiem reaģentiem var samazināt slaida ID marķējuma līmes efektivitāti un iespējamu drukas integritātes zudumu. Iesakām etiķetes ilgstoši neiegremdēt. Konkrētu informāciju par izstrādājumiem skatiet LBS tīmekļa vietnē.

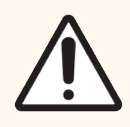

UZMANĪBU! BOND-III un BOND-MAX apstrādes moduļu atvaskošanai izmantojiet tikai BOND Dewax Solution.

BOND-PRIME apstrādes moduļu atvaskošanai izmantojiet tikai BOND-PRIME Dewax Solution.

Neizmantojiet ksilolu, ksilola aizstājējus un citus reaģentus, kas var sabojāt apstrādes moduļu daļas un izraisīt šķidruma noplūdi.

# <span id="page-157-0"></span>6.6.2 Slaidu ID un etiķešu ID

BOND sistēma piešķir unikālu "Slide ID" (Slaida ID) ikreiz, kad tiek izveidots jauns slaids. Tāpat BOND sistēma izveido unikālu "Label ID" (Etiķetes ID) ikreiz, kad tiek izdrukāta slaida etiķete. Etiķetes ID ir divdimensiju svītrkods.

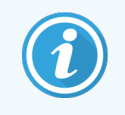

LIS slaidu ID var noteikt LIS, un tā var būt jebkāda skaitliska vērtība (kura sastāv no astoņiem vai mazāk cipariem).

Slaidu identificēšana

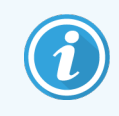

Šī sadaļa neattiecas uz BOND-PRIME apstrādes moduli.

Ja slaidiem ir piestiprinātas etiķetes, sistēma var identificēt slaidus katrā slaidu iekrāsošanas bloka pozīcijā (skatīt [5.1.5.1 Automātiskā](#page-121-0) slaidu identificēšana).

Slaidi, kuriem nav slaida ID, un slaidi ar neatpazītu slaidu ID ir vai nu manuāli jāidentificē sistēmā (skatīt [5.1.5.2 Manuālā](#page-122-0) slaidu identificēšana iekārtā), vai arī tiem ir jāizdrukā etiķete, jānovieto tā uz slaida, un atkārtoti jāuzņem slaida attēls.

Konfigurējiet informāciju, kas norādāma uz slaidiem administrācijas klienta profila ekrānā Label configuration (Etiķešu konfigurācija) (skatīt [10.3 Etiķetes](#page-239-0) ).

# <span id="page-158-0"></span>6.7 Slaidu iestatīšanas kopsavilkuma pārskats

Slaidu iestatīšanas kopsavilkuma pārskatā ir iekļauti visi slaidi (par visām lietām), kas pašlaik ir konfigurēti ekrānā Slide setup (Slaidu iestatīšana). Slaidi tiek grupēti pēc lietas ar tādiem datiem kā marķieris un dozēšanas tilpums. Pārskata lejasdaļā ir saraksts ar visiem reaģentiem un reaģentu sistēmām, kas nepieciešamas saskaņā ar pārskata slaidiem, kurā ir norādīts katra testu skaits. Katram BOND apstrādes modulim ir atsevišķi saraksti.

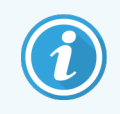

Nepieciešams vismaz viens BOND-PRIME apstrādes modulis, par kuru jāpasūta apskatīt informāciju pārskatā.

Pārskats ir vērtīgs palīglīdzeklis sērijas apstrādes sagatavošanas procesā. Tas palīdz nodrošināt to, ka slaidi, kas tiek ievietoti katrā paplātē, ir saderīgi (skat. [6.9 Slaidu](#page-162-0) saderība), un norāda ielādējamos reaģentus un reaģentu sistēmas.

Lai izveidotu slaidu iestatīšanas pārskatu, noklikšķiniet uz opcijas Slide setup Summary (Slaidu iestatīšanas kopsavilkums).

Pārskatā ir iekļauta turpmāk norādītā informācija par katru slaidu.

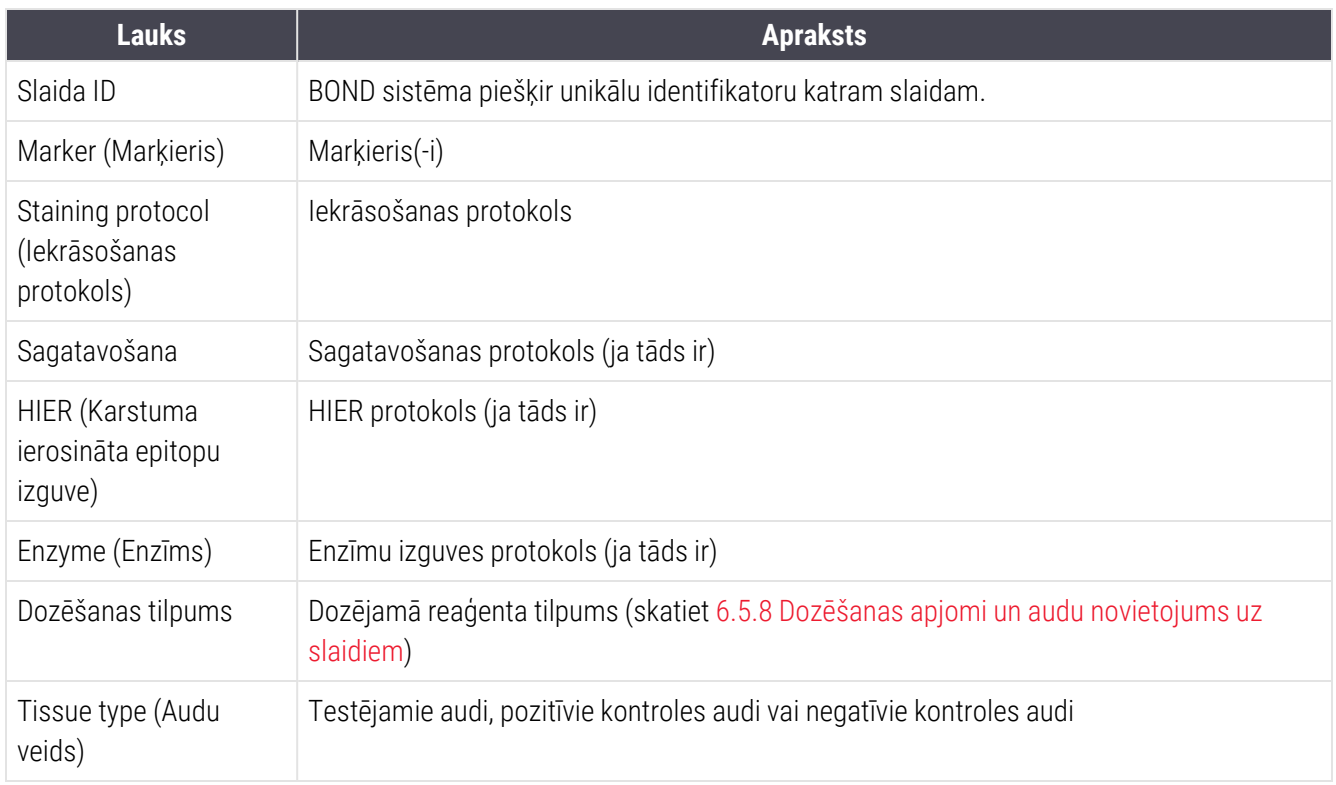

Secīgas multipleksās iekrāsošanas slaidiem slejās Marker (Marķieris) Protocol (Protokols), Dispense volume (Dozēšānas tilpums) un Tissue type (Audu veids) tiek rādītas divas rindas, kas grupētas pēc slaidu ID.

Papildinformāciju par pārskata logu un drukāšanas opcijām skatiet [3.7 Pārskati](#page-85-0).

# <span id="page-159-0"></span>6.8 Improvizēta slaidu un lietu izveide

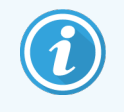

Šī sadaļa neattiecas uz BOND-PRIME apstrādes moduli.

BOND sistēma pēc noklusējuma ir konfigurēta tā, ka jaunas lietas un slaidus var izveidot pēc tam, kad slaids ir ievietots apstrādes modulī un ir izveidoti slaidu attēli.

Pirmajā sadaļā ir sniegtas norādes "improvizētai" lietu un slaidu izveidošanai. Otrajā sadaļā ir aprakstīti alternatīvu darbplūsmu opciju iestatījumi.

- <sup>l</sup> 6.8.1 Jaunu lietu un/vai slaidu izveidošana pēc [attēlveidošanas](#page-159-1)
- <span id="page-159-1"></span><sup>l</sup> 6.8.2 Slaidu [identificēšanas](#page-161-0) iekārtā iespējas

#### 6.8.1 Jaunu lietu un/vai slaidu izveidošana pēc attēlveidošanas

Rīkojieties saskaņā ar turpmāk aprakstīto procedūru, lai pievienotu lietu un slaidu informāciju pēc slaidu ielādes un attēlveidošanas (procedūra ir līdzīga kā sadaļā [5.1.5.2 Manuālā](#page-122-0) slaidu identificēšana iekārtā aprakstītā asistētās ID procedūras procedūra, bet tagad tā ietver jaunu lietu un slaidu izveidi).

1 Ielādējiet slaidus apstrādes modulī, kā ierasts.

Nav nepieciešams BOND programmatūrā izveidot lietas vai slaidus vai drukāt uzlīmes — var izmantot ar roku rakstītas vai trešo personu etiķetes.

Sistēma neatpazīs slaidus, tādēļ tā parādīs etiķešu attēlus.

Attēls 6–7: Slaids nav automātiski identificēts

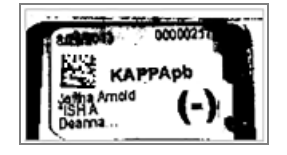

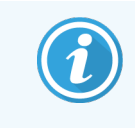

Ja noteiktā apstrādes modulī netiek konsekventi rādīti etiķešu attēli, tos var konfigurēt slaidu etiķešu attēlu neveidošanai. Sazinieties ar klientu atbalsta dienestu, lai noorganizētu šā iestatījuma atkārtotu konfigurēšanu apstrādes modulim.

- 2 Lai palaistu dialoglodziņu Slide identification (Slaidu identificēšana), veiciet vienu no turpmāk aprakstītajām darbībām.
	- a Veiciet dubultklikšķi uz slaida attēla.
	- b Noklikšķiniet ar peles labo pogu uz attēla un apakšizvēlnē atlasiet Select manually (Atlasīt manuāli).

<span id="page-160-0"></span>Atveras dialoglodziņš Slide identification (Slaidu identificēšana), kurā ir pieejamas jaunas pogas New case (Jauna lieta) un New slide (Jauns slaids) [\(Attēls](#page-160-0) 6–8 1. un 2. vienums).

Attēls 6–8: Dialoglodziņš Slide identification (Slaidu identificēšana) ar slaida statusa displeju

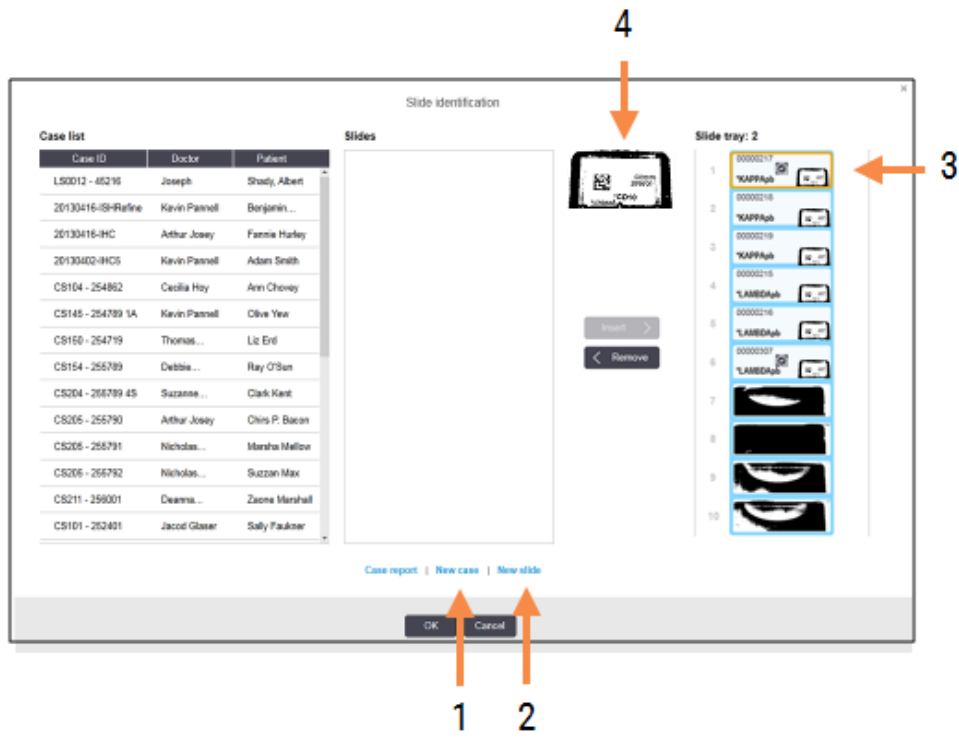

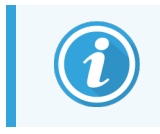

Dažās laboratorijās var tikt atspējota poga New case (Jauna lieta) vai gan New case (Jauna lieta), gan New slide (Jauns slaids) — skatīt 6.8.2 Slaidu [identificēšanas](#page-161-0) iekārtā iespējas.

Aktīvais slaids tiek izcelts slaidu paplātē (3. vienums).

Dialoglodziņš ietver palielinātu uzlīmes attēlu (4. vienums), lai palīdzētu veikt slaidu identificēšanu. Turiet kursoru virs slaida labās puses rūtī, lai vēl vairāk palielinātu etiķeti.

Kreisajā rūtī ir norādītas visas lietas ar pašreizējiem slaidiem. Noklusējuma iestatījumu gadījumā tiek parādītas tikai tās lietas, kurām ir izdrukātas slaidu etiķetes (to var mainīt, lai iekļautu tās lietas, kurās slaidi nav drukāti, skatīt [6.8.2.2 Ārējās](#page-162-1) slaidu etiķetes).

Centrālajā rūtī tiek rādīti kreisās puses rūtī atlasītajā lietā konfigurētie slaidi, kur slaidi vēl nav saskaņoti ar apstrādes modulī attēlotajiem slaidiem. Atkārtojumam: nokļusējuma iestatījumu gadījumā parādās tikai tie slaidi, kuriem ir izdrukātas etiķetes, taču tos var mainīt, lai parādītu visus šajā lietā konfigurētos slaidus.

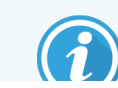

Pārliecinieties, ka atlasāt pareizo etiķetes attēlu, jo nepareiza atlase var ietekmēt jūsu slaidus.

3 Lai izveidotu jaunu lietu, noklikšķiniet uz New Case (Jauna lieta) (1. vienums).

Izveidojiet jaunu lietu atlasītajam slaidam ierastā veidā (skatīt 6.3.3 Lietas [pievienošana](#page-141-0)).

- 4 Pēc tam, kad dialoglodziņā Add case (Pievienot lietu) būsiet noklikšķinājis(-usi) uz OK (Labi), dialoglodziņā Slide identification (Slaidu identificēšana) esošajā lietu sarakstā atlasiet jaunu lietu.
- 5 Lai izveidotu jaunu slaidu tikko kā izveidotajā lietā, noklikšķiniet uz opcijas New slide (Jauns slaids) (2. vienums).

Atveras dialoglodziņš Add slide (Pievienot slaidu).

6 Programmatūrā ierastā veidā izveidojiet jaunu slaidu tam fiziskajam slaidam, kas atlasīts labās puses rūtī (skatīt 6.5.2 Slaida [izveidošana](#page-148-0)).

Kad slaids ir pievienots, tas slaids tiek parādīts dialoglodziņa centrālajā rūtī (t. i., lai gan jaunā lieta joprojām ir atlasīta kreisās puses lietu sarakstā).

7 Lai nodrošinātu, ka labās puses rūtī joprojām ir atlasīts pareizais etiķetes attēls, noklikšķiniet uz Insert (Ievietot), lai to saskaņotu ar jauno slaidu centrālajā rūtī.

Slaids vairs nav redzams centrālajā rūtī un labās puses rūtī tiek nomainīts etiķetes attēls, lai parādītu sistēmas informāciju par slaidu, jo tas tika ievadīts par jauno, tikko izveidoto slaidu.

Ja slaidi ir saskaņoti nepareizi, jūs varat atcelt šo darbību, atlasot slaidu labās puses rūtī un noklikšķinot uz Remove (Dzēst).

8 Tagad slaidu var apstrādāt ierastā veidā.

<span id="page-161-0"></span>Atkārtojiet jaunu lietu un slaidu izveidošanas procedūru atlikušajiem slaidu paplātes slaidiem.

#### 6.8.2 Slaidu identificēšanas iekārtā iespējas

Administrācijas klienta profilā pieejamie iestatījumi var atļaut vai noteikt par pienākumu apstrādāt dažādas slaidu identifikācijas darbplūsmas, selektīvi iespējojot vai atspējojot iespējas dialoglodziņā Slide identification (Slaidu identificēšana).

#### <span id="page-161-1"></span>6.8.2.1 Improvizētu lietu un slaidu izveidošanas ierobežošana un aizliegšana

BOND sistēma pēc noklusējuma ļauj ielādēt slaidus, kas nav izveidoti BOND programmatūrā (vai importēti no LIS), un izveidot lietas un slaidus programmatūrā pēc slaidu attēlveidošanas, izmantojot dialoglodziņu Slide identification (Slaidu identificēšana). Jūs varat pēc izvēles iestatīt sistēmu, lai aizliegtu izveidot jaunas lietas šādā veidā (bet joprojām atļautu izveidot jaunus slaidus jau esošām lietām) vai pilnīgi aizliegtu izveidot slaidus (un lietas) pēc slaidu ielādēšanas. Atkarībā no iestatījuma dialoglodziņā Slide identification (Slaidu identificēšana) ir atspējota poga New case (Jauna lieta) vai gan New case (Jauna lieta), gan New slide (Jauns slaids) (skatīt [Attēls](#page-160-0) 6–8).

Administrācijas klienta ekrānā Settings (Iestatījumi) ierobežojiet improvizētas reģistra un slaidu izveides opcijas (skatīt [10.5.2 Lietu](#page-250-0) un slaidu iestatījumi).

#### <span id="page-162-1"></span>6.8.2.2 Ārējās slaidu etiķetes

Jūs varat iestatīt BOND sistēmu, lai tā noteiktu vai nenoteiktu pienākumu izdrukāt visus slaidus BOND sistēmā pirms tos var apstrādāt. LIS slaidiem un slaidiem, kas nav izveidoti LIS, ir atsevišķi iestatījumi.

Slaidiem, kas nav izveidoti LIS, noklusējuma iestatījums ir izdrukāšanas p[ieprasījums BOND sistēmā. Tas nozīmē, ka fiziskie slaidi bez BOND sistēmā izdrukātām etiķetēm netiek automātiski savietoti ar slaidiem, kas tiem izveidoti programmatūrā (pat tad, ja ir vienādi ID). Turklāt jūs nevarat savietot slaidus manuāli, izmantojot dialoglodziņu Slide identification (Slaidu identificēšana), jo tajā tiek rādīti tikai BOND sistēmas izdrukātie slaidi. Tādēļ laboratorijām, kurām nav BOND LIS integrācijas un kuras veic uzrakstus uz etiķetēm ar roku vai izdrukā tās, izmantojot trešo personu aprīkojumu, šī opcija ir jāizslēdz. Tas ļauj visiem sistēmā izveidotajiem slaidiem būt pieejamiem savietošanai ar apstrādes modulī ielādētajiem slaidiem neatkarīgi no tā, vai etiķetes ir izdrukātas BOND sistēmā.

Lai iespējotu to slaidu apstrādi, kam BOND sistēma nav izdrukājusi marķējumus, noņemiet atlasi Force printing in BOND (Piespiedu izdruka) administrācijas klienta ekrānā Settings (Iestatījumi) (skatīt [10.5.2 Lietu](#page-250-0) un slaidu [iestatījumi](#page-250-0)). (Nav nepieciešams noņemt atlasi opcijai Force printing in BOND (Piespiedu izdruka) tikai tādēļ, lai atļautu improvizētu lietu un slaidu izveidi — skat. [6.8.2.1 Improvizētu](#page-161-1) lietu un slaidu izveidošanas ierobežošana un [aizliegšana.](#page-161-1))

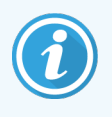

Slaidi, kas izveidoti pirms atlases noņemšanas opcijai Force printing in BOND (Piespiedu izdruka), nebūs pieejami apstrādei līdz brīdim, kad tiks izdrukātas to etiķetes, lai gan slaidiem, kas izveidoti pēc šīs opcijas atlases noņemšanas, nebūs nepieciešams izdrukāt etiķetes.

Slaidiem, kas izveidoti LIS, noklusējuma iestatījums nepieprasa izdrukāt etiķetes BOND sistēmā. Tas nozīmē, ka slaidus ar etiķetēm, kuras izdrukātas LIS, var automātiski savietot ar slaidiem BOND programmatūrā (importēti no LIS). Vai arī, ja nav iespējams savietot automātiski (piemēram, slaida etiķete ir izplūdusi), jūs varat manuāli savietot slaidus, izmantojot dialoglodzinu Slide identification (Slaidu identificēšana). Tomēr ieslēdziet šo opciju, ja jūsu darbplūsmā ir slaidi, kas izveidoti LIS, bet jūs vēlaties noteikt pienākumu izdrukāt etiķetes BOND sistēmā (atlasiet opciju Force LIS printing in BOND (Piespiedu izdruka LIS) administrācijas klienta profila ekrānā LIS — skat. [10.2 LIS](#page-237-0)).

# <span id="page-162-0"></span>6.9 Slaidu saderība

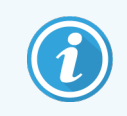

Šī sadaļa neattiecas uz BOND-PRIME apstrādes moduli.

Lai katras sērijas apstrādes darbības tiktu sinhronizētas tā, lai nodrošinātu optimālus rezultātus visiem paplātes slaidiem, pēc slaidu paplāšu ielādes BOND programmatūra pārbauda slaidu saderību. Nesaderīgie slaidi tiek parādīti ekrānā System status (Sistēmas statuss). Pirms sērijas apstrādes uzsākšanas jāizņem vai jānomaina nesaderīgie slaidi (skatīt [5.1.4.4 Nesaderīgu](#page-121-1) slaidu iestatījumu labošana).

Lai slaidi būtu saderīgi:

- to dozēšanas tilpumam jābūt vienādam,
- <sup>l</sup> visiem slaidiem ir jāpiemēro vai nu vienkāršā iekrāsošana, vai paralēlā multipleksā iekrāsošana, vai secīgā multipleksā iekrāsošana,
- ir tāds pats UPI, ja tas ir īpaši atlasīts slaidu pievienošanas procesā;
- tiem ir jāizmanto viens un tas pats sagatavošanas protokols,
- tiem ir jāizmanto viens un tas pats iekrāsošanas protokols, un
- <sup>l</sup> jāizmanto saderīgi priekšapstrādes protokoli un/vai ISH denaturācijas un hibridizācijas protokoli.

Noteikumi par protokolu saderību ir sniegti [6.9.1 Protokolu](#page-163-0) saderība.

Slaidu iestatīšanas pārskati (6.7 Slaidu iestatīšanas [kopsavilkuma](#page-158-0) pārskats ) sniedz palīdzību, lai nodrošinātu saderīgu slaidu ievietošanu katrā paplātē.

#### <span id="page-163-0"></span>6.9.1 Protokolu saderība

Iekrāsošanas un sagatavošanas protokoliem ir stingri saderības ierobežojumi, savukārt siltuma un enzīmu priekšapstrādes protokoliem un ISH hibridizācijas un denaturācijas protokoliem pastāv variāciju iespējas. Šo protokolu saderība ir atkarīga no apstrādes moduļa veida (BOND-III vai BOND-MAX), protokola darbību skaita un ilguma, un apstrādes moduļa stāvokļiem darbību laikā. Protokoli ir savietojami, ja visi šie faktori ir vienādi vai atšķirīgi tādos veidos, kuriem var veikt pielāgojumus, neietekmējot iekrāsošanas kvalitāti.

Tālāk ir izklāstīti visu protokolu veidu saderības noteikumi.

#### 6.9.1.1 Iekrāsošanas protokoli

Katram slaidam jāizmanto viens un tas pats iekrāsošanas protokols. Secīgiem divkāršiem iekrāsošanas cikliem vienā un tajā pašā kārtībā ir jāizmanto tie paši iekrāsošanas protokoli.

IHC un ISH slaidus nevar jaukt vienkāršas iekrāsošanas ciklā, bet tos var kombinēt secīgos multipleksos iekrāsošanas ciklos.

#### 6.9.1.2 Sagatavošanas protokoli

Protokoliem "atvaskošana" un "karsēšana un atvaskošana":

- visu paplātē esošo slaidu apstrādei jāizmanto viens un tas pats protokols, un
- <sup>l</sup> slaidus ar sagatavošanas protokolu nevar jaukt ar slaidiem, kam netiek piemērots sagatavošanas protokols.

#### 6.9.1.3 Priekšapstrādes protokoli

Slaidus, kam jāveic tikai siltuma izguve, tikai enzīmu izguve, siltuma *un* enzīmu izguve, kā arī netiek veikta nekāda epitopu izguve, var apstrādāt kopā. Slaidi, kam netiek veikta pašreizējā priekšapstrāde, tiek mitrināti, kamēr protokols apstrādā citus slaidus (siltuma ierosināta izguve vienmēr tiek veikta pirms enzīmu ierosinātas izguves).

Tāpat ir saderīgas visas slaidu kombinācijas ar un bez ISH denaturācijas un hibridizācijas.

Turpmāk esošajās sadaļās ir sniegti priekšapstrādes protokolu saderības nosacījumi ar tāda paša veida priekšapstrādes protokoliem.

#### Priekšapstrāde ar siltumu

- 1 Priekšapstrādes ar siltumu protokoli ir saderīgi, ja:
	- tiem ir vienāds darbību skaits,
	- <sup>l</sup> vienāds katra posma inkubācijas laiks, izņemot sildīšanas darbības.

Lai veiktu vienlaicīgas sildīšanas darbības, visiem slaidiem tiek izmantots procedūrai iestatītais maksimālais ilgums. Slaidi ar īsāku iestatīto ilgumu tiek uzsildīti tikai uz tiem konfigurēto laika periodu, un pēc tam tiek izslēgta slaidu sildītāja elektroenerģijas padeve.

- 2 Sēriju apstrādē var jauktā veidā izpildīt protokolus, kuros tiek izmantots šķīdums Epitope Retrieval Solution 1 un 2.
- 3 Slaidus, kam tiek veikta priekšapstrāde ar siltumu, var novietot kopā uz paplātēm ar tiem slaidiem, kam netiek veikta priekšapstrāde ar siltumu — slaidi, kam netiek veikta priekšapstrāde ar siltumu, tiek mitrināti ar epitopu izguves šķīdumu apkārtējās vides temperatūrā, kamēr tiek apstrādāti pārējie slaidi.

#### Enzīmu priekšapstrāde

- 1 Priekšapstrādes ar enzīmiem protokoli ir saderīgi, ja :
	- tiem ir vienāds darbību skaits,
	- <sup>l</sup> vienāds katras darbības inkubācijas laiks.
- 2 Sērijas apstrādes laikā var izmantot maksimāli divus enzīmu veidus.
- 3 Slaidus, kam tiek veikta enzīmu priekšapstrāde, var novietot kopā uz paplātēm ar tiem slaidiem, kam netiek veikta enzīmu priekšapstrāde — slaidi, kam netiek veikta enzīmu priekšapstrāde, tiek mitrināti apkārtējās vides temperatūrā, kamēr tiek apstrādāti pārējie slaidi.

#### 6.9.1.4 ISH denaturācija

Denaturācijas protokoli ir saderīgi, ja tiem ir vienāds inkubācijas laiks. Inkubācijas temperatūra var atšķirties.

#### 6.9.1.5 ISH hibridizācija

Hibridizācijas protokoli ir saderīgi, ja tiem ir vienāds inkubācijas laiks. Inkubācijas temperatūra var atšķirties.

# <span id="page-165-0"></span>7 Protokoli (BOND kontrollerī)

BOND programmatūrā protokoli ir posmu sērija, kas veikta audu paraugu iekrāsošanai.

Jūsu BOND sistēma ir aprīkota ar iepriekšdefinētu Leica Biosystems protokolu kopumu, ko nevar ne rediģēt, ne dzēst. Leica Biosystems ir apstiprinājis iepriekšdefinētos protokolus. Tomēr pielāgotus protokolus var izveidot, kopējot un rediģējot esošos iepriekš definētos protokolus.

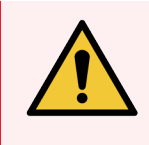

BRĪDINĀJUMS: Visi pielāgotie protokoli ir jāvalidē saskaņā ar vietējām laboratorijas procedūrām un prasībām. Iespēja izveidot un saglabāt protokolu nenorāda, ka tas ir piemērots attiecīgajam uzdevumam.

Šajā nodaļā ir šādas sadaļas:

- [7.1 Protokolu](#page-166-1) veidi
- <sup>l</sup> [7.2 Protokola](#page-170-0) iestatīšanas ekrāns
- <sup>l</sup> 7.3 Jaunu protokolu [izveidošana](#page-174-0)
- <sup>l</sup> [7.4 Lietotāju](#page-175-0) protokolu rediģēšana
- [7.5 Protokolu](#page-192-0) pārskati
- 7.6 lepriekšdefinētie protokoli

# <span id="page-166-1"></span>7.1 Protokolu veidi

Visiem protokoliem BOND sistēmā ir noteikts "veids" atbilstoši konkrētajām funkcijām, kurām tos paredzēts izmantot. Piemēram, priekšiekrāsošanas HIER protokoli ir viens veids, savukārt IHC secīga multipleksa iekrāsojuma iekrāsošanas protokoli cits veids.

- Protokola veidu nevar mainīt.
- Lai izveidotu jaunu protokolu, jums ir jānokopē tāda veida esošs protokols, kādu vēlaties izmantot jaunajam protokolam. Pēc tam jūs varat pēc nepieciešamības rediģēt protokola darbības.

Parasti ikvienā apstrādes ciklā tiek apstrādāti vairāki dažādu veidu protokoli, lai sagatavotu slaidus, izmantotu marķierus un pēc tam izmantotu hromogēnus. Šīs secības un tajās izmantotos protokolus parasti ir nepieciešams mainīt multipleksa iekrāsojuma iekrāsošanas cikliem.

- 7.1.1 lekrāsošanas režīmi
- <span id="page-166-0"></span>• [7.1.2 Protokolu](#page-168-0) secība

### 7.1.1 Iekrāsošanas režīmi

BOND sistēmai ir trīs iekrāsošanas režīmi.

- Single (Vienkārša) viena marķiera un hromogēna izmantošana vienam slaidam.
- Parallel multiplex (Paralēlais multiplekss) divu dažādu marķieru un hromogēnu izmantošana uz viena slaida. Marķieri tiek sajaukti kokteilī un uzklāti ar vienkāršu iekrāsošanas protokolu.
- Sequential multiplex (Secīgais multiplekss) divu dažādu marķieru un hromogēnu izmantošana uz viena slaida. Marķieri tiek lietoti viens pēc otra atsevišķos iekrāsošanas protokolos.

Katram iekrāsošanas protokolam ir "iekrāsošanas metode", kas norāda tā lomu attiecībā uz multiplekso vai vienkāršo iekrāsošanu.

Vienkāršai iekrāsošanai ir tikai viena iekrāsošanas metode "Single" (Vienkarša).

Paralēlai multipleksa iekrāsošanai ir tikai viena iekrāsošanas metode "Parallel multiplex" (Paralēlais multiplekss).

Iepriekš definētajiem secīga multipleksa iekrāsojuma iekrāsošanas protokoliem ir iestatīta "Single" (Vienkāršā) iekrāsošanas metode, ko nevar mainīt. Tomēr varat kopēt šos iepriekš definētos protokolus un modificēt iekrāsošanas metodi atbilstoši savām prasībām.

Secīga multipleksa iekrāsojuma iekrāsošanai ir šādas iekrāsošanas metodes.

- <sup>l</sup> First (Pirmā) izmanto pirmajam protokolam secīga multipleksa iekrāsojuma iekrāsošanā
- Final (Pēdējais) izmanto pēdējam protokolam secīga multiplekss iekrāsojuma iekrāsošanā

Piemēram, lietotāja izveidotu protokolu var konfigurēt lietošanai kā vienkāršu protokolu vai arī to var konfigurēt lietošanai kā sākotnējo protokolu un/vai pēdējo protokolu. Noteikti pārskatiet visu protokolu, lai pārliecinātos, ka visas darbības ir piemērotas visām iekrāsošanas metodēm (piemēram, vienam protokolam ir pretējs iekrāsojums, kas nav nepieciešams iepriekšējiem protokoliem).

Protokolu veidi un iekrāsošanas metodes ir aplūkojamas tālāk tabulā.

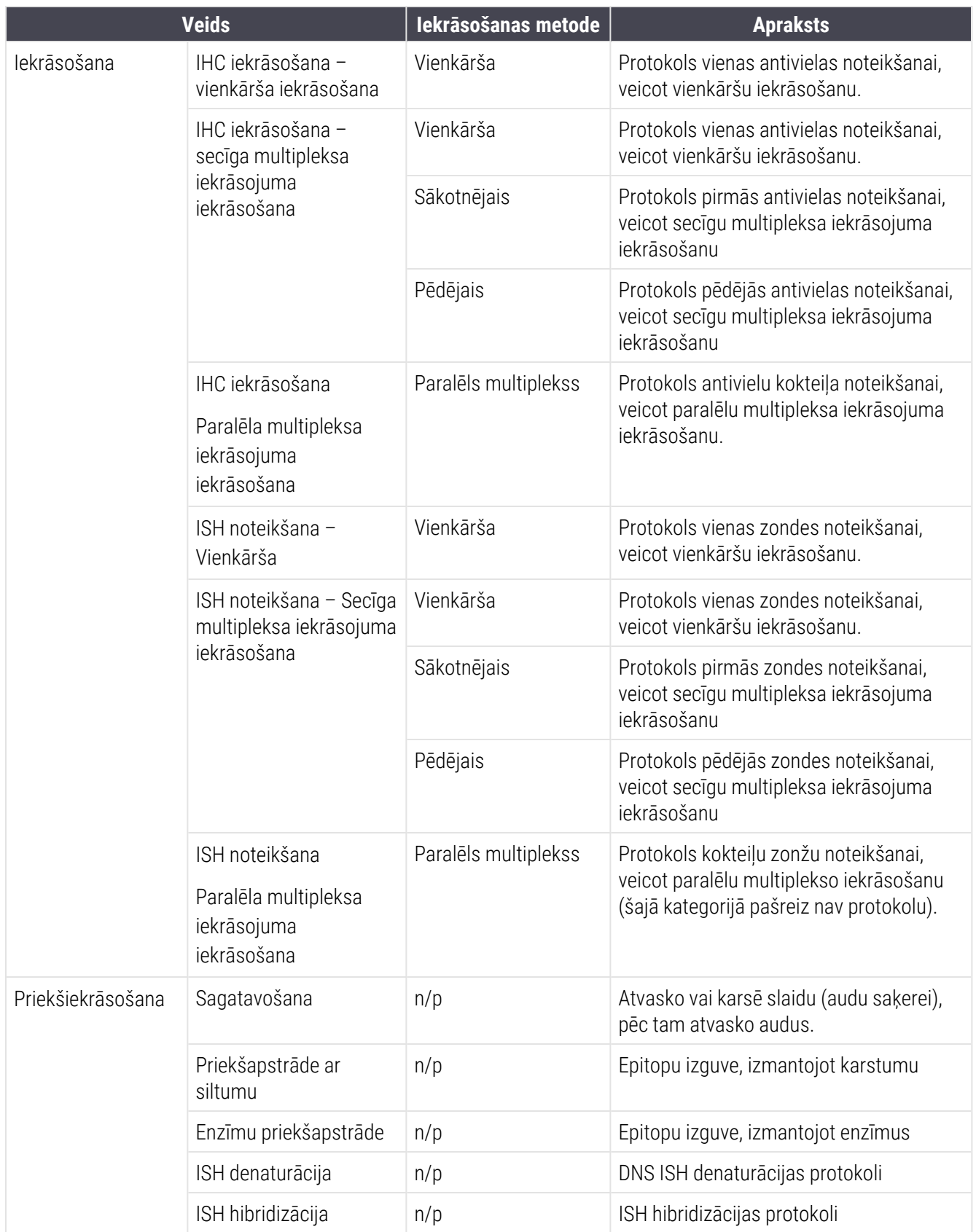

### <span id="page-168-0"></span>7.1.2 Protokolu secība

Parasti katram slaidam tiek izmantota dažādu veidu protokolu secība. Tā ir sagatavošanas, epitopu izguves, denaturācijas, hibridizācijas un iekrāsošanas protokolu izlase, kas atbilst attiecīgo audu, marķieru un vispārīgo laboratorijas procedūru vajadzībām. Šo secību var iestatīt katram slaidam individuāli slaidu izveidošanas laikā (skatīt 6.5.2 Slaida [izveidošana](#page-148-0)), taču BOND programmatūra ļauj iestatīt arī noklusējuma protokolus, lai paātrinātu slaidu izveidošanu, kad nav nepieciešami specializēti protokoli:

- <sup>l</sup> noklusējuma sagatavošanas protokols (piemēram, \*Atvaskošana) ir iestatīts visai BOND sistēmai administrēšanas klienta profilā (skatīt [10.5.2 Lietu](#page-250-0) un slaidu iestatījumi);
- visu pārējo protokolu veidu noklusējuma vērtības ir iestatītas katram marķierim ekrānā Reagent Setup (Reaģentu iestatīšana) (skatīt [8.2.1 Reaģentu](#page-203-0) pievienošana vai rediģēšana).

Iestatiet piemērotus noklusējuma protokolus tā, lai maksimāli samazinātu atsevišķu slaidu sagatavošanai veltīto laiku. Nepieciešamības gadījumā slaidu izveidošanas laikā jūs varat mainīt atsevišķu slaidu protokolus.

Kārtību, kādā tiek veikta protokolu izpilde secībā, automātiski iestata BOND programmatūra, un tā ir redzama tālāk tabulā. Dozēšana no zondēm un izņemšana nav iekļauta nevienā protokolā — arī tas notiek automātiski.

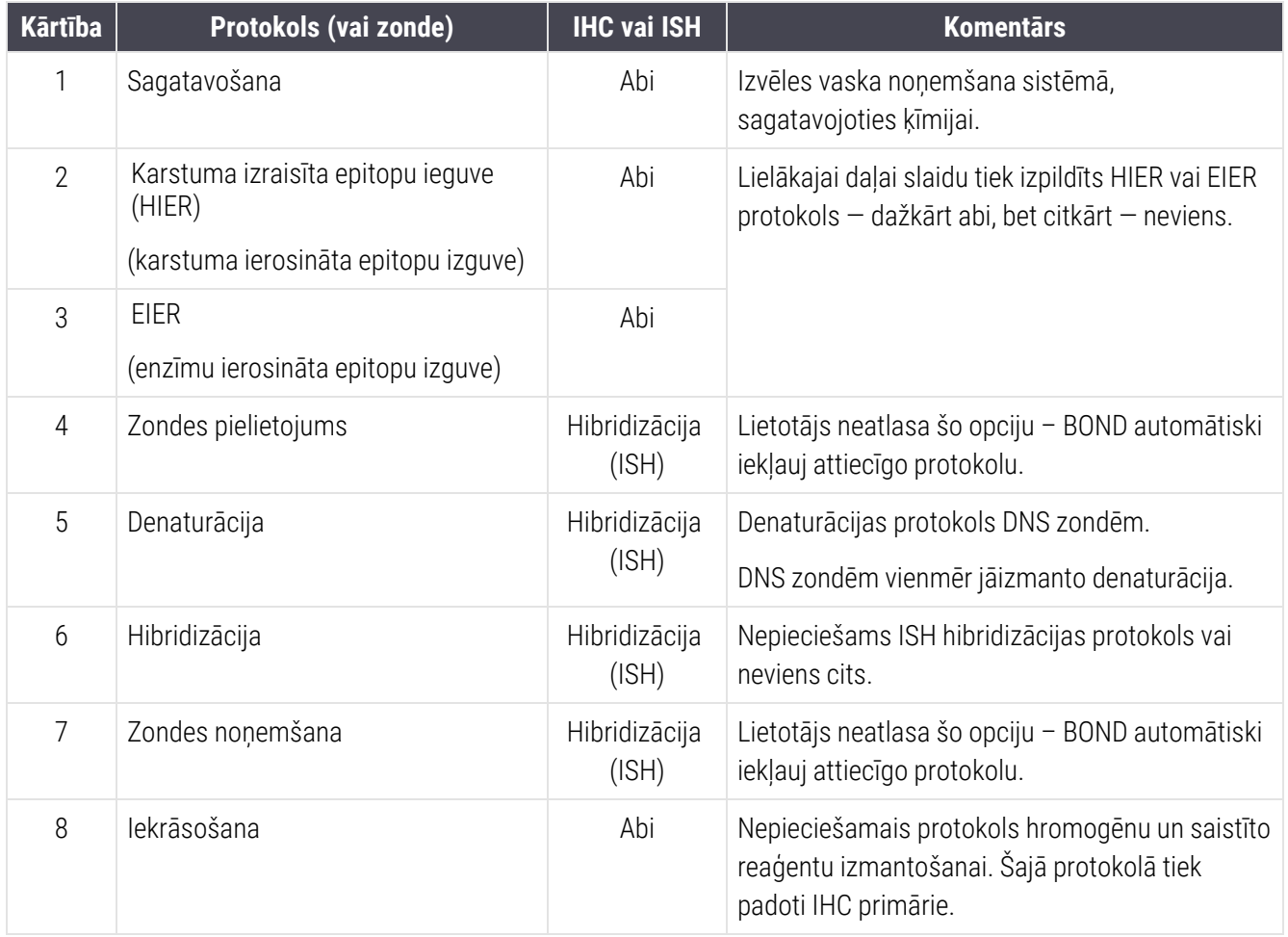

Protokolu secībām atlasītos protokolus var noteikt iepriekš vai izveidot pielāgotus protokolus un atlasīt tos (skat. 7.3. nodaļa: Jaunu protokolu [izveidošana](#page-174-0)).

#### 7.1.2.1 Secīga multipleksa iekrāsojuma iekrāsošanas protokoli un protokolu secība

Secīgā multipleksa iekrāsojuma cikli būtībā tiek darbināti, vienu pēc otra secīgi veicot divus iekrāsošanas ciklus. Tās var būt jebkādas IHC protokolu un/vai ISH protokolu kombinācijas. Parasti, taču ne visos gadījumos, pirmajā marķierī izmanto sistēmu BOND Polymer Refine Detection System ar DAB hromogēnu, bet otrajā marķierī izmanto BOND Polymer Refine noteikšanas sistēmu ar sarkanu krāsvielu ar Fast Red hromogēnu.

Bieži vien, izmantojot otro marķieri, dažus secībā iekļautos protokolus var izlaist, vai arī, ja tie ir iekļauti, tie būtu jāmaina. Iekrāsošanas protokolu pirmā un otrā marķiera darbības arī parasti būtu jāmaina (protokoliem ir obligāti nepieciešamas noteiktas izmaiņas, lai būtu iestatīta atbilstoša iekrāsošanas metode — skatīt [7.1.1 Iekrāsošanas](#page-166-0) [režīmi](#page-166-0)). Turpmāk ir sniegti daži ieteikumi par secīga multiplekss iekrāsojuma iekrāsošanas protokolu un protokolu secības modifikācijām. Ikvienā gadījumā jums ir jāveic savi testi, lai pārbaudītu rezultātus.

- <sup>l</sup> Sagatavošanas protokolus (piemēram, atvaskošanu) var palaist tikai pirmā marķiera secībā programmatūra neļauj izvēlēties sagatavošanas protokolu otrajai iekrāsošanas protokola secībai.
- <sup>l</sup> Epitopu izguvi var būt nepieciešams veikt tikai vienreiz, pirms tiek izmantots pirmais marķieris. Ja otrajam marķierim ir nepieciešama papildu izguve, var būt pietiekams īsāks laiks vai zemāka temperatūra.
- Ja jūs veicat multipleksa iekrāsojuma iekrāsošanu ar divām zondēm, bieži vien denaturāciju ir nepieciešams veikt tikai vienu reizi, pirms tiek izmantots pirmais marķieris. Ja otrajam marķierim ir nepieciešama papildu denaturācija, tās ilgumam parasti ir jābūt īsākam.
- · lekrāsošanas protokoliem labāki rezultāti parasti tiek panākti, ja no pirmā protokola beigām tiek noņemts krāsvielas (piemēram, hematoksilīna) segments. Tas tiks saglabāts otrajam protokolam.

# <span id="page-170-0"></span>7.2 Protokola iestatīšanas ekrāns

Lai strādātu ar protokoliem, funkciju joslā noklikšķiniet uz **ikonas Protocol setup** (Protokola iestatīšana).

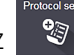

#### Attēls 7–1: Ekrāns Protocol setup (Protokola iestatīšana)

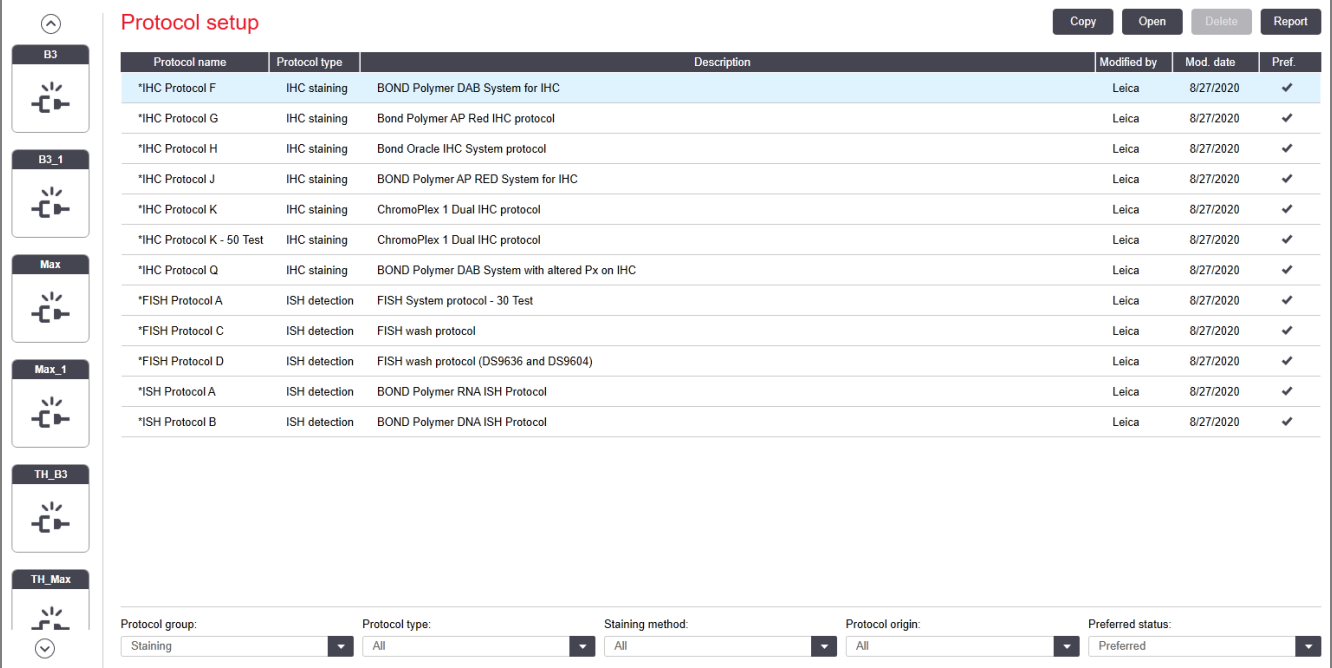

Ekrānā Protocol setup (Protokola iestatīšana) ir tabula, kurā norādīti visi protokoli, kā arī daži pamatdati. Iepriekšdefinētie protokoli ir atzīmēti ar zvaigznīti (\*), kas ir pirmā to nosaukuma un saīsinātā nosaukuma rakstzīme.

Šajā tabulā var atlasīt protokolu tādām darbībām kā kopēšana, rediģēšana un pārskatu veidošana. Šīm darbībām var piekļūt, izmantojot virs tabulas esošās pogas vai izvēlni, kuru var atvērt ar peles labo pogu.

Filtri zem tabulas ļauj iestatīt parādāmo protokola veidu. Jūs varat atlasīt iekrāsošanas un priekšiekrāsošanas protokolus un precizēt tos, lai parādītu konkrētus protokolu veidus (skatīt [7.1 Protokolu](#page-166-1) veidi). Turklāt jūs varat filtrēt iekrāsošanas metodi, protokola izcelsmi un vēlamo statusu.

Protokolu saraksta informācija ir aprakstīta turpmāk.

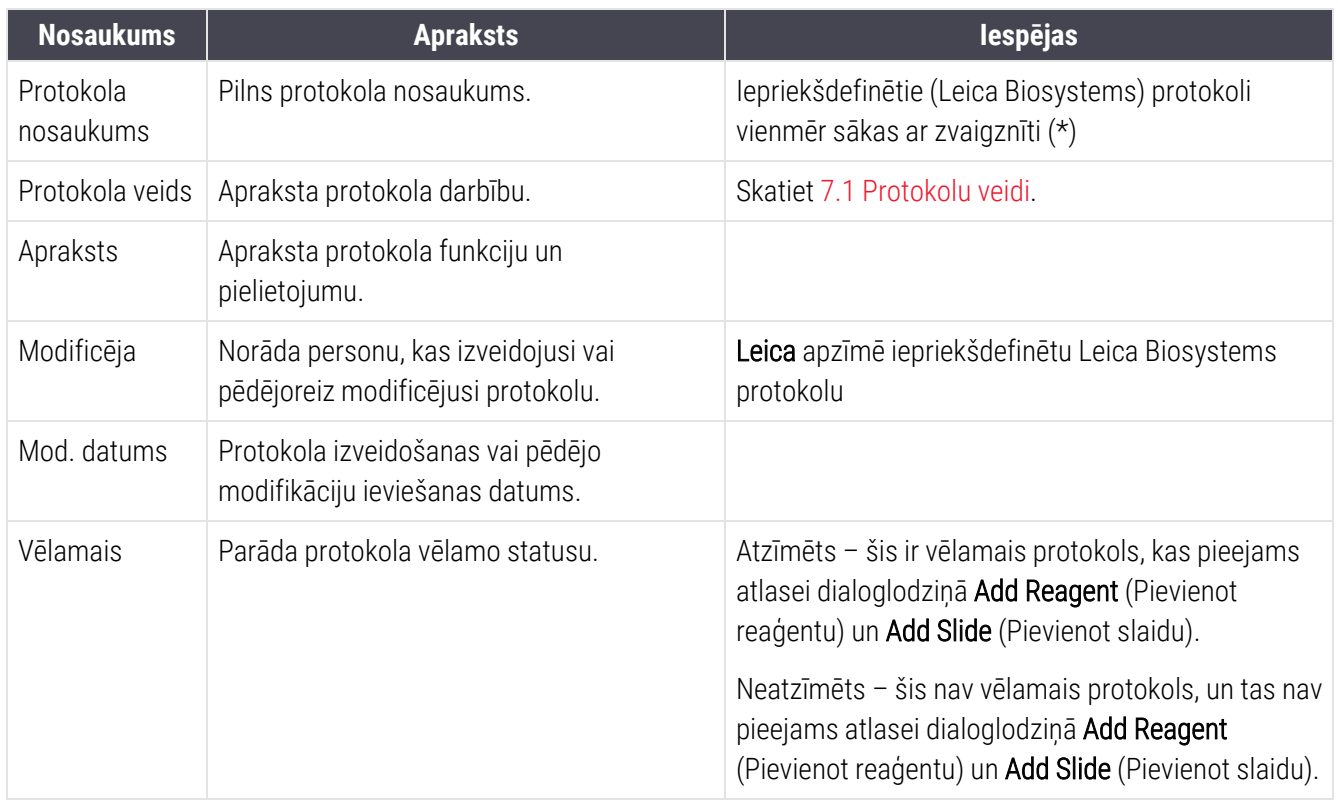

# <span id="page-172-0"></span>7.2.1 Protokola informācija

Lai atvērtu ekrānā Protocol setup (Protokola iestatīšana) redzamu protokolu skatīšanai vai rediģēšanai, veiciet dubultklikšķi uz tā (vai iezīmējiet to un pēc tam noklikšķiniet uz Open (Atvērt)). Programmatūrā atveras dialoglodziņš Edit protocol properties (Rediģēt protokola rekvizītus) ar protokola informāciju.

<span id="page-172-1"></span>Iepriekšdefinētiem Leica Biosystems protokoliem var rediģēt tikai iestatījumu "Vēlamais", savukārt lietotāja protokoliem var mainīt citus iestatījumus.

Attēls 7–2: Lietotāja protokola dialoglodziņš Edit protocol properties (Rediģēt protokola rekvizītus)

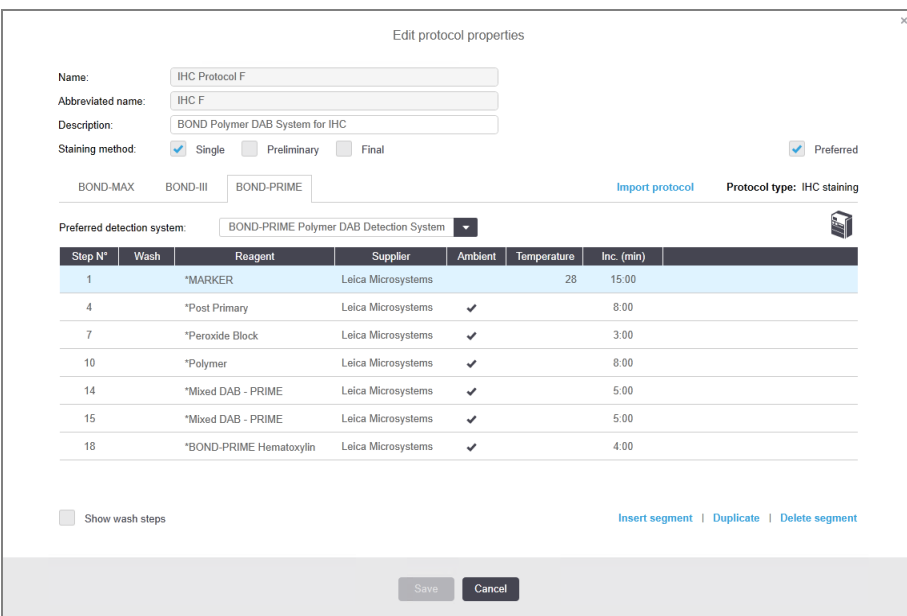

Dialoglodziņā tiek parādīta cilne katram apstrādes moduļa veidam (BOND-MAX, BOND-III, un BOND-PRIME). Ja neviens apstrādes modulis nav nodots ekspluatācijā, tiek rādīts tikai BOND-MAX un BOND-III. Lai redzētu tā cilni, jums ir jāpasūta vismaz viens BOND-PRIME apstrādes modulis.

Ir pieejama arī poga Import protocol (Importēt protokolu), kas parādās, kad tiek veidots jauns protokols vai rediģēts lietotāja protokols. Detalizētu informāciju skatiet [7.4.4 Vairāku](#page-188-0) apstrādes moduļu veidi un protokola versijas.

Zem tabulas atlasiet Show wash steps (Rādīt mazgāšanas darbības), lai skatītu visas protokola darbības (tostarp mazgāšanas darbības). Noņemt atlasi, lai paslēptu mazgāšanas darbības.

Dialoglodziņā Edit Protocol properties (Rediģēt protokola rekvizītus) tiek rādīta tālāk norādītā protokola informācija.

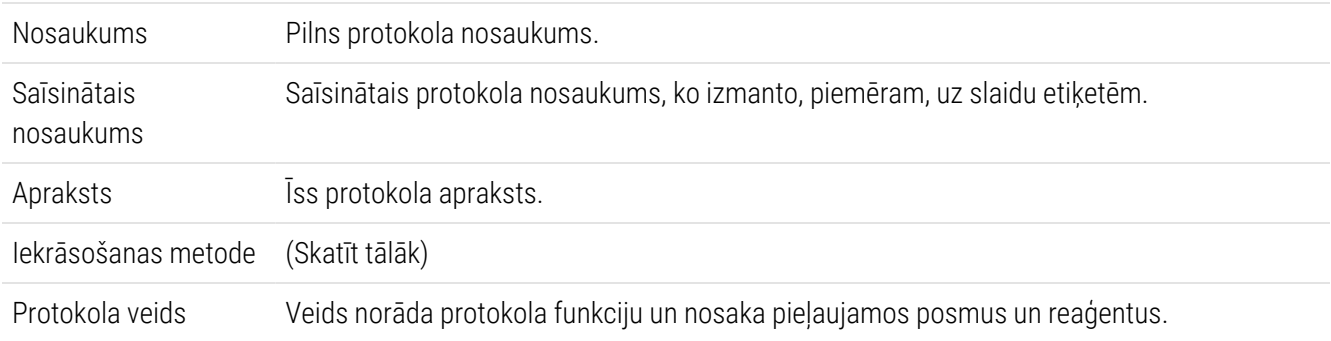

Vēlamā noteikšanas sistēma Vēlamā noteikšanas sistēma šim protokolam. Tas neattiecas uz priekšiekrāsošanas protokoliem.

Šajā dialoglodziņā tabulā zem protokola informācijas ir norādīta katra protokola darbības un tā rekvizīti (skatīt [Attēls](#page-172-1) [7–2\)](#page-172-1). Šajā tabulā rediģē lietotāju protokolu rediģējamās darbības (skatīt [7.4 Lietotāju](#page-175-0) protokolu rediģēšana).

Tabulā ir parādīta šāda informācija:

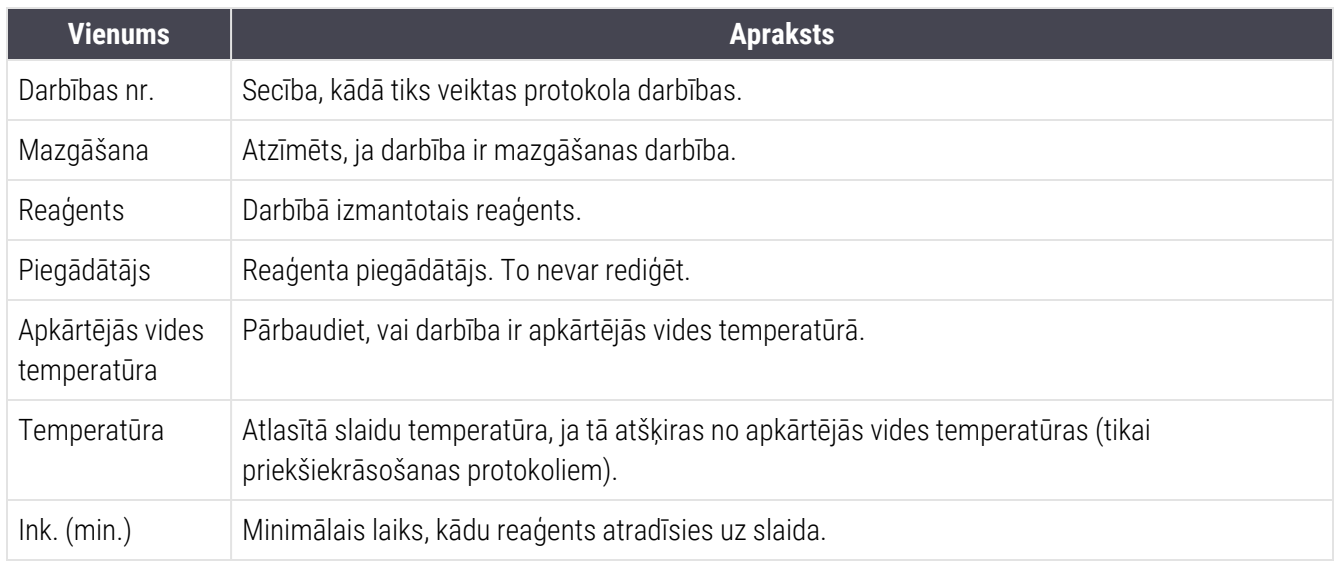

#### Iekrāsošanas metode

Iekrāsošanas protokoli ietver sadaļu "Iekrāsošanas metode". Vienkāršās un secīgo multiplekss iekrāsojuma iekrāsošanas protokoliem ir pieejamas šādas opcijas:

- **· Single** (Vienkāršais) protokols ir paredzēts vienkāršās iekrāsošanas cikliem,
- Preliminary (Sākotnējais) secīga multiplekss iekrāsojuma iekrāsošanas pirmais protokols
- Final (Pēdējais) secīga multiplekss iekrāsojuma iekrāsošanas pēdējais protokols

Paralēlā multipleksa iekrāsojuma iekrāsošanas protokoliem ir tikai viena iekrāsošanas metode: Parallel multiplex (Paralēla multipleksa iekrāsojuma iekrāsošana).

Skatiet [7.1.1 Iekrāsošanas](#page-166-0) režīmi, lai iegūtu papildu informāciju par iekrāsošanas metodēm.

#### <span id="page-173-0"></span>Statuss "Preferred" (Vēlamais)

Dialoglodziņā Add Reagent (Pievienot reaģentu) un Add Slide (Pievienot slaidu) atlasei ir pieejami tikai vēlamie protokoli, tādēļ ir ieteicams atlasīt kā vēlamus tos protokolus, kurus plānojat izmantot. Lai to izdarītu, atzīmējiet izvēles rūtiņu Preferred (Vēlamais) — noņemiet atlasi, lai dzēstu protokolu no vēlamo protokolu saraksta.

# <span id="page-174-0"></span>7.3 Jaunu protokolu izveidošana

Jūs varat izveidot jaunus protokolus, kopējot pastāvošus lietotājus vai Leica Biosystems protokolus. Kopējot protokolu, protokola veids saglabājas nemainīgs, un vēlāk to vairs nevar mainīt. Tādējādi, ja vēlaties izveidot jaunu IHC protokolu, jums ir jākopē pastāvošs IHC protokols; lai izveidotu HIER protokolu, jākopē pastāvošu HIER protokolu un tā tālāk.

Lai kopētu protokolu, atlasiet to ekrānā Protocol setup (Protokola iestatīšana) redzamajā sarakstā un pēc tam noklikšķiniet uz pogas Copy (Kopēt). Atlasītā protokola kopija tagad parādās dialoglodziņā New protocol properties (Jaunā protokola rekvizīti) un ir gatava rediģēšanai.

Jaunajam protokolam ir jānorāda unikāls nosaukums un saīsinātais nosaukums, kam jāatbilst visiem noteikumiem, kas norādīti [7.4.3 Protokolu](#page-184-0) noteikumi. Izņemot protokola nosaukuma un saīsinātā nosaukuma maiņu, jums nav jāmaina neviena cita jaunā protokola daļa. Tomēr, protams, jūs varat mainīt jebkuru protokola aspektu, kā aprakstīts [7.4 Lietotāju](#page-175-0) protokolu rediģēšana.

Pēc BOND-III vai BOND-MAX rediģēšanas noklikšķiniet Save (Saglabāt). Ja protokols atbilst noteikumiem, jums lūgs apstiprināt, ka jūs izveidojat protokolu "uz savu atbildību". Šis ziņojums ir atgādinājums, ka Leica Biosystems nevar prognozēt neviena lietotāja izveidota vai rediģēta protokola rezultātu kvalitāti. Pēc tam, kad apstiprināsiet, ka esat gatavs(-a) turpināt, protokola izmaiņas tiks saglabātas.

Informāciju par BOND-PRIME, skatīt [BOND-PRIME](#page-186-0) specifiski protokola noteikumi.

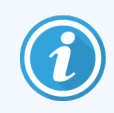

Pirms lietošanas visiem protokoliem jābūt apstiprinātiem jūsu laboratorijā.

# <span id="page-175-0"></span>7.4 Lietotāju protokolu rediģēšana

Jūs varat rediģēt lietotāja protokolus (bet ne Leica Biosystems protokolus), izmantojot dialoglodziņu Edit protocol properties (Rediģēt protokola rekvizītus). Lai rediģētu protokolu, atlasiet to sarakstā ekrānā Protocol setup (Protokola iestatīšana) un pēc tam noklikšķiniet Open (Atvērt) (vai veiciet dubultklikšķi uz protokola). Tāpat jūs varat konfigurēt jaunu protokolu, kopējot pastāvošu tā paša veida protokolu un rediģējot to (skatīt 7.3 Jaunu protokolu [izveidošana](#page-174-0)).

Iekrāsošanas protokolos var pievienot un dzēst reaģentu darbības, kā arī iestatīt jaunus reaģentus un inkubācijas laikus. Var pievienot vai dzēst papildu mazgāšanas darbības.

\*Bake and Dewax (Karsēšanas un atvaskošanas) protokoliem varat mainīt tikai karsēšanas darbības laiku un temperatūru. Citiem iepriekšējas iekrāsošanas protokoliem (HIER, enzīmi), temperatūras un inkubācijas laikus dažām darbībām var mainīt. Sarakstu ar atļautajām izmaiņām skatiet [7.4.3 Protokolu](#page-184-0) noteikumi.

Tā kā pēc jauna reaģenta dozēšanas ir jāveic mazgāšanas posms, jauna reaģenta posma iekļaušana iekrāsošanas protokolā automātiski pievieno protokola "segmentu", kas sastāv no reaģenta darbības un turpmākiem trīs mazgāšanas posmiem (BOND-III un BOND-MAX) vai diviem mazgāšanas posmiem (BOND-PRIME).

Rediģējot protokolu, mainītās vai jaunās darbības, kurām ir visa nepieciešamā informācija, kreisajā pusē ir atzīmētas ar zaļas krāsas joslu. Darbības, kurām nepieciešama papildu informācija, ir atzīmētas ar sarkanas krāsas joslu.

Rediģēšanas laikā jūs varat skatīt visas protokola darbības vai paslēpt mazgāšanas darbības, izmantojot zem tabulas esošo opciju Show wash steps (Rādīt mazgāšanas darbības).

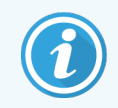

Iespēja izveidot un saglabāt protokolu nenorāda, ka tas ir piemērots paredzētajam uzdevumam. Jums jāuzņemas atbildība par ikvienu izveidotā vai rediģētā protokola testēšanu un apstiprināšanu.

Šajā sadaļā aplūkotas turpmāk minētās tēmas.

- <sup>l</sup> [7.4.1 Protokola](#page-175-1) darbību rediģēšana
- <sup>l</sup> [7.4.2 Protokola](#page-177-0) posmu pievienošana un dzēšana
- <sup>l</sup> [7.4.3 Protokolu](#page-184-0) noteikumi
- <sup>l</sup> [7.4.4 Vairāku](#page-188-0) apstrādes moduļu veidi un protokola versijas
- <span id="page-175-1"></span>• [7.4.5 Protokolu](#page-191-0) dzēšana

### 7.4.1 Protokola darbību rediģēšana

Izpildiet tālāk sniegtos norādījumus, lai dialoglodziņā New protocol properties (Jaunā protokola rekvizīti) konfigurētu jaunu protokolu vai dialoglodziņā Edit protocol properties (Rediģēt protokola rekvizītus) rediģētu esošu protokolu. Lai nodrošinātu derīga protokola izveidi, skatiet [7.4.3 Protokolu](#page-184-0) noteikumi.

Ikreiz, kad saglabājat protokolu, tā kopija tiek saglabāta sistēmā. Izveidojot protokola pārskatu (skatīt [7.5 Protokolu](#page-192-0) [pārskati](#page-192-0)), jums ir jāatlasa datums, kurā protokols bija aktīvs. Lai izvairītos no vairākām liekām protokola versijām, saglabājiet protokolus tikai pēc konfigurēšanas pabeigšanas.

- 1 Jauniem protokoliem ierakstiet protokola nosaukumu un saīsināto nosaukumu.
- 2 Pēc izvēles ierakstiet protokola aprakstu.
- 3 Iestatiet iekrāsošanas protokola iekrāsošanas metodi (skatīt [7.1.1 Iekrāsošanas](#page-166-0) režīmi).
- 4 Iestatiet protokolam statusu Preferred (Vēlamais (skatīt Statuss ["Preferred"](#page-173-0) (Vēlamais)).
- 5 Iekrāsošanas protokoliem nolaižamajā sarakstā Preferred detection system (Vēlamā noteikšanas sistēma) atlasiet protokolā izmantojamo noteikšanas sistēmu.
- 6 Pievienojiet vai dzēsiet protokola darbības (skatīt [7.4.2 Protokola](#page-177-0) posmu pievienošana un dzēšana), līdz iegūstat protokolā nepieciešamo darbību skaitu.
- 7 Paredzēts tikai BOND-MAX un BOND-III, mainiet rediģējamos parametrus jaunās un esošās protokola darbībās, vispirms divreiz noklikšķinot uz parametra, kuru vēlaties mainīt.
	- a Paredzēts BOND-MAX un BOND-III, nolaižamajā sarakstā atlasiet reaģentu.
	- b Informāciju par BOND-PRIME, skatiet noteikumos, kas minēti [7.4.2.1 Reaģentu](#page-177-1) segmenti.
	- c Piezīme. Atlasiet \*MARKER (Marķieris), lai norādītu darbību, kurā primārā antiviela tiek izmantota IHC protokolos. Mazgāšanas darbībās var izmantot tikai šķīdumu \*BOND Wash Solution vai dejonizētu ūdeni.
	- d Iestatiet inkubācijas laiku minūtēs un sekundēs (mm:ss). Tas ir minimālais laiks, kuru slaids tiek izturēts pirms nākamās darbības. Informāciju par inkubācijas laika ierobežojumiem skatiet sadaļas [7.4.3 Protokolu](#page-184-0) noteikumi . punktā.
	- e Parasti:
		- <sup>l</sup> BOND-MAX un BOND-III reaģenta uzklāšanas darbībām Leica Biosystems iesaka inkubācijas laiku, kas nav ilgāks par 30 minūtēm. Ja nepieciešami ilgāki darbības laiki tā paša reaģenta dozēšanai, izveidojiet dublētus posmus (skatīt [7.4.2.2 Dublētas](#page-180-0) reaģentu darbības). Tas neattiecas uz BOND-PRIME protokoliem.
		- <sup>l</sup> BOND-PRIME reaģenta uzklāšanas darbībām Leica Biosystems iesaka inkubācijas laiku, kas nav ilgāks par 20 minūtēm, ja tiek veiktas uzsildītas priekšapstrādes darbības. Informāciju par minimālo inkubācijas laiku, skatīt [BOND-PRIME](#page-186-0) specifiski protokola noteikumi.
	- f Parasti reaģenta uzklāšanas darbībām Leica Biosystems iesaka inkubācijas laiku, kas nav ilgāks par 30 minūtēm. Ja nepieciešami ilgāki darbības laiki tā paša reaģenta dozēšanai, izveidojiet dublētus posmus (skatīt [7.4.2.2 Dublētas](#page-180-0) reaģentu darbības).
	- g Parasti reaģenta uzklāšanas darbībām Leica Biosystems iesaka inkubācijas laiku, kas nav ilgāks par 30 minūtēm.

h Iestatiet temperatūru (dažiem posmiem priekšiekrāsošanas protokolos).

Ja vēlaties iestatīt temperatūru, kas nav apkārtējās vides temperatūra, vispirms noņemiet atzīmi no parametra Ambient (Apkārtējā gaisa temperatūra). Pēc tam atlasiet tukšo parametru Temperature (Temperatūra) un ievadiet temperatūru Celsija grādos kā veselu skaitli.

Ja vēlaties mainīt temperatūru uz apkārtējās vides temperatūru, atlasiet un tad atzīmējiet parametru Ambient (Apkārtējā gaisa temperatūra).

Informāciju par pieļaujamo temperatūras diapazonu skatiet sadaļas [7.4.3 Protokolu](#page-184-0) noteikumi . punktā.

<span id="page-177-0"></span>i Noklikšķiniet uz jebkura cita posma, lai apstiprinātu mainītos parametrus.

#### 7.4.2 Protokola posmu pievienošana un dzēšana

Jūs varat pievienot un dzēst darbības lietotāja IHC un ISH protokolos, bet ne darbības pirmsiekrāsošanas protokolos. Pievienojiet vai dzēsiet darbības, izmantojot zem protokola darbību tabulas pieejamās pogas. Pogas ir kontekstjutīgas un to pieejamība un funkcijas mainās atkarībā no izvēlētās darbības.

Sīkāki norādījumi ir sniegti tālāk sadaļās

- [7.4.2.1 Reaģentu](#page-177-1) segmenti
- <sup>l</sup> [7.4.2.2 Dublētas](#page-180-0) reaģentu darbības
- <span id="page-177-1"></span>• [7.4.2.3 Mazgāšanas](#page-182-0) posmi

#### 7.4.2.1 Reaģentu segmenti

Jauna reaģenta segmenta pievienošana (reaģenta darbība un trīs obligāti mazgāšanas posmi (BOND-III un BOND-MAX) vai divi obligāti mazgāšanas posmi (BOND-PRIME))

1 Atlasiet reaģentu un noklikšķiniet uz Insert segment (Ievietot segmentu). Jaunais segments ir ievietots virs attiecīgā reaģenta.

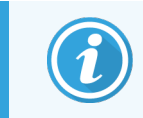

Atlasot pēdējo reaģentu, varat izvēlēties ievietot jauno segmentu zem attiecīgā reaģenta.

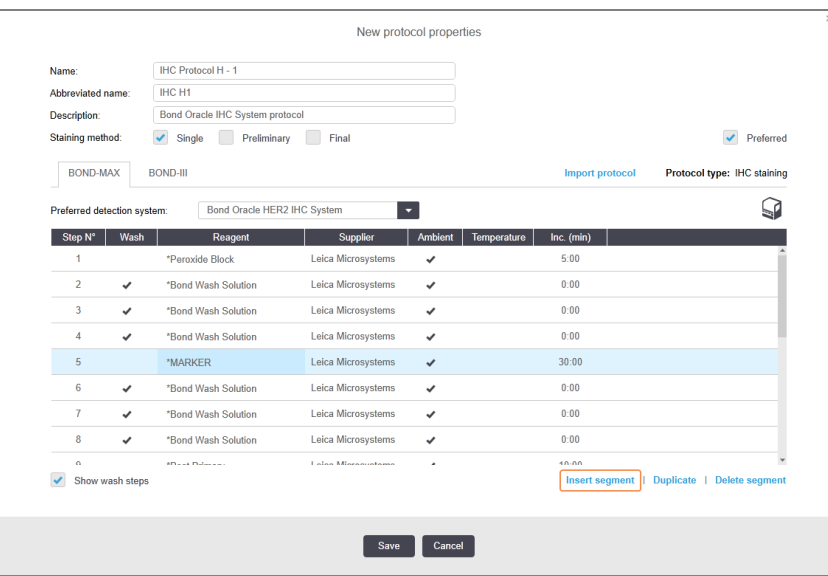

Sarakstā parādās jauns segments (ar reaģentu un mazgāšanas darbībām). Mazgāšanas darbības ir atzīmētas ar zaļas krāsas joslu, kas norāda saglabātajā protokolā veiktās izmaiņas. Reaģenta darbība ir atzīmēta ar sarkanu joslu, kas norāda, ka darbībai ir jāatlasa reaģents.

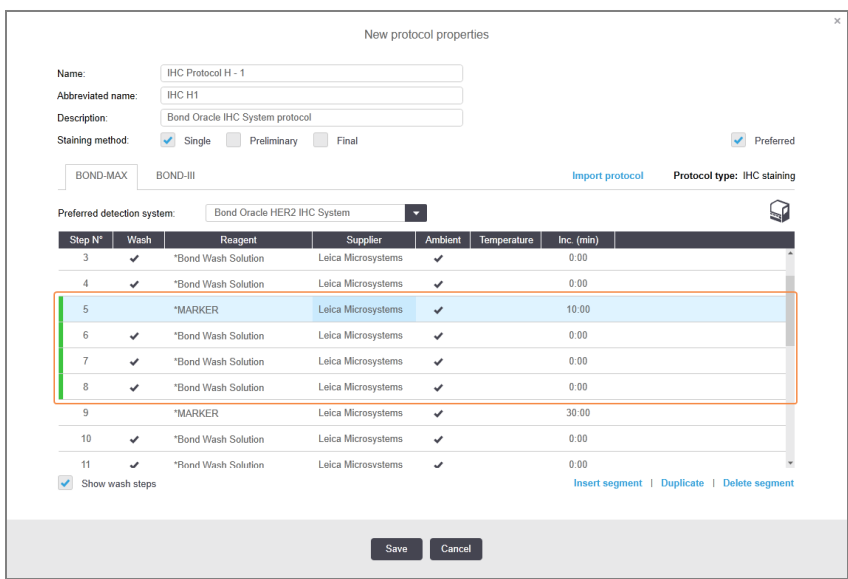

2 Noklikšķiniet uz tukšā Reagent (Reaģenta) parametra un nolaižamajā sarakstā atlasiet nepieciešamo reaģentu.

Rediģējiet citus jaunā reaģenta un mazgāšanas posmu parametrus pēc nepieciešamības.

3 Noklikšķiniet uz Save (Saglabāt).

Tiek parādīts apstiprinājuma dialoglodziņš.

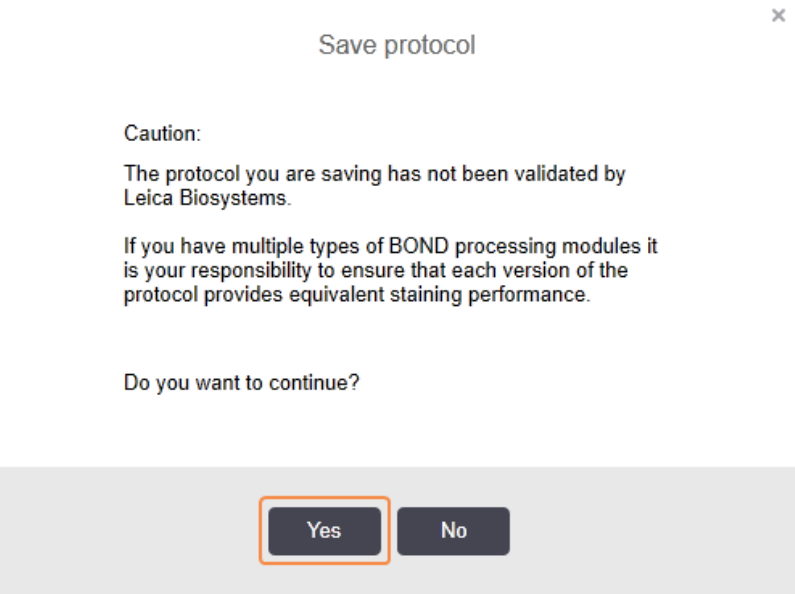

4 Noklikšķiniet uz Yes (Jā).

Lai dzēstu segmentu, atlasiet reaģentu un noklikšķiniet uz opcijas Delete segment (Dzēst segmentu). Lai dzēstu segmentu ar dublētu reaģentu, vispirms izdzēsiet dublējumu.

Lai iegūtu labākos iekrāsošanas rezultātus BOND-PRIME:

- NEIZDZĒSIET hromogēno segmentu;
- NEPĀRDĒVĒJIET reaģentu segmentu;
- <sup>l</sup> NEKĀRTOJIET secībā Peroksīda bloku pēc polimēra.
## 7.4.2.2 Dublētas reaģentu darbības

Dublēta darbība ir tāda darbība, kur divi vai vairāki identiski reaģenti tiek izmantoti viens pēc otra bez mazgāšanas darbības starp tiem.

1 Posmu sarakstā atlasiet reaģenta darbību, lai to dublētu.

#### Noklikšķiniet Duplicate (Dublēt).

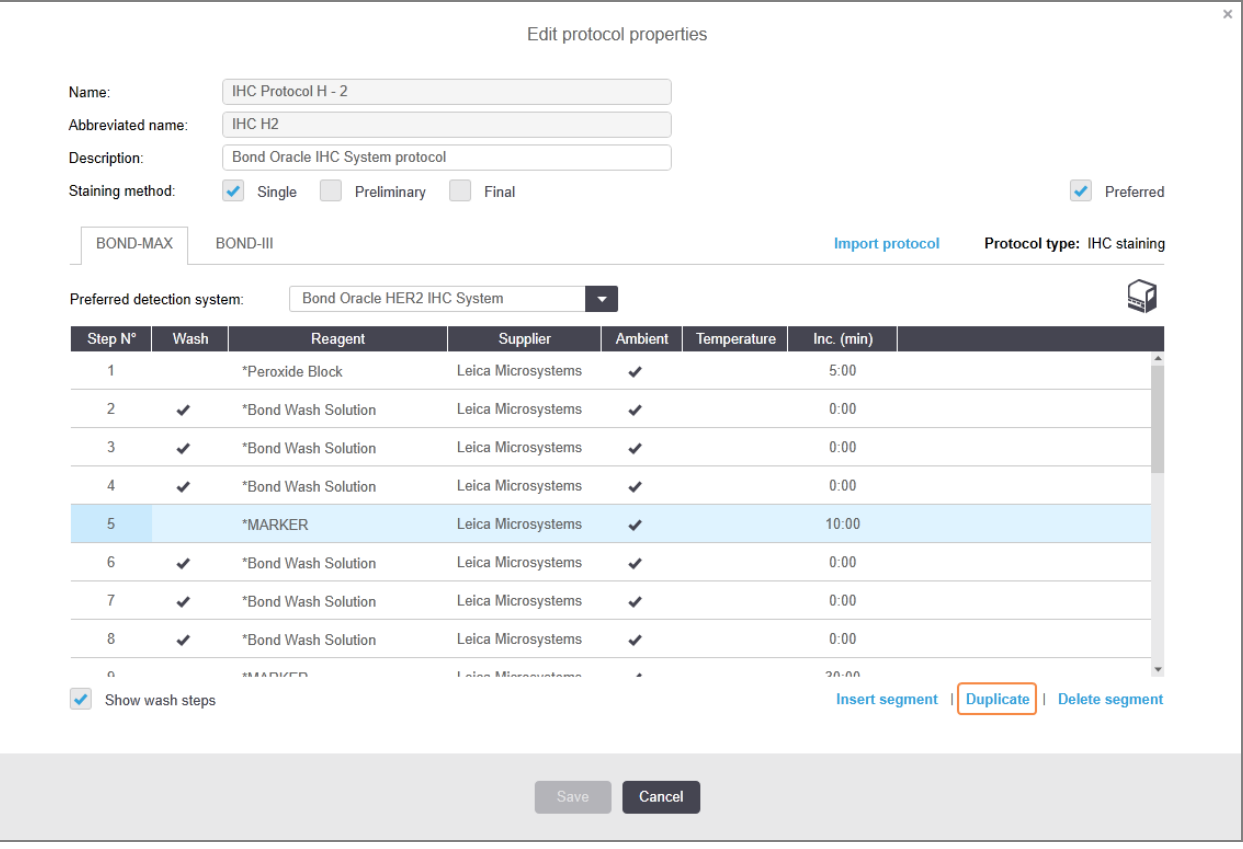

2 Virs pašreizējās darbības tiek pievienota jauna darbīa ar šai darbībai identiskiem parametriem. Jaunā darbība ir atzīmēta ar zaļas krāsas joslu, kas norāda izmaiņas no saglabātā protokola.

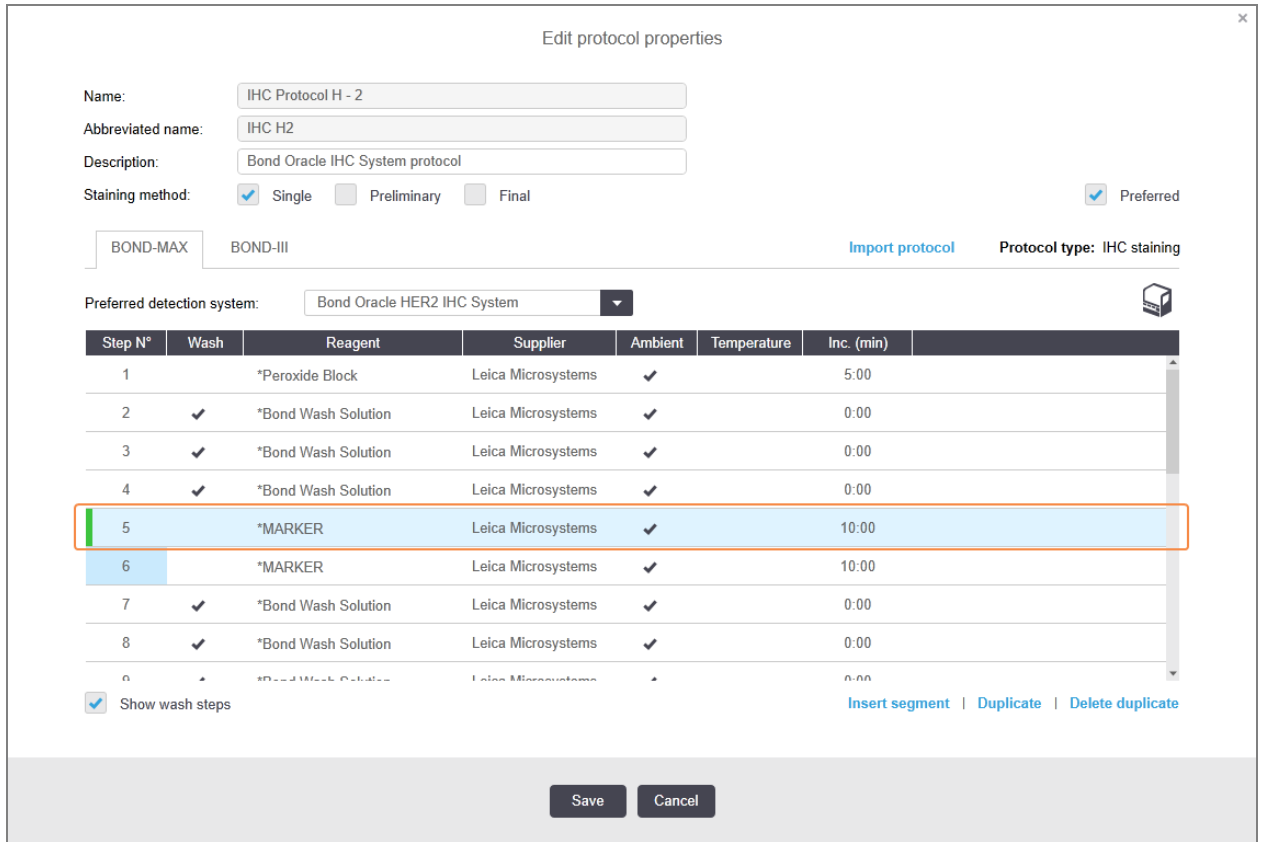

3 Nepieciešamības gadījumā rediģējiet jaunās darbības inkubācijas laiku.

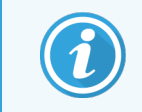

Ja maināt dublētas darbības reaģenta veidu, tiek mainītas arī visas pārējās reaģentu darbības secībā — dublētām darbībām jāizmanto viens un tas pats reaģents.

4 Noklikšķiniet uz Save (Saglabāt).

Tiek parādīts apstiprinājuma lodziņš.

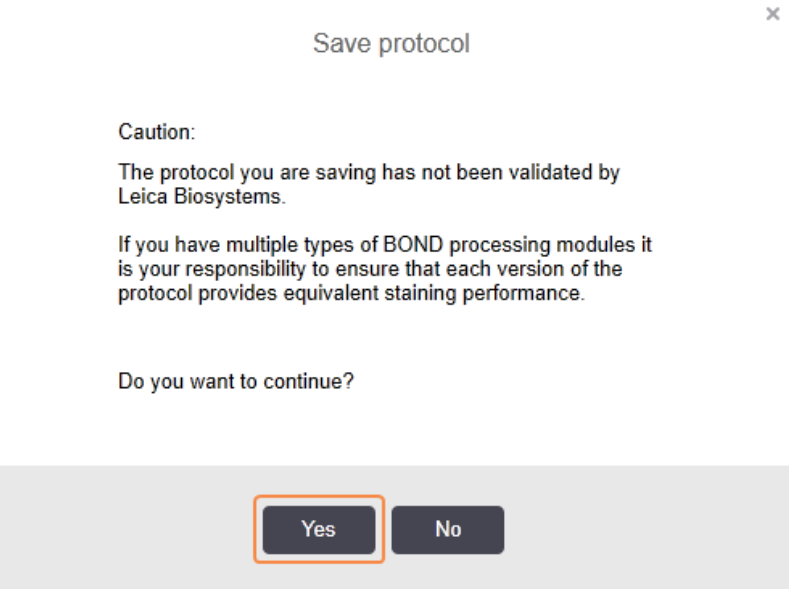

5 Noklikšķiniet uz Yes (Jā).

Lai dzēstu dublētu darbību, atlasiet to un noklikšķiniet Delete duplicate (Dzēst dublikātu).

#### 7.4.2.3 Mazgāšanas posmi

Mazgāšanas posmu pievienošana var mainīt slaidu fluīdikas īpašības un būt par iemeslu neapmierinošai iekrāsošanai. Pirms diagnostikas vienmēr validējiet jaunus vai rediģētus protokolus.

Pirms un pēc hromogēna vai hematoksilīna posma ir ieteicams iekļaut mazgāšanas posms ar dejonizētu ūdeni.

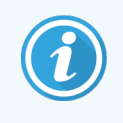

Ja mazgāšanas darbības nav redzamas, zem darbību saraksta atlasiet iespēju Show wash steps (Rādīt mazgāšanas darbības).

Papildu mazgāšanas darbības ievietošana

- 1 Darbību sarakstā atlasiet esošu mazgāšanas darbību (ISH un IHC protokoli).
- 2 Noklikšķiniet Insert wash (Ievietot mazgāšanu).

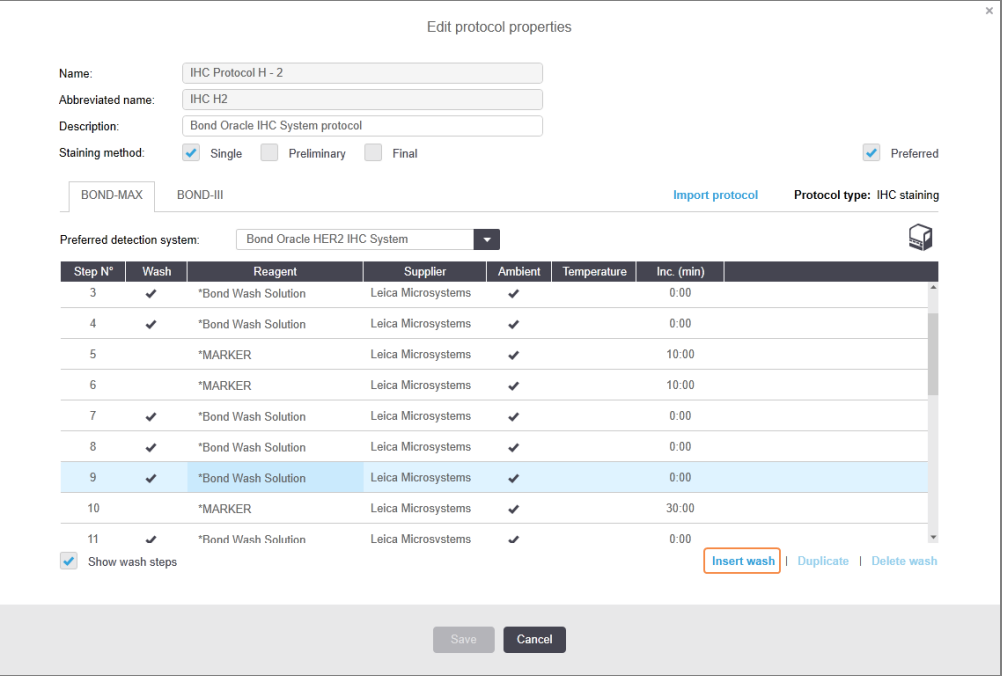

Gan ISH, gan IHC protokoliem jauna mazgāšanas darbība tiek pievienota pašreizējās mazgāšanas secības beigās.

Jaunā mazgāšanas darbība ir atzīmēta ar zaļas krāsas joslu, kas norāda izmaiņas no saglabātā protokola.

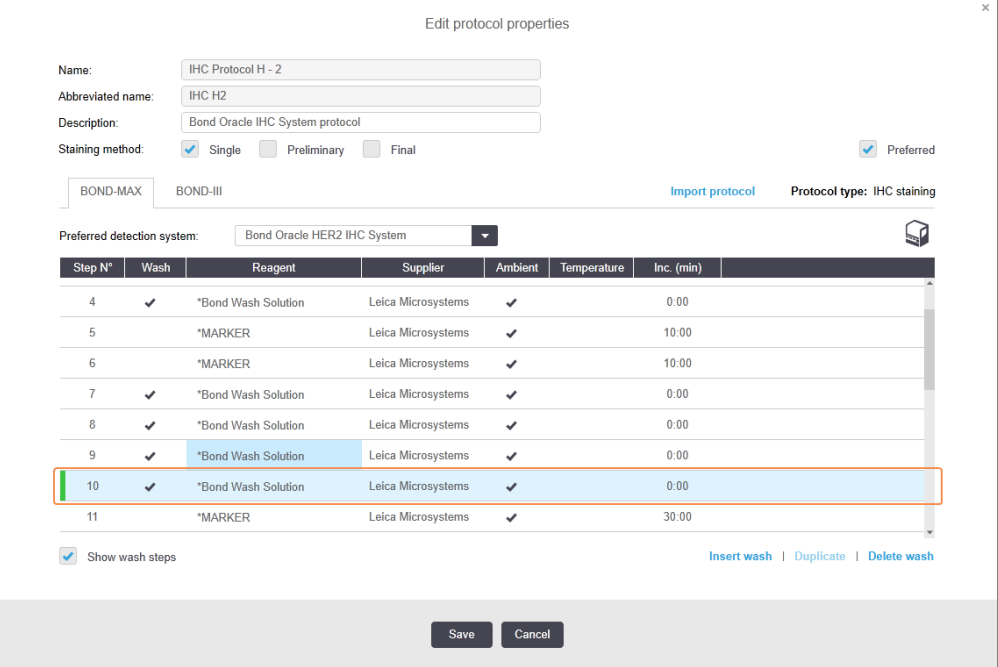

- 3 Pēc nepieciešamības mainiet darbības parametrus darbību sarakstā.
- 4 Noklikšķiniet uz Save (Saglabāt).
- 5 Apstiprinājuma logā noklikšķiniet uz Yes (Jā).

Lai dzēstu mazgāšanas darbību, atlasiet to un noklikšķiniet uz iespējas Delete wash (Dzēst mazgāšanu). Gan ISH, gan IHC protokolā varat izņemt tikai tādus mazgāšanas posmus, kas seko obligātajiem mazgāšanas posmiem.

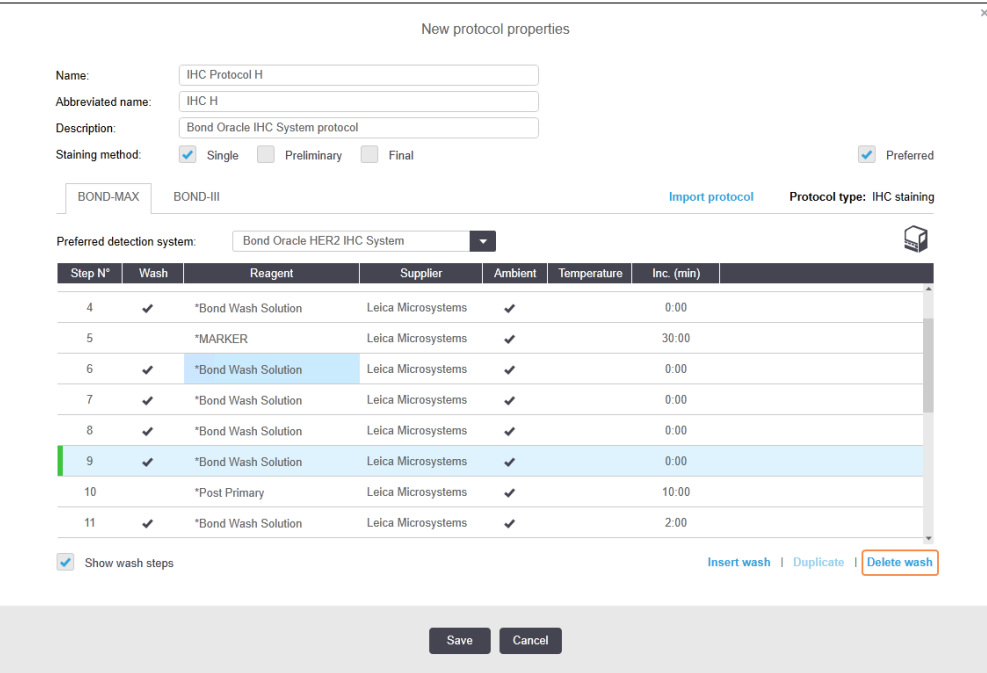

## 7.4.3 Protokolu noteikumi

Ikvienam jūsu izveidotajam vai rediģētajam protokolam ir jāatbilst dažiem pamata noteikumiem, lai varētu to saglabāt. Lūdzu, ņemiet vērā, ka šie noteikumi negarantē, ka, izmantojot protokolu, tiks iegūti apmierinoši rezultāti.

- 1 Protokola nosaukumam:
	- a jābūt unikālam,
	- b jāsākas ar rakstzīmi, kas nav atstarpe vai zvaigznīte.
- 2 Protokola saīsinātajam nosaukumam:
	- a jābūt unikālam,
	- b jāsākas ar rakstzīmi, kas nav atstarpe vai zvaigznīte,
	- c jābūt ne vairāk kā 8 rakstzīmēm.
- 3 Visiem IHC protokoliem jāietver vismaz viena marķiera darbība.
- 4 Visiem iekrāsošanas protokoliem ir jāietver vismaz viens reaģents no Leica Biosystems noteikšanas sistēmas.
- 5 Reaģenta posmam ir jāseko vai nu (vismaz) trim mazgāšanas posmiem (paredzēts BOND-III un BOND-MAX, vai (vismaz) diviem mazgāšanas posmiem, paredzēts BOND-PRIME) vai tam pašam reaģentam.
- 6 Iekrāsošanas protokolu pēdējām trīs darbībām ir jābūt mazgāšanas darbībām.
- 7 IHC iekrāsošanas protokolu gadījumā visu darbību temperatūrām jāatbilst apkārtējās vides temperatūrai.
- 8 Priekšiekrāsošanas protokolu gadījumā sildīšanas darbību temperatūrai jābūt tālāk tabulā norādītajās robežās.

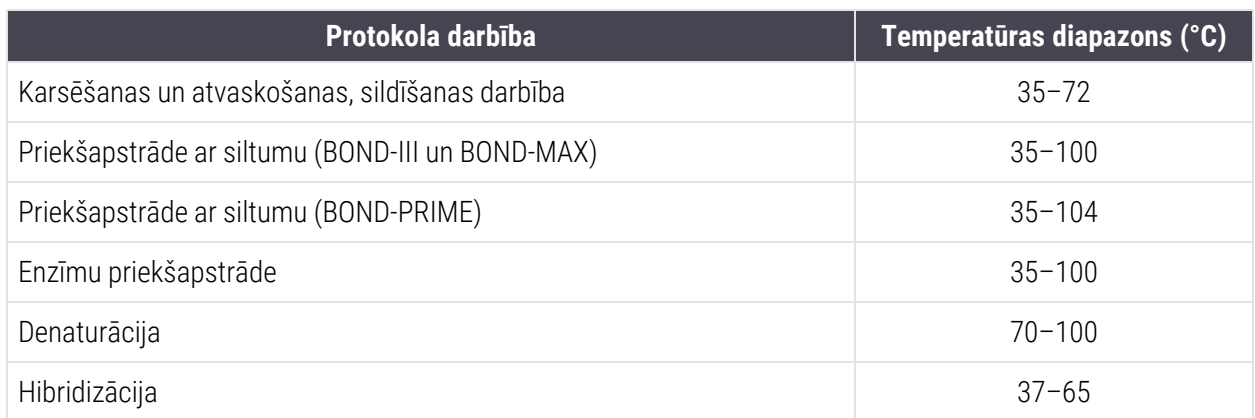

9 Darbību inkubācijas laikiem, kuri jāiestata minūšu un sekunžu izteiksmē (mm:ss), jābūt tālāk tabulā norādītajās robežās. Diapazoni netiek piemēroti:

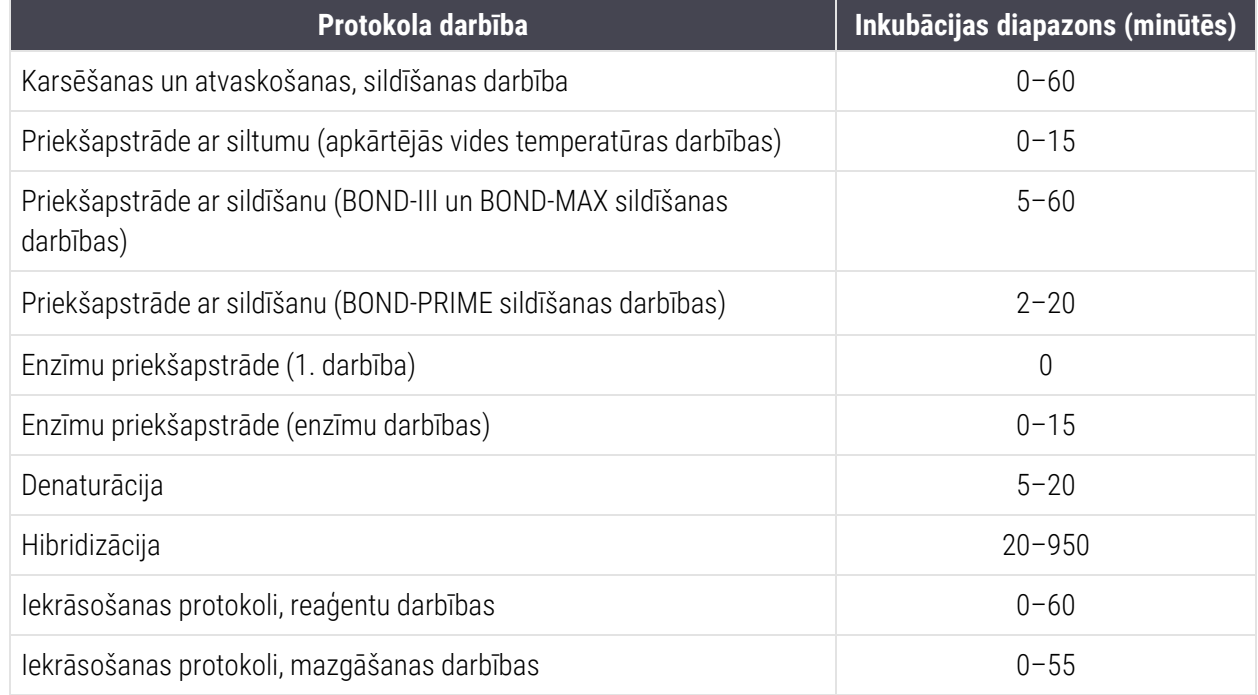

10 Katrai darbībai jābūt pilnībā definētiem reaģentu, inkubācijas laika un (attiecīgā gadījumā) temperatūras iestatījumiem.

11 Katrā vienas iekrāsošanas un secīga multipleksa iekrāsojuma iekrāsošanas protokolos var būt tikai viens sajaukts reaģents (piemēram, jaukts DAB), ko izmanto maksimāli divos protokola posmos. Secīga multipleksa iekrāsojuma iekrāsošanas procedūrā var būt divi sajaukti reaģenti – pa vienam katrā protokolā – un līdz četrām izmantošanas darbībām – pa divām katrā protokolā.

Paralēla multipleksa iekrāsojuma iekrāsošanas protokolos var būt divi jaukti reaģenti, un katru jaukto reaģentu var izmantot līdz divām reizēm vienā protokolā.

12 Visu iekrāsošanas protokola jauktajam(-iem) reaģentam(-iem) nepieciešamu komponentu avotam ir jābūt protokola vēlamajai noteikšanas sistēmai.

## BOND-PRIME specifiski protokola noteikumi

#### Siltuma izguve

Darbība lietotāja rediģētajā BOND-PRIME HIER protokolā nedrīkst pārsniegt inkubācijas laiku, kas ir 20 minūtes. Lai izveidotu ilgāku protokolu, vai nu izmantojiet esošu HIER protokolu, piem., \*HIER 40 min ar ER2, vai arī mainiet ilgāku protokolu, lai saīsinātu to līdz vēlamajam inkubācijas laikam. Piemēram, lai izveidotu 25 minūšu ER2 HIER protokolu:

1 kopējiet \*HIERER 30 min ar ER2.

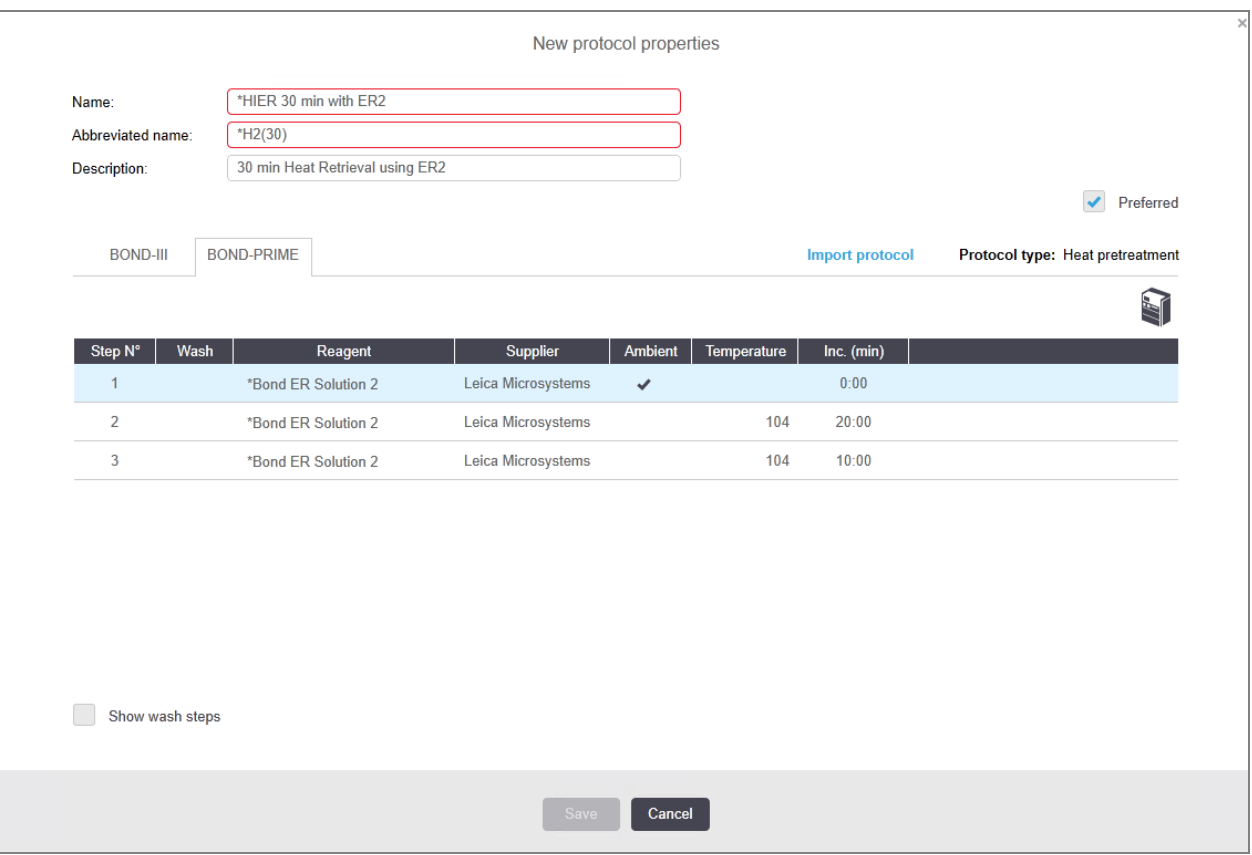

2 Mainiet otro karsēšanas darbību no 10 minūtēm uz 5 minūtēm un pēc tam noklikšķiniet uz Save (Saglabāt).

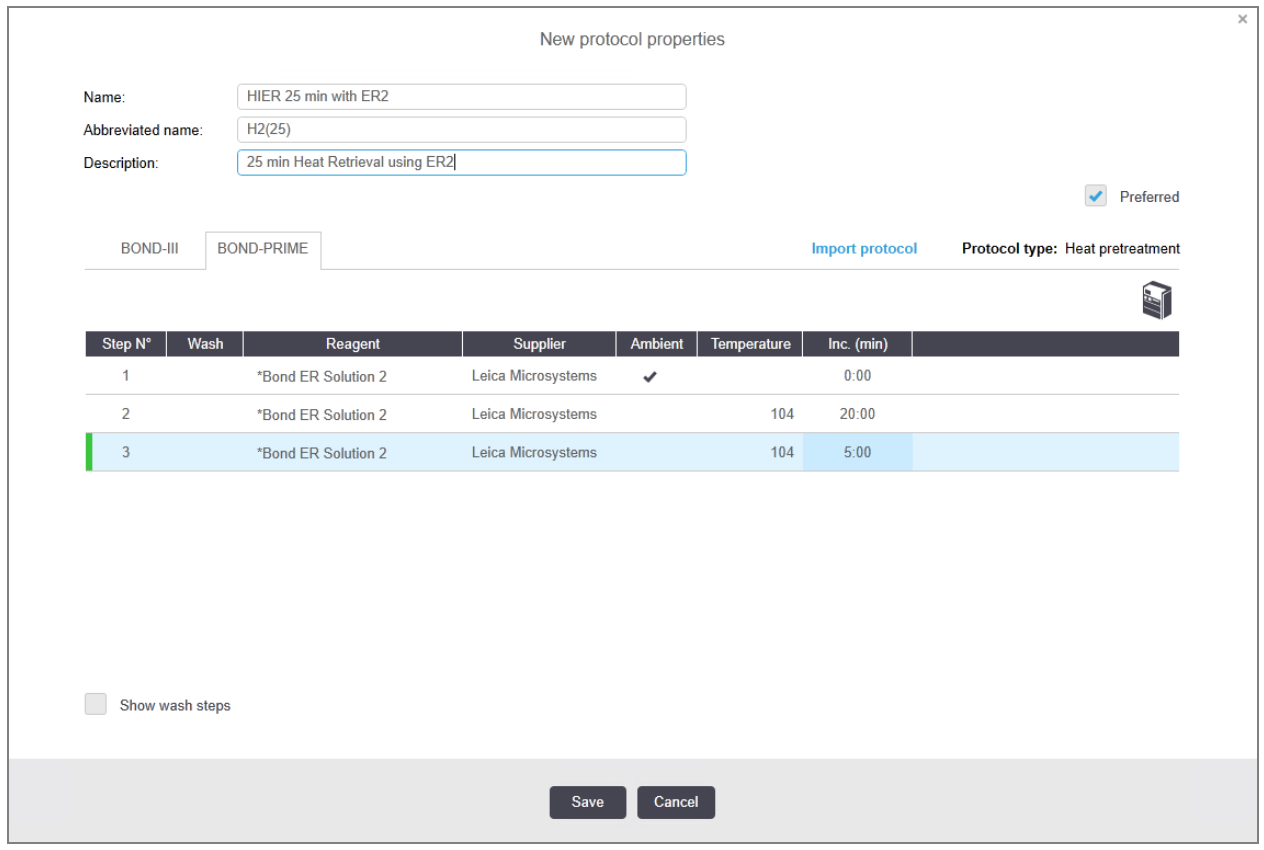

### Iekrāsošana

<span id="page-187-0"></span>Katram reaģenta solim ir minimālais inkubācijas laiks, kurā protokols tiks pieņemts apstrādes modulī. Tālāk redzamajā tabulā ir attēlots minimālais inkubācijas laiks pieņemamam protokolam BOND-PRIME.

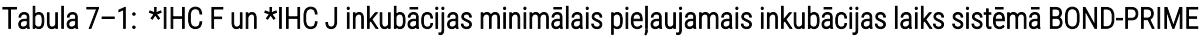

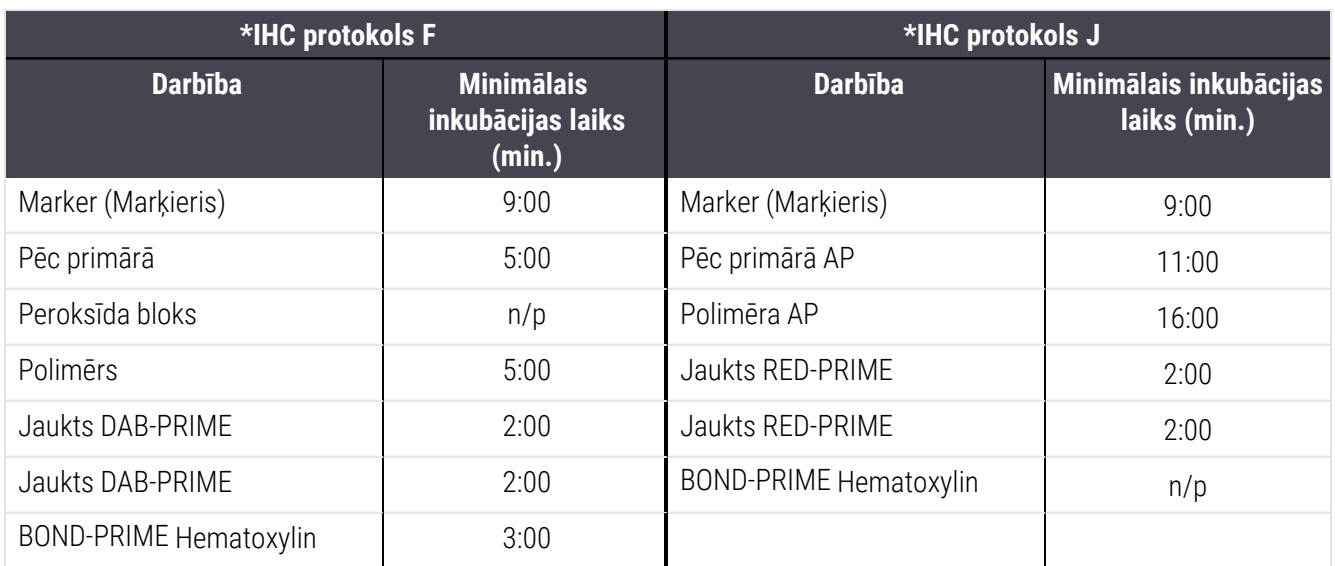

Ja iestatāt BOND-PRIME protokola darbību uz laiku, kas īsāks par iepriekš norādīto laiku, BOND kontrolleris ļaus jums saglabāt protokolu. Tomēr, ielādējot slaidu apstrādes moduļa atvilktnē Preload (Iepriekšēja ielāde), tiks parādīts šāds kļūdas ziņojums:

"Nav iespējams apstrādāt slaidu. Nederīga protokola definīcija. Noņemiet slaidu no atvilktnes Preload (Iepriekšēja ielāde) un pēc tam pārbaudiet protokolu. Ja problēma joprojām pastāv, sazinieties ar klientu atbalsta dienestu (29012)."

Ja slaidi pašlaik tiek apstrādāti ARC moduļos, ļaujiet šiem slaidiem pabeigt apstrādi, pirms restartējat apstrādes moduli.

## 7.4.4 Vairāku apstrādes moduļu veidi un protokola versijas

BOND sistēmās ar BOND-III, BOND-MAX un BOND-PRIME apstrādes moduļiem katram protokolam var būt atsevišķa versija trīs apstrādes moduļu veidiem.

Leica Biosystems protokoli ir testēti un optimizēti izmantošanai BOND sistēmās. Leica Biosystems ir rūpīgi testējis un apstiprinājis šos protokolus.

Dažādās protokola "tādas pašas" versijas ir saistītas ar aparatūras atšķirībām, piemēram:

- <sup>l</sup> ātrāka dzesēšana BOND-III apstrādes moduļos (protokola darbības, kurās slaidi tiek atdzesēti, parasti ir īsāki BOND-III protokola versijās nekā atbilstošās darbības BOND-MAX versijās)
- <sup>l</sup> jaunā Aktīvās reaģentu kontroles (Active Reagent Control, ARC) moduļu pamattehnoloģija BOND-PRIME.

Dažas protokola versiju atšķirības nevar redzēt programmatūrā attēlotajā darbību sarakstā, piemēram, BOND-III protokola versijas ietver slēptus norādījumus lielapjoma šķidruma robotiem, kas nav BOND-MAX apstrādes moduļos.

Visām BOND sistēmām ir gan visu iepriekš definētās protokolu BOND-III, BOND-MAX un BOND-PRIME versijas.

Tomēr, ja sistēmai tiek pievienots jauns apstrādes moduļa veids, jaunajam apstrādes moduļa veidam ir jāizveido esošo lietotāja noteikto protokolu versijas. Veiciet to, importējot Leica Biosystems iepriekš definētos protokolus, un pēc tam kopējiet vai mainiet darbības, kā nepieciešams (skatīt [7.4.4.1 Protokola](#page-189-0) versijas importēšana).

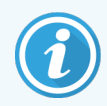

BOND-PRIME – ja jūsu laboratorijai ir nepieciešams veikt tālākas iepriekš definēto Leica Biosystems protokolu izmaiņas (piemēram, \*IHC F vai \*IHC J), jums ir:

- <sup>l</sup> jāimportē/jākopē iepriekš definēto protokolu laboratorijas pašreizējā protokolā. Skatīt [7.4.4.1 Protokola](#page-189-0) versijas importēšana.
- levērojiet minimālos inkubācijas laikus, kas uzskaitīti sadaļā Tabula 7-1 \*IHC F un \*IHC J inkubācijas minimālais pieļaujamais inkubācijas laiks sistēmā [BOND-PRIME](#page-187-0).
- · levērojiet BOND-PRIME iekrāsošanas secību, jo tā ir optimizēta izmantošanai sistēmā BOND-PRIME. Skatīt [7.1.2 Protokolu](#page-168-0) secība.

### <span id="page-189-0"></span>7.4.4.1 Protokola versijas importēšana

Lai izveidotu protokola versiju jauna apstrādes moduļa veidam, izpildiet tālāk sniegtos norādījumus. Šo metodi var izmantot arī, lai pārrakstītu esošās protokola versijas, tomēr parasti pēc sākotnējās konfigurēšanas tas nav nepieciešams.

Protokolus var pārsūtīt tikai uz tiem pašiem apstrādes moduļa veidiem, piemēram, BOND-III uz BOND-III un BOND-PRIME uz BOND-PRIME.

- 1 Ekrānā Protocol setup (Protokola iestatīšana) atlasiet to lietotāja protokolu, kuram vēlaties izveidot jaunu versiju.
- 2 Noklikšķiniet Open (Atvērt).

Atvēras dialoglodziņš Edit protocol properties (Rediģēt protokola rekvizītus).

3 Noklikšķiniet Import Protocol (Importēt protokolu).

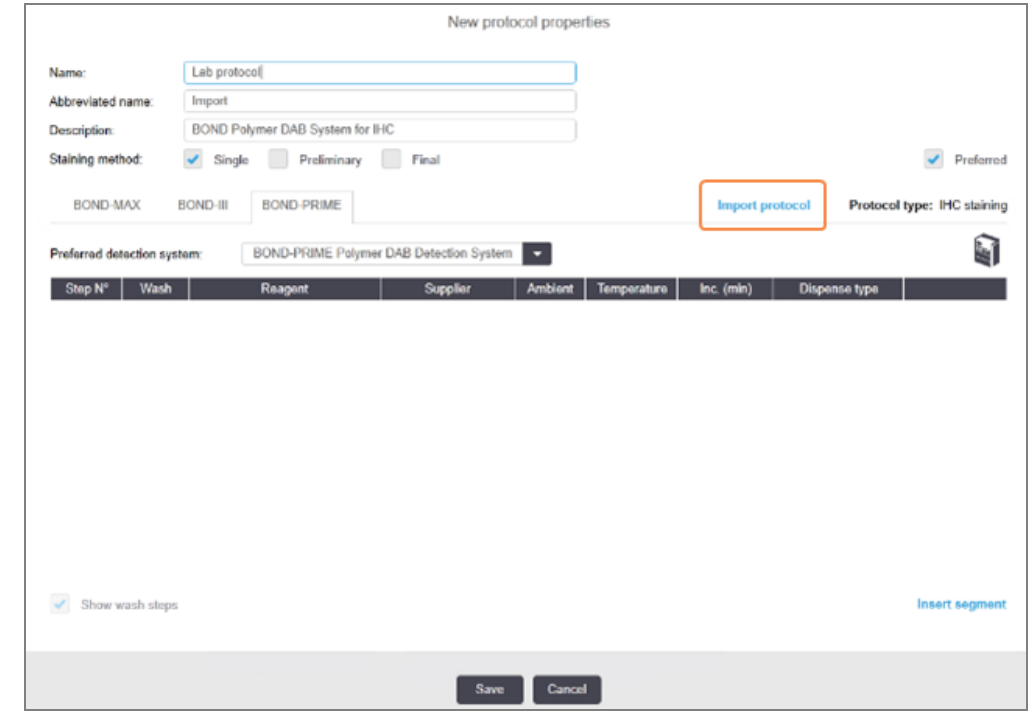

- 4 Atveras dialoglodziņš Import Protocol (Importēt protokolu).
- 5 Nolaižamajā sarakstā Processing modules (Apstrādes moduļi) atlasiet jaunā apstrādes moduļa veidu.

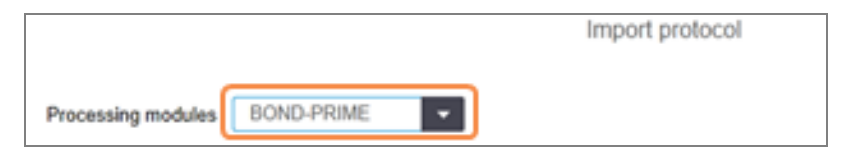

Dialoglodziņā attēloto protokolu saraksts tiek atjaunināts, lai parādītu tikai tos protokolus, kuru versijas atbilst atlasītajam apstrādes moduļa veidam.

6 Pēc izvēles atlasiet vai noņemiet atlasi Preferred (Vēlamais), lai parādītu tikai vēlamos protokolus vai visus protokolus.

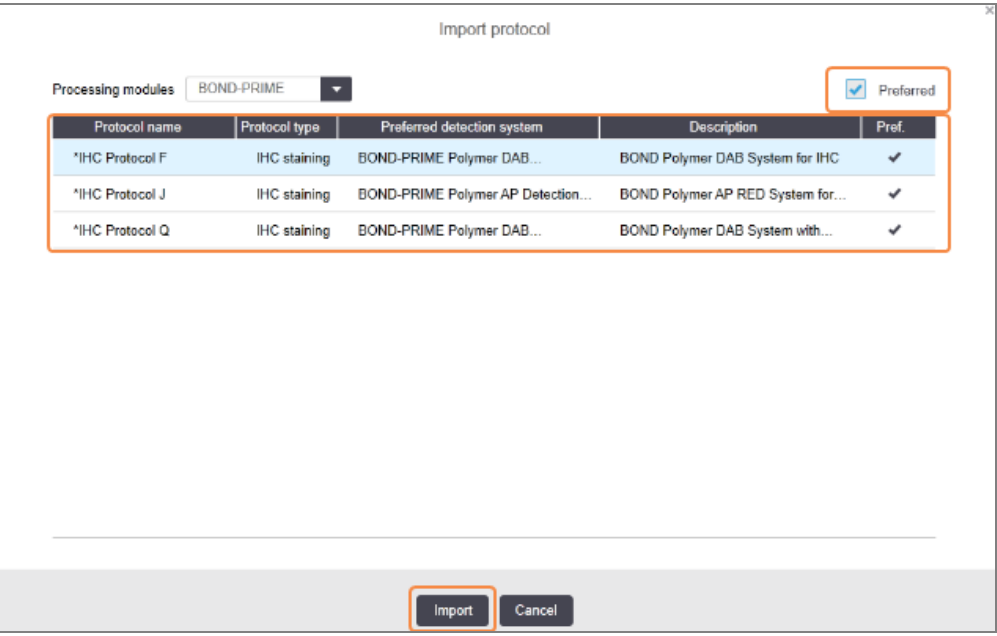

7 Sarakstā atlasiet importējamo protokolu.

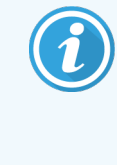

Protokolu labākās prakses.

- Ja protokols ir paredzēts BOND Polymer DAB sistēmas IHC, atlasiet \*IHC F.
- Ja protokols ir paredzēts BOND Polymer AP Red sistēmas IHC, atlasiet \*IHC J.
- Izvēlieties nepieciešamo noteikšanas komplekta noklusējuma protokolu

Lai atvieglotu konfigurēšanu vēlāk, atlasiet protokolu, kas ir pēc iespējas līdzīgs tam protokolam, kuram veidojat jaunu versiju. Piemēram, atlasiet protokolu, kas izmanto to pašu noteikšanas sistēmu un, ja iespējams, kam ir tāds pats darbību skaits.

8 Noklikšķiniet uz opcijas Import (Importēt).

Aizveras dialoglodziņš Import Protocol (Importēt protokolu). Tagad dialoglodziņā Edit protocol properties (Rediģēt protokola rekvizītus) jaunā apstrādes moduļa veida cilne tiek aizpildīta ar importēto protokola versiju.

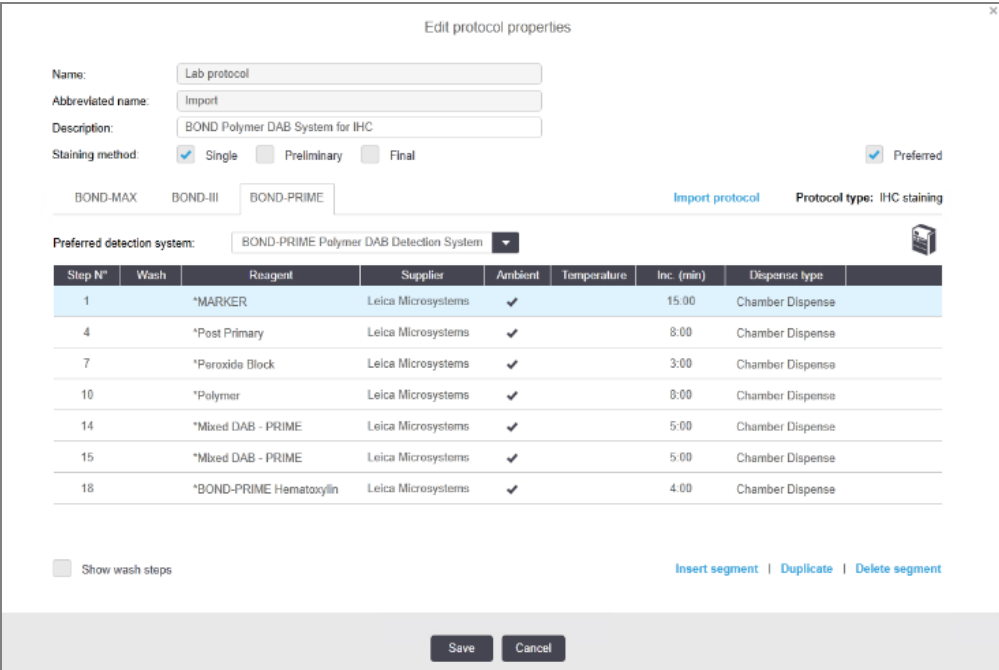

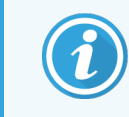

Tiek atjaunināta tikai atlasītā apstrādes moduļa veida cilne.

- 9 Rediģējiet jauno protokola versiju, kā nepieciešams (skatīt [7.4.1 Protokola](#page-175-0) darbību rediģēšana). Jūs varat noklikšķināt, lai pārvietotos starp apstrādes moduļa cilnēm, nezaudējot datus.
- 10 Noklikšķiniet uz Save (Saglabāt).

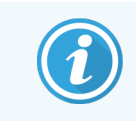

Lietotājs ir atbildīgs par to, lai pārliecinātos, ka protokoli nodrošina līdzvērtīgu iekrāsošanu abiem apstrādes moduļu veidiem.

## 7.4.5 Protokolu dzēšana

Lai dzēstu lietotāja protokolu, atlasiet to sarakstā ekrānā Protocol setup (Protokola iestatīšana) un noklikšķiniet Delete (Dzēst).

Nevar dzēst iepriekš definētus Leica Biosystems protokolus (tie, kuru nosaukuma sākumā ir zvaigznīte). Tomēr jūs varat tos paslēpt — atveriet protokolus un noņemiet atzīmi Preferred (Vēlamais), pēc tam ekrānā Protocol setup (Protokola iestatīšana) iestatiet filtru Preferred status (Vēlamais statuss) kā "Preferred" (vēlamais).

# 7.5 Protokolu pārskati

Protokolu pārskati atspoguļo informāciju par atlasīto protokolu posmiem. Lai izveidotu pārskatu, atlasiet protokolu no saraksta ekrānā Protocol setup (Protokola iestatīšana) un pēc tam noklikšķiniet uz Report (Pārskats). Ja sistēmā ir vairāki apstrādes moduļu veidi, atlasiet vēlamās protokola versijas apstrādes moduļa veidu. Varat arī izvēlēties datumu, no kura ģenerēt pārskatu. Kad tas ir pabeigts, noklikšķiniet uz Generate report (Izveidot pārskatu).

Pārskats tiek parādīts jaunā logā. Pārskata augšējā labajā stūrī ir redzama informācija, kas norādīta tālāk tabulā.

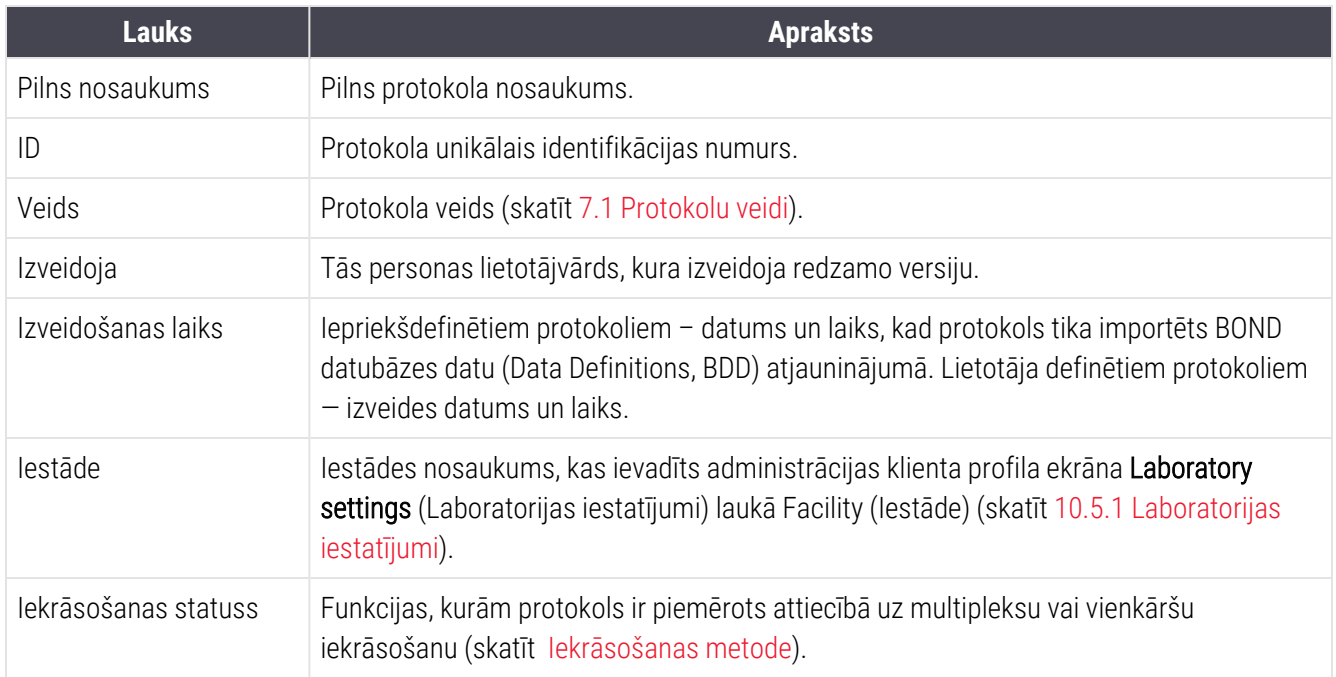

Pārskata pamattekstā ir sniegta turpmāk norādītā informācija par katru posmu.

- Reaģents un piegādātājs
- Posma veids (reaģents vai mazgāšana)
- Inkubācijas laiks
- Temperatūra
- <sup>l</sup> Dozēšanas veids (apraksta Covertile novietojumu un dozēšanas tilpumu var pieprasīt jūsu servisa pārstāvis)

Papildinformāciju par pārskata logu un drukāšanas opcijām skatiet [3.7 Pārskati](#page-85-0).

# 7.6 Iepriekšdefinētie protokoli

Tālāk sadaļās ir aprakstīti iepriekšdefinētie protokoli, kas tiek piegādāti BOND programmatūras komplektācijā.

Tālāk izklāstītie protokoli var mainīties, ja tie tiek atjaunināti pirms nākamā programmatūras laidiena. Tālāk sniegtais saraksts ir spēkā tā publicēšanas brīdī. Ņemiet arī vērā, ka daži protokoli vēl var nebūt pieejami lietošanai BOND-PRIME apstrādes modulī.

- 7.6.1 lekrāsošanas protokoli
- <span id="page-193-0"></span><sup>l</sup> [7.6.2 Priekšiekrāsošanas](#page-195-0) protokoli

# 7.6.1 Iekrāsošanas protokoli

Katrs iekrāsošanas protokols ir paredzēts noteiktas BOND noteikšanas sistēmas izmantošanai.

Detalizētu informāciju par katru noteikšanas sistēmu skatiet katra izstrādājuma pavaddokumentācijā vai apmeklējiet Leica Biosystems tīmekļa vietni: www.leicabiosystems.com.

Jūs varat izmantot šos protokolus kā savu pielāgoto protokolu pamatu, lietojot protokola rediģēšanas funkcijas (skat. 7.3 Jaunu protokolu [izveidošana](#page-174-0) un [7.4 Lietotāju](#page-175-1) protokolu rediģēšana).

Daži no turpmāk norādītajiem protokoliem ir paredzēti lietošanai ar noteikšanas sistēmām, kurām jūsu reģionā var nebūt normatīva apstiprinājuma. Šādi protokoli neparādīsies jūsu programmatūrā.

## 7.6.1.1 Imūnhistoķīmija (IHC)

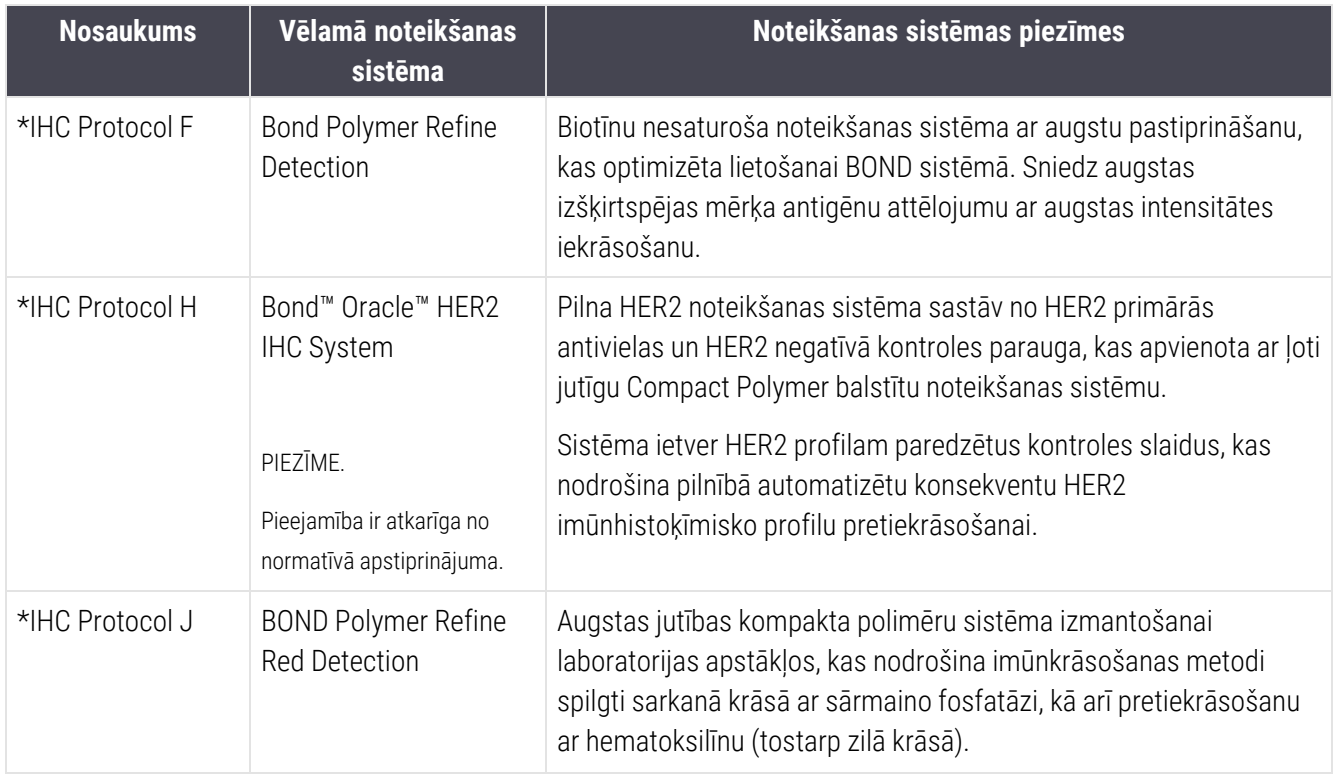

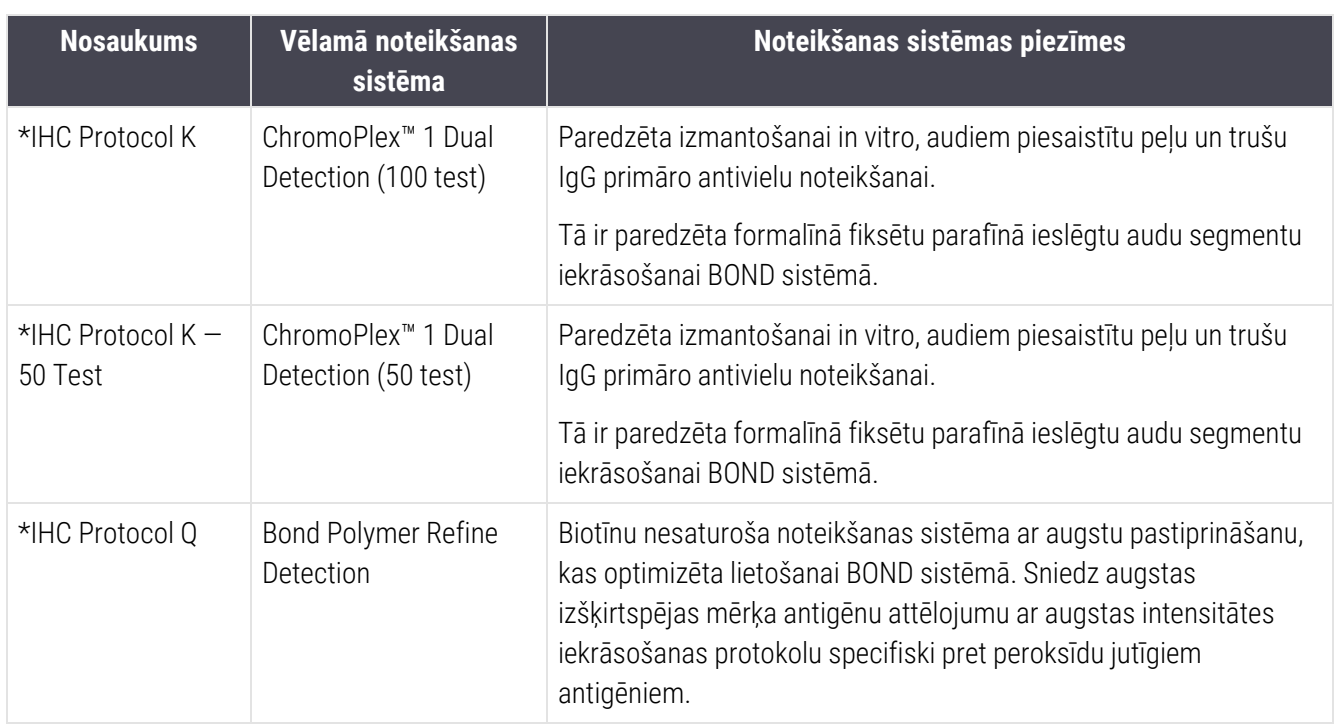

## 7.6.1.2 Hibridizācija (ISH)

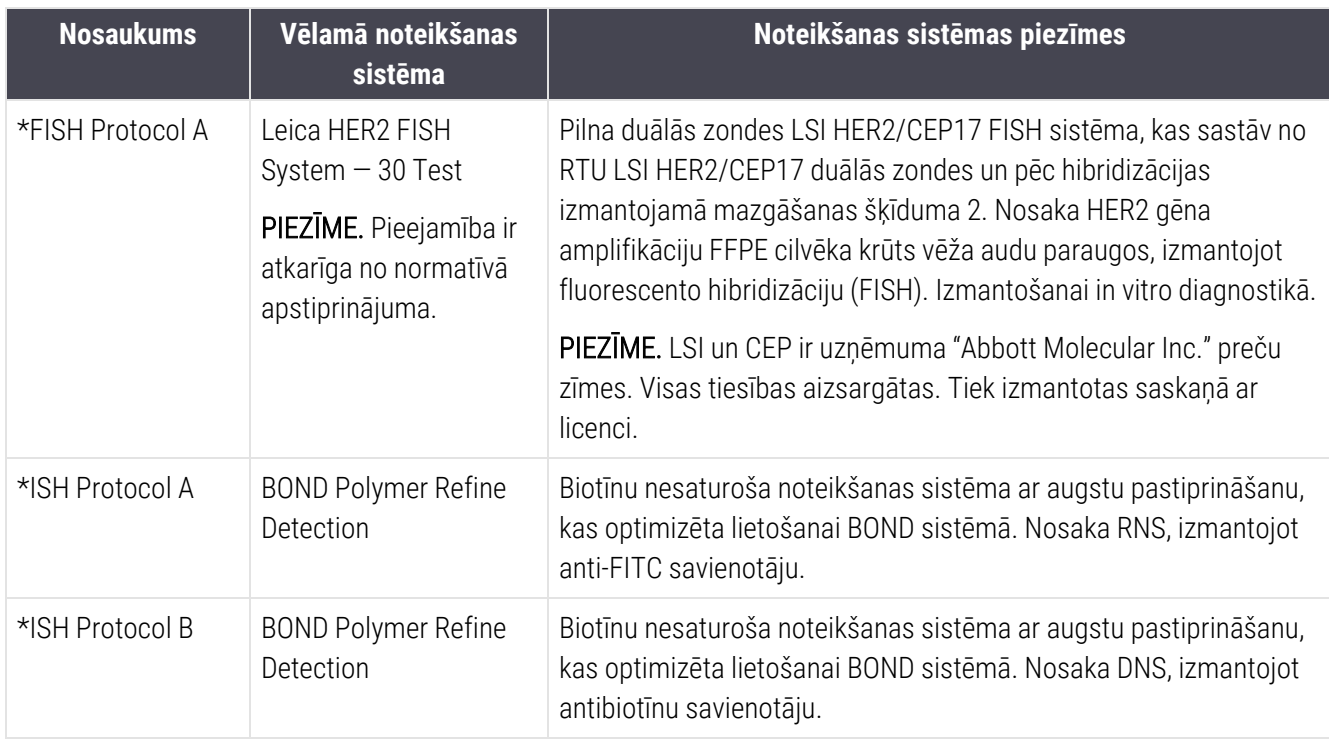

# <span id="page-195-0"></span>7.6.2 Priekšiekrāsošanas protokoli

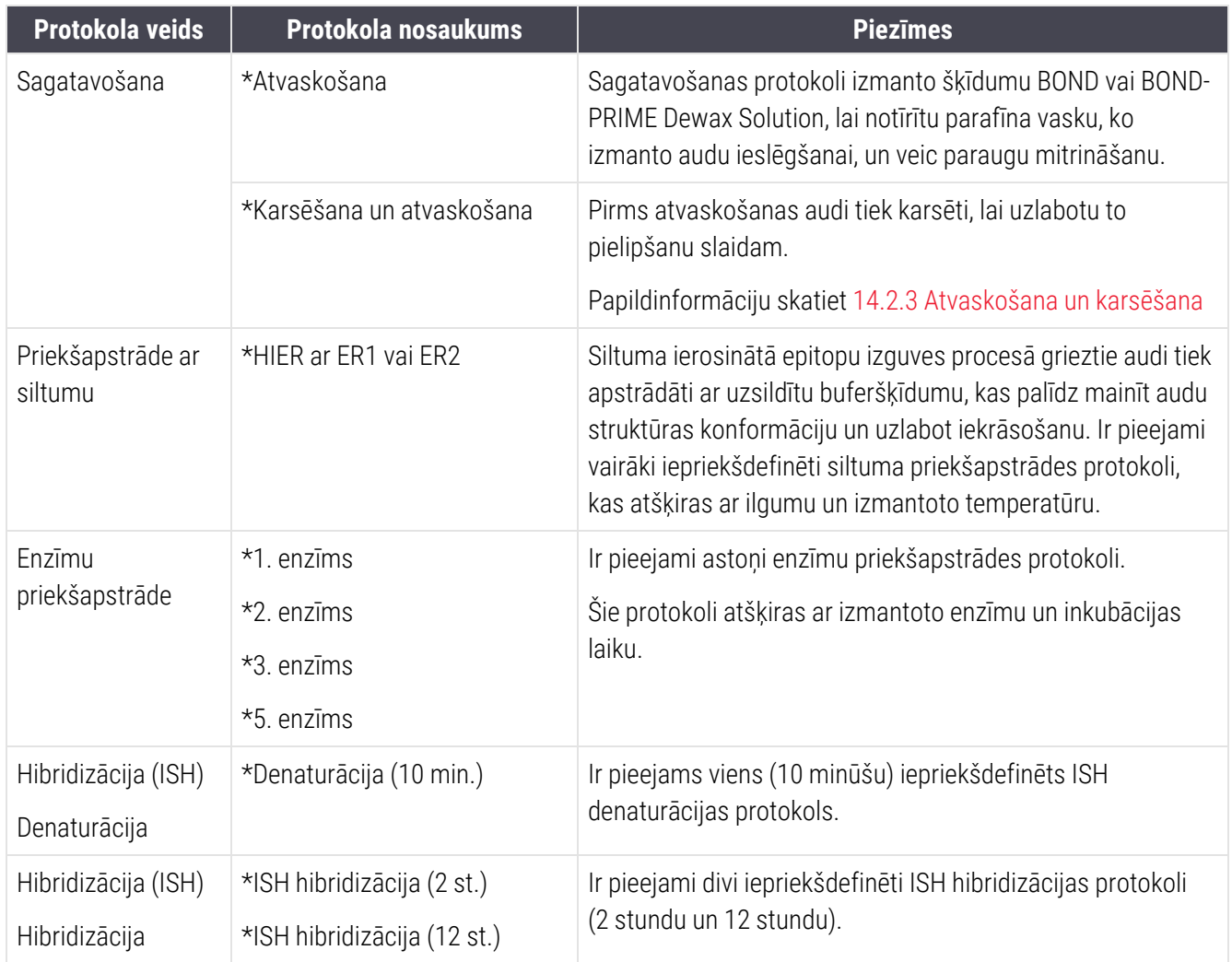

# 8 Reaģentu pārvaldība (BOND kontrollerī)

BOND sistēma reģistrē visus sistēmā izmantotos reaģentus, kas nav lielapjoma reaģenti, sekojot līdzi katram reaģentu konteineram un tā saturam. Tā ļauj iestatīt arī slaidu paneļus ar norādītajiem marķieriem, lai paātrinātu lietas izveidi.

Šajā nodaļā ir tālāk norādītās sadaļas.

- [8.1 Reaģentu](#page-197-0) pārvaldības pārskats
- [8.2 Reaģentu](#page-201-0) iestatīšanas ekrāns
- <sup>l</sup> [8.3 Reaģentu](#page-206-0) krājumu ekrāns
- <sup>l</sup> [8.4 Reaģentu](#page-217-0) paneļu ekrāns

# <span id="page-197-0"></span>8.1 Reaģentu pārvaldības pārskats

Reaģentu pārvaldība BOND sistēmā ietver individuālu reaģentu informācijas iestatīšanu un uzturēšanu, visu reaģentu iepakojumu krājumu pārvaldību (izņemot lielapjoma reaģentus) un marķieru kopu, kas pazīstamas kā "paneļi", veidošanu izmantošanai slaidu izveidē.

Lai atvērtu reaģentu pārvaldības ekrānus, kur tiek veiktas šīs darbības, funkciju joslā noklikšķiniet uz ikonas Reagent setup (Reaģentu iestatīšana).

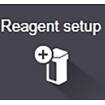

Noklikšķiniet uz cilnēm ekrāna augšējā kreisajā stūrī, lai atvērtu nepieciešamo ekrānu (Setup (Iestatīšana), Inventory (Krājumi) vai Panels (Paneļi)).

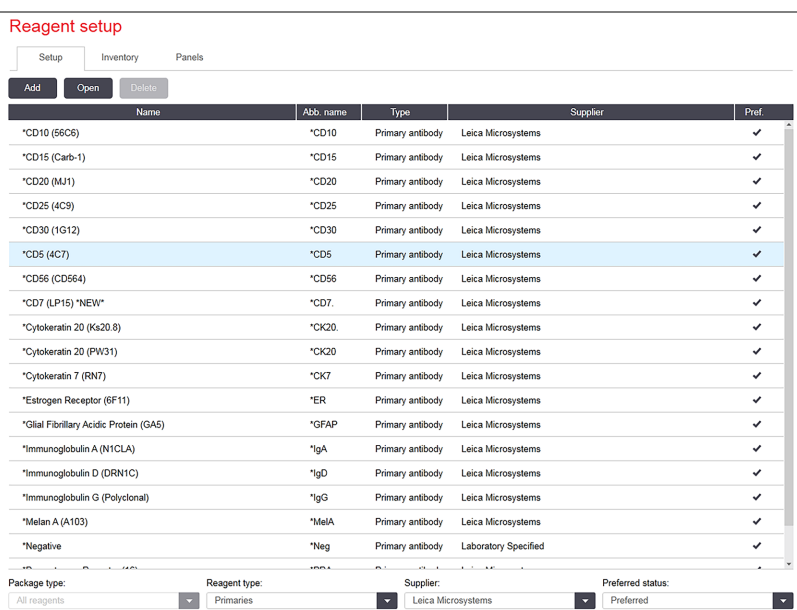

#### Attēls 8–1: Reaģentu iestatīšanas ekrāns

Ekrāns Reagent Setup (Reaģentu iestatīšana) var parādīt pilnīgi visu BOND sistēmā zināmo reaģentu sarakstu. Sarakstā nav iekļautas iepriekš iepakotas reaģentu sistēmas, piemēram, BOND noteikšanas sistēmas, taču sistēmā tiek parādīti to sastāvā esošie reaģenti. Tajā ir arī jaukti reaģenti, kas apstrādes modulī tiek sajaukti no noteikšanas sistēmu komponentiem. Šo ekrānu izmanto, lai skatītu reaģentu rekvizītus, izveidotu sistēmā jaunus reaģentus un iestatītu reaģentu opcijas.

Ekrāns Reagent Inventory (Reaģentu krājumi) rāda reaģentu sistēmu, kā arī atsevišķi iepakotu reaģentu krājumus. Sarakstā ir redzams ikviena reaģenta vai sistēmas veida kopējie krājumi ar informāciju arī par atsevišķiem pieejamajiem iepakojumiem.

Ekrāns Reagent panels (Reaģentu paneļi) ļauj izveidot marķieru kopas, ko parasti izmanto kopā konkrētas diagnozes noteikšanai. Slaidu izveides laikā BOND programmatūrā paneļa atlase izveido slaidu katram marķierim panelī, tādējādi ievērojami paātrinot šo procesu.

# 8.1.1 Vispārīga informācija

- [8.1.1.1 Reaģentu](#page-198-0) kategorijas
- <sup>l</sup> [8.1.1.2 Reaģentu](#page-199-0) darbplūsma
- [8.1.1.3 Reaģentu](#page-199-1) identificēšana
- [8.1.1.4 Reaģentu](#page-200-0) aizstāšana
- <span id="page-198-0"></span>• [8.1.1.5 BOND™](#page-201-1) Oracle™ HER2 IHC sistēma

### 8.1.1.1 Reaģentu kategorijas

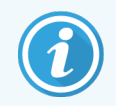

BOND reaģentu sistēmas ir paredzētas lietošanai tikai BOND-III un BOND-MAX apstrādes moduļos. BOND-PRIME reaģentu sistēmas ir paredzētas lietošanai tikai BOND-PRIME apstrādes moduļos.

BOND sistēmā var izmantot ne tikai lielapjoma šķīdumus, bet arī četrus dažādus fluīdikas "iepakojumu veidus":

- BOND noteikšanas sistēmas: iepriekš iepakotas noteikšanas reaģentu paplātes izmantošanai kopā ar slaidu iestatīšanas laikā lietotāju atlasītajiem marķieriem,
- Bond Oracle™ HER2 IHC sistēma: iepriekš iepakota marķieru, palīgaprīkojuma un noteikšanas reaģentu paplāte. Sistēma ietver kontroles slaidus.
- BOND tīrīšanas sistēmas BOND-III un BOND-MAX apstrādes moduļiem: iepriekš iepakotas tīrīšanas šķīdumu paplātes, kuras izmanto apstrādes moduļu tīrīšanai (skatīt [12.6.1 Atsūkšanas](#page-309-0) zondes tīrīšana). Informāciju par BOND-PRIME tīrīšanas sistēmu lietošanu skatiet atsevišķā BOND-PRIME lietotāja rokasgrāmatā.
- <sup>l</sup> reaģentu konteineri: atsevišķi reaģentu konteineri, kas satur marķierus (primāros vai zondes) vai papildu reaģentus — lietošanai gatavus vai atvērtos konteineros esošus (skatīt [2.6.3 Reaģentu](#page-69-0) sistēmas un [konteineri](#page-69-0)).

BOND noteikšanas sistēmas, tostarp Bond Oracle HER2 IHC sistēma, un tīrīšanas sistēmas kopā tiek sauktas par "reaģentu sistēmām".

Termins "marķieris" attiecas uz primāro antivielu IHC apstrādē vai zondi ISH apstrādē.

Reaģenti tiek sīkāk iedalīti šādos "reaģentu veidos":

- <sup>l</sup> primārie: IHC izmantotie marķieru reaģenti,
- <sup>l</sup> zondes: ISH izmantotie marķieru reaģenti,
- <sup>l</sup> papildu: visi reaģenti bez marķieriem, ko izmanto audu apstrādei pirms vai pēc iekrāsošanas ar marķieri,
- · jauktie: papildu reaģenti, kas izveidoti protokola darbības laikā no reaģentu sistēmas komponentiem vai komponentiem atsevišķos konteineros. Nevar pastāvēt samaisīto reaģentu krājumi, bet tiem jābūt iekļautiem sistēmā, lai tos izmantotu protokola darbībās.

Reaģentu un reaģentu sistēmu sarakstus ekrānā Reagent Setup (Reaģentu iestatīšana) un Reagent Inventory (Reaģentu krājumi) var filtrēt saskaņā ar šo iedalījumu.

### <span id="page-199-0"></span>8.1.1.2 Reaģentu darbplūsma

Pirms BOND sistēma var izmantot reaģentu, tai ir jāatpazīst tas, veicot trīs posmu procesu.

- 1 Reaģentu veids ir jāiekļauj reaģentu ekrānā Reagent Setup (Reaģentu iestatīšana) visi Leica Biosystems lietošanai gatavie reaģenti un daudzi Leica Biosystems papildu reaģenti (tostarp tie, kas atrodas BOND noteikšanas un tīrīšanas sistēmās) ir iepriekš definēti, bet lietotāji pievienojami sarakstam citus reaģentus.
- 2 Sanemot jaunus krājumus, BOND sistēmā tiek ieskenēti atsevišķi reaģentu konteineri un reaģentu sistēmas, vai arī tos "reģistrē", lai pievienotu krājumiem.
- 3 Kad reaģents vai sistēma ir gatava izmantošanai, tas tā/tas tiek ielādēts reaģentu paplātē, kur BOND sistēma to identificē, un atjaunina krājumu datus, kad reaģents tiek izmantots.

BOND programmatūrā tiek saglabāts katra atsevišķa konteinera un sistēmas satura ieraksts, kā arī katra reaģenta veida kopējais apjoms. Leica Biosystems reaģentiem var iestatīt atkārtotas pasūtīšanas limitu, lai saņemtu brīdinājumu, kad tiek sasniegts zems krājumu līmenis. Skatīt Reaģenta vai reaģentu sistēmas [informācija](#page-209-0) [8.3.2 Reaģenta](#page-209-0) vai reaģentu sistēmas informācija.

### <span id="page-199-1"></span>8.1.1.3 Reaģentu identificēšana

Atsevišķiem reaģentu konteineriem identificēšanas nolūkos ir divi svītrkodi. Garākie svītrkodi konteineru priekšpusē tiek izmantoti konteineru reģistrēšanai un identificēšanai pēc reģistrācijas (skatīt [8.3.3 Reaģentu](#page-212-0) un reaģentu sistēmu [reģistrēšana](#page-212-0)). Īsāki svītrkodi uz konteineru virspuses (zem vāciņiem) kodē unikālos iepakojuma identifikatorus (UPI), ko BOND sistēma izmanto konteineru identificēšanai, kad tie tiek ielādēti apstrādes moduļos. Izmantojiet UPI, lai manuāli identificētu ielādētu reaģenta konteineru, kas netika sekmīgi noskenēts (skatīt [5.1.3.5 Nekonstatētu](#page-112-0) reaģentu [labošana\)](#page-112-0).

BOND reaģentu sistēmas izmantošanai BOND-III un BOND-MAX apstrādes moduļos identificē ar diviem svītrkodiem uz paplātes sāniem. Izmantojiet abus svītrkodus, lai reģistrētu sistēmas un identificētu tās pēc reģistrēšanas.

BOND-PRIME reaģentu sistēmām ir viens divdimensiju svītrkods paplātes sānos, un to izmanto, lai pēc reģistrācijas identificētu reaģentu sistēmu.

Atsevišķiem reaģentu sistēmu konteineriem virspusē un priekšpusē ir UPI svītrkodi. BOND programmatūra tos izmanto, lai identificētu sistēmas, kad tās tiek ielādētas apstrādes moduļos. Ja automātiskā identifikācija neizdodas, kad reaģentu sistēma tiek ielādēta BOND-MAX vai BOND-III, šos unikālais pakotnes identifikatora numurus var ievadīt, lai manuāli identificētu konteinerus. To nevar izdarīt BOND-PRIME apstrādes modulī.

Informāciju par ikvienu reģistrēto reaģentu un reaģentu sistēmu var parādīt, atkārtoti noskenējot garo svītrkodu atsevišķo konteineru sānos vai divus svītrkodus (vai viens divdimensiju svītrkods) reaģentu sistēmu sānos.

Ja iepakojumu nevar noskenēt, atveriet dialoglodziņu Manual ID entry (Manuāla ID ievade), vai nu funkciju joslā

uzklikšķinot uz **iek iz ikonas Search** (Meklēt), vai ekrānā Reagent Inventory (Reaģentu krājumi) noklikšķinot uz pogas Enter ID (Ievadīt ID).

Ierakstiet numurus, kas saistīti ar garo(-ajiem) svītrkodu(-iem) atsevišķu konteineru/reaģentu sistēmu priekšpusē, vai ar divdimensiju svītrkodu saistītos numurus, pēc tam noklikšķiniet uz Validate (Apstiprināt) (reaģentu sistēmām pēc katra svītrkoda ievadīšanas noklikšķiniet uz Validate (Apstiprināt)).

## <span id="page-200-0"></span>8.1.1.4 Reaģentu aizstāšana

#### BOND-PRIME

Nav nevienas reaģenta aizstāšanas BOND-PRIME.

Ja BOND-PRIME konstatēs, ka tajā nav pietiekams reaģenta daudzums, tas vai nu:

- atzīmēs skarto(-s) slaidu(-s), ja tas jau ir sācis apstrādāt slaidu ARC modulī;
- <sup>l</sup> noraida slaidu, ja slaids joprojām atrodas atvilktnē Preload (Iepriekšēja ielāde).

#### BOND-III un BOND-MAX

Lai uzsāktu apstrādi, apstrādes modulī ir jāievieto pietiekams daudzums visu nepieciešamo reaģentu. Tomēr dažkārt reaģents, kas bijis sākotnēji pieejams, var nebūt pieejams, kad tas ir nepieciešams. Iespējams, tas ir tādēļ, ka lietotājs ir izņēmis reaģentu paplāti vai faktiskais daudzums reaģenta konteinerā ir bijis mazāks, nekā sākotnēji noteikts. Šādā gadījumā BOND sistēma mēģina aizstāt trūkstošo reaģentu ar tāda paša veida reaģentu no cita konteinera. Aizstājot nepieejamu reaģentu, BOND sistēma izmanto tālāk izklāstītos noteikumus.

<sup>l</sup> Sistēma sākotnēji mēģina aizvietot trūkstošo reaģentu ar identiska veida reaģentu no identiskas reaģentu sistēmas.

Veiksmīgas aizstāšanas gadījumā sērijas apstrāde turpinās bez paziņojuma.

<sup>l</sup> Tad sistēma mēģina aizstāt trūkstošo reaģentu ar citu avotu, kuram ir tāds pats veids un tāds pats partijas numurs.

Veiksmīgas aizstāšanas gadījumā sērijas apstrāde turpinās bez paziņojuma.

· Tad sistēma mēģina aizstāt trūkstošo reaģentu ar citu avotu, kuram ir tāds pats reaģenta veids, bet ar jebkurš cits partijas numurs.

Veiksmīgas aizstāšanas gadījumā turpinās sērijas apstrāde, bet ietekmētajiem slaidiem tiek izveidots notikuma paziņojums.

• Ja reaģenta aizstāšana nav iespējama, reaģents tiek aizstāts ar lielapjoma reaģentu dozēšanai uz visiem ietekmētajiem slaidiem līdz sērijas apstrādes beigām.

Turpinās sērijas apstrāde, bet ietekmētajiem slaidiem tiek izveidots notikuma paziņojums.

<sup>l</sup> Ja ir ietekmēti visi slaidi un reaģents ir jāaizvieto ar lielapjoma reaģentu, sērijas apstrāde tiek atcelta.

## 8.1.1.5 BOND™ Oracle™ HER2 IHC sistēma

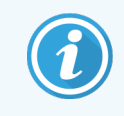

<span id="page-201-1"></span>Nav pieejamas lietošanai BOND-PRIME apstrādes moduļos.

BOND™ Oracle™ HER2 IHC sistēma sastāv no reaģentu sistēmām un var ietvert kontroles slaidus. Ir nepieciešami arī standarta lielapjoma reaģenti un dažām sistēmām — palīgreaģenti.

Vienmēr ievērojiet norādījumus, kas iekļauti izstrādājumu komplektācijā, kā arī ņemiet vērā tālāk izklāstīto.

- Bond™ Oracle™ HER2 IHC sistēmas komplektācijā iekļautos kontroles slaidus sauc par Oracle kontroles slaidiem, un tie atšķiras no iekšējiem kontroles slaidiem, ko izmanto ar Oracle sēriju apstrādē:
	- · iekšējie kontroles slaidi tiek izveidoti programmatūrā, izmantojot standarta iestatījumus Tissue type (Audu veids) un Marker (Marķieris) dialoglodziņā Add slide (Pievienot slaidu), *nevis* izmantojot iespēju Oracle control (Oracle kontroles slaidi).
	- Oracle kontroles slaidi jāiestata, izmantojot opciju Oracle control (Oracle kontroles slaidi) papildus atbilstošajai opcijai Tissue type (Audu veids).
- <sup>l</sup> Oracle kontroles slaidus var izmantot tikai ar konkrētu sistēmu, no kuras tie nāk.
- <span id="page-201-0"></span><sup>l</sup> Oracle slaidu etiķetēm izmanto īpašas Oracle etiķešu veidnes, kuras definē administrācijas klienta profila ekrānā Labels (Etiķetes) (skatīt [10.3 Etiķetes](#page-239-0) ).

# 8.2 Reaģentu iestatīšanas ekrāns

Ekrānā Reagent Setup (Reaģentu iestatīšana) tiek parādīts visu BOND programmatūrai zināmo reaģentu saraksts, tostarp reaģentu sistēmu reaģenti, kā arī apstrādes modulī izveidotie reaģentu maisījumi no reaģentu sistēmu komponentiem. Visi BOND lietošanai gatavie primārie reaģenti, kā arī BOND lietošanai gatavās ISH zondes un vairāki parastie Leica Biosystems palīgreaģenti ir iepriekšdefinēti sarakstā (un tos nevar dzēst).

Filtri zem tabulas ļauj iestatīt parādāmo reaģentu veidu. Nav iespējams filtrēt iepakojumu veidus, bet var izmantot reaģentu veidus (primāros reaģentus, zondes, palīgreaģentus, jauktos reaģentus, Oracle reaģentus un paralēlas multipleksa iekrāsojuma iekrāsošanas primāros reaģentus un zondes), kā arī piegādātāju un vēlamo statusu.

Virs tabulas esošās pogas ļauj: pievienot sarakstam jaunus reaģentus; atvērt tabulā atlasīto reaģentu, lai skatītu vai rediģētu tā informāciju; kā arī dzēst tabulā atlasīto reaģentu (var dzēst tikai reaģentus, kas nav Leica Biosystems reaģenti).

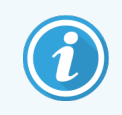

Nav iespējams reģistrēt reaģentus, kas iekļauti šajā sarakstā, kā arī lietotāja definētus reaģentus, kam nav piešķirts statuss "Vēlamais".

Tabulā ir ietverta šāda informācija par katru reaģentu:

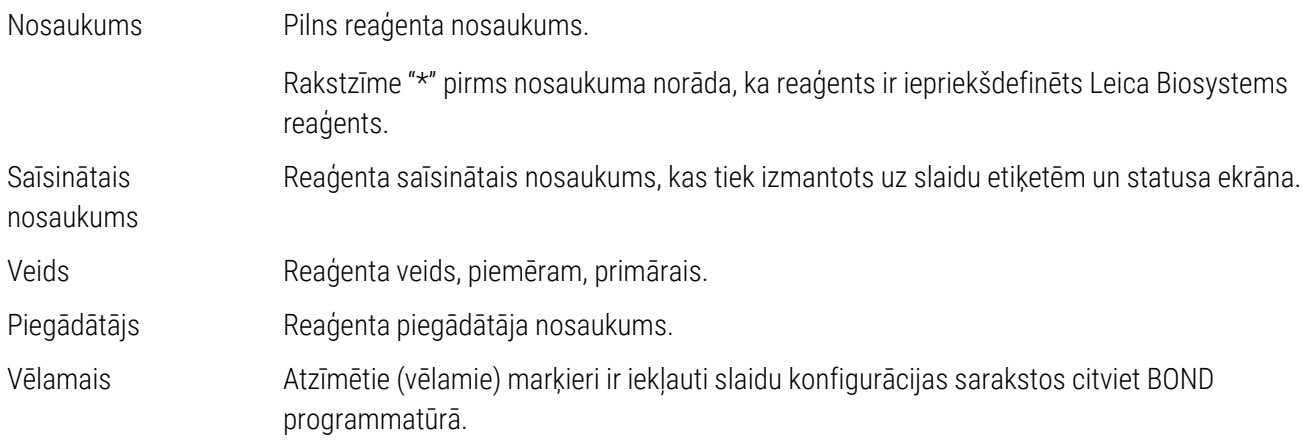

### Rediģējamie reaģentu rekvizīti

Papildus nosaukumam un piegādātāja informācijai reaģentiem ir tālāk norādītās rediģējamās opcijas.

- 1 Marķieriem:
	- a pēc noklusējuma atlasītie protokoli, ja marķieris ir atlasīts slaida izveides laikā (skatīt [6.5.2 Slaida](#page-148-0) [izveidošana\)](#page-148-0). Var iestatīt dažādus protokolus vienkāršam marķiera lietojumam, kā arī lietojumam multipleksās iekrāsošanas sākotnējā un galējā ciklā;
	- b vēlamais statuss tikai vēlamie marķieri tiek rādīti nolaižamajā sarakstā Marker (Marķieri) slaidu izveides laikā (skatīt 6.5.2 Slaida [izveidošana\)](#page-148-0) un dialoglodziņa Reagent panels properties (Reaģentu paneļu rekvizīti) sarakstā Available markers (Pieejamie marķieri) — paneļa izveides laikā (skatīt [8.4.1 Paneļa](#page-218-0) izveidošana). Reaģentu ekrāna sarakstus var filtrēt arī pēc šā rekvizīta,
	- $\rm c$  bīstamības statuss marķieri, kas atzīmēti kā bīstami, tiek izskaloti bīstamajos atkritumos. Šo iestatījumu nevar mainīt iepriekšdefinētiem reaģentiem.
- 2 Papildu reaģentiem:
	- a ar reaģentu saderīgie lielapjoma reaģenti BOND sistēma automātiski novērš saskari ar nesaderīgiem palīgreaģentiem un lielapjoma reaģentiem,
	- b vēlamais statuss reaģentu ekrāna sarakstus var filtrēt pēc šā rekvizīta,
	- c bīstamības statuss reaģenti, kas atzīmēti kā bīstami, tiek izskaloti bīstamajos atkritumos. Šo iestatījumu nevar mainīt iepriekšdefinētiem reaģentiem.

Skatīt sadalas:

- <sup>l</sup> [8.2.1 Reaģentu](#page-203-0) pievienošana vai rediģēšana
- [8.2.2 Reaģenta](#page-205-0) dzēšana

## <span id="page-203-0"></span>8.2.1 Reaģentu pievienošana vai rediģēšana

<span id="page-203-1"></span>Lai pievienotu sarakstam reaģentus, ekrānā Reagent setup (Reaģentu iestatīšana) noklikšķiniet uz iespējas Add (Pievienot). BOND programmatūrā tiek parādīts dialoglodziņš Add reagent (Pievienot reaģentu). Skatīt [Attēls](#page-203-1) 8–2 tālāk.

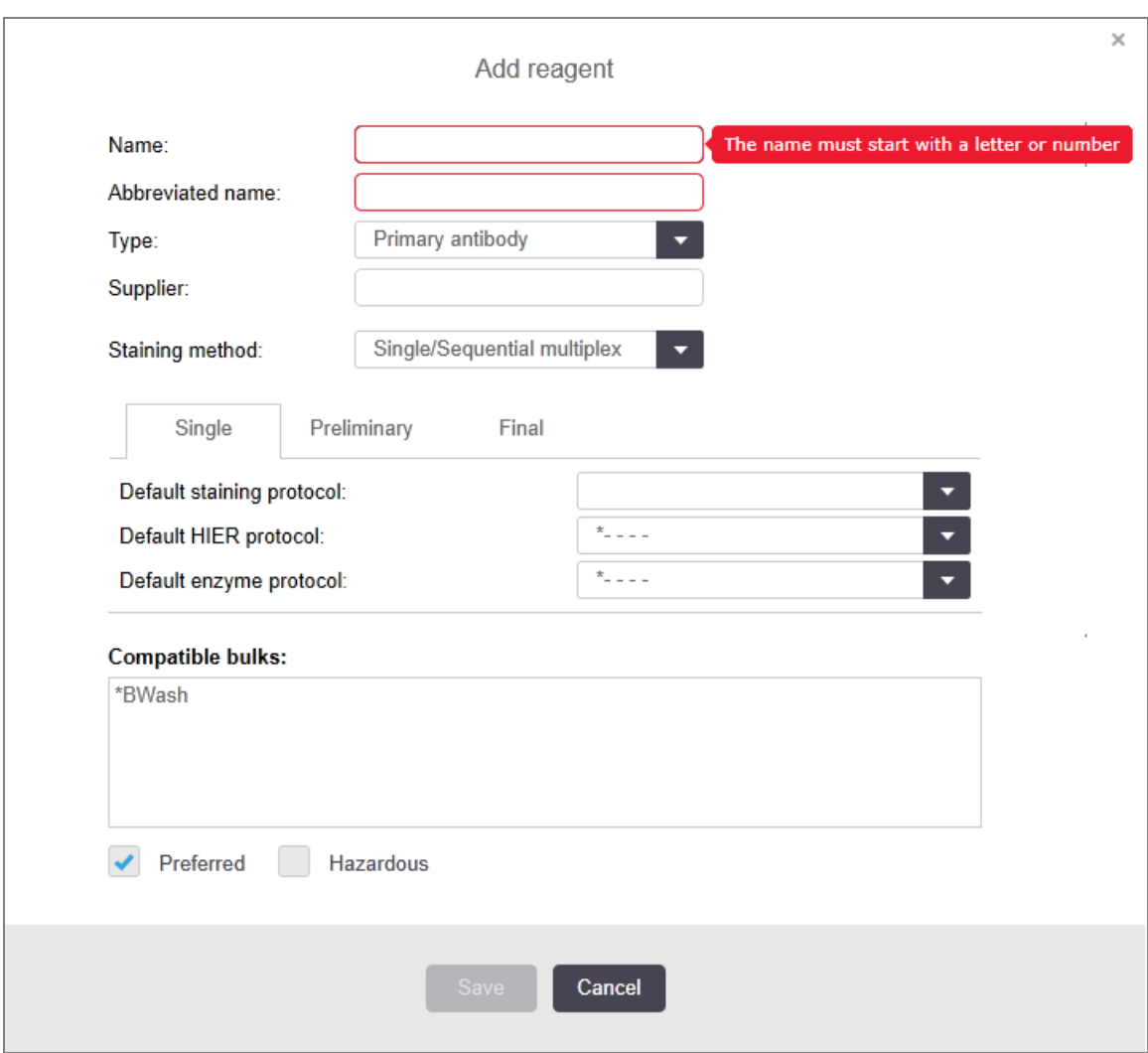

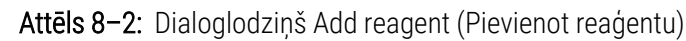

Lai mainītu esoša reaģenta datus, atlasiet to un noklikšķiniet uz iespējas Open (Atvērt) vai divreiz noklikšķiniet uz tā. Atveras dialoglodziņš Edit reagent properties (Rediģēt reaģentu rekvizītus). Tas ir tas pats, kas dialoglodziņš Add reagent (Pievienot reaģentu) ar atlasītajam reaģentam ievadīto informāciju.

Lai pievienotu vai rediģētu reaģentus, sekojiet turpmāk sniegtajām norādēm.

1 Ja tiek pievienots jauns reaģents, laukā Name (Nosaukums) ievadiet aprakstošu nosaukumu.

Jaunu reaģentu nosaukumi nevar sākties ar "\*" – šī rakstzīme ir rezervēta Leica Biosystems reaģentiem.

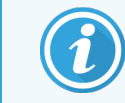

Veidojot protokolus vai slaidus, raugieties neizmantot nosaukumu, kas var izraisīt attiecīgā reaģenta sajaukšanu ar citu.

2 Jauniem reaģentiem laukā Abbreviated Name (Saīsinātais nosaukums) ievadiet saīsināto nosaukumu. Saīsināto nosaukumu garums ir ne vairāk kā astonas rakstzīmes.

Šis nosaukums ir redzams uz slaidu ikonām ekrānā Status (Statuss) un tas tiek drukāts uz slaidu etiķetēm.

- 3 Ja BOND sistēma ir pieslēgta LIS, laukā Public name (Publiskais nosaukums) ievadiet LIS izmantotā reaģenta nosaukumu (nav piemērojams papildu reaģentiem).
- 4 Izveidojot jaunu reaģentu, nolaižamajā sarakstā Type (Veids) atlasiet reaģenta veidu. Dialoglodziņš mainās atkarībā no atlasītā veida.
- 5 Laukā Supplier (Piegādātājs) ievadiet reaģenta piegādātāja nosaukumu.
- 6 Ja reaģents ir marķieris (primārā antiviela vai RNS vai DNS zonde), atlasiet noklusējuma protokolus, ko izmantot dažādu veidu iekrāsošanas ciklos, kuros izmanto attiecīgo marķieri.
- 7 Laukā Staining method (Iekrāsošanas metode) atlasiet opciju Single/Sequential multiplex (Vienkāršā/secīgā multipleksa), lai cilnē Single (Vienkāršs) iestatītu noklusējuma protokolus vienkāršas iekrāsošanas ciklos izmantotajiem marķieriem. Marķieriem secīga multipleksa iekrāsojuma iekrāsošanas sērijās iestatiet noklusējuma protokolus pirmajai pielietošanai cilnē Preliminary (Sākotnēji) un pēdējās pielietošanas noklusējuma protokolus iestatiet cilnē Final (Galējā).
- 8 Lai iestatītu noklusējuma protokolus paralēlas multipleksa iekrāsošanas cikliem, atlasiet Parallel multiplex (Paralēla multipleksa iekrāsošana).

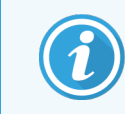

Ja reaģents ir RNS vai DNS zonde, visās iepriekš norādītajās cilnēs tiek rādīti papildu protokoli (denaturācija un hibridizācija).

9 Lai skatītu iepriekš definētus BOND marķierus, noklikšķiniet Restore factory default protocols (Atjaunot rūpnīcas noklusējuma protokolus), ja vēlaties atgriezt protokolus rūpnīcas noklusējuma iestatījumus, kas ieteicami marķierim (ai atjaunotu rūpnīcas noklusējuma iestatījumus, jums ir jāpierakstās vadītāja statusā). 10 Ja reaģents ir lietotāja izveidots palīglīdzeklis, pārbaudiet lielapjoma šķīdumu saderību un nepieciešamības gadījumā veiciet pielāgojumus.

Vairākums sistēmu sarakstā Compatible bulks (Saderīgie lielapjoma šķīdumi) pēc noklusējuma parāda šķīdumu BOND Wash Solution (\*BWash) un dejonizētu ūdeni (\*DI). Tas nozīmē, ka jebkurš no šiem šķīdumiem tiks izmantots fluīdikas sistēmā, lai smeltu un atsūknētu reaģentu. Lai gan lielapjoma šķīdumi nedrīkst nonākt tiešā saskarē ar papildu reaģentu, atsūknēšanas zondē var būt neliela saskare. Lai pilnībā izvairītos no šādas varbūtības, atlasiet lielapjoma šķīdumu, kura saskari ar reaģentu jūs vēlaties novērst, un noklikšķiniet uz opcijas <<, lai pārvietotu to uz sarakstu Available bulks (Pieejamie lielapjoma šķīdumi).

Ir jābūt vismaz vienam saderīgam lielapjoma šķīdumu komplektam.

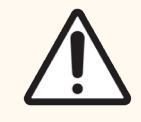

UZMANĪBU! Savstarpēji nesaderīgu šķīdumu savstarpējas saskaršanās pieļaušanas rezultātā var tikt iegūti neapmierinoši iekrāsošanas rezultāti un potenciāli izraisīti apstrādes moduļa bojājumi. Sazinieties ar Leica Biosystems lai noteiktu, vai šķīdumi ir saderīgi.

11 Marķieru gadījumā slaidu iestatīšanas dialoglodziņos noklikšķiniet uz Preferred (Vēlamais), lai rādītu primāro vai zondi.

Papildu reaģentu gadījumā vēlamais statuss tiek izmantots tikai saraksta filtriem ekrānos Reagent Setup (Reaģentu iestatīšana) un Inventory (Krājumi).

- 12 Ja vēlaties, lai reaģents tiktu novadīts bīstamo atkritumu konteinerā, noklikšķiniet uz opcijas Hazardous (Bīstams).
- <span id="page-205-0"></span>13 Noklikšķiniet uz opcijas Save (Saglabāt), lai pievienotu reaģenta informāciju BOND sistēmai.

Noklikšķiniet uz opcijas **Cancel** (Atcelt) jebkurā brīdī procesa laikā, lai izietu, neveicot nekādas izmaiņas.

## 8.2.2 Reaģenta dzēšana

Lai dzēstu reaģentu, atlasiet to no saraksta ekrānā Reagent setup (Reaģenta iestatīšana) un noklikšķiniet uz opcijas Delete (Dzēst). Nevar dzēst iepriekš definētus Leica Biosystems reaģentus (tie, kuru sākums ir atzīmēts ar zvaigznīti).

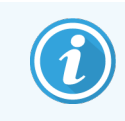

Dzēšot reaģenta informāciju, jūs dzēšat arī attiecīgā reaģenta iepakojumu krājumu informāciju. Nav iespējams atgūt dzēsto reaģentu informāciju vai krājumu informāciju.

Ja jums vairs nav nepieciešams kāds iepriekš izmantotais reaģents, iesakām neatzīmēt to kā vēlamo reaģentu, nevis dzēst. Šī darbība dzēš to no vairākuma programmatūrā esošo ekrānu, taču saglabā to sistēmā.

# <span id="page-206-0"></span>8.3 Reaģentu krājumu ekrāns

Ekrānā Reagent Inventory (Reaģentu inventarizācija) ir uzskaitīti visi reaģenti un reaģentu sistēmas, kas jebkad ir reģistrētas (un nav dzēstas) BOND sistēmā, un to pašreizējie krājumi. Izmantojiet šo ekrānu krājumu skatīšanai un pārvaldīšanai.

| Reagent setup                                               |                           |                               |                      |              |                                     |
|-------------------------------------------------------------|---------------------------|-------------------------------|----------------------|--------------|-------------------------------------|
| Setup<br>Inventory                                          | Panels                    |                               |                      |              |                                     |
| Enter ID<br>Details report<br>Reagent usage<br><b>BATES</b> |                           |                               |                      |              |                                     |
| Name                                                        | <b>Supplier</b>           | Type                          | Catalog N°           | Vol. (mL)    | Min. (mL)                           |
| *Kappa Probe                                                | Leica Microsystems        | Probe RNA                     | PB0645               | 27.50        | 11.00                               |
| *CD15 (Carb-1)                                              | Leica Microsystems        | Primary antibody              | PA0039               | 44.85        | 7.00                                |
| GFAP (ER2, Enzyme1)                                         | AAA Antibodies            | Primary antibody              | Open container       | 0.00         | 0.00                                |
| *Anti-Fluorescein Antibody                                  | Leica Microsystems        | Ancillary                     | AR0222               | 30.00        | 15.00                               |
| *CD30 (1G12)                                                | Leica Morosystems         | Primary antibody              | PA0153               | 0.00         | 1.00                                |
| "Melan A (A103)                                             | Leica Microsystems        | Primary antibody              | PA0233               | 7.00         | 0.00                                |
| "CD7 (LP15) "NEW"                                           | Leica Microsystems        | Primary antibody              | PA0017               | 0.00         | 14.00                               |
| *Lambda Probe                                               | Leica Microsystems        | Probe RNA                     | PB0669               | 16.50        | 5.50                                |
| *Estrogen Receptor (6F11)                                   | Leica Microsystems        | Primary antibody              | PAD151               | 14.00        | 7.00                                |
| *CD5 (4C7)                                                  | Leica Microsystems        | Primary antibody              | PAD168               | 6.55         | 0.00                                |
| *Cytokeratin 20 (PW31)                                      | Leica Microsystems        | Primary antibody              | PA0918               | 0.00         | 7.00                                |
| *Estrogen Receptor (6F11)                                   | Leica Microsystems        | Primary antibody              | PA0009               | 0.00         | 10.00                               |
| *Immunoglobulin D                                           | Leica Microsystems        | Primary antibody              | PA0061               | 7.00         | 2.00                                |
| *Glial Fibrillary Acidic                                    | Leica Microsystems        | Primary antibody              | PA0026               | 0.00         | 5.00                                |
| *CD25 (4C9)                                                 | Leica Microsystems        | Primary antibody              | PA0305               | 47.50        | 14.00                               |
| *CD10 (56C6)                                                | Leica Microsystems        | Primary antibody              | PA0131               | 0.00         | 0.00                                |
| "Immunoglobulin G                                           | Leica Microsystems        | Primary antibody              | PA0904               | 7.00         | 3.00                                |
| *CD20 (MJ1)                                                 | Leica Mcrosystems         | Primary antibody              | PA0906               | 47.65        | 14.00                               |
| <b>CARLO MARI</b>                                           | a an                      | m.                            | <b>PLEASURE</b>      | <b>A.A.A</b> | can <sup>y</sup>                    |
| Package type:<br>Reagent containers                         | Reagent type:<br>All<br>о | Inventory status:<br>All<br>ь | Supplier:<br>Αl<br>н | ٠            | Preferred status:<br>٠<br>Preferred |

Attēls 8–3: Ekrāns Reagent Inventory (Reaģentu krājumi)

Leica Biosystems reaģenti ar mazāk nekā minimālo krājuma tilpumu tiek iezīmēti ar sarkanu vertikālo joslu ekrāna kreisajā pusē.

Filtri zem tabulas ļauj iestatīt parādāmo reaģenta vai sistēmas veidu.

BOND konstatēšanai Oracle un tīrīšanas sistēmas, kuras ir atlasītas filtrā Package type (Iepakojuma veids), var filtrēt tikai pēc **Inventory status** (Inventāra statusa). Tas ļauj jums apskatīt visas reģistrētās sistēmas, tikai tās, kuras atrodas krājumā, vai tās, kuras atrodas zem atkārtotas pasūtīšanas līmeņiem.

Atsevišķus reaģentu konteinerus var filtrēt arī pēc parametriem Supplier (Piegādātājs), Preferred status (Vēlamais statuss) un Reagent type (Reaģenta veids) (t. i. skatīt "Primaries" (primāros), "Probes" (zonžu), "Parallel cocktail primaries" (paralēlus kokteiļu primāros), "Parallel cocktail probes" (paralēlas kokteiļu zonžu), "Ancillaries" (papildu) vai "All" (visus) reaģentus).

Atkarībā no reaģenta veida var tikt parādīta visa turpmāk norādītā informācija vai tās daļa.

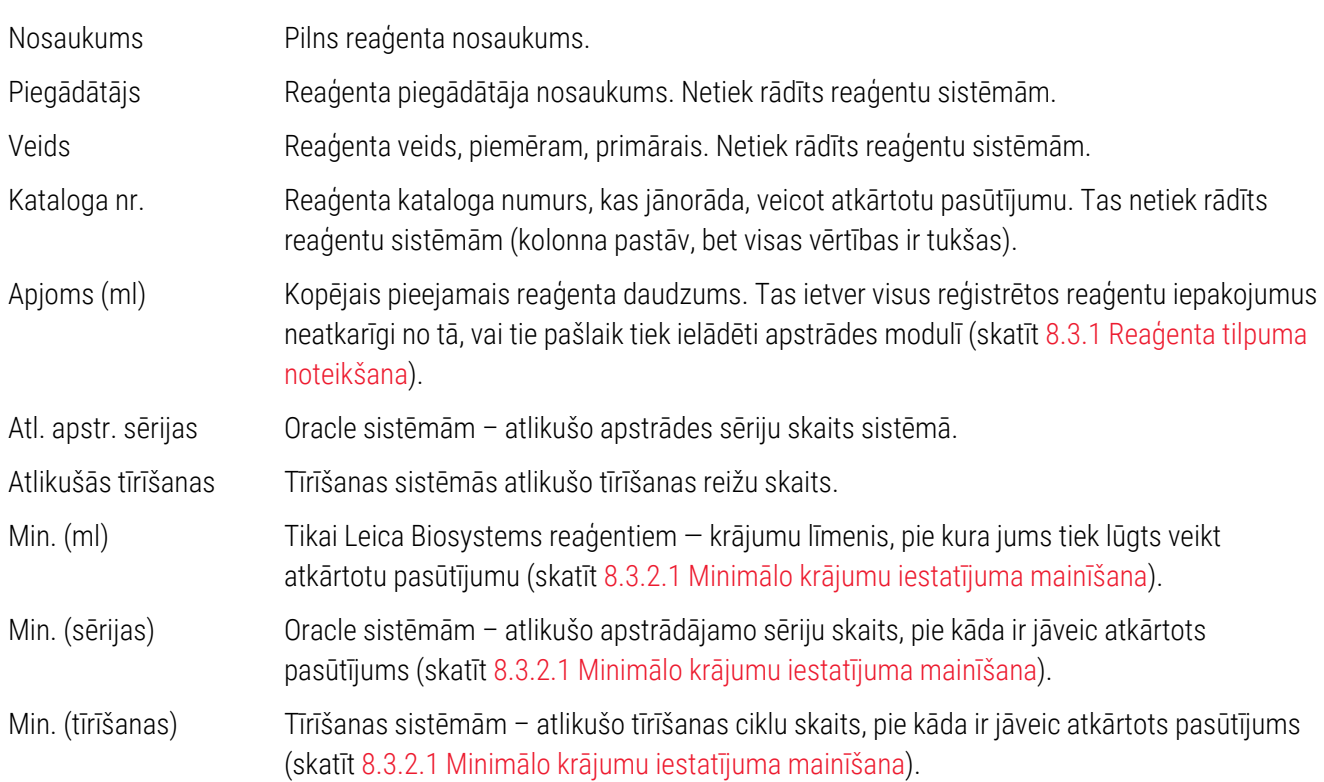

Virs reaģentu tabulas redzamās vadības pogas ļauj pārvaldīt reaģentu krājumus.

· Noklikšķiniet uz opcijas Details (Informācija), lai skatītu informāciju par atlasītā reaģenta veida atsevišķiem reaģentu iepakojumiem un iestatītu to opcijas.

Papildinformāciju skatiet [8.3.2 Reaģenta](#page-209-0) vai reaģentu sistēmas informācija.

• Noklikšķiniet uz opcijas Enter ID (Ievadīt ID), lai pievienotu sistēmai reaģenta krājumus dialoglodziņā Manual ID entry (Manuāla ID ievade), ja rokas skeneris nevar automātiski atpazīt attiecīgo ID (tikai BOND-III un BOND-MAX).

Papildinformāciju skatiet [8.3.3 Reaģentu](#page-212-0) un reaģentu sistēmu reģistrēšana.

· Noklikšķiniet uz opcijas Details report (Informācijas pārskats), lai izveidotu pārskatu par pašlaik tabulā norādītajiem reaģentiem vai reaģentu sistēmām.

Skatiet [8.3.4 Krājumu](#page-215-0) informācijas pārskats.

· Noklikšķiniet uz opcijas Reagent usage (Reaģentu izlietojums), lai izveidotu reaģentu izlietojuma pārskatu par noteiktu laika periodu.

Skatiet [8.3.5 Reaģentu](#page-216-0) izlietojuma pārskats.

Skatiet arī [8.3.1 Reaģenta](#page-208-0) tilpuma noteikšana, lai aplūkotu vispārīgu aprakstu par to, kā BOND izseko reaģentu krājumus.

## <span id="page-208-0"></span>8.3.1 Reaģenta tilpuma noteikšana

BOND-PRIME sistēma izmanto divas metodes, lai noteiktu reaģenta tilpumu konteineros, kas atrodas uz reaģentu paplātes: tā aprēķina tilpumu, pamatojoties uz sākotnējo tilpumu un turpmāko lietošanu, un mēra to tiešā veidā, izmantojot šķidruma līmeņa sensoru (liquid level sensor, LLS) BOND un BOND-III vai ulstraskaņas šķidruma līmeņa sensoru (Ultrasonic Liquid Level Sensor, uLLS) BOND-MAX.

Tilpuma aprēķins balstās uz sākotnējo reaģenta tilpumu, no kura atņemts dozētais daudzums un kuram pieskaitītas tā uzpildes (atvērtiem konteineriem). Neatbilstības var rasties tad, ja rodas reaģenta zudumi iztvaikošanas vai izšļakstīšanās rezultātā.

BOND-MAX un BOND-III – LLS sistēma ir integrēta atsūkšanas zondē. Tā nosaka reaģentu tilpumus, fiksējot līmeņa reaģenta augstumu, kad atsūkšanas zonde tiek iemērkta konteineros. Izmantojot noklusējuma iestatījumus, LLS tilpuma mērījumi (ko mēdz saukt par "iegremdēšanas testu") tiek automātiski veikti dažādos apstākļos, piemēram, ja konteinera tilpums nav mērīts ilgāk par 30 dienām. Reaģents var būt iztvaikojis vai arī konteiners var būt izmantots citā sistēmā. Šie noklusējuma iegremdēšanas testi tiek ieplānoti tad, kad tie neaizkavē apstrādi, tādēļ pastāv iespēja, ka reaģentam, kas sākotnēji uzskatīts par pieejamu, vēlāk var tikt norādīts ieplānotajām apstrādēm nepietiekams tilpums. Šādā gadījumā tiek aktivizēts brīdinājums un operatoram ir jāuzpilda konteiners (tikai atvērtie konteineri) vai jānodrošina piemērota alternatīva reaģenta pieejamība (skat. [8.1.1.4 Reaģentu](#page-200-0) aizstāšana).

BOND-PRIME – uLLS ir integrēts ARC zondē. Ja notiek neatbilstība, uLLS veic iegremdēšanas testu tādā pašā veidā, kā tas tiek darīts BOND-MAX un BOND-III.

Tāpat BOND sistēmu var iestatīt, lai tā pirms katras apstrādes konteineros veiktu iegremdēšanas testu. Tas ir atsevišķi iestatīts atvērtiem konteineriem, lietošanai gatavajiem konteineriem un reaģentu sistēmām. Iestatījums nodrošina, ka apstrādes tiek uzsāktas ar pietiekamu reaģenta daudzumu, lai varētu tās pabeigt, taču tas kavē apstrādi, kamēr tiek veikti iegremdēšanas testi. Iestatiet šīs opcijas administrācijas klienta profila rūtī Settings > Laboratory settings (Iestatījumi > Laboratorijas iestatījumi) (skatīt [10.5.1 Laboratorijas](#page-249-0) iestatījumi).

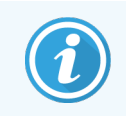

<span id="page-208-1"></span>Nepārpildiet reaģentu konteinerus. Par pārāk pilnu reaģentu konteineri tiks ziņots kā par tukšu, kad to lieto iegremdēšanas testā

## 8.3.1.1 Noteikšanas sistēmu pārskata tilpums

BOND noteikšanas sistēmu pārskata tilpumu salīdzināmības nodrošināšanai ar atsevišķu konteineru pārskata tilpumiem (kas ļauj aprēķināt slaidu skaitu, kam var izmantot noteikšanas sistēmu), sistēmas tilpumi ir norādīti mililitros attiecībā uz atsevišķiem konteineriem. Tomēr, tā kā noteikšanas sistēmas sastāv no konteineriem ar atšķirīgiem tilpumiem, ir jāpiemēro pārskata apjomu noteikumi, kas izklāstīti šajā sadaļā.

Ņemiet vērā, ka šī noteikums neattiecas uz Oracle un tīrīšanas sistēmām, kas attiecīgi sniedz informāciju par apstrādes vai tīrīšanas ciklu skaitu.

Noteikšanas sistēmu gadījumā tiek sniegta informācija par tilpumu attiecībā pret lielāko atsevišķo konteineru sistēmā. Piemēram, ja lielākajā konteinerā ir 30 ml, sistēmas pārskata tilpums tiek fiksēts attiecībā pret 30 ml. BOND programmatūrā tiek pieņemts, ka visi jaunu sistēmu konteineri ir pilni, tādēļ, reģistrējot lielāko 30 ml konteineru, tiek piefiksēts, ka tā uzpildes tilpums ir 30 ml.

Izmantojot reaģentu, pārskata vērtība ir tā konteinera tilpums, kuram ir viszemākais relatīvais tilpums. Ja šā konteinera tilpums nav tāds pats kā lielākā konteinera tilpums sistēmā, tad vērtība tiek normēta atbilstoši lielākā konteinera tilpumam. Piemēram, sistēmā ar vairākiem konteineriem, kuru tilpums ir 30 ml, un diviem konteineriem, kuru tilpums ir 2,4 ml, var būt tā, ka vienā no konteineriem ar 2,4 ml tilpumu, ir vismazākais reaģenta tilpums salīdzinājumā ar sākotnējo tilpumu. Ja tajā ir atlikuši 1,2 ml (puse no tā sākotnējā tilpuma), sistēmas tilpums kopumā tiek norādīts kā puse no 30 ml (15 ml).

## 8.3.1.2 Pārbaudes, kas atlikušas pētījuma reaģentu sistēmām

Katra pētījuma reaģentu sistēma var veikt noteiktu testu skaitu (piemēram, 200 testi, ja noklusējuma dozēšanas tilpums ir 150 μl).

Katru reizi, kad slaids tiek iekrāsots, izmantojot šo pētījuma reaģentu sistēmu, atlikušo testu skaits tiek samazināts.

<span id="page-209-0"></span>Kad atlikušo testu skaits sasniedz nulli, sistēma ir atzīmēta kā Empty (Tukša).

## 8.3.2 Reaģenta vai reaģentu sistēmas informācija

Lai skatītu informāciju par atsevišķiem reaģenta vai reaģentu sistēmas iepakojumiem, reaģenta inventāra tabulā veiciet dubultklikšķi uz reaģenta veida vai atlasiet to un noklikšķiniet uz Details (Informācija).

Attēls 8-4: Dialoglodziņš Reagent inventory details (Informācija par reaģentu krājumiem)

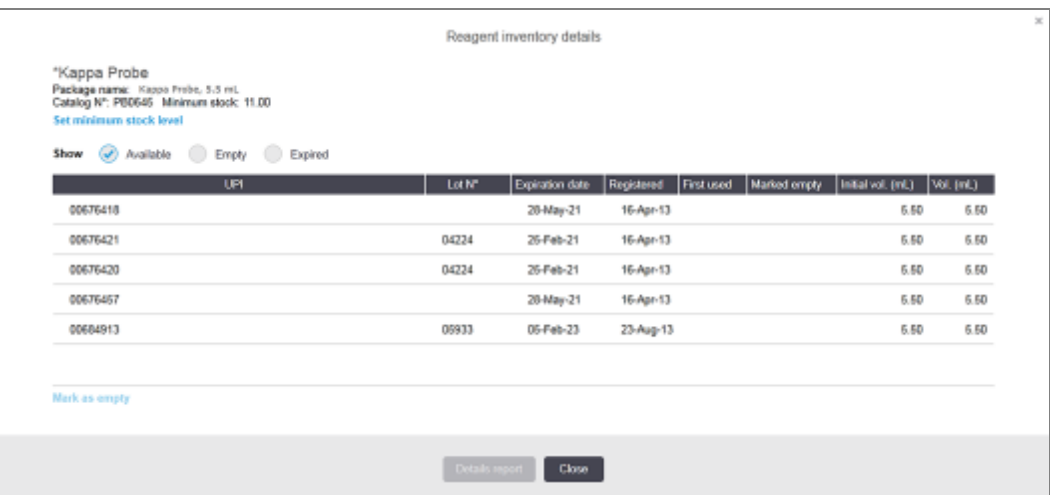

Krājumu informācijas dialoglodziņš parāda katru atsevišķo izvēlētā reaģenta vai sistēmas iepakojumu. Dialoga lauki un iespējas atšķiras atkarībā no reaģenta iepakojuma veida un piegādātāja. Pēc noklusējuma tiek rādīti tikai iepakojumi ar pieejamu reaģentu, kam nav beidzies derīguma termiņš. Jūs varat aplūkot arī tukšus iepakojumus (kuriem nav beidzies derīguma termiņš) vai visus iepakojumus, kuru derīguma termiņš ir beidzies pēdējā mēneša laikā — dialoglodziņā pēc vajadzības atlasiet Available (Pieejams), Empty (Tukšs) vai Expired (Beidzies derīguma termiņš).

Visiem reaģentu iepakojuma veidiem tiek rādīts reaģenta parametrs Package name (Iepakojuma nosaukums). Turklāt BOND reaģentiem tiek rādīts parametrs Catalog N° (Kataloga nr.) atkārtotas pasūtīšanas nolūkiem, un BOND reaģentiem (bet ne sistēmām) tiek rādīts arī Package name (Iepakojuma nosaukums), kas ietver iepakojuma apjomu.

BOND reaģentiem un sistēmām ir arī lauks Minimum stock (Minimālie krājumi), kurā norādīts krājumu līmenis, kad tiek pieprasīts atkārtoti pasūtīt reaģentu (skatīt [8.3.2.1 Minimālo](#page-210-0) krājumu iestatījuma mainīšana).

Izmantojot rokas skeneri, varat skenēt reģistrēta reaģenta konteinera vai reaģentu sistēmas sānos esošo(s) svītrkodu (-s) vai divdimensiju svītrkodu, lai atvērtu tā krājumu informācijas dialoglodziņu. Noskenētais krājumu vienums tiek izcelts informācijas tabulā, un pēc vajadzības tiek automātiski iestatīti Show (rādīšanas) filtri (Available (pieejams), Empty (tukšs) vai Expired (beidzies derīguma termiņš)).

Dialoglodziņa tabulā ir redzama tālāk norādītā informācija par katru reaģentu iepakojumu.

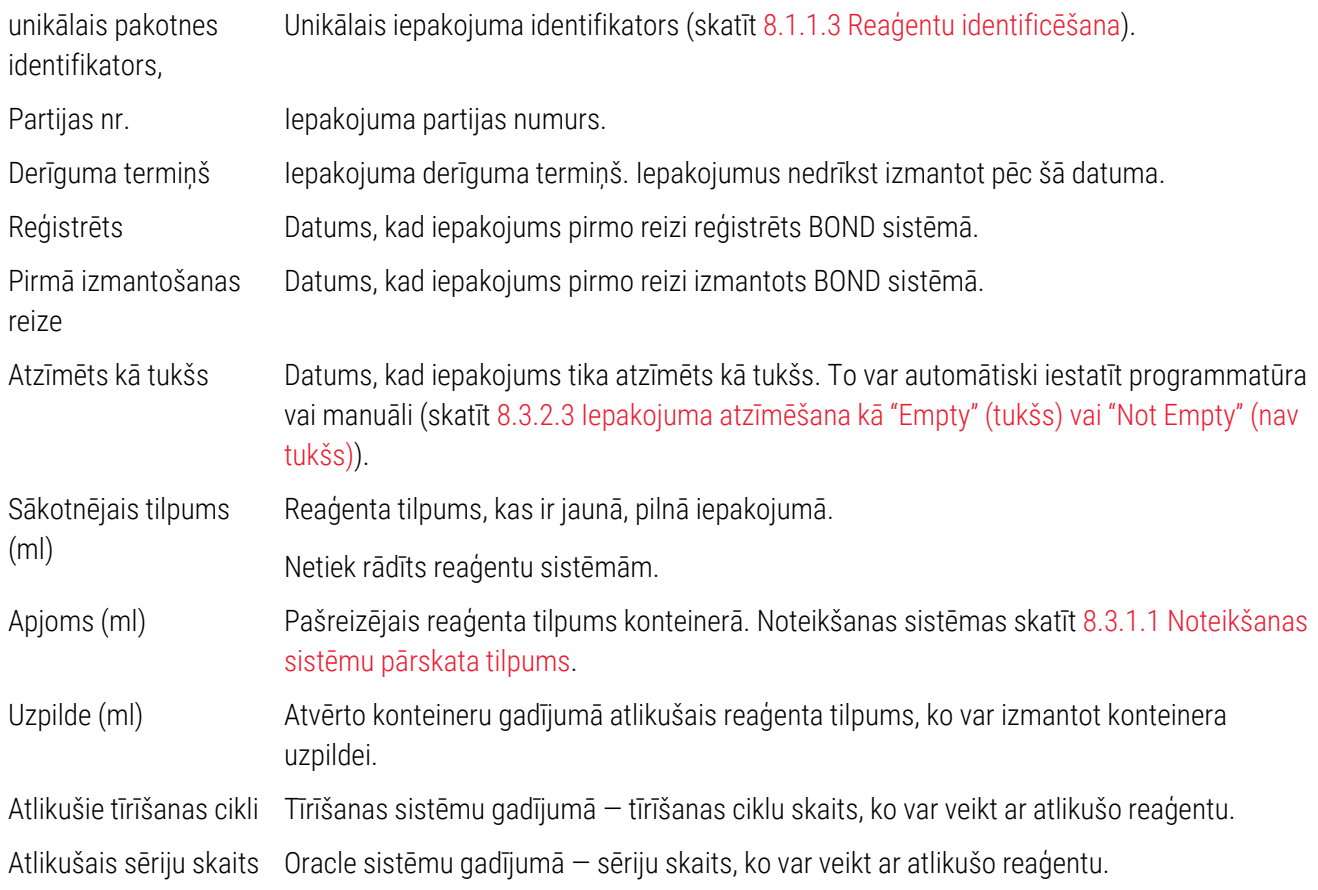

Krājumu informācijas dialoglodziņā redzamās pogas ļauj konfigurēt dažādus krājumu datus (kas ir piemēroti iepakojuma veidam) un izveidot informācijas pārskatu par konkrēto reaģentu vai sistēmu. Turpmākajās sadaļās ir aprakstītas konfigurācijas un pārskatu iespējas.

### <span id="page-210-0"></span>8.3.2.1 Minimālo krājumu iestatījuma mainīšana

Iepriekšdefinētajiem Leica Biosystems reaģentiem un reaģentu sistēmām var būt iestatīts "minimālais krājumu līmenis". Ja kopējais reaģentu krājums ir zem iestatītā līmeņa, ekrānā Reagent Inventory (Reaģentu krājumi) attiecīgais reaģents ir atzīmēts sarkanā krāsā, lai norādītu lietotājam pasūtīt reaģentu vai sistēmas krājumus.

Lai mainītu minimālo krājumu iestatījumu, noklikšķiniet uz opcijas Set minimum stock level (Iestatīt minimālo krājumu līmeni). Uznirstošajā dialoglodziņā laukā Minimum stock (Minimālie krājumi) ievadiet minimālo nepieciešamo krājumu līmeni. Atkarībā no iepakojuma veida izmantojiet mililitrus, apstrādes vai tīrīšanas ciklus. Noklikšķiniet uz OK (Labi).

## 8.3.2.2 Reaģentu pārskats

Noklikšķiniet uz opcijas **Details report** (Informācijas pārskats), lai izveidotu pārskatu tikai par atlasīto reaģentu vai reaģentu sistēmu. Plašāku informāciju skatiet [8.3.4 Krājumu](#page-215-0) informācijas pārskats.

## <span id="page-211-0"></span>8.3.2.3 Iepakojuma atzīmēšana kā "Empty" (tukšs) vai "Not Empty" (nav tukšs)

Reaģenta iepakojumu var atzīmēt kā tukšu, piemēram, gadījumā, kad tas ir jāizmet pirms pilnīgas izmantošanas. Lai to izdarītu, atlasiet tabulā iepakojumu un pēc tam noklikšķiniet uz opcijas Mark as empty (Atzīmēt kā tukšu). Programmatūra ievada pašreizējo datumu laukā Marked as empty (Atzīmēts kā tukšs).

Lai atjaunotu reaģenta iepakojumu, kas atzīmēts kā tukšs, atlasiet to tabulā un noklikšķiniet uz opcijas Mark not empty (Atzīmēt kā "nav tukšs"). To var izdarīt tikai tad, ja iepakojums nav ielādēts apstrādes modulī. Uz iepakojuma ir norādīts reaģenta tilpums, kāds tas bija, pirms tas tika atzīmēts kā tukšs.

Lai parādītu vienumus, kas atzīmēti kā tukši, virs tabulas atlasiet izvēles pogu Empty (Tukšs).

## 8.3.2.4 Atvērtā reaģenta konteinera uzpilde

Jūs varat atkārtoti izmantot BOND atvērtos reaģentu konteinerus, lai dozētu līdz pat 40 ml noteikta reaģenta. Konteineru uzpildes reižu skaitam nav ierobežojuma, ja tiek uzpildīts mazāks tilpums, nekā konteinera tilpums.

Lai uzpildītu atvērto konteineru, izpildiet tālāk sniegtās norādes.

- 1 Uzpildiet konteineru ar vēlamo reaģenta daudzumu.
- 2 Noskenējiet konteineru (kā aprakstīts [8.3.3 Reaģentu](#page-212-0) un reaģentu sistēmu reģistrēšana. sadaļā) un pēc tam noklikšķiniet uz opcijas Refill (Uzpildīt).

Uzpildīšanas poga nebūs pieejama, konteinerā uzpildītā reaģenta tilpums pārsniedz 40 mL robežu.

3 Iestatiet jaunā reaģenta derīguma termiņu.

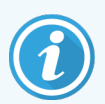

Ņemiet vērā, ka tad, kad tiek uzpildīts atvērtais konteiners (pirmā reize vai atkārtota uzpilde), programmatūra pieņem, ka konteiners tiek piepildīts līdz maksimāli pieejamajam tilpumam (ml), kuru norāda lietotājs, pirmoreiz reģistrējot reaģentu, vai tiek summēts pašreizējais tilpums ar atlikušo pieļaujamo uzpildes tilpumu. Nepieciešamības gadījumā fiksētais tilpums tiek koriģēts, veicot iegremdēšanas testu. Tas var notikt tikai pēc konteinera lietošanas.

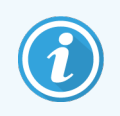

Katrs atvērtais konteiners tiek piesaistīts konkrētajam reaģentam, kad tas tiek pirmoreiz reģistrēts. Veicot atkārtotu uzpildi, katrā atvērtajā konteinerā vienmēr jāizmanto viens un tas pats reaģents.

## <span id="page-212-0"></span>8.3.3 Reaģentu un reaģentu sistēmu reģistrēšana

Reģistrējot reaģenta iepakojumu, tas tiek pievienots krājumiem. Pirms reaģenta iepakojuma reģistrēšanas tas ir jāievada ekrānā Reagent Setup (Reaģentu iestatīšana).

Reaģenti ir jāreģistrē pirms to iepakojumu izmantošanas BOND apstrādes moduļos.

Ielādējot nereģistrētu reaģenta konteineru apstrādes modulī, programmatūra to neatpazīst un ekrāna System status

(Sistēmas statuss) attiecīgā reaģenta pozīcijā parādās  $(i)$  ikona.

Informāciju par BOND-PRIME apstrādes modulī ievietoto reaģentu konteineru statusu skatiet atsevišķā BOND-PRIME lietotāja rokasgrāmatā.

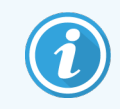

BOND programmatūra seko līdzi reaģenta izlietojumam un brīdina, kad ir jānomaina reaģents.

Nemēģiniet atkārtoti uzpildīt BOND lietošanai gatavu reaģentu konteineru, jo BOND programmatūra atpazīs to kā lietotu konteineru un atteiksieties to izmantot.

Ja BOND neatpazīst jaunu reaģenta iepakojumu, kuru jūs skenējat reģistrēšanai, iespējams, jums nav instalēts jaunākais BOND datu definīciju (BDD) fails; pārbaudiet jaunākās BDD faila pieejamību tīmeklī, pēc tam lejupielādējiet un instalējiet to (izmantojot Administrācijas klienta profila ekrānu BDD update (BDD atjaunināšana)), ja tā "Datu versija" ir vēlāka nekā parādīts dialoglodziņā About BOND (Par BOND). Pēc tam, kad ir instalēts jaunākais BDD fails, restartējiet klīniskā klienta profilu un mēģiniet atkārtoti reģistrēt jauno reaģenta konteineru vai reaģentu sistēmu.

Dažādu reaģentu iepakojumu veidu reģistrēšanas metodes ir aprakstītas sadaļās tālāk.

- <sup>l</sup> [8.3.3.1 Reaģentu](#page-212-1) sistēmu reģistrēšana
- <sup>l</sup> [8.3.3.2 BOND](#page-213-0) lietošanai gatavo reaģentu reģistrēšana
- [8.3.3.3 lietošanai](#page-214-0) negatavo reaģentu reģistrēšana
- <span id="page-212-1"></span>• [8.3.3.4 Manuāla](#page-215-1) ID ievadīšana

### 8.3.3.1 Reaģentu sistēmu reģistrēšana

Lai reģistrētu BOND noteikšanas vai tīrīšanas sistēmu, noskenējiet divus reaģentu paplātes sānos esošos svītrkodus.

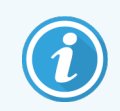

Dažām reaģentu sistēmām, piemēram, sistēmām ar vienu vai diviem konteineriem, uz reaģentu paplātes ir tikai viens svītrkods.

BOND-PRIME reaģentu sistēmām paplātes sānos ir viens divdimensiju svītrkods.

Programmatūrā atvērsies dialoglodziņš Add reagent system (Pievienot reaģentu sistēmu).

Lāzera apdraudējums. Iespējami smagi acu bojājumi. Izvairieties no acu nonākšanas tiešā saskarē ar lāzera stariem.

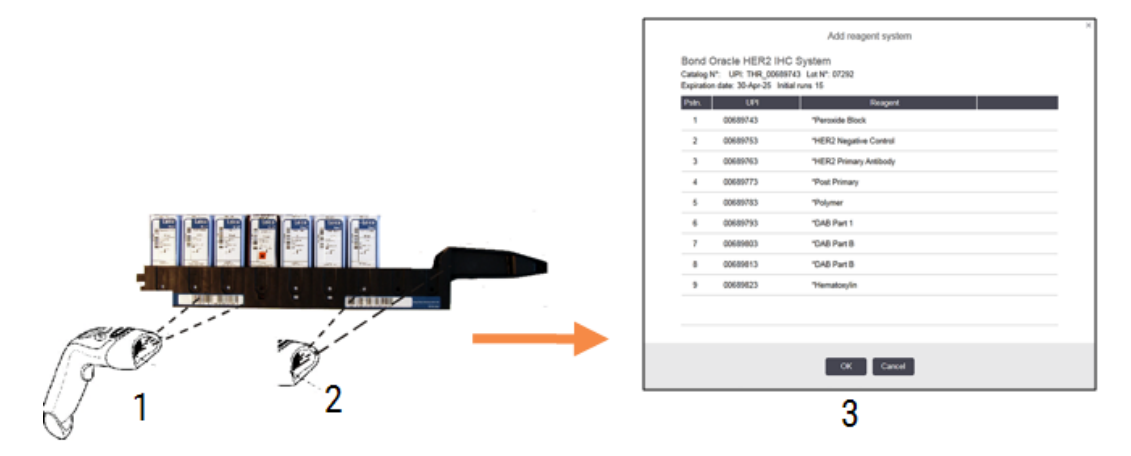

Attēls 8–5: BOND noteikšanas sistēmas reģistrēšana

Pārbaudiet, vai dialoglodziņā redzamā informācija atbilst uz iepakojuma norādītajai informācijai, un pēc tam noklikšķiniet uz OK (Labi).

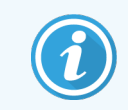

<span id="page-213-0"></span>Nemēģiniet reģistrēt tādu reaģentu konteinerus, kas veido daļu no reaģentu sistēmas.

## 8.3.3.2 BOND lietošanai gatavo reaģentu reģistrēšana

Lai reģistrētu BOND lietošanai gatava reaģenta iepakojumu, noskenējiet tā konteinera priekšpusē esošo svītrkodu. Programmatūrā atvērsies dialoglodziņš Add reagent package (Pievienot reaģenta iepakojumu).

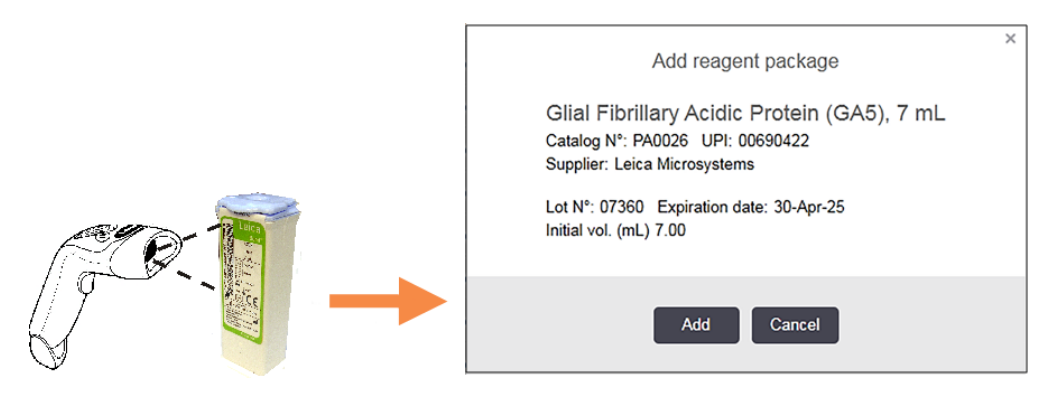

Attēls 8–6: BOND reaģentu iepakojumu reģistrēšana

Pārbaudiet, vai dialoglodziņā redzamā informācija atbilst uz iepakojuma norādītajai informācijai, un pēc tam noklikšķiniet uz opcijas Add (Pievienot).

### <span id="page-214-0"></span>8.3.3.3 lietošanai negatavo reaģentu reģistrēšana

Reaģentus, kas netiek piegādāti BOND lietošanai gatavos iepakojumos, var izmantot BOND sistēmā, BOND atvērtos vai titrēšanas konteineros. Kad reaģents, kas nav gatavs lietošanai, ir sagatavots lietošanai un iepildīts atvērtā konteinerā ar tilpumu 7 ml vai 30 ml vai titrēšanas konteinerā ar tilpumu 6 ml, tas tiek reģistrēts tādā pašā veidā kā BOND reaģenti.

1 Pārliecinieties, vai reaģents ir izveidots sistēmā un vai tas ir atzīmēts kā vēlamais reaģents. Lai reģistrētu krājumu, lietotāja definēts reaģents ir jāatzīmē kā vēlamais reaģents. (Skatiet [8.2.1 Reaģentu](#page-203-0) pievienošana vai [rediģēšana.](#page-203-0))

Ņemiet vērā, ka enzīmi, kas izveidoti, izmantojot BOND enzīmu priekšapstrādes komplektu, sistēmā ir iepriekš definēti un tos nav nepieciešams izveidot manuāli.

- 2 Noskenējiet atvērtā vai titrēšanas konteinera priekšpusē esošo svītrkodu, lai atvērtu dialoglodziņu Add open container (Pievienot atvērto konteineru).
- 3 Nolaižamajā sarakstā Reagent Name (Reaģenta nosaukums) atlasiet reaģenta nosaukumu. (Piegādātāja nosaukums tiek parādīts iekavās blakus reaģenta nosaukumam.)

Sarakstā ir iekļauti visi sistēmā iekļautie palīgreaģenti un marķieri, kas nav BOND un kas ir atzīmēti kā vēlamie, kā arī četri iepriekšdefinētie enzīmi, kurus var sagatavot, izmantojot BOND enzīmu priekšapstrādes komplektu. Ja neesat izveidojis(-usi) reaģentu sistēmā, atceliet dialoglodziņu Add open container (Pievienot atvērto konteineru) un vispirms izveidojiet to (skatīt 1. darbību iepriekš).

- 4 Ievadiet reaģenta partijas numuru no reaģenta piegādātāja dokumentācijas.
- 5 Noklikšķiniet laukā Expiration date (Derīguma termiņš), lai iestatītu derīguma termiņu, izmantojot kalendāra vadīklas (vai ievadiet datumu).

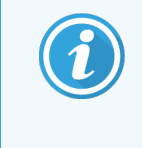

Varat ievadīt daļējus datuma datus, piemēram, D/M, DD/MM vai DD/MMM; gada vērtībai tiek piemērots šis gads. Ja jūs ievadāt, piemēram, MM/GGGG vai MMM/GGGG, tiek pieņemta šā mēneša pirmais datums.

Ievadot nederīgu datumu, laukam Expiration Date (Derīguma termiņš) parādās sarkana apmale un validācijas kļūdas ziņojums.

Noklikšķinot uz lauka Expiration date (Derīguma termiņš), derīga datuma ieraksts tiek automātiski pārformatēts, lai tas atbilstu sistēmas datuma formātam. Ja pirms nederīga datuma ievadīšanas ir ticis ievadīts vismaz viens derīgs datums, tad pēc noklikšķināšanas uz tā lauks tiek atiestatīts uz pēdējo ievadīto derīgo datumu.

6 Noklikšķiniet uz OK (Labi), lai reģistrētu reaģentu.

### <span id="page-215-1"></span>8.3.3.4 Manuāla ID ievadīšana

Ja BOND sistēma nespēj nolasīt reaģenta svītrkodu, veiciet turpmāk norādītās darbības ekrānā Reagent Inventory (Reaģentu krājumi).

1 Noklikšķiniet uz Enter ID (Ievadīt ID).

BOND programmatūrā atveras dialoglodziņš Manual ID (Manuāla ID ievade).

- 2 Veida numuri, kas saistīti ar garajiem svītrkodiem konteinera priekšpusē vai numuriem, kas saistīti ar divdimensiju svītrkodu, tiek ietverti dialoglodziņa augšējā rindā.
- 3 Noklikšķiniet uz Validate (Validēt).

Ja ir vairāk nekā viens svītrkods (tāpat kā attiecībā uz noteikšanas sistēmām), pēc atbilstošo skaitļu ievadīšanas katram svītrkodam noklikšķiniet uz Validate (Validēt).

- 4 Pēc tam, kad ir pārbaudīta svītrkodu numura leģitimitāte, programmatūrā atveras atbilstošais dialoglodziņš Add reagent package (Pievienot reaģenta iepakojumu).
- <span id="page-215-0"></span>5 Pārbaudiet iepakojuma informāciju vai pēc nepieciešamības pievienojiet informāciju dialoglodziņā Add reagent package (Pievienot reaģenta iepakojumu) un pēc tam noklikšķiniet uz OK (Labi), lai reģistrētu iepakojumu.

## 8.3.4 Krājumu informācijas pārskats

Jūs varat izveidot pārskatu ar reaģentu vai reaģentu sistēmu krājumu informāciju, kas tiek attēlota tabulā ekrānā Reagent Inventory (Reaģentu krājumi). Izveidotajā pārskatā ir redzama informācija par katru redzamo reaģentu un sistēmu, tostarp par kopējiem atlikušajiem krājumiem. Ja kopējais krājumu līmenis ir mazāks par minimālo krājuma līmeni (skatīt [8.3.2.1 Minimālo](#page-210-0) krājumu iestatījuma mainīšana), tā statuss pārskatā ir atzīmēts kā "Low" (Zems).

Iestatiet filtrus ekrāna apakšdaļā, lai parādītu interesējošos reaģentus vai reaģentu sistēmas, un pēc tam noklikšķiniet uz opcijas **Details report** (Informācijas pārskats). Pārskats tiek izveidots un attēlots jaunā logā.

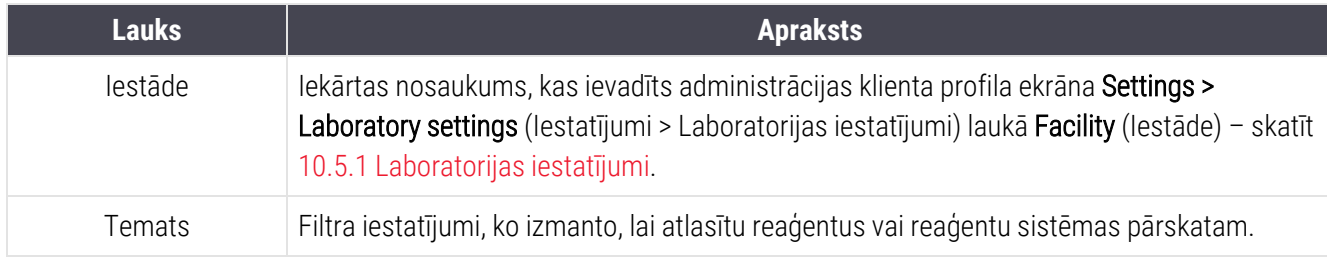

Reaģentu pārskata augšējā labajā stūrī ir redzama informācija, kas norādīta tālāk tabulā.

Par katru tabulā iekļauto reaģentu tiek pārskata kopumā tiek parādīta šāda informācija:

- $\bullet$  nosaukums.
- <sup>l</sup> kopējais pieejamais krājumu apjoms (izcelts, ja tas ir mazāks par minimālo krājumu līmeni),
- <sup>l</sup> kataloga numurs (BOND lietošanai gataviem konteineriem) vai "atvērts" (atvērtiem konteineriem),
- <sup>l</sup> veids (primārais, zonde, papildu vai reaģentu sistēmas veids),
- · piegādātājs.
Par katru atsevišķu reaģentu iepakojumu pārskatā ir redzams:

- unikālais pakotnes identifikators,
- partijas numurs,
- derīguma termiņa beigu datums,
- reģistrēšanas datums.
- pirmreizējās izmantošanas datums,
- <sup>l</sup> pēdējās izmantošanas datums,
- **·** atlikušais daudzums.

Papildinformāciju par pārskata logu un drukāšanas opcijām skatiet [3.7 Pārskati](#page-85-0).

### 8.3.5 Reaģentu izlietojuma pārskats

Reaģentu izlietojuma pārskats rāda izmantoto reaģentu daudzumu un to, cik daudz testu tika apstrādāti noteiktā periodā, izmantojot attiecīgo reaģentu. Informācija tiek norādīta par atsevišķiem konteineriem, kā arī tiek rādīti reaģentu kopējie apjomi.

Pārskats ietver visus noteiktā laika periodā izmantotos reaģentus, neatkarīgi no ekrānā Reagent Inventory (Reaģentu krājumi) pašlaik rādītajiem reaģentiem. Reaģentu sistēmu izlietojums nav iekļauts.

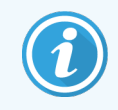

BOND-PRIME lielapjoma reaģentu lietošana tiek izsekota un parādīta pārskatā.

Noklikšķiniet uz opcijas Reagent usage (Reaģentu izlietojums), lai atvērtu datumu atlases dialoglodziņu, kurā jāiestata laika periods, par kuru vēlaties izveidot pārskatu. Iestatiet datumu From (No) un To (Līdz) un laiku (skatīt [Datuma](#page-223-0) un laika atlases parametru [izmantošana](#page-223-0) (. sadaļa 223. lpp.)) un pēc tam noklikšķiniet uz opcijas Generate (Izveidot). Pārskats tiek izveidots un attēlots jaunā logā.

Reaģentu izlietojuma pārskata augšējā labajā stūrī ir redzama informācija, kas norādīta tabulā tālāk.

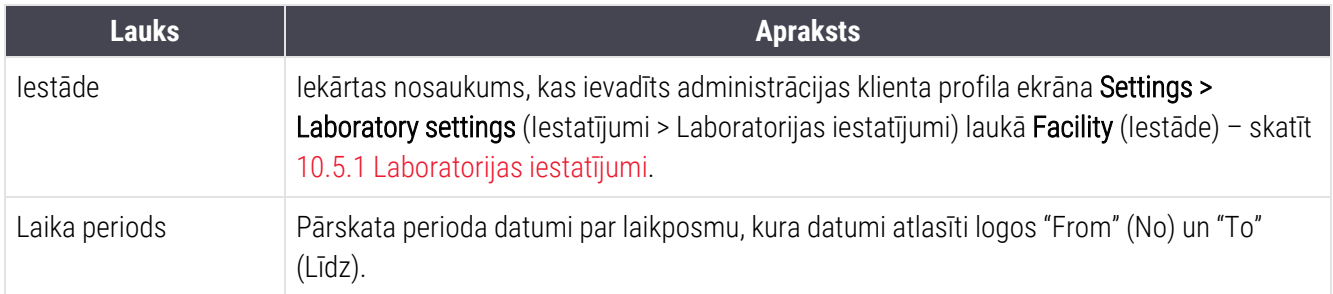

Par katru attiecīgajā periodā izmantoto reaģentu pārskatā tiek sniegta šāda informācija:

- nosaukums (reaģenta saīsinātais nosaukums).
- katra izmantotā konteinera UPI.
- katra izmantotā konteinera partijas numurs,
- katra izmantotā konteinera derīguma termiņš,
- <sup>l</sup> apstrādāto slaidu skaits, gan par konteineru, gan par reaģenta kopējo daudzumu,
- <sup>l</sup> attiecīgajā periodā izmantotā reaģenta tilpums, gan par konteineru, gan par reaģenta kopējo daudzumu.

Papildinformāciju par pārskata logu un drukāšanas opcijām skatiet [3.7 Pārskati](#page-85-0).

### 8.4 Reaģentu paneļu ekrāns

Panelis ir lietotāja noteikts marķieru komplekts. Jūs varat izmantot paneļus, lai sistēmā ātri pievienotu vairākus slaidus.

Paneļus var izmantot tikai parastajiem vienkāršās iekrāsošanas slaidiem un paralēlās multipleksa iekrāsošanas slaidiem – tos nevar izmantot secīgas iekrāsošanas slaidu izveidošanai. Lai izveidotu paneļus, jums ir jāpierakstās sistēmā vadītāja statusā.

Lai atvērtu ekrānu Reagent Panels (Reaģentu paneļi), funkciju joslā noklikšķiniet uz ikonas Reagent Setup (Reaģentu iestatīšana) un pēc tam noklikšķiniet uz cilnes Panels (Paneļi).

Papildinformāciju skatiet:

- [8.4.1 Paneļa](#page-218-0) izveidošana
- 8.4.2 Paneļa [informācijas](#page-219-0) skatīšana un rediģēšana
- [8.4.3 Paneļa](#page-219-1) dzēšana

### <span id="page-218-0"></span>8.4.1 Paneļa izveidošana

Lai izveidotu paneli, rīkojieties turpmāk norādītajā veidā (jums jābūt pierakstītam(-i) sistēmā vadītāja statusā).

1 Noklikšķiniet uz opcijas Add panel (Pievienot paneli).

Programmatūrā tiks parādīts dialoglodziņš Reagent Panel properties (Reaģentu paneļa rekvizīti).

#### Attēls 8-7: Dialoglodziņš Reagent Panel properties (Reaģentu paneļa rekvizīti)

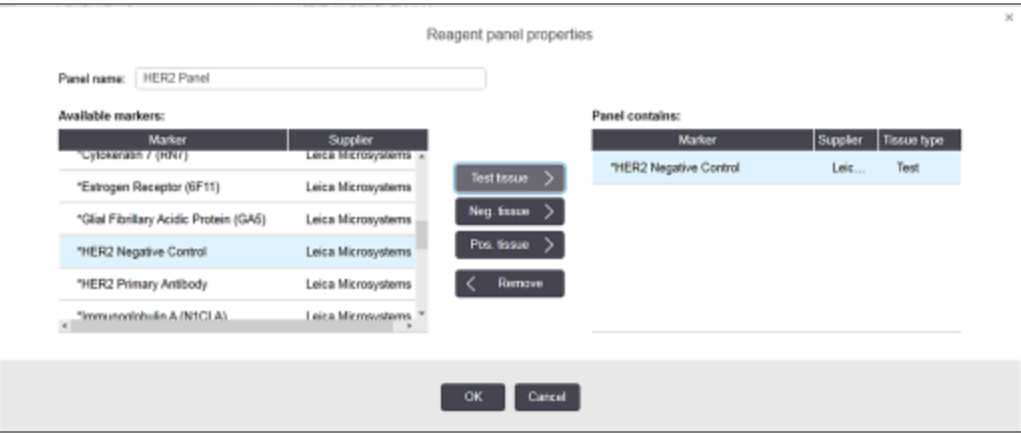

Dialoglodziņa Reagent Panel properties (Reaģentu paneļa rekvizīti) labajā pusē esošajā tabulā ir redzams paneļa saturs, savukārt tabulā kreisajā pusē ir redzami visi pieejamie marķieri.

- 2 Dialoglodziņa augšdaļā esošajā laukā Panel Name (Paneļa nosaukums) ievadiet paneļa nosaukumu. Nav iespējams saglabāt paneli bez nosaukuma.
- 3 Lai panelim pievienotu marķieri, kreisajā pusē esošajā tabulā atlasiet vienumu pieejamo antivielu vai zonžu

sarakstā un pēc tam noklikšķiniet uz **. Test tissue** 

.

.

Lai pievienotu pozitīvu audu kontroles paraugu, noklikšķiniet uz marķiera un pēc tam noklikšķiniet uz

Pos. tissue

Lai pievienotu negatīvu audu kontroles paraugu, noklikšķiniet uz marķiera un pēc tam noklikšķiniet uz

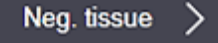

4 Lai dzēstu vienumu no paneļa, atlasiet to tabulā labajā pusē un noklikšķiniet uz  $\vert$   $\vert$   $\vert$  Remove

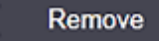

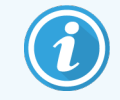

Paneļos jābūt testējamajiem audiem. Nav iespējams saglabāt paneli, kurā nav testējamu audu.

5 Kad panelis ir pareizs, noklikšķiniet OK (Labi), lai saglabātu informāciju.

Ja jūs nevēlaties saglabāt paneli, noklikšķiniet Cancel (Atcelt).

### <span id="page-219-0"></span>8.4.2 Paneļa informācijas skatīšana un rediģēšana

Lai skatītu paneļa informāciju, atlasiet to ekrāna Reagent panels (Reaģentu paneļi) kreisajā pusē esošajā tabulā. Panelī esošie marķieri tiek parādīti tabulā ekrāna labajā pusē. Lai rediģētu paneli, noklikšķiniet uz opcijas Panel properties (Paneļa rekvizīti) un rediģējiet, kā aprakstīts [8.4.1 Paneļa](#page-218-0) izveidošana.

### <span id="page-219-1"></span>8.4.3 Paneļa dzēšana

Lai dzēstu paneli no sistēmas, atlasiet to ekrāna Reagent panels (Reaģentu paneļi) tabulā un pēc tam noklikšķiniet uz opcijas Remove panel (Dzēst paneli). Jums tiks lūgts apstiprināt dzēšanu.

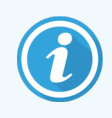

Dzēsiet paneļus apdomīgi. Dzēsto paneļu informāciju nevar atgūt.

# 9 Slaidu vēsture (BOND kontrollerī)

Ekrānā Slide history (Slaidu vēsture) ir redzama informācija par BOND sistēmā ieplānotajiem, apstrādātajiem un pašlaik apstrādē esošajiem slaidiem.

Ieplānotajām sērijām, kas tikušas apturētas pirms apstrādes (atbloķējot paplāti), tiek dzēsti atsevišķo slaidu ieraksti no vēstures saraksta un visai paplātei tiek parādīta viena rinda ar statusu "Rejected" (Noraidīts). Šādām sērijām var veidot apstrādes notikumu un detalizētas informācijas pārskatus.

Šajā nodaļā ir šādas sadaļas:

- [9.1 Ekrāns](#page-221-0) Slide history (Slaidu vēsture)
- [9.2 Slaidu](#page-223-1) atlase
- <sup>l</sup> [9.3 Slaidu](#page-224-0) rekvizīti un slaidu atkārtota apstrāde
- [9.4 Sērijas](#page-225-0) notikumu pārskats
- <sup>l</sup> 9.5 Sērijas detalizētas [informācijas](#page-226-0) pārskats
- <sup>l</sup> [9.6 Lietas](#page-228-0) pārskats
- [9.7 Protokola](#page-229-0) pārskats
- 9.8 Slaidu [kopsavilkums](#page-230-0)
- <sup>l</sup> 9.9 Datu [eksportēšana](#page-231-0)
- <sup>l</sup> [9.10 Īsā](#page-233-0) slaidu vēsture

# <span id="page-221-0"></span>9.1 Ekrāns Slide history (Slaidu vēsture)

Lai skatītu informāciju par slaidu vēsturi vai veidotu sēriju apstrādes notikumu, sēriju apstrādes informācijas vai lietu pārskatus, funkciju joslā atlasiet ikonu Slide history (Slaidu vēsture).

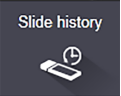

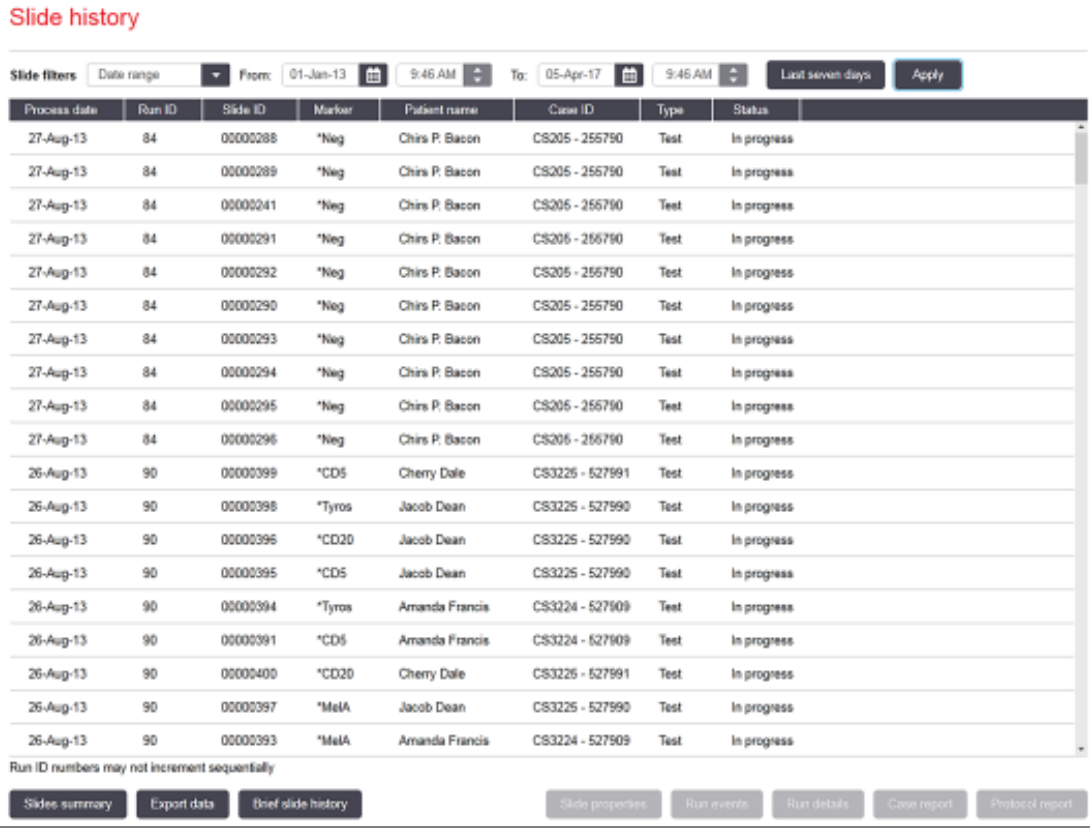

#### Attēls 9–1: Ekrāns Slide history (Slaidu vēsture)

Slaidu vēstures sarakstā ir redzami virs saraksta esošajā filtrā Date range (Datumu diapazons) atlasītajā periodā apstrādātie slaidi vai filtrā Slide ID (Slaida ID) atlasītais konkrētais slaids (skatīt [9.2 Slaidu](#page-223-1) atlase).

Ņemiet vērā, ka ekrānā parādītie sēriju apstrādes ID numuri var nepalielināties pakāpeniskā veidā. BOND-III un BOND-MAX apstrādes moduļiem – sērijas ID numuri tiek piešķirti tad, kad ir bloķētas slaidu paplātes, tādēļ, ja paplāte tiek bloķēta, atbloķēta un pēc tam atkal bloķēta (pirms sērijas apstrādes uzsākšanas), sērijas ID numurs tiek palielināts, un pēc pirmās bloķēšanas piešķirtais numurs tiek izlaists.

BOND-PRIME apstrādes modulī katram slaidam tiek piešķirts sērijas ID numurs.

Slaidu krāsu kodējums ir identisks ekrānā Slide setup (Slaidu iestatīšana) izmantotajam (skatīt [6.5.1 Slaida](#page-146-0) lauku apraksts un [kontroles](#page-146-0) paraugi):

- balta slaidi, kas izveidoti dialoglodziņā Add slide (Pievienot slaidu),
- o dzeltena slaids, kas izveidots dialoglodziņā Slide identification (Slaidu identificēšana) (skatīt [6.8 Improvizēta](#page-159-0) slaidu un lietu [izveide\)](#page-159-0),
- $\bullet$  qaiši pelēka LIS slaidi,
- sarkana prioritārie LIS slaidi (skatīt [11.2.5 Prioritārie](#page-278-0) slaidi).

Katram slaidam sarakstā ir šādas vērtības:

- <sup>l</sup> apstrādes datums (datums, kad uzsākta slaidu apstrāde),
- Sērijas ID
- Slaida ID
- marķieris (primārās antivielas vai zondes nosaukums),
- Pacienta vārds, uzvārds
- $\bullet$  Lietas ID
- Veids (testējamie vai pozitīvie, vai negatīvie kontroles audi),
- <sup>l</sup> Statuss (notiek apstrāde vai apstrāde pabeigta, kā arī informācija par to, vai ir novēroti kādi negaidīti notikumi; arī testiem, kas apturēti pirms apstrādes uzsākšanas iespējams statuss "Rejected" (Noraidīts)).

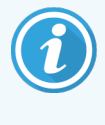

Ja statuss ir Done (notification) (Pabeigts ar paziņojumu), pārbaudiet Run Events Report (Sērijas notikumu pārskats), lai noteiktu, vai neparedzētie notikumi var būt ietekmējuši iekrāsošanu. Negaidīti notikumi tiek attēloti treknrakstā.

Lai skatītu informāciju par slaidu, atlasiet to sarakstā, pēc tam noklikšķiniet uz kādas no pogām zem saraksta.

### <span id="page-223-1"></span>9.2 Slaidu atlase

Filtrējiet slaidus sarakstam ekrānā Slide history (Slaidu vēsture), kurā parādīti visi noteiktajā periodā apstrādātie slaidi, vai arī atveriet konkrētu slaidu, ievadot tā slaida ID. Noklikšķiniet uz nolaižamās izvēlnes un atlasiet vajadzīgo slaidu filtru.

### Datumu diapazona slaidu filtrs

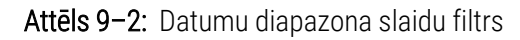

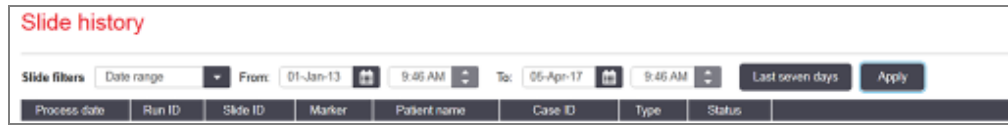

Lai norādītu ekrānā rādīto pārskata periodu, izmantojiet slaidu filtru Date range (Datumu diapazons); tiek parādīti tikai attiecīgajā periodā apstrādāti slaidi. Iestatiet datumus "From" (No) un "To" (Līdz) un nepieciešamības gadījumā laikus, lai noteiktu parādāmo laika periodu. Tad noklikšķiniet uz opcijas Apply (Lietot), lai parādītu slaidus.

Ja noteiktajā periodā tikuši apstrādāti vairāk nekā 1000 slaidi, tiek attēloti tikai pirmie 1000 slaidi. Lai skatītu visa kopuma informāciju, jums ir jāeksportē slaidu dati — skatīt 9.9 Datu [eksportēšana](#page-231-0).

Lauks To (Līdz) ir sākotnēji iestatīts kā pašreizējais datums un laiks, savukārt lauks From (No) — uz laiku tieši pirms nedēļas. Mainot iestatījumus, jūs varat atgriezties pie šīs konfigurācijas, noklikšķinot uz opcijas Last seven days (Pēdējās septiņas dienas).

### <span id="page-223-0"></span>Datuma un laika atlases parametru izmantošana

Lai iestatītu dienu, mēnesi un gadu, noklikšķiniet uz kalendāra ikonas un atlasiet datumu. Ritiniet mēnešus, klikšķinot uz bultām kalendāra nosaukuma joslā. Vai arī noklikšķiniet virsraksta joslas centrā, lai atlasītu citu mēnesi, vai ritiniet cauri gadiem. Tāpat jūs varat ierakstīt datumu tieši laukā.

Lai iestatītu laiku, noklikšķiniet uz laika lauka un izmantojiet augšup un lejup vērstās pogas (vai tastatūras augšup un lejupvērstos bulttaustiņus). Atkarībā no tā, kur ir novietots kursors, laiks mainās par vienu stundu, desmit minūtēm vai vienu minūti. Tāpat jūs varat ierakstīt laiku tieši laukā.

### Slaidu ID filtrs

Izmantojiet slaidu filtru Slide ID (Slaidu ID), lai atrastu informāciju par konkrētu slaidu. Ierakstiet slaida ID laukā Slide ID (Slaida ID) un noklikšķiniet uz opcijas Apply (Lietot).

# <span id="page-224-0"></span>9.3 Slaidu rekvizīti un slaidu atkārtota apstrāde

Lai skatītu slaida rekvizītus sarakstā Slide history (Slaidu vēsture), atlasiet slaidu un pēc tam noklikšķiniet uz opcijas Slide properties (Slaida rekvizīti) (vai veiciet dubultklikšķi). Šis ir tas pats dialoglodziņš, ko atver ekrānā Slide setup (Slaidu iestatīšana) [\(6.5.4 Slaida](#page-151-0) rediģēšana).

Ja dialoglodziņš Slide properties (Slaida rekvizīti) ir atvērts ekrānā Slide history (Slaidu vēsture), tad nav iespējams mainīt pacienta vai testa informāciju (jo slaids ir ticis vai tiek apstrādāts), bet var pievienot komentārus laukā Comments (Komentāri) vai atkārtoti apstrādāt slaidus — skatīt [9.3.1 Atkārtota](#page-224-1) slaidu apstrāde.

### <span id="page-224-1"></span>9.3.1 Atkārtota slaidu apstrāde

Ja slaids neatbilst prasībām, tam var tikt norādīts, ka nepieciešams veikt atkārtotu apstrādi. Veiciet tālāk norādīto procedūru, lai uzsāktu slaidu atkārtotu apstrādi no dialoglodziņa Slide properties (Slaida rekvizīti).

1 Noklikšķiniet uz opcijas Copy slide (Kopēt slaidu).

Dialoglodziņš Slide properties (Slaida rekvizīti) mainās uz dialoglodziņu Add slide (Pievienot slaidu) ar rediģējamiem laukiem.

- 2 Veiciet nepieciešamās izmaiņas un pēc tam noklikšķiniet uz opcijas Pievienot slaidu.
- 3 Apstipriniet nokopētā slaida lietu, pacientu un ārstu, lai pievienotu slaidu ekrānam Slide setup (Slaidu iestatīšana).

Dialoglodziņš **Add slide** (Pievienot slaidu) paliek atvērts, lai pēc izvēles varētu pievienot papildu slaidus.

- 4 Noklikšķiniet uz opcijas Close (Aizvērt), lai atgrieztos ekrānā Slide history (Slaidu vēsture).
- 5 Veiciet jaunizveidoto slaidu apstrādi ierastā veidā.

# <span id="page-225-0"></span>9.4 Sērijas notikumu pārskats

Šis pārskats, ko sastāda ekrānā Slide history (Slaidu vēsture), ietver informāciju par visiem notikumiem ar visiem uz tās paplātes esošajiem, kurā tika apstrādāts atlasītais slaids. Noklikšķiniet uz opcijas Run events (Sērijas notikumi), lai izveidotu pārskatu.

BOND-PRIME apstrādes modulim pārskatā tiek parādīti atsevišķu slaidu notikumi.

BOND-III vai BOND-MAX – sērijas notikumu pārskatus var izveidot arī slaidu apstrādes laikā. Noklikšķiniet ar peles labo pogu uz attiecīgās sērijas vai saraksta ekrānā System status (Sistēmas statuss) vai Protocol status (Protokola statuss) un izvēlnē atlasiet opciju Run events (Sērijas notikumi). Notikumi, kuros tika aktivizēts slaida paziņojums, ir izcelti treknrakstā, lai tos varētu viegli atrast.

Sērijas notikumu pārskata augšējā labajā stūrī ir redzama tālāk tabulā redzamā informācija.

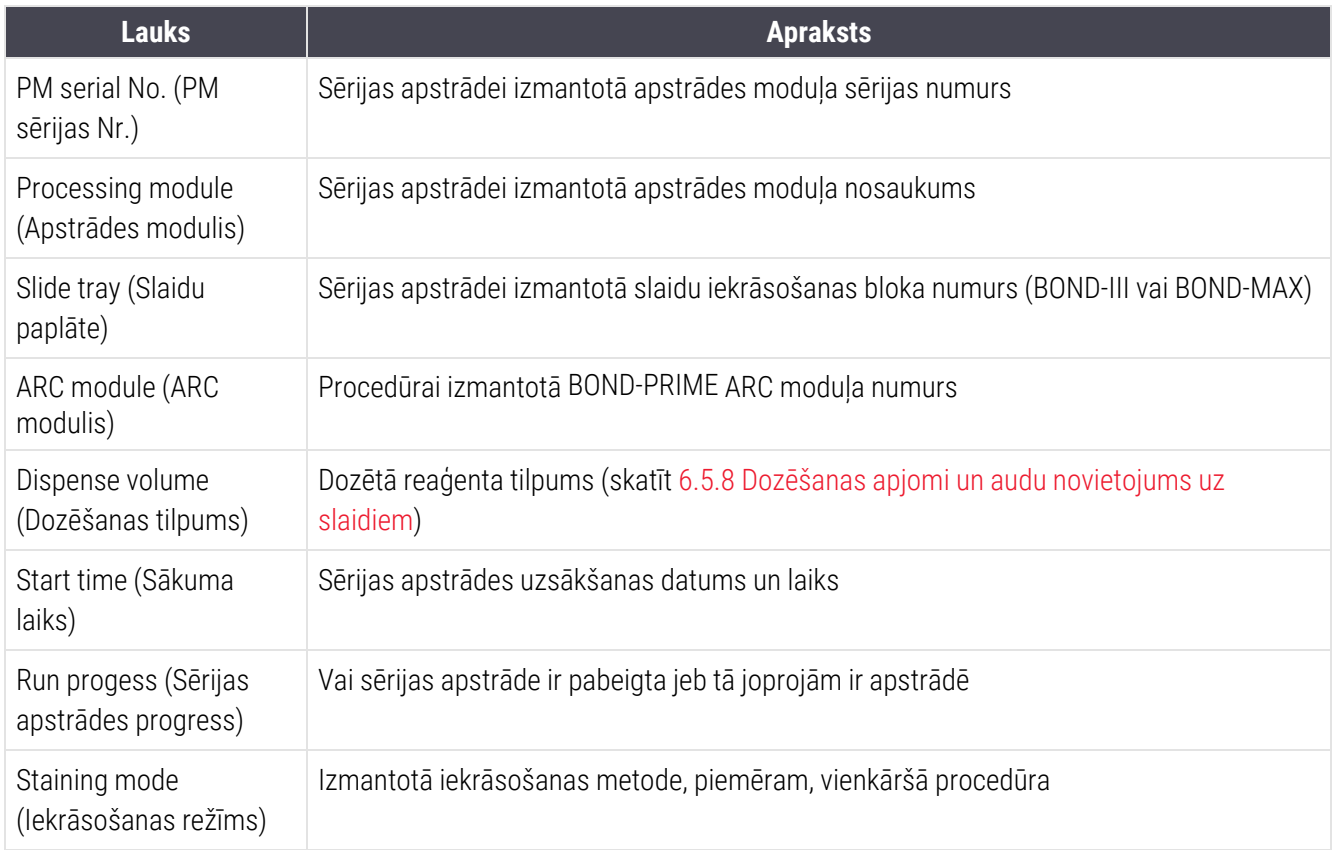

Visu sērijā iekļauto slaidu etiķešu attēli ir norādīti pārskata augšdaļā. Pārskata pamattekstā ir redzams procedūras sērijas laiks un notikuma numurs un apraksts. Nepieciešamības gadījumā Leica Biosystems izmanto notikuma numuru izmanto kļūdu izsekošanai.

Papildinformāciju par pārskata logu un drukāšanas opcijām skatiet [3.7 Pārskati](#page-85-0).

# <span id="page-226-0"></span>9.5 Sērijas detalizētas informācijas pārskats

Šis pārskats, ko sastāda ekrānā Slide history (Slaidu vēsture), ietver informāciju par katru tās paplātes slaidu, kurā ir šobrīd atlasītais slaids. Paplātes apstrādei jābūt pabeigtai un tai jābūt atbloķētai. Noklikšķiniet uz opcijas Run details (Informācija par sērijas apstrādi), lai izveidotu pārskatu. Pārskata augšējā labajā stūrī ir redzama informācija, kas norādīta tabulā tālāk.

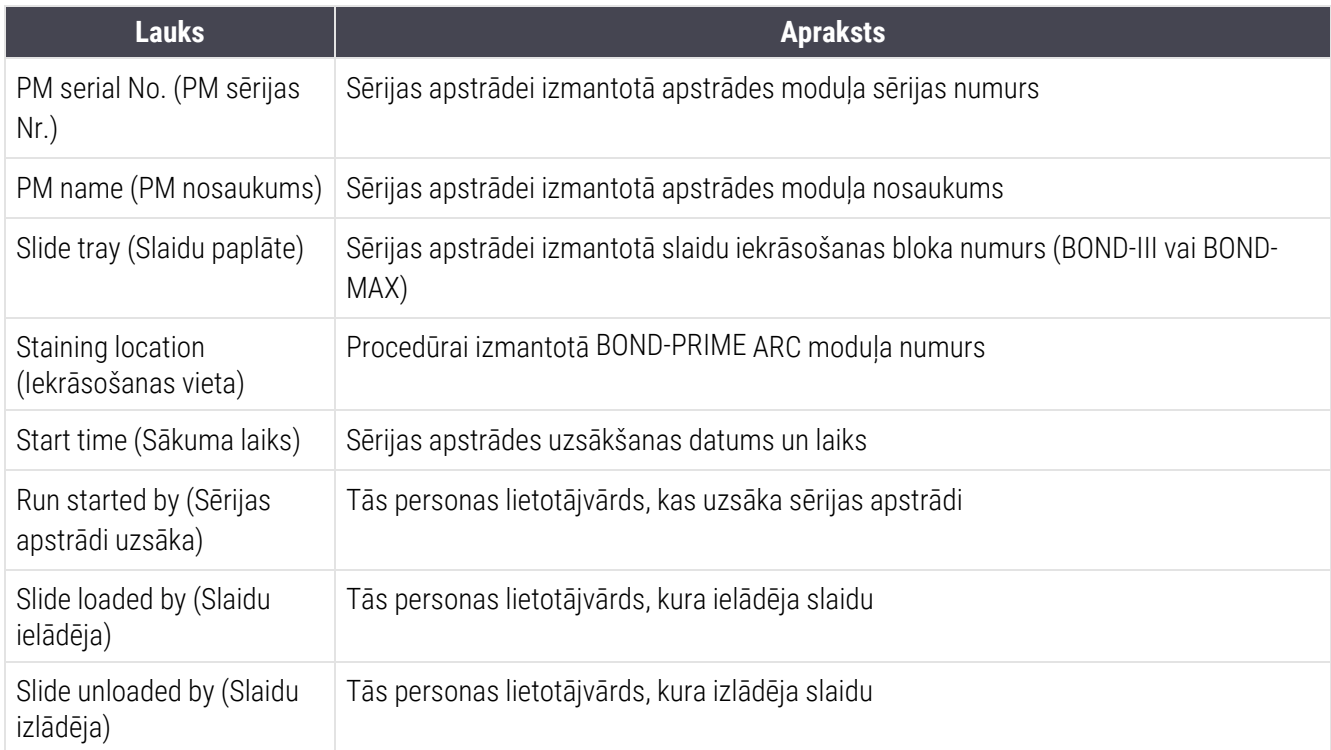

Pārskata pamattekstā ir katra sērijas apstrādē iekļautā slaida etiķetes attēls un tālāk norādītā informācija.

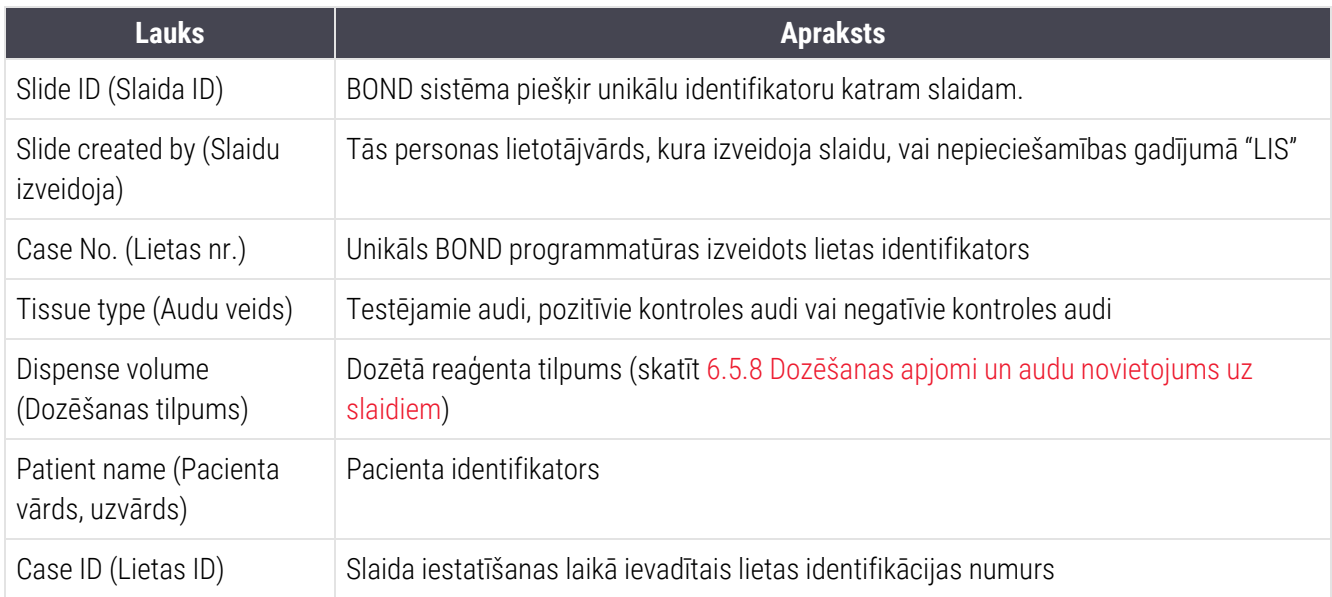

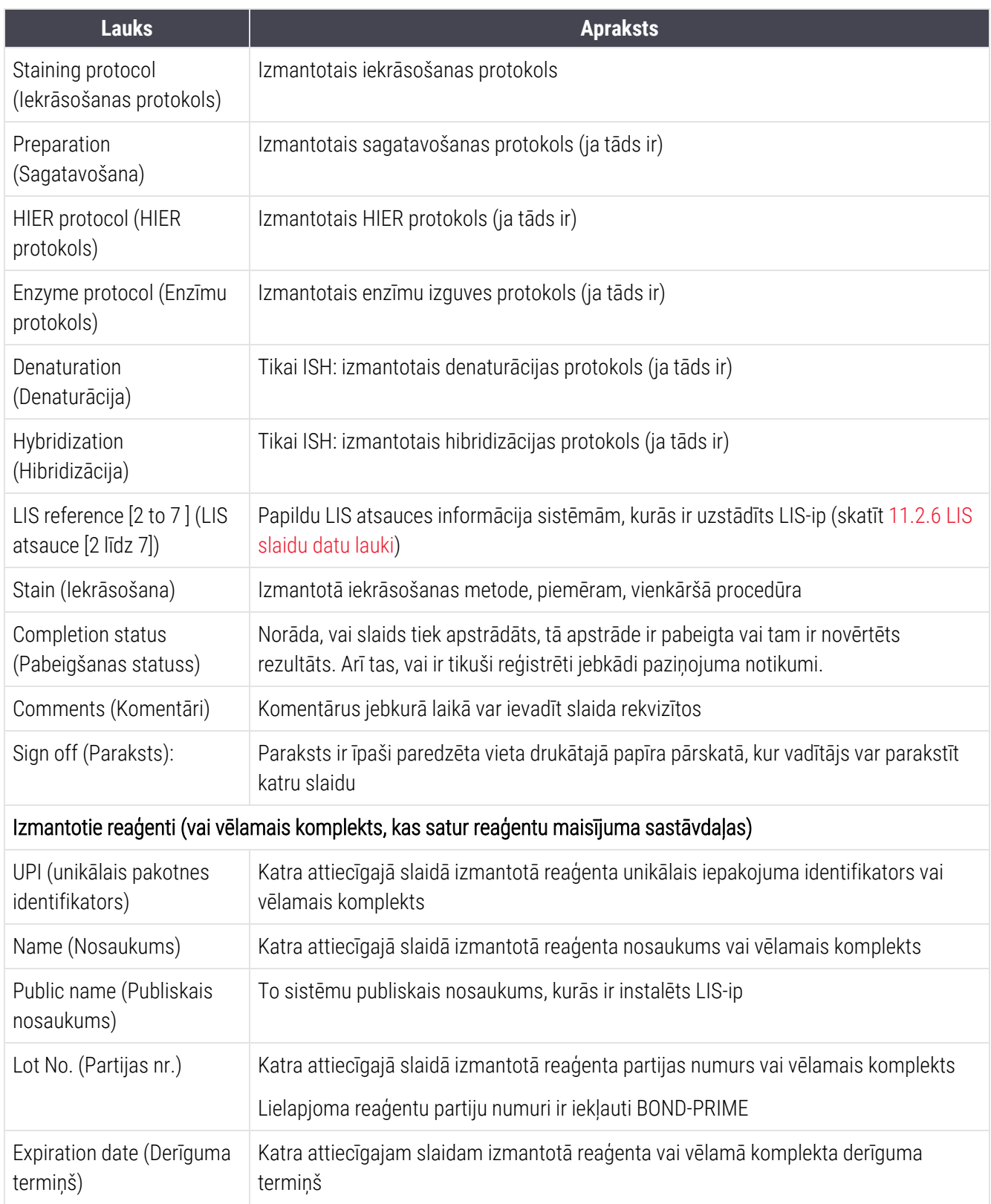

Papildinformāciju par pārskata logu un drukāšanas opcijām skatiet [3.7 Pārskati](#page-85-0).

# <span id="page-228-0"></span>9.6 Lietas pārskats

Šis pārskats ietver informāciju par katru tās lietas slaidu, kurā ir iekļauts pašreiz atlasītais slaids. Pārskatu var izveidot, izmantojot ekrānu Slide setup (Slaidu iestatīšana), ekrānu Slide history (Slaidu vēsture) un dialoglodziņu Slide identification (Slaidu identificēšana). Lietas pārskata augšējā labajā stūrī ir redzama informācija, kas norādīta tabulā tālāk.

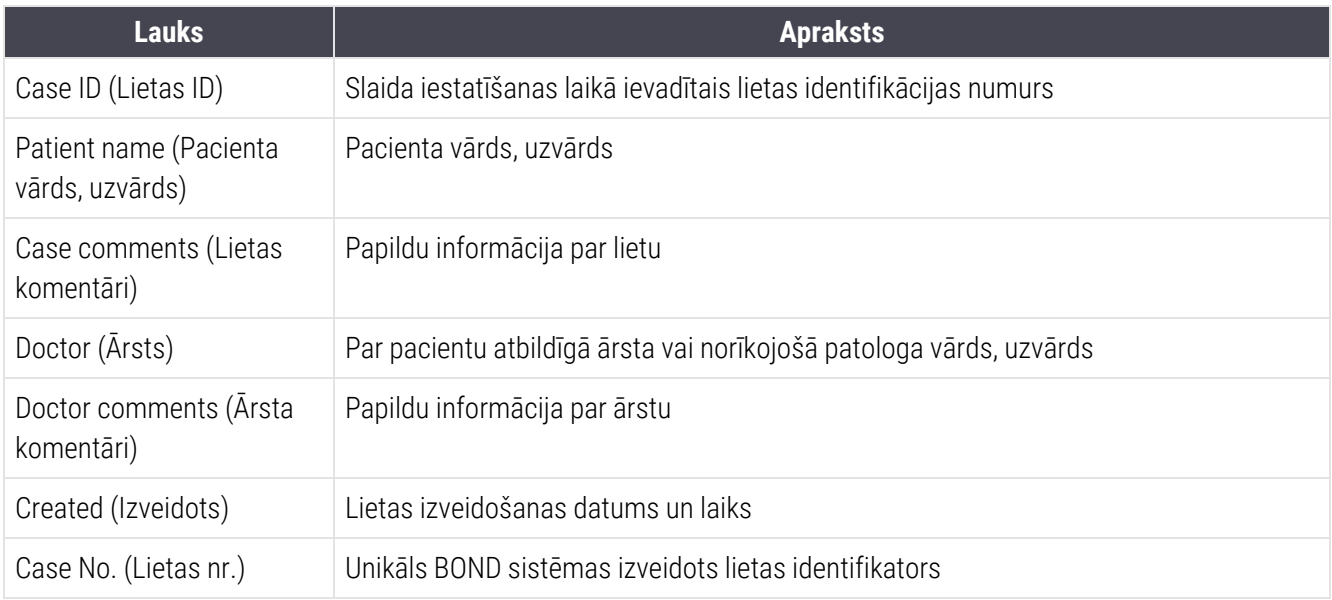

Pārskatā ir sniegta tālāk norādītā informācija par katru slaidu.

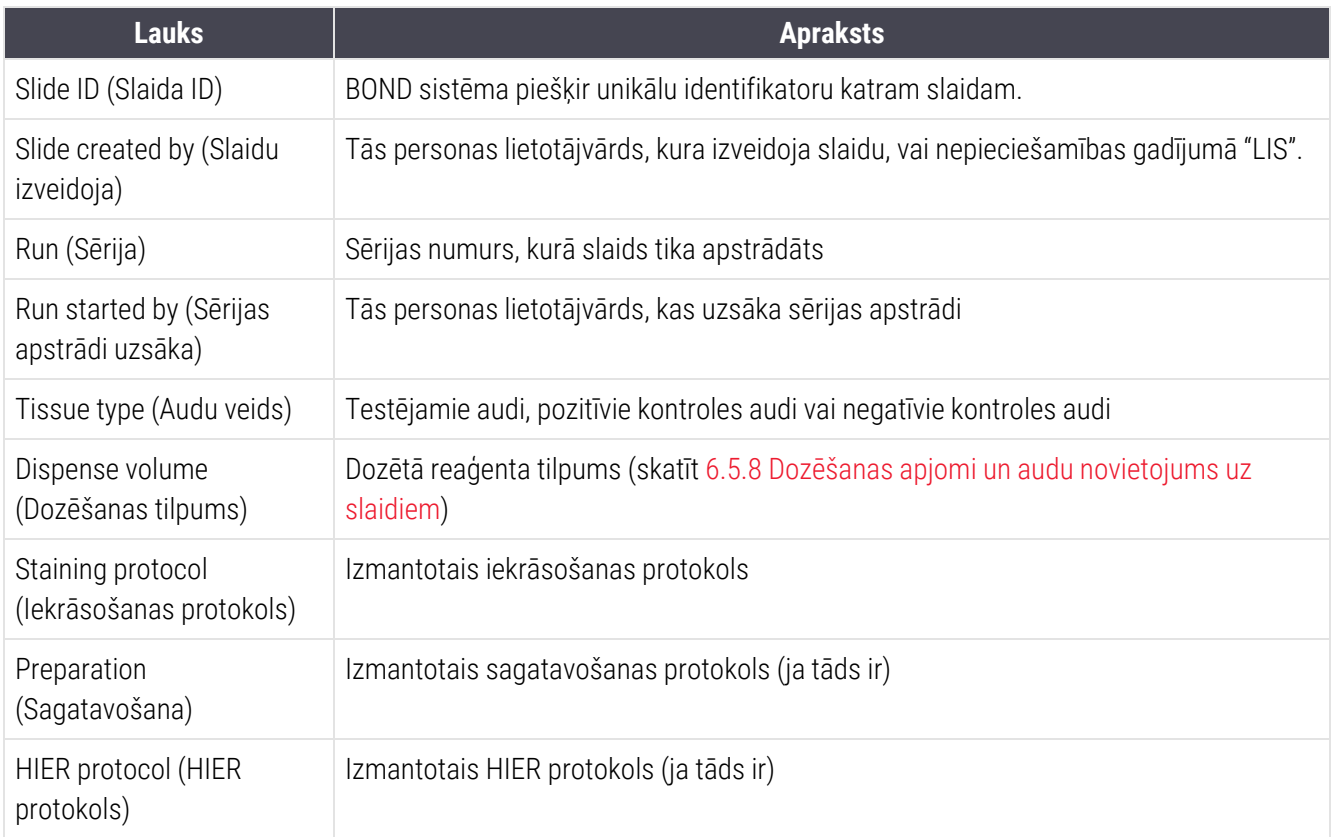

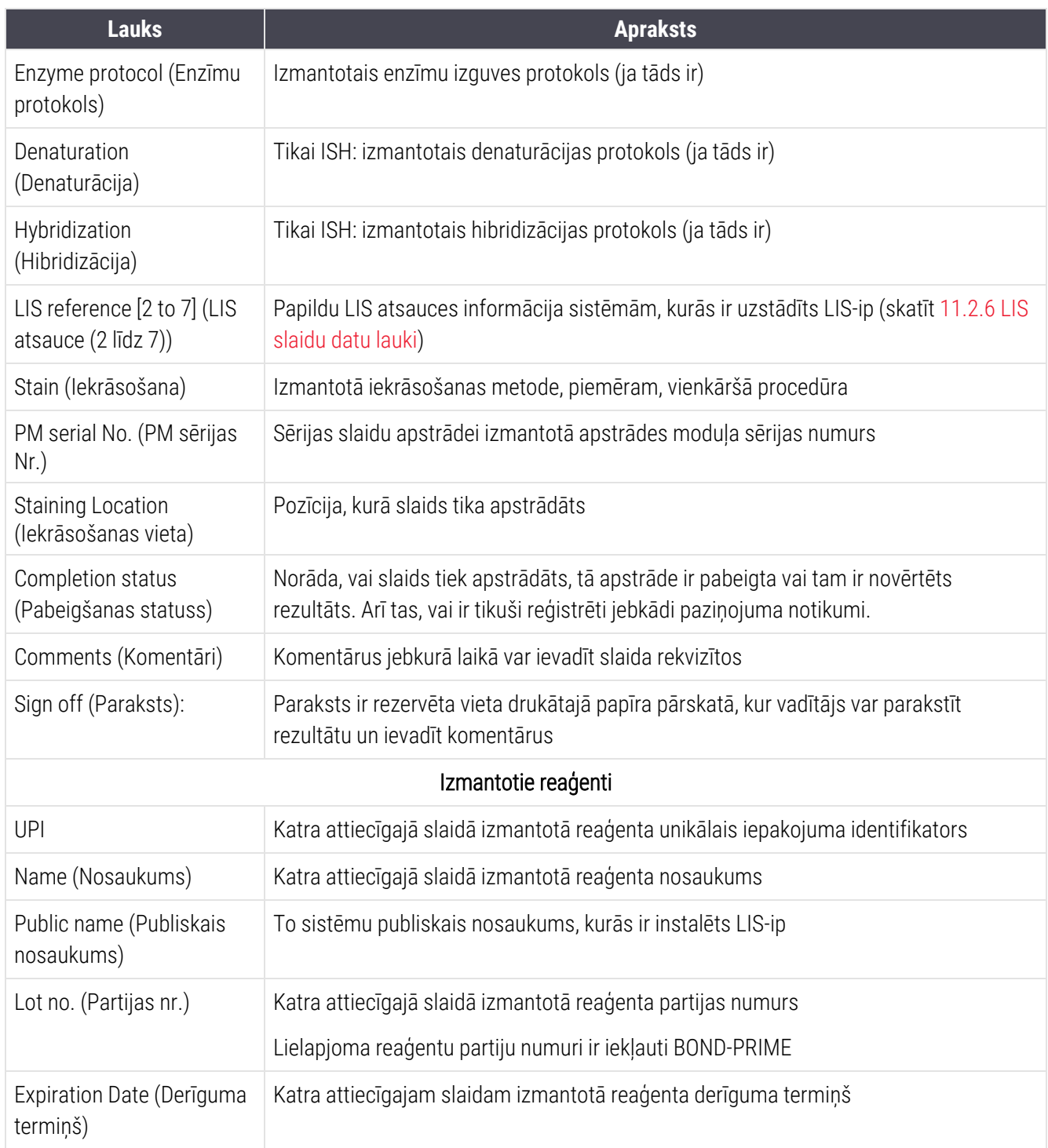

<span id="page-229-0"></span>Papildinformāciju par pārskata logu un drukāšanas opcijām skatiet [3.7 Pārskati](#page-85-0).

### 9.7 Protokola pārskats

Lai izveidotu atlasītajiem slaidiem izmantoto protokolu pārskatus, atlasiet slaidu un pēc tam noklikšķiniet uz opcijas Protocol report (Protokola pārskats). Atlasiet vienu no slaidiem izmantotajiem protokoliem, un pēc tam noklikšķiniet uz opcijas Report (Pārskats), lai izveidotu pārskatu. Pārskata aprakstu skatiet [7.5 Protokolu](#page-192-0) pārskati.

### <span id="page-230-0"></span>9.8 Slaidu kopsavilkums

Slaidu apstrādes kopsavilkums parāda slaidu skaitu, kuru apstrāde uzsākta noteiktajā periodā. Informācija tiek attēlota gan tabulas veidā, gan grafiskā formātā kā noteiktā laika periodā apstrādāto slaidu skaits uz laika vienību.

Lai veidotu pārskatu par apstrādāto slaidu skaitu, ekrānā Slide history (Slaidu vēsture) noklikšķiniet uz Slides summary (Slaidu kopsavilkums), lai atvērtu dialoglodziņu Slides summary (Slaidu kopsavilkums).

Nolaižamajā sarakstā Processing module (Apstrādes modulis) atlasiet konkrētu apstrādes moduli pēc tā nosaukuma vai opciju All (Visi) (visus apstrādes moduļus vai sistēmā BOND-ADVANCE visus grupas apstrādes moduļus, kam klients pašlaik ir pieslēgts).

Laukā Resolution (Izšķirtspēja) atlasiet laika vienību, ko izmantot pārskata sastādīšanai par apstrādāt uzsākto slaidu skaitu, piemēram, opcija "Day" (diena) izveido pārskatu, kurā norādīts katru dienu apstrādāt uzsākto slaidu skaits noteiktajā laika periodā, savukārt opcija "Month" (mēnesis) norāda slaidu skaitu, kuru apstrāde uzsākta attiecīgajā periodā katru mēnesi.

Iestatiet datumus To (Līdz) un From (No). Laukā Resolution (Izšķirtspēja) iestatītā laika vienība sākas datumā From (No) un turpina darboties pilnās vienībās līdz datumam To (Līdz), kad perioda pabeigšanai var būt nepieciešama nepilna vienība.

Noklikšķiniet uz Generate (Izveidot), lai izveidotu pārskatu.

Papildinformāciju par pārskata logu un drukāšanas opcijām skatiet [3.7 Pārskati](#page-85-0).

# <span id="page-231-0"></span>9.9 Datu eksportēšana

Ekrānā Slide history (Slaidu vēsture) noklikšķiniet uz opcijas Export data (Eksportēt datus), lai izveidotu failu, kurā ir detalizēta informācija par visiem slaidiem, kuriem atlasītajā datumu diapazonā ir pabeigta apstrāde. Eksportētais fails tiek izveidots standarta "komatatdalīto vērtību" (csv) faila formātā un to var viegli importēt trešo personu izklājlapu lietojumprogrammās, piemēram, Microsoft Excel. Pēc importēšanas izklājlapā dati tiek attēloti formātā, kas ļauj (atkarībā no izklājlapas funkcionalitātes) kārtot, meklēt un izveidot pielāgotus pārskatus un grafikus.

Eksportētajā failā ir iekļauta tālāk norādītā informācija par katru slaidu atlasītajā datumu diapazonā.

- 
- PM sērijas numurs l Sērijas ID
- 
- Sērijas apstrādi uzsāka l Iekrāsošana
- 
- 
- Pacienta vārds, uzvārds l Lietas ID
- Audu veids (testējamie vai pozitīvie vai negatīvie kontroles audi)
- 
- Komentāri
- Sagatavošanas protokola nosaukums Sagatavošanas protokola versija
- HIER protokola nosaukums l e HIER protokola versija
- 2. HIER protokola nosaukums l 2. HIER protokola versija
- Enzīmu protokola nosaukums l enzīmu protokola versija
- <sup>l</sup> 2. enzīmu protokola nosaukums <sup>l</sup> 2. enzīmu protokola versija
- Denaturācijas protokola nosaukums Denaturācijas protokola versija
- <sup>l</sup> 2. denaturācijas protokola nosaukums <sup>l</sup> 2. denaturācijas protokola versija
- Hibridizācijas protokola nosaukums lielāks var vietas Hibridizācijas protokola versija
- 2. hibridizācijas protokola nosaukums 2. hibridizācijas protokola versija
- lekrāsošanas protokola nosaukums lekrāsošanas protokola versija
- <sup>l</sup> 2. iekrāsošanas protokola nosaukums <sup>l</sup> 2. iekrāsošana protokola versija
- 
- 
- Apstrādes datums and a later and a later and a later and a later and a later and a later and a later and a later and a later and a later and a later and a later and a later and a later and a later and a later and a later
	-
- Slaida ID l Slaidu izveidoja
	-
- Marķiera UPI l Marķiera nosaukums
- 2. marķiera UPI latviera nosaukums
	-
	- $\cdot$   $\bar{A}$ rsts
- Statuss **latuss b** Dozēšanas tilpums
	-
	-
	-
	-
	-
	-
	-
	-
	-
	-
	-
- Noteikšanas sistēmas nosaukums l vienas vistēmas sistēmas sērijas numurs
- <sup>l</sup> 2. noteikšanas sistēmas nosaukums <sup>l</sup> 2. noteikšanas sistēmas sērijas numurs

Slejas ar numuru "2" to nosaukumā attiecas tikai uz secīgiem multipleksa iekrāsošanas slaidiem; tie nosaka informāciju, kas saistīta ar attiecīgā slaida otro iekrāsošanu.

Lai eksportētu slaidu, veiciet tālāk aprakstīto procedūru.

- 1 Atlasiet nepieciešamo datumu diapazonu (skatīt [9.2 Slaidu](#page-223-1) atlase).
- 2 Noklikšķiniet uz opcijas Export data (Eksportēt datus).
- 3 Atlasiet, lai saglabātu failu, kad tas tiek prasīts.

Datne tiek saglabāta lejupielāžu mapē (vai atlasiet opciju Save as (Saglabāt kā), lai saglabātu to citā mapē).

Saglabāto failu var atvērt standarta izklājlapu programmā, piemēram, Microsoft Excel, un izmantot to atbilstoši lietojumprogrammā pieejamajām funkcijām. Atverot failu, jums var būt jānorāda daži faila parametri. Fails ir "csv" formātā, parametri ir šādi:

- faila veids ir Delimited (Norobežots),
- Delimiter (Norobežotājs) vai Separator (Atdalītājs) ir Comma (Komats),
- izmantojiet General (Vispārīgs) kolonnu formātu.

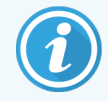

Eksportēto slaidu informācijā norādītais apstrādes sākuma laiks precīzi neatbilst ekrānā redzamajam vēsturiskajam slaidu apstrādes sākuma laikam. Slaidu vēstures ekrānā redzamais sākuma laiks ir laiks, kurā tika nospiesta sērijas apstrādes palaides poga **. Sakukārt** . Savukārt eksportētajos datos norādītais laiks ir laiks, kad sērijas apstrāde tika faktiski uzsākta apstrādes modulī.

# <span id="page-233-0"></span>9.10 Īsā slaidu vēsture

Īsajā slaidu vēstures pārskatā tiek rādīta informācija par visiem grupā apstrādātajiem (vai joprojām apstrādē esošajiem) slaidiem par laika periodu, kas izmantots slaidu atlasei ekrānā Slide history (Slaidu vēsture). Ziņojumam ir paraksta zona, kuru var izmantot ierakstiem par apstrādātajiem slaidiem.

Lai izveidotu īsu slaidu vēstures pārskatu, atveriet ekrānu Slide history (Slaidu vēsture) un iestatiet datumus From (No) un To (Līdz) un laiku, lai izveidotu ekrānā sarakstu ar visiem šajā laika periodā grupā apstrādātajiem slaidiem (skatīt [9.2 Slaidu](#page-223-1) atlase). Noklikšķiniet uz opcijas Brief slide history (Īsā slaidu vēsture), lai izveidotu pārskatu.

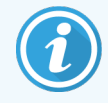

Laboratorijās ar augstu apriti noklusējuma laika diapazons ekrānā Slide history (Slaidu vēsture) (viena nedēļa) var ietvert tūkstošiem slaidu. Šāda apjoma slaidu pārskata izveidošana aizņem vairākas minūtes — ja iespējams, apsveriet īsāka laika intervālu noteikšanu noklusējuma perioda vietā.

Pārskats ietver tālāk norādīto informāciju par katru slaidu.

- 
- Pacienta vārds, uzvārds l Dozēšanas tilpums
- Slaida ID **l Statuss** Statuss
- Markieris **and Paraksts**
- lekrāsošanas vieta
- Lietas ID lietas ID lietas ID lietas ID lietas ID lietas ID lietas ID lietas ID lietas ID lietas ID lietas I
	-
	-
	-

# 10 Administrācijas klienta profils<br>(BOND kontrollerī) (BOND kontrollerī)

Visa vispārējā BOND sistēmas konfigurācija (izņemot protokolus un reaģentus) tiek veikta atsevišķā programmatūras lietotnē "administrācijas klients". Administrācijas klienta lietotni var palaist tikai tie lietotāji, kam ir administratora statuss, kur ir pieejams pilns funkciju klāsts.

Administrācijas klienta lietotnei ir tālāk norādītie ekrāni, kurus atver, izmantojot klienta lietotnes funkciju joslas augšdaļā esošās ikonas.

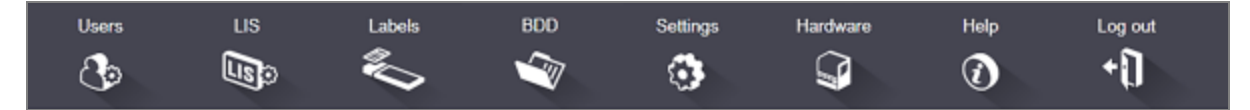

- [10.1 Lietotāji](#page-235-0)
- $-10.2$  LIS
- $-10.3$  Etiketes
- $\cdot$  [10.4 BDD](#page-246-0)
- 10.5 lestatījumi
- [10.6 Aparatūra](#page-253-0)

# <span id="page-235-0"></span>10.1 Lietotāji

BOND sistēmas lietotājus pārvalda administrācijas klienta lietotnes ekrānā User management (Lietotāju pārvaldība). Jūs varat izveidot, rediģēt un atspējot lietotājus. Jūs nevarat dzēst lietotājus — tie saglabājas sistēmā uz visiem laikiem. Tomēr jūs varat atspējot lietotājus, neļaujot tiem piekļūt nevienam klientam.

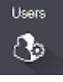

Iespējotiem lietotājiem ir statusi, kas piešķir tiem dažādas tiesības programmatūrā. Administrācijas klienta lietotni var atvērt tikai tie lietotāji, kam ir administratora statuss (kur viņi var veikt visas funkcijas). Lietotāji ar operatora statusu var reģistrēt reaģentus, iestatīt un apstrādāt slaidus, kā arī veidot pārskatus, bet tie nevar rediģēt reaģentu datus, reaģentu paneļus un protokolus. Lietotājiem ar vadītāja statusu ir visas operatora tiesības, bet viņi var arī rediģēt reaģentu, paneļu un protokolu informāciju. Lietotājiem var būt vairāk nekā viens statuss.

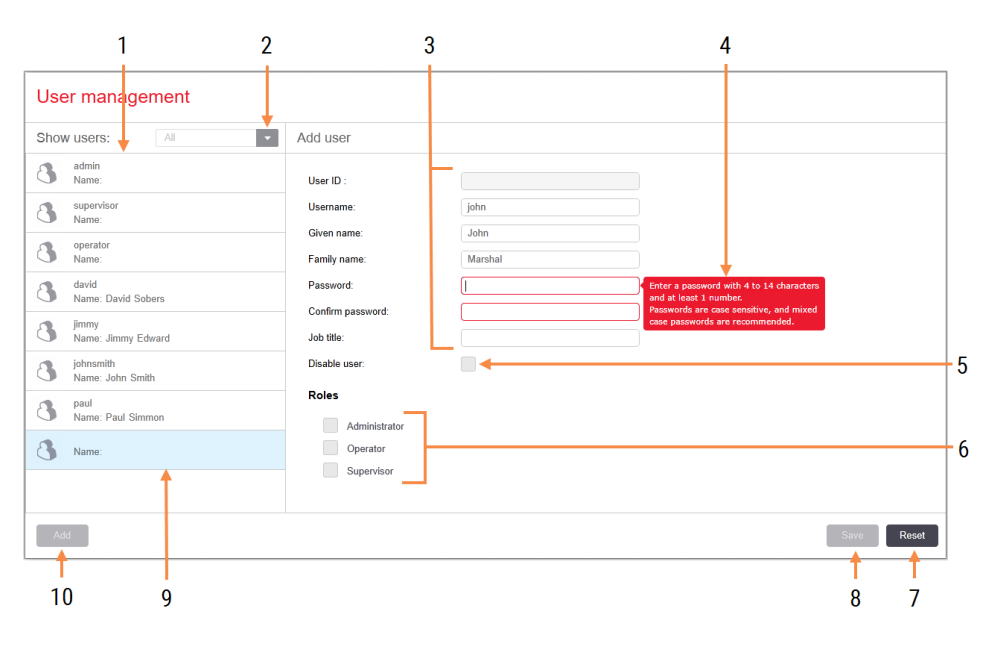

#### Attēls 10–1: Ekrāns User Management (Lietotāju pārvaldība)

#### Apzīmējumi

- 1 Visu BOND lietotāju saraksts
- 2 Filtrs, kas ļauj rādīt visus lietotājus, tikai iespējotus vai tikai atspējotus lietotājus
- 3 Atlasītā lietotāja informācija
- 4 Paroles prasību paziņojums
- 5 Disable user (Atspējot lietotāju) Atspējo (vai atkārtoti iespējo) pašlaik atlasīto lietotāju
- 6 Roles (Lomas) Atlasiet lietotāja lomas

#### 7 Reset (Atiestatīt)

Atceļ nesaglabātās izmaiņas

#### 8 Save (Saglabāt)

Saglabā pašreizējam lietotājam veiktās izmaiņas

9 Pašlaik atlasītais lietotājs — tā informācija tiek rādīta ekrāna labajā pusē

#### 10 Add (Pievienot)

Noklikšķiniet, lai dzēstu informāciju ekrāna labajā pusē esošajos laukos, pievienotu informāciju jaunam lietotājam

Katram jaunam lietotājam ir nepieciešams lietotājvārds un parole. Lai pierakstītos klīniskā klienta kontā un administrācijas klienta lietotnē, ir nepieciešami abi. Pēc lietotāja izveidošanas nevar mainīt lietotājvārdu, taču var mainīt paroli. Lietotāji jebkurā laikā var mainīt savas paroles no BOND pieteikšanās dialoglodziņiem un administratori var tās mainīt arī no ekrāna User Management (Lietotāju pārvaldība). Paroles garums ir 4–14 rakstzīmes un tai jāsatur vismaz viens cipars.

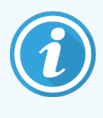

Paroles ir reģistrjutīgas un ieteicams izmantot paroles ar lielajiem un mazajiem burtiem. BOND programmatūra validē paroles, kad tās tiek mainītas; nav iespējams saglabāt paroli, kamēr tā neatbilst minimālajām prasībām. Nekopīgojiet paroles ar citiem darbiniekiem. Atrodoties prombūtnē no apstrādes moduļa, vienmēr izrakstieties no sava konta.

Citi lietotāja dati (vārds, uzvārds un amata nosaukums) nav obligāti. Tie parādās žurnālos un pārskatos. Lietotāja ID tiek automātiski piešķirts, un tas tiek parādīts žurnālos un pārskatos.

### <span id="page-237-0"></span>10.2 LIS

<span id="page-237-1"></span>Lielāko daļu LIS konfigurācijas veic servisa personāls, instalējot BOND LIS-ip, tomēr ekrānā LIS configuration (LIS konfigurācija) lietotājiem ir pieejamas dažas konfigurācijas iespējas. Ekrānā ir arī kļūdu ziņojumu žurnāls.

 $\mathbb{R}$ 

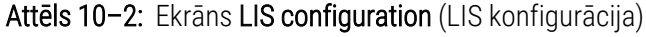

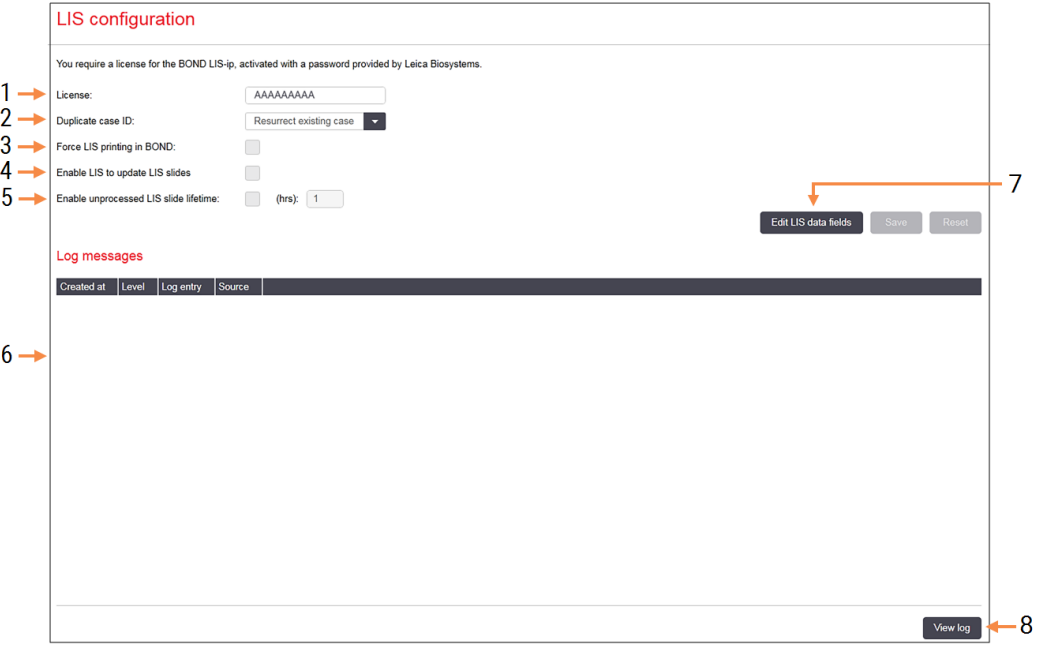

#### Apzīmējumi

- 1 Licence Rāda LIS-ip licences paroli.
- 2 Duplicate case ID (Dublētās lietas ID) Iestata darbību lietām ar tādu pašu lietas ID kā esošajām lietām.
- 3 Forece LIS printing in BOND (Piespiedu LIS drukāšana BOND sistēmā)

Nodrošina visu LIS slaidu izdrukāšanu BOND. Skatīt [11.7 Slaidu](#page-283-0) etiketes.

4 Enable LIS to update LIS slides (Iespējot LIS, lai atjauninātu LIS slaidus)

Pārraksta (atjaunina) neaprstrādātus slaidus, ja LIS atkārtoti nosūta slaidus ar tādu pašu svītrkoda ID. Ja šis iestatījums ir atspējots, BOND noraidīs jebkuru LIS mēģinājumu atkārtoti izmantot to pašu svītrkoda ID.

5 Enable unprocessed LIS slide unprocessed lifetime (hrs) (Iespējot neapstrādāto LIS slaidu mūžu (h))

Dzēš no LIS sanemtos slaidus, kas netiek apstrādāti ievadīto stundu laikā.

- 6 Log Messages (Žurnāla ziņojumi) Noklikšķinot uz pogas View Log (Skatīt žurnālu) (skatīt pa labi), šie ziņojumi tiek rādīti saraksta veidā.
- 7 Edit LIS data fields (Rediģēt LIS datu laukus) Konfigurē slaidu datu attēlošanu BOND.

#### 8 View log (Skatīt žurnālu)

Parāda kļūdu sarakstu, kas izriet no ziņojumiem, kurus LIS nosūtīta BOND, vai BOND atbildēm uz LIS ziņojumiem. Noklikšķiniet vēlreiz, lai atjauninātu sarakstu ar jaunākajām kļūdām.

### Licence

Jums ir nepieciešama BOND LIS-ip licence, kuru aktivizē ar paroli un kuru nodrošina Leica Biosystems. Parasti paroli jums ievadīs servisa personāls, kas iestatīs savienojumu ar LIS-ip, bet, ja tā nav, ekrānā parādīsies tikai lauks License (Licence). Ievadiet paroli, lai ieslēgtu LIS-ip funkciju un parādītu [Attēls](#page-237-1) 10–2 attēlotās konfigurācijas opcijas un žurnālu.

### Dublēts lietas ID

Izmantojiet iestatījumu Duplicate case ID (Dublēts lietas ID), lai iestatītu to, kā apstrādāt no LIS saņemtas lietas, kuras jau ir BOND sistēmā un kurām ir identisks lietas ID ar LIS lietām, kurām beidzies derīguma termiņš vai kuras ir dzēstas. (Ja LIS lietai ir identisks lietas ID kā esošai BOND lietai, t.i., tādai, kas izveidota BOND sistēmā, tā tiek automātiski noraidīta.) Pastāv divas iespējas:

• Resurrect existing case (Esošas lietas atjaunošana) – esoša lieta tiek atjaunota (t.i., tā tiek izmantota atkārtoti), ja tiek saņemta jauna lieta ar nosacījumu, ka tai ir identisks pacienta vārds, uzvārds ar esošās lietas pacienta vārdu, uzvārdu. Ja lietas ID ir identisks, bet pacientu vārdi atšķiras, jaunā lieta tiek noraidīta.

Ja ir mainījies ārsta vārds, uzvārds, tiek izmantots jaunais vārds,

• Reject message (Noraidījuma paziņojums) — jaunā LIS lieta netiek pārsūtīta BOND sistēmai. Attiecīgais paziņojums tiek reģistrēts LIS. Jums ir jāmaina lietas ID LIS un atkārtoti jānosūta lieta.

Lai aplūkotu izklāstījumu par darbu ar dublētiem lietas ID lietās, kas nav LIS lietas, skatiet 6.3.4 Lietu [dublēšana,](#page-142-0) [atjaunošana](#page-142-0) un izbeigšanās. Vispārīga informācija par LIS lietām pieejama [11.2.2 LIS](#page-276-0) lietas.

### LIS slaidu datu lauki

Jūs varat konfigurēt BOND LIS-ip instalāciju tā, lai LIS nosūtītu BOND sistēmai līdz pat septiņiem parametriem par katru slaidu. Šie parametri ir paredzēti tikai skatīšanai, un tie tiek rādīti dialoglodziņa Slide properties (Slaidu rekvizīti) cilnē LIS. Lai gan šo parametru pamata konfigurāciju veic servisa tehniķis, jūs varat izvēlēties paslēpt kādu no parametru laukiem un iestatīt lauku nosaukumus.

Atzīmējiet laukus, kurus vēlaties parādīt, un ievadiet lauku nosaukumus.

### <span id="page-239-0"></span>10.3 Etiķetes

Izmantojiet ekrānu Label templates (Etiķešu veidnes), lai izveidotu un rediģētu slaidu etiķešu veidnes, kā arī atlasītu veidnes lietošanai.

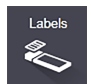

Pastāv astoņi divdimensiju veidņu veidi, ko izmantot astoņiem slaidu veidiem BOND sistēmā:

- $\bullet$  BOND vienkāršā iekrāsošana
- $\bullet$  BOND Oracle
- BOND secīgs multiplekss iekrāsojums
- BOND paralēlais multiplekss iekrāsojums
- LIS vienkāršā iekrāsošana
- <sup>l</sup> LIS Oracle
- LIS secīgs multiplekss iekrāsojums
- LIS paralēlais multiplekss iekrāsojums

"BOND" veidnes ir paredzētas slaidiem, kas izveidoti BOND sistēmā, un "LIS" veidnes ir paredzētas slaidiem, kas izveidoti LIS, bet izdrukāti no BOND sistēmas.

Šīs iepriekš definētās veidnes nevar rediģēt vai dzēst.

BOND var nolasīt viendimensiju, divdimensiju un OCR svītrkodus, bet izveidot tikai divdimensiju svītrkodus.

Ja jūsu BOND sistēma tika jaunināta no 5.1 vai agrākas versijas, jūs nevarat turpināt izmantot esošo svītrkodu skeneri, jo šis iepriekšējais modelis neatbalsta divdimensiju svītrkodus.

Lai izmantotu slaidam citu veidni, nokopējiet noklusējuma veidni un rediģējiet iegūto "lietotāja veidni". Tad "aktivizējiet" to, lai izveidotu veidni, kuru BOND sistēma izmantos šā veida slaidiem. Katram slaidu veidam var izveidot neierobežotu veidņu skaitu, taču vienlaikus var aktivizēt tikai vienu.

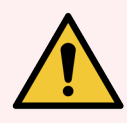

BRĪDINĀJUMS: Vienmēr iekļaujiet pietiekamu informāciju etiķetēs, lai nodrošinātu, ka etiķešu automātiskās identifikācijas neizdošanās gadījumā etiķetes var identificēt manuāli. Leica Biosystems iesaka pievienot visiem slaidiem šādus laukus:

- · lietas ID vai pacienta vārds, uzvārds,
- Slaida ID
- audu veids lai identificētu kontroles audus, un
- marķieris lietojamā primārā antiviela vai zonde.

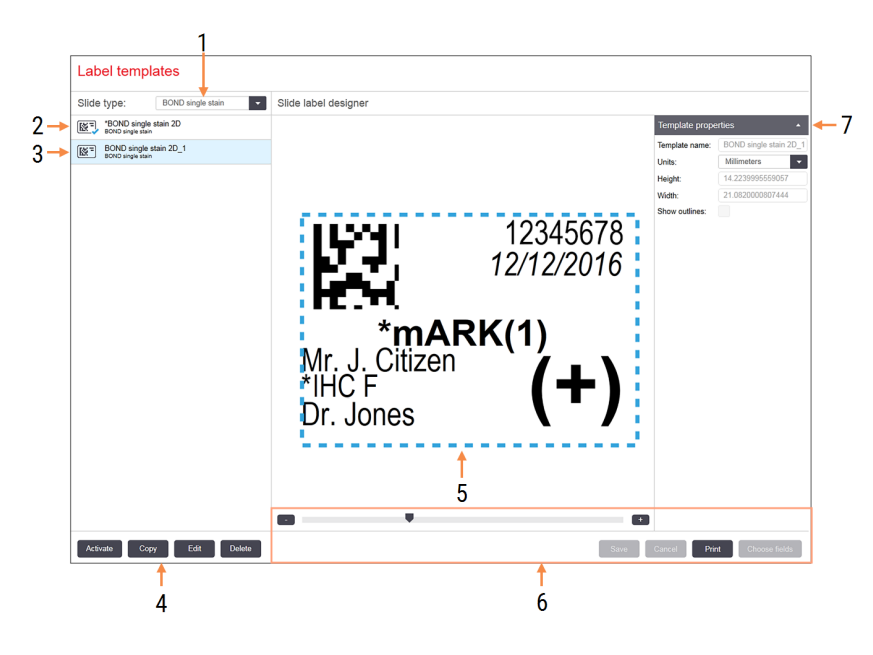

#### Attēls 10-3: Ekrāns Label templates (Etiķešu veidnes)

#### Apzīmējumi

- 1 Slide type (Slaida veids) Atlasa slaida veidu — visas veida veidnes ir parādītas tālāk esošajā rūtī
- 2 Aktīvā veidne (atzīmēta ar zilas krāsas ķeksīti)
- 3 Atlasītā veidne, kas tiek rādīta rediģēšanas rūtī pa labi
- <span id="page-240-0"></span>4 Veidnu pārvaldības komandas — skatīt [Attēls](#page-240-0) [10–4 Etiķešu](#page-240-0) veidņu pārvaldības komandas
- 5 Rediģēšanas rūts ar kreisajā pusē atlasīto veidnes izkārtojumu
- 6 Veidnes rediģēšanas komandas skatīt [Attēls](#page-241-0) [10–5 Etiķešu](#page-241-0) veidņu rediģēšanas komandas
- 7 Template properties (Veidnes rekvizīti ) Pašlaik atlasītā veidnes izkārtojuma rekvizīti kopumā (tikai apskatāmi, līdz kreisajā rūtī noklikšķināt uz pogas Edit (Rediģēt))

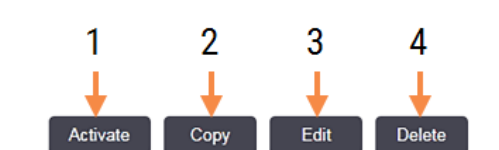

#### Attēls 10–4: Etiķešu veidņu pārvaldības komandas

#### Apzīmējumi

- 1 lestata pašlaik atlasīto veidni, kas tiks izmantota visām pašlaik atlasītā slaidu veida etiķetēm.
- 2 Kopē pašlaik atlasīto veidni, lai izveidotu jaunu "lietotāja" veidni.
- 3 Rediģē pašlaik atlasīto veidni, izmantojot ekrāna labajā pusē pieejamo rediģēšanas rūti un komandas. Noklusējuma veidnes nevar rediģēt.
- 4 Dzēš pašlaik atlasīto veidni. Noklusējuma veidnes nevar dzēst.

<span id="page-241-0"></span>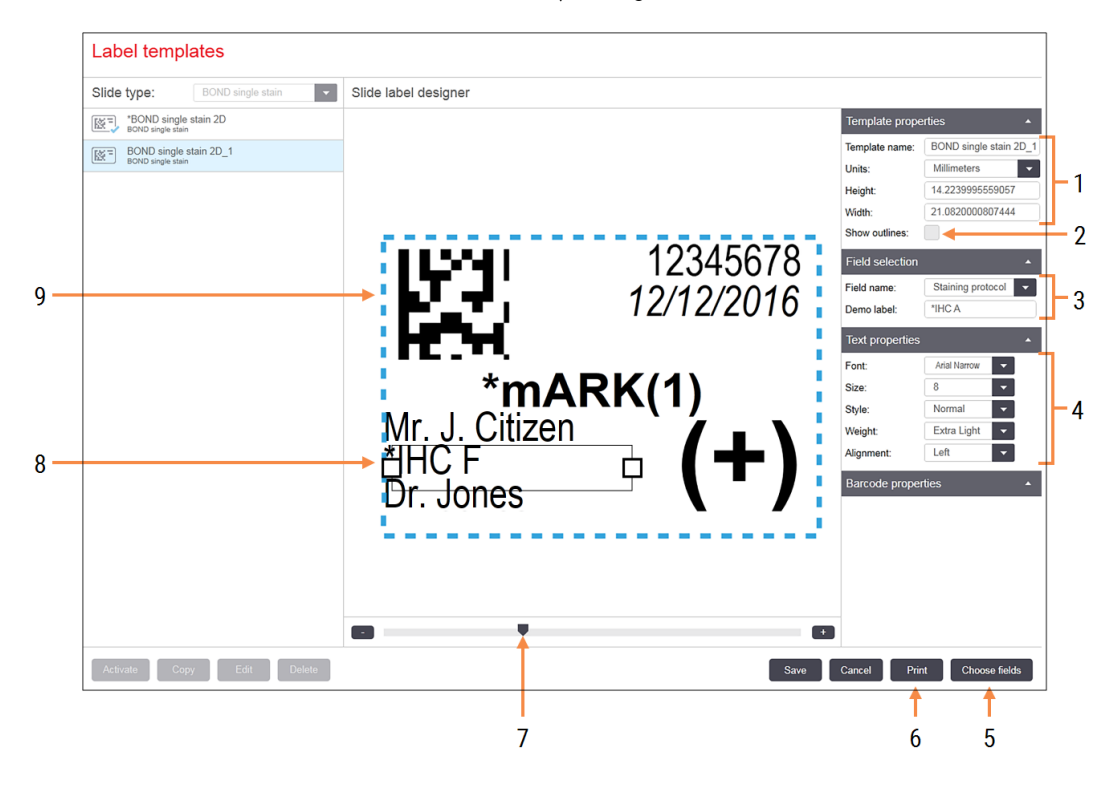

#### Attēls 10-5: Etiķešu veidņu rediģēšanas komandas

#### Apzīmējumi

- 1 Template properties (Veidnes rekvizīti) Ievada veidnes nosaukumu un izmēru
- 2 Show outlines (Rāda kontūras) Rediģēšanas rūtī rāda lauka kontūras
- 3 Field selection (Lauka atlase) Atlasa lauka veidu, lai izceltu lauku rediģēšanas rūtī. Ievada lauka demonstrācijas tekstu.
- 4 Teksta rekvizīti Konfigurē atlasītā lauka teksta rekvizītus

5 Choose fields (Lauku izvēle) Atver dialoglodziņu Choose fields (Atlasīt

laukus), lai pievienotu vai dzēstu laukus no izkārtojuma

- 6 Print (Drukāšana) Izdrukā pašreizējo izkārtojumu atlasītajā printerī
- 7 Bīdāma vadība demonstrācijas etiķetes tuvināšanai un tālināšanai
- 8 Pašlaik atlasītais lauks konfigurējiet pa labi esošajā rūtī Text Properties (Teksta rekvizīti). Pavelciet lodziņus jebkurā galā, lai mainītu to platumu, vai pavelciet visu lauku, lai to pārvietotu.
- 9 Etiķetes ID vai svītrkoda lauks nedrīkst mainīt izmērus

Skatiet arī:

- 10.3.1 Etikešu veidņu izveidošana, rediģēšana un aktivizēšana
- [10.3.2 Informācijas](#page-243-0) veidi

### <span id="page-242-0"></span>10.3.1 Etiķešu veidņu izveidošana, rediģēšana un aktivizēšana

Izveidojiet jaunas veidnes, kopējot esošās un rediģējot tās, vai arī rediģējiet esošās lietotāju veidnes (bet ne noklusējuma veidnes). Aktivizējiet veidni, lai iestatītu to kā veidni, kas tiek izmantota BOND sistēmā izdrukātajām etiķetēm.

- [10.3.1.1 Jaunas](#page-242-1) veidnes izveidošana
- [10.3.1.2 Veidnes](#page-242-2) rediģēšana
- <span id="page-242-1"></span>• [10.3.1.3 Veidnes](#page-243-1) aktivizācija

### 10.3.1.1 Jaunas veidnes izveidošana

1 Atlasiet slaida veidu, kam ir paredzēta jaunā veidne.

Tiek parādītas visas attiecīgajam slaida veidam esošās veidnes.

- 2 Atlasiet veidni kopēšanai (atlasiet veidni, kas visvairāk līdzinās tai, kuru vēlaties izveidot).
- 3 Noklikšķiniet uz Copy (Kopēt).

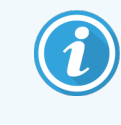

<span id="page-242-2"></span>Veidnes ar divdimensiju svītrkodu kopēšana izveidos jaunu "lietotāja veidni" ar divdimensiju svītrkodu.

### 10.3.1.2 Veidnes rediģēšana

1 Atlasiet veidni kreisajā pusē redzamajā rūtī un noklikšķiniet uz opcijas Edit (Rediģēt).

Rediģēšanas rūts, pogas un rekvizītu saraksti ekrāna labajā pusē ir iespējoti, lai varētu rediģēt veidnes izkārtojumu, kas redzams rediģēšanas rūtī.

- 2 Lai rediģēšanas rūtī redzētu lauka robežas, pēc izvēles atlasiet opciju Show outlines (Parādīt kontūras) (sadaļā Template properties (Veidnes rekvizīti) augšējā labajā stūrī).
- 3 Ievadiet veidnes nosaukumu sadaļā Template properties (Veidnes rekvizīti).

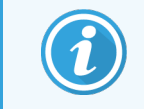

Etiķetes veidnes nosaukumu garuma ierobežojums ir 64 rakstzīmes, turklāt visiem nosaukumiem, kas tiek lietoti vienā slaidu veida kategorijā, jābūt unikāliem.

- 4 Izkārtojuma rediģēšana
	- a Pievienojiet vai dzēsiet laukus noklikšķiniet uz opcijas Choose fields (Izvēlieties laukus) un atlasiet parādāmos slaida rekvizītus (visu pieejamo rekvizītu saraksts pieejams [10.3.2 Informācijas](#page-243-0) veidi).

Ņemiet vērā, ka nav iespējams dzēst lauku Label ID (Etiķetes ID), kas tiek izmantots automātiskai identificēšanai.

- b Pozīcijas lauki atlasiet un velciet laukus rediģēšanas rūtī.
- c Mainiet lauku platumu velciet lodziņus jebkurā lauka galā. (Lauku augstumus iestata teksta fonta izmērs.)

Ja iestatītais lauka platums nav pietiekami garš, lai norādītu vērtību uz konkrētas etiķetes, kad tā tiek izmantota, teksts tiek saīsināts un tiek pievienota daudzpunkte, lai būtu skaidrs, ka ir veikta saīsināšana.

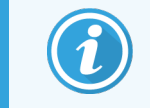

Lauka Label ID (Etiķetes ID) izmērus nedrīkst mainīt — laukam ir jāsaglabājas noklusējuma iestatījumā, lai to varētu nolasīt apstrādes moduļa attēlveidotājs.

- d lestatiet teksta rekvizītus atlasiet lauku un sadaļā Text properties (Teksta rekvizīti) iestatiet tā fontu un fonta lielumu, stilu un nozīmīgumu. Iestatiet arī lauka teksta līdzinājumu.
- 5 Noklikšķiniet uz Save (Saglabāt).

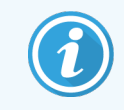

<span id="page-243-1"></span>Pārliecinieties, ka ap lauku Label ID (Etiķetes ID) ir brīva vieta. Ja teksts no citiem laukiem skar šo lauku, tas var traucēt automātisko identificēšanu.

### 10.3.1.3 Veidnes aktivizācija

1 Atlasiet veidni kreisajā pusē redzamajā rūtī un noklikšķiniet uz Activate (Aktivizēt).

<span id="page-243-0"></span>Veidne ir atzīmēta ar zilas krāsas atzīmi, tā norādot, ka tagad tā ir aktīva.

### 10.3.2 Informācijas veidi

Etiķešu veidnes var konfigurēt, lai parādītu jebkuru tālāk norādīto slaida informāciju, kas atlasīta ekrānā Labels (Etiķetes) redzamajā dialoglodziņā Choose fields (Atlasīt laukus).

Nevienā veidnē nevar dzēst lauku Label ID (Etiķetes ID), kas tiek izmantots automātiskai identificēšanai. Tas tiek parādīts kā divdimensiju svītrkods.

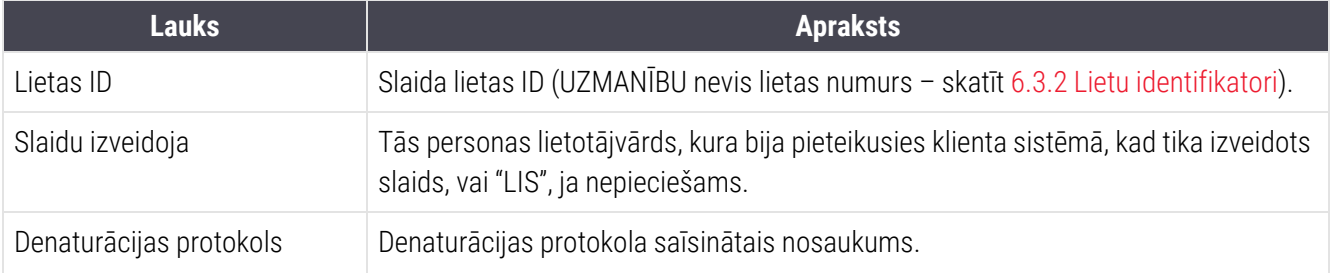

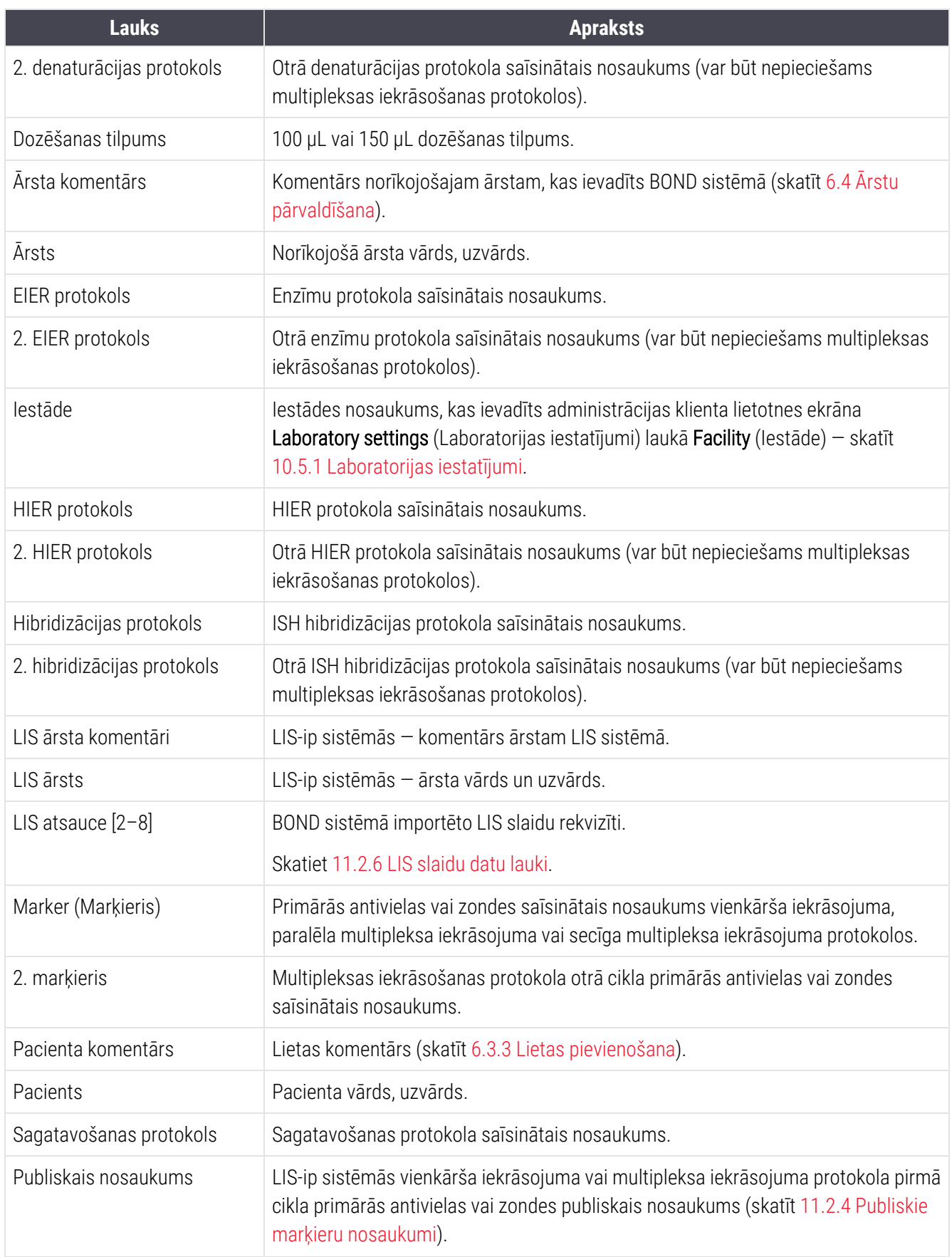

Nodaļa 10 Administrācijas klienta profils (BOND kontrollerī)

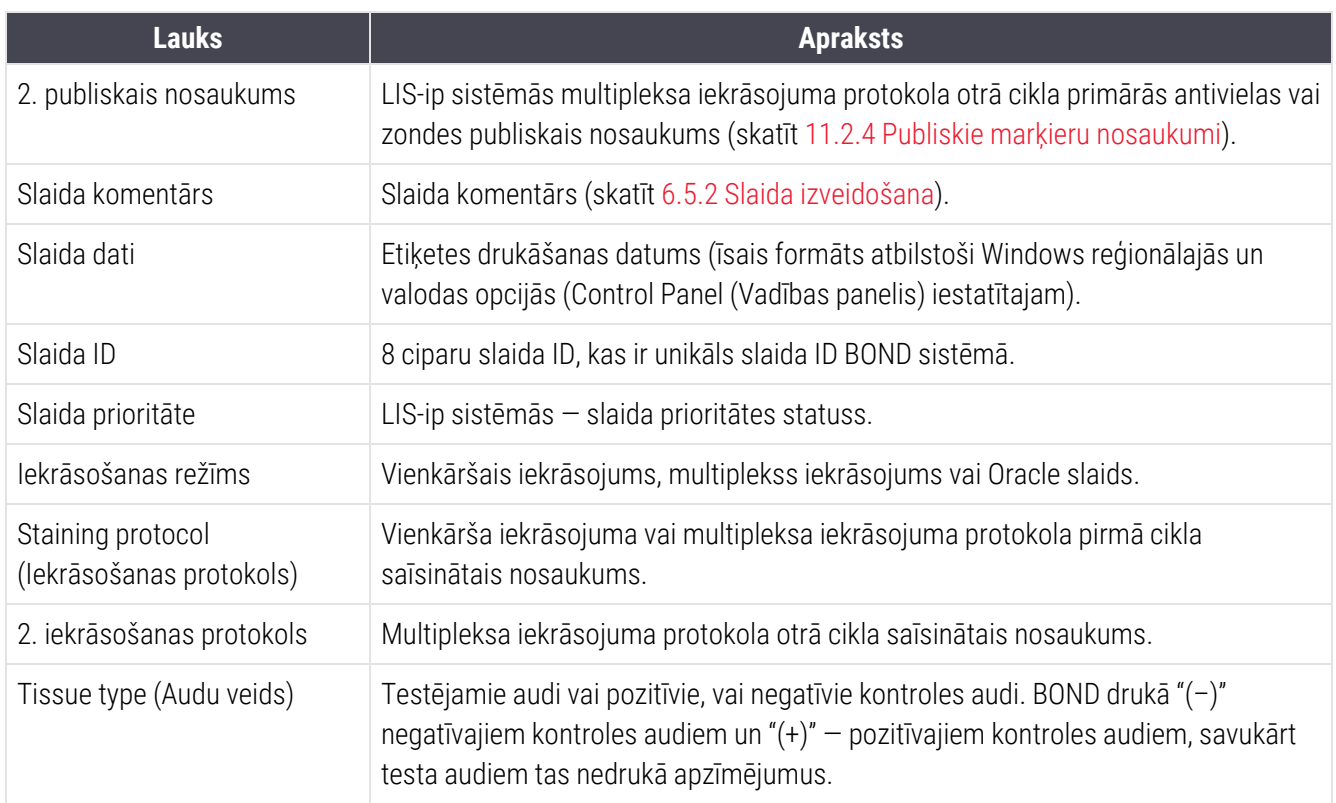

### <span id="page-246-0"></span>10.4 BDD

Izmantojiet ekrānu BDD update (BDD atjaunināšana), lai atjauninātu BOND datu definīcijas un izveidotu notikumu reģistrācijas failus.

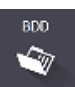

 $\boldsymbol{6}$ 

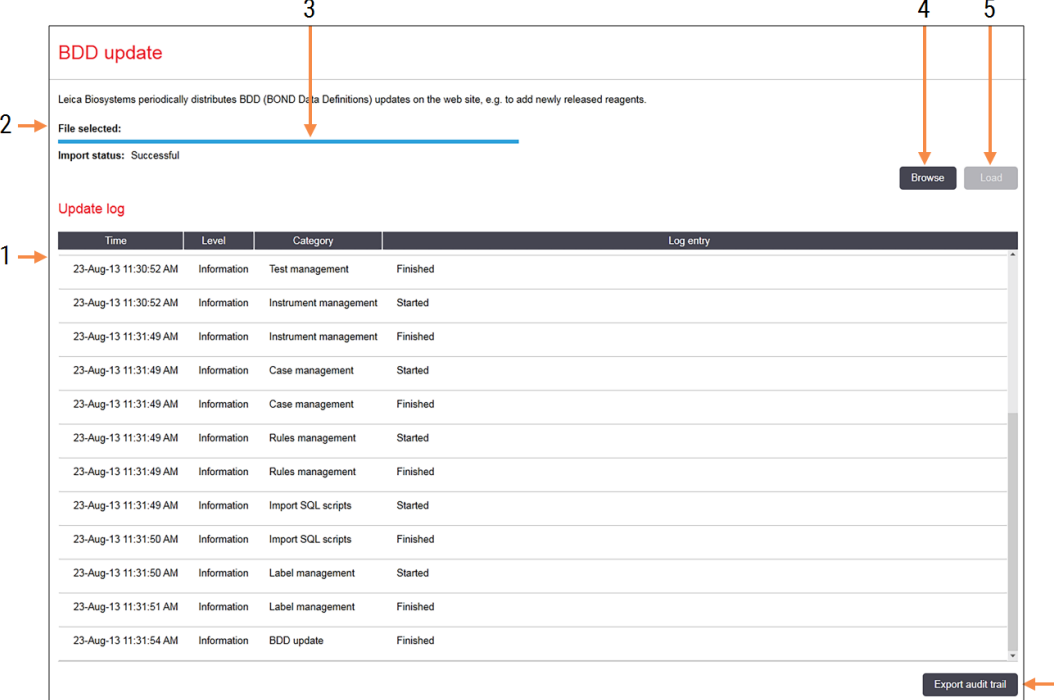

#### Attēls 10–6: Ekrāns BDD update (BDD atjaunināšana)

#### Apzīmējumi

- 1 BDD atjauninājumu žurnāls
- 2 Atlasītais BDD atjauninājumu fails
- 3 BDD atjauninājumu progresa josla un statuss

#### 4 Browse (Pārlūkot)

Atrodiet BDD atjauninājumu failu un atveriet laukā kreisajā pusē

#### Skatīt:

- 10.4.1 BDD [atjauninājumi](#page-247-0)
- [10.4.2 Notikumu](#page-248-1) reģistrācija

#### 5 Load (Ielāde)

Lai instalētu BDD atjauninājumu failu laukā, noklikšķiniet kreisajā pusē

6. Export audit trail (Eksportēt notikumu reģistrācijas datus)

Noklikšķiniet, lai izveidotu notikumu reģistrācijas failus — [10.4.2 Notikumu](#page-248-1) reģistrācija

### <span id="page-247-0"></span>10.4.1 BDD atjauninājumi

Leica Biosystems periodiski izplata BDD (BOND datu definīciju) atjauninājumus tīmekļa vietnē, piemēram, lai pievienotu jaunizlaistos reaģentus. BDD atjauninājumu failiem BOND ir paplašinājums "\*.bdd". Instalējiet šos atjauninājumus no ekrāna BDD update (BDD atjauninājumi).

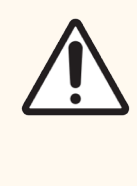

UZMANĪBU! Dažādiem pasaules reģioniem ir atšķirīgi BDD atjauninājumu faili, kas atspoguļo dažādus attiecīgajos reģionos spēkā esošos noteikumus. Noteikti instalējiet pareizo atjaunināšanas failu savam reģionam (dialoglodziņā About BOND (Par BOND) ir redzama reģiona informācija, skatīt [3.9 Par](#page-87-0) BOND). Ja neesat pārliecināts(-a) par to, kuru failu izmantot, sazinieties ar klientu atbalsta dienestu.

BDD atjauninājumu var instalēt jebkurā laikā.

- 1 Lejupielādējiet atjauninājumu failu no tīmekļa vietnes Leica Biosystems un saglabājiet to USB zibatmiņā, kas nesatur vīrusus.
- 2 Ievietojiet USB zibatmiņu BOND vai BOND-ADVANCE kontrolierī (vai, alternatīvi, jebkurā BOND sistēmas BOND-ADVANCE terminālī).
- 3 Administrācijas klienta lietotnē atveriet ekrānu BDD update (BDD atjauninājumi).
- 4 Noklikšķiniet uz opcijas Browse (Pārlūkot) un Windows dialoglodziņā Open (Atvērt) atrodiet atjauninājuma failu.
- 5 Noklikšķiniet uz opcijas Open (Atvērt), lai laukā blakus ekrāna augšējam kreisajam stūrim parādītu BDD failu.
- 6 Noklikšķiniet uz opcijas Load (Ielādēt), lai atjauninātu definīcijas ar jaunajiem datiem.
- 7 Ziņojumi tiek ierakstīti Update Log (Atjauninājumu žurnālā), norisinoties atjaunināšanas procesam. Kad atjaunināšana ir pabeigta, beigu rindā tiek parādīts statuss "BDD update: Finished" (BDD atjauninājums: pabeigts), un augšējās rūts progresa joslā ir redzams statuss "Successful" (Veiksmīgs).
- 8 Atveriet ekrānu About BOND (Par BOND), lai pārbaudītu, vai BDD ir atjaunināts uz jaunāko informāciju.

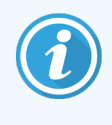

Vienīgais veids, kā noskaidrot, vai BDD atjauninājums ir veiksmīgs, ir aplūkot ekrānu BDD update (BDD atjauninājums) vai ekrānu About BOND (Par BOND). Šis process aizņem tikai dažas minūtes, tādēļ mēs iesakām uzgaidīt, līdz tiek pabeigta atjaunināšana, un pēc tam pāriet uz citu ekrānu.

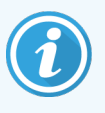

Ja atjaunināšana nav izdevusies, datu definīcijas tiek atjaunotas stāvoklī pirms atjauninājuma, un atjauninājumu žurnālā tiek veikts attiecīgs ieraksts. Ja atjaunināšana neizdodas, sazinieties ar klientu atbalsta dienestu.

### 10.4.2 Notikumu reģistrācija

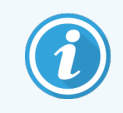

<span id="page-248-1"></span>Šī sadaļa neattiecas uz BOND-PRIME apstrādes moduli. BOND-PRIME notikumu reģistrācijas dati tiek ierakstīti pakalpojumu žurnāla pārskatā.

Jūs varat izveidot visu sistēmā veikto izmaiņu notikumu reģistrāciju, tostarp to, kurš un kad veicis izmaiņas. Notikumu reģistrācijas dati tiek ierakstīti vairākos CSV failos, katrā ierakstot atšķirīgu informācijas kategoriju. Faili tiek saglabāti mapē: BOND Drop-box\\Audit\\YYYMMDD-HHmmss kontrollerī.

Lai izveidotu notikumu reģistrācijas failus, veiciet tālāk norādītās darbības.

- 1 Atveriet ekrānu BDD update (BDD atjaunināšana) un noklikšķiniet uz opcijas Export audit trail (Eksportēt notikumu reģistrāciju).
- 2 Atlasiet opciju All data (Visi dati), lai veidotu pārskatus par visām izmaiņām visā sistēmas ekspluatācijas laikā, vai opciju Custom date range (Pielāgots datumu diapazons), lai noteiktu konkrētu periodu, pēc tam atlasiet datumu From (No) un To (Līdz) un laiku.
- <span id="page-248-0"></span>3 Noklikšķiniet uz opcijas Export (Eksportēt).

### 10.5 Iestatījumi

Ekrānā Settings (Iestatījumi) ir pieejami vispārīgi laboratorijas mēroga BOND sistēmas (Laboratory settings (Laboratorijas iestatījumi)) un noklusējuma lietu un slaidu iestatījumi un darbplūsmas opcijas (Case and slide settings) (Lietu un slaidu iestatījumi)).

- 
- [10.5.1 Laboratorijas](#page-249-0) iestatījumi
- [10.5.2 Lietu](#page-250-0) un slaidu iestatījumi
- [10.5.3 Datubāzes](#page-251-0) dublējumi

Settings ⊙

### <span id="page-249-0"></span>10.5.1 Laboratorijas iestatījumi

lestatiet vispārīgas laboratorijas iespējas rūtī Laboratory settings (Laboratorijas iestatījumi).

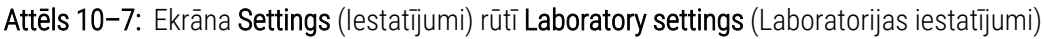

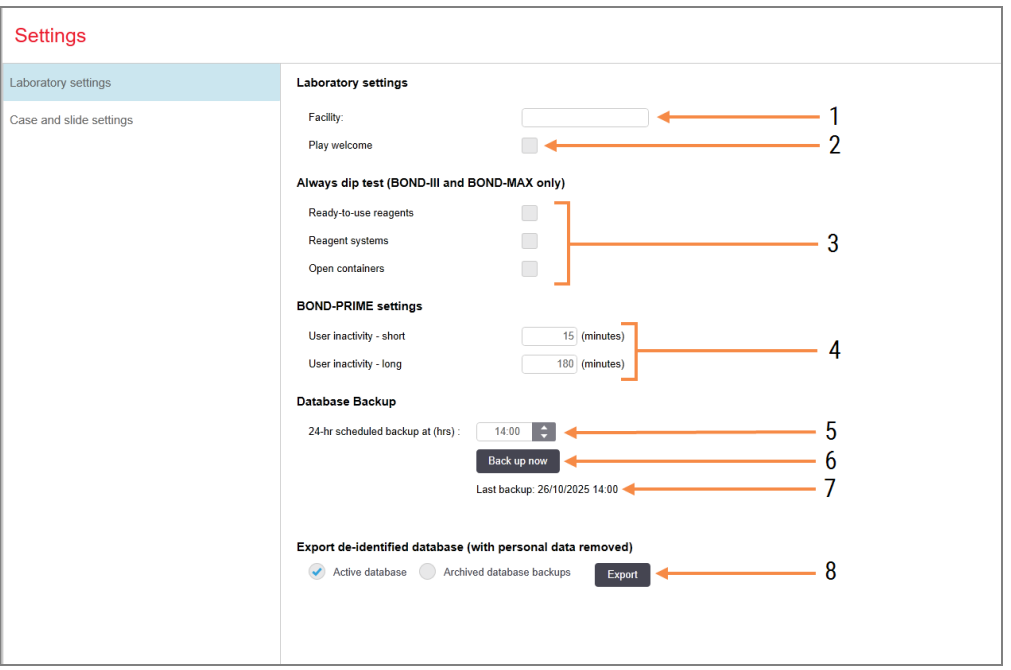

#### Apzīmējumi

- 1 Iestāde Ierakstiet savas laboratorijas nosaukumu, kas parādīsies pārskatos
- 2 Atskaņot sveiciena ziņojumu BOND programmatūras startēšanas laikā atskaņo sveiciena ziņojumu
- 3 Vienmēr veikt iegremdēšanas testu Atzīmējiet, lai pirms katras sērijas apstrādes norādītajiem reaģentu konteineru veidiem tiktu veikts iegremdēšanas tests — skatīt [8.3.1 Reaģenta](#page-208-0) tilpuma noteikšana
- 4 Lietotāja neaktivitāte Tikai BOND-PRIME.

Short (Īss) – iestatiet neaktivitātes periodu (minūtes), pēc kura lietotājam būs atkārtoti jāievada savs PIN kods.

Long (Ilgs) – iestatiet neaktivitātes periodu (minūtes), pēc kura lietotājam atkal ir jāpiesakās.

- 5 24 stundu dublēšana ieplānota plkst. (h) Iestatiet laiku ikdienas automātisko datubāzes dublējumu veikšanai (24 stundu laika formātā) — skatīt [10.5.3 Datubāzes](#page-251-0) dublējumi.
- 6 Dublēt tūlīt

Nekavējoties sākt datubāzes dublēšanu — [10.5.3 Datubāzes](#page-251-0) dublējumi.

- 7 Informācija par pēdējo dublēšanu vai progresa josla, kamēr tiek veikta dublēšana.
- 8 Eksportēt neidentificētu datubāzi Atlasiet, vai vēlaties eksportēt neidentificētus datus no aktīvās datubāzes vai no datubāzes dublējuma.

### <span id="page-250-0"></span>10.5.2 Lietu un slaidu iestatījumi

Lietu un slaidu iestatījumi ļauj iestatīt šādus parametrus:

- <sup>l</sup> vairāku konfigurējamu vērtību noklusējuma vērtības lietu un slaidu izveidošanai,
- · darbplūsmas opcijas lietu un slaidu izveidošanai.

<span id="page-250-1"></span>Lietu un slaidu opciju aprakstus skatīt [Attēls](#page-250-1) 10–8 un [Attēls](#page-251-1) 10–9.

Attēls 10–8: Lietas iestatījumi rūtī Case and slide settings (Lietu un slaidu iestatījumi)

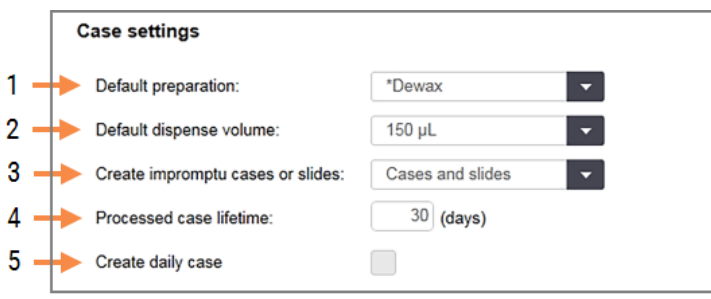

#### Apzīmējumi

- 1 Noklusējuma sagatavošana Noklusējuma sagatavošanas protokols jaunām lietām.
- 2 Noklusējuma dozēšanas tilpums Noklusējuma dozēšanas tilpums jaunām lietām.
- 3 Improvizēta lietu/slaidu izveide Iestata opcijas, lai izveidotu lietas un/vai slaidus pēc slaidu ielādes — skatīt 6.8.2 Slaidu [identificēšanas](#page-161-0) iekārtā [iespējas.](#page-161-0)

Piezīme: nav piemērojams BOND-PRIME apstrādes moduļiem.

#### 4 Apstrādātās lietas mūžs

Dienu skaits, kurā lieta saglabājas ekrānā Slide setup (Slaidu iestatīšana) pēc lietas pēdējā slaida apstrādes palaišanas – skatīt [6.3.4.2 Apstrādātās](#page-143-0) lietas [darbmūžs](#page-143-0).

#### 5 Izveidojiet ikdienas lietu

Katru dienu automātiski izveido vienu lietu visiem šajā dienā apstrādātajiem slaidiem — skatīt [6.3 Darbs](#page-139-0) ar lietām.

<span id="page-251-1"></span>Attēls 10–9: Slaidu iestatījumi rūtī Case and slide settings (Lietu un slaidu iestatījumi)

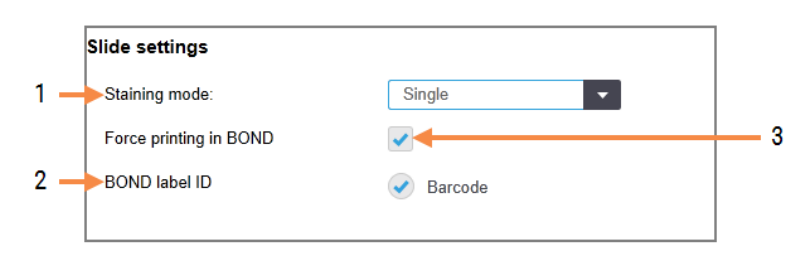

#### Apzīmējumi

1 Iekrāsošanas režīms Jaunu slaidu noklusējuma iestatījums — skatīt 6.5.2 Slaida [izveidošana.](#page-148-0)

#### 2 BOND etiķetes ID

<span id="page-251-0"></span>Slaidiem paredzētie etiķešu identifikatori BOND ir divdimensiju svītrkodi.

#### 3 Piespiedu drukāšana BOND

Atļauj apstrādāt tikai slaidus ar etiķetēm, kas izdrukātas BOND — skatīt [6.8.2 Slaidu](#page-161-0) [identificēšanas](#page-161-0) iekārtā iespējas.

Piezīme: nav piemērojams BOND-PRIME apstrādes moduļiem.

### 10.5.3 Datubāzes dublējumi

Datubāzē tiek glabāta svarīga pacientu informācija, un tā ir nepieciešama pareizai BOND sistēmas darbībai. Tādēļ, lai nodrošinātu datu bāzes atkopšanu tās bojājuma gadījumā, BOND sistēmai ir automātiska un manuāla dublējumu sistēma:

- **·** automātiski ikdienas dublējumi,
- <sup>l</sup> "manuāli", dublējumi pēc pieprasījuma.

Visi dublējuma faili tiek saglabāti šīs BOND kontrollera mapes apakšmapēs:

#### B:\\BOND Drop-box\\Backups

Katram dublējuma veidam tiek izveidotas divi faili, kuriem vienmēr ir vienāds nosaukuma formāts:

[Iestādes nosaukums]\_BOND\_GGGG-MM-DD-HH-mm-ss,

kur iestādes nosaukums ir identisks ar administrācijas klienta lietotnes ekrānā Settings (Iestatījumi) ievadīto (skatīt [10.5.1 Laboratorijas](#page-249-0) iestatījumi) (vai pēc noklusējuma tas tiek iestatīts uz "Iestāde", ja nav ievadīts iestādes nosaukums). Nosaukums ietver dublēšanas datumu un laiku. Galvenajiem dublējuma failiem ir paplašinājums ".dump", un tiem ir arī žurnāla fails ar paplašinājumu ".log".

Automātiskā ikdienas dublēšana tiek veikta laikā, kas iestatīts administrācijas klienta lietotnes ekrānā Settings (Iestatījumi) ([10.5.1 Laboratorijas](#page-249-0) iestatījumi). Jaunākais dublēšanas fails atrodas mapē "Scheduled\_Latest". Tā tiek pārvietota uz mapi "Scheduled\_1\_Days\_Old", kad tiek palaists nākamās dienas dublējums, un tā tālāk turpmākās sešas dienas (uz mapi "Scheduled\_7\_Days\_Old"), un pēc tam tā tiek dzēsta.

Dublēšana netiek veikta, ja plānotajā dublēšanas laikā BOND kontrolleris ir izslēgts. Nodrošiniet, ka tiek iestatīts laiks, kad kontrolleris būs ieslēgts un kad nav sagaidāms, ka norisināsies sērijas apstrāde.
Manuālu dublēšanu var veikt jebkurā laikā (izņemot gadījumus, kad notiek automātiskā dublēšana) administrācijas klienta ekrānā Settings (Iestatījumi). Sadaļā Database backup (Datubāzes dublēšana) noklikšķiniet uz opcijas Backup now (Dublēt tagad) (skatīt [10.5.1 Laboratorijas](#page-249-0) iestatījumi).

Kad dublēšana pabeigta, dialoglodziņā parādās attiecīgs paziņojums. Dublējuma un žurnāla faili tiek saglabāti mapē "Manual" (Manuāli). Veicot nākamo manuālo dublēšanu, faili tiek pārvietotas uz mapi "Manual\_Previous". Faili tiek dzēsti pēc trešās manuālās dublēšanas, t. i., tiek saglabāti tikai divu pēdējo manuālo dublēšanu dati.

Jebkura veida nesekmīgas dublēšanas gadījumā funkciju joslas labajā pusē parādās ikona (pa labi) gan administrācijas klienta lietotnē un klīniskā klienta profilā. Ikona turpina būt redzama, līdz veiksmīgi tiek veikta dublēšana. Ikonas parādīšanās gadījumā mēģiniet veikt manuālu dublēšanu pēc iespējas ātrāk. Ja neizdodas veikt arī to, nekavējoties sazinieties ar klientu atbalsta dienestu.

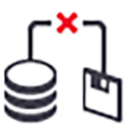

Jo īpaši vecākās BOND sistēmās, kurās uzkrājies lielāks datu apjoms, periodiski pārbaudiet, vai pietiek vietas dublējuma failiem. Parasti viens dublējuma fails tiek dzēsts, kad tiek izveidota jauns, tādēļ izmantotais diska apjoms pieaugs ar relatīvi maziem soļiem. Tomēr kādā brīdī var būt nepieciešama papildu vieta uzglabāšanai — šādā gadījumā sazinieties ar klientu atbalsta dienestu.

Papildu drošības labad regulāri dublējiet dublējuma failus citā atrašanās vietā (ārpus BOND kontrollera). Ja iespējams, organizējiet automātisku dublēšanu sadarbībā ar savu IT nodaļu. Pretējā gadījumā kopējiet failus manuāli reizi nedēļā (biežāk laboratorijās ar augstu apriti). BOND kontrolleris darbina drošu FTP serveri, lai IT nodaļa varētu pierakstīties un lejupielādēt dublējuma failus no BOND Drop-box mapes, izmantojot drošu FTP.

Datubāzes atjaunošanas nepieciešamības gadījumā sazinieties ar klientu atbalsta dienestu.

# 10.6 Aparatūra

Izmantojiet ekrānu Hardware configuration (Aparatūras konfigurācija), lai konfigurētu apstrādes moduļus, grupas (apstrādes moduļu grupas, kas tiek kontrolētas no viena klienta profila) un slaidu uzlīmju printerus.

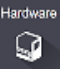

Aparatūras konfigurācija tiek veikta trīs cilnēs:

- [10.6.1 Apstrādes](#page-253-0) moduli
- $\cdot$  [10.6.2 Grupas](#page-256-0)
- <span id="page-253-0"></span>• [10.6.3 Slaidu](#page-258-0) marķētāji

# 10.6.1 Apstrādes moduļi

Apskatiet BOND sistēmā esošos apstrādes moduļus un konfigurējiet to lielapjoma reaģentu konteinerus cilnē Processing modules (Apstrādes moduļi).

Ja apstrādes modulis ir fiziski savienots ar BOND kontrolleri, izmantojot tīkla kabeli, tas automātiski parādās cilnes Processing modules (Apstrādes moduļi) kreisajā rūtī.

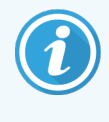

BOND kontrolleris ļauj pievienot tikai saderīgus apstrādes moduļus. Ja ir pievienots nesaderīgs apstrādes modulis, tiek ekrānā parādās ikona un kļūdas ziņojums (skatiet ikonu tabulu un to nozīmi nākamajā lappusē).

Atlasiet apstrādes moduli, lai cilnes labajā pusē parādītu tā informāciju. Piešķiriet apstrādes modulim unikālu nosaukumu un nepieciešamības gadījumā atspējojiet dažus beztaras konteinerus (skat. [10.6.1.1 Lielapjoma](#page-255-0) reaģentu konteineru [atspējošana](#page-255-0)). Saglabājot šos iestatījumus, apstrādes modulis tiek uzskatīts par "ievadītu ekspluatācijā".

Tas saglabājas cilnē arī tad, kad tas ir izslēgts vai atvienots, līdz jūs pārtraucat to ekspluatēt (skat. [10.6.1.2 Apstrādes](#page-255-1) moduļa [ekspluatācijas](#page-255-1) pārtraukšana).

#### Attēls 10-10: Cilne Processing modules (Apstrādes moduļi) ekrānā Hardware configuration (Aparatūras konfigurācija)

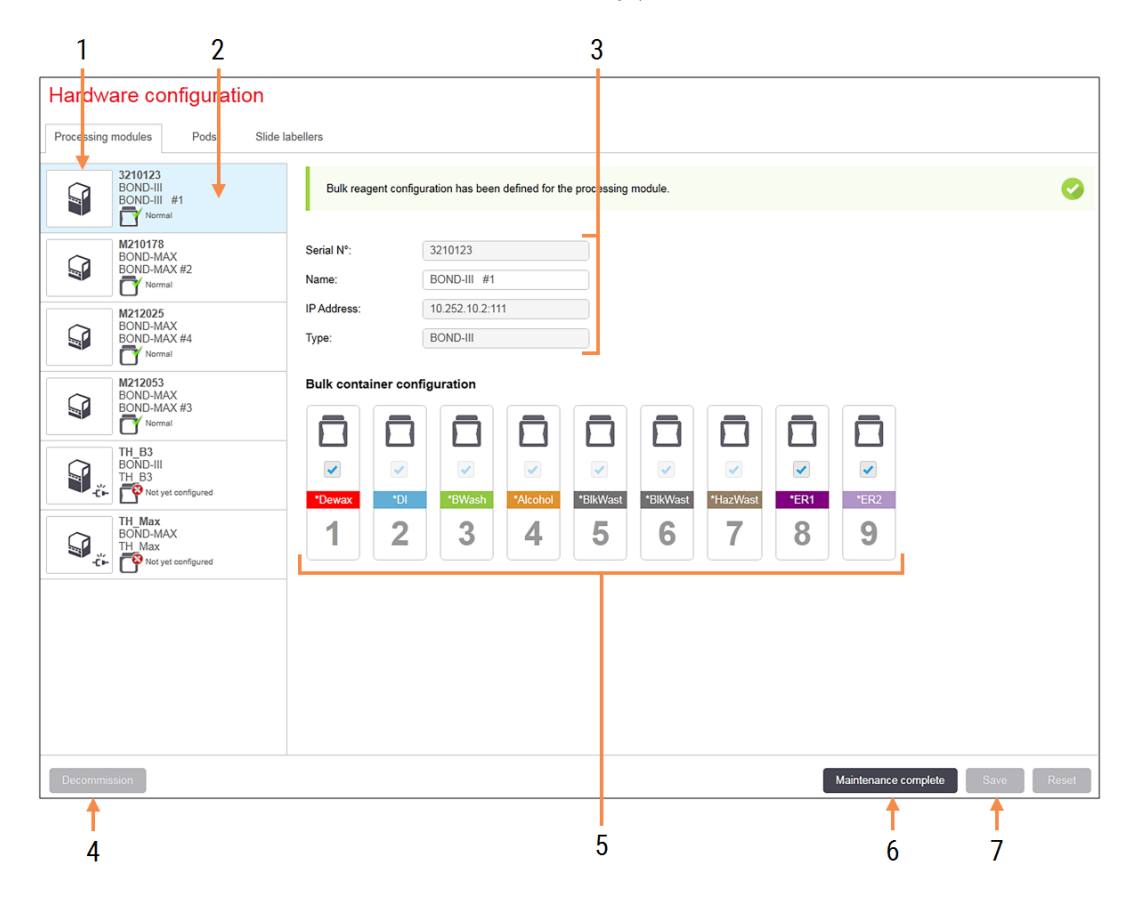

#### Apzīmējumi

- 1 Visi pievienotie apstrādes moduļi.
- 2 Pašlaik atlasītais apstrādes modulis tā informācija tiek rādīta ekrāna labajā pusē.
- 3 Atlasītā apstrādes moduļa sērijas numurs, nosaukums (rediģējams), IP adrese un apstrādes moduļa veids.
- 4 Pārtraukt ekspluatāciju Atlasītā apstrādes moduļa ekspluatācijas pārtraukšana – skatīt [10.6.1.2 Apstrādes](#page-255-1) moduļa [ekspluatācijas](#page-255-1) pārtraukšana.
- 5 Lielapjoma konteineru konfigurācija jūs varat noņemt atzīmi dažām stacijām, ja tās netiks izmantotas – skatīt [10.6.1.1 Lielapjoma](#page-255-0) reaģentu konteineru [atspējošana](#page-255-0) tālāk.

Piezīme: nav piemērojams BOND-PRIME apstrādes moduļiem.

#### 6 Apkope pabeigta

Noklikšķiniet, lai atiestatītu datumu un slaidu skaitu pēc profilaktiskās apkopes — skatīt [Profilaktiskā](#page-286-0) apkope sadaļā [12 Tīrīšana](#page-285-0) un apkope (tikai [BOND-III un BOND-MAX\).](#page-285-0)

#### 7 Saglabāt

Lai ievadītu ekspluatācijā jaunpievienotu apstrādes moduli, jums ir jāsaglabā konfigurācijas iestatījumi. Lai saglabātu apstrādes moduļa konfigurācijas iestatījumus, vispirms ir jāpārliecinās, ka ir atbloķēti visi tā slaidu iekrāsošanas bloki.

Ikonas blakus apstrādes moduļa attēliem kreisajā rūtī norāda, kad moduļi atrodas dažādos stāvokļos:

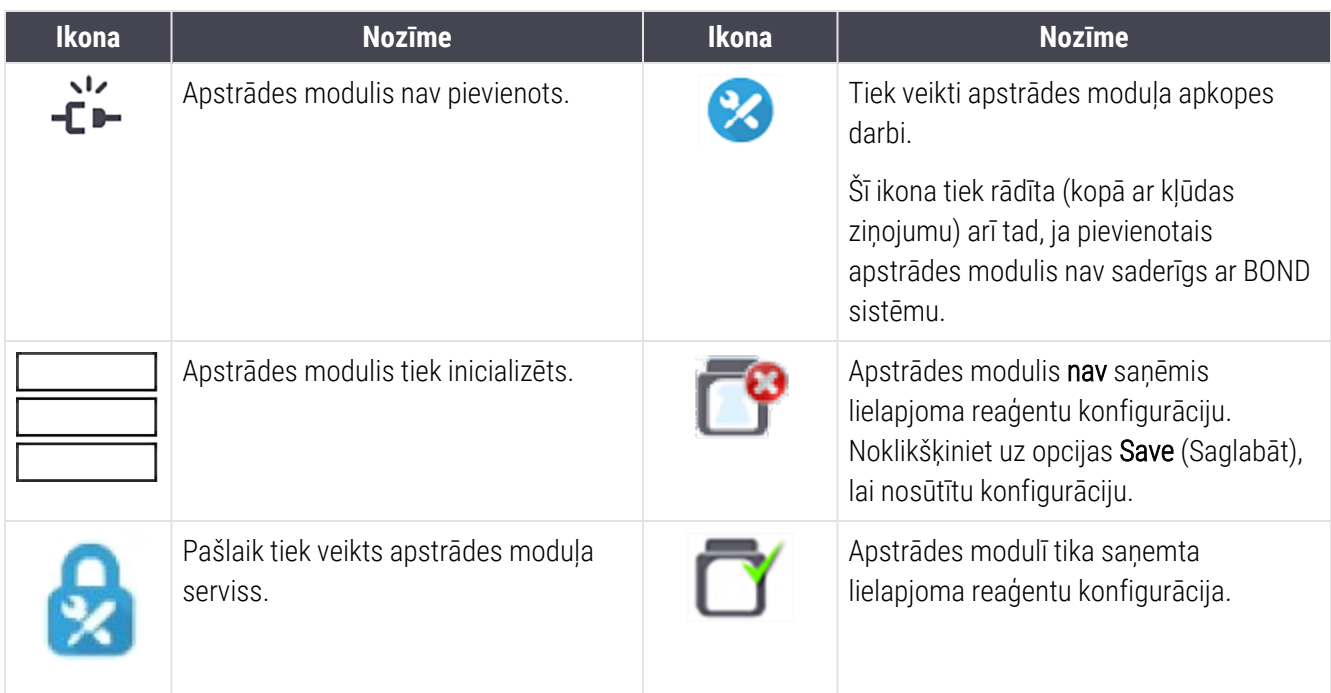

#### 10.6.1.1 Lielapjoma reaģentu konteineru atspējošana

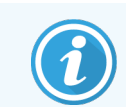

<span id="page-255-0"></span>Šī sadaļa neattiecas uz BOND-PRIME apstrādes moduli.

Laboratorijas, kas neveic epitopu izguvi un/vai atvaskošanu BOND sistēmā, var atspējot attiecīgos konteinerus programmatūrā un izņemt tos no apstrādes moduļa. Pēc tam šajos konteineros nav jāuztur reaģenti – tas paātrina apstrādes moduļa inicializāciju, jo nav nepieciešams sagatavot šķīdumu padeves līnijas uz konteineriem. Lai atspējotu lielapjoma konteinerus, rūtī Bulk container configuration (Lielapjoma konteineru konfigurācija) noņemiet tiem atzīmi un noklikšķiniet uz opcijas Save (Saglabāt). Kad tiek prasīts, restartējiet apstrādes moduli, lai izmaiņas stātos spēkā. Atspējotus konteinerus var dzēst vai atstāt attiecīgajā pozīcijā apstrādes modulī.

### <span id="page-255-1"></span>10.6.1.2 Apstrādes moduļa ekspluatācijas pārtraukšana

Ja jums vairs nav nepieciešams apstrādes modulis, pārtrauciet to ekspluatēt, lai dzēstu to no cilnes **Processing** modules (Apstrādes moduļi). Pārliecinieties, ka apstrādes modulis ir izslēgts, pēc tam atlasiet to cilnē Processing modules (Apstrādes moduļi) un noklikšķiniet uz Decommission (Pārtraukt ekspluatāciju). Ja apstrādes modulis joprojām ir pievienots grupai, pēc tā ekspluatācijas pārtraukšanas tas tiks automātiski dzēsts no grupas.

Lai atkārtoti ievadītu apstrādes moduli ekspluatācijā, no jauna pievienojiet tā tīkla kabeli.

# <span id="page-256-0"></span>10.6.2 Grupas

Grupas ir apstrādes moduļu (un slaidu etiķešu printeri) kopumi, ko var kontrolēt no viena klīniskā klienta profila skatīt [3.1 Sistēmas](#page-72-0) arhitektūra. Izveidojiet grupu pat vienas darbvietas instalācijām, kur visi apstrādes moduļi tiek kontrolēti no BOND kontrollera. Izveidojiet un rediģējiet grupas cilnē Pods (Grupas).

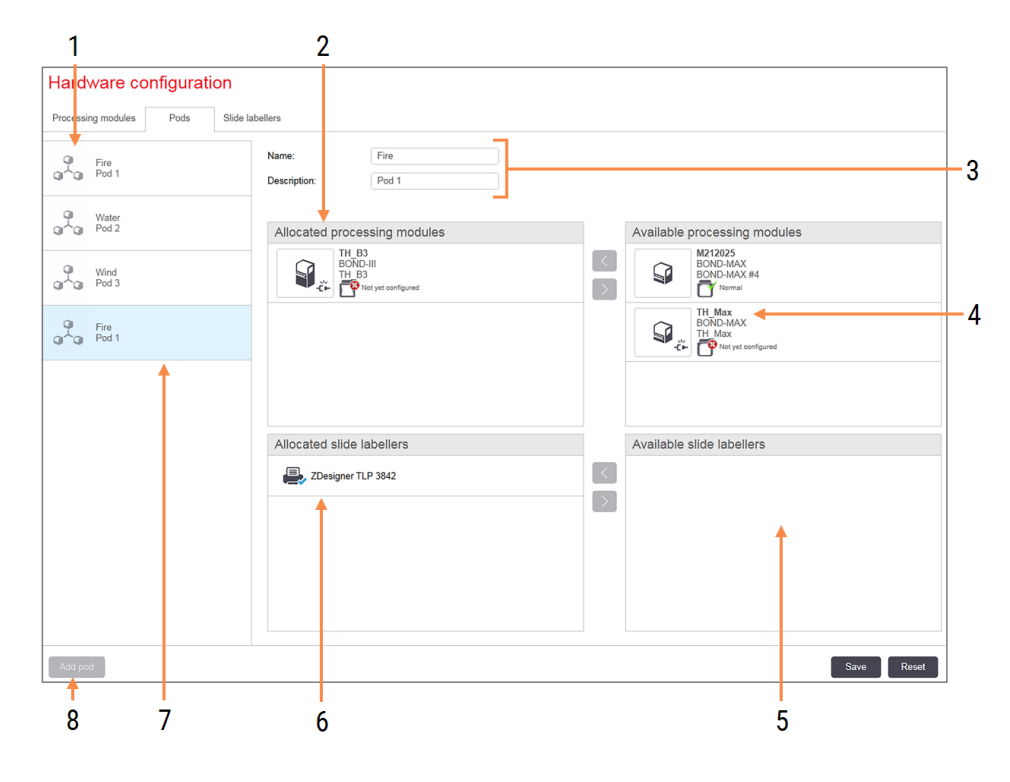

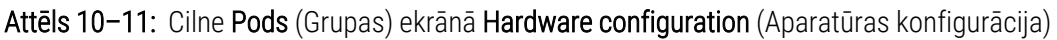

#### Apzīmējumi

- 1 Visu grupu saraksts
- 2 Apstrādā moduļus atlasītajā grupā. Šo pašu kārtību izmanto klīniskajā klientā – skatīt [10.6.2.1 Jaunas](#page-257-0) grupas izveidošana tālāk.
- 3 Izvēlētās grupas nosaukums un apraksts (abi rediģējami).
- 4 Visi apstrādes moduli, kas nav iekļauti grupās.
- 5 Visi slaidu marķētāji, kas nav iekļauti grupās.
- 6 Atlasītajā grupā iekļautie slaidu etiķešu printeri. Noklusējuma printeris ir atzīmēts ar zilas krāsas atzīmi — skatīt [10.6.2.1 Jaunas](#page-257-0) grupas [izveidošana](#page-257-0) tālāk.
- 7 Pašlaik atlasītā grupa tās informācija tiek rādīta ekrāna labajā pusē.

#### 8 Grupas pievienošana

Noklikšķiniet, lai konfigurētu jaunu grupu – skatīt [10.6.2.1 Jaunas](#page-257-0) grupas izveidošana tālāk.

#### Dzēst

Noklikšķiniet ar peles labo pogu uz tukšas grupas un noklikšķiniet uz Delete (Dzēst), lai to dzēstu.

Lai apstrādes moduļi būtu pieejami iekļaušanai grupā, konfigurējiet tos cilnē **Processing modules** (Apstrādes moduļi) (skatīt [10.6.1 Apstrādes](#page-253-0) moduļi). Lai slaidu markētāji būtu pieejami iekļaušanai grupā, konfigurējiet tos cilnē Slide labelers (Slaidu marķētāji) (skatīt [10.6.3 Slaidu](#page-258-0) marķētāji).

#### <span id="page-257-0"></span>10.6.2.1 Jaunas grupas izveidošana

- 1 Noklikšķiniet uz opcijas Add pod (Pievienot grupu).
- 2 Ievadiet unikālu grupas nosaukumu un pēc izvēles pievienojiet aprakstu.
- 3 Rūtī Available processing modules (Pieejamie apstrādes moduļi) (augšējā labajā stūrī) atlasiet apstrādes

moduļus un noklikšķiniet uz virzienā pa kreisi vērstās bultiņas pogas **(Karal**, lai tos pievienotu rūtī **Allocated** processing modules (Piešķirtie apstrādes moduļi) (augšējā kreisajā stūrī).

Vairāku apstrādes moduļu pievienošanas gadījumā pievienojiet tos tādā secībā, kādā vēlaties, lai cilnes tiktu parādītas klīniskā klienta profilā, piemēram, ja jūs vispirms atlasāt apstrādes moduli A un otru apstrādes moduli B, tad panelī apstrādes modulis A tiks rādīts virs B; savukārt System status (Sistēmas statuss) cilnēs grupai pieslēgtos klientos. Lai pārkārtotu apstrādes moduļu secību, dzēsiet tos, izmantojot virzienā pa labi

vērsto bultiņas pogu un pēc tam pievienojiet tos pareizā secībā.

4 Rūtī Available slide labelers (Pieejamie slaidu marķētāji) (apakšējā labajā stūrī) atlasiet vienu vai vairākus slaidu etiķešu printerus un pievienojiet tos rūtij Allocated slide labelers (Piešķirtie slaidu marķētāji) (apakšējā kreisajā stūrī).

Vairāku printeru pievienošanas gadījumā visi printeri ir pieejami atlasīšanai, drukājot slaidus. Iestatiet noklusējuma printeri, veicot labo klikšķi, un noklikšķinot uz opcijas **Set as default printer** (Iestatīt kā noklusējuma printeri). Noklusējuma printeris ir atzīmēts ar zilas krāsas atzīmi.

5 Noklikšķiniet uz Save (Saglabāt).

Lai dzēstu grupu, dzēsiet visus apstrādes moduļus un printerus, pēc tam kreisajā rūtī noklikšķiniet ar peles labo pogu uz grupas un noklikšķiniet Delete (Dzēst).

## <span id="page-258-0"></span>10.6.3 Slaidu marķētāji

BOND sistēmas izmantotie slaidu marķētāji jānovieto, jāidentificē un jāaktivizē administrācijas klienta lietotnes ekrāna Hardware configuration (Aparatūras konfigurācija) cilnē Slide labelers (Slaidu marķētāji). Tas ļauj iekļaut tos grupās (skatīt [10.6.2 Grupas](#page-256-0)).

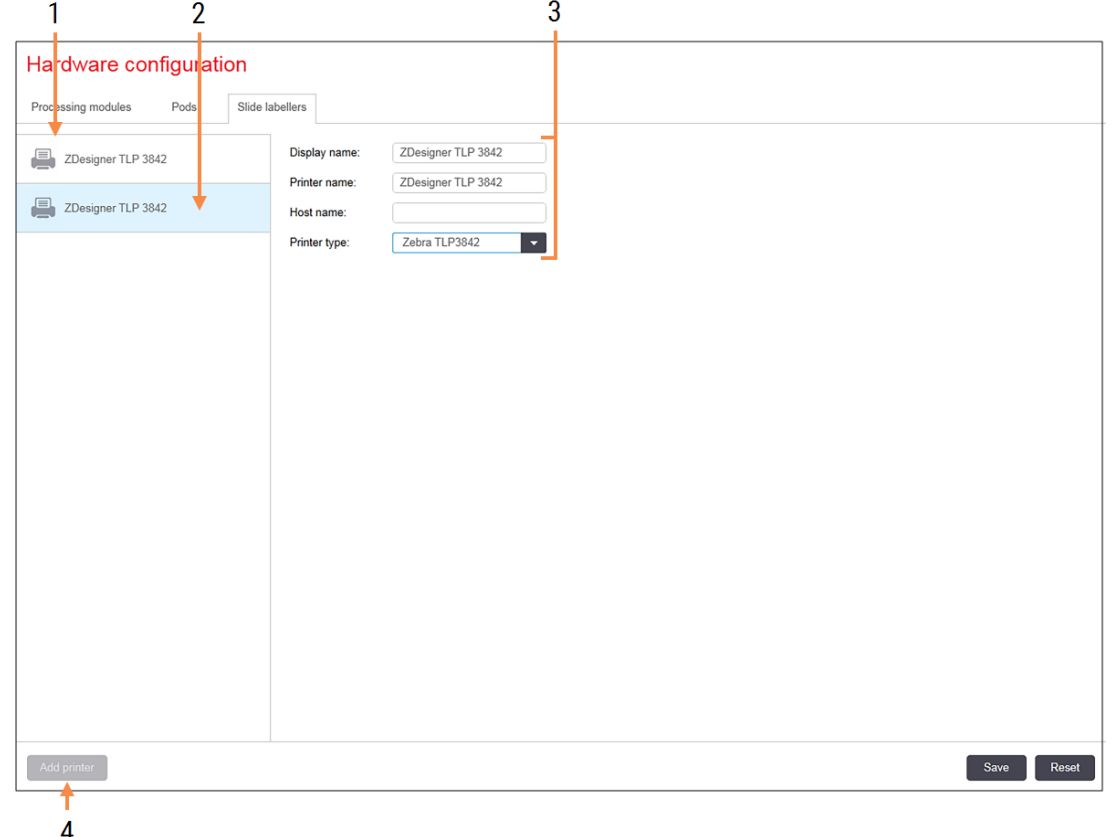

Attēls 10–12: Cilne Slide labelers (Slaidu marķētāji) ekrānā Hardware configuration (Aparatūras konfigurācija)

#### Apzīmējumi

- 1 Saraksts ar visiem slaidu marķētājiem.
- 2 Pašlaik atlasītais slaidu marķētājs tā informācija tiek rādīta ekrāna labajā pusē.
- 3 Slaidu etiķešu printera informācija skatīt [10.6.3.1 Slaidu](#page-259-0) etiķešu printera dati tālāk.

#### 4 Pievienot printeri

Noklikšķiniet, lai pievienotu jaunu slaidu marķētāju — konfigurējiet to ekrāna labajā pusē.

Lai no jauna pievienotais slaidu marķētājs būtu pieejams iekļaušanai grupā, noklikšķiniet uz Add printer (Pievienot printeri) un pēc tam ekrāna labajā pusē ievadiet informāciju par printeri.

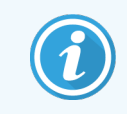

Ne visās instalācijās pastāv grupas. Ja nepastāv neviena grupa, noklusējuma printeris ir pirmais printeris sarakstā.

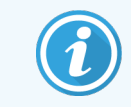

<span id="page-259-0"></span>Ja slaidu marķētājs tiek aizstāts, jums nav jāpievieno jauns marķētājs — jūs varat aizstāt vecā marķētāja informāciju ar jaunā marķētāja informāciju.

Lai dzēstu marķētāju no saraksta, noklikšķiniet ar peles labo pogu uz tā un atlasiet Delete (Dzēst).

### 10.6.3.1 Slaidu etiķešu printera dati

BOND sistēmai ir nepieciešama turpmāk norādītā informācija par katru slaidu etiķešu printeri.

- Display name (Displeja nosaukums): marķētāja nosaukums, kas parādās BOND programmatūrā
- **Printer name** (Printera nosaukums): Windows izmantotā printera nosaukums

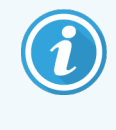

Printera nosaukums BOND-ADVANCE instalācijās faktiski ir printera parametrs Share name (Koplietošanas nosaukums), kas norādīts dialoglodziņā Windows Printers and Faxes (Printeri un faksi).

• Host name (Resursdatora nosaukums): atstājiet tukšu, ja vien tas nav Zebra printeris (piemēram, ZDesigner TLP 3842) BOND-ADVANCE instalācijā — tādā gadījumā ievadiet tā termināļa Computer name (Datora nosaukumu), kuram piesaistīts slaidu marķētājs.

<span id="page-259-1"></span>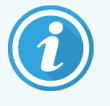

Parametrs Computer name (Datora nosaukums) ir atrodams Windows dialoglodziņā System (Sistēma) (skatīt Attēls [10–13\)](#page-259-1).

Attēls 10–13: Datora nosaukums Windows sistēmas dialoglodziņā

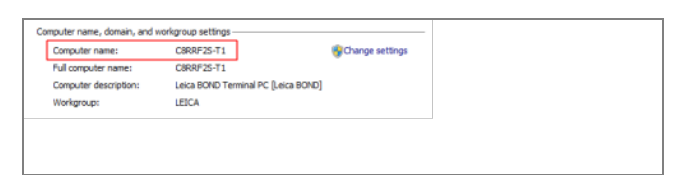

• Printer type (Printera veids): printera modelis (piemēram, ZDesigner TLP 3842)

### 10.6.3.2 Testa etiķešu drukāšana

Lai pārbaudītu drukas izlīdzinājumu, rīkojieties tālāk izklāstītajā veidā.

1 Administrācijas klienta lietotnē atveriet ekrānu Labels (Etiķetes).

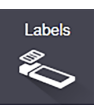

2 Kreisajā panelī atlasiet etiķeti un noklikšķiniet uz opcijas Print (Drukāt).

#### Attēls 10–14: Testa etiķetes drukāšana

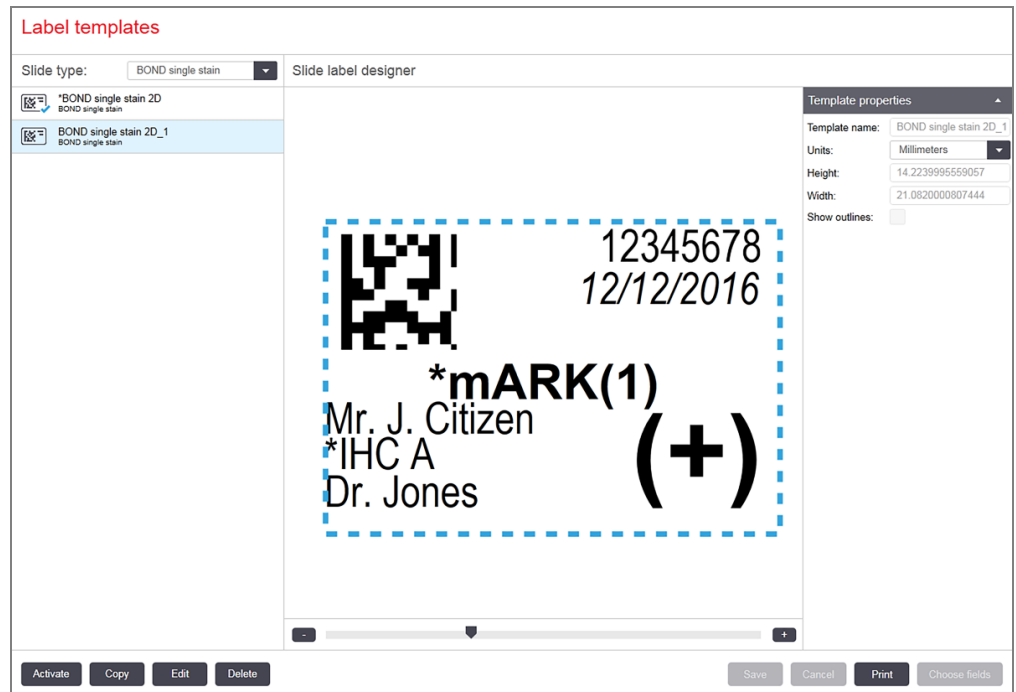

- 3 Dialoglodziņā Select a Printer (Atlasīt printeri) atlasiet attiecīgo printeri un noklikšķiniet uz opcijas Print (Drukāt).
- 4 Atkārtojiet 3. darbību, trīs līdz piecas reizes. Pārliecinieties, ka visas rakstzīmes ir skaidri un precīzi uzdrukātas uz etiketes.
- <span id="page-260-0"></span>5 Ja attēla novietojums uz etiķetes nav pareizs, skatiet Zebra printera kalibrācijas pielāgošana [\(10.6.3.3. sadaļa](#page-260-0) [260. lpp.\)](#page-260-0) vai Kognitīvā printera kalibrācijas pielāgošana [\(10.6.3.4. sadaļa](#page-266-0) 266. lpp.).

#### 10.6.3.3 Zebra printera kalibrācijas pielāgošana

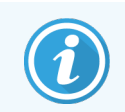

Šī procedūra attiecas uz abiem Zebra printeru veidiem: TLP 3842 un GX430t. Pastāv dažas atšķirības, kas ir aprakstītas attiecīgajos iestatījumos.

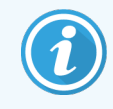

BOND-ADVANCE instalācijas gadījumā veiciet tālāk aprakstīto procedūru BOND-ADVANCE terminālī.

- 1 Windows uzdevumjoslā noklikšķiniet uz pogas Start (Sākt) un atlasiet opciju Devices and Printers (Ierīces un printeri).
- 2 Noklikšķiniet ar peles labo pogu uz printera ikonas (piemēram, ZDesigner TLP 3842) un atlasiet Printer Properties (Printera rekvizīti).

<span id="page-261-0"></span>Sistēma atver dialoglodziņu Printer Properties (Printera rekvizīti), kā parādīts Attēls [10–15.](#page-261-0)

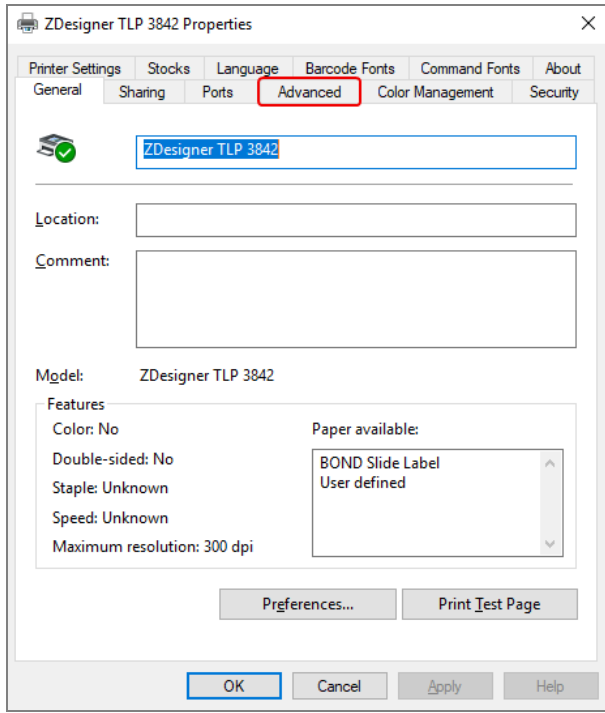

#### Attēls 10–15: Printera rekvizīti

3 Atlasiet cilni Advanced (Paplašinātie).

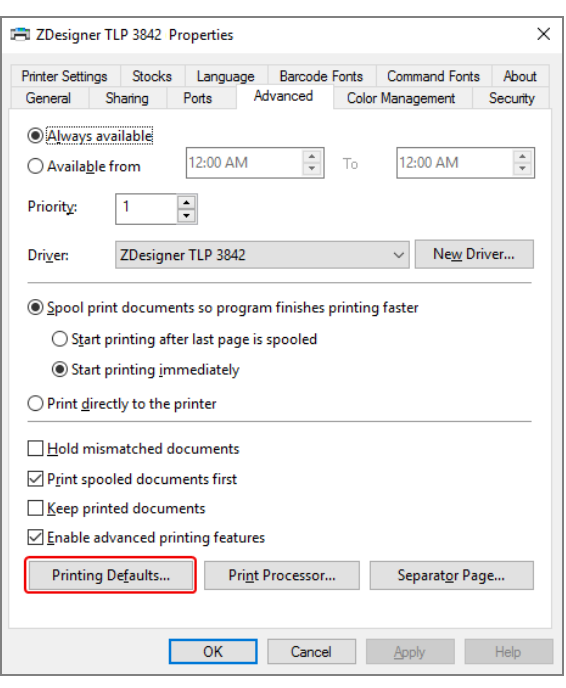

Attēls 10–16: Printera rekvizīti — cilne Paplašinātie

4 Noklikšķiniet uz pogas Printing Defaults... (Drukas noklusējuma parametri...).

<span id="page-263-0"></span>Sistēma atver dialoglodziņu Printing Defaults (Drukas noklusējuma parametri), kā parādīts Attēls [10–17.](#page-263-0)

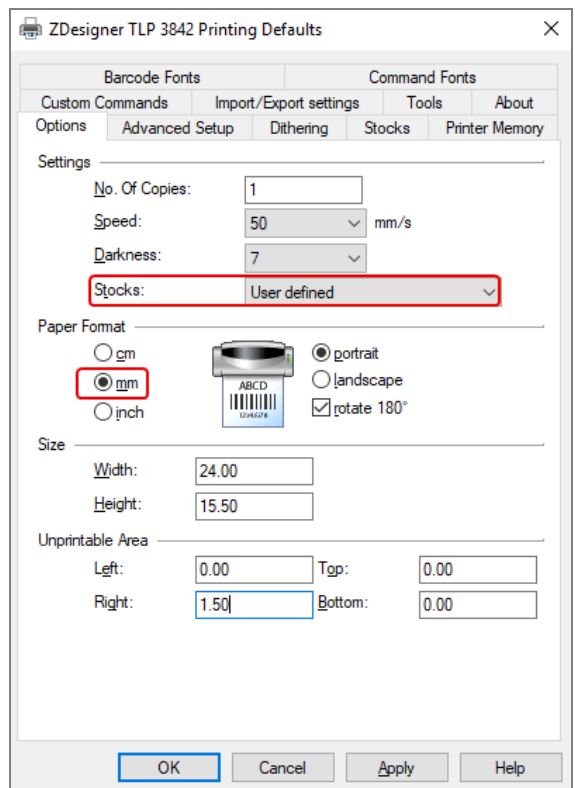

Attēls 10–17: Drukas noklusējumi

Šis dokuments attiecas uz printera iestatījumiem milimetru izteiksmē. Tādēļ iestatiet papīra formātu uz mm.

5 Nolaižamajā sarakstā Stocks (Krājumi) atlasiet "BOND Slide Label" (BOND slaida etiķete).

6 Atlasiet cilni Stocks (Krājumi).

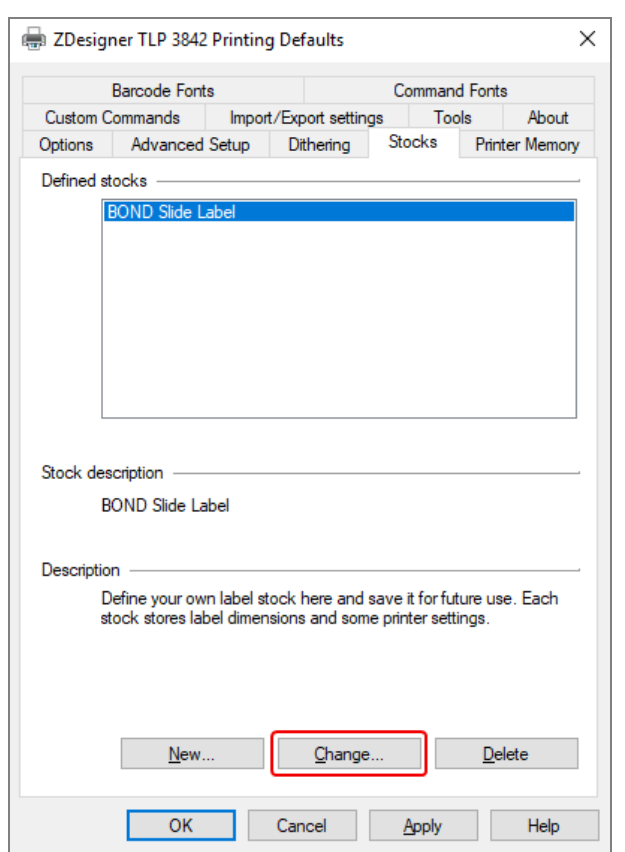

Attēls 10–18: Drukas noklusējumi — cilne Stocks (Krājumi)

7 Noklikšķiniet uz pogas Change... (Mainīt...).

Sistēma atver logu Define Stock (Noteikt krājumus), kā parādīts Attēls 10-19.

Pirms iestatījumu mainīšanas ieteicams iestatīt printeri noklusējuma iestatījumos, kā redzams tālāk esošajā tabulā, un izdrukāt dažas testa etiķetes.

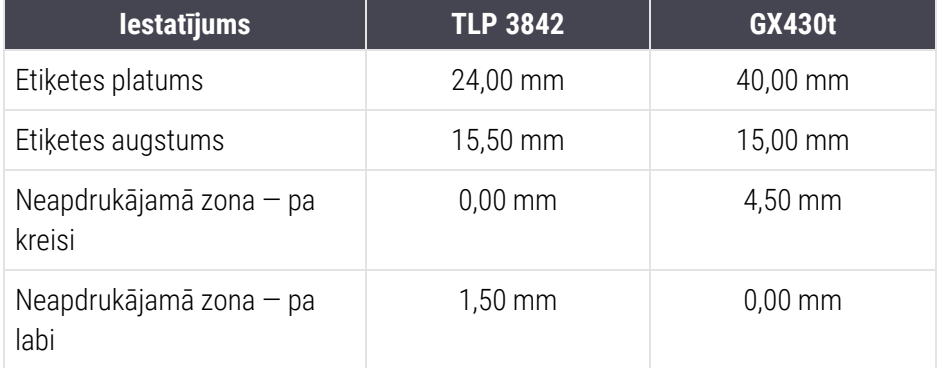

<span id="page-265-0"></span>Attēls 10–19: Dialoglodziņš Define Stock (Noteikt krājumus)

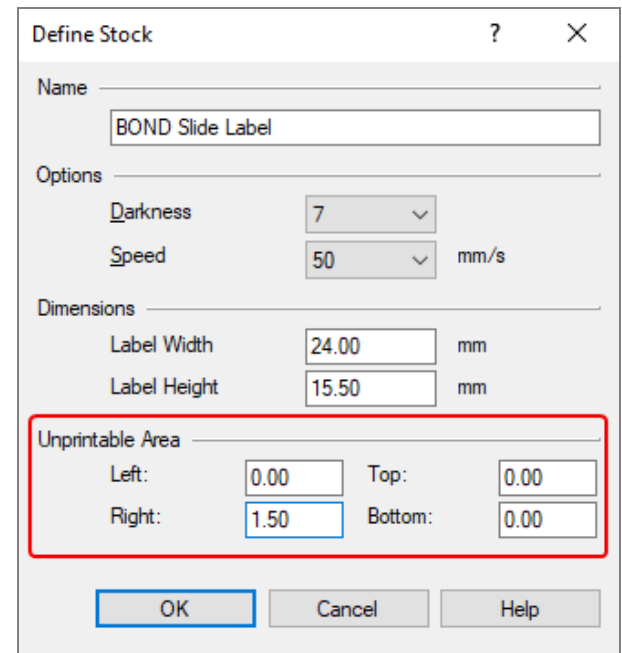

- · Ja ir nogriezta kreisā mala, iedaļā Unprintable area (Neapdrukājamā zona) nedaudz samaziniet vērtību laukā Right (labā puse), piemēram, no 1,50 mm līdz 1,00 mm.
- · Ja ir nogriezta labā mala, iedaļā Unprintable area (Neapdrukājamā zona) nedaudz palieliniet vērtību laukā Right (labā puse), piemēram, no 1,50 mm līdz 2,00 mm.
- 8 Noklikšķiniet uz OK (Labi).

9 Atkārtojiet etiķešu drukāšanas un pielāgošanas procedūru, līdz iegūstat pieņemamu informācijas izvietojumu uz etiketes (teksts nav nogriezts).

<span id="page-266-1"></span>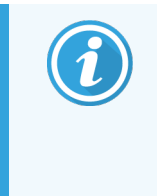

Jūs varat saņemt kļūdas paziņojumu Stock name already used by system form database (Krājumu nosaukumu jau izmanto sistēmas veidņu datubāze) pēc noklikšķināšanas uz OK (Labi). Šajā gadījumā dialoglodziņā Define Stock (Noteikt krājumus) mainiet parametru Name (Nosaukums), kā parādīts Attēls [10–20,](#page-266-1) un pēc tam noklikšķiniet uz OK (Labi).

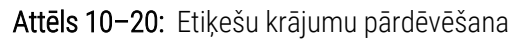

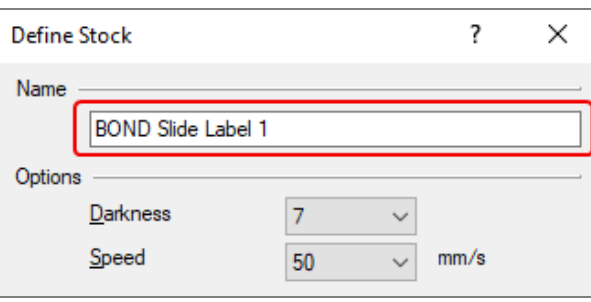

#### <span id="page-266-0"></span>10.6.3.4 Kognitīvā printera kalibrācijas pielāgošana

BOND-ADVANCE instalācijas gadījumā pierakstieties BOND-ADVANCE kontrollerī kā informācijas panelī BONDDashboard. Ja panelis tiek rādīts pašlaik, nospiediet Alt+F4, lai to aizvērtu.

1 Windows uzdevumjoslā noklikšķiniet uz pogas Start (Sākt) un atlasiet opciju Devices and Printers (Ierīces un printeri).

2 Veiciet labo klikšķi uz printera ikonas (piemēram, Cognitive Terminal 1) un atlasiet opciju Printer Properties (Printera rekvizīti).

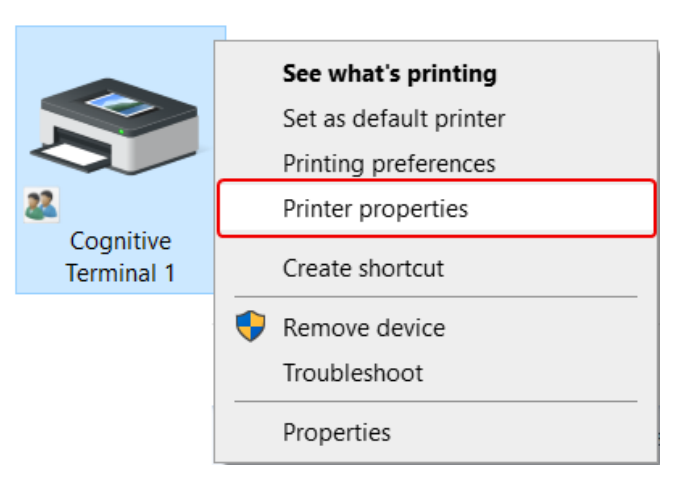

#### Attēls 10–21: Atlasiet printera rekvizītus

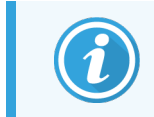

Neatlasiet opciju Printing Preferences (Drukas preferences) — dialoglodziņi ir identiski, bet iestatījumi netiek atjaunināti pareizā veidā.

<span id="page-267-0"></span>Sistēma atver dialoglodziņu Cognitive Printer Properties (Cognitive printera rekvizīti), kā parādīts Attēls [10–22.](#page-267-0)

Attēls 10–22: Cognitive printera rekvizīti

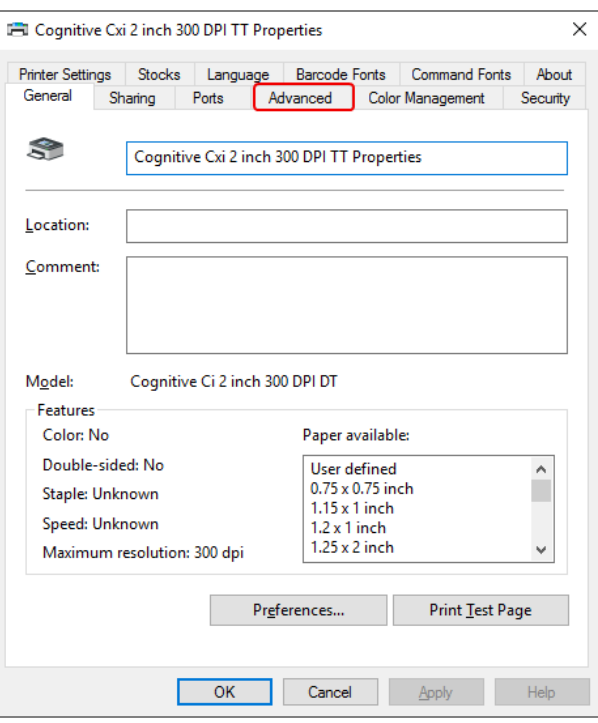

3 Atlasiet cilni Advanced (Paplašinātie).

<span id="page-268-0"></span>Sistēma atver cilni Advanced (Paplašinātie), kā parādīts Attēls [10–23.](#page-268-0)

Attēls 10–23: Cilne Advanced (Paplašinātie)

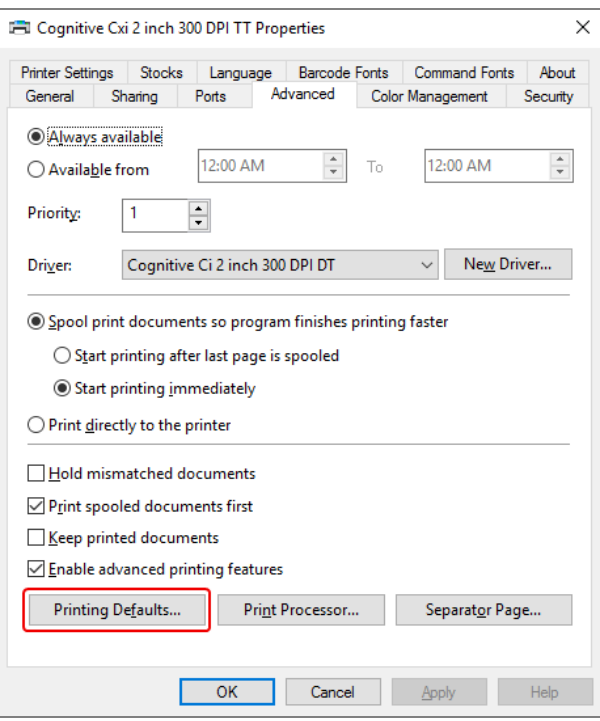

4 Noklikšķiniet uz pogas Printing Defaults... (Drukas noklusējuma parametri...).

<span id="page-269-0"></span>Sistēma atver dialoglodziņu Printing Defaults (Drukas noklusējuma parametri), kā parādīts Attēls [10–24.](#page-269-0)

Attēls 10–24: Dialoglodziņš Print Defaults (Noklusējumu drukāšana)

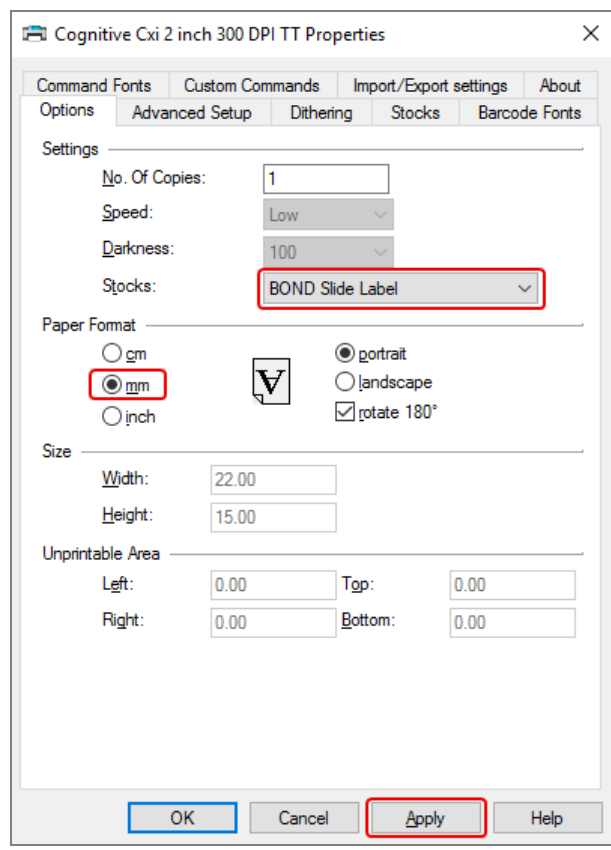

Šis dokuments attiecas uz printera iestatījumiem milimetru izteiksmē. Tādēļ iestatiet papīra formātu uz mm.

5 Nolaižamajā sarakstā Stocks (Krājumi) atlasiet "BOND Slide Label" (BOND slaida etiķete).

6 Atlasiet cilni Stocks (Krājumi).

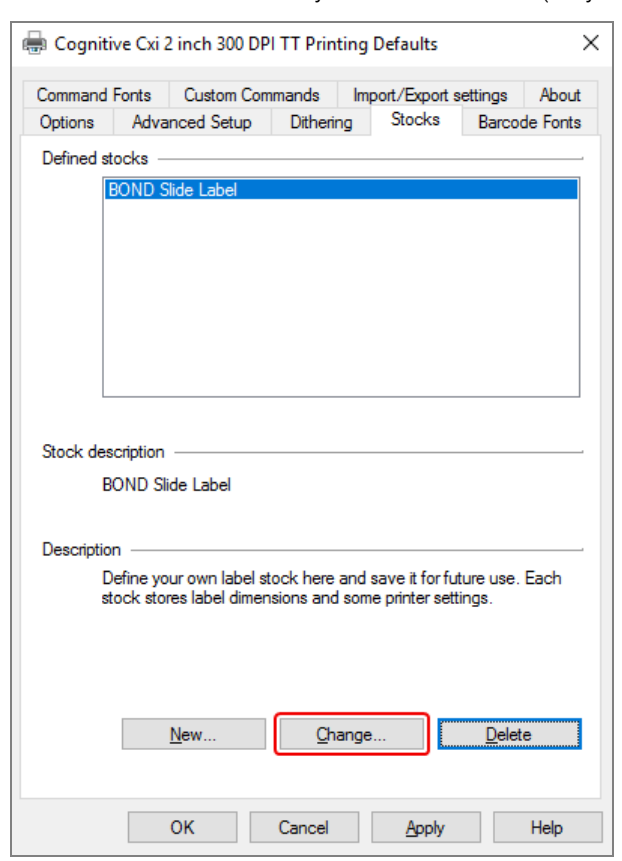

Attēls 10–25: Drukas noklusējumi — cilne Stocks (Krājumi)

7 Noklikšķiniet uz pogas Change... (Mainīt...).

Sistēma parāda dialoglodziņu Define Stock (Noteikt krājumus), kā parādīts Attēls 10-19.

Attēls 10–26: Dialoglodziņš Define Stock (Noteikt krājumus)

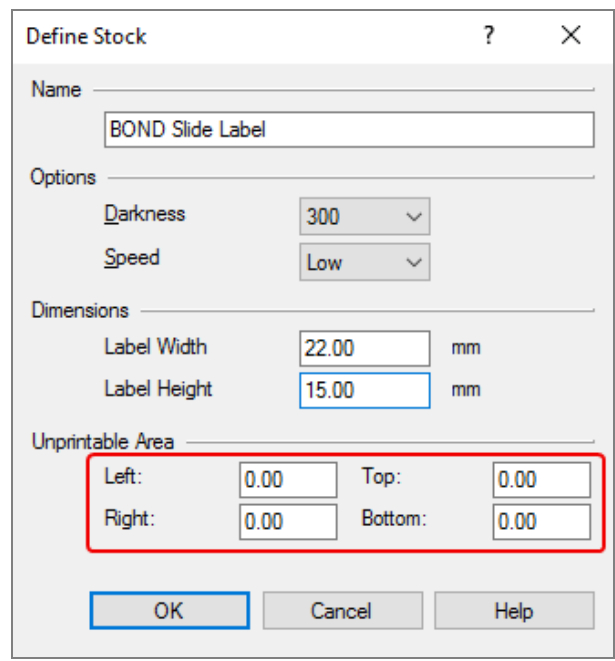

- · Ja ir nogriezta kreisā mala, iedaļā Unprintable area (Neapdrukājamā zona) nedaudz samaziniet vērtību laukā Right (labā puse), piemēram, no 0,50 mm līdz 0,30 mm.
- · Ja ir nogriezta labā mala, iedaļā Unprintable area (Neapdrukājamā zona) nedaudz palieliniet vērtību laukā Right (labā puse), piemēram, no 0,50 mm līdz 0,70 mm.
- · Ja ir nogriezta augšējā vai apakšējā mala, skatiet Pielāgojiet vertikālo etiķetes [novietojumu](#page-273-0) printerī Cognitive Cxi Printer [\(10.6.3.5. sadaļa](#page-273-0) 273. lpp.).

8 Noklikšķiniet uz OK (Labi).

<span id="page-272-0"></span>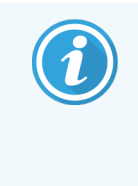

Jūs varat saņemt kļūdas paziņojumu Stock name already used by system form database (Krājumu nosaukumu jau izmanto sistēmas veidņu datubāze) pēc noklikšķināšanas uz OK (Labi). Šajā gadījumā dialoglodziņā Define Stock (Noteikt krājumus) mainiet parametru Name (Nosaukums), kā parādīts Attēls [10–27,](#page-272-0) un pēc tam noklikšķiniet uz OK (Labi).

#### Attēls 10–27: Etiķešu krājumu pārdēvēšana

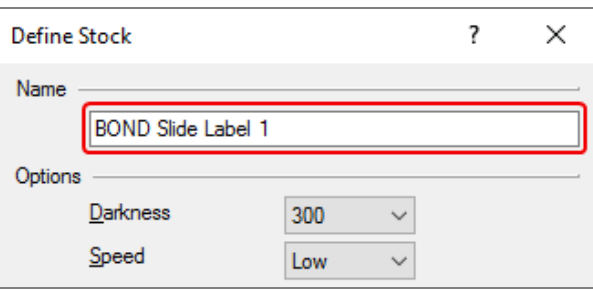

9 Izdrukājiet etiķeti, lai pārbaudītu rezultātu. Atkārtojiet procedūru, līdz iegūstat pieņemamu informācijas izvietojumu uz etiķetes (teksts nav nogriezts).

### <span id="page-273-0"></span>10.6.3.5 Pielāgojiet vertikālo etiķetes novietojumu printerī Cognitive Cxi Printer

<span id="page-273-1"></span>Ja etiķete ir novietota pārāk augstu vai zemu, dialoglodziņā Printing Defaults (Drukas noklusējuma parametri) atlasiet cilni Advanced Setup (Papildiestatījumi), kā parādīts Attēls 10-28.

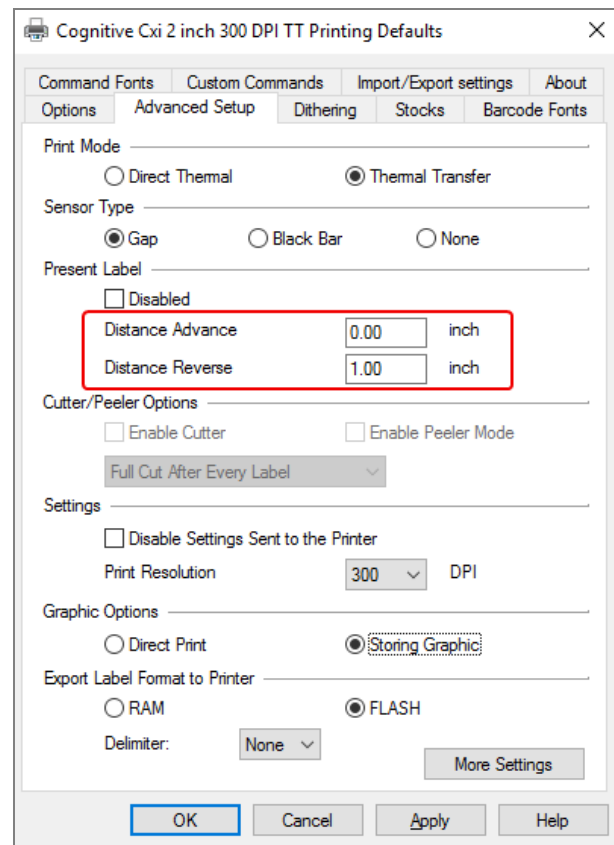

Attēls 10–28: Cilne Advanced Setup (Paplašinātie iestatījumi)

- · Ja ir nogriezta augšējā mala, iedaļā Present Label (Pašreizējā etiķete) nedaudz palieliniet parametra Distance Advance (Attālums pirms teksta) vērtību, piemēram, no 0,00 mm līdz 1,00 mm.
- · Ja ir nogriezta apakšējā mala, iedaļā Present Label (Pašreizējā etiķete) nedaudz palieliniet parametra Distance Reverse (Attālums pēc teksta) vērtību, piemēram, no 0,00 mm līdz 1,00 mm.
- Piemērojiet pielāgojumus tikai vienam iestatījumam. Ja parametra Distance Advance (Attālums pirms teksta) laukā jau ir norādīta vērtība un ir nogriezta apakšējā mala, samaziniet parametra Distance Advance (Attālums pirms teksta) vērtību tā vietā, lai palielinātu parametra Distance Reverse (Attālums pēc teksta) vērtību. Viena vērtība ir nulle, savukārt otra vērtība kontrolē novietojumu.
	- 1 Noklikšķiniet uz OK (Labi).
	- 2 Izdrukājiet etiķeti, lai pārbaudītu rezultātu. Atkārtojiet procedūru, līdz iegūstat pieņemamu informācijas izvietojumu uz etiķetes (teksts nav nogriezts).

# 11 LIS integrācijas pakotne (BOND<br>Kontrollerī) kontrollerī)

Izvēles BOND LIS integrācijas pakotne (LIS-ip) savieno BOND sistēmu ar jebkuru saderīgu laboratorijas informācijas sistēmu (LIS). LIS-ip nodod lietu un slaidu informāciju no LIS uz BOND sistēmu, un BOND sistēma nosūta apstrādes informāciju uz LIS, izmantojot LIS-ip.

LIS-ip ir augsti konfigurējama un spēj darboties ar dažādiem LIS veidiem un laboratorijas darbplūsmām. LIS-ip var konfigurēt tā, lai nodrošinātu nevainojamu integrāciju starp LIS un BOND sistēmu, sniedzot iespēju automātiski atpazīt LIS slaidus, kas novērš nepieciešamību atkārtoti marķēt slaidus. Vispārējo pārskatu par pieejamajām darbplūsmām skatiet [Darbplūsmas](#page-284-0) (11.8. sadaļa 284. lpp.).

Leica Biosystems nodrošina centram pielāgotu visaptverošu apmācību par instalāciju.

Informāciju par BOND LIS-ip skatiet turpmāk norādītajās sadaļās.

- · Noteikumi par LIS-ip lietošanu Skatīt 11.1 LIS [terminoloģija](#page-275-0).
- Informācija par programmatūras papildu funkcijām Skatīt [11.2 Programmatūras](#page-275-1) papildu funkcijas.
- LIS savienojuma un konfigurācijas pārskats Skatīt 11.3 LIS [savienojums](#page-279-0) un inicializācija.
- LIS kļūdas paziņojumu un atkopšanas apraksts Skatīt 11.4 LIS [paziņojumi.](#page-280-0)

Atsauces saraksts ar lietu un slaidu datiem

- Skatīt [11.5 Lietu](#page-281-0) un slaidu datu prasības.
- Slaidu statusa datu apraksts, kuru BOND LIS-ip var zinot LIS Skatīt [11.6 Slaidu](#page-283-0) datu nosūtīšana atpakaļ uz LIS.
- Atsauce uz slaida etiķešu prasībām Skatīt [11.7 Slaidu](#page-283-1) etiketes.
- Pārskats par tipveida LIS ieviešanu Skatīt [11.8 Darbplūsmas.](#page-284-0)

# <span id="page-275-0"></span>11.1 LIS terminoloģija

Lai aprakstītu LIS funkcionalitāti un nošķirtu BOND sistēmas standarta elementus no LIS elementiem, ir nepieciešami vairāki jauni termini. Šie termini ir aprakstīti tālāk sarakstā.

- <sup>l</sup> LIS laboratorijas informācijas sistēma; programmatūra, kas pārvalda ar laboratorijas darbu saistīto informāciju.
- LIS-ip BOND LIS integrācijas pakotne, kas ir neobligāts papildinājums un ļauj BOND sistēmai strādāt ar LIS.
- LIS slaids slaids, ko izveidojusi LIS un kas tiek nosūtīts BOND sistēmai uz apstrādi.
- LIS lieta lieta, ko izveidojusi LIS un kas nosūtīta BOND sistēmai.
- <sup>l</sup> Auto-ID slaida etiķete slaida etiķete, ko BOND sistēma var automātiski atpazīt. Tos var izdrukāt BOND sistēma vai LIS, ja vien tiek izmantots atpazīstams svītrkoda formāts. Skatiet 11.3 LIS [savienojums](#page-279-0) un [inicializācija](#page-279-0).
- $\bullet$  Slaida etiķete bez auto-ID jebkura slaida etiķete, ko BOND sistēma nevar atpazīt automātiski.
- <sup>l</sup> LIS slaida etiķete slaida etiķete, kas izdrukāta, izmantojot LIS pieslēgtu printeri. LIS slaida etiķetē ir redzams LIS svītrkods un jebkura cita informācija, kas etiķetēm ir konfigurēta LIS.
- <sup>l</sup> BOND-LIS slaida etiķete slaida etiķete, kas izveidota LIS, bet izdrukāta no BOND sistēmai pieslēgta printera. BOND-LIS etiķetē tiek izmantota BOND LIS slaidu etiķešu konfigurācija, ko var rediģēt, izmantojot BOND programmatūru.
- <sup>l</sup> Pievienošanas numurs plaši lietojams LIS termins, ar kuru apzīmē numuru vai citu ID, kas identificē noteiktu lietu. Pievienošanas numurs ir ekvivalents BOND sistēmas "case ID" (lietas ID).
- Pacienta dati pacienta informācija, kas veido "lietu" BOND sistēmā.
- <sup>l</sup> Demogrāfiskie dati plaši lietojams LIS termins, ko izmanto pacientu datu vai lietu datu apzīmēšanai.
- <span id="page-275-1"></span>• LIS svītrkods — LIS piešķirtais svītrkods, kas unikāli identificē katru LIS slaidu.

# 11.2 Programmatūras papildu funkcijas

BOND sistēmām, kurās ir iespējota LIS, standarta versijā ir pieejami programmatūras papildu funkcijas. BOND LIS-ip sistēmas saglabā visus BOND programmatūras standarta līdzekļus un funkcijas.

#### Skatīt:

- [11.2.1 LIS](#page-276-0) statusa ikona
- $\cdot$  [11.2.2 LIS](#page-276-1) lietas
- $\cdot$  [11.2.3 LIS](#page-277-0) slaidi
- [11.2.4 Publiskie](#page-277-1) markieru nosaukumi
- [11.2.5 Prioritārie](#page-278-0) slaidi
- <sup>l</sup> [11.2.6 LIS](#page-278-1) slaidu datu lauki
- [11.7 Slaidu](#page-283-1) etiketes

### 11.2.1 LIS statusa ikona

<span id="page-276-0"></span>Attēls 11–1: LIS statusa ikona BOND programmatūras ekrāna augšējā labajā stūrī

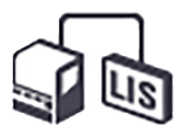

BOND programmatūra ar LIS-ip ietver LIS statusa ikonu standarta funkciju joslas labajā malā. Tā attēlo:

- LIS savienojuma statusu (skatīt 11.3 LIS [savienojums](#page-279-0) un inicializācija),
- <span id="page-276-1"></span>• LIS kļūdas paziņojumu (skatīt 11.4 LIS [paziņojumi\)](#page-280-0).

### 11.2.2 LIS lietas

LIS lietas ir lietas, kas izveidotas LIS un pēc tam nosūtītas uz BOND sistēmu. Savukārt BOND lietas ir lietas, kas izveidotas BOND sistēmā.

- LIS lietas ietver tos pašus rekvizītu laukus, kā BOND lietas, bet informāciju nevar rediģēt pēc lietas nosūtīšanas uz BOND sistēmu.
- BOND sistēma automātiski piešķir unikālu lietas numuru katrai LIS lietai.
- <sup>l</sup> LIS pievienošanas numurs vai lietas ID BOND sistēmā kļūst par lietas ID.
- Ja lietas ID ir sakrīt ar esošas BOND lietas ID, jaunā LIS lieta tiek noraidīta. Jums ir jāmaina lietas ID LIS.
- Ja jaunas LIS lietas ID un pacienta vārds un uzvārds sakrīt ar aktīvas LIS lietas datiem, kas jau ir norādīti ekrānā Slide setup (Slaidu iestatīšana), esošā lieta tiek izmantota automātiski. "Jaunajā" lietā esošie slaidi tiek pievienoti esošajā lietā iekļautajiem slaidiem. Ja lietas ID ir vienāds, bet pacientu vārdi atšķiras, jaunā lieta tiek noraidīta.
- Ja LIS lietas ID un pacienta vārds un uzvārds sakrīt ar BOND sistēmā esošas LIS lietas datiem, kurai ir beidzies derīguma termiņš vai kura ir dzēsta, tiek atjaunota esoša lieta vai noraidīta jaunā lieta atkarībā no administrācijas klienta profila LIS ekrānā veiktajiem iestatījumiem (skat. Dublēts lietas ID (. sadaļa [238. lpp.\)](#page-238-0)).
- Slaidi, kas pievienoti LIS lietai, izmantojot BOND programmatūru, tiek veidoti kā BOND slaidi.
- <sup>l</sup> LIS lietām ir tāds pats noklusējuma sagatavošanas protokols un dozēšanas tilpums kā BOND lietām, kas iestatītas administrācijas klienta profilā (skat. [10.5.2 Lietu](#page-250-0) un slaidu iestatījumi).

## <span id="page-277-0"></span>11.2.3 LIS slaidi

LIS slaidi ir slaidi, kas izveidoti LIS un pēc tam nosūtīti uz BOND sistēmu. Savukārt BOND slaidi ir slaidi, kas izveidoti BOND sistēmā, vai nu BOND lietā vai LIS lietā.

LIS slaidus var identificēt slaidu sarakstā pēc to etiķetes krāsas: LIS slaidiem ir pelēka etiķete.

Attēls 11–2: LIS slaids (pa kreisi) un vienkāršas iekrāsošanas standarta BOND slaids (pa labi)

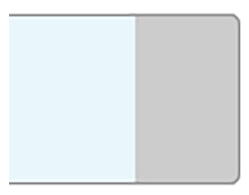

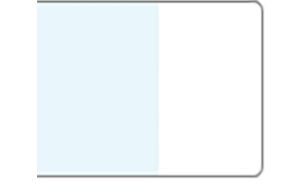

Uz LIS slaidiem attiecas turpmāk norādītie punkti.

- No LIS izdrukātās etiketes parasti ietver svītrkodu. Ja svītrkods ir vienā no sešiem BOND sistēmā atbalstītajiem formātiem un BOND sistēma ir konfigurēta šī formāta nolasīšanai, BOND sistēma var identificēt slaidu ielādēšanas laikā. Skatīt 11.3 LIS [savienojums](#page-279-0) un inicializācija.
- · No LIS izdrukāto slaidu etiķetēm BOND sistēmā izmanto BOND LIS slaidu etiķešu konfigurāciju. Skatīt [10.3 Etiķetes](#page-239-0) .
- LIS slaidi var ietvert noteiktus papildu LIS laukus. Skatīt [11.2.6 LIS](#page-278-1) slaidu datu lauki.
- LIS slaidu rekvizītus nevar rediģēt, izmantojot BOND programmatūru.
- <span id="page-277-1"></span>• Ja LIS slaida kopēšanai izmanto BOND programmatūru, kopija tiek izveidota BOND slaida veidā ar BOND slaida etiķetes konfigurāciju. Visi specifiskie LIS lauki ir dzēsti un visi lauki kļūst rediģējami.

### 11.2.4 Publiskie marķieru nosaukumi

Publiskie marķieru (primāro antivielu un zonžu) nosaukumi nodrošina saikni starp LIS norādītajiem un BOND sistēmā reģistrētajiem marķieriem. Ja LIS ir norādīts testa marķieris, BOND sistēma attiecīgajam testam izmanto reaģentu ar identisku publisko marķiera nosaukumu. BOND sistēma noraida LIS norādīto testu, ja LIS marķiera nosaukumam neatbilst neviens publiskais nosaukums.

Publiskie marķieru nosaukumi ir norādīti, izmantojot dialoglodziņā Edit reagent properties (Rediģēt reaģentu rekvizītus) pieejamo lauku Public name (Publiskais nosaukums) (skat. [8.2 Reaģentu](#page-201-0) iestatīšanas ekrāns). Šis lauks ir redzams tikai tad, ja ir instalēts LIS-ip.

Katram publiskajam nosaukumam jābūt unikālam. Publiskos nosaukumus var jebkurā laikā savstarpēji samainīt BOND reaģentu starpā, un šādā gadījumā netiek ietekmēti jau izveidotie slaidi.

## <span id="page-278-0"></span>11.2.5 Prioritārie slaidi

LIS var norādīt prioritāros slaidus, kuriem nepieciešama steidzama apstrāde. Ikviena lieta, kas ietver prioritārus slaidus, parādās ekrānā Slide setup (Slaidu iestatīšana) ar sarkanu joslu.

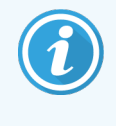

Lai BOND-PRIME apstrādes modulī noteiktu slaida prioritāti, ievietojiet tikai prioritāros slaidus atvilktnē Preload (Iepriekšēja ielāde) un pēc tam pagaidiet, līdz šie slaidi tiek pārvietoti apstrādei, pirms atvilktnē Preload (Iepriekšēja ielāde) tiek ievietoti citi slaidi.

Attēls 11–3: Lieta ar prioritāriem slaidiem, kas izcelta sarkanā krāsā ekrānā Slide setup (Slaidu iestatīšana)

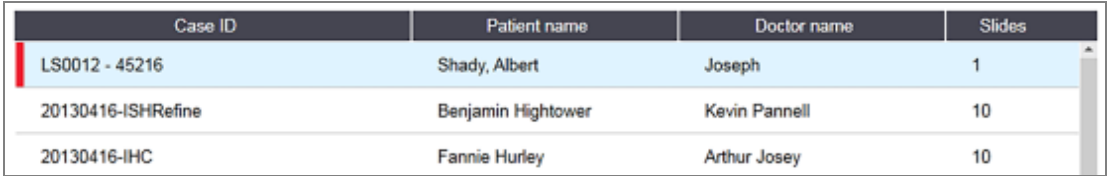

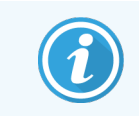

Pašlaik prioritāras LIS lietas tiek sākotnēji pievienotas saraksta lejasdaļā. Lieta parādās saraksta augšdaļā tikai klīniskā klienta profila nākamajās sesijās.

Prioritārie slaidi ir apzīmēti ar sarkanu burtu "P".

Attēls 11–4: Prioritārs LIS slaids, kā tas parādās ekrānā Slide setup (Slaidu iestatīšana)

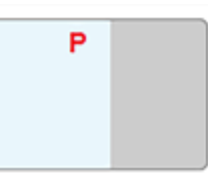

# <span id="page-278-1"></span>11.2.6 LIS slaidu datu lauki

Papildus standarta slaidu rekvizītiem BOND LIS-ip ir pieejami septiņi konfigurējami datu lauki, kurus var iestatīt atlasītās informācijas parādīšanai no LIS. Pamata savienojumu izveido Leica Biosystems servisa pārstāvis instalēšanas laikā, taču, kad tas ir izdarīts, lietotāji var izvēlēties rādīt vai nerādīt laukus un iestatīt katra lauka nosaukumu — skatīt LIS slaidu datu lauki (. sadaļa [238. lpp.\)](#page-238-1).

Lauki tiek parādīti īpašā LIS cilnē, kas atrodas dialoglodziņā Slide properties (Slaidu rekvizīti), un tos var izdrukāt arī uz slaidu etiķetēm (skat. [10.3 Etiķetes](#page-239-0) ). Tie ir paredzēti tikai pārskatu veidošanai un neietekmē slaida apstrādi.

# <span id="page-279-0"></span>11.3 LIS savienojums un inicializācija

Katrs BOND LIS-ip modulis ir jāinstalē pilnvarotam Leica Biosystems pārstāvim, kurš pielāgos darbību atbilstoši katras laboratorijas prasībām.

> **divdimensiju svītrkodi** eig<br>≦∜a QR

BOND sistēmu var konfigurēt nolasīt jebkuru no šiem svītrkodu formātiem:

Aztec

Data Matrix

<span id="page-279-1"></span>Ja ir instalēts LIS modulis, BOND programmatūras ekrāna augšējā labajā stūrī tiek parādīta LIS ikona, norādot savienojuma statusu ([Attēls](#page-279-1) 11–5).

Attēls 11–5: LIS nav pievienota (pa kreisi) un pievienota (pa labi)

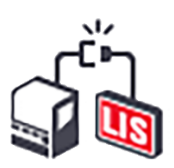

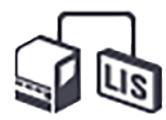

# <span id="page-280-0"></span>11.4 LIS paziņojumi

BOND programmatūra attēlo LIS savienojumu vai datu kļūdas, BOND programmatūras ekrāna augšējā labajā stūrī parādot LIS statusa ikonu (skatīt [11.2.1 LIS](#page-276-0) statusa ikona). Neapstrādātu LIS paziņojumu gadījumā tiek parādīts neapstrādāto paziņojumu skaitītājs. Jauna paziņojuma notikuma gadījumā skaitītājs īslaicīgi mirgo.

#### Attēls 11–6: LIS statusa ikona

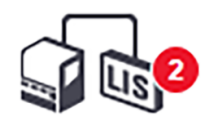

Lai atrastu paziņojumu informāciju, noklikšķiniet ar peles labo pogu uz statusa ikonas un atlasiet Show LIS report (Parādīt LIS pārskatu), lai atvērtu dialoglodziņu LIS service events (LIS servisa notikumi). Dialoglodziņš parāda kļūdas un slaidus, kas netika sekmīgi pārsūtīti. Tiek norādīts arī kļūdas iemesls. Tipiskās LIS kļūdas ietver trūkstošos datus, datu konfliktus (piemēram, dažādām lietām izmantots vienāds pievienošanas numurs) vai gadījumus, kad BOND sistēmā nav reģistrēts publiskais marķieris (skatīt [11.2.4 Publiskie](#page-277-1) marķieru nosaukumi).

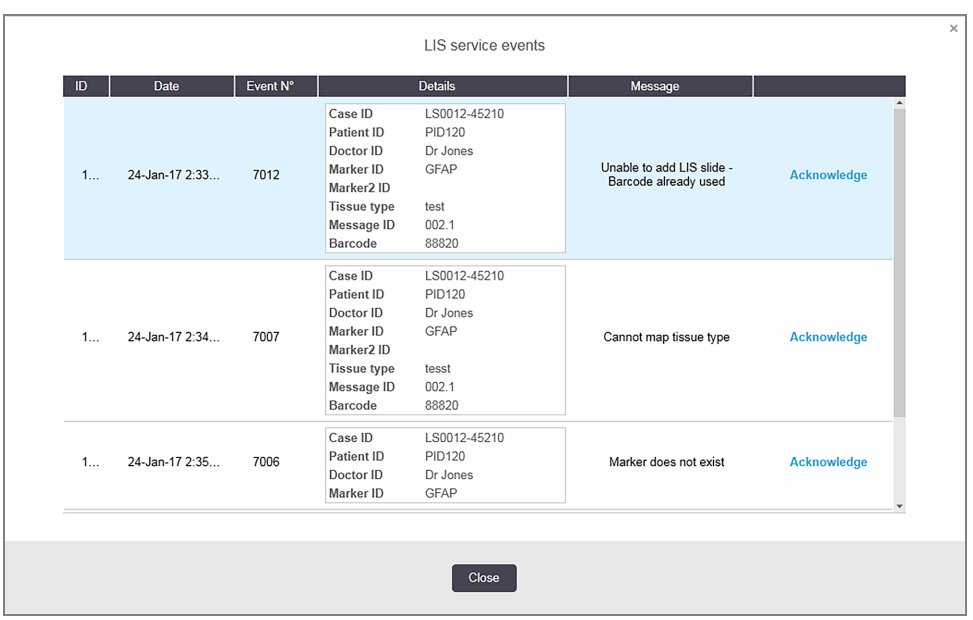

Attēls 11–7: Dialoglodziņš LIS service events (LIS servisa notikumi)

Atkarībā no LIS konfigurācijas var būt iespējams izlabot kļūdas un atkārtoti iesniegt lietu vai slaidu. Ja LIS nespēj atkārtoti nosūtīt informāciju, lietu vai slaidus var izveidot tiešā veidā, izmantojot BOND programmatūru.

Pēc katra kļūdas paziņojuma izlasīšanas noklikšķiniet uz saistītās pogas Acknowledge (Apstiprināt), lai dzēstu paziņojumu no dialoglodziņa.

Kad dialoglodziņā ir dzēsti visi kļūdu paziņojumi, paziņojumu skaitītājs no ekrāna pazūd.

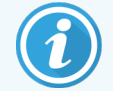

Nepieciešamības gadījumā jūs varat joprojām skatīt paziņojumus LIS servisa žurnālā, vispirms noklikšķinot uz Leica Biosystems logotipa administrācijas klienta profila ekrāna augšējā labajā stūrī, lai atvērtu dialoglodziņu About BOND (Par BOND). Pēc tam nolaižamajā sarakstā Serial No. (Sērijas numurs) noklikšķiniet uz Service log (Servisa žurnāls) un atlasiet \*LIS\*. Tāpat jūs varat iestatīt laika intervālu un pēc tam noklikšķināt uz Generate (Izveidot), lai izveidotu LIS servisa žurnālu.

# <span id="page-281-0"></span>11.5 Lietu un slaidu datu prasības

Dati, kas BOND sistēmai nepieciešami no LIS lietu un slaidu importēšanai, ir sniegti sadaļās tālāk (skatīt [11.5.1 Lietas](#page-281-1) [dati](#page-281-1) un [11.5.2 Slaidu](#page-282-0) dati).

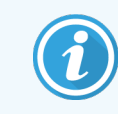

<span id="page-281-1"></span>BOND nevar mainīt datus LIS lietās un slaidos, izņemot slaidu komentārus.

### 11.5.1 Lietas dati

### 11.5.1.1 Obligāti aizpildāmie lauki

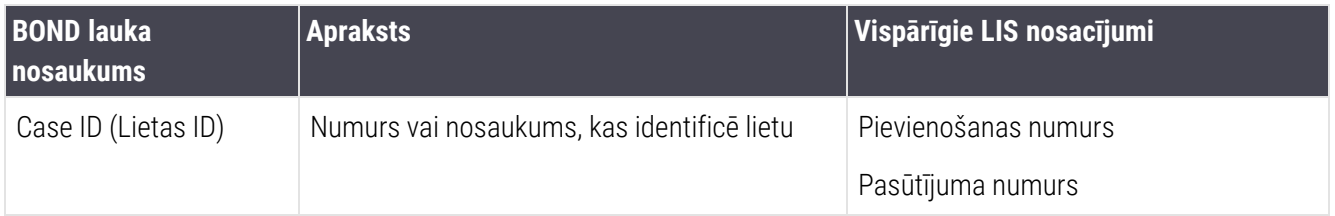

#### 11.5.1.2 Izvēles lauki

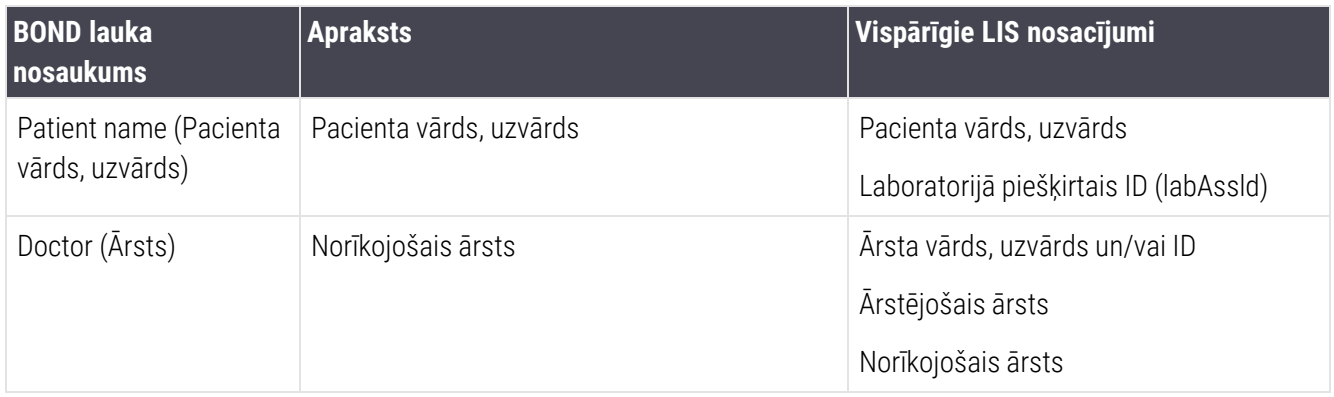

# <span id="page-282-0"></span>11.5.2 Slaidu dati

### 11.5.2.1 Obligāti aizpildāmie lauki

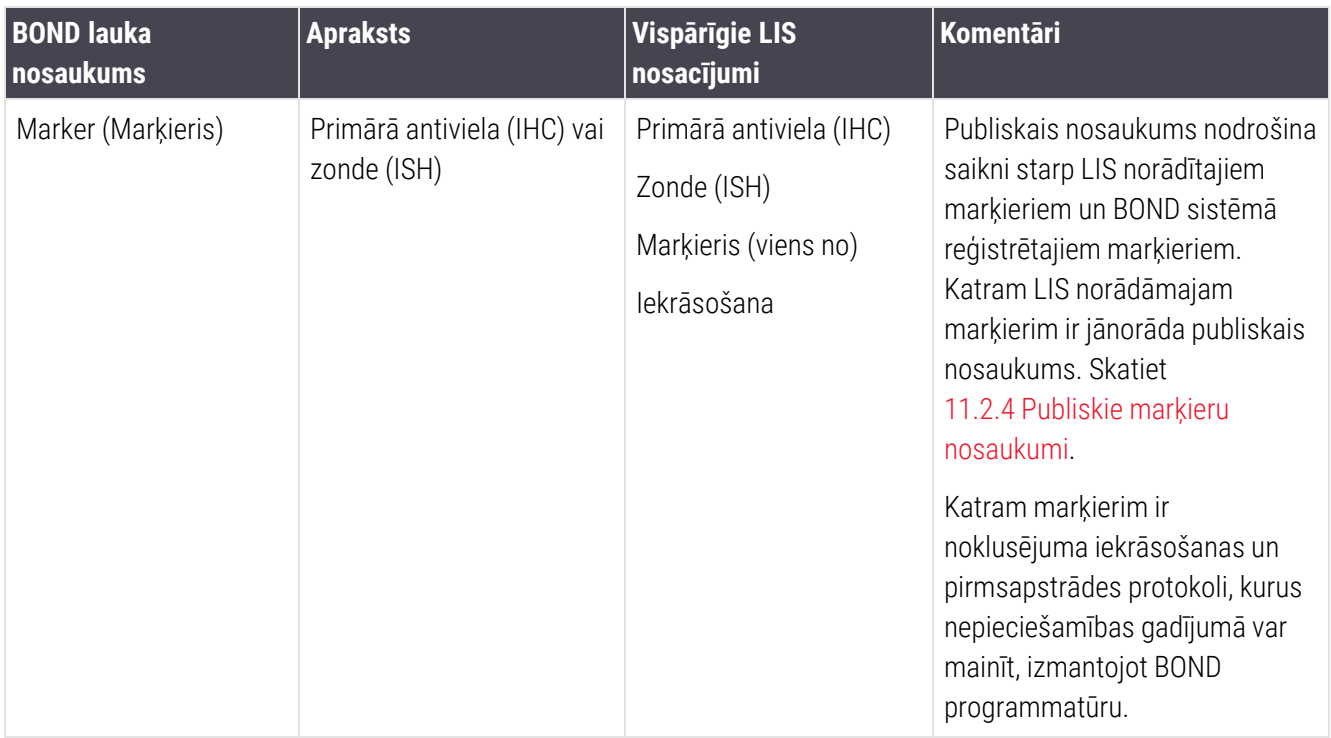

### 11.5.2.2 Izvēles lauki

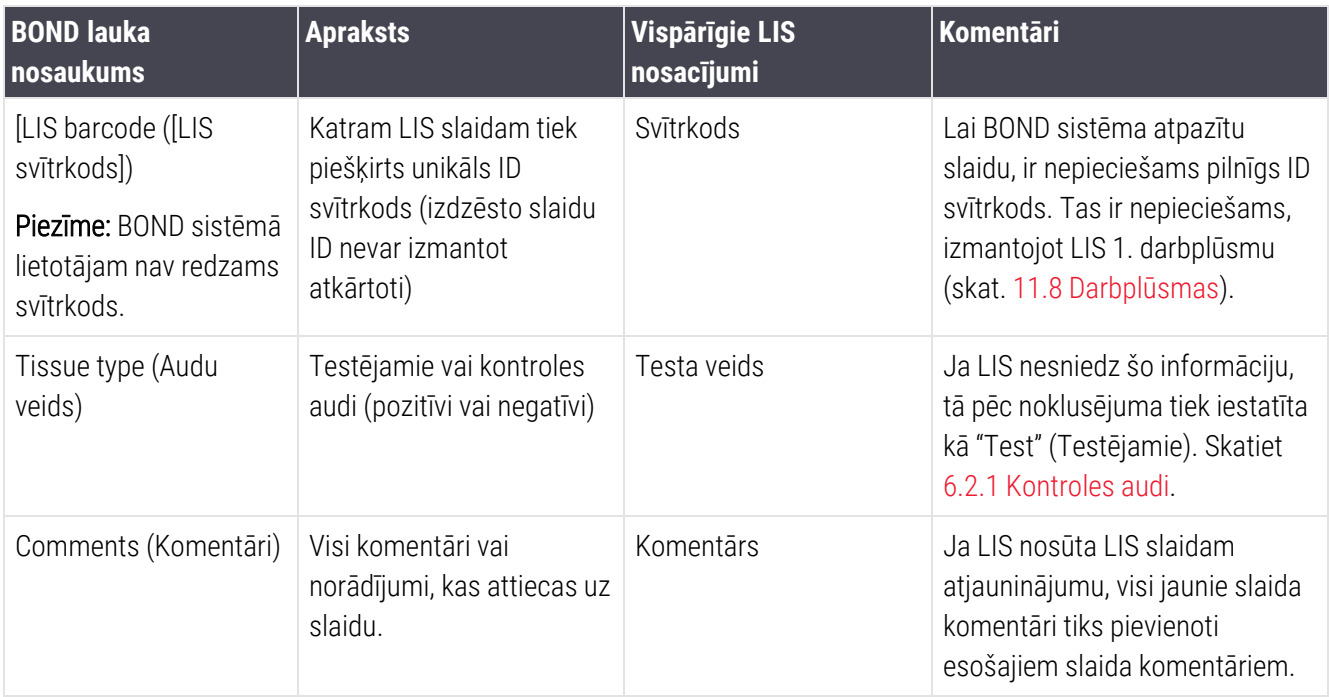

# <span id="page-283-0"></span>11.6 Slaidu datu nosūtīšana atpakaļ uz LIS

BOND LIS-ip var ziņot slaida statusu LIS BOND LIS-ip var ziņot šādu informāciju:

- $\bullet$  slaids izveidots norādītais slaids ir izveidots BOND programmatūrā,
- $\bullet$  slaids izdrukāts konkrētā slaida etiķete ir izdrukāta,
- $\bullet$  notiek slaida apstrāde norādītais slaids tiek apstrādāts,
- $\bullet$  slaids apstrādāts norādītā slaida apstrāde ir pabeigta (ar vai bez kļūdām),
- <span id="page-283-1"></span>• slaids dzēsts — norādītais slaids ir dzēsts no BOND sistēmas.

# 11.7 Slaidu etiķetes

Katram fiziskam slaidam ir nepieciešama identifikācijas etiķete, lai to varētu saskaņot ar atbilstošu lietas un testa informāciju. Visērtākajā darbplūsmā LIS slaidiem ir LIS drukātas etiķetes ("LIS slaidu etiķetes"), un BOND sistēma atpazīst šīs etiķetes. Tomēr tas ir iespējams tikai tad, ja:

- 1 LIS nodrošina katram slaidam unikālu svītrkodu BOND sistēmā, un
- 2 LIS printerī tiek izmantots viens no BOND sistēmas atbalstītajiem svītrkoda formātiem.

Ja jūsu LIS neatbilst šīm prasībām, BOND sistēma var izveidot savas etiķetes LIS slaidiem — "BOND-LIS slaidu etiķetes". Šādā gadījumā iespējams pēc izvēles iestatīt BOND sistēmu tā, lai tā apstrādātu LIS slaidus tikai tad, ja to etiķetes ir izdrukātas BOND sistēmā. To iestata administrēšanas klienta LIS ekrānā — skatīt [10.2 LIS](#page-237-0).

Tāpat arī var izmantot trešās personas marķētāja vai ar roku rakstītas etiķetes. Šīs etiķetes ir manuāli jāidentificē BOND sistēmā pirms apstrādes (skatīt [5.1.5.2 Manuālā](#page-122-0) slaidu identificēšana iekārtā).

# <span id="page-284-0"></span>11.8 Darbplūsmas

Lai gan katra LIS-ip ieviešana ir augsti pielāgota, joprojām ir noderīgi sniegt dažus vispārīgus BOND LIS-ip darbplūsmu aprakstus, pamatojoties uz galvenajām LIS-ip iespējām. Tālāk tabulā ir redzamas četras darbplūsmas. Tāpat ir iespējamas arī citas darbplūsmas. Centram tiek nodrošināta visaptveroša pielāgota apmācība katrai instalēšanai.

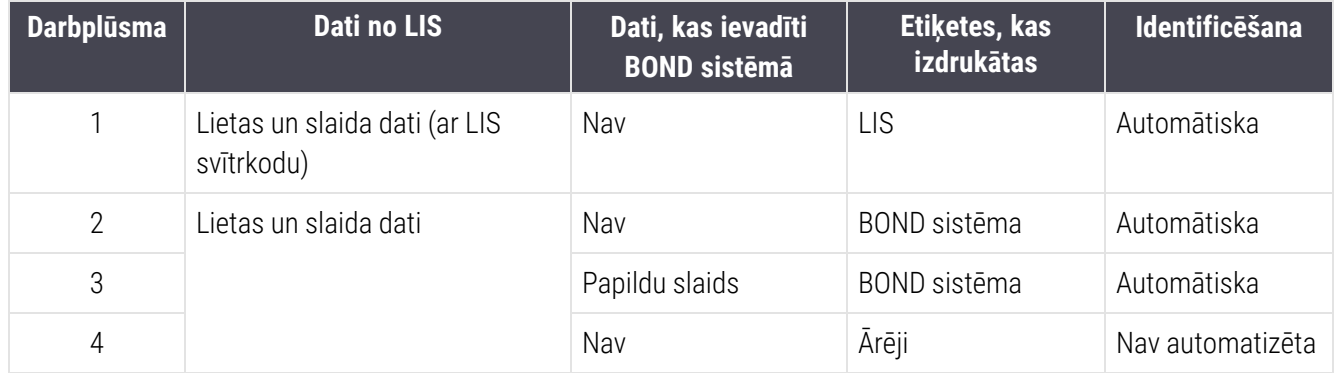

1. darbplūsma ir visērtākā, jo tā nodrošina nevainojamu integrāciju starp LIS un BOND sistēmu. BOND sistēma automātiski atpazīst LIS slaidus, un apstrāde var sākties nekavējoties bez nepieciešamības atkārtoti marķēt slaidus vai ievadīt papildu informāciju.

# <span id="page-285-0"></span>12 Tīrīšana un apkope (tikai BOND-III un BOND-MAX) BOND-III un BOND-MAX)

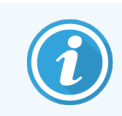

Tīrīšanas un apkopes procedūras, kuras saistītas ar BOND-PRIME apstrādes moduli, skatiet atsevišķā BOND-PRIME lietotāja rokasgrāmatā.

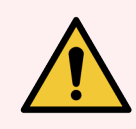

BRĪDINĀJUMS: Tīrīšanas vai apkopes uzdevumu veikšanas laikā vienmēr izslēdziet apstrādes moduli (izņemot gadījumus, kad tiek darbināts atsūkšanas zondes tīrīšanas vai lielapjoma šķidruma robota tīrīšanas cikls).

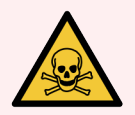

BRĪDINĀJUMS: Daži no imūnhistoķīmijā un in situ hibridizācijā izmantotajiem reaģentiem ir bīstami. Pirms turpināt, nodrošiniet, ka esat saņēmis(-usi) atbilstošu apmācību šīs procedūras veikšanai:

- 1 rīkojoties ar reaģentiem vai tīrot apstrādes moduli, lietojiet lateksa vai nitrila cimdus, aizsargbrilles un citu atbilstošu aizsargapģērbu;
- 2 rīkojieties ar reaģentiem un kondensātu un utilizējiet tos saskaņā ar visām procedūrām un valsts noteikumiem, kas piemērojami laboratorijas iestādei.

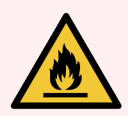

BRĪDINĀJUMS: Apstrādes moduliem ir sildītāji un apsildāmas virsmas, kas var izraisīt aizdegšanās bīstamību, ja to tuvumā tiek novietoti uzliesmojoši materiāli:

nenovietojiet uzliesmojošus materiālus uz sildītājiem un to tuvumā,

nenovietojiet uzliesmojošus materiālus uz jebkuras apstrādes moduļa karstās virsmas,

pēc uzpildīšanas vai iztukšošanas nodrošiniet, ka visi lielapjoma konteineru vāki ir pienācīgi noslēgti.

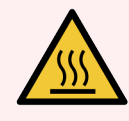

BRĪDINĀJUMS: Izvairieties no saskares ar slaidu iekrāsošanas blokiem un tiem apkārt esošajiem elementiem. Tie var būt ļoti karsti un izraisīt smagus apdegumus. Pēc darbināšanas beigām nogaidiet 20 minūtes, lai slaidu iekrāsošanas bloki un to apkārt esošie elementi atdzistu.

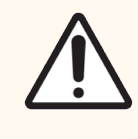

UZMANĪBU! Tīriet visus noņemamos komponentus tikai ar rokām. Lai izvairītos no bojājumiem, nemazgājiet nevienu komponentu automātiskā trauku mazgājamā mašīnā. Netīriet nevienu daļu ar šķīdinātājiem, kodīgiem vai abrazīviem tīrīšanas šķidrumiem, vai raupjām vai abrazīvām drānām.

Šajā nodaļā ir izklāstītas tīrīšanas un apkopes procedūras. Klīniskā klienta lietotnē katram sistēmas apstrādes modulim ir savs apkopes ekrāns. Noklikšķiniet uz apstrādes moduļa cilnes galvenā loga kreisajā pusē, lai atvērtu ekrānu System status (Sistēmas statuss), un pēc tam noklikšķiniet uz cilnes Maintenance (Apkope).

Papildinformāciju skatiet [5.3 Apkopes](#page-132-0) pārskats. Ikreiz izmantojot BOND sistēmu, uzmanieties no noplūdēm, nodilušām vai bojātām detaļām. Ja šajā nodaļā ir sniegtas norādes par nodilušu vai bojātu detaļu labošanu vai nomaiņu, ievērojiet tās. Pretējā gadījumā sazinieties ar klientu atbalsta dienestu.

### <span id="page-286-0"></span>Profilaktiskā apkope

Papildus šajā nodaļā izklāstītajiem kārtējiem apkopes uzdevumiem (kurus veic lietotāji) BOND-III servisa pārstāvim regulāri jāveic BOND-MAX un Leica Biosystems apstrādes moduļu apkope.

BOND-III un BOND-MAX – BOND programmatūra informē par nepieciešamību veikt profilaktiskās apkopes servisu katram apstrādes modulim reizi gadā vai pēc katriem 15600 slaidiem (atkarībā no tā, kurš gadījums iestājas pirmais).

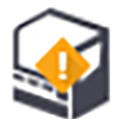

Skaitīšana tiek atiestatīta, kad administrācijas klienta lietotnes ([10.6.1 Apstrādes](#page-253-0) moduļi) cilnē Processing modules (Apstrādes moduļi) tiek nospiesta poga Maintenance Complete (Apkope pabeigta).

Šajā nodaļā ir turpmāk norādītās sadaļas.

- [12.1 Tīrīšanas](#page-287-0) un apkopes grafiks
- [12.2 Lielapjoma](#page-291-0) konteineri
- [12.3 Covertiles](#page-300-0)
- 12.4 Slaidu [iekrāsošanas](#page-301-0) bloks
- [12.5 Apstrādes](#page-308-0) modula restartēšana
- **·** [12.6 Atsūkšanas](#page-309-0) zonde
- <sup>l</sup> [12.7 Mazgāšanas](#page-311-0) bloks un maisīšanas iekārta
- [12.8 Apvalki,](#page-312-0) durvis un vāks
- 12.9 ID [attēlveidotājs](#page-312-1)
- [12.10 Notekpaplātes](#page-313-0)
- [12.11 Slaidu](#page-316-0) paplātes
- <sup>l</sup> [12.12 Lielapjoma](#page-316-1) šķidruma robota zondes (tikai BOND-III)
- $\cdot$  12.13 Šlirces
- [12.14 Barošanas](#page-321-0) drošinātāji

# <span id="page-287-0"></span>12.1 Tīrīšanas un apkopes grafiks

Ja jūs iekrāsojat līdz aptuveni 300 slaidiem nedēļā vienā apstrādes modulī, izmantojiet turpmāk norādīto grafiku. Ja jūs apstrādājat lielāku apjomu, sazinieties ar klientu atbalsta dienestu pielāgota grafika izstrādāšanai.

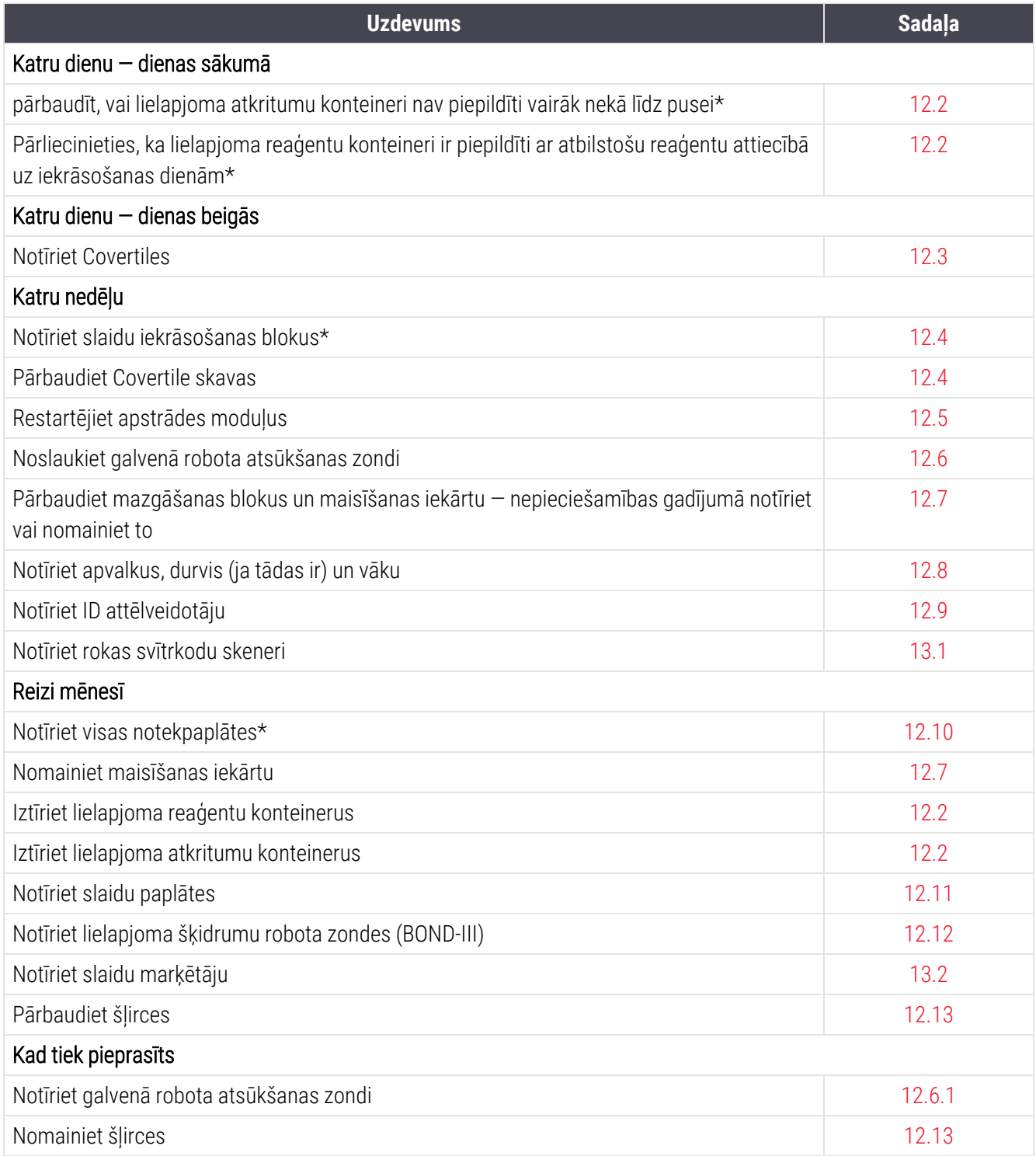

\* Nepieciešamības gadījumā veiciet šos uzdevumus biežāk, nekā norādīts grafikā.
## 12.1.1 Tīrīšanas un apkopes kontrolsaraksti

Nākamajā lapā apkopes grafiks tiek atveidots tabulā, kas izstrādāta izdrukāšanai un izmantošanai kontrolsaraksta veidā. Tajā ir paredzēti lauki BOND mazgāšanas, ER1, ER2 un atvaskošanas šķīdumu partijas numuru reģistrēšanai. Pabeidzot uzdevumus, atzīmējiet atlikušās šūnas vai ierakstiet tajās iniciāļus.

## Tīrīšanas un apkopes grafiks

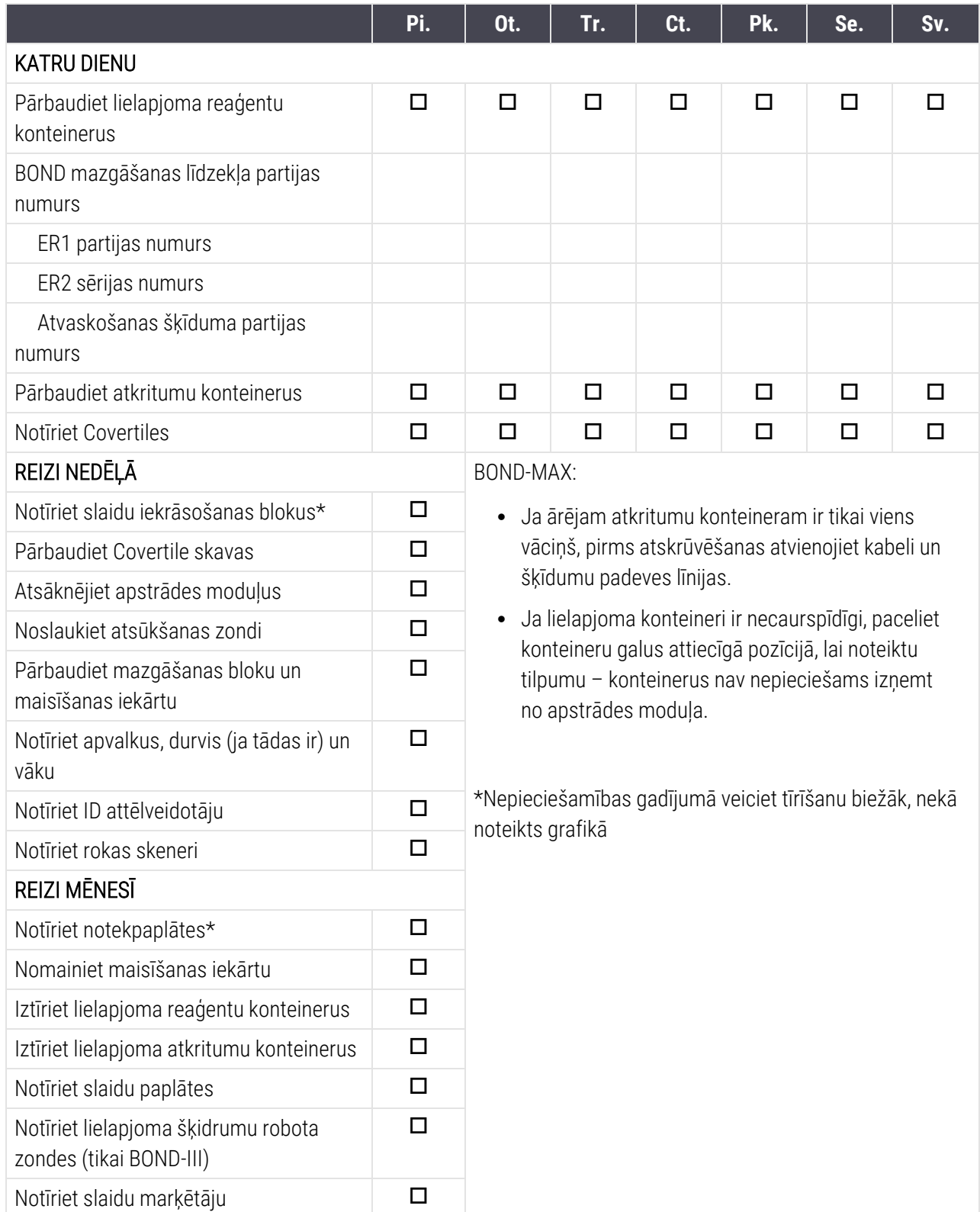

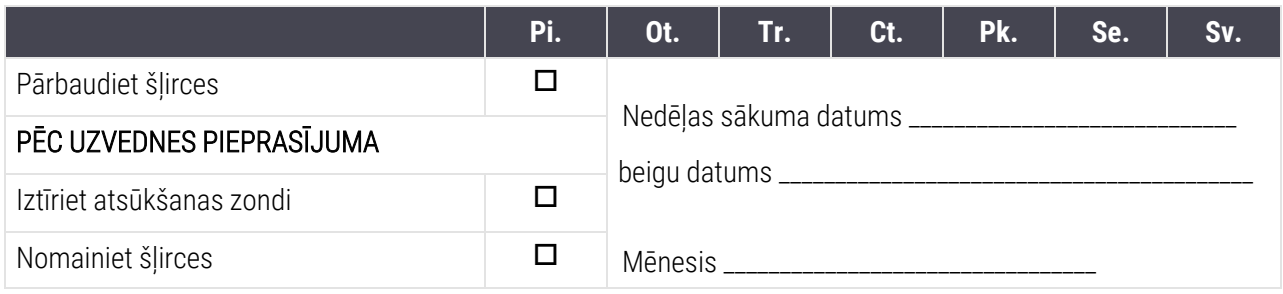

# 12.2 Lielapjoma konteineri

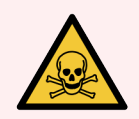

BRĪDINĀJUMS: Daži no imūnhistoķīmijā un in situ hibridizācijā izmantotajiem reaģentiem ir bīstami. Pirms turpināt, nodrošiniet, ka esat saņēmis(-usi) atbilstošu apmācību šīs procedūras veikšanai:

- 1 rīkojoties ar reaģentiem vai tīrot apstrādes moduli, lietojiet lateksa vai nitrila cimdus, aizsargbrilles un citu atbilstošu aizsargapģērbu;
- 2 rīkojieties ar reaģentiem un kondensātu un utilizējiet tos saskaņā ar visām attiecīgajām procedūrām un valsts noteikumiem, kas piemērojami laboratorijas iestādei.

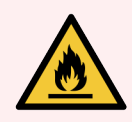

BRĪDINĀJUMS: Daži BOND apstrādes modulī izmantotie reaģenti ir uzliesmojoši:

nenovietojiet liesmu vai aizdegšanās avotu apstrādes moduļu tuvumā,

pēc uzpildīšanas vai iztukšošanas pārbaudiet, vai visi lielapjoma konteineru vāki ir pienācīgi noslēgti.

Katru dienu (vismaz) pārbaudiet lielapjoma konteineru līmeņus un katru mēnesi iztīriet lielapjoma konteinerus. Detalizēta informācija:

- [12.2.1 Konteineru](#page-291-0) līmeņu pārbaude
- <sup>l</sup> [12.2.2 Lielapjoma](#page-292-0) konteineru uzpildīšana vai iztukšošana
- [12.2.3 Lielapjoma](#page-296-0) konteineru tīrīšana
- <span id="page-291-0"></span>• [12.2.4 Ārējais](#page-298-0) atkritumu konteiners (tikai BOND-MAX)

## 12.2.1 Konteineru līmeņu pārbaude

Pārbaudiet lielapjoma konteineru līmeņus katras dienas sākumā. Pārbaudiet arī pirms nakts vai pagarināta ilguma sēriju apstrādes veikšanas. Laboratorijās ar lielu apjomu var būt nepieciešams katru dienu ieplānot divas lielapjoma konteineru pārbaudes.

BOND-III un pašreizējo modeļu BOND-MAX apstrādes moduļos (un visos BOND-MAX ārējos atkritumu konteineros) šķidrumu līmeni ir redzami caur konteineru sienām. BOND-MAX modeļu ar necaurspīdīgiem konteineriem gadījumā paceliet konteineru galus pozīcijā, lai noteiktu tilpumu – nav nepieciešams izņemt tos no apstrādes moduļa, jo, novietojot tos atpakaļ, tiks aktivizēta fluīdikas uzpildīšanas procedūra.

Ikonas ekrānā System status (Sistēmas statuss) norāda BOND-III lielapjoma konteineru līmeņus un tās izmanto paziņojumu sniegšanai par augstu atkritumu līmeni vai zemu reaģentu līmeni sistēmā BOND-MAX. Izmantojiet šīs ikonas tikai līmeņu apstiprināšanai un/vai paziņojumu skatīšanai — tās neaizvieto ikdienas fiziskās pārbaudes.

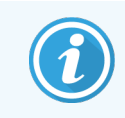

BOND-III apstrādes moduļi ir aprīkoti ar lielapjoma konteineru apgaismojuma sistēmu (skatīt Lielapjoma konteineru [apgaismojuma](#page-52-0) sistēma (BOND-III) (. sadaļa 52. lpp.)).

Uzpildiet vai iztukšojiet konteinerus šādos gadījumos:

- iztukšojiet atkritumu konteinerus, kas ir piepildīti vairāk nekā līdz pusei,
- Uzpildiet reaģentu konteinerus, lai nodrošinātu, ka reaģents ir pietiekams.

Skatiet [12.2.2 Lielapjoma](#page-292-0) konteineru uzpildīšana vai iztukšošana.

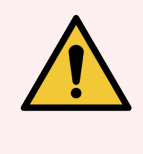

<span id="page-292-0"></span>BRĪDINĀJUMS: Katras dienas sākumā (attiecīgā gadījumā biežāk — skatīt iepriekš sniegtās norādes) pārbaudiet lielapjoma konteineru uzpildes līmeni un nepieciešamības gadījumā iztukšojiet vai uzpildiet tos. Pretējā gadījumā var tikt apturēta sēriju apstrāde, kas var nelabvēlīgi ietekmēt iekrāsošanu.

## 12.2.2 Lielapjoma konteineru uzpildīšana vai iztukšošana

Pārbaudot lielapjoma konteineru līmeņus, iztukšojiet atkritumu konteinerus, kas ir piepildīti vairāk nekā līdz pusei, un uzpildiet reaģentu konteinerus, lai nodrošinātu, ka ir pietiekams reaģents. Vienmēr saslaukiet visus izšļakstījušos šķidrumus, kas rodas, uzpildot vai iztukšojot lielapjoma konteinerus. Notīriet konteineru un vāciņu ārpusi pirms to ievietošanas atpakaļ apstrādes modulī.

Skatiet tālāk sniegtos atsevišķos norādījumus par iztukšošanu un uzpildīšanu. [12.2.2.5 Apstrādes](#page-295-0) laikā sadaļā ir sniegti norādījumi gadījumiem, kad sērijas apstrādes laikā ir nepieciešams iztukšot vai uzpildīt konteineru.

- $\cdot$  [12.2.2.1 Lielapjoma](#page-293-0) reaģenta uzpilde BOND-III
- <sup>l</sup> [12.2.2.2 Iztukšot](#page-293-1) bīstamo atkritumu konteineru BOND-III
- [12.2.2.3 Iztukšot](#page-293-2) standarta atkritumus BOND-III
- [12.2.2.4 Iztukšot](#page-294-0) bīstamo atkritumu vai uzpildīt lielapjoma reaģenta konteineru BOND-MAX
- [12.2.2.5 Apstrādes](#page-295-0) laikā

Skatiet [12.2.4 Ārējais](#page-298-0) atkritumu konteiners (tikai BOND-MAX), lai iegūtu informāciju par BOND-MAX ārējā konteinera iztukšošanu.

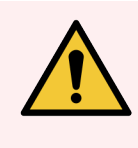

BRĪDINĀJUMS: Vienmēr novietojiet atkārtoti uzpildītos vai iztukšotos konteinerus tajā pašās vietā apstrādes modulī. Pretējā gadījumā reaģenti var tikt piesārņoti un tas var nelabvēlīgi ietekmēt iekrāsošanu.

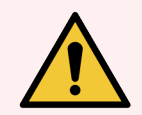

BRĪDINĀJUMS: Nemainiet reaģenta veidu lielapjoma reaģentu konteineros. Šāda rīcība var izraisīt piesārņojumu un nelabvēlīgi ietekmēt iekrāsošanu.

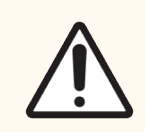

UZMANĪBU! Nespiediet lielapjoma konteinerus atpakaļ vietā, jo tas var sabojāt konteineru un šķidruma sensoru.

## <span id="page-293-0"></span>12.2.2.1 Lielapjoma reaģenta uzpilde — BOND-III

BOND-III lielapjoma reaģentu konteinerus var uzpildīt, kamēr tie atrodas apstrādes modulī. Tie nav jāizņem no lielapjoma konteineru dobuma.

- 1 Atskrūvējiet lielapjoma reaģentu konteinera vāciņu un piepildiet konteineru.
- 2 Kad konteiners ir pilns, uzlieciet tam vāciņu un pievelciet to.

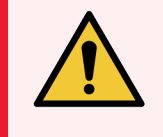

<span id="page-293-1"></span>BRĪDINĀJUMS: Ja jūs izmantojat piltuvi reaģentu iepildīšanai BOND-III apstrādes modulu konteineros, pārliecinieties, ka piltuve ir tīra. Pretējā gadījumā reaģenti var tikt piesārņoti un tas var nelabvēlīgi ietekmēt iekrāsošanu.

## 12.2.2.2 Iztukšot bīstamo atkritumu konteineru — BOND-III

- 1 Pārliecinieties, ka nedarbojas apstrādes modulis. (Tomēr, ja sērijas apstrādes laikā parādās paziņojums, ka atkritumu konteiners ir pilns, ievērojiet šos norādījumus, lai iztukšotu konteineru – skatīt arī [12.2.2.5 Apstrādes](#page-295-0) [laikā.](#page-295-0))
- 2 Izņemiet konteineru no lielapjoma konteineru dobuma.
- 3 Atveriet vāciņu un utilizējiet atkritumus saskaņā ar iestādē apstiprinātajām procedūrām.
- 4 Uzlieciet un aizskrūvējiet vāciņu.
- <span id="page-293-2"></span>5 Konteineri atgriezt atpakaļ apstrādes modulī. Uzmanīgi iespiediet to, līdz sajūtat, ka konteinera savienotājs ir savietots ar savienotāju korpusa aizmugurē. Pēc tam stingri piespiediet konteineru, līdz savienotājs pilnībā nofiksējas, lai nodrošinātu hermētisku savienojumu.

## 12.2.2.3 Iztukšot standarta atkritumus — BOND-III

Tā kā instrumentā ir divi standarta atkritumu konteineri, jūs varat jebkurā laikā izņemt pilnu konteineru (kuram ekrānā System status (Sistēmas statuss) ikona norāda, ka tas ir pilns), tostarp apstrādes laikā (skatīt [5.1.3.6 Lielapjoma](#page-114-0) [konteineru](#page-114-0) statuss). Tomēr nekādā gadījumā apstrādes moduļa darbības laikā neizņemiet abus lielapjoma atkritumu konteinerus un, ja ekrānā System status (Sistēmas statuss) konteiners netiek rādīts kā pilns, iesakām nogaidīt, līdz tiek pabeigta apstrāde, pirms izņemat to. Kad lielapjoma atkritumu konteineru var droši izņemt, ievērojiet iepriekš 2. darbībā sniegtos norādījumus par bīstamu atkritumu iztukšošanu.

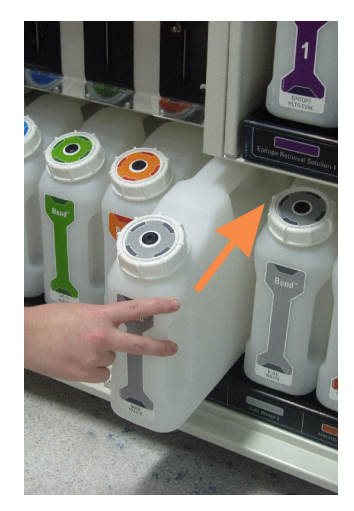

#### Attēls 12–1: Atkritumu konteinera novietošana atpakaļ tam paredzētajā vietā

- <span id="page-294-0"></span>12.2.2.4 Iztukšot bīstamo atkritumu vai uzpildīt lielapjoma reaģenta konteineru — BOND-MAX
	- 1 Pārliecinieties, ka nedarbojas apstrādes modulis. (Tomēr, ja sērijas apstrādes laikā parādās paziņojums, ka atkritumu konteiners ir pilns, ievērojiet šos norādījumus, lai iztukšotu konteineru – skatīt arī [12.2.2.5 Apstrādes](#page-295-0) [laikā.](#page-295-0))
	- 2 Izņemiet konteineru no lielapjoma konteineru dobuma.

<span id="page-294-1"></span>Attēls 12-2: BOND-MAX bīstamo atkritumu konteiners (kreisā puse) un lielapjoma reaģenta konteiners (labā puse)

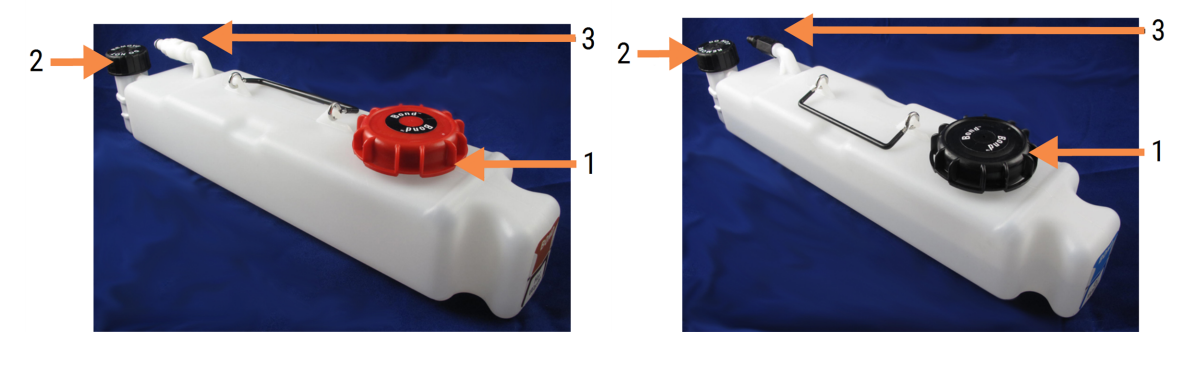

#### Apzīmējumi

- 1 Uzpildiet/iztukšojiet vāciņu (zils vāciņš uz vēlākām bīstamajām atkritumu konteineriem)
- 2 Šķidruma līmeņa sensors
- 3 Savienotājs
- 3 Uzpildiet vai iztukšojiet konteineru:
	- Atkritumu konteineram, atveriet konteinera uzpildes/iztukšošanas vāciņu (1. vienums [Attēls](#page-294-1) 12–2) un utilizējiet atkritumus saskaņā ar iestādē apstiprinātajām procedūrām,
	- Lielapjoma reaģentu konteineru novietojiet uz līdzenas virsmas, atveriet uzpildes/iztukšošanas vāciņu (1. vienums [Attēls](#page-294-1) 12–2) un uzpildiet to līdz līmenim, kas ir mazliet zem tā kakliņa apakšdaļas, uz kura tiek uzskrūvēts vāciņš.

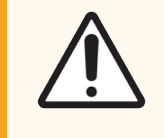

UZMANĪBU! Nenonemiet šķidruma līmena sensora vāciņu no lielapjoma konteinera, jo tas var izraisīt tā bojājumu. Iztukšojiet un uzpildiet lielapjoma konteinerus, izmantojot tikai uzpildes/iztukšošanas vāciņu.

- 4 Uzlieciet un aizskrūvējiet vācinu.
- <span id="page-295-0"></span>5 Konteineri atgriezt atpakaļ apstrādes modulī. Uzmanīgi iespiediet to, līdz sajūtat, ka konteinera savienotājs ir savietots ar savienotāju korpusa aizmugurē. Pēc tam stingri piespiediet konteineru, līdz savienotājs pilnībā nofiksējas, lai nodrošinātu hermētisku savienojumu.

#### 12.2.2.5 Apstrādes laikā

Ja katru dienu tiek veiktas lielapjoma konteineru pārbaudes (ar papildu pārbaudēm pirms nakts un pagarināta ilguma sēriju apstrādēm, kā arī regulāras papildu pārbaudes laboratorijām ar lielu darbu apjomu), atkritumu konteineri nekad nedrīkst maksimāli piepildīties un reaģentu konteineri nedrīkst beigties apstrādes laikā. Tomēr, ja apstrādes laikā iestājas kāds no šiem gadījumiem, jums ir jāiztukšo vai jāuzpilda attiecīgie konteineri. Izlasiet turpmāk sniegtos norādījumus, lai pārliecinātos, ka tiek veikta atbilstoša procedūra.

#### Atkritumu konteiners pilns — BOND-MAX

Ja atkritumu konteiners izpildes laikā kļūst gandrīz pilns, uz attiecīgā konteinera ikonas ekrānā System status

(Sistēmas statuss) parādīsies informācijas simbols .

Nekavējoties iztukšojiet konteineru. Ievērojiet visus iestādes standarta piesardzības pasākumus un atkritumu utilizācijas procedūras. Rīkojoties ātri, jūs varat izvairīties no sērijas apstrādes apturēšanas vai saīsināt apturēšanas laiku. Apstrādes apturēšana var negatīvi ietekmēt iekrāsošanu.

Ja sērijas apstrāde tiek apturēta, kamēr jūs iztukšojat konteineru, vai arī jūs turpināt darbību, līdz apstrādes modulis

tiek automātiski apturēts, uz tvertnes ikonas parādās trauksmes (mirgojošs) vai brīdinājuma simbols . Novietojiet atpakaļ iztukšoto konteineru pēc iespējas ātrāk, ņemot vērā iepriekš minētos norādījumus un piesardzības pasākumus.

Izveidojiet sērijas notikumu pārskatu, lai aplūkotu pārtraukuma ietekmi uz sērijas apstrādi.

#### Reaģenta konteiners tukšs — BOND-MAX

Ja lielapjoma reaģenta konteiners kļūst gandrīz tukšs, attiecīgā konteinera ikonā ekrānā System status (Sistēmas

statuss) tiek parādīts paziņojuma simbols  $(i)$ 

- 1 Atveriet ekrānu Protocol status (Protokola statuss) un apskatiet pašreizējos un turpmākos katras apstrādes darbības apstrādes modulī.
- 2 Ja kādā no apstrādēm tiek vai drīzumā tiks izmantots lielapjoma reaģents, kura uzpildes līmenis ir zems, uzgaidiet, līdz tiek pabeigtas darbības, kurās tiek izmantots attiecīgais reaģents.
- 3 Kad darbības, kurās tiek izmantots lielapjoma reaģents, ir pabeigtas, izņemiet konteineru, uzpildiet un nomainiet to pēc iespējas ātrāk (ievērojot visus standarta piesardzības pasākumus).

Laika ietaupīšanas nolūkā var nebūt nepieciešams uzpildīt konteineru līdz ierastajam maksimālajam līmenim

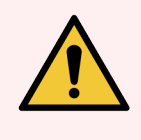

<span id="page-296-0"></span>BRĪDINĀJUMS: Ja apstrādes laikā ir nepieciešams uzpildīt BOND-MAX lielapjoma konteineru, vienmēr pārbaudiet ekrānu Protocol status (Protokola statuss) un pārliecinieties, ka konteiners netiek izmantots vai ka tas tūlīt netiks izmantots. Pretējā gadījumā tas var nelabvēlīgi ietekmēt slaidus apstrādes laikā. Novietojiet konteineru attiecīgajā vietā pēc uzpildīšanas.

## 12.2.3 Lielapjoma konteineru tīrīšana

Reizi mēnesī jāveic turpmāk norādītās tīrīšanas procedūras.

## 12.2.3.1 ER1, ER2, BOND mazgāšanas līdzekļa un dejonizētā ūdens konteineri

- 1 Iztukšojiet ER1, ER2, BOND līdzekļa un dejonizētā ūdens lielapjoma reaģentu konteinerus.
- 2 Mazgājiet konteinerus ar rūpnieciskas stipruma pakāpes mazgāšanas līdzekli un pēc tam rūpīgi noskalojiet tos ar dejonizētu ūdeni.
- 3 Ļaujiet konteineriem nožūt, pirms atkārtotas uzpildīšanas ar jaunu reaģentu un ievietošanas atpakaļ apstrādes modulī.

#### 12.2.3.2 Atvaskošanas un spirta konteineri

1 Iztukšojiet reaģentu atvaskošanas un spirta lielapjoma konteinerus. Utilizējiet atvaskošanas šķīdumu un spirtu no lielapjoma reaģentu konteineriem saskaņā ar jūsu iestādē apstiprinātajām procedūrām.

2 Ielejiet nelielu svaiga reaģenta daudzumu katrā konteinerā un pašļakstiet šķidrumu gar tvertnes sienām, lai likvidētu piesārņojumu. Kad šī darbība pabeigta, iztukšojiet konteineru. Utilizējiet atkritumus saskaņā ar iestādē apstiprinātajām procedūrām.

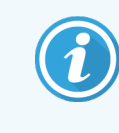

Nekādā gadījumā nelejiet ūdeni vai mazgāšanas līdzekļus spirta vai atvaskošanas konteineros.

3 Uzpildiet lielapjoma konteineru ar svaigu reaģentu un ievietojiet to atpakaļ apstrādes modulī.

#### 12.2.3.3 Lielapjoma atkritumu konteineri

- 1 Iztukšojiet visus atkritumus no konteineriem. Utilizējiet atkritumus saskaņā ar iestādē apstiprinātajām procedūrām.
- 2 Iztīriet atkritumu konteinerus, izmantojot 0,5 % balinātāja šķīdumu (w/v) vai rūpnieciskas koncentrācijas mazgāšanas līdzekli, un rūpīgi noskalojiet ar dejonizētu ūdeni.
- 3 Atkritumu konteinerus atgriezt atpakaļ apstrādes modulī.

# <span id="page-298-0"></span>12.2.4 Ārējais atkritumu konteiners (tikai BOND-MAX)

<span id="page-298-1"></span>Katras dienas sākumā iztukšojiet BOND-MAX 9 l ārējo standarta atkritumu konteineru un pārbaudiet tā uzpildes līmeni pirms nakts un pagarināta ilguma sēriju apstrādes. Iztukšojiet to, kad tas ir līdz pusei vai vairāk pilns; izmantojiet balto horizontālo līniju uz konteinera etiķetes atsaucei par uzpildes līmeni — skatīt [Attēls](#page-298-1) 12–3.

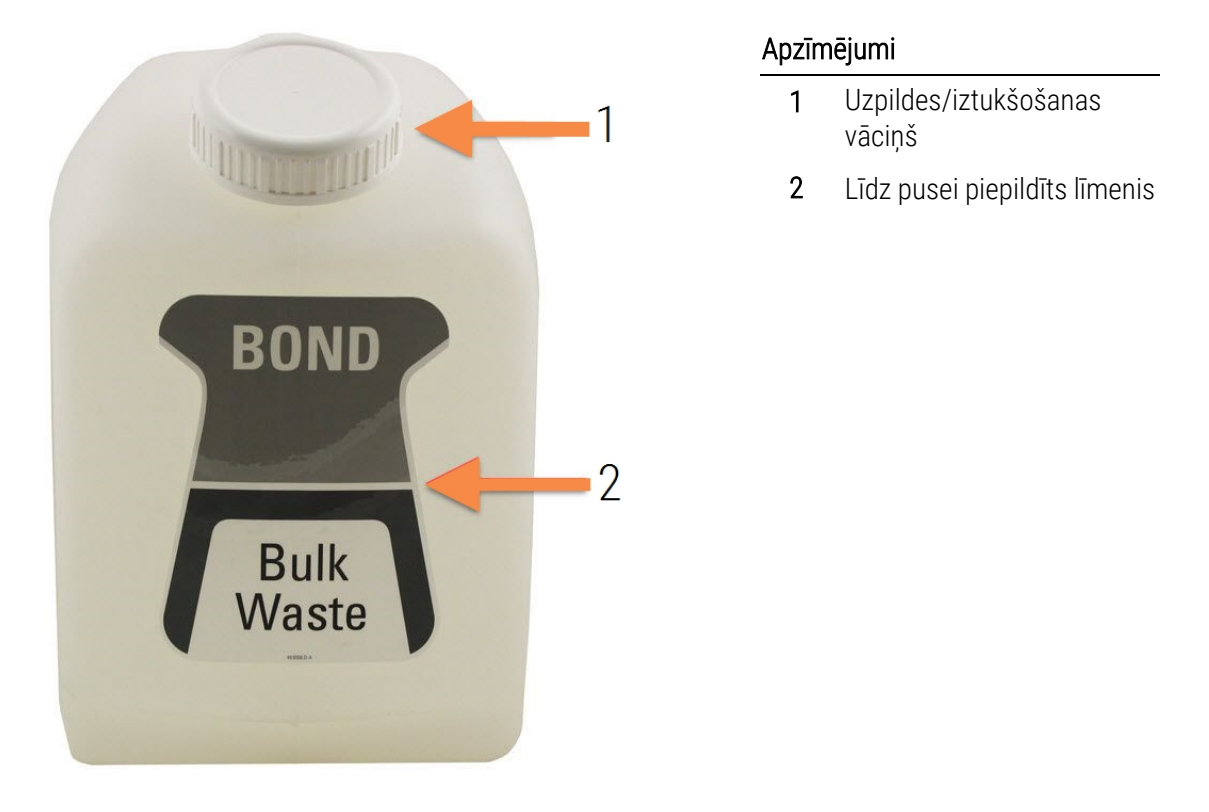

Attēls 12–3: BOND-MAX 9 l ārējais standarta atkritumu konteiners

Iztīriet konteineru un citus lielapjoma konteinerus reizi mēnesī (skat. [12.2.3 Lielapjoma](#page-296-0) konteineru tīrīšana).

1 Pārliecinieties, ka nedarbojas apstrādes modulis. (Tomēr, ja sērijas apstrādes laikā parādās paziņojums, ka atkritumu konteiners ir pilns, ievērojiet šos norādījumus, lai iztukšotu konteineru – skatīt arī [12.2.2.5 Apstrādes](#page-295-0) [laikā.](#page-295-0))

<span id="page-299-0"></span>2 Konteineram ir [Attēls](#page-299-0) 12–4 līdzīgi savienotāji (ņemiet vērā, ka daži sensoru savienotāji ir melnā krāsā, nevis sudraba krāsā, kā parādīts attēlā).

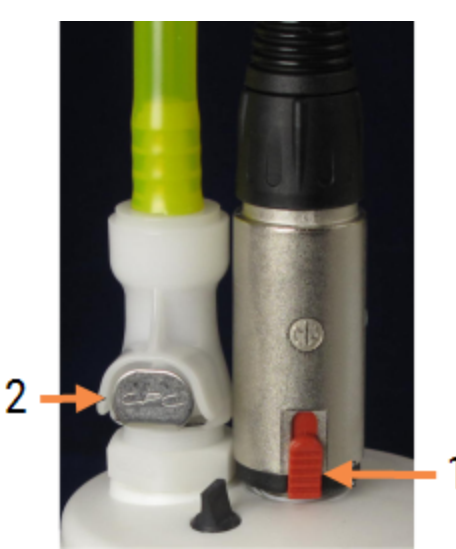

#### Attēls 12–4:

#### Apzīmējumi

- 1 Šķidruma līmeņa sensora savienotājs
- 2 Šķidruma padeves savienotājs

- a Ar īkšķi paceliet sarkanās krāsas aizslēgu uz sensora savienotāja (1) un pavelciet savienotāju virzienā prom no vāciņa.
- b Nospiediet metāla pogu uz šķidruma savienotāja (2) un pavelciet savienotāju virzienā prom no vācina.
- 3 Noņemiet uzpildes/iztukšošanas vāciņu, lai iztukšotu konteineru. Nenoņemiet vāciņu ar savienotājiem. Utilizējiet atkritumus saskaņā ar iestādē apstiprinātajām procedūrām.
- 4 Uzskrūvējiet atpakaļ uzpildes/iztukšošanas vāciņu un cieši aizskrūvējiet to un ievietojiet atpakaļ apstrādes modulī.
- 5 Iespiediet šķidruma savienotāju atpakaļ uz vāciņa savienojuma, līdz tas ar klikšķi nofiksējas vietā.
- 6 Pievienojiet atpakaļ sensora savienotāju. Spiediet savienotāju lejup uz vāciņa savienojuma pamatni.

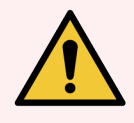

BRĪDINĀJUMS: Ārējais atkritumu konteiners ir smags, kad tas ir pilns.

Iztukšojot ārējo atkritumu konteineru, izmantojiet atbilstošas pacelšanas metodes.

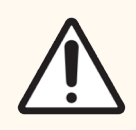

UZMANĪBU! Pirms konteinera iztukšošanas vienmēr atvienojiet sensoru un šķidruma savienotājus, lai izvairītos no bojājumiem.

# 12.3 Covertiles

Notīriet Covertiles pēc katras lietošanas reizes (to var izdarīt, izmantojot Leica Biosystems Covertile tīrīšanas statīvu). Covertiles var izmantot atkārtoti līdz pat 25 reizēm, ja tie nav mainījuši krāsu vai bojāti un ja tie tiek pienācīgi tīrīti. Izmetiet Covertiles, ja tie ir bojāti vai ja pasliktinās to iekrāsošanas kvalitāte.

## 12.3.1 Atbrīvošanās no DAB atliekām (izvēles)

- 1 Mērcējiet vismaz 30 minūtes 0,5 % W/V nātrija hipohlorīta šķīdumā dejonizētā ūdenī.
- 2 Izņemiet un 10 reizes iegremdējiet svaigā dejonizētā ūdenī.
- 3 Veiciet standarta tīrīšanu (skat. turpmāk).

## 12.3.2 Standarta tīrīšana (obligāta)

- 1 Vismaz 10 minūtes mērcējiet 100 % IMS (rūpnieciskā metilspirta), etilspirta vai reaģentu kategorijas spirta šķīdumā.
- 2 Maisiet 30 sekundes un izņemiet no šķīduma.
- 3 Žāvēšana:
	- noslaukiet sausu ar bezplūksnu drānu, vai
	- · ļaujiet nožūt.
- 4 Rūpīgi pārbaudiet, vai Covertile nav robu, plaisu vai deformāciju. Bojājumu gadījumā izmetiet tos.

# 12.4 Slaidu iekrāsošanas bloks

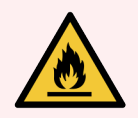

BRĪDINĀJUMS: Apstrādes moduļiem ir sildītāji un apsildāmas virsmas, kas var izraisīt aizdegšanās bīstamību, ja to tuvumā tiek novietoti uzliesmojoši materiāli:

- <sup>l</sup> nenovietojiet uzliesmojošus materiālus uz sildītājiem un to tuvumā,
- nenovietojiet uzliesmojošus materiālus uz jebkuras apstrādes moduļa karstās virsmas,
- <sup>l</sup> pēc uzpildīšanas vai iztukšošanas nodrošiniet, ka visi lielapjoma konteineru vāki ir pienācīgi noslēgti.

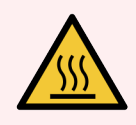

BRĪDINĀJUMS: Izvairieties no saskares ar slaidu iekrāsošanas blokiem un tiem apkārt esošajiem elementiem. Tie var būt ļoti karsti un izraisīt smagus apdegumus. Pēc darbināšanas beigām atvēliet 20 minūtes laika, lai slaidu iekrāsošanas bloki un to apkārt esošie elementi atdzistu.

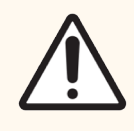

UZMANĪBU! Tīriet norādītos komponentus tikai ar rokām. Lai izvairītos no bojājumiem, nemazgājiet nevienu komponentu automātiskā trauku mazgājamā mašīnā. Netīriet nevienu daļu ar šķīdinātājiem, kodīgiem vai abrazīviem tīrīšanas šķidrumiem, vai raupjām vai abrazīvām drānām.

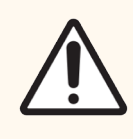

UZMANĪBU! Pirms augšējās plātnes tīrīšanas vai noņemšanas pārbaudiet, vai lielapjoma šķidrumu roboti (BOND-III) atrodas sākuma pozīcijā apstrādes moduļa aizmugurē un vai tie neatrodas gar slaidu iekrāsošanas blokiem.

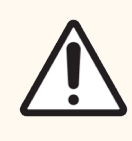

UZMANĪBU! Nelietojiet ausu tīrāmos kociņus vai citus aplikatorus ar kokvilnas uzgali mazgāšanas bloka atvērumu vai slaidu iekrāsošanas bloka ieplūdes punktu tīrīšanai, jo kokvilnas uzgalis var atvienoties un izraisīt nosprostojumus.

#### Standarta tīrīšana

Tīriet slaidu iekrāsošanas ierīces reizi nedēļā vai biežāk, ja ir novērojamas nogulšņu pazīmes.

Izmantojiet bezplūksnu drānu, kas samitrināta 70 % spirtā (pēc iespējas mazākā daudzumā). Grūti noņemamu nogulšņu gadījumā izmantojiet mazgāšanas šķīdumu BOND Wash Solution (pēc iespējas mazākā daudzumā) un pēc tam noskalojiet ar dejonizētu ūdeni.

BOND-III sistēmas gadījumā noslaukiet lielapjoma šķidruma robota vadotnes sliedi (3. pozīcija [Attēls](#page-303-0) 12–6).

Atveriet augšējo plātni (skatīt Augšējās plātnes [noņemšana](#page-302-0) (. sadaļa 302. lpp.)) un notīriet:

- sildītāju blokus,
- **·** drenāžas atveres un ieplūdes punktus,
- laukumus starp sildītāju blokiem.
- notekpaplāti, kas atrodas ap blokiem.

Vienmēr pārbaudiet, vai drenāžas atverēs (tostarp uz atveru malām esošajos mazajos ieplūdes punktos) nav svešķermeņu un vai tām nav skrāpējumu vai citu bojājumu. Sazinieties ar klientu atbalsta dienestu, ja konstatējat bojājumus šajos vai citos slaidu iekrāsošanas bloku komponentos.

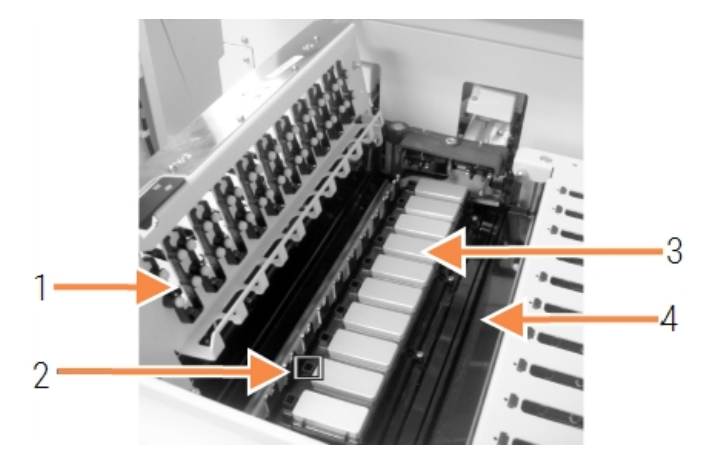

#### Attēls 12–5: Slaidu iekrāsošanas bloks ar atvērtu augšējo plātni

#### Apzīmējumi

- 1 Covertile skavas
- 2 Drenāžas atveres un ieplūdes punkti
- 3 sildītāju blokus,
- 4 Notekpaplāte

Kamēr augšējā plātne ir atvērta, apskatiet Covertile skavas plātnes apakšpusē un pārliecinieties, ka atsperu pamatnes brīvi kustas. Ja pēc nospiešanas uz skavu atsperēm tās nevirzās atpakaļ, sazinieties ar klientu atbalsta dienestu, lai veiktu nomaiņu.

#### <span id="page-302-0"></span>Augšējās plātnes noņemšana

1 Pārliecinieties, ka apstrādes modulis darbojas tukšgaitā, un izslēdziet barošanu, kā arī pārliecinieties, ka nav ielādēta slaidu paplāte.

<span id="page-303-0"></span>2 Atveriet augšējo plātni, nospiežot augšējo plātni virzienā uz leju un griežot zilās krāsas stiprinājumus abos galos (1. pozīcija [Attēls](#page-303-0) 12–6 un [Attēls](#page-303-1) 12–7), pagriežot tos par ceturtdaļu apļa pretēji pulksteņa rādītāju kustības virzienam. Novietojiet augšējo plātni atpakaļ uz eņģēm (stāvot ar seju pret apstrādes moduli, augšējās plātnes labā puse paceļas atvērtā pozīcijā).

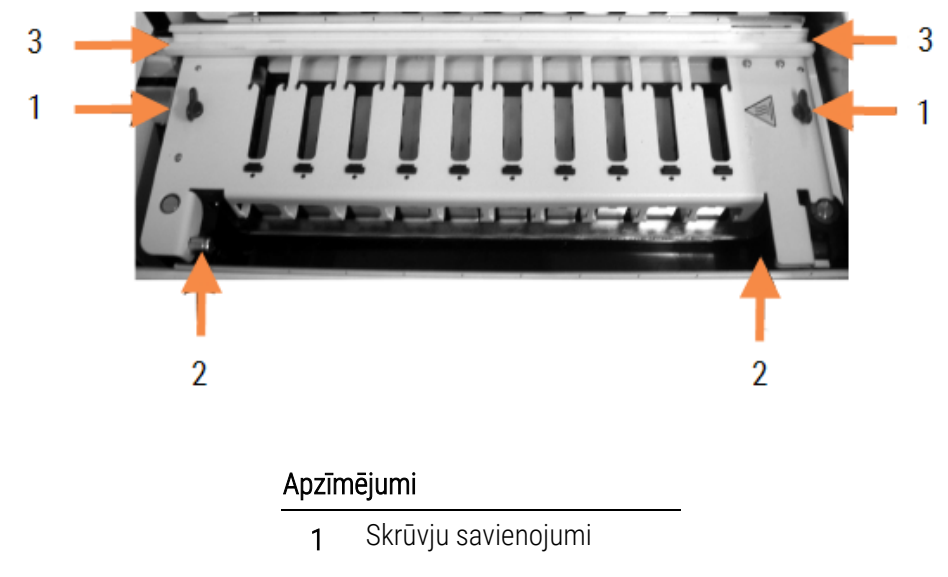

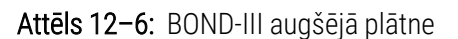

- 2 Šarnīra eņģes
- 3 Lielapjoma šķidruma robota vadotnes sliede

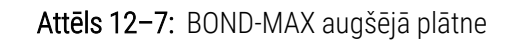

<span id="page-303-1"></span>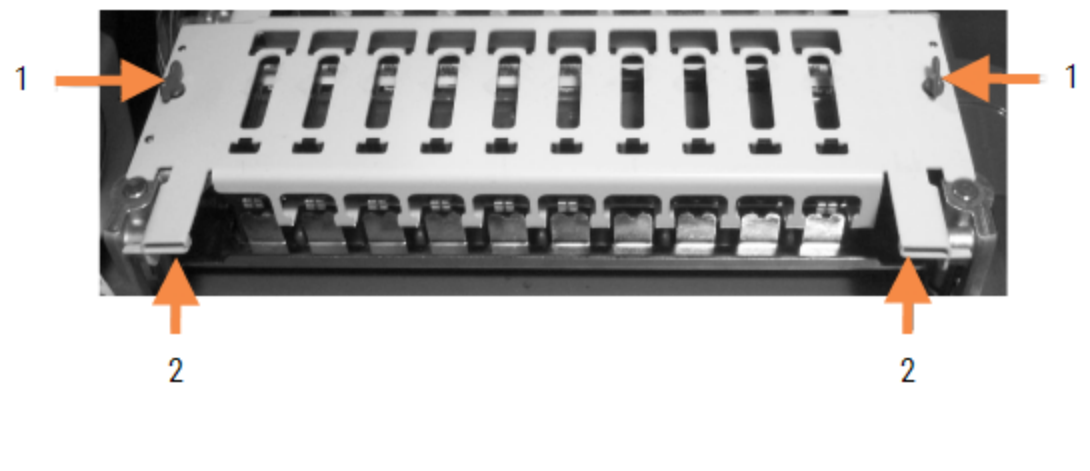

#### Apzīmējumi

- 1 Skrūvju savienojumi
- 2 Šarnīra eņģes

3 Lai pilnībā noņemtu augšējo plātni (nav nepieciešams, veicot kārtējo tīrīšanu), pavelciet ar atsperi noslogotos šarnīra stiprinājumus abos plātnes galos (2. pozīcija [Attēls](#page-303-0) 12–6 un [Attēls](#page-303-1) 12–7), tad paceliet plātni virzienā prom no slaidu iekrāsošanas bloka.

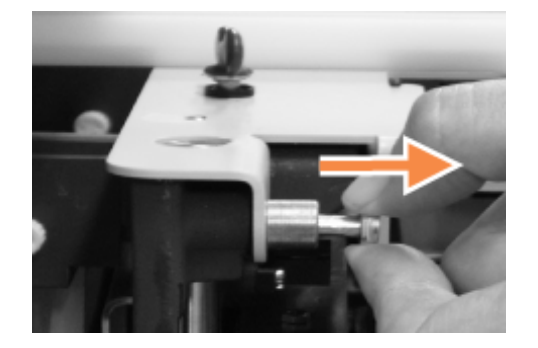

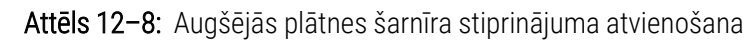

#### Augšējās plātnes nomaiņa

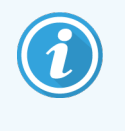

BOND-III Slaidu iekrāsošanas bloka augšējās plātnes ir numurētas; vienmēr novietojiet pareizo augšējo plātni uz attiecīgā slaidu iekrāsošanas bloka (stāvot ar skatu pret apstrādes moduli, slaidu iekrāsošanas bloks kreisajā pusē ir pirmais bloks).

- 1 Atrodiet rotācijas punktus slaidu iekrāsošanas blokā. Turiet augšējo plātni atvērtā stāvoklī un ievietojiet vienu no šarnīra stiprinājumiem slaidu iekrāsošanas bloka rotācijas punktā.
- 2 Pavelciet otru šarnīra stiprinājumu un ievietojiet plātnes galu savā vietā, tad atlaidiet stiprinājumu.
- 3 Aizveriet augšējo plātni, pārbaudot, vai caurumi abos plātnes galos pareizi nofiksējas ar fiksācijas tapām.
- 4 Turiet nospiestu augšējo plātni un pagrieziet griežamos fiksatorus pulksteņa rādītāju kustības virzienā. Cieši nostipriniet tos, par ceturtdaļu pagriežot pulksteņa rādītāju kustības virzienā.

## 12.4.1 Manuāla slaidu iekrāsošanas bloku atbloķēšana

Katru slaidu iekrāsošanas bloku var atbloķēt manuāli, piemēram, lai strāvas padeves pārtraukuma gadījumā izņemtu no tā slaidus.

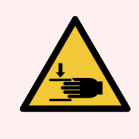

BRĪDINĀJUMS: Slaidu iekrāsošanas bloki satur kustīgas daļas, kas var izraisīt smagus ievainojumus. Pirms mēģināt manuāli atbloķēt slaidu iekrāsošanas blokus, izslēdziet apstrādes moduļa barošanas slēdzi, izslēdziet strāvas padevi un atvienojiet strāvas padeves kontaktspraudni no kontaktligzdas.

- <sup>l</sup> [12.4.1.1 BOND-III](#page-305-0)
- <sup>l</sup> [12.4.1.2 BOND-MAX](#page-307-0)

## 12.4.1.1 BOND-III

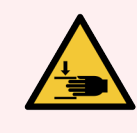

<span id="page-305-0"></span>BRĪDINĀJUMS: Šļirces sūkņa modulis (BOND-III) ir smags un pēc atvienošanas tas var nokrist uz priekšu. Šo procedūru drīkst veikt tikai tie operatori, kuri ir brīdināti par iespējamo bīstamību un saņēmuši atbilstošu apmācību.

Manuāla slaidu iekrāsošanas bloka atbloķēšana sistēmā BOND.

- 1 Izslēdziet strāvas padevi un atvienojiet strāvas kabeli.
- 2 Atskrūvējiet četras sešstūra skrūves, ar kurām pieskrūvēts šļirces moduļa apvalks, izmantojot komplektācijā iekļauto 3 mm sešstūra atslēgu. Noņemiet apvalku, lai labāk piekļūtu atvienošanas tapām un moduļa rokturim.
- 3 Atrodiet divas atvienošanas tapas blakus pirmajam un ceturtajam šļirces sūknim.

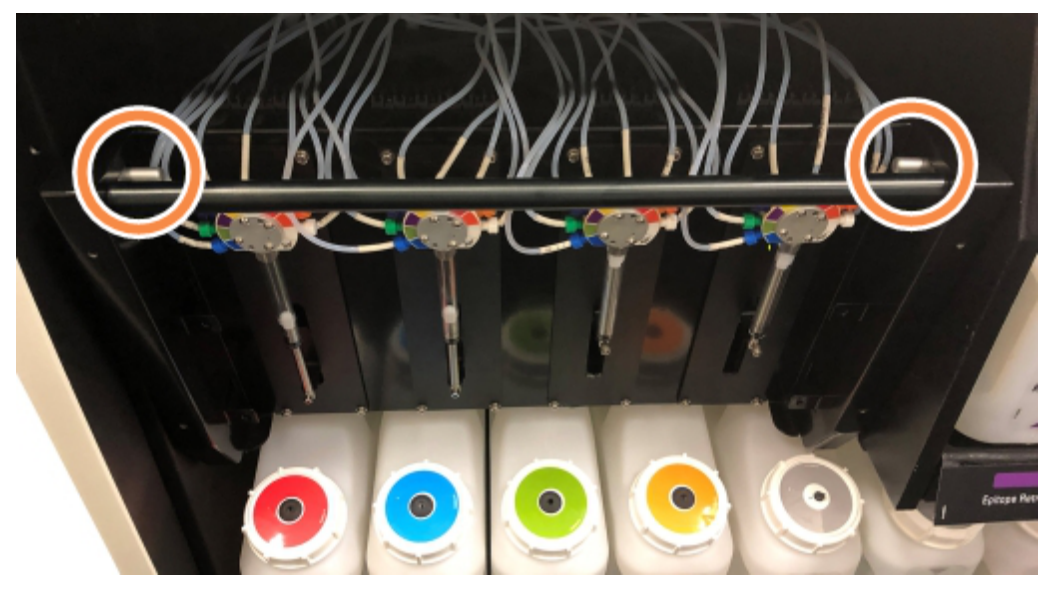

Attēls 12–9: Atvienošanas tapu atrašanās vieta, kad ierīce ir atvērta piekļuvei

- 4 Pavelciet abas tapas uz priekšu virzienā uz sevi, līdz tās noklikšķ un nolaidiet moduli lejup. Kad modulis kustas uz priekšu, rīkojieties uzmanīgi, lai nevilktu vai nesaspiestu nevienu fluīdikas caurulīti, kas savienota ar šļirces galvām.
- 5 Šļirces sūkņa modulis atvērsies pietiekami plati, lai varētu piekļūt slaidu iekrāsošanas blokiem.

<span id="page-306-0"></span>6 Atrodiet manuālās atvienošanas pogu zem slaidu iekrāsošanas bloka.

Attēls 12–10: Manuālās atvienošanas poga

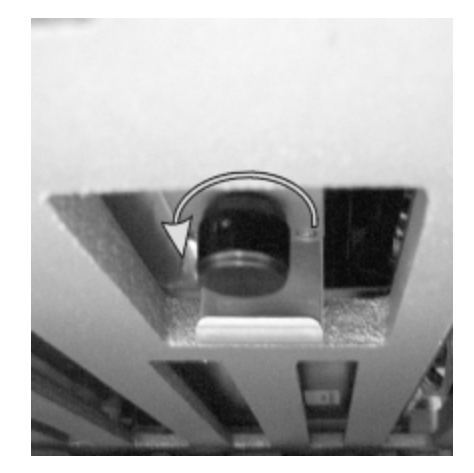

- 7 Pagrieziet pogu Attēls [12–10](#page-306-0) norādītajā virzienā. Veicot šo darbību, Covertiles tiks novietoti pāri slaidiem, un viss bloks un paplāte pārvietosies uz augšu.
- 8 Turpiniet griezt atvienošanas pogu, līdz sajūtat pretestību. Šajā brīdī vajadzētu kļūt iespējamam izņemt slaidu paplāti no bloka.
- 9 Glabājiet slaidus saskaņā ar savas iestādes procedūrām.
- 10 Uzmanīgi iebīdiet šļirces sūkņa moduli atpakaļ vietā; rīkojieties uzmanīgi, lai nevilktu vai nesaspiestu nevienu fluīdikas caurulīti, kas savienota ar šļirces galviņu.
- 11 Pārliecinieties, ka tapas abās moduļa pusēs nofiksējas bloķētā pozīcijā.

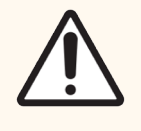

UZMANĪBU! Pirms sērijas apstrādes uzsākšanas vai apstrādes moduļa inicializēšanas pārliecinieties, ka šļirces modulis (BOND-III) ir pilnībā aizvērts. Pretējā gadījumā ierīces darbības laikā var tikt bojātas šļirces.

12 Novietojiet atpakaļ šļirces moduļa apvalku un nostipriniet to, izmantojot četras sešstūra skrūves.

Pirms ieslēdzat apstrādes moduli, ir jāpārbauda Protocol status (Protokola statuss) (skatīt [5.2 Protokola](#page-131-0) statusa [ekrāns\)](#page-131-0).

Kad apstrādes modulis ir ieslēgts, tas inicializē, konstatē bloku stāvokli un veic visas nepieciešamās darbības, lai sagatavotu tos lietošanai.

Pēc inicializācijas slaidu iekrāsošanas bloka statuss būs atbloķēts un protokola statusa ekrānā netiks attēlots neviens posms. Apstrādi var būt iespējams pabeigt BOND-III vai pārējās darbības var būt iespējams pabeigt manuāli.

## <span id="page-307-0"></span>12.4.1.2 BOND-MAX

Lai manuāli atbloķētu slaidu iekrāsošanas bloku BOND-MAX, rīkojieties turpmāk norādītajā veidā.

- 1 Izslēdziet strāvas padevi un atvienojiet strāvas kabeli.
- 2 Atveriet lielapjoma konteineru nodalījuma durvis un izņemiet lielapjoma konteinerus.
- 3 Izbīdiet lielapjoma konteineru dobuma augšdaļā esošo paplāti.
- 4 Atrodiet manuālās atvienošanas pogu (skatīt Attēls [12–10](#page-306-0)) zem slaidu iekrāsošanas bloka.
- 5 Pagrieziet pogu Attēls [12–10](#page-306-0) norādītajā virzienā. Veicot šo darbību, Covertiles vajadzētu tikt novietotiem pāri slaidiem, un viss bloks un paplāte pārvietosies uz augšu.
- 6 Turpiniet griezt atvienošanas pogu, līdz sajūtat pretestību. Šajā brīdī vajadzētu kļūt iespējamam izņemt slaidu paplāti no bloka.
- 7 Glabājiet slaidus saskaņā ar savas iestādes procedūrām.
- 8 Nepieciešamības gadījumā notīriet apakšējās un augšējās notekpaplātes, pēc tam ievietojiet atpakaļ augšējo paplāti lielapjoma konteineru dobumā — paplātes gals ar izliekumu 45 grādu leņķī atrodas priekšgalā ar izliekumu uz augšu.
- 9 Atkārtoti ievietojiet lielapjoma konteinerus.
- 10 Aizveriet lielapjoma konteineru dobuma durvis.

Pirms ieslēdzat apstrādes moduli, ir jāpārbauda Protocol status (Protokola statuss) (skatīt [5.2 Protokola](#page-131-0) statusa [ekrāns\)](#page-131-0).

Kad apstrādes modulis ir ieslēgts, tas inicializē, konstatē bloku stāvokli un veic visas nepieciešamās darbības, lai sagatavotu tos lietošanai.

Pēc inicializācijas slaidu iekrāsošanas bloka statuss būs atbloķēts un protokola statusa ekrānā netiks attēlots neviens posms. Apstrādi var būt iespējams pabeigt BOND-MAX vai pārējās darbības var būt iespējams pabeigt manuāli.

# <span id="page-308-1"></span>12.5 Apstrādes moduļa restartēšana

Katrs apstrādes modulis ir jāizslēdz un jārestartē reizi nedēļā. Tas ir svarīgi, jo tas ļauj apstrādes modulim veikt sistēmas pašdiagnostikas pārbaudi.

Vienas darbvietas BOND kontrolleri nav regulāri jāizslēdz un jārestartē. Tomēr, ja BOND programmatūras darbība ievērojami palēninās, jums var būt jārestartē kontrolleris, izmantojot Windows izvēlni Start (Sākt).

Taču ja jums ir BOND-ADVANCE sistēma, skatiet [16.1 BOND-ADVANCE](#page-352-0) sistēmas restartēšana.

## Apstrādes modulis

Apstrādes moduļu gadījumā pārliecinieties, ka nav ielādētas, ieplānotas un netiek apstrādātas sērijas, un izslēdziet barošanas slēdzi apstrādes moduļa labajā pusē. Uzgaidiet 30 sekundes un pēc tam ieslēdziet to. Startēšanas laikā BOND sistēma uzpilda fluīdikas sistēmu un veic vairākus sistēmas testus (skat. [2.2.2 Apstrādes](#page-43-0) moduļa [inicializācija\)](#page-43-0).

Ņemiet vērā, ka jūs varat palaist daļēju fluīdikas sistēmas sagatavošanu, neizslēdzot apstrādes moduli (skatīt  [Fluīdikas](#page-308-0) sistēmas tīrīšana).

#### <span id="page-308-0"></span>Fluīdikas sistēmas tīrīšana

Poga Clean fluidics (Iztīrīt fluīdikas sistēmu) ekrānā Maintenance (Apkope) sagatavo fluīdikas līnijas no lielapjoma konteineriem (apstrādes moduļa inicializācijas procesa daļa startēšanas laikā). Veiciet šo procedūru aizdomu gadījumā par nosprostojumiem vai gaisa burbuļiem fluīdikas piegādes sistēmā.

- 1 Pārliecinieties, ka apstrādes modulis darbojas tukšgaitā un ka tajā nav ielādēta, ieplānota vai netiek apstrādāta neviena sērija.
- 2 Clinical Client (Klīniskais klients) profilā atlasiet apstrādes moduļa cilni, lai atvērtu tā ekrānu System status (Sistēmas statuss).
- 3 Noklikšķiniet uz cilnes Maintenance (Uzturēšana) un pēc tam noklikšķiniet uz pogas Clean fluidics (Iztīrīt fluīdikas sistēmu).
- 4 Apstiprinājuma uzvednē noklikšķiniet uz Yes (Jā).
- $5$  Fluīdikas sistēma tiek uzpildīta tas var aizņemt vairākas minūtes.

# 12.6 Atsūkšanas zonde

Atsūkšanas zonde tiek automātiski iztīrīta mazgāšanas blokā starp saskari ar katru reaģentu standarta darbības daļas ietvaros. Tomēr jāveic arī papildu iknedēļas noslaucīšana un tīrīšana, izmantojot BOND atsūkšanas zonžu tīrīšanas sistēmu. Tīrīšanas sistēmas reaģenti ir optimizēti BOND sistēmas darbībai, un BOND programmatūra izmanto tīrīšanas protokolu, kas paredzēts mazgāšanas efektivitātes maksimizēšanai. BOND programmatūra brīdina lietotājus par zonžu tīrīšanas un nomaiņas nepieciešamību.

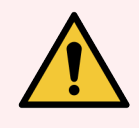

BRĪDINĀJUMS: Nepārvietojiet galvenā robota sviru, kamēr apstrādes modulis ir ieslēgts. Tas var izraisīt robota nobīdi un nekvalitatīvu slaidu iekrāsojumu.

Robota pārvietošanas gadījumā izslēdziet apstrādes moduli, uzgaidiet 30 sekundes un pēc tam atkārtoti veiciet inicializāciju.

Skatīt:

<span id="page-309-0"></span>• [12.6.1 Atsūkšanas](#page-309-0) zondes tīrīšana

## 12.6.1 Atsūkšanas zondes tīrīšana

Pirms noslaucīšanas vienmēr izslēdziet apstrādes moduli un raugieties, lai zonde netiktu saliekta. Katru nedēļu noslaukiet atsūkšanas zondes ārpusi, izmantojot 70 % spirta šķīdumu un neplūksnainu drānu vai spirta salveti. Pārbaudiet atsūkšanas zondei pievienoto cauruli un pārliecinieties, ka caurules elementos nav samezglojumu vai priekšmetu. Cauruļu elementiem jābūt tīriem.

Ik pēc 300 slaidiem BOND programmatūra informē par nepieciešamību iztīrīt zondi, izmantojot ar BOND atsūkšanas zondes tīrīšanas sistēmu (skat. [12.6.2 Atsūknēšanas](#page-310-0) zondes tīrīšanas procedūras veikšana). Pēc tīrīšanas cikla vai veiksmīgas zondes nomaiņas skaits tiek automātiski atiestatīts.

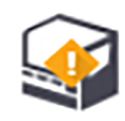

BOND atsūkšanas zondes tīrīšanas sistēmas pēc to saņemšanas ir jāreģistrē BOND sistēmā tādā pašā veidā kā noteikšanas sistēmas (skat. [8.3.3 Reaģentu](#page-212-0) un reaģentu sistēmu reģistrēšana). Programmatūra reģistrē tīrīšanas sistēmas lietojumu, ļaujot katrā sistēmā veikt 15 tīrīšanas ciklus.

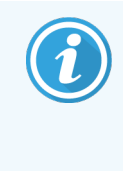

Lai saglabātu reaģentu efektivitāti tīrīšanas sistēmās, ielādējiet tos apstrādes moduļos tikai pirms to izmantošanas. Atsūkšanas zondi nevar notīrīt, kamēr apstrādes modulī ir ievietoti citi reaģenti vai reaģentu sistēmas, un nav iespējams uzsākt slaidu apstrādi, kamēr apstrādes modulī ir ielādēta tīrīšanas sistēma.

## <span id="page-310-0"></span>12.6.2 Atsūknēšanas zondes tīrīšanas procedūras veikšana

Izpildiet tālāk sniegtos norādījumus, lai iztīrītu atsūkšanas zondi, izmantojot BOND atsūkšanas zondes tīrīšanas sistēmu.

Tīrīšanas protokola izpilde aizņem aptuveni 20 minūtes.

- 1 Pārliecinieties, ka apstrādes modulis darbojas tukšgaitā un ka tajā nav ielādēta, ieplānota vai netiek apstrādāta neviena sērija.
- 2 Izņemiet no apstrādes moduļa visas reaģentu un reaģentu sistēmas paplātes.
- 3 Ievietojiet BOND atsūkšanas zondes tīrīšanas sistēmu apstrādes moduļa reaģentu paplātē.
- 4 Clinical Client (Klīniskais klients) profilā atlasiet apstrādes moduļa cilni, lai atvērtu tā ekrānu System status (Sistēmas statuss).
- 5 Noklikšķiniet uz cilnes Maintenance (Apkope) un pēc tam noklikšķiniet uz pogas Clean aspirating probe (Atsūkšanas zondes tīrīšana).
- 6 Kad tiek pieprasīts, noklikšķiniet uz Yes (Jā), lai uzsāktu tīrīšanu.

Tiek uzsākta tīrīšanas protokola darbība, ko apstrādes moduļa cilnē norāda tīrīšanas ikona.

- 7 Uzgaidiet, līdz tiek saņemts paziņojums, ka tīrīšana ir pabeigta.
- 8 Izņemiet BOND atsūkšanas zondes tīrīšanas sistēmu no reaģentu paplātes.
- 9 Dialoglodziņā Cleaning Complete (Tīrīšana pabeigta) noklikšķiniet uz OK (Labi), lai turpinātu ierasto darbību.

# 12.7 Mazgāšanas bloks un maisīšanas iekārta

Maisīšanas iekārtā ir sešas atveres reaģentu maisīšanai. Tā iekļaujas kā ieliktnis mazgāšanas blokā.

Attēls 12–11: Skats uz mazgāšanas bloku no augšas ar mazgāšanas zonu (1) un maisīšanas iekārtu (2) vietā

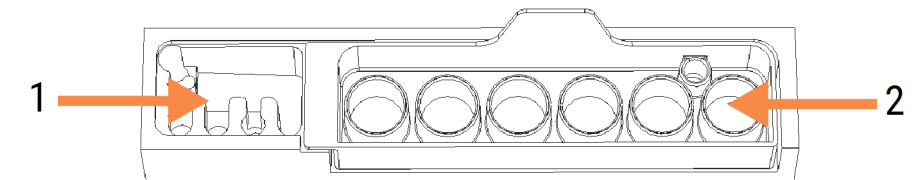

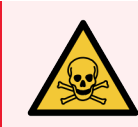

BRĪDINĀJUMS: Daži no imūnhistoķīmijā un in situ hibridizācijā izmantotajiem reaģentiem ir bīstami. Pirms turpināt, nodrošiniet, ka esat saņēmis(-usi) atbilstošu drošības apmācību.

Regulāri pārbaudiet, vai nav mainījusies maisīšanas iekārtas krāsa vai vispārīgais stāvoklis, un nepieciešamības gadījumā nomainiet to. Nomainiet staciju reizi mēnesī kārtējās apkopes ietvaros. Pirms tās izņemšanas vienmēr pārliecinieties, ka ir pabeigta visu sēriju apstrāde.

Lai izņemtu maisīšanas iekārtu, satveriet maisīšanas iekārtas aizmugurē esošo izcilni un izceliet to.

## Maisīšanas iekārtas tīrīšana

Ja maisīšanas iekārta nav bojāta vai ievērojami mainījusi krāsu un ar nosacījumu, ka tā tiek pienācīgi iztīrīta, to var izmantot atkārtoti līdz ikmēneša nomaiņas termiņam.

- 1 Tīrīšanas nepieciešamības gadījumā mērcējiet vismaz 30 minūtes 0,5 % W/V nātrija hipohlorīta šķīdumā dejonizētā ūdenī.
- 2 Izņemiet un 10 reizes iegremdējiet svaigā dejonizētā ūdenī.
- 3 Mērcējiet to reaģentu kategorijas spirta šķīdumā vismaz 10 minūtes.
- 4 Maisiet 30 sekundes un izņemiet no šķīduma.
- 5 Ļaujiet tai nožūt.

## Mazgāšanas bloka tīrīšana

Iztīriet mazgāšanas bloku reizi nedēļā, izmantojot bezplūksnu drānu.

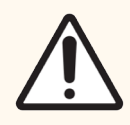

UZMANĪBU! Nelietojiet ausu tīrāmos kociņus vai citus aplikatorus ar kokvilnas uzgali mazgāšanas bloka atvērumu tīrīšanai, jo kokvilnas uzgalis var atvienoties un izraisīt nosprostojumus.

## 12.8 Apvalki, durvis un vāks

Reizi nedēļā notīriet apstrādes moduļa apvalkus, durvis (ja tādas ir) un vāku ar putekļu lupatu vai drānu.

Neizmantojiet tīrīšanas līdzekļus; ja nepieciešams, izmantojiet ūdeni, lai samitrinātu bezplūksnu drānu, lai notīrītu apvalkus, durvis un vāku, tādējādi novēršot netīrumu uzkrāšanos.

Ja kāds no apvalkiem, durvīm vai vākiem deformējas vai tiek bojāts, sazinieties ar klientu atbalsta dienestu, lai veiktu nomaiņu.

## 12.9 ID attēlveidotājs

Lai pareizi identificētu slaidus, galvenā robota sviras ID attēlveides logam jābūt tīram. Katru nedēļu vai ja attēlam bieži nespēj pareizi izveidot ID attēlus, notīriet logu ar bezplūksnu drānu, kas samitrināta 70 % spirta šķīdumā.

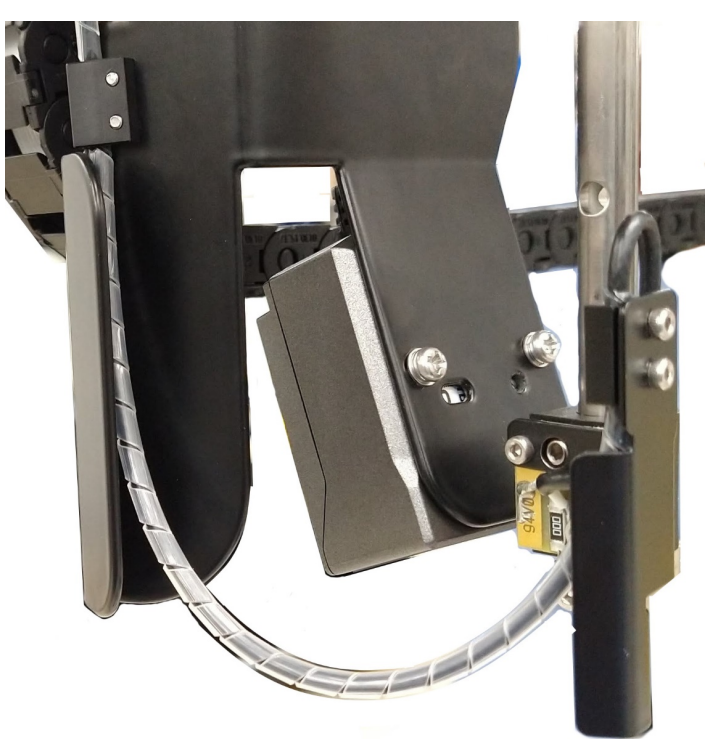

Attēls 12–12: ID attēlveidotājs

## 12.10 Notekpaplātes

Notīriet notekpaplātes reizi mēnesī vai biežāk, ja uz tām ir izlijis reaģents vai redzami atkritumi. Sazinieties ar klientu atbalsta dienestu, ja uz paplātēm ir novērojami pārmērīgi izšļakstījumi vai sāls nogulsnes.

- [12.10.1 BOND-III](#page-313-0) lielapjoma konteineru notekpaplātes
- [12.10.2 BOND-III](#page-315-0) apstrādes moduļa notekpaplāte
- <span id="page-313-0"></span>• [12.10.3 BOND-MAX](#page-316-0) lielapjoma konteinera notekpaplāte

## 12.10.1 BOND-III lielapjoma konteineru notekpaplātes

BOND-III ir divas lielapjoma konteineru notekpaplātes, kas atrodas zem lielapjoma konteineriem apstrādes moduļa augšējā un apakšējā līmenī.

Lai tīrītu BOND-III lielapjoma konteinerus, veiciet turpmāk norādītās darbības.

- 1 Pārliecinieties, ka nedarbojas apstrādes modulis.
- 2 Izņemiet visus lielapjoma konteinerus.

<span id="page-314-0"></span>3 Noņemiet melnos apvalkus, kas aizsargā katra lielapjoma konteinera svara sensorus (skatīt Attēls [12–13\)](#page-314-0). Noslaukiet katru apvalku ar drānu vai marli, kas samitrināta 70 % spirta šķīdumā.

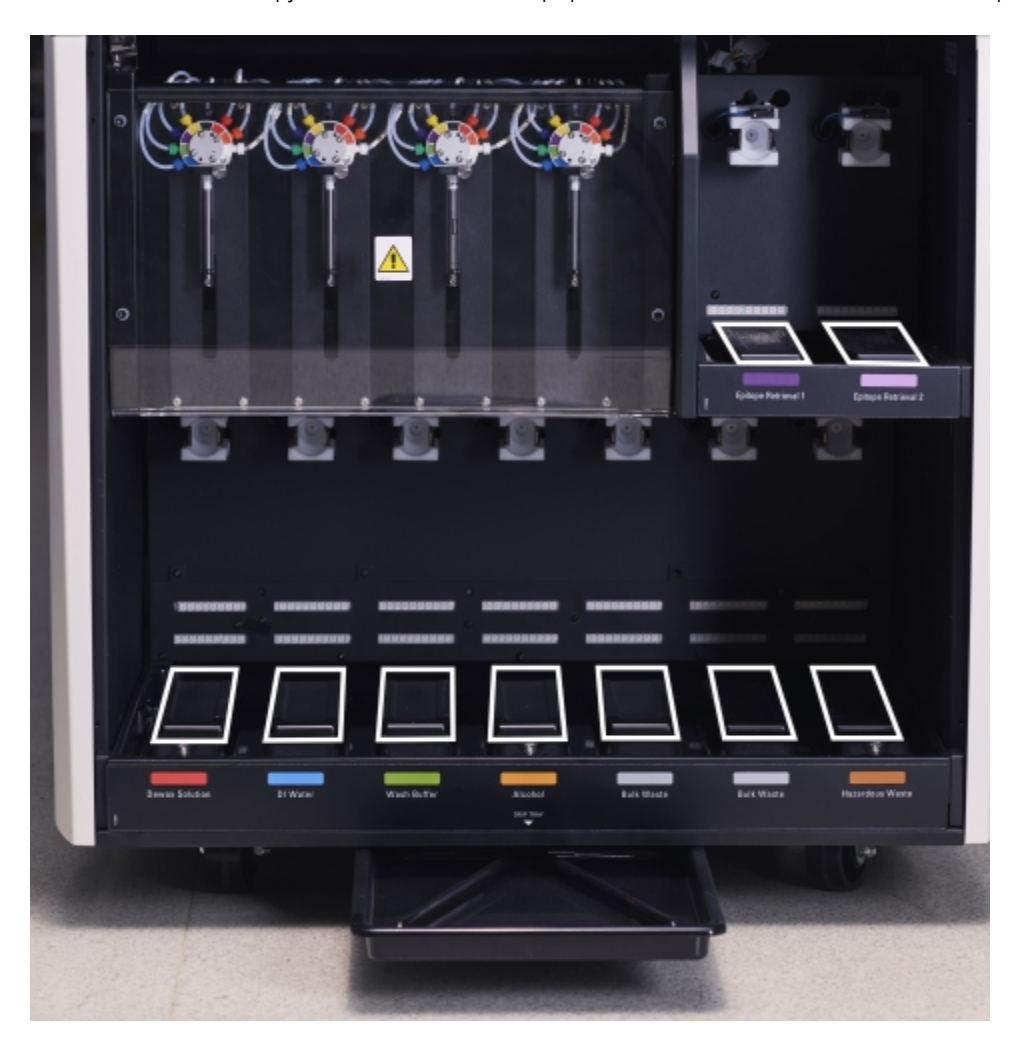

Attēls 12–13: BOND-III lielapjoma konteineru notekpaplātes, kurās redzami svara sensoru apvalki

- 4 Noslaukiet notekpaplātes ar 70 % spirta šķīdumu. Izvairieties no saskares ar neapsegtajiem metāla svara sensoriem.
- 5 Nosusiniet notekpaplātes ar papīra dvieli.
- 6 Noslaukiet visus lielapjoma konteinerus un novietojiet tos atpakaļ pareizajā pozīcijā.

## <span id="page-315-0"></span>12.10.2 BOND-III apstrādes moduļa notekpaplāte

<span id="page-315-1"></span>BOND-III ir zem apstrādes moduļa novietota trešā notekpaplāte, kā parādīts Attēls [12–14](#page-315-1) tālāk.

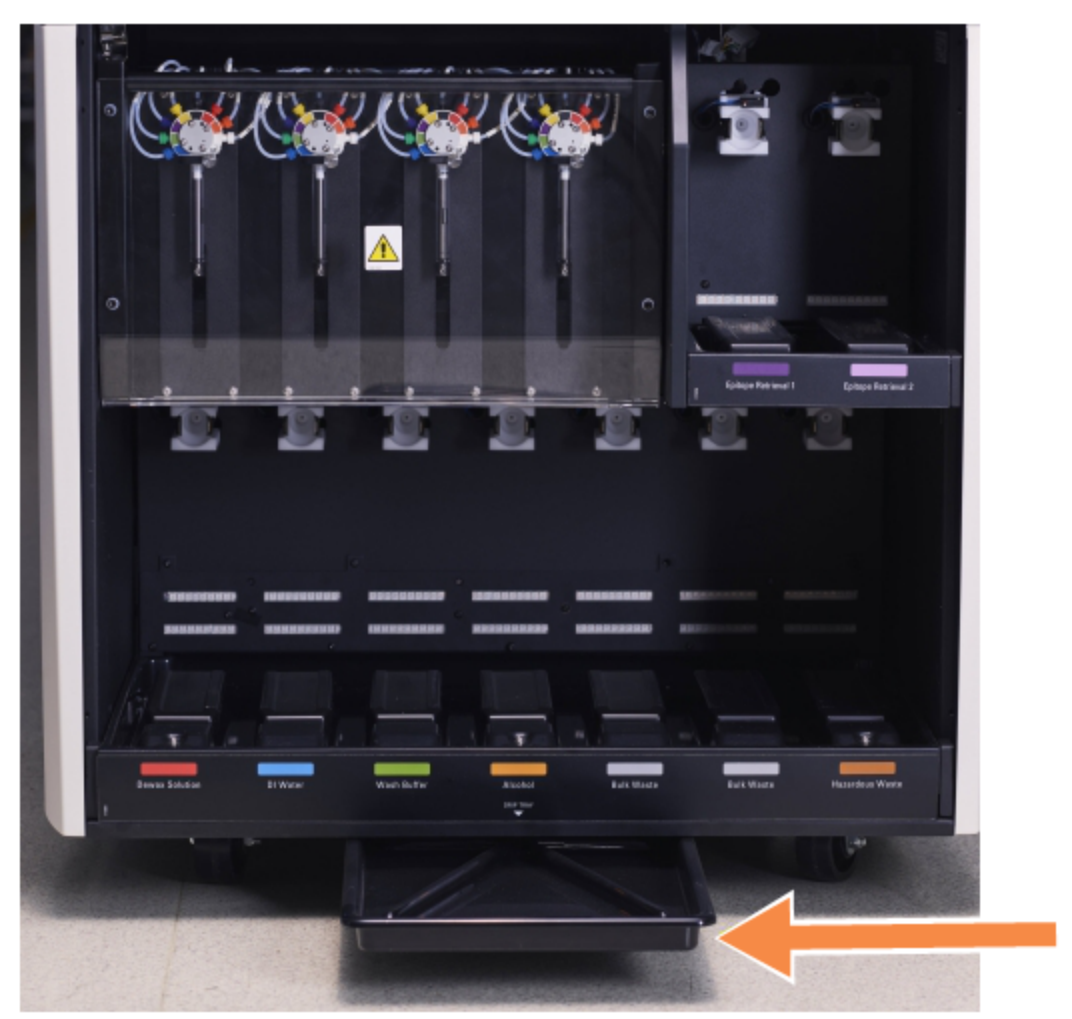

Attēls 12–14: BOND-III apstrādes moduļa notekpaplāte

Lai piekļūtu apstrādes moduļa notekpaplātei, rīkojieties tālāk norādītajā veidā.

- 1 Zem apstrādes moduļa atrodiet notekpaplāti (skat. Attēls [12–14](#page-315-1)) un velciet to virzienā uz āru. Ar abām rokām atbalstiet paplātes svaru un nepieļaujiet šķidruma izšļakstīšanos.
- 2 Iztukšojiet paplātes saturu un utilizējiet atkritumus saskaņā ar iestādē apstiprinātajām procedūrām.

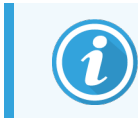

Paplātes aizmugurējā stūrī ir kanāls, kas palīdz veikt pārliešanu un novērst izšļakstīšanos.

3 Mazgājiet paplāti ar 70 % spirta šķīdumu un pēc tam novietojiet to atpakaļ pareizajā pozīcijā.

## <span id="page-316-0"></span>12.10.3 BOND-MAX lielapjoma konteinera notekpaplāte

BOND-MAX ir atsevišķa notekpaplāte, kas atrodas zem lielapjoma konteineriem lielapjoma konteineru dobumā.

Lai piekļūtu lielapjoma konteineru notekpaplātei, veiciet tālāk norādītās darbības.

- 1 Pārliecinieties, ka apstrādes modulis nedarbojas, un izņemiet visus lielapjoma konteinerus.
- 2 Izņemiet notekpaplāti un noslaukiet ar to drānu vai marli, kas samitrināta 70 % spirta šķīdumā.
- 3 Nosusiniet notekpaplāti ar papīra dvieli un novietojiet to atpakaļ pareizajā pozīcijā (ar slīpo malu apstrādes moduļa priekšpusē).
- 4 Noslaukiet visus lielapjoma konteinerus un novietojiet tos atpakaļ pareizajā pozīcijā.

## 12.11 Slaidu paplātes

Notīriet slaidu paplātes reizi mēnesī, nomazgājot tās ar siltu ziepjūdeni un noskalojot ar tekošu ūdeni. Pirms lietošanas vienmēr pārliecinieties, ka slaidu paplātes ir sausas. Nomainiet deformētas un bojātas paplātes.

## 12.12 Lielapjoma šķidruma robota zondes (tikai BOND-III)

Katrai lielapjoma šķidrumu robota zondei ir nepieciešama ikmēneša tīrīšana, izmantojot 70 % spirta šķīdumu un bezplūksnu drānu vai spirta tamponu.

Tīrīšanas laikā pārbaudiet, vai zondes nav nolietojušās un nepieciešamības gadījumā nomainiet tās.

<span id="page-316-1"></span>• [12.12.1 Lielapjoma](#page-316-1) šķidrumu robota zondes tīrīšana

# 12.12.1 Lielapjoma šķidrumu robota zondes tīrīšana

Notīriet lielapjoma šķidruma robota padeves zondes reizi mēnesī, rūpējoties, lai zondes netiktu saliektas.

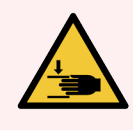

BRĪDINĀJUMS: Lielapjoma šķidrumu roboti pārvietojas gar slaidu iekrāsošanas blokiem, lai nodrošinātu lietotājiem piekļuvi tīrīšanas nolūkā. Šo procedūru drīkst veikt tikai tie operatori, kuri ir brīdināti par iespējamo bīstamību un saņēmuši atbilstošu apmācību.

- 1 Pārliecinieties, ka apstrādes modulis darbojas tukšgaitā un ka tajā nav ielādēta, ieplānota vai netiek apstrādāta neviena sērija.
- 2 Clinical Client (Klīniskais klients) profilā atlasiet apstrādes moduļa cilni, lai atvērtu tā ekrānu System status (Sistēmas statuss).
- 3 Noklikšķiniet uz cilnes Maintenance (Uzturēšana) un pēc tam noklikšķiniet uz pogas Clean bulk fluid robot probes (Notīrīt lielapjoma šķidrumu robotu zondes).
- 4 Uzmanīgi izlasiet dialoglodziņā Clean bulk fluid robot probes (Lielapjoma šķidruma robota zondes) sniegtās norādes, noslēdziet visas slaidu paplātes un noklikšķiniet uz Yes (Jā), lai turpinātu.

Attēls 12–15: Noslaukiet visas trīs lielapjoma šķidrumu robota zondes ar 70 % spirta šķīdumu (zonde ir norādīta)

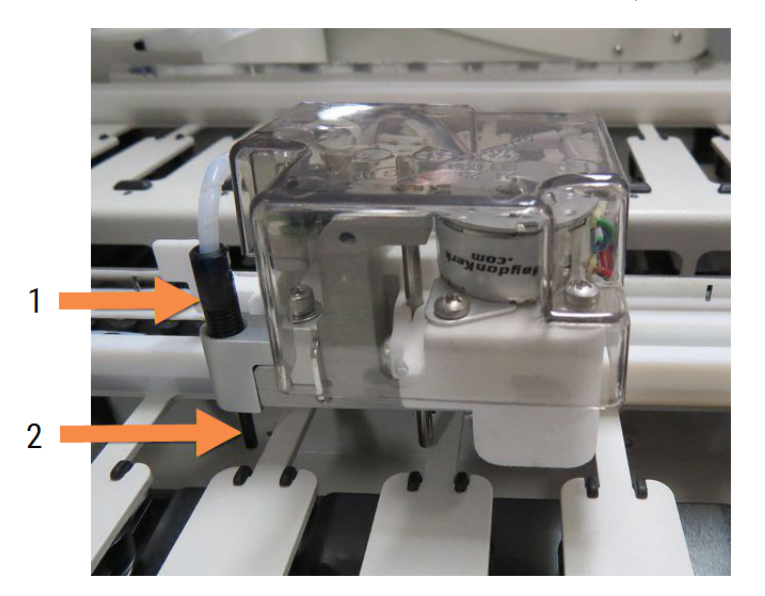

#### Apzīmējumi

- 1 Zondes savienotājs
- 2 Zonde

- 5 Kad visi trīs lielapjoma šķidrumu roboti ir pārvietoti uz apstrādes moduļa priekšpusi, izslēdziet to.
- 6 Uzmanīgi notīriet zondes ar 70 % spirta šķīdumu un mīkstu drānu vai spirta salveti.

Rīkojieties īpaši piesardzīgi, lai neizjauktu zonžu izkārtojumu.

- 7 Dialoglodziņā atlasiet veiksmīgi notīrīto(s) lielapjoma šķidrumu robotu(-s) un pēc tam noklikšķiniet uz opcijas Done (Gatavs). Vai arī, ja tīrīšana nav veikta, noklikšķiniet uz pogas None were cleaned (Neviena netika notīrīta).
- 8 Restartējiet apstrādes moduli. Inicializācijas laikā lielapjoma šķidrumu roboti atgriezīsies sākuma pozīcijā apstrādes moduļa aizmugurē.

# 12.13 Šļirces

Ik pēc sešiem mēnešiem vai pēc katru 7800 slaidu apstrādes BOND programmatūra paziņo, ka ir jānomaina šļirce (BOND-MAX) vai šļirces (BOND-III) atkarībā no tā, kurš gadījums iestājas pirmais (skatīt [5.1.2 Aparatūras](#page-106-0) statuss).

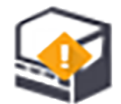

Reizi nedēļā inicializācijas vai fluīdikas sistēmas tīrīšanas laikā vizuāli pārbaudiet šļirces, jo īpaši šļirces augšpusē un zem virzuļa, vai nav noplūdes (skatīt [12.5 Apstrādes](#page-308-1) moduļa restartēšana). Tāpat pārbaudiet arī pievienotās caurules un savienojumu elementus. Jebkādu noplūžu gadījumā nomainiet.

Ja labāk vēlaties, lai Leica Biosystems servisa inženieris nomaina šļirci(-es), lūdzu, sazinieties ar klientu atbalsta dienestu. Tāpat jūs varat nomainīt šļirci(-es) pats(-i) tālāk izklāstītajā veidā.

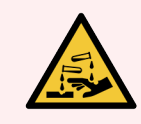

BRĪDINĀJUMS: Vienmēr valkājiet aizsargapģērbu un cimdus.

- [12.13.1 BOND-III](#page-318-0) šļirču nomaiņa
- <span id="page-318-0"></span>• [12.13.2 BOND-MAX](#page-319-0) 9 pieslēgvietu šļirces nomaiņa

## 12.13.1 BOND-III šļirču nomaiņa

Ja vien jūs nemaināt vienu bojātu šļirci neilgi pēc nomaiņas, nomainiet visas šļirces vienlaikus.

- 1 Pārliecinieties, ka apstrādes modulis darbojas tukšgaitā (nav ielādēta vai ieplānota nevienas sērijas apstrāde).
- 2 Clinical Client (Klīniskais klients) profilā atlasiet apstrādes moduļa cilni, lai atvērtu tā ekrānu System status (Sistēmas statuss).
- 3 Noklikšķiniet uz cilnes Maintenance (Apkope) un pēc tam noklikšķiniet uz pogas Replace syringe (Nomainīt šļirci).
- 4 Izlasiet norādījumus un noklikšķiniet uz Yes (Jā).

Apstrādes modulis izvada šķidrumu no visām šļircēm un novieto to tās stāvoklī nomaiņai (tas var ilgt līdz pat

10 minūtēm). Uzgaidiet, līdz apstrādes modulis atvienojas  $\blacksquare\blacksquare$ , tad izslēdziet to. Neizslēdziet kontrolleri (vai BOND-ADVANCE termināli).

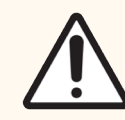

UZMANĪBU! Pirms turpināt, pārliecinieties, ka apstrādes modulis ir izslēgts.

- 5 Atskrūvējiet četras sešstūra skrūves, ar kurām pieskrūvēts šļirces moduļa apvalks, izmantojot komplektācijā iekļauto 3 mm sešstūra atslēgu. Noņemiet apvalku.
- 6 Atskrūvējiet katras šļirces skavas rokas skrūvi un nolaidiet skavu virzienā uz leju.
- 7 Izmantojiet komplektācijā esošo 2,5 mm sešstūra atslēgu, lai atskrūvētu virzuļa fiksēšanas skrūvi virzuļa apakšā.
	- Attēls 12–16: Virzuļa fiksēšanas skrūves atskrūvēšana ar sešstūra atslēgu

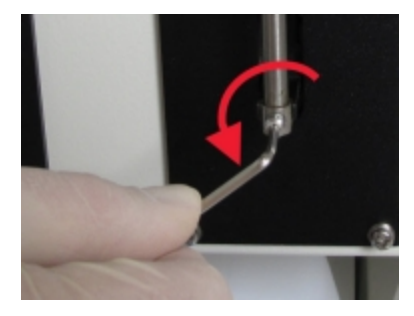

Dažiem modeļiem sešstūra skrūves vietā ir rokas skrūve.

- 8 Atskrūvējiet šļirces cilindru no vārsta. Izņemiet šļirci un skavu no apstrādes moduļa.
- 9 Ievietojiet jauno šļirci caur skavu.
- 10 Novietojiet šļirci un skavu uz apstrādes moduļa un ieskrūvējiet šļirci vārstā.
- 11 Uzlieciet virzuļa fiksēšanas skrūvi un pievelciet to.
- 12 Paceliet skavu līdz šlirces augšdaļai un pievelciet rokas skrūvi.
- 13 Novietojiet atpakal šlirces modula apvalku un nostipriniet to, izmantojot četras sešstūra skrūves.
- 14 Dialoglodziņā atlasiet veiksmīgi nomainīto(-ās) šļirci(-es) un pēc tam noklikšķiniet uz Done (Gatavs). Vai, ja neviena nav veiksmīgi nomainīta, noklikšķiniet uz pogas None were replaced (Neviena netika nomainīta).
- 15 Restartējiet apstrādes moduli.
- 16 Pārbaudiet, vai apstrādes moduļa inicializācijas laikā nav noplūdes, jo īpaši šļirču augšdaļā un zem virzuļiem. Zinojiet par noplūdēm klientu atbalsta dienestam.
- <span id="page-319-0"></span>17 Lai pārbaudītu, vai jaunās šļirces ir uzstādītas pareizi, veiciet testa audu vai kontroles audu apstrādi, lai pārliecinātos, ka ir iekrāsošana tiek veikta pareizi.

## 12.13.2 BOND-MAX 9 pieslēgvietu šļirces nomaiņa

- 1 Pārliecinieties, ka apstrādes modulis darbojas tukšgaitā (nav ielādēta vai ieplānota nevienas sērijas apstrāde).
- 2 Clinical Client (Klīniskais klients) profilā atlasiet apstrādes moduļa cilni, lai atvērtu tā ekrānu System status (Sistēmas statuss).
- 3 Noklikšķiniet uz cilnes Maintenance (Apkope) un pēc tam noklikšķiniet uz pogas Replace syringe (Nomainīt šļirci).
- 4 Izlasiet norādījumus un noklikšķiniet uz Yes (Jā).

 $\sqrt{2}$ 

Apstrādes modulis izvada šķidrumu no šļirces un novieto to stāvoklī nomaiņai. Uzgaidiet, līdz apstrādes

modulis atvienojas  $\blacksquare$ , tad izslēdziet to. Neizslēdziet kontrolleri (vai BOND-ADVANCE termināli).

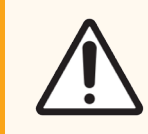

UZMANĪBU! Pirms turpināt, pārliecinieties, ka apstrādes modulis ir izslēgts.

5 Atskrūvējiet šļirces skavas rokas skrūvi un nolaidiet skavu virzienā uz leju.

6 Izmantojiet sešstūra atslēgu, lai atskrūvētu virzuļa fiksēšanas skrūvi virzuļa apakšā.

Attēls 12–17: Virzuļa fiksēšanas skrūves atskrūvēšana ar sešstūra atslēgu

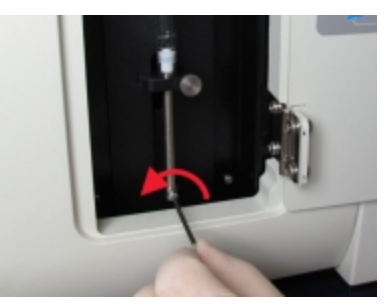

Dažiem modeļiem sešstūra skrūves vietā ir rokas skrūve.

- 7 Atskrūvējiet šļirces cilindru no vārsta. Izņemiet šļirci un skavu no apstrādes moduļa.
- 8 Ievietojiet jauno šļirci caur skavu.
- 9 Novietojiet šļirci un skavu uz apstrādes moduļa un ieskrūvējiet šļirci vārstā.
- 10 Uzlieciet virzuļa fiksēšanas skrūvi un pievelciet to.
- 11 Paceliet skavu līdz šļirces augšdaļai un pievelciet rokas skrūvi.
- 12 Dialoglodziņā noklikšķiniet uz opcijas Yes (Jā), lai apstiprinātu, ka šļirce ir veiksmīgi nomainīta.
- 13 Restartējiet apstrādes moduli.
- 14 Pārbaudiet, vai apstrādes moduļa inicializācijas laikā nav noplūdes, jo īpaši šļirces augšdaļā un zem virzuļa. Ziņojiet par noplūdēm klientu atbalsta dienestam.
- 15 Lai pārbaudītu, vai jaunā šļirce ir uzstādīta pareizi, veiciet testa audu vai kontroles audu apstrādi, lai pārliecinātos, ka ir iekrāsošana tiek veikta pareizi.

# 12.14 Barošanas drošinātāji

Mantotajiem BOND-III un BOND-MAX apstrādes moduļiem ir divi tīkla drošinātāji un divi sildītāja barošanas drošinātāji. Alternatīvajiem BOND-III un BOND-MAX apstrādes moduļiem ir tikai divi strāvas drošinātāji. Drošinātāju parametri atšķiras atkarībā no elektrotīkla. Drošinātāji atrodas aizmugurējā apvalkā (skatīt [2.2.13 Aizmugurējais](#page-60-0) [apvalks](#page-60-0)).

Mantotais BOND-III izmanto šādus drošinātājus:

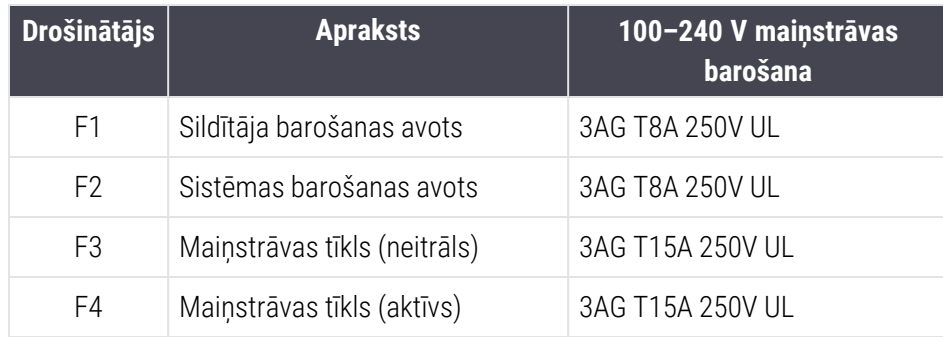

Alternatīvais BOND-III izmanto šādus drošinātājus:

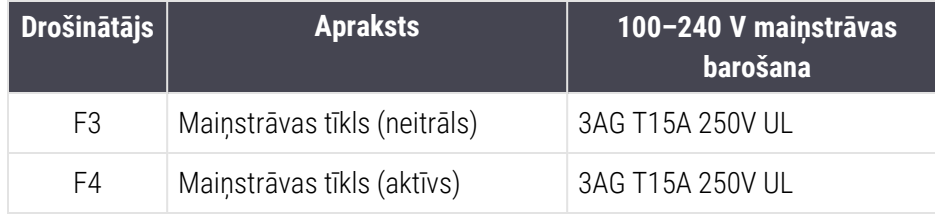

Mantotie BOND-MAX apstrādes moduļi izmanto šādus drošinātājus:

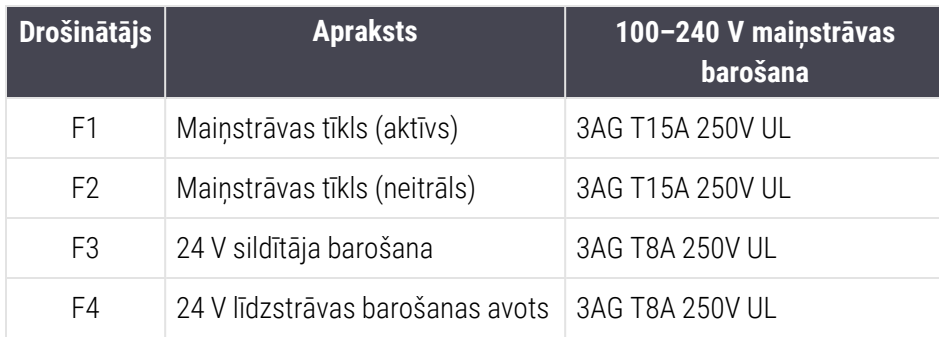

Alternatīvie BOND-MAX apstrādes moduļi izmanto šādus drošinātājus:

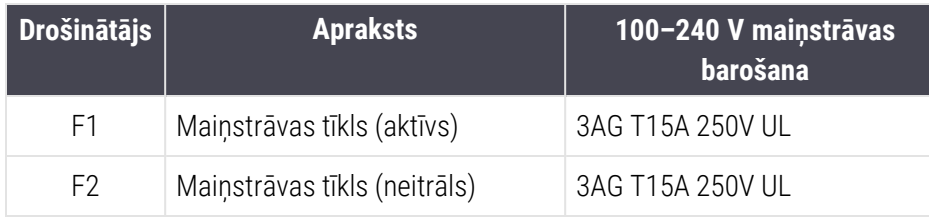

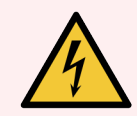

BRĪDINĀJUMS: Neapejiet drošinātājus un neizraisiet to īsslēgumu.

Izslēdziet apstrādes moduli un atvienojiet strāvas padeves vadu pirms drošinātāju nomaiņas.

Nomainiet drošinātājus tikai ar standarta detaļām. Ja drošinātāji izdeg atkārtoti, sazinieties ar klientu atbalsta dienestu.

Lai nomainītu drošinātājus, veiciet tālāk norādītās darbības:

- 1 Izslēdziet apstrādes moduli.
- 2 Izslēdziet strāvas padevi un atvienojiet strāvas padeves kontaktspraudni no kontaktligzdas.
- 3 Atskrūvējiet drošinātāja apvalku.
- 4 Izņemiet drošinātāja apvalku un nomainiet drošinātāju. Pārbaudiet, vai ir izmantots pareizas specifikācijas drošinātājs.
- 5 Iespiediet drošinātāja apvalku un pagrieziet to pulksteņrādītāja virzienā, lai nofiksētu drošinātāju. Nepievelciet to pārāk cieši.

# 13 Tīrīšana un apkope (dažādi)

## 13.1 Rokas svītrkodu skeneri

## 13.1.1 Symbol svītrkodu skeneris

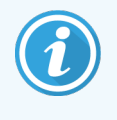

Šie norādījumi attiecas tikai uz vecākiem Honeywell svītrkodu skeneru modeļiem. Ja jums ir jaunāks Honeywell vai Zebra svītrkodu skenera modelis, lūdzu, skatiet [13.1.2 Honeywell](#page-325-0) svītrkodu skeneris vai [13.1.3 Svītrkodu](#page-328-0) skeneris Zebra DS2208.

Reizi nedēļā notīriet rokas skeneri:

- <sup>l</sup> neļaujiet abrazīviem materiāliem nonākt saskarē ar logu,
- <sup>l</sup> nesmidziniet ūdeni vai citus tīrīšanas līdzekļus tiešā veidā uz loga.
- Nenonemiet skenera gumijas uzmavu.

#### Tīriet skeneri šādi:

- 1 vispirms atvienojiet skeneri no kontrollera vai termināļa,
- 2 notīriet netīrumu daļiņas ar mitru bezplūksnu drānu,
- 3 noslaukiet logu ar bezplūksnu drānu, kas samitrināta 70 % spirta šķīdumā.

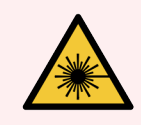

BRĪDINĀJUMS: Rokas svītrkodu skeneris satur lāzera ierīci, kas var izraisīt smagus acu bojājumus. Neskatieties skenera logā, kamēr tas ir ieslēgts.
#### 13.1.1.1 Symbol svītrkodu skenera konfigurēšana

Lai atkārtoti inicializētu Symbol svītrkodu skeneri (USB), izdrukājiet šo lapu augstā izšķirtspējā un secīgi noskenējiet turpmāk norādītos svītrkodus.

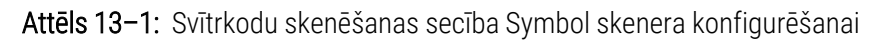

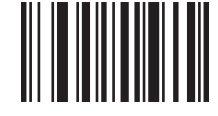

1. skenējums: iestatiet visus noklusējuma iestatījumus

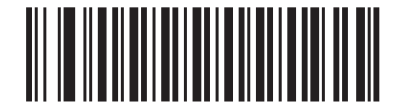

2. skenējums: iespējot kodu 128

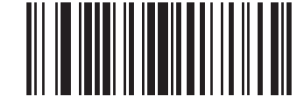

3. skenējums: skenēšanas opcijas

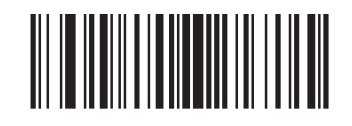

4. skenējums: <DATA><SUFFIX>

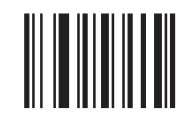

5. skenējums: ievadiet

#### 13.1.1.2 Skenera nolasīšanas skaņas signālu skaļuma iestatīšana

Lai iestatītu Symbol svītrkodu skenera nolasīšanas skaņas signālu skaļumu, izdrukājiet šo lapu augstā izšķirtspējā un noskenējiet turpmāk redzamo svītrkodu atbilstīgi vēlamajam līmenim.

Attēls 13–2: Symbol skenera nolasīšanas skaņas signālu skaļums

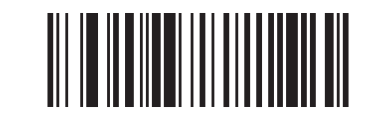

Zems skaļuma līmenis

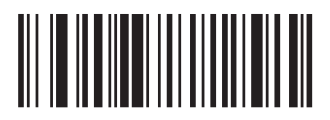

Vidējs skaļuma līmenis

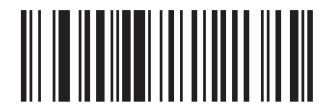

Augsts skaļuma līmenis

## 13.1.2 Honeywell svītrkodu skeneris

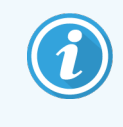

<span id="page-325-0"></span>Šie norādījumi attiecas tikai uz jaunākiem Honeywell svītrkodu skeneru modeļiem. Ja jums ir vecāks Symbol svītrkodu skenera modelis, lūdzu, skatiet [13.1.1 Symbol](#page-323-0) svītrkodu skeneris. Ja jums ir Zebra DS2208 svītrkodu skenera modelis, skatiet [13.1.3 Svītrkodu](#page-328-0) skeneris Zebra DS2208.

Reizi nedēļā notīriet rokas skeneri:

- <sup>l</sup> neļaujiet abrazīviem materiāliem nonākt saskarē ar logu,
- <sup>l</sup> nesmidziniet ūdeni vai citus tīrīšanas līdzekļus tiešā veidā uz loga.

Tīriet skeneri šādi:

- <sup>l</sup> vispirms atvienojiet skeneri no kontrollera vai termināļa,
- <sup>l</sup> notīriet netīrumu daļiņas ar ūdenī samitrinātu bezplūksnu drānu,
- <sup>l</sup> notīriet logu ar bezplūksnu drānu, kas samitrināta 70 % spirta šķīdumā.

Ja rokas svītrkodu skeneris nedarbojas pareizi, jūsu apkopes organizācija var pieprasīt tā atkārtotu inicializēšanu. Tāpat jūs varat pielāgot skenera nolasīšanas skaņas signālu skaļumu.

#### 13.1.2.1 Honeywell svītrkodu skenera konfigurēšana

Lai atkārtoti inicializētu Honeywell svītrkodu skeneri (USB), izdrukājiet šo lapu augstā izšķirtspējā un noskenējiet svītrkodus turpmāk norādītajā secībā.

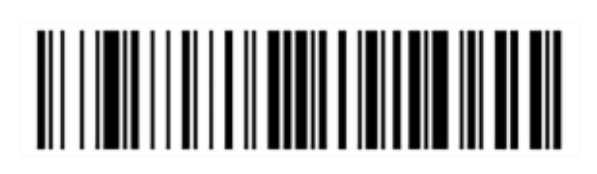

Attēls 13–3: Svītrkodi skenera konfigurēšanai

1. skenējums: dzēsiet pielāgotos noklusējuma iestatījumus

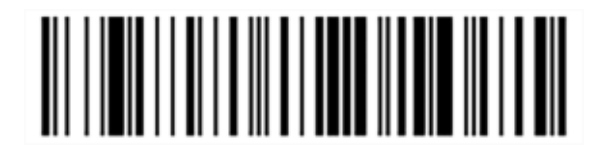

2. skenējums: aktivizējiet noklusējuma iestatījumus

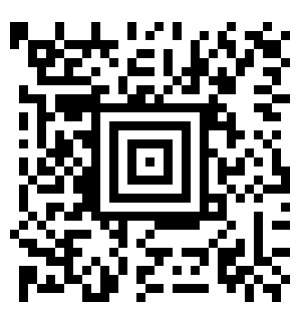

3. skenējums: Honeywell skenera konfigurēšana

#### 13.1.2.2 Skenera nolasīšanas skaņas signālu skaļuma iestatīšana

Lai iestatītu Honeywell svītrkodu skenera nolasīšanas skaņas signālu skaļumu, izdrukājiet šo lapu augstā izšķirtspējā un noskenējiet tālāk redzamo svītrkodu atbilstoši vēlamajam līmenim.

Attēls 13–4: Honeywell skenera nolasīšanas skaņas signālu skaļums

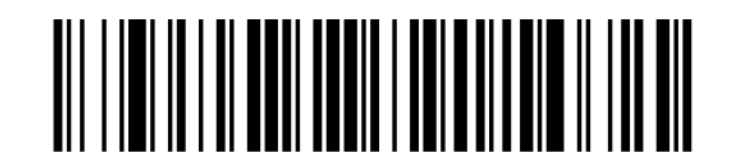

Zems skaļuma līmenis

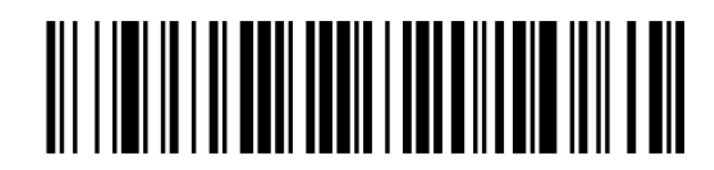

Vidējs skaļuma līmenis

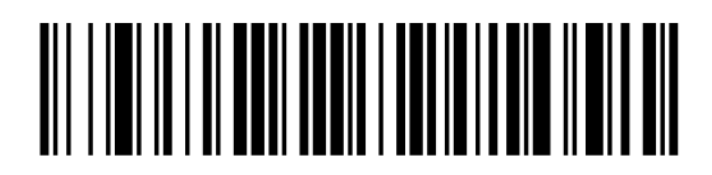

Augsts skaļuma līmenis

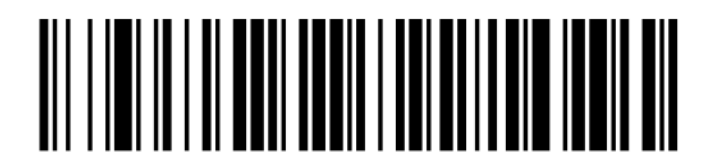

Skaņa izslēgta

#### 13.1.2.3 Brīvroku lietošanas konfigurēšana

Kad skeneris tiek novietots statīvā, tas parasti darbojas brīvroku režīmā un, nolasot svītrkodu, nav jānospiež nolasītāja poga.

Lai iestatītu brīvroku lietošanu Honeywell svītrkodu skenerim IESLĒGTĀ vai IZSLĒGTĀ režīmā, izdrukājiet šo lapu augstā izšķirtspējā un noskenējiet turpmāk redzamo svītrkodu, kas atbilst vēlamajai funkcionalitātei.

Attēls 13–5: Brīvroku svītrkodu skenēšana ar Honeywell skeneri

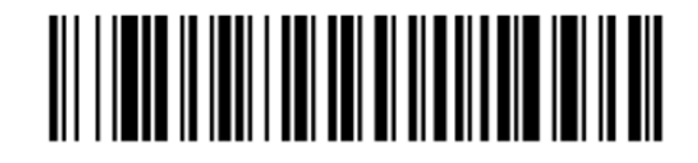

Brīvroku lietošana IESLĒGTA

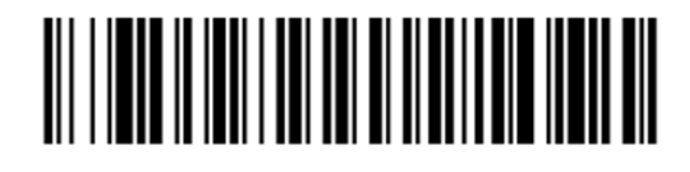

Brīvroku lietošana IZSLĒGTA

## <span id="page-328-0"></span>13.1.3 Svītrkodu skeneris Zebra DS2208

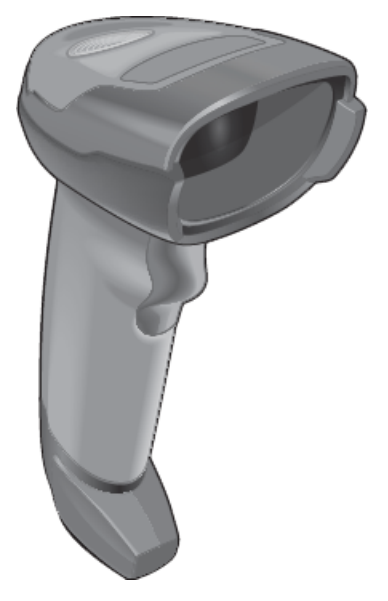

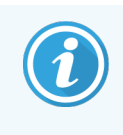

Šie norādījumi attiecas tikai uz jaunākiem Zebra svītrkodu skeneru modeļiem. Ja jums ir vecāks Symbol svītrkodu skenera modelis, lūdzu, skatiet [13.1.1 Symbol](#page-323-0) svītrkodu skeneris. Ja jums ir Honeywell svītrkodu skenera modelis, skatiet [13.1.2 Honeywell](#page-325-0) svītrkodu skeneris.

Reizi nedēļā notīriet rokas skeneri:

- <sup>l</sup> neļaujiet abrazīviem materiāliem nonākt saskarē ar logu,
- <sup>l</sup> nesmidziniet ūdeni vai citus tīrīšanas līdzekļus tiešā veidā uz loga.

Tīriet skeneri šādi:

- <sup>l</sup> vispirms atvienojiet skeneri no kontrollera vai termināļa,
- <sup>l</sup> notīriet netīrumu daļiņas ar ūdenī samitrinātu bezplūksnu drānu,
- <sup>l</sup> notīriet logu ar bezplūksnu drānu, kas samitrināta 70 % spirta šķīdumā.

Ja rokas svītrkodu skeneris nedarbojas pareizi, jūsu apkopes organizācija var pieprasīt tā atkārtotu inicializēšanu. Tāpat jūs varat pielāgot skenera nolasīšanas skaņas signālu skaļumu.

#### 13.1.3.1 Zebra svītrkodu skenera konfigurēšana

Lai atkārtoti inicializētu Zebra svītrkodu skeneri (USB), izdrukājiet šo lapu augstā izšķirtspējā un secīgi noskenējiet turpmāk norādītos svītrkodus.

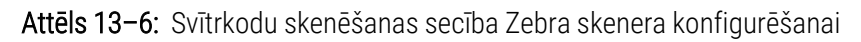

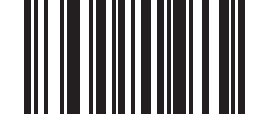

1. skenējums: iestatiet noklusējuma iestatījumus

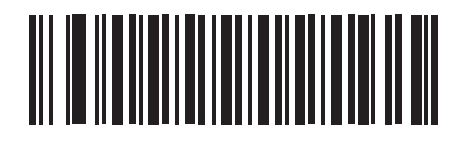

2. skenējums: iespējot kodu 128

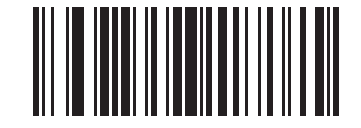

3. skenējums: skenēšanas opcijas

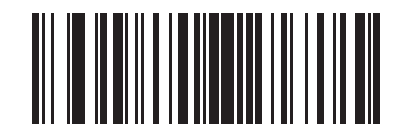

4. skenējums: <DATA> <SUFFIX>

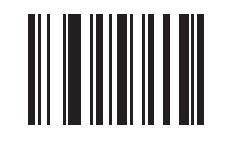

5. skenējums: ievadiet

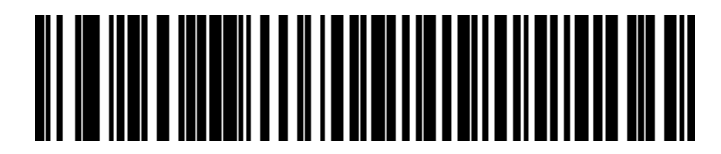

6. skenējums: ignorēt burtu bloķēšanas taustiņu (Iespējot)

#### 13.1.3.2 Skenera nolasīšanas skaņas signālu skaļuma iestatīšana

Lai iestatītu Zebra svītrkodu skenera nolasīšanas skaņas signālu skaļumu, izdrukājiet šo lapu augstā izšķirtspējā un noskenējiet turpmāk redzamo svītrkodu atbilstīgi vēlamajam līmenim.

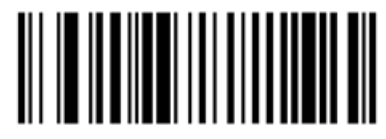

Attēls 13–7: Zebra skenera nolasīšanas skaņas signālu skaļums

Zems skaluma līmenis

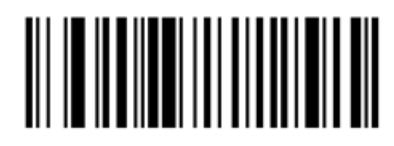

Vidējs skaļuma līmenis

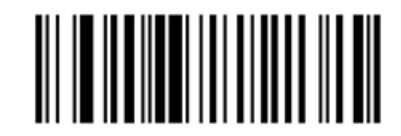

Augsts skaļuma līmenis

#### 13.1.3.3 Brīvroku lietošanas konfigurēšana

Kad skeneris tiek novietots statīvā, tas parasti darbojas brīvroku režīmā un, nolasot svītrkodu, nav jānospiež nolasītāja poga.

Lai iestatītu brīvroku lietošanu Zebra svītrkodu skenerim IESLĒGTĀ vai IZSLĒGTĀ režīmā, izdrukājiet šo lapu augstā izšķirtspējā un noskenējiet turpmāk redzamo svītrkodu, kas atbilst vēlamajai funkcionalitātei.

Attēls 13–8: Brīvroku svītrkodu skenēšana ar Zebra skeneri

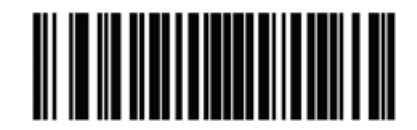

Brīvroku lietošana IESLĒGTA

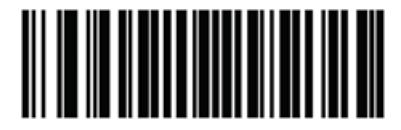

Brīvroku lietošana IZSLĒGTA

## 13.2 Slaidu marķētājs

Slaidu marķētāja komplektācijā ir iekļautas lietošanas rokasgrāmatas. Skatiet tajās norādījumus par etiķešu tīrīšanu un ielādi un drukas lenti. Tīriet to reizi mēnesī.

# 14 BOND reaģentu izmantošana

Šajā nodaļā ir vispārīgi aplūkoti jautājumi, kas saistīti ar audu iekrāsošanas zinātni un klīniskajiem apsvērumiem, izmantojot BOND sistēmu.

Katra Leica Biosystems izstrādājuma komplektācijā ir iekļautas izsmeļošas lietošanas instrukcijas. Vispirms skatiet šos norādījumus, lai iegūtu reaģentam specifisku informāciju par paraugu sagatavošanu, kvalitātes kontroli un testa interpretāciju. Vispārīgi norādījumi par šiem procesiem BOND sistēmā ir aprakstīti tālāk.

- [14.1 Procedūras](#page-332-0) princips
- 14.2 Paraugu [sagatavošana](#page-336-0)
- [14.3 Kvalitātes](#page-339-0) kontrole
- [14.4 Iekrāsošanas](#page-343-0) interpretācija
- [14.5 Vispārīgi](#page-344-0) ierobežojumi
- <span id="page-332-0"></span> $\cdot$  [14.6 Atsauce](#page-346-0)

## 14.1 Procedūras princips

Šajā sadaļā ir sniegti vispārīgi norādījumi par IHC un ISH. Tajā aprakstītas arī BOND noteikšanas sistēmas.

#### Imūnhistoķīmija (IHC)

Imunhistoķīmiskās metodes tiek izmantotas jau vismaz 50 gadus, lai noteiktu specifiskus antigēnus šūnās vai audos. Pirmajā metodē, par kuru pieejami pārskati, tika izmantotas fluorescējošas etiķetes [1](#page-346-1)941. gadā <sup>1</sup>. Pēc tam tika iesviesta enzīmu, piemēram, peroksidāzes, izmantošana <sup>[2](#page-346-2)</sup>. Mūsdienās imūnhistoķīmiju izmanto, lai veicinātu šūnu atpazīšanu kopā ar parasto hematoksilīna un eozīna parafīna iekrāsošanu, un tā palīdz atpazīt normālas un patoloģiskas šūnas. Imūnhistoķīmiskās metodes ir kļuvušas par "aprūpes standartu" ķirurģiskās patoloģijas jomā, ja klasiskās metodes vienas pašas nespēj noderošināt pamatu noteiktai diagnozei <sup>[3](#page-346-3)[,4](#page-346-4)</sup>. Tomēr, neskatoties uz gandrīz universālu izmantošanu, ir pastāvējušas noteiktas šaubas par atkārtojamību <sup>[5](#page-346-5)</sup>.

Reaģenti automatizētajā BOND sistēmā parāda antigēnus audu griezumos, izmantojot imūnhistoķīmiskās metodes. Kopumā specifiskā primārā antiviela sasaistās ar paraugu, pēc tam BOND noteikšanas sistēmas reaģenti vizualizē kompleksu.

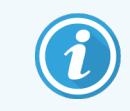

Diagnostikas "marķieris" ir reaģents, ko izmanto, lai noteiktu specifisku antigēnu vai DNS/RNS piesaistes vietu audu paraugā. Marķieris ir primārā IHC antiviela vai ISH zonde (skatīt tālāk).

#### In situ hibridizācija (ISH)

Molekulārās bioloģiskās metodes ir būtiski uzlabojušas mūsu izpratni par slimībām. In situ hibridizācija apvieno molekulāro bioloģiju un histoloģiju, ļaujot vizualizēt DNS vai RNS šūnu kontekstā. Kopš nukleīnskābju noteikšanas ieviešanas 19[6](#page-346-6)9. gadā <sup>6</sup>, in situ hibridizācijas protokolu uzlabojumi to ir padarījuši par arvien vērtīgāku instrumentu klīnisko patoloģiju un pētniecības jomā.

In situ hibridizācija izmanto nukleotīdu bāzu papildu sasaisti DNS vai RNS. Marķēta nukleīnskābes zonde specifiski sasaistās ar tās papildu sekvenci fiksēto audu vai šūnu paraugā. Zonde tiek vizualizēta, izmantojot antivielu pret marķieri, kam seko BOND polimēru noteikšanas reaģenti. BOND automatizētā sistēma un reaģenti piedāvā uzticamu un efektīvu alternatīvu sarežģītām manuālajām metodēm.

## 14.1.1 BOND noteikšanas sistēmas

Leica Biosystems piegādā dažādas noteikšanas sistēmas, kas īpaši izstrādātas BOND sistēmai. Galvenā no tām ir BOND Polymer Refine Detection™ sistēma, kas nodrošina augstas intensitātes iekrāsošanu apvienojumā ar augstu precizitāti, neizmantojot streptavidīnu un biotīnu.

Pieejamās BOND noteikšanas sistēmas ir norādītas sadaļās tālāk.

- [14.1.1.1 BOND](#page-333-0) Polymer Refine Detection
- <span id="page-333-0"></span>• [14.1.1.2 BOND](#page-334-0) Polymer Refine noteikšana ar sarkanu krāsvielu

#### 14.1.1.1 BOND Polymer Refine Detection

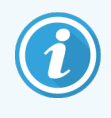

BOND-PRIME apstrādes modulis izmanto citu šīs noteikšanas sistēmas versiju. Tas tiek piegādāts divu reaģentu sistēmas paplātē, un hematoksilīna reaģenta konteiners ir atsevišķs palīgaprīkojums. Papildu informāciju skatiet atsevišķā BOND-PRIME lietotāja rokasgrāmatā.

BOND polimēru DAB bāzes sistēma, BOND Polymer Refine Detection, nodrošina augstas intensitātes iekrāsošanu apvienojumā ar precīzu antivielas sasaistes ar mērķa antigēnu vai zondes sasaistes ar nukleīnskābi attēlojumu. Sistēma neizmanto streptavidīnu un biotīnu un tādējādi novērš endogēnā biotīna izraisītu nespecifisku iekrāsošanu. Endogēnais biotīns ir sastopams dažos audos, piemēram, kuņģa-zarnu trakta, nieru, aknu un krūts karcinomas audos. BOND polimēru noteikšanas sistēmām ir augstāka jutības pakāpe nekā marķētajām streptavidīna-biotīna sistēmām, rezultātā iegūstot zemāku antivielu koncentrāciju un ātrāku apstrādes laiku.

Katrā posmā BOND sistēma inkubē griezumus precīzi noteiktu laiku un pēc tam mazgā tos, lai atbrīvotos no nesasaistītā materiāla. Protokola darbības, tostarp inkubācija, mazgāšana un rezultātu interpretācija, tiek veiktas, kā aprakstīts BOND Polymer Refine Detection lietošanas instrukcijās. Rezultāti tiek interpretēti, izmantojot optiskās gaismas mikroskopu, un palīdz patoloģisku procesu diferenciālajā diagnostikā, kas var būt vai nebūt sasaistīti ar noteiktu antigēnu.

Ja ir vēlama augstāka intensitāte, visām BOND polimēru noteikšanas sistēmām ir pieejamas šādas iespējas:

- <sup>l</sup> palieliniet primārās antivielas vai zondes un/vai noteikšanas sistēmas komponentu inkubācijas laiku;
- izmantojiet BOND DAB pastiprinātāja posmu.
- <sup>l</sup> tikai IHC. palieliniet primāro antivielu koncentrāciju.

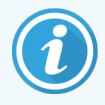

Šīs trīs opcijas nav pieejamas Bond Oracle™ HER2 IHC sistēmai.

BOND Oracle HER2 IHC sistēma ir pilnīga sistēma mērķa proteīna klātbūtnes noteikšanai un līdz ar to ārstēšanas ar mērķa terapiju piemērotības noteikšanai. Šī pārbaude tiek nodrošināta kā pilnīga, optimizēta sistēma ar lietošanai gatavām antivielām, noteikšanas reaģentiem, kontroles reaģentiem un kontroles paraugu slaidiem, lai nodrošinātu diagnostikas rezultāta pilnīgu kvalitātes garantiju. Pārbaude ir balstīta uz IHC metodoloģiju. Pilna lietošanas instrukcija ir sniegta sistēmas komplektācijā. Lai iestatītu sēriju apstrādi, izmantojiet turpmāk sniegtos norādījumus. HER2 IHC testēšanas rakstura dēļ ir īpaši svarīgi precīzi ievērot šos norādījumus, lai analīzes netiktu atzītas par nederīgām.

#### 14.1.1.2 BOND Polymer Refine noteikšana ar sarkanu krāsvielu

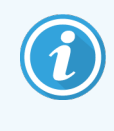

<span id="page-334-0"></span>BOND-PRIME apstrādes modulis izmanto citu šīs noteikšanas sistēmas versiju. Tā tiek piegādāta divu reaģentu sistēmas paplātē. Papildu informāciju skatiet atsevišķā BOND-PRIME lietotāja rokasgrāmatā.

BOND Polymer Refine Red Detection™ ir tādas pašas priekšrocības kā iepriekš aprakstītajām DAB bāzes polimēru noteikšanas sistēmām, bet vizualizācijai DAB vietā tiek izmantots hromogēns Fast Red. Sistēma ir piemērota lietošanai ar, piemēram, ādas audiem, kur audu pigmentus var sajaukt ar DAB.

BOND Polymer Refine Red Detection sistēma ar sarkanu krāsvielu ir ļoti jutīga Compact Polymer™ sistēma, kas konjugēta ar sārmaino fosfatāzi, kura nodrošina imūniekrāsošanu spilgtā fuksiju sarkanā krāsā, kā arī hematoksilīna pretiekrāsošanu (tostarp zilā krāsā).

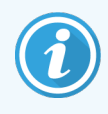

Hromogēns Fast Red normālos laboratorijas apstākļos ir ķīmiski nestabils. Lai uzturētu hromogēna efektivitāti, stingri ievērojiet BOND Polymer Refine Red Detection lietošanas norādījumus. Vienmēr novietojiet kontroles audus uz tā pašā slaida, kur atrodas pacienta audi, lai varētu ātri noteikt sistēmas nolietojumu.

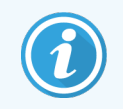

Kopā ar BOND Polymer Refine Red Detection sistēmu ieteicams izmantot Leica CV Ultra Mounting Media. Citi stiprinājuma materiāli var nesaglabāt sākotnēji iegūtās iekrāsošanas intensitāti.

BOND Polymer Refine Red Detection sistēmas darbības posmi:

- 1 specifiskas primārās antivielas uzklāšana;
- 2 inkubācija ar postprimāro reaģentu;
- 3 inkubācija ar polimēra reaģentu, kas satur polimēru sārmaino peroksidāzes (AP) terciāro antivielu konjugātus;
- 4 kompleksa vizualizācija ar hromogēna substrātu Fast Red, izmantojot sarkanu precipitātu;
- 5 hematoksilīna pretiekrāsošana ļauj noteikt šūnu kodolus.

Rezultātu inkubācija, mazgāšana un interpretācija tiek veikta, kā aprakstīts BOND Polymer Detection (DAB).

## <span id="page-336-0"></span>14.2 Paraugu sagatavošana

Šajā sadaļā aprakstīta audu sagatavošana iekrāsošanai.

- [14.2.1 Nepieciešamie](#page-336-1) materiāli
- 14.2.2 Audu [sagatavošana](#page-338-0)
- <sup>l</sup> [14.2.3 Atvaskošana](#page-338-1) un karsēšana
- <span id="page-336-1"></span>• [14.2.4 Epitopu](#page-338-2) izguve

## 14.2.1 Nepieciešamie materiāli

Tālāk norādītie materiāli ir nepieciešami imunhistoķīmiskas un in situ hibridizācijas iekrāsošanai, izmantojot BOND sistēmu.

#### 14.2.1.1 Bieži izmantotie materiāli

- Fiksācijas līdzeklis ieteicams 10 % neitrāli buferēts formalīns.
- Parafīna vasks
- Audu apstrādātājs un iegulšanas centrs
- Pozitīvo un negatīvo audu kontroles paraugi (skatīt [14.3 Kvalitātes](#page-339-0) kontrole)
- **Mikrotoms**
- <sup>l</sup> Žāvēšanas krāsns
- <sup>l</sup> pastiprināšanas līdzeklis, sveķu vai ūdens bāzes,
- <sup>l</sup> Uzlādēti mikroskopa slaidi (piem., Leica BOND Plus slaidi)
- BOND slaidu etiketes un drukas lente
- Pārsegi
- <sup>l</sup> BOND Universal Covertiles vai BOND-PRIME ARC Covertiles
- <sup>l</sup> BOND-PRIME Suction Cups (BOND-PRIME piesūcekņi)
- <sup>l</sup> BOND-PRIME Mixing Well Plate (BOND-PRIME jaukšanas paplāte)
- Atbilstoša BOND vai BOND-PRIME reaģentu sistēma
- BOND enzīmu priekšapstrādes komplekts
- <sup>l</sup> BOND Dewax Solution vai BOND-PRIME Dewax Solution
- Mazgāšanas šķīdums (sagatavots no BOND Wash Solution 10X koncentrāta) vai BOND-PRIME Wash Solution Concentrate
- <sup>l</sup> Dejonizēts ūdens
- Spirts (reaģentu kategorija\*)

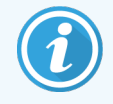

\* Reaģentu kategorijas spirts satur etilspirtu, kura saturs ir vienāds vai lielāks par 90 % (svara attiecība); izopropilspirtu, kura saturs ir vairāk kā 5 % (svara attiecība); metilspirtu, kura saturs ir ne vairāk kā 5 % (svara attiecība).

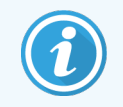

BOND-PRIME apstrādes modulim skatiet atsevišķo BOND-PRIME lietotāja rokasgrāmatu.

#### 14.2.1.2 IHC materiāli

Papildus iepriekš uzskaitītajiem materiāliem IHC testiem ir nepieciešami šādi materiāli:

- <sup>l</sup> negatīvi kontroles reaģenti, kas ir specifiski primārajām antivielām (skatīt [14.3 Kvalitātes](#page-339-0) kontrole),
- BOND vai BOND-PRIME Epitope Retrieval Solution 1
- BOND vai BOND-PRIME Epitope Retrieval Solution 2
- <sup>l</sup> BOND lietošanai gatavas primārās antivielas vai primārās antivielas, kas atšķaidītas BOND primārajā antivielu šķīdinātājā BONDatvērtos konteineros ar 7 ml vai 30 ml tilpumu,
- <sup>l</sup> pastiprināšanas līdzeklis, sveķu vai ūdens bāzes,
- titrēšanas komplekts, izvēles (skatīt [14.2.1.4 Titrēšanas](#page-337-0) komplekts).

#### 14.2.1.3 ISH materiāli

Papildus iepriekš uzskaitītajiem standarta materiāliem ISH testiem ir nepieciešami šādi materiāli:

- ISH zondes,
- anti-fluoresceīna antivielas.
- <span id="page-337-0"></span><sup>l</sup> ISH specifiskās pozitīvās un negatīvās kontroles zondes (skatīt [14.3 Kvalitātes](#page-339-0) kontrole).

#### 14.2.1.4 Titrēšanas komplekts

BOND titrēšanas komplekts sastāv no 10 tukšiem konteineriem un 50 ieliktņiem (6 ml) un to izmanto primāro antivielu koncentrācijas optimizācijai BOND sistēmā. Ieliktņos var sagatavot un ievietot nelielu daudzumu katras primārās antivielas koncentrācijas. Katru konteineru var izmantot kopā 40 ml reaģenta tilpumam.

Koncentrēto antivielu titrēšanu var panākt, izmantojot sērijveida divkāršu atšķaidīšanu. Tālāk izklāstītā metode apraksta, kā sagatavot sērijveida šķīdumus 150 μL vienreizējai dozēšanai.

- 1 Katrai antivielai marķējiet trīs ieliktņus ar atbilstošiem šķīdumiem.
- 2 Sagatavojiet 700 µl sākotnējā šķīduma pirmajā ieliktnī.
- 3 Dozējiet 350 μl BOND Primary Antibody Diluent (primārās antivielas šķīdinātāja) 2. un 3. ieliktnī.
- 4 Pārnesiet 350 μl no sākotnējā šķīduma 2. ieliktnī un viegli samaisiet.
- 5 Pārnesiet 350 μl no 2. ieliktnī esošā šķīduma 3. ieliktnī un viegli samaisiet.

## <span id="page-338-0"></span>14.2.2 Audu sagatavošana

Mēs iesakām 15–20 reizes palielināt audu daudzumu 10 % neitrālā bufera formalīna šķīdumā, lai fiksētu audus imunohistoķīmiskajai un in situ hibridizācijas iekrāsošanai, izmantojot BOND sistēmu. Fiksāciju var veikt istabas temperatūrā (15–25 °C).

HER2 testēšanai skatiet Amerikas Klīniskās onkoloģijas biedrības/Amerikas Patologu koledžas audu sagatavošanas ieteikumus <sup>[10](#page-346-7)</sup> vai vietējās vadlīnijas un noteikumus.

Lai veicinātu audu griešanu un novērstu mikrotoma asmeņu bojājumus, pirms audu apstrādes veiciet kaulaudu dekalcifikāciju [11](#page-346-8)[,12](#page-346-9).

1988. gada ASV Klīnisko laboratoriju uzlabošanas likuma (CLIA) 42 CFR 493.1259. panta b) punktā ir noteikta prasība, ka "laboratorijai ir jāglabā iekrāsotie slaidi vismaz desmit gadus no izmeklējuma datuma, bet paraugu bloki — vismaz divus gadus no izmeklējuma datuma." <sup>[13](#page-346-10)</sup> Informāciju par savas iestādes prasībām skatiet vietējos noteikumos.

Nogrieziet un novietojiet 3–5 μm biezas šķēles uz uzlādētiem stikla slaidiem (dažu specifiskos audu veidu gadījumā var būt nepieciešams atšķirīgs šķēļu biezums). Lai žāvētu audus, ievietojiet labi nožāvētus slaidus krāsnī 60 °C (±5 °C) uz 10–30 minūtēm vai uz nakti 37 °C temperatūrā. Slaidus var karsēt arī BOND-III un BOND-MAX apstrādes moduļos. Pirms karsēšanas slaidiem jābūt labi nožāvētiem ar gaisu. Papildinformāciju par paraugu sagatavošanu skatiet 13., 14. un 15. atsaucē.

Piestipriniet paraugu un kontroles slaidiem etiķetes, kā aprakstīts 4 Ātrā [palaide](#page-89-0). BOND sistēmā atvaskošana, mitrināšana un epitopu izguve ir pilnībā automatizēta.

## <span id="page-338-1"></span>14.2.3 Atvaskošana un karsēšana

Imūnhistoķīmijas audu preparātiem, kas ieslēgti parafīnā, vispirms ir jānoņem parafīna vasks un tos ir nepieciešams mitrināt. Vasks tiek noņemts, izmantojot BOND vai BOND-PRIME Dewax Solution atvaskošanas šķīdumu, un preparāti tiek mitrināti. BOND sistēma ietver atvaskošanas protokolus, kas automatizē šo procesu.

Pirms atvaskošanas BOND-III un BOND-MAX apstrādes moduļi var arī karsēt audus, lai uzlabotu to pielipšanu slaidam. BOND sistēmas karsēšanas un atvaskošanas protokoli automatizē karsēšanas un atvaskošanas procesus.

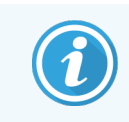

<span id="page-338-2"></span>Lūdzu, ņemiet vērā, ka audi jāžāvē ar gaisu, lai izvadītu ūdeni pirms to ievietošanas apstrādes modulī karsēšanai un atvaskošanai.

## 14.2.4 Epitopu izguve

Audu fiksācija formalīnā izraisa šķērssavienojumu starp aldehīdu un aminogrupām audos, un šo saišu veidošanās var izraisīt dažādu antigēnu zudumu maskēšanas efekta dēļ. Formalīns veido metilēna tiltus, kas var mainīt epitopu raksturīgo trīsdimensiju formu. Daži epitopi ir jutīgi pret formalīnu un pēc fiksācijas formalīnā demonstrē samazinātu imūnreakciju, savukārt citi ir pret noturīgi formalīna iedarbību.

Olbaltumvielas aptver nukleīnskābes, tādēļ, lai padarītu mērķa sekvences pieejamas zondei, ir nepieciešama audu permeabilizācija.

Epitopu izguvi <sup>[7](#page-346-11),[8](#page-346-12)</sup> var panākt vai nu izmantojot siltuma ierosinātu epitopu izguvi (HIER), enzīmu priekšapstrādi vai abu šo metožu kombināciju. HIER ir visplašāk izmantotā IHC epitopu izguves metode. HIER mehānisms nav pilnībā izprasts.

Hipotēze balstās uz to, ka preparātu karsēšana augstā temperatūrā epitopu izguves šķīdumā hidrolizē šķērssavienojumus, kas izveidojušies, fiksējot formalīnā. Tā rezultātā epitops tiek remodificēts, un to pēc tam var iekrāsot ar imūnhistoķīmiju. Svarīgākie HIER faktori ir izguves šķīduma temperatūra, laiks un pH. Pastāv divi dažādi epitopu izguves risinājumi izmantošanai BOND sistēmā: citrātu bāzes buferšķīdums un EDTA bāzes buferšķīdums.

Enzīmu priekšapstrādē izmanto proteolītiskos enzīmus, lai pārrautu peptīdu saites un padarītu pieejamas epitopu/mērķa nukleīnskābju sekvences. Enzīmu koncentrācija un inkubācijas laiks ir proporcionāls parauga fiksācijas laikam, un tas ir attiecīgi jāoptimizē. Enzīmu priekšapstrāde ir piemērota tikai dažiem epitopiem, bet to bieži izmanto ISH protokolos.

## <span id="page-339-0"></span>14.3 Kvalitātes kontrole

Lietotāja laboratorijā veiktās audu apstrādes un tehnisko procedūru atšķirības var izraisīt ievērojamas rezultātu variācijas, kas prasa regulāru iekšējās kontroles veikšanu papildus tālāk norādītajām procedūrām. Skatiet arī vietējos norādījumus un noteikumus, tāpat jums var noderēt "CLIA Compliance Handbook: The Essential Guide for the Clinical Laboratory Second Edition"<sup>[22](#page-346-13)</sup> un Ierosinātās NCCLS vadlīnijas IHC<sup>[14](#page-346-14)</sup>.

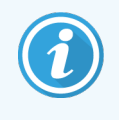

Kontroles paraugiem jābūt svaigiem autopsijas/biopsijas/ķirurģiskajiem paraugiem, kas fiksēti, apstrādāti un ieslēgti, cik ātri vien iespējams tādā pašā veidā kā pacienta audu paraugs(-i). Šādi kontroles pasākumi uzrauga visus analīzes posmus no audu sagatavošanas līdz iekrāsošanai.

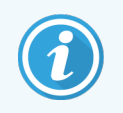

Mēs stingri iesakām novietot attiecīgos kontroles audus uz tiem pašiem slaidiem, kur atrodas pacientu audi. Skatiet 6.2 Darbs ar kontroles [paraugiem,](#page-138-0) lai aplūkotu papildu informāciju.

Skatīt:

- [14.3.1 Pārbaužu](#page-340-0) verifikācija
- [14.3.2 Audu](#page-340-1) kontroles paraugi
- [14.3.3 Negatīvi](#page-341-0) reaģentu kontroles paraugi IHC
- [14.3.4 ISH](#page-342-0) reaģentu kontroles paraugi
- [14.3.5 Kvalitātes](#page-342-1) kontroles sniegtie ieguvumi

## <span id="page-340-0"></span>14.3.1 Pārbaužu verifikācija

Pirms antivielas, zondes vai iekrāsošanas sistēmas pirmreizējas izmantošanas diagnostikas procedūrā pārbaudiet antivielas/zondes specifiskumu, testējot to ar tādu kontroles audu sēriju, kas paredzamā veidā norāda pozitīvus un negatīvus audus. Skatiet iepriekš norādītās procedūras un CAP Sertifikācijas programmas 14 kvalitātes kontroles ieteikumus imūnhistoķīmiskās pārbaudēm un/vai NCCLS IHC vadlīnijas <sup>[14](#page-346-14)</sup> vai vietējos noteikumus un vadlīnijas. Atkārtojiet šīs kvalitātes kontroles procedūras katrai jaunajai antivielu partijai vai ikreiz, kad mainās pārbaudes parametri. Kvalitātes kontroli nevar jēgpilni veikt atsevišķam reaģentam izolēti, jo atbilstošie reaģenti kopā ar noteikto pārbaudes protokolu ir jātestē vienkopus pirms noteikšanas sistēmas izmantošanas diagnostikas nolūkos. Informāciju par audiem, kas ir piemēroti pārbaudes veikšanai, skatiet katrā primāro antivielu iepakojuma ieliktnī.

Papildus iepriekš minētajām pārbaudes procedūrām mēs iesakām reizi mēnesī iekrāsot pozitīvu audu kontroles paraugus un salīdzināt tos ar to pašu audu kontroles paraugu, kas iekrāsots iepriekšējā mēnesī. Mēneša intervālos iekrāsoto kontroles paraugu salīdzinājums ļauj uzraudzīt pārbaužu stabilitāti, jutību, specifiku un atkārtojamību.

Visas kvalitātes kontroles prasības jāizpilda saskaņā ar vietējiem, valsts un/vai federālajiem noteikumiem vai akreditācijas prasībām.

## <span id="page-340-1"></span>14.3.2 Audu kontroles paraugi

#### 14.3.2.1 Pozitīvo audu kontroles paraugi

- · Norāda pareizi sagatavotus audus un pareizus iekrāsošanas paņēmienus.
- Katrā iekrāsošanas ciklā iekļauj vienu pozitīvo audu kontroles paraugu katram testa apstākļu komplektam.
- <sup>l</sup> Audi ar vāju pozitīvu iekrāsojumu ir piemērotāki nekā audi ar spēcīgu pozitīvu iekrāsojumu, lai veiktu optimālu kvalitātes kontroli un noteiktu nelielu reaģenta degradācijas līmeni <sup>[14](#page-346-14)</sup>.
- Izmantojot vairāku audu kontroles paraugu slaidu, kas satur audus ar spēcīgi, vidēji un vāji izteiktu antigēnu blīvuma/nukleīnskābes uzrādīšanu, tiek iegūts plašs kontroles segums.
- Ja pozitīvo audu kontroles paraugs neuzrāda pozitīvu iekrāsošanu, testa paraugu rezultāti jāuzskata par nederīgiem.
- <sup>l</sup> Lai nodrošinātu optimālu kvalitātes kontroli, stingri iesakām darbināt BOND sistēmu ar kontroles audu paraugiem tajā pašā slaidā, uz kura novietoti parauga audi.

#### 14.3.2.2 Negatīvu audu kontroles paraugi

- <sup>l</sup> Pārbaudiet pēc pozitīvu audu kontroles parauga, lai verificētu mērķa antigēna marķēšanas specifiku ar primāro antivielu IHC vai mērķa nukleīnskābi ar zondi ISH un sniegtu norādes uz specifisku fona iekrāsošanu (kļūdaini pozitīvu iekrāsojumu).
- <sup>l</sup> Dažādu šūnu veidu daudzveidība, kas atrodama vairumā audu paraugu griezumu, bieži piedāvā negatīvu kontroles paraugu zonas, taču lietotājam tas ir jāpārbauda.
- Ja negatīvu audu kontroles paraugā rodas specifisks iekrāsojums, pacienta paraugu rezultāti ir uzskatāmi par nederīgiem.

## <span id="page-341-0"></span>14.3.3 Negatīvi reaģentu kontroles paraugi IHC

Lai novērtētu nespecifisku iekrāsošanu un ļautu labāk interpretēt specifisko iekrāsošanu, primāro antivielu vietā izmantojiet negatīvus reaģentu kontroles paraugus ar katra pacienta audu paraugu.

- · leteicamais ideālais kontroles reaģents:
	- a monoklonālajām antivielām izmantojiet tāda paša izotipa antivielu, kas ir iegūta no audu kultūras supernatanta tādā pašā veidā kā primārā antiviela, bet kas nerada specifisku reakciju ar cilvēka audiem.

Atšķaidiet to ar tādu pašu imūnglobulīna vai proteīnu koncentrāciju kā primāro antivielu, izmantojot identisku šķīdinātāju (BOND Primary Antibody Diluent – primāro antivielu šķīdinātāju).

Ja teļa embrija serums pēc apstrādes tiek saglabāts tīrā antivielā, lietošanai ir piemērots arī teļa embrija serums ar proteīna koncentrāciju, kas ir līdzvērtīga atšķaidītajai primārajai antivielai tajā pašā šķīdinātājā.

- b Poliklonālajām antivielām izmantojiet imūnglobulīna frakciju (vai attiecīgā gadījumā visu serumu) no normāla vai neimūna seruma no tā paša dzīvnieku izcelsmes avota tādā pašā olbaltumvielu koncentrācijā kā primārajai antivielai, izmantojot identisku šķīdinātāju (BOND Primary Antibody Diluent – primārais antivielas šķīdinātājs).
- BOND Primary Antibody Diluent šķīdinātāju var izmantot kā mazāk vēlamu alternatīvu iepriekš aprakstītajiem negatīvajiem reaģentu kontroles paraugiem.
- <sup>l</sup> Negatīvo reaģentu kontroles paraugu inkubācijas periodam ir jāatbilst primārās antivielas inkubācijas periodam.
- <sup>l</sup> Katrai attiecīgajai izguves metodei (ieskaitot neizgūšanai) noteiktajai primārajai antivielai izmantojiet atsevišķu negatīvo reaģentu kontroles paraugu slaidu.
- Ja sērijveida griezumos tiek izmantoti vairāku antivielu paneli, viena slaida negatīvās iekrāsošanas zonas var kalpot kā negatīvi/nespecifiski sasaistes fona kontroles paraugi citām antivielām.
- <sup>l</sup> Lai diferencētu endogēno enzīmu aktivitāti vai nespecifisku enzīmu sasaisti no specifiskas imūnreakcijas, iekrāsojiet pacienta papildu audus tikai ar substrātu hromogēnu vai attiecīgi enzīmu kompleksiem un substrāta hromogēniem.
- BOND sistēma ietver noklusējuma negatīvu IHC kontroles reaģentu ar nosaukumu "\*Negative" (\*Negatīvs), ko var atlasīt kā marķieri ikvienā IHC protokolā. Tas dozē BOND Wash mazgāšanas līdzekli (skatīt [10.5.2 Lietu](#page-250-0) un slaidu [iestatījumi](#page-250-0)).

## <span id="page-342-0"></span>14.3.4 ISH reaģentu kontroles paraugi

#### 14.3.4.1 Pozitīvi reaģentu kontroles paraugi

In situ hibridizācijai izmantojiet pozitīvo kontroles zondi.

- Zondes vietā izmantojiet katra pacienta parauga griezumu, lai sniegtu informāciju par nukleīnskābju saglabāšanu audos, kā arī par nukleīnskābju pieejamību zondei.
- <sup>l</sup> Pozitīvās zondes kontroles protokolam ir jāatbilst testa zondes protokolam.
- Ja pozitīvo audu kontroles zonde neuzrāda pozitīvu iekrāsošanu, testa paraugu rezultāti jāuzskata par nederīgiem.

#### 14.3.4.2 Negatīvi reaģentu kontroles paraugi

In situ hibridizācijai izmantojiet negatīvo kontroles zondi.

- Negatīvās kontroles zondes protokolam ir jāatbilst testa zondes protokolam.
- <sup>l</sup> Lai novērtētu nespecifisku iekrāsošanu un ļautu labāk interpretēt specifisko iekrāsošanu, izmantojiet zondes vietā ar katra pacienta audu parauga griezumu.
- <sup>l</sup> Negatīvo reaģentu kontroles paraugu inkubācijas periodam ir jāatbilst zondes inkubācijas periodam.
- <sup>l</sup> Katrai attiecīgajai zondei (ieskaitot neizgūšanai) izmantojiet atsevišķu negatīvo reaģentu kontroles paraugu slaidu.
- <span id="page-342-1"></span>• Lai diferencētu endogēno enzīmu aktivitāti vai nespecifisku enzīmu sasaisti no specifiskas imūnreakcijas, iekrāsojiet pacienta papildu audus tikai ar substrātu hromogēnu vai attiecīgi enzīmu kompleksiem un substrāta hromogēniem.

## 14.3.5 Kvalitātes kontroles sniegtie ieguvumi

Kvalitātes kontroles sniegtie ieguvumi ir apkopoti tālāk tabulā.

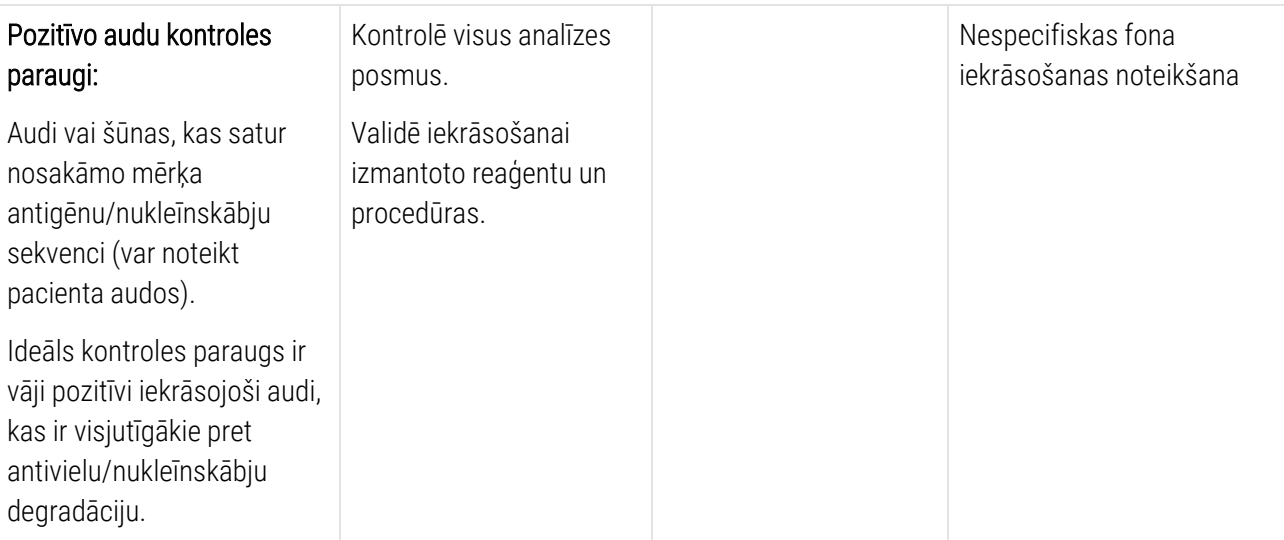

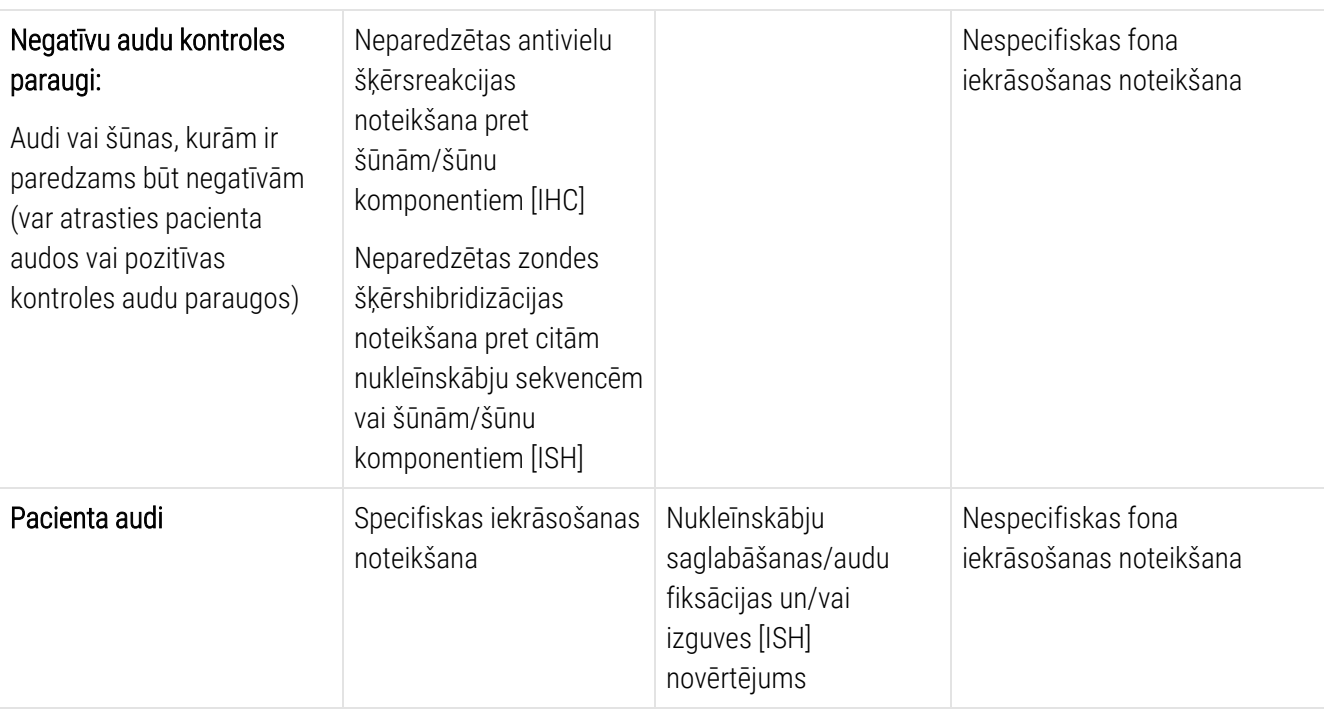

## <span id="page-343-0"></span>14.4 Iekrāsošanas interpretācija

Pirms rezultātu interpretācijas kvalificētam patologam, kuram ir pieredze imūnhistoķīmiskajās un/vai in situ hibridizācijas procedūrās, ir jānovērtē kontroles paraugi un jāvalidē iekrāsotais produkts.

Antigēna noteikšanas specifiskums un jutība ir atkarīga no izmantotās specifiskās primārās antivielas. Lai nodrošinātu vēlamo iekrāsošanu, optimizējiet katru BOND sistēmā esošo specifisko antivielu, mainot inkubācijas laiku un/vai specifisko antivielu koncentrāciju. Ja specifiskās antivielas netiek optimizētas, antigēna noteikšana var nebūt optimāla.

Skatīt:

- [14.4.1 Pozitīvo](#page-343-1) audu kontroles paraugi
- [14.4.2 Negatīvu](#page-344-1) audu kontroles paraugi
- <span id="page-343-1"></span>• [14.4.3 Pacienta](#page-344-2) audi

## 14.4.1 Pozitīvo audu kontroles paraugi

Vispirms pārbaudiet pozitīvo audu kontroles paraugus, lai pārliecinātos, ka visi reaģenti darbojas atbilstoši.

Izmantojot DAB bāzes sistēmas, brūna (3,3' diaminobenzidīna tetrahlorīds, DAB) reakcijas produkta klātbūtne mērķa šūnās norāda pozitīvu reakciju. Izmantojot RED hromogēna bāzes noteikšanas sistēmas ar sarkanu krāsu, sarkana reakcijas produkta klātbūtne mērķa šūnās norāda uz pozitīvu reakciju. Ja pozitīvo audu kontroles paraugi neuzrāda pozitīvu iekrāsošanu, testa paraugu rezultāti jāuzskata par nederīgiem.

## <span id="page-344-1"></span>14.4.2 Negatīvu audu kontroles paraugi

Pārbaudiet negatīvo audu kontroles paraugu pēc pozitīvo audu kontroles parauga, lai verificētu mērķa antigēna/nukleīnskābes marķējuma specifiku ar primāro antivielu/zondi.

Specifiskas iekrāsošanas trūkums negatīvo audu kontroles paraugā apstiprina antivielu/zondes šķērsreakcijas neesamību pret šūnām/šūnu komponentiem.

Ja negatīvu ārējo audu kontroles paraugos ir tiek konstatēta specifiska iekrāsošana (kļūdaini pozitīva iekrāsošana), rezultāti jāuzskata par nederīgiem. Nespecifiskai iekrāsošanai, ja tāda ir, parasti ir difūzs izskats. Sporādiska saistaudu iekrāsošana arī var būt novērojama paraugos, kuros ir formalīnā pārmērīgi fiksēti audi. Iekrāsošanas rezultātu interpretēšanai izmantojiet neskartas šūnas. Nekrotiskas vai deģenerētas šūnas bieži iekrāsojas nespecifiski.

### <span id="page-344-2"></span>14.4.3 Pacienta audi

Pārbaudiet pacienta audu paraugus, kas iekrāsoti ar primāro antivielu/zondi kā pēdējos.

Pozitīvas iekrāsošanas intensitāte ir jānovērtē visu veidu negatīvo reaģentu kontroles paraugu nespecifiska fona iekrāsojuma kontekstā. Tāpat kā jebkurā imūnhistoķīmijas vai in situ hibridizācijas testā negatīvs rezultāts nozīmē, ka antigēns/nukleīnskābe nav konstatēta, nevis ka antigēns/nukleīnskābe pārbaudītajos audos nebija.

<span id="page-344-0"></span>Nepieciešamības gadījumā izmantojiet antivielu paneli, lai noteiktu kļūdaini negatīvu reakciju.

## 14.5 Vispārīgi ierobežojumi

- <sup>l</sup> Imūnhistoķīmija un in situ hibridizācija ir daudzpakāpju diagnostikas procesi, kam nepieciešama specializēta apmācība par atbilstošu reaģentu izvēli, audu atlasi, fiksāciju un apstrādi, slaidu sagatavošanu un iekrāsošanas rezultātu interpretāciju.
- Audu iekrāsošana ir atkarīga no rīkošanās ar audiem un to apstrādes pirms iekrāsošanas. Nepareizas fiksēšanas, sasaldēšanas, atkausēšanas, mazgāšanas, žāvēšanas, sildīšanas, griešanas vai piesārņojuma ar citiem audiem vai šķīdumiem rezultātā var rasties artefakti, antivielu iesprostošana vai viltus negatīvi rezultāti. Nekonsekventi rezultāti var būt saistīti ar variācijām fiksācijas un ieslēgšanas metodēs vai ar raksturīgu nevienmērīgumu audos <sup>[18](#page-346-15)</sup>.
- <sup>l</sup> Pārmērīga vai nepilnīga pretiekrāsošana var nelabvēlīgi ietekmēt rezultātu pareizu interpretāciju.
- <sup>l</sup> Jebkura iekrāsošanas vai tās neesamības klīniskā interpretācija būtu jāpapildina ar morfoloģisko izpēti, izmantojot atbilstošus kontroles paraugus, un kvalificētam patologam būtu jānovērtē rezultāti pacienta klīniskās vēstures un citu diagnostikas testu kontekstā.
- Audi, kas iegūti no personām, kuras ir inficētas ar hepatīta B vīrusu un satur hepatīta B virsmas antigēnu (HbsAg), var demonstrēt nespecifisku iekrāsošanos ar mārrutku peroksidāzi <sup>[19](#page-346-16)</sup>.
- <sup>l</sup> Neparedzētas negatīvas reakcijas vāji diferencētu neoplazmu gadījumā var būt saistītas ar antigēna raksturīguma zudumu vai izteiktu samazināšanos vai mutāciju(-ām) gēnā(-os), kas kodē antigēnu. Neparedzēta pozitīva audzēja iekrāsošana var būt saistīta ar tāda antigēna ekspresiju, kas parasti nav izteikta morfoloģiski līdzīgās normālās šūnās, vai ar antigēna noturību vai iegūšanu neoplazmā, kas rada morfoloģiskas un imunohistoķīmiskas īpašības, kas saistītas ar citu šūnu līniju (svārstīgā diferenciācija). Audzēju histopatoloģiskā klasifikācija nav eksaktā zinātne, un daži literatūras avoti, kas ziņo par neparedzētu iekrāsošanu, var būt pretrunīgi.
- <sup>l</sup> Reaģentiem var būt neparedzēta reakcija iepriekš nepārbaudītos audos. Nevar pilnībā novērst neparedzētu reakciju iespējamību pat pārbaudītu audu grupās, jo antigēnu ekspresija/mērķa nukleīnskābe neoplazmās un citos patoloģiskos audos ir bioloģiski daudzveidīga. Sazinieties ar savu vietējo izplatītāju vai Leica Biosystems reģionālo biroju, lai ziņotu par jebkuru neparedzētu reakciju.

#### Imūnhistoķīmija (IHC)

- <sup>l</sup> Normālu vai neimūnu serumu no tā paša dzīvnieku izcelsmes avota, kā sekundārie antiserumi, ko izmanto bloķēšanas posmos, rezultātā var tikt iegūti kļūdaini negatīvi vai kļūdaini pozitīvi rezultāti autoantivielu vai dabīgo antivielu dēļ.
- <sup>l</sup> Var būt novērojami kļūdaini pozitīvi IHC rezultāti neimunoloģiskās proteīnu vai substrāta reakcijas produktu saistīšanās dēļ. Tos var izraisīt arī pseidoperoksidāzes aktivitāte (eritrocīti), endogēnā peroksidāzes aktivitāte (citohroms C) vai endogēnais biotīns (piemēram, aknās, krūtīs, smadzenēs, nierēs) atkarībā no izmantotā imūniekrāsošanas veida [16](#page-346-17).
- <sup>l</sup> Kļūdaini negatīvi gadījumi IHC var tikt iegūti dažādu faktoru dēļ, tostarp patiesas antigēnu samazināšanās, zuduma vai strukturālu izmaiņu dēļ audzēja "dediferenciācijas" laikā vai artefakta izmaiņu dēļ fiksēšanas vai apstrādes laikā. Tāpat kā jebkurā imūnhistoķīmiskajā testā negatīvs rezultāts nozīmē, ka nav konstatēts antigēns, nevis, ka antigēns pārbaudītajos audos nebija.

#### Hibridizācija (ISH)

- <sup>l</sup> Viltus pozitīvus ISH rezultātus var iegūt zondes šķērsreakcijas ar citām nukleīnskābju secībām dēļ, kā arī zondes nespecifiskas vai noteikšanas reaģentu saistīšanās ar audiem vai audu komponentiem dēļ <sup>[18](#page-346-15)</sup>. Testos jāiekļauj negatīvi audu un reaģentu kontroles paraugi, lai palīdzētu noteikt kļūdaini pozitīvu iekrāsojumu.
- DNS un RNS noārdīšanās notiek pēc nukleāzes aktivitātes <sup>[8](#page-346-12)[,19](#page-346-16)</sup>. Tādēļ ir svarīgi pārbaudīt pozitīvo kontroles audu zondi ar pacienta audiem paralēli specifiskai zondei un pacienta audiem, lai noteiktu nukleīnskābju noārdīšanos. Fiksācijas līdzekļa izvēle ietekmē nukleīnskābju konservāciju, tādēļ ieteicama audu fiksācija 10 % neitrālā buferētā formalīnā <sup>[19](#page-346-16)</sup> . Tāpat kā jebkurā in situ hibridizācijas testā negatīvs rezultāts nozīmē, ka nukleīnskābe nav konstatēta, nevis ka nukleīnskābe pārbaudītajos audos nebija.

## <span id="page-346-0"></span>14.6 Atsauce

- <span id="page-346-2"></span><span id="page-346-1"></span>1 Coons AH et al. Immunological properties of an antibody containing a fluorescent group. Proc Soc Exp Biol Med 1941; 47:200-202.
- <span id="page-346-3"></span>2 Nakane PK and Pierce GB Jr. Enzyme labeled antibodies: Preparations and applications for the localizations of antigens. J Histochem Cytochem 1967; 14:929-931.
- 3 Elias JM, Gown AM, Nakamura RM, Wilbur DC, Herman GE, Jaffe ES, Battifora H, and Brigati J. Special report: Quality control in immunohistochemistry. Am J Clin Path 1989; 92:836.
- <span id="page-346-5"></span><span id="page-346-4"></span>4 Nadji M and Morales AR. Immunoperoxidase techniques: a practical approach to tumor diagnosis. ASCP Press, Chicago. 1986.
- <span id="page-346-6"></span>5 True LD ed. Atlas of Diagnostic Immunohistopathology. Lippincott, Philadelphia.1990.
- <span id="page-346-11"></span>6 Gall JG, Pardue ML. Formation of RNA-DNA hybrid molecules in cytological preparation. Proceedings of the National Academy of the Sciences of the United States of America. 1969;63:378-383.
- <span id="page-346-12"></span>7 Shi S-R, Gu J, and Taylor CR. Antigen Retrieval Techniques: Immunohistochemistry and Molecular Morphology. Eaton Publishing, Natick. 2000.
- 8 Miller RT, Swanson PE, and Wick MR. Fixation and epitope retrieval in diagnostic immunohistochemistry: a concise review with practical considerations. Appl Immunohistochem Mol Morphol. 2000 Sep;8(3):228-35.
- <span id="page-346-7"></span>9 Bancroft JD and Stevens A. Theory and Practice of Histological Techniques. 4th Edition. Churchill Livingstone, New York. 1996.
- 10 Wolff et al. American Society of Clinical Oncology/College of American Pathologists Guideline Recommendations for Human Epidermal Growth Factor Receptor 2 Testing in Breast Cancer. Arch Pathol Lab Med 2007; 131:18–43.
- <span id="page-346-9"></span><span id="page-346-8"></span>11 Kiernan JA. Histological and Histochemical Methods: Theory and Practice. New York: Pergamon Press. 1981.
- <span id="page-346-10"></span>12 Sheehan DC. and Hrapchak BB. Theory and Practice of Histotechnology. St. Louis: C.V. Mosby Co. 1980.
- <span id="page-346-14"></span>13 Clinical Laboratory Improvement Amendments of 1988, Final Rule 57 FR 7163 February 28, 1992.
- 14 O'Leary TJ, Edmonds P, Floyd AD, Mesa-Tejada R, Robinowitz M, Takes PA, Taylor CR. Quality assurance for immunocytochemistry; Proposed guideline. MM4-P. National Committee for Clinical Laboratory Standards (NCCLS). Wayne, PA. 1997;1-46.
- 15 Battifora H. Diagnostic uses of antibodies to keratins: a review and immunohistochemical comparison of seven monoclonal and three polyclonal antibodies. Progress in Surg Path 6:1-15. eds. Fenoglio-Preiser C, Wolff CM, Rilke F. Field & Wood, Inc., Philadelphia.
- <span id="page-346-17"></span>16 College of American Pathologists (CAP) Certification Program for Immunohistochemistry. Northfield IL. http://www.cap.org
- 17 Wilkinson DG. The theory and practice of in situ hybridisation. In: Wilkinson DG. (ed.) In Situ Hybridization A practical approach. 2nd Edition. New York: Oxford University Press, 1998, pp.18-20.
- <span id="page-346-16"></span><span id="page-346-15"></span>18 Nadji M, Morales AR. Immunoperoxidase, part I: the techniques and pitfalls. Lab Med 1983; 14:767.
- 19 Omata M, Liew CT, Ashcavai M, and Peters RL. Nonimmunologic binding of horseradish peroxidase to hepatitis B surface antigen: a possible source of error in immunohistochemistry. Am J Clin Path 1980;73:626.
- 20 Wilkinson DG. In situ hybridization: A practical approach. 2nd Edition. Oxford University Press, Oxford. 1998.
- <span id="page-346-13"></span>21 Weiss LM, Chen Y. Effects of different fixatives on detection of nucleic acids from paraffin-embedded tissues by in situ hybridization using oligonucleotide probes. The Journal of Histochemistry and Cytochemistry. 1991;39(9):1237-1242.
- 22 Pontius CA, Murphy KA, Novis DA and Hansen AJ. CLIA Compliance Handbook: The Essential Guide for the Clinical Laboratory. 2nd Edition. Washington G-2 Reports, New York. 2003.

## 15 Sistēmas pārvaldība (BOND<br>Kontrollerī) kontrollerī)

## 15.1 BOND sistēmas pārvaldnieks

## 15.1.1 Pārskats

BOND System Manager (Sistēmas pārvaldnieks) ir utilītprogramma, kas ļauj ērti aplūkot BOND sistēmas izmantoto primāro programmatūras pakalpojumu pašreizējo statusu, apturēt un palaist atsevišķus pakalpojumus, piemēram, drukas spolētāju, kā arī apturēt un palaist visus pakalpojumus.

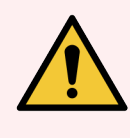

BRĪDINĀJUMS: Neapturiet nevienu pakalpojumu, jo BOND sistēma vairs nedarbosies pareizi.

Tomēr sistēmas problēmu novēršanas procesa ietvaros klientu atbalsta dienests var jums lūgt pārtraukt un pēc tam restartēt vienu vai vairākus pakalpojumus.

Lai atvērtu BOND System Manager (Sistēmas pārvaldnieks), atrodiet BOND ikonu <a>System Manager Windows paziņojumu zonā un pēc tam noklikšķiniet uz šīs ikonas.

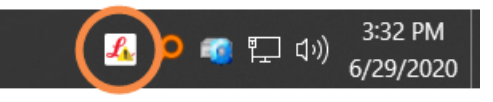

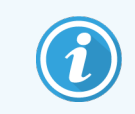

Ikona var paslēpta skatam; ja tā ir, noklikšķiniet uz mazās augšupvērstās bultiņas, lai to redzētu.

BOND sistēmas kļūdas gadījumā tiek parādīts paziņojuma ziņojums; jūs varat noklikšķināt uz šā ziņojuma, lai to paslēptu.

Lai paslēptu logu BOND System Manager (Sistēmas pārvaldnieks), vēlreiz noklikšķiniet uz ikonas Windows paziņojumu apgabalā.

### 15.1.2 BOND logs System Manager (Sistēmas pārvaldnieks)

Attēls 15–1: BOND logs System Manager (Sistēmas pārvaldnieks)

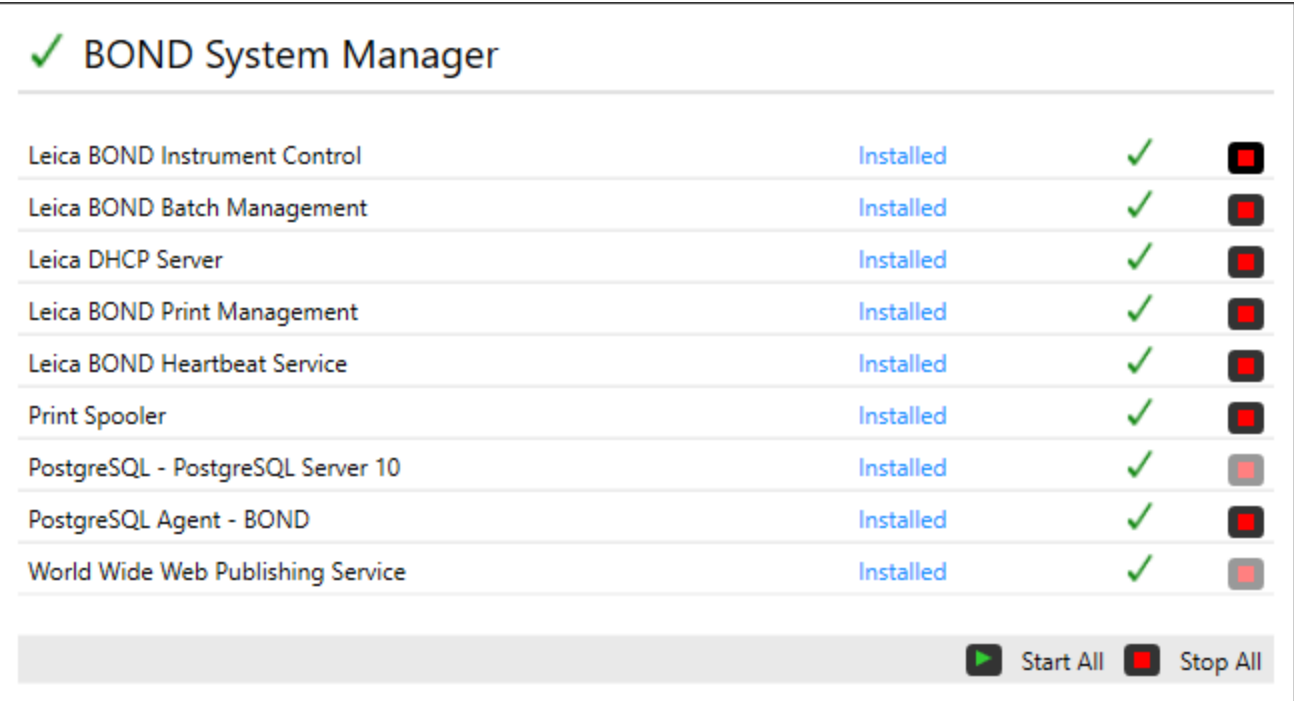

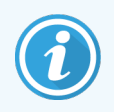

Ja radusies BOND sistēmas kļūda, BOND ikona System Manager (Sistēmas pārvaldnieks) atjauninās, lai norādītu radušās kļūdas veidu:

- $\mathcal{L}_1$  viens vai vairāki pakalpojumi ir apturēti ( $\bigoplus$  parādās arī BOND sistēmas pārvaldnieka ekrāna augšējā kreisajā stūrī),
- lo nevar izveidot savienojumu ar BOND sistēmu (X parādās arī BOND sistēmas pārvaldnieka ekrāna augšējā kreisajā stūrī).

BOND-ADVANCE instalācijā, visticamāk, nozīmē to, ka:

- kontrolleris ir bijis izslēgts, vai
- terminālu tīkls ir atvienots, vai
- termināļu tīkla komutators ir bijis izslēgts.
- $\mathcal{L}$ . BOND sistēmas pārvaldnieks nav pieejams ( $\Omega$  parādās arī BOND sistēmas pārvaldnieka ekrāna augšējā kreisajā stūrī).

## 15.1.3 Pakalpojumu apturēšana

Lai apturētu atsevišķu pakalpojumu, noklikšķiniet uz sarkanās stop pogas, kas atrodas vistālāk pa labi no pakalpojuma nosaukuma. Vai arī, lai apturētu visus pakalpojumus, pakalpojumu sarakstā noklikšķiniet uz pogas Stop All (Apturēt visus).

Atveras uznirstošais dialoglodziņš, kurā jums ir jāapstiprina, ka vēlaties apturēt pakalpojumus. Noklikšķiniet uz Yes (Jā), lai turpinātu, vai uz No (Nē), lai atceltu.

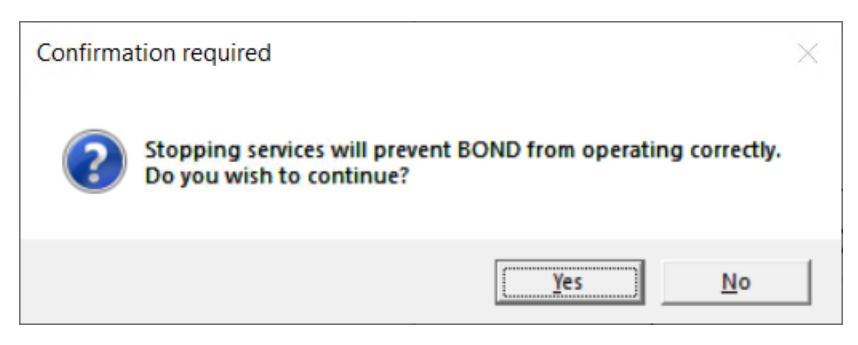

Attēls 15–2: Dialoglodziņš Confirmation required (Nepieciešams apstiprinājums)

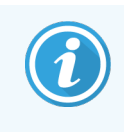

Dažus pakalpojumus nevar apturēt (PogresSQL – pakalpojumu PostgresSQL un pakalpojumu World Wide Web Publicing), jo BOND System Manager (Sistēmas pārvaldnieks) paļaujas uz to darbību; tādēļ to apturēšanas pogas ir atspējotas.

## 15.1.4 Pakalpojumu palaišana

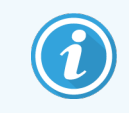

Vairumā gadījumu pēc pakalpojuma apturēšanas BOND programmatūra dažu minūšu laikā automātiski restartē to.

Ja BOND sistēma nedarbojas, kā paredzēts, un jūs konstatējat, ka viens vai vairāki pakalpojumi ir apturēti, jūs varat izmantot BOND sistēmas pārvaldnieku, lai palaistu apturētos pakalpojumus.

Lai palaistu atsevišķu pakalpojumu, noklikšķiniet uz zaļās starta pogas, kas atrodas vistālāk pa labi no pakalpojuma nosaukuma. Vai arī, lai palaistu visus pakalpojumus, pakalpojumu sarakstā noklikšķiniet uz pogas Start All (Palaist visus).

Attēls 15–3: BOND System Manager (Sistēmas pārvaldnieks) rāda brīdinājuma trīsstūri (apturēts drukas spolētāja pakalpojums)

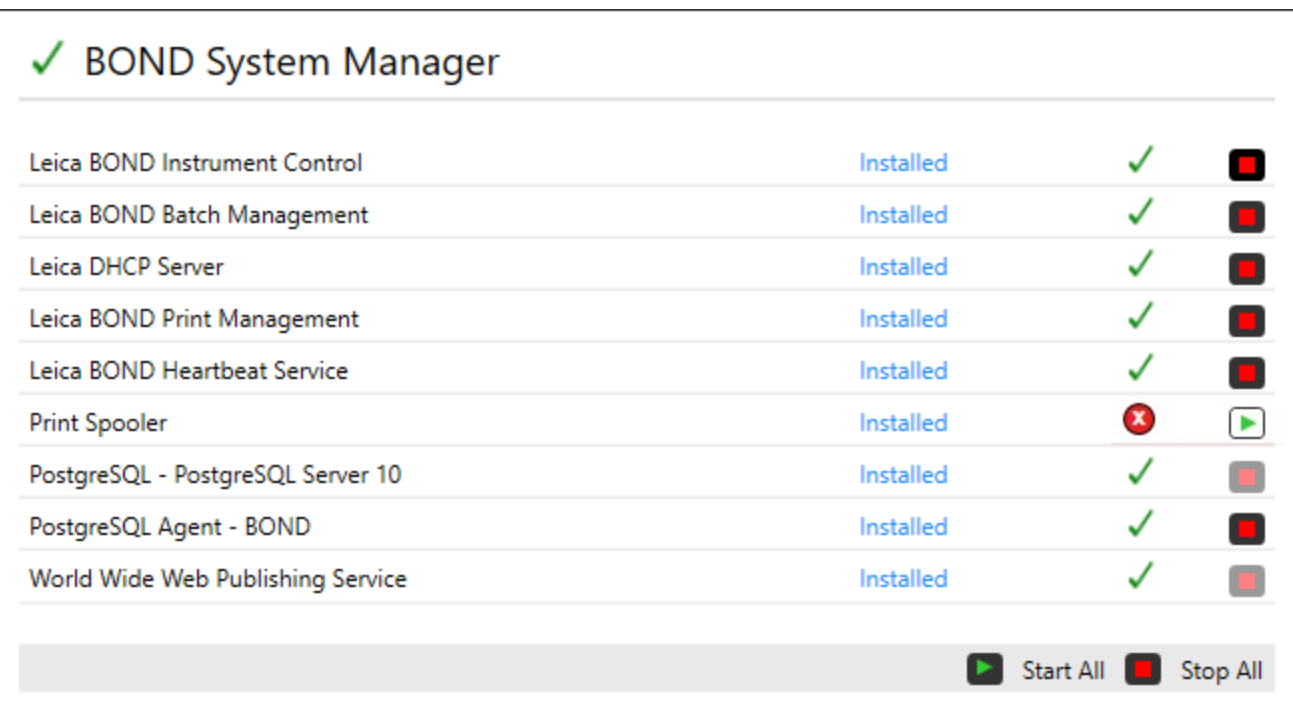

## 15.2 Cietā diska dublēšana

Visi BOND kontrolleri un termināļi ietver cietā diska dublēšanu, lai cietā diska kļūmes gadījumā aizsargātu BOND sistēmu. Šī aizsardzības sistēma pastāvīgi uzrauga sistēmas cietos diskus, un ikona Windows paziņojumu zonā attēlo pašreizējo statusu.

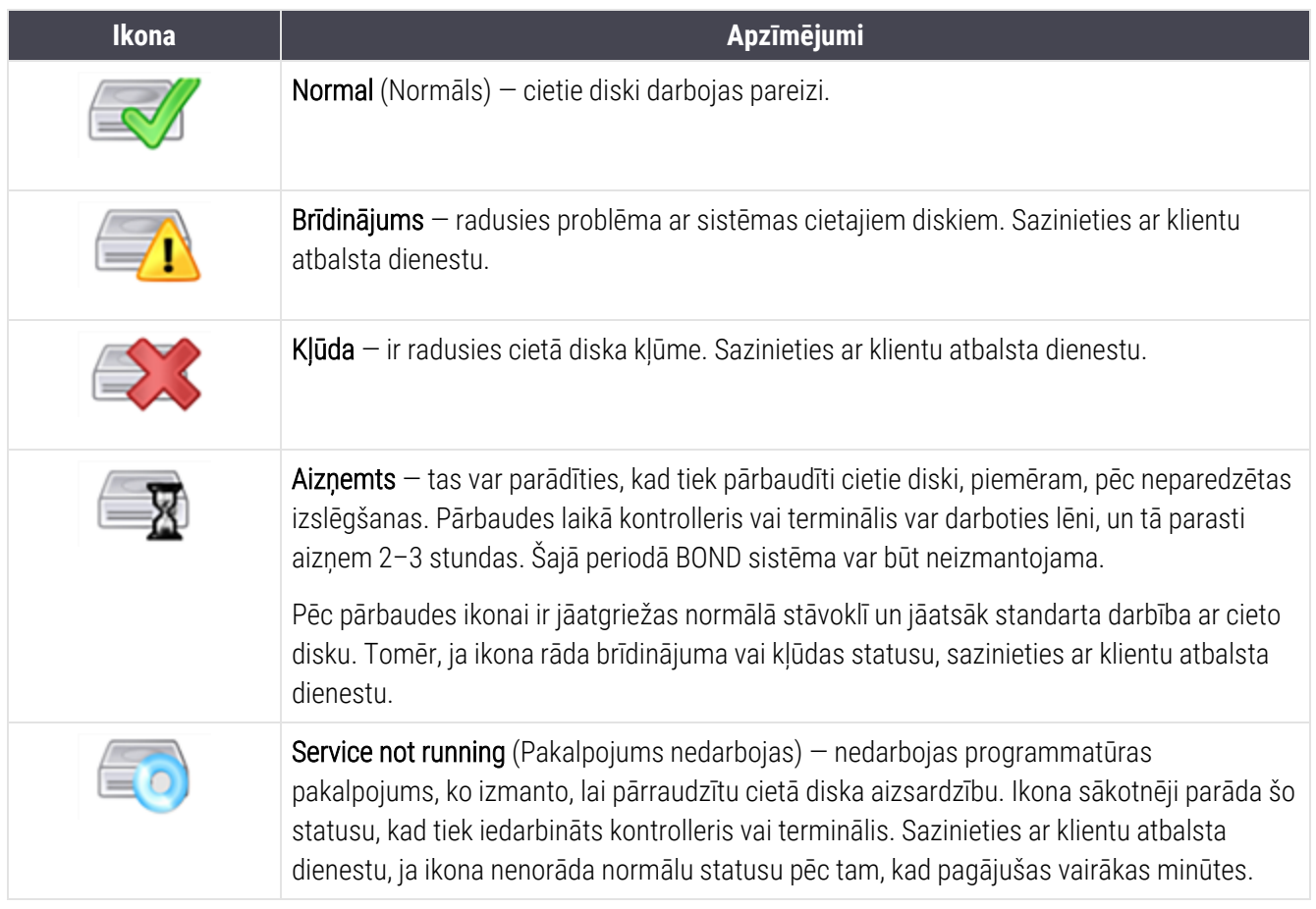

# 16 BOND-ADVANCE darbības

## 16.1 BOND-ADVANCE sistēmas restartēšana

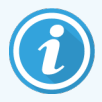

Šo procedūru drīkst veikt tikai tad, ja:

- · jūs esat saņēmis(-usi) attiecīgas Leica Biosystems klientu atbalsta dienesta norādes, vai
- <sup>l</sup> jūs gatavojaties plānotiem elektroapgādes pārtraukumiem.

Lai restartētu visu BOND sistēmu, veiciet turpmāk izklāstītās darbības.

- 1 Pārliecinieties, ka visi apstrādes moduļi darbojas tukšgaitā (t. i., nav bloķētas nevienas slaidu paplātes).
- 2 Izslēdziet visus apstrādes moduļus.
- 3 Izslēdziet visus termināļus (noklikšķiniet uz opcijas Start (Sākt) > Shut down (Izslēgt)).
- 4 Izslēdziet sekundāro kontrolleri (ja tāds ir), īslaicīgi nospiežot ieslēgšanas/izslēgšanas pogu (skatiet piemēru turpmāk).
- 5 Izslēdziet primāro kontrolleri, īslaicīgi nospiežot ieslēgšanas/izslēgšanas pogu (skat. [Attēls](#page-353-0) 16–1).

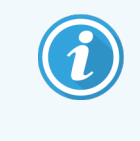

Ieslēgšanas/izslēgšanas poga var atrasties aiz kontrollera noņemamā priekšējā apvalka, kas var būt aizslēgts. Šajā gadījumā jums vispirms jāiegūst atslēga no attiecīgā(s) atslēgu turētāja(s).

Sistēmai izslēdzoties, sekojiet līdzi informācijas paneļa ekrānam, jo, ja izslēgšanas process tiek apturēts Windows pieteikšanās ekrānā, var būt nepieciešams atkārtoti nospiest ieslēgšanas/izslēgšanas pogu. Ja tā notiek, uzgaidiet vismaz 90 sekundes un pēc tam vēlreiz uz brīdi nospiediet ieslēgšanas/izslēgšanas pogu.

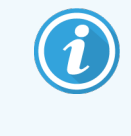

Nospiežot ieslēgšanas/izslēgšanas pogu atkārtoti, kontrolleris sāks izslēgties. Neturiet to nospiestu ilgāk par 2 sekundēm, jo tas var aktivizēt "pilnīgu" pārlādēšanu un nekavējoties izslēgt kontrolleri. Kontrollerim var būt nepieciešamas līdz 45 sekundes, lai tas izslēgtos (nodziest ieslēgšanas/izslēgšanas pogas indikators).

6 Nogaidiet 2 minūtes un pēc tam ieslēdziet primāro kontrolleri.

Ja atveras logs "Shutdown event tracker" (Izslēgšanas notikumu izsekotājs), aizveriet to, atlasot opciju **Cancel** (Atcelt) vai nospiežot taustiņu <Esc>.

- 7 Uzgaidiet 30 sekundes un pēc tam ieslēdziet sekundāro kontrolleri (ja tāds ir).
- 8 Pēc tam, kad kontrolleri ir pilnībā restartēti, ieslēdziet visus termināļus.
- <span id="page-353-0"></span>9 Ieslēdziet visus apstrādes moduļus.
- 10 Pierakstieties katrā terminālī.

Attēls 16–1: Ieslēgšanas/izslēgšanas pogas novietojums uz kontrollera priekšējā paneļa (parādīts ar noņemtu apvalku)

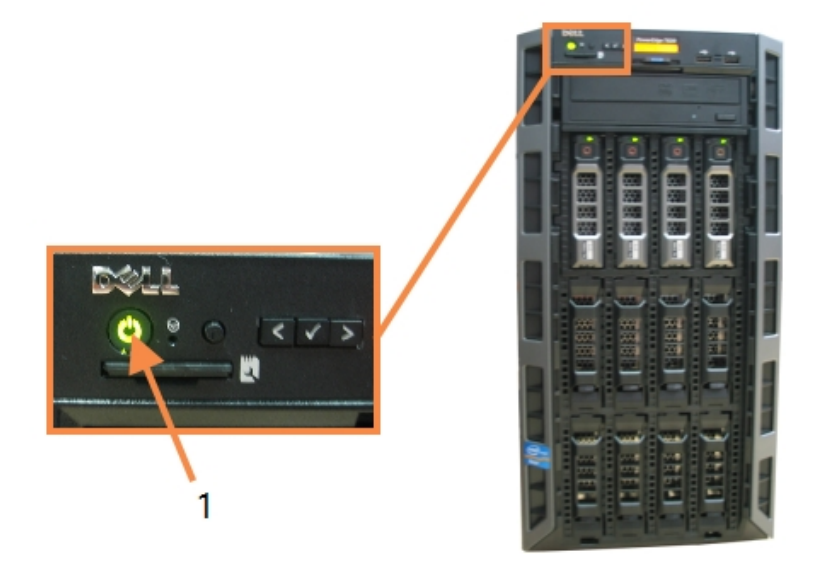

#### Apzīmējumi

1 Ieslēgšanas/izslēgšanas poga

## 16.2 Pārslēgšanās uz sekundāro kontrolleri

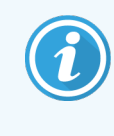

Šie norādījumi attiecas tikai uz BOND-ADVANCE sistēmām, kas ietver sekundāro (dublējuma) kontrolleri. Šo procedūru drīkst veikt tikai tad, ja:

- · jūs esat saņēmis(-usi) attiecīgas Leica Biosystems klientu atbalsta dienesta norādes, vai
- nedarbojas galvenais kontrolleris.

Pēc tam sekundārais kontrolleris darbosies savrupā režīmā, un jūsu sistēmai vairs nebūs rezerves dublēšanas iespēju. Tomēr pēc šīs procedūras pabeigšanas BOND sistēma turpinās apstrādi kā parasti.

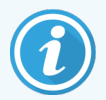

Pārslēgšanas procesa laikā var tikt zaudēti dati par pēdējās 5 minūtēs veikto apstrādi. Tāpat var tikt zaudēti visi LIS ziņojumi, kas tikuši nosūtīti pārslēgšanas procesa laikā. Tādēļ pēc sekmīgas pārslēgšanās pārbaudiet, vai neiztrūkst kāds slaids. Šādā gadījumā atkārtoti nosūtiet slaida datus, izmantojot LIS, vai manuāli izveidojiet iztrūkstošos slaidus BOND.

- 1 Aizveriet visas klīnisko un administrācijas klientu lietas visos BOND-ADVANCE termināļos.
- 2 Atvienojiet primārajā kontrollerī termināļa tīkla kabeli no porta, kas apzīmēts ar T1 vai T2, un tad pievienojiet kabeli atpakaļ tai pašai sekundārā kontrollera pieslēgvietai.

<span id="page-354-0"></span>Skatiet [Attēls](#page-354-0) 16–2.

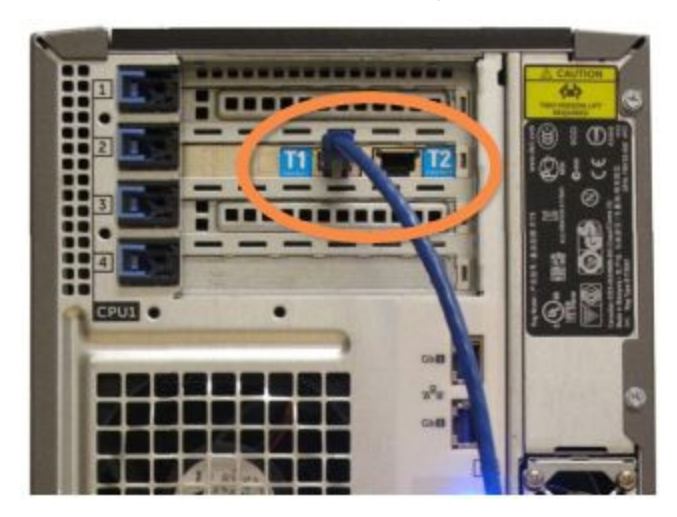

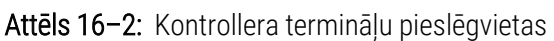

3 Atvienojiet primārajā kontrollerī apstrādes moduļa tīkla kabeli no porta, kas apzīmēts ar I1 vai I2, un tad pievienojiet kabeli atpakaļ tai pašai sekundārā kontrollera pieslēgvietai.

<span id="page-354-1"></span>Skatiet [Attēls](#page-354-1) 16–3.

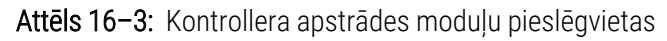

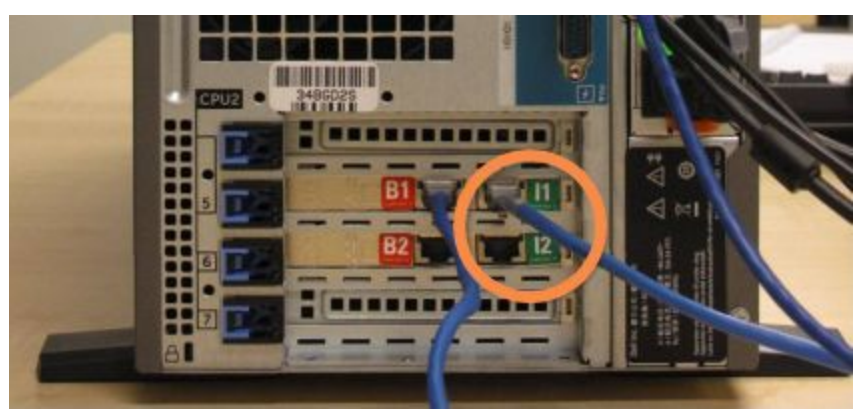

4 Atvienojiet pārvienojuma tīkla kabeli no galvenā kontrollera B1 vai B2 pieslēgvietas.

#### <span id="page-355-0"></span>Skatiet [Attēls](#page-355-0) 16–4.

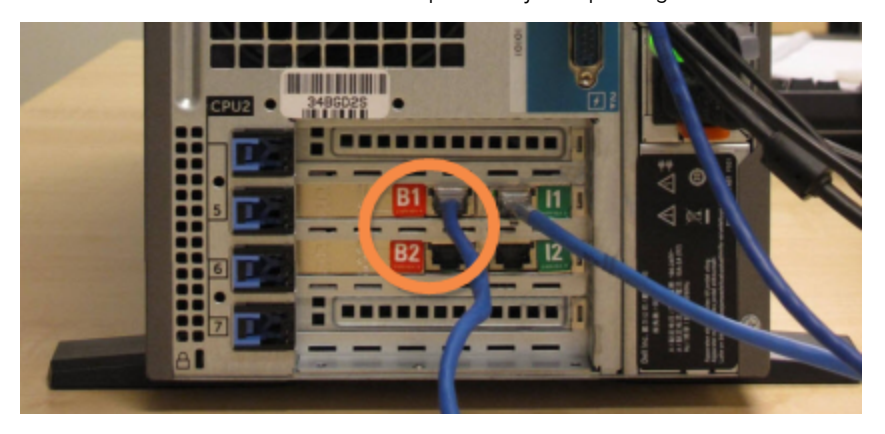

Attēls 16–4: Kontrollera pārvienojuma pieslēgvietas

5 Ja primārajā kontrollerī ir Ethernet kabelis (lieto LIS savienojamībai) portā Gb(1) or Gb(2) (Gb(1) vai Gb(2)), atvienojiet un pēc tam pievienojiet šo kabeli tai pašai sekundārā kontrollera pieslēgvietai.

<span id="page-355-1"></span>Skatiet [Attēls](#page-355-1) 16–5.

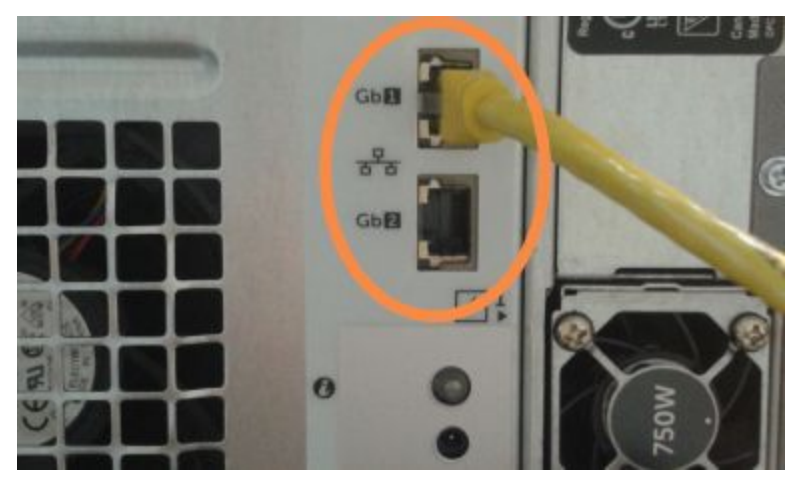

Attēls 16–5: LIS savienojuma izveidei izmantotie Ethernet pieslēgvietas

BOND-ADVANCE sistēma konstatē, ka esat pievienojis(-usi) tīkla kabeļus sekundārajam kontrollerim, un parāda apstiprinājuma dialoglodziņu visos termināļos.

<span id="page-356-0"></span>Skatiet [Attēls](#page-356-0) 16–6.

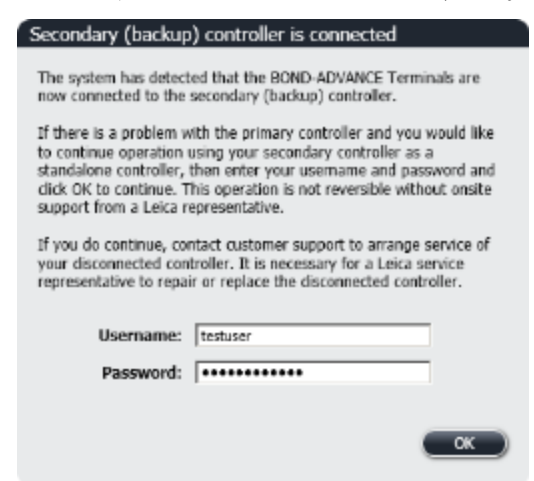

Attēls 16–6: Dialoglodziņš — pievienots sekundārais (dublējuma) kontrolleris

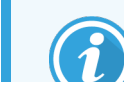

Pārslēgšana nav atgriezeniska bez Leica Biosystems pārstāvja atbalsta uz vietas.

- 6 Lai apstiprinātu, ka vēlaties turpināt pārslēgšanu:
	- a norādītajos laukos ievadiet savu lietotājvārdu un paroli,
	- b noklikšķiniet uz OK (Labi), lai apstiprinātu izvēli.

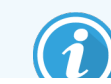

Ja cits lietotājs pirms pārslēgšanas izvēlas turpināt, iepriekš minētais dialoglodziņš pazūd.

- 7 Pēc pārslēgšanas apstiprināšanas izslēdziet primāro kontrolleri.
- <span id="page-356-1"></span>8 Uzgaidiet, līdz sistēma parāda, ka pārslēgšanos uz savrupu režīmu lietotājam ir sekmīga (skat. [Attēls](#page-356-1) 16–7), pēc tam restartējiet klīnisko klientu un piesakieties sistēmā, kā ierasts.

Attēls 16–7: Dialoglodziņš — veiksmīga pārslēgšanās uz savrupo režīmu

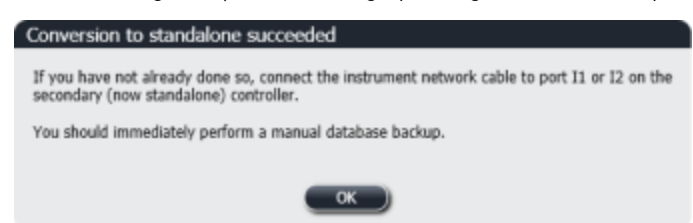

9 Nekavējoties atveriet administrēšanas klientu un veiciet manuālu datubāzes dublēšanu. Skatiet [10.5.1 Laboratorijas](#page-249-0) iestatījumi.

Kad pārslēgšana uz sekundāro kontrolleri ir pabeigta, visu slaidu un apstrādes moduļu statusam būtu jāatjaunojas automātiski, lai atspoguļotu jaunāko sistēmas statusu. Tomēr, ja kāda no apstrādēm, ir tikusi pabeigta laikā, kad apstrādes modulis bija atvienots no kontrollera, procedūras statuss joprojām būs redzams kā In Progress (Notiek apstrāde). Šādā gadījumā jums ir jāatbloķē ietekmētā slaidu paplāte, lai atjauninātu slaidu iekrāsošanas bloka statusu.

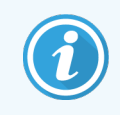

Sazinieties ar klientu atbalsta dienestu, lai vienotos par atvienotā kontrollera servisu. Leica Biosystems servisa pārstāvim ir nepieciešams veikt atvienotā kontrollera remontu vai aizstāšanu.

## 17 Slaidu etiķešu printera nomaiņa

## 17.1 Cognitive Cxi printera aizstāšana vienas darbvietas sistēmā

Izmantojiet turpmāk aprakstīto procedūru, lai aizstātu Cognitive printeri ar jaunu Cognitive printeri.

- 1 Izslēdziet barošanas slēdzi vecā printera sānā.
- 2 Atvienojiet USB vadu un strāvas padeves kabeli no vecā printera aizmugures.
- 3 Pievienojiet USB vadu un strāvas padeves kabeli jaunajam printerim.
- 4 Ieslēdziet barošanas slēdzi jaunā printera sānā.

BOND kontrollera ekrānā tiek parādīts paziņojums darbvirsmas paziņojumu apgabalā (apakšējā labajā stūrī) par to, ka ir atrasts printeris.

- 5 Dodieties uz: Windows Start (Windows sākums) > Devices and Printers (Ierīces un printeri) un atrodiet jauno pievienoto printeri.
- 6 Noklikšķiniet ar peles labo pogu uz šā printera un atlasiet opciju Properties (Rekvizīti), pēc tam nokopējiet printera nosaukumu.
- 7 Atveriet Administrācijas klienta lietotni, ekrānu Hardware configuration (Aparatūras konfigurācija), cilni Slide labelers (Slaidu marķētāji), kā aprakstīts [10.6.3 Slaidu](#page-258-0) marķētāji. Atlasiet veco printeri, kurš ir aizstāts.
- 8 Laukā Printer name (Printera nosaukums) ielīmējiet (pārrakstot esošo nosaukumu) to tā, lai nosaukums būtu, piemēram, "Cognitive Cxi 2 inch 300 DPI TT (1. kopija)".
- 9 Noklikšķiniet uz Save (Saglabāt).
- 10 Izdrukājiet testa etiķeti, lai apstiprinātu printera darbību.

## 17.2 Cognitive Cxi printera nomaiņa BOND-ADVANCE sistēmā

Pirms jaunā printera pievienošanas BOND-ADVANCE sistēmai printerim ir jāiestata tāda pati statiskās IP adreses vērtība, kā vecajam printerim.

Printeru IP adreses sākas no 192.168.5.101. Katram printerim atšķiras tikai pēdējais cipars. Piemēram, 2. printera IP adrese ir 192.168.5.102.

Tālāk izklāstītajās procedūrās ir izskaidrots, kā atrast vecā printera statisko IP adresi un kā iestatīt šo vērtību jaunajā printerī.

#### Cognitive printera priekšējais panelis

<span id="page-359-0"></span>[Attēls](#page-359-0) 17–1 ir redzama Cognitive Cxi printera tastatūra un LCD displejs.

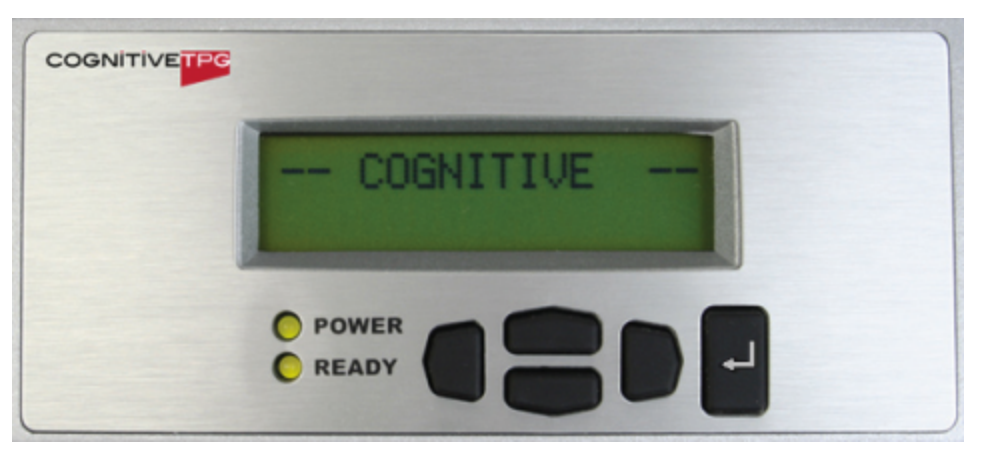

Attēls 17–1: Cognitive printera LCD displejs un tastatūra

#### Vecā printera IP adreses nolasīšana

Veiciet turpmāk aprakstīto procedūru vecajam printerim, lai noskaidrotu tā IP adresi izmantošanai jaunajā printerī.

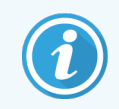

Ja kāda iemesla dēļ nevar izmantot vecā printera displeju, izmantojiet procedūru [Printera](#page-361-0) IP adreses [meklēšana,](#page-361-0) lai atrastu IP adresi kontrollerī.

1 Nospiediet

Ekrānā redzams Main Menu: Language Menu (Galvenā izvēlne: valodas izvēlne).

- 2 Nospiediet , lai tiktu parādīta opcija Printer Setup (Printera iestatīšana).
- 3 Nospiediet , lai tiktu parādīta opcija Printer Setup: Comm. Menu (Printera iestatīšana: Kominikāciju izvēlne).
- Nospiediet  $\Box$ , lai tiktu parādīta opcija **Comm. Menu: Timeout** (Komunikāciju izvēlne: noildze).
- 5 Nospiediet divreiz, lai tiktu parādīta opcija Ethernet.
- 6 Nospiediet .

Ekrānā tiek parādīta opcija Ethernet — DHCP

7 Nospiediet

Ekrānā tiek parādīta opcija DHCP Off (DHCP izslēgts). (Ja tajā redzama opcija DHCP On (DHCP ieslēgts), nospiediet , lai mainītu vērtību.)

8 Nospiediet ...

Ekrānā parādās paziņojums: Value has been set (Vērtība ir iestatīta).

- 9 Nospiediet , lai tiktu parādīta opcija Set Static IP (Iestatīt statisko IP).
- 10 Nospiediet , lai tiktu parādīts pašreizējais iestatījums.
- 11 Pierakstiet statisko IP adresi.
- <span id="page-360-0"></span>12 Izslēdziet šo printeri un atvienojiet to no barošanas avota un tīkla.

#### Printera IP adreses iestatīšana

Veiciet turpmāk norādīto procedūru, lai iestatītu jaunajam printerim pareizo statisko IP adresi.

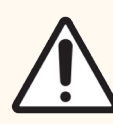

UZMANĪBU! Nepievienojiet jauno printeri BOND tīklam, kamēr nav veikta turpmāk norādītā procedūra.

- 1 Pieslēdziet jauno printeri strāvas padevei un ieslēdziet barošanas slēdzi printera sānos.
- 2 Nospiediet

Ekrānā redzams Main Menu: Language Menu (Galvenā izvēlne: valodas izvēlne).

- 3 Nospiediet , lai tiktu parādīta opcija Printer Setup (Printera iestatīšana).
- 4 Nospiediet , lai tiktu parādīta opcija Printer Setup: Comm. Menu (Printera iestatīšana: Kominikāciju izvēlne).
- Nospiediet , lai tiktu parādīta opcija Comm. Menu: Timeout (Komunikāciju izvēlne: noildze).
- 6 Nospiediet divreiz, lai tiktu parādīta opcija Ethernet.
- 7 Nospiediet

Ekrānā tiek parādīta opcija Ethernet — DHCP

8 Nospiediet

Ekrānā tiek parādīta opcija DHCP Off (DHCP izslēgts). (Ja tajā redzama opcija DHCP On (DHCP ieslēgts), nospiediet , lai mainītu vērtību.)

9 Nospiediet

Ekrānā parādās paziņojums: Value has been set (Vērtība ir iestatīta).

- 10 Nospiediet , lai tiktu parādīta opcija Set Static IP (Iestatīt statisko IP).
- 11 Nospiediet , lai tiktu parādīts pašreizējais iestatījums.
- 12 Ievadiet IP adresi, kuru pierakstījāt no vecā printera. Izmantojiet kreiso un labo pogu, lai pārvietotu kursoru pa kreisi un pa labi, un izmantojiet pogas uz augšu un uz leju, lai mainītu vērtību.
- 13 Nospiediet

Ekrānā parādās paziņojums: Value has been set (Vērtība ir iestatīta).

- 14 Nospiediet vairākas reizes, lai atgrieztos galvenajā ekrānā -- COGNITIVE --.
- 15 Nospiediet barošanas slēdzi printera sānos pozīcijā OFF (IZSLĒGTS). Tad pārslēdziet to atpakaļ pozīcijā ON (IESLĒGTS).
- 16 Pievienojiet jaunajam printerim Ethernet kabeli, lai pieslēgtu to BOND tīklam.

Attēls 17–2: Ethernet tīkla savienojums

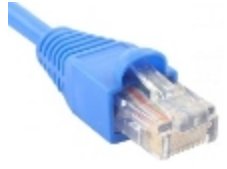

17 Atveriet administrācijas klienta lietotni un izdrukājiet testa etiķeti.

#### Printera IP adreses meklēšana

Ja nav iespējams nolasīt vecā printera IP adresi, veiciet turpmāk aprakstīto procedūru, lai noteiktu jaunā printera IP adresi.

- 1 Pierakstieties BOND-ADVANCE kontrollerī kā informācijas panelī BONDDashboard.
- 2 Nospiediet Windows logotipa taustiņu  $\sim + M$ , lai samazinātu informācijas paneļa ekrānu.
- 3 Windows uzdevumjoslā noklikšķiniet uz pogas Start (Sākt) un atlasiet opciju Devices and Printers (Ierīces un printeri).

<span id="page-362-0"></span>4 Noklikšķiniet ar peles labo pogu uz attiecīgās Cognitive printera ikonas un uznirstošajā izvēlnē atlasiet Printer Properties (Printera rekvizīti), kā parādīts [Attēls](#page-362-0) 17–3.

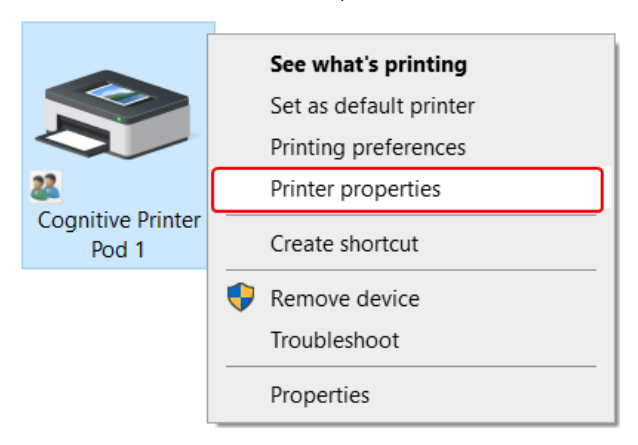

Attēls 17–3: Atlasiet printera rekvizītus

Sistēma parāda dialoglodziņu Properties (Rekvizīti).

5 Atlasiet cilni Ports (Pieslēgvietas).

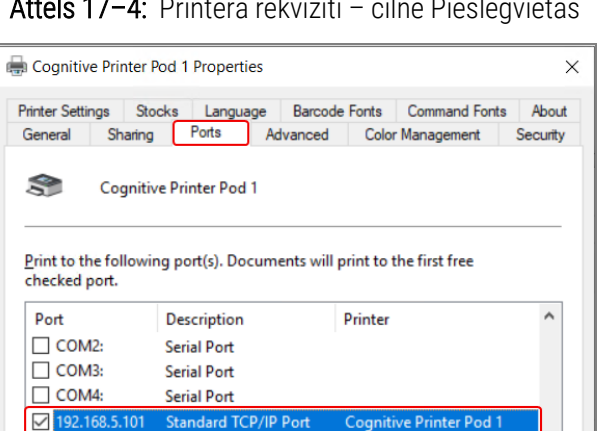

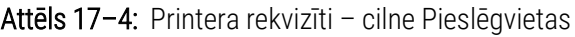

6 Pierakstiet atlasītā printera IP adresi slejā Ports (Pieslēgvietas). (Var būt nepieciešams paplašināt sleju Ports (Pieslēgvietas), velkot kolonnas malu.)

Delete Port

Cancel

Configure Port..

Apply

**Print to File** 

**Printer Port** 

Close<sup>1</sup>

- 7 Noklikšķiniet uz Cancel (Atcelt), lai aizvērtu dialoglodziņu.
- 8 Aizveriet lodziņu Devices and Printers (Ierīces un printeri).
- 9 Nospiediet taustiņus Alt+Tab, lai atvērtu BOND informācijas paneli.

 $\Box$  FILE:

 $\Box$  LPT1:

Add Port...

○ Enable bidirectional support Enable printer pooling

 $\overline{\leftarrow}$ 

10 Lai veiktu procedūru, izmantojiet IP adresi no 6. darbības, kas pieejama Printera IP adreses [iestatīšana.](#page-360-0)

# <span id="page-363-0"></span>17.3 Zebra printera aizstāšana ar Cognitive Cxi printeri vienas darbvietas sistēmā

Izmantojiet turpmāk aprakstīto procedūru, lai aizstātu Zebra TLP 3842 vai GX430t printeri ar Cognitive Cxi printeri.

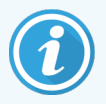

Ja Zebra printeris ir pievienots, izmantojot "paralēlo" kabeli, varat to atvienot no BOND kontrollera. Lai pievienotu Cognitive printeri BOND kontrollerim, ir nepieciešams USB kabelis.

- 1 Izslēdziet barošanas slēdzi Zebra printera aizmugurē.
- 2 Atvienojiet paralēlo vai USB kabeli un strāvas padeves kabeli no printera aizmugures.
- 3 Atvienojiet Zebra printera barošanas avotu no strāvas padeves.
- 4 Pieslēdziet Cognitive printera barošanas avotu strāvas padevei.
- 5 Pievienojiet USB vadu un strāvas padeves kabeli Cognitive printerim.
- 6 Ieslēdziet barošanas slēdzi printera sānā.

BOND kontrollera ekrānā tiek parādīts paziņojums darbvirsmas paziņojumu apgabalā (apakšējā labajā stūrī) par to, ka ir atrasts printeris.

- 7 Windows uzdevumjoslā noklikšķiniet uz pogas Start (Sākt) un atlasiet opciju Devices and Printers (Ierīces un printeri).
- 8 Pārliecinieties, ka printeris ir redzams kā "Cognitive Cxi 2 inch 300 DPI TT".
- 9 Pierakstieties BOND administrācijas klienta lietotnē.
- 10 Atveriet ekrānu Hardware (Aparatūra) un cilni Slide labelers (Slaidu marķētāji).
- 11 Noklikšķiniet uz Add printer (Pievienot printeri) (ekrāna apakšējā kreisajā stūrī).
- 12 Ievadiet turpmāk norādītos parametrus ekrāna labās puses panelī.
	- Display name (Displeja nosaukums): izmantojiet printera nosaukumu: Cognitive Cxi 2 inch 300 DPI TT
	- **Printer name** (Printera nosaukums): vēlreiz tāds pats nosaukums
	- **Printer name** (Resursdatora nosaukums): atstājiet šo lauku tukšu.
	- Printer type (Printera veids): atlasiet printera modeli: Cognitive Cxi
- 13 Noklikšķiniet uz Save (Saglabāt).
- 14 Sarakstā noklikšķiniet ar peles labo pogu uz Zebra printera.
- 15 Uznirstošajā opcijā atlasiet Delete (Dzēst).
- 16 Sistēma parāda ziņojumu: "Vai tiešām vēlaties dzēst printeri?"
- 17 Noklikšķiniet uz Yes (Jā).

# 18 Specifikācijas

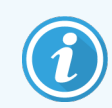

Šī sadaļa neattiecas uz BOND-PRIME apstrādes moduli. Skatiet atsevišķu BOND-PRIME lietotāja rokasgrāmatu.

- [18.1 Sistēmas](#page-364-0) specifikācijas
- 18.2 Fiziskās [specifikācijas](#page-365-0)
- [18.3 Elektriskās](#page-365-1) jaudas un UPS prasības
- 18.4 Vides [specifikācijas](#page-366-0)
- [18.5 Ekspluatācijas](#page-366-1) specifikācijas
- [18.6 Mikroskopa](#page-367-0) slaidi
- <span id="page-364-0"></span>• [18.7 Transportēšana](#page-368-0) un glabāšana

## 18.1 Sistēmas specifikācijas

<span id="page-364-1"></span>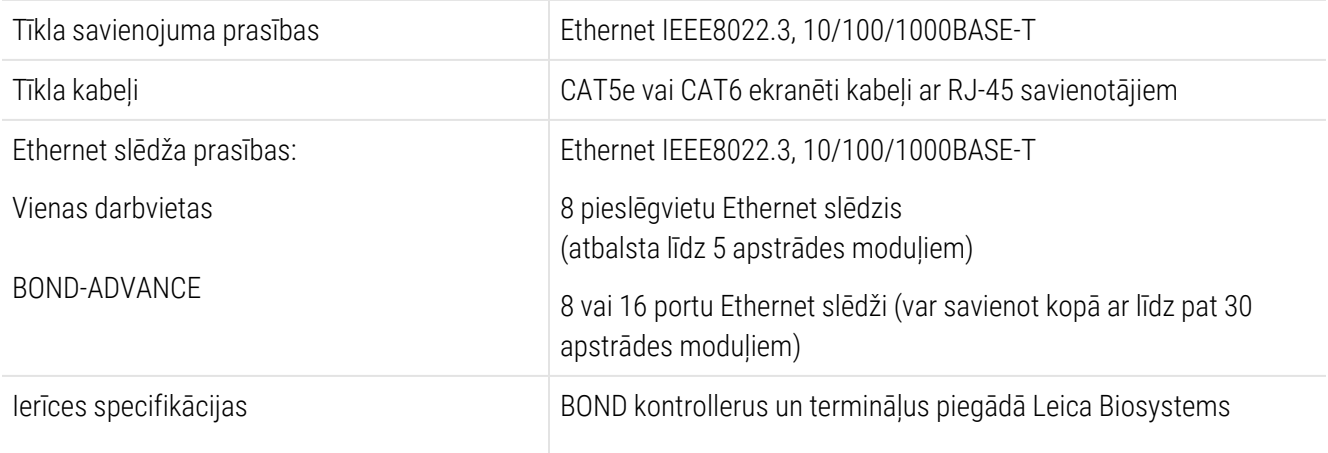

# <span id="page-365-0"></span>18.2 Fiziskās specifikācijas

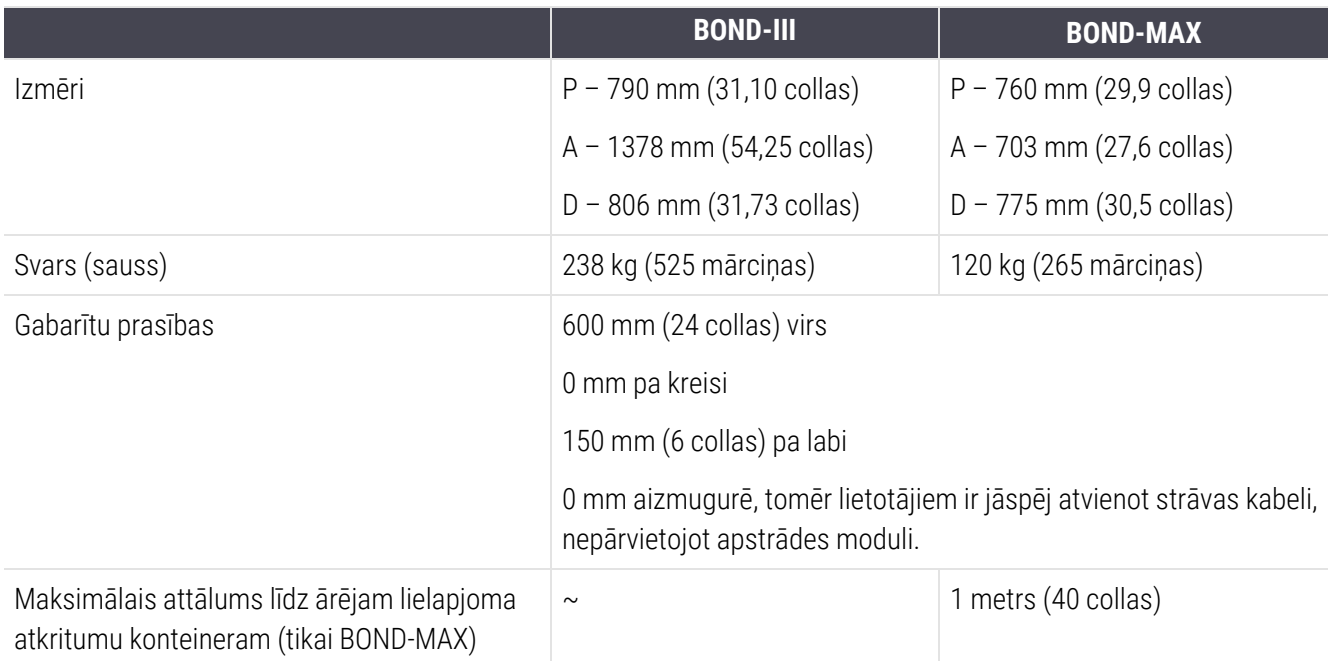

# <span id="page-365-2"></span><span id="page-365-1"></span>18.3 Elektriskās jaudas un UPS prasības

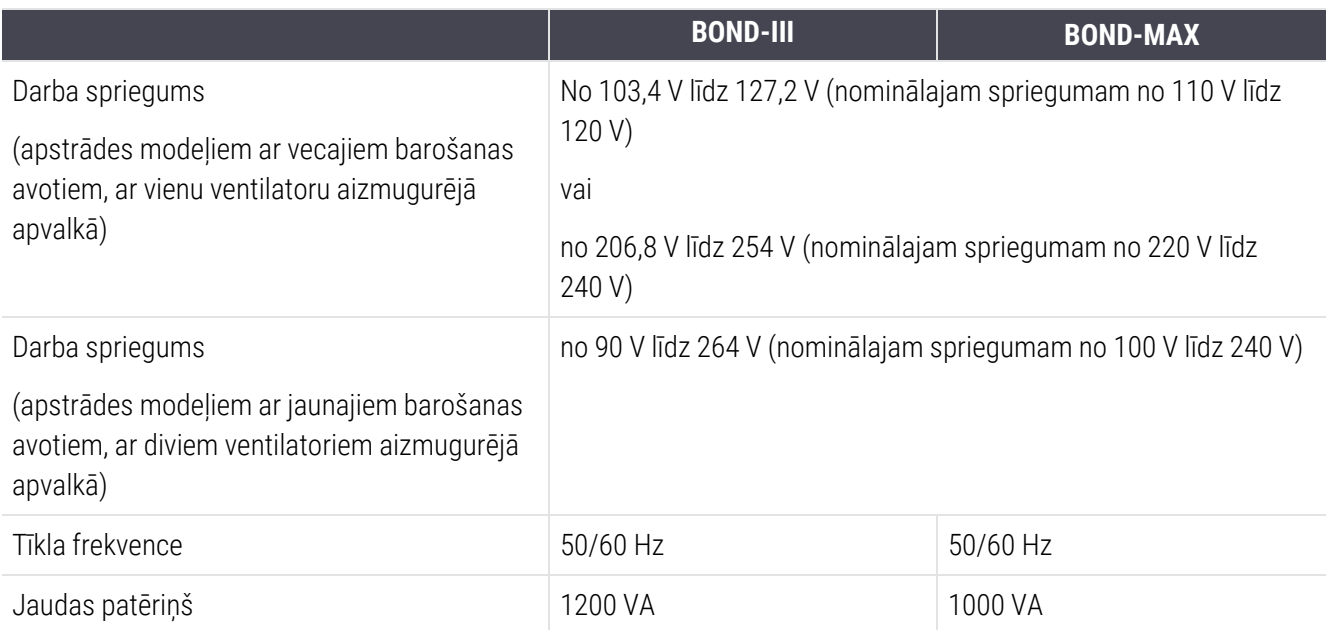

# <span id="page-366-0"></span>18.4 Vides specifikācijas

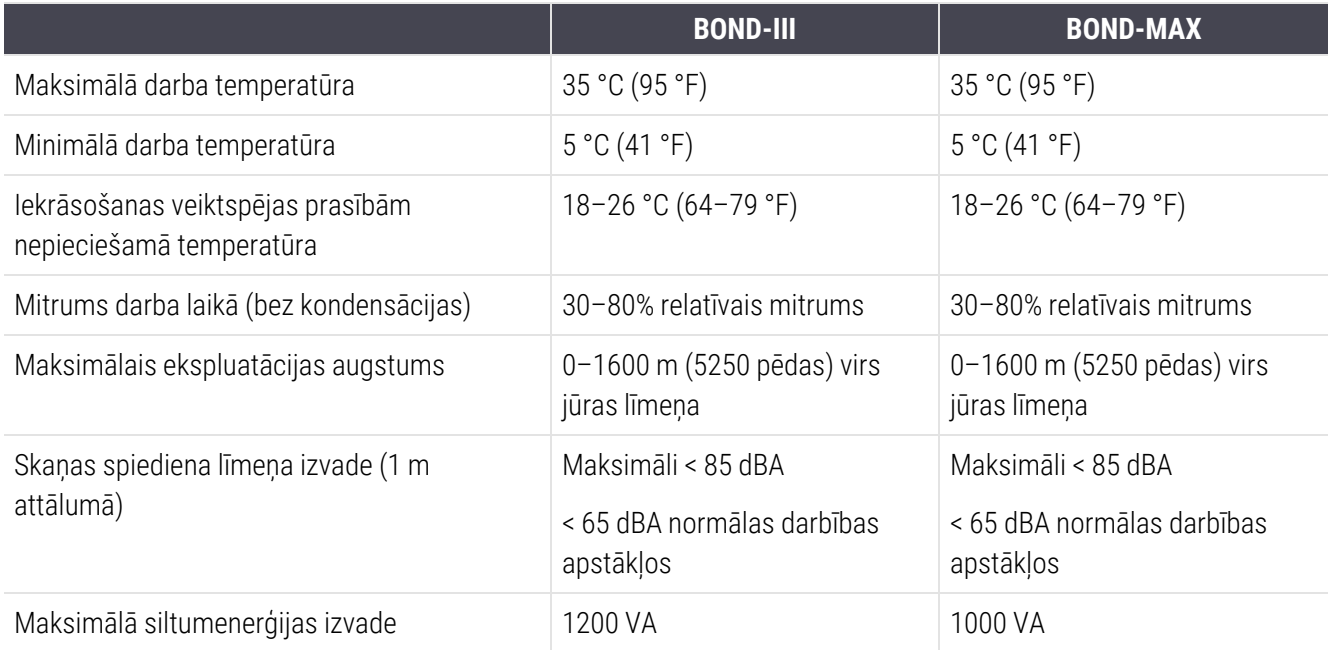

# <span id="page-366-1"></span>18.5 Ekspluatācijas specifikācijas

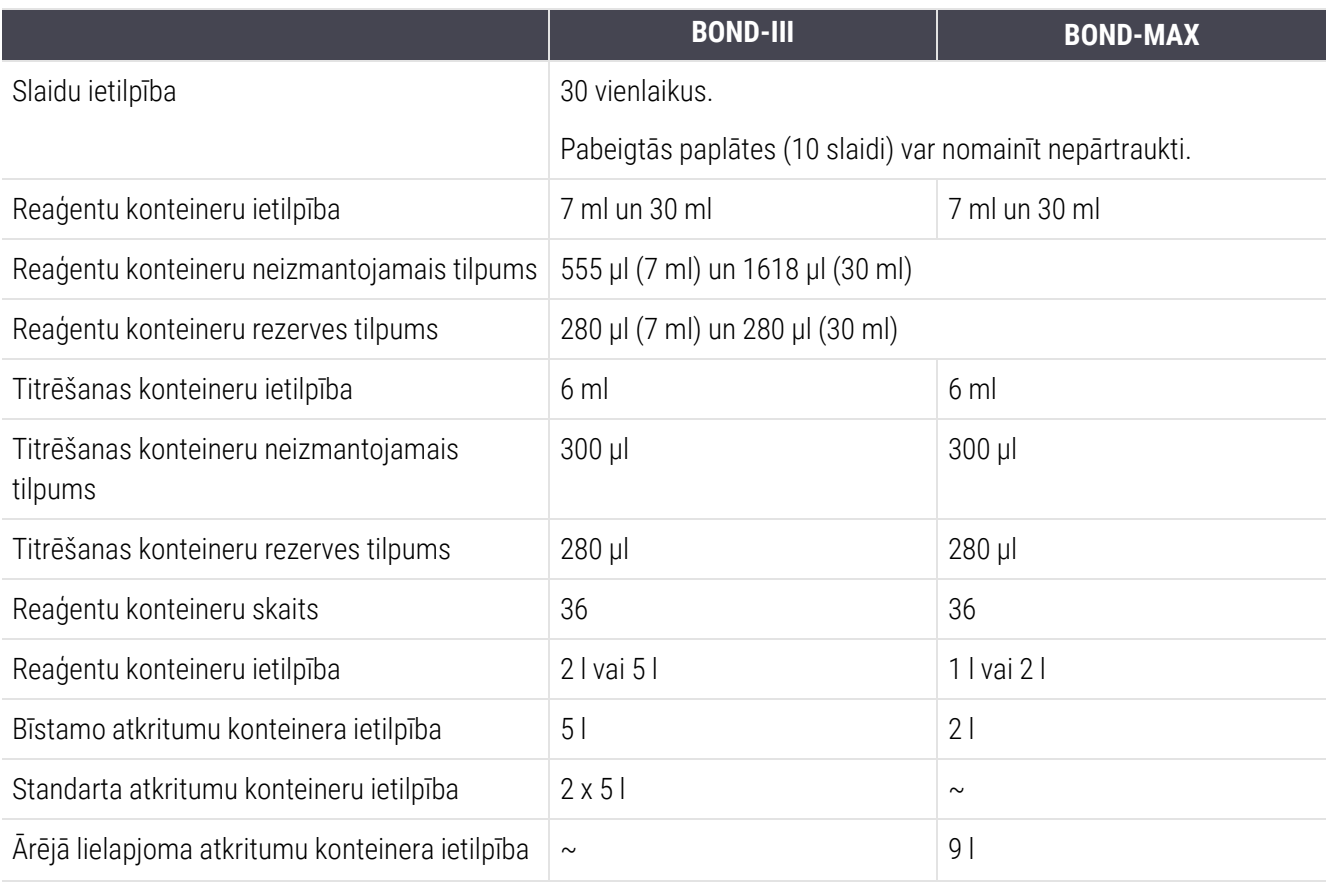

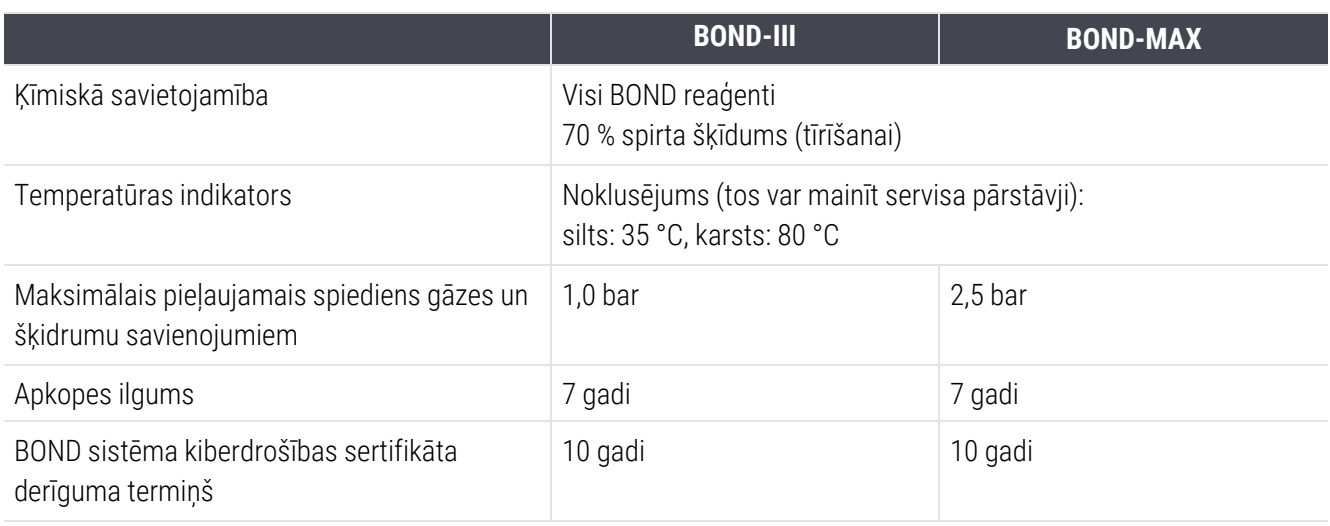

# <span id="page-367-0"></span>18.6 Mikroskopa slaidi

<span id="page-367-1"></span>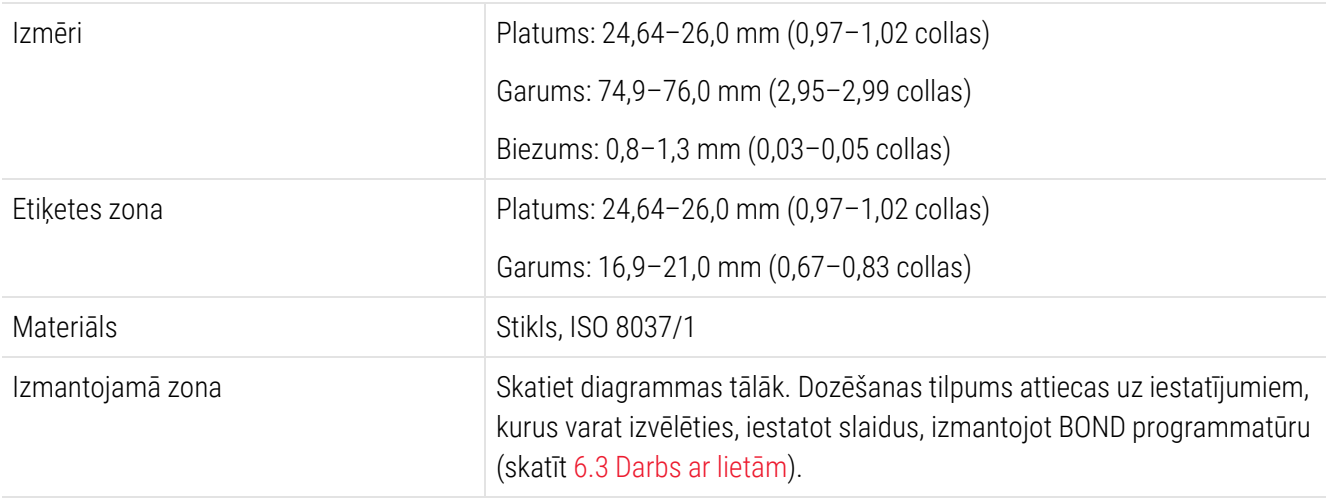

Attēls 18–1: Izmantojamās slaidu zonas BOND apstrādes moduļos

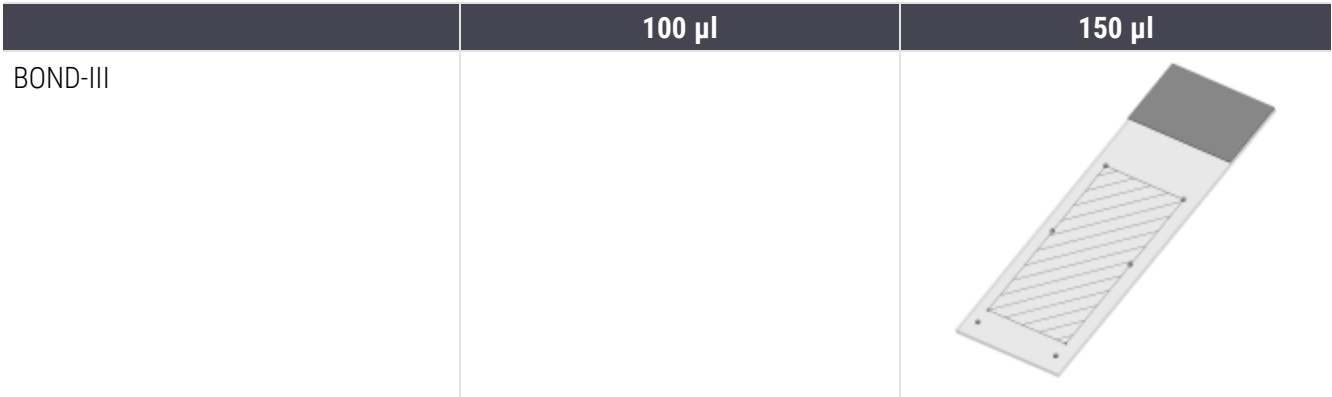

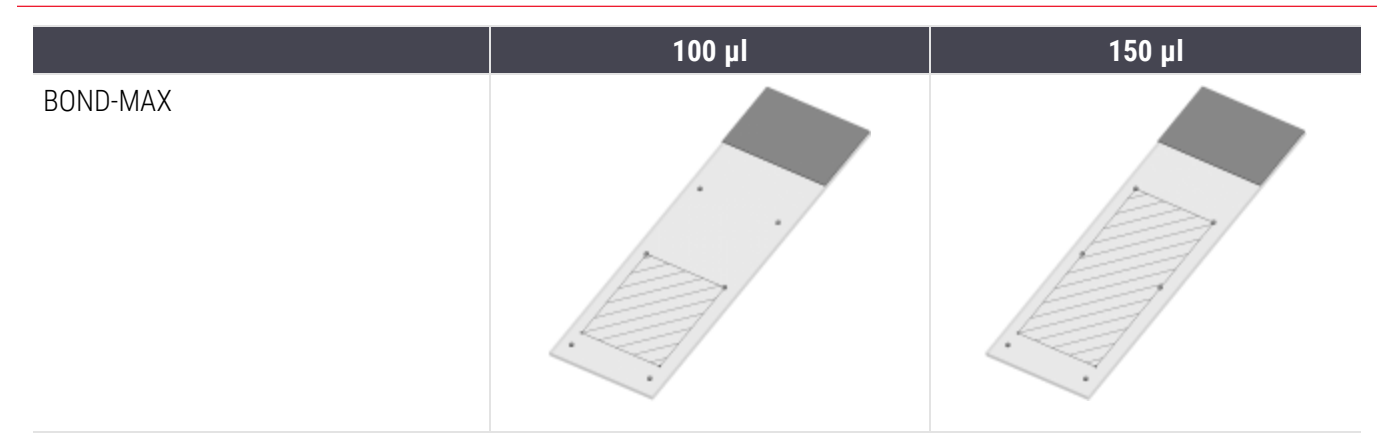

# <span id="page-368-0"></span>18.7 Transportēšana un glabāšana

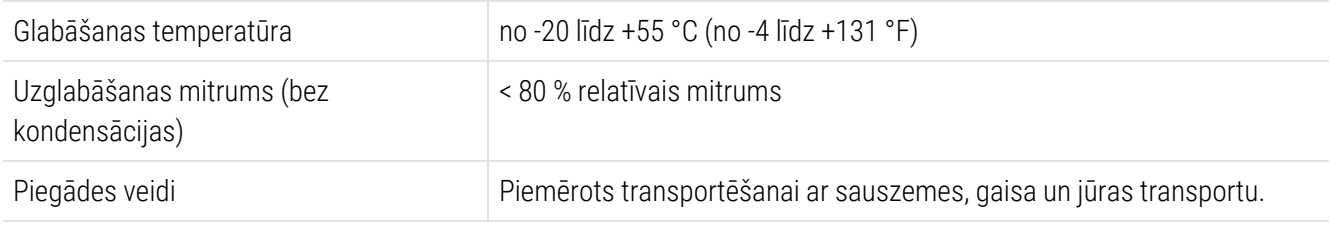

<span id="page-368-1"></span>Lūdzu, ņemiet vērā, ka iepriekš sniegtā informācija attiecas tikai uz iepakotiem apstrādes moduļiem.

Skatiet 18.4 Vides [specifikācijas](#page-366-0) neiepakotiem apstrādes moduļiem.

# Alfabētiskais satura rādītājs

# A

#### administrators, lietotāja statuss

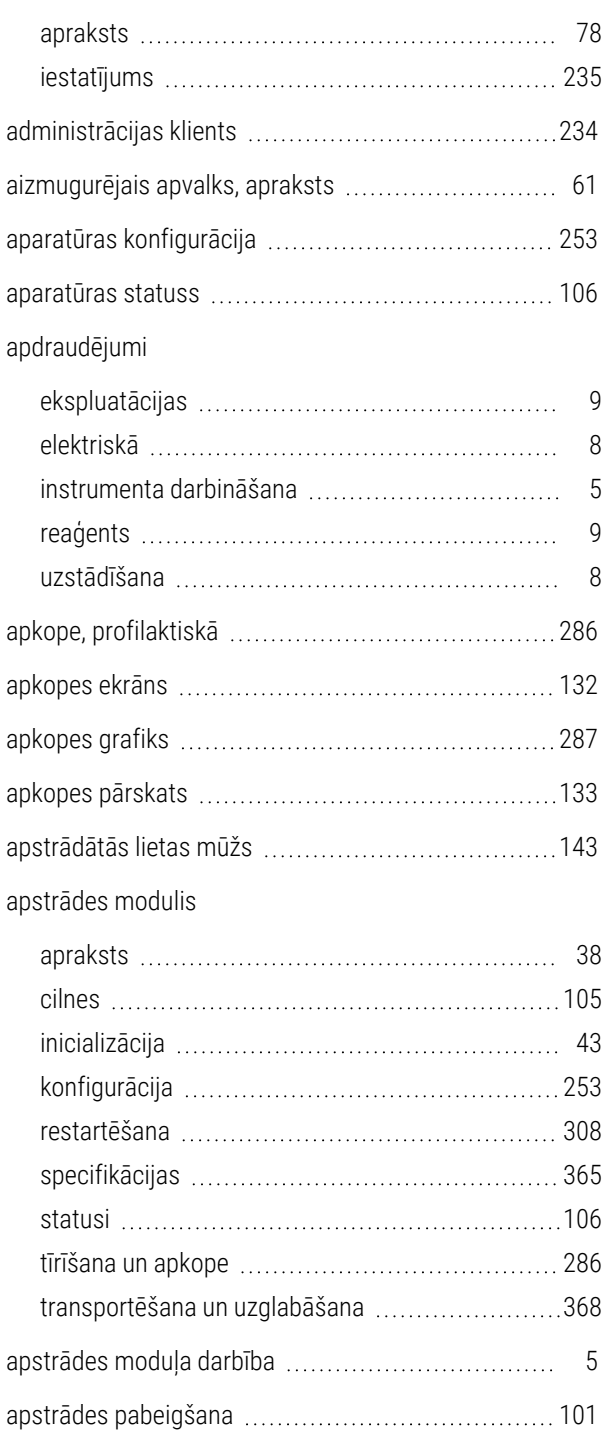

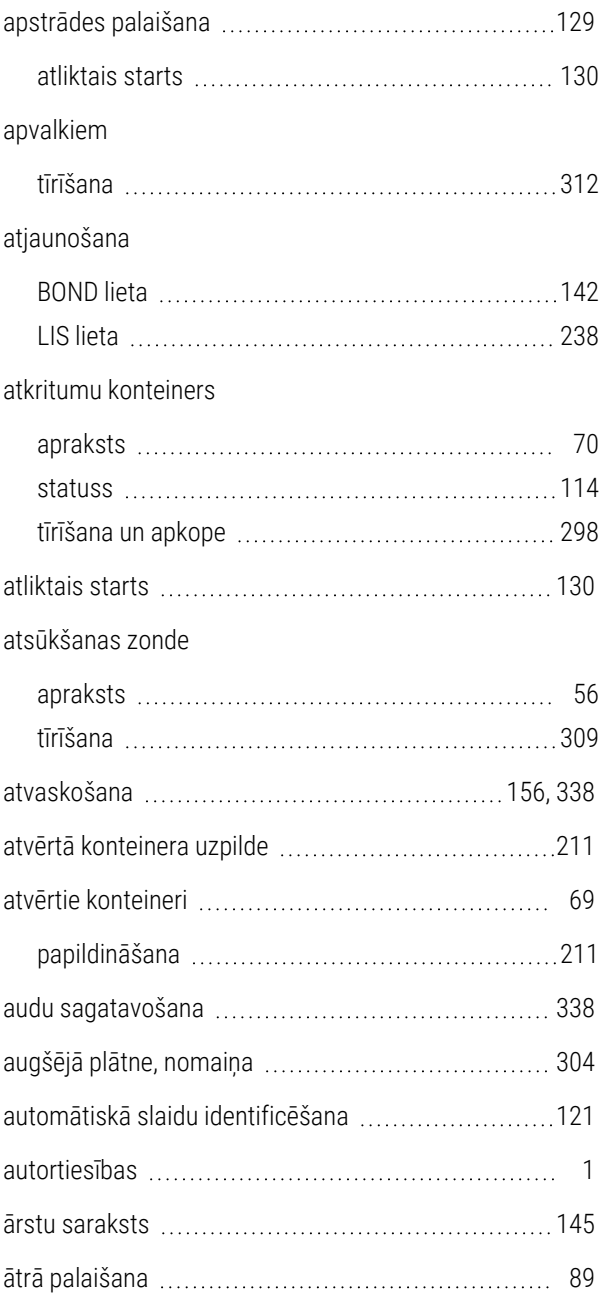

#### B

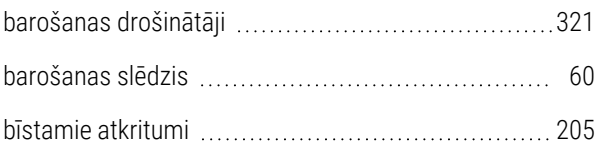

#### bīstamība

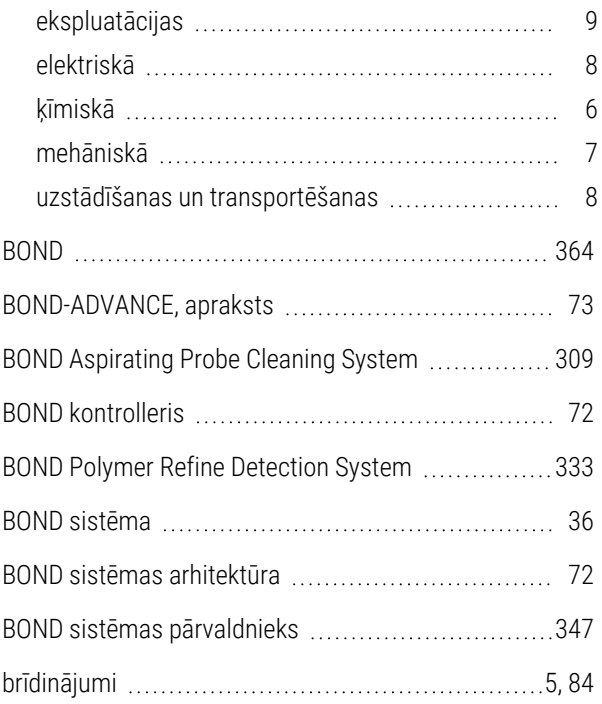

# C

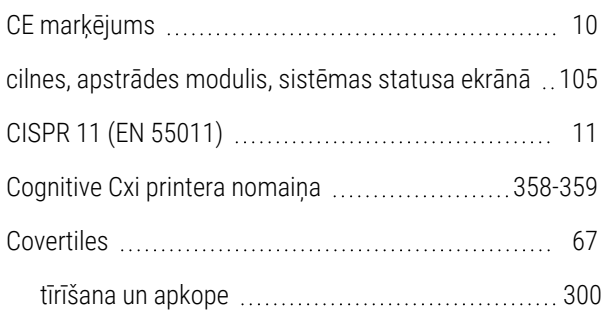

## D

#### darba plūsma

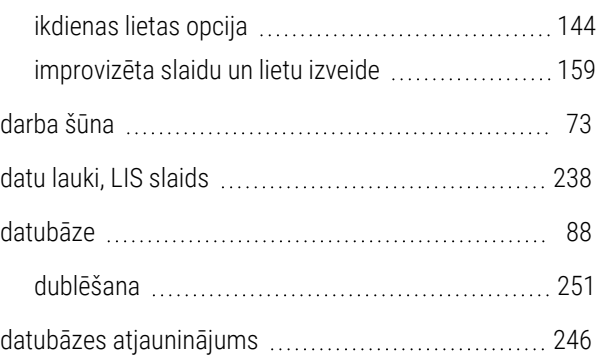

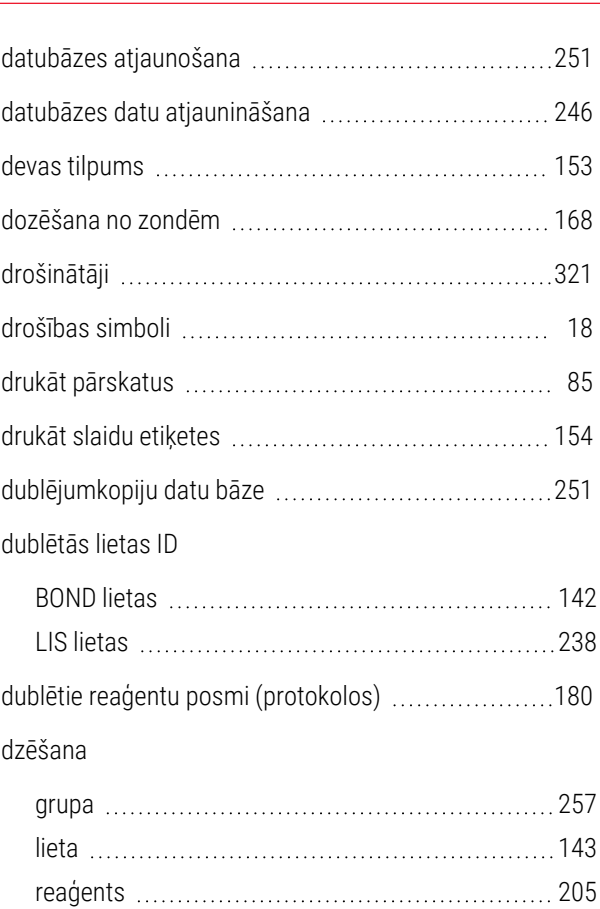

#### E

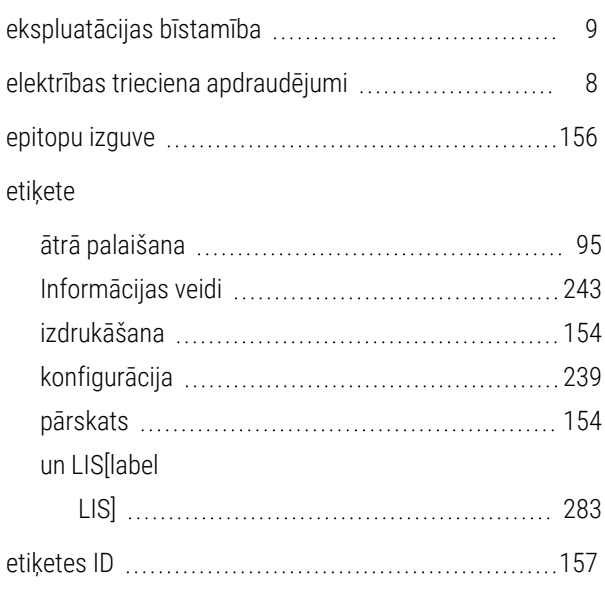

slaids [151](#page-151-0)

#### F

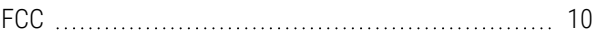

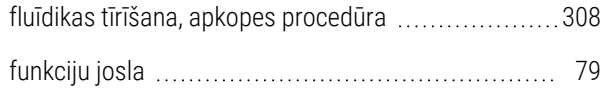

## G

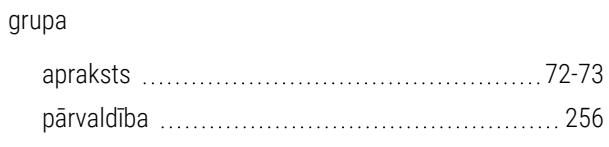

## I

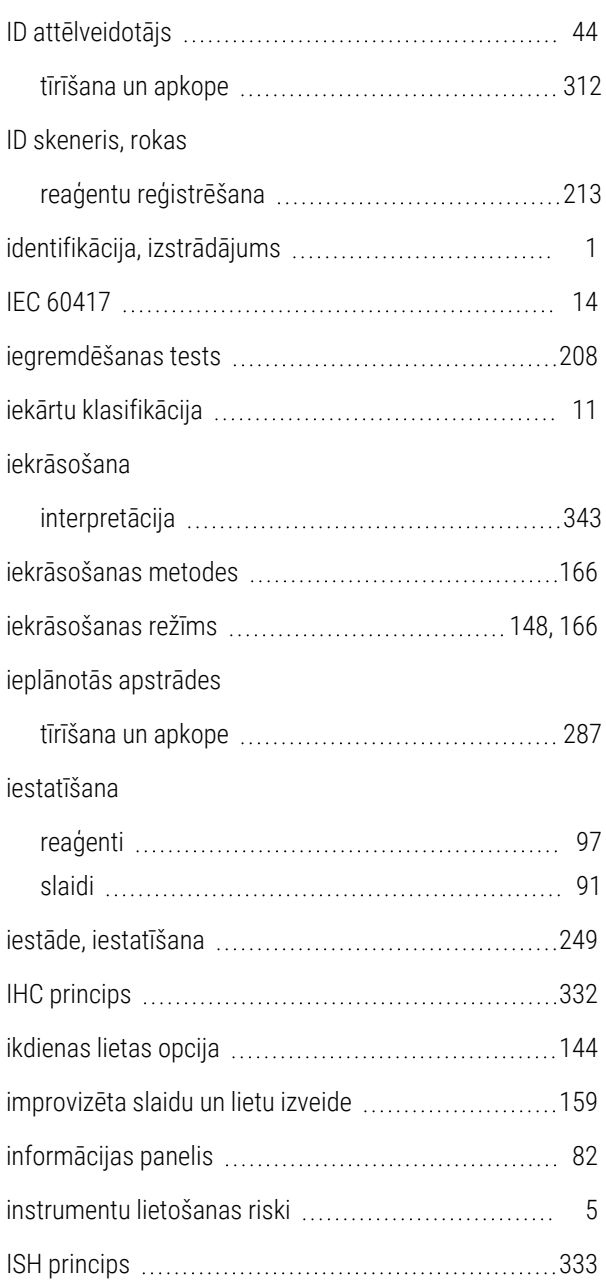

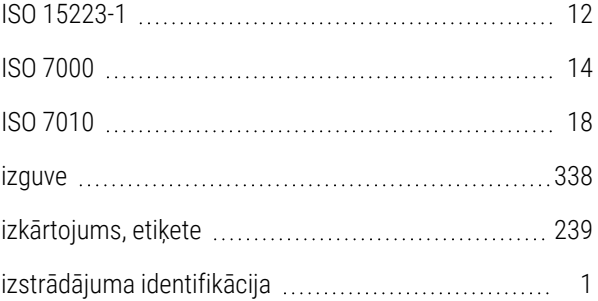

#### J

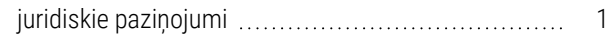

## K

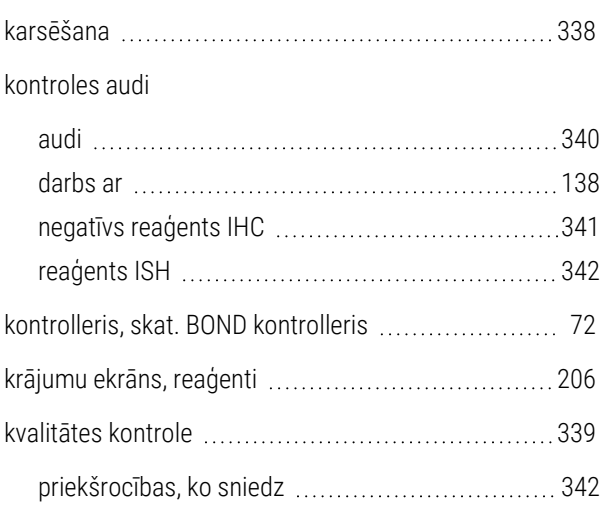

#### L

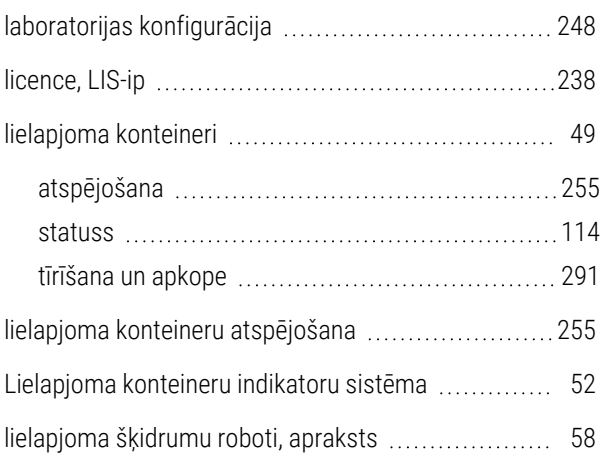

lielapjoma šķidrumu zondes

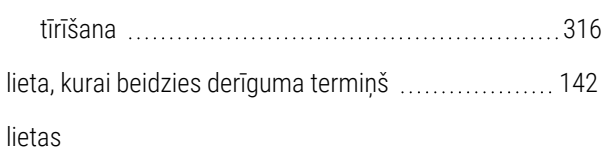

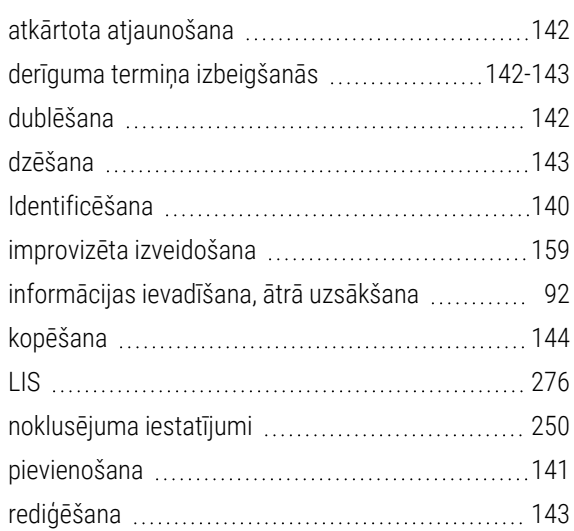

#### lietas ID

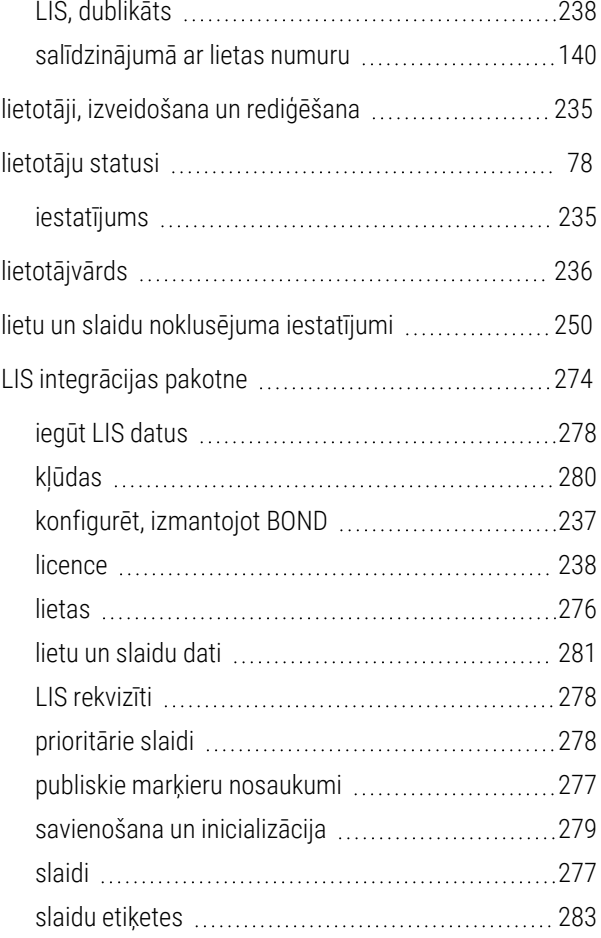

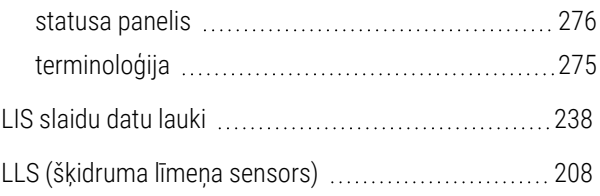

#### M

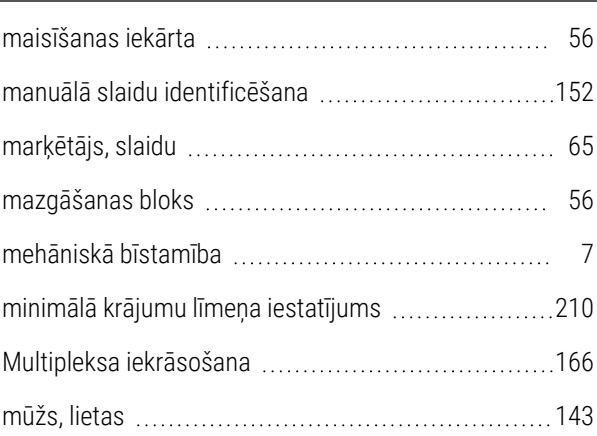

#### N

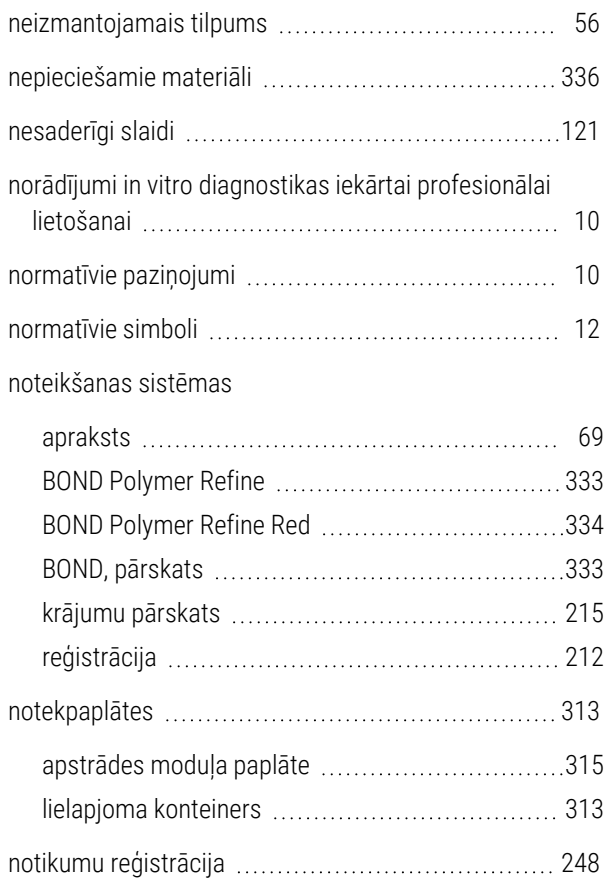

# O

operators, lietotāja statuss

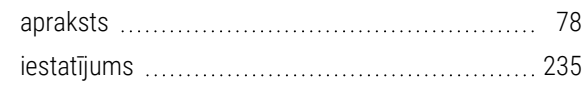

## P

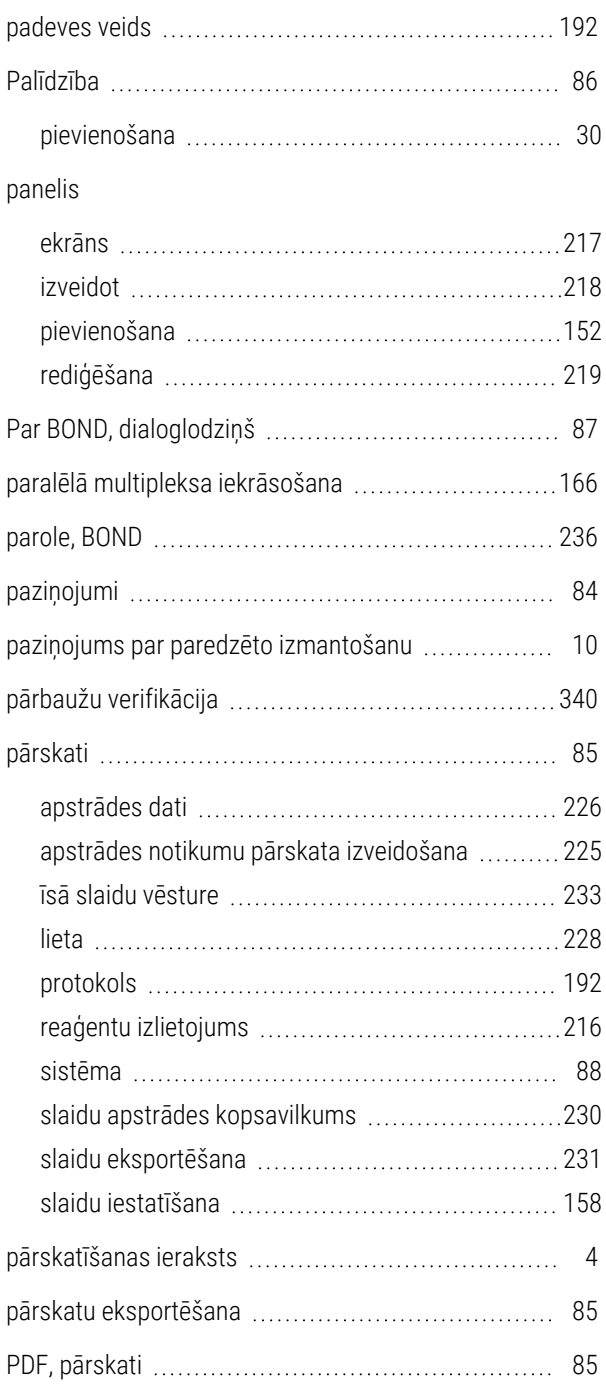

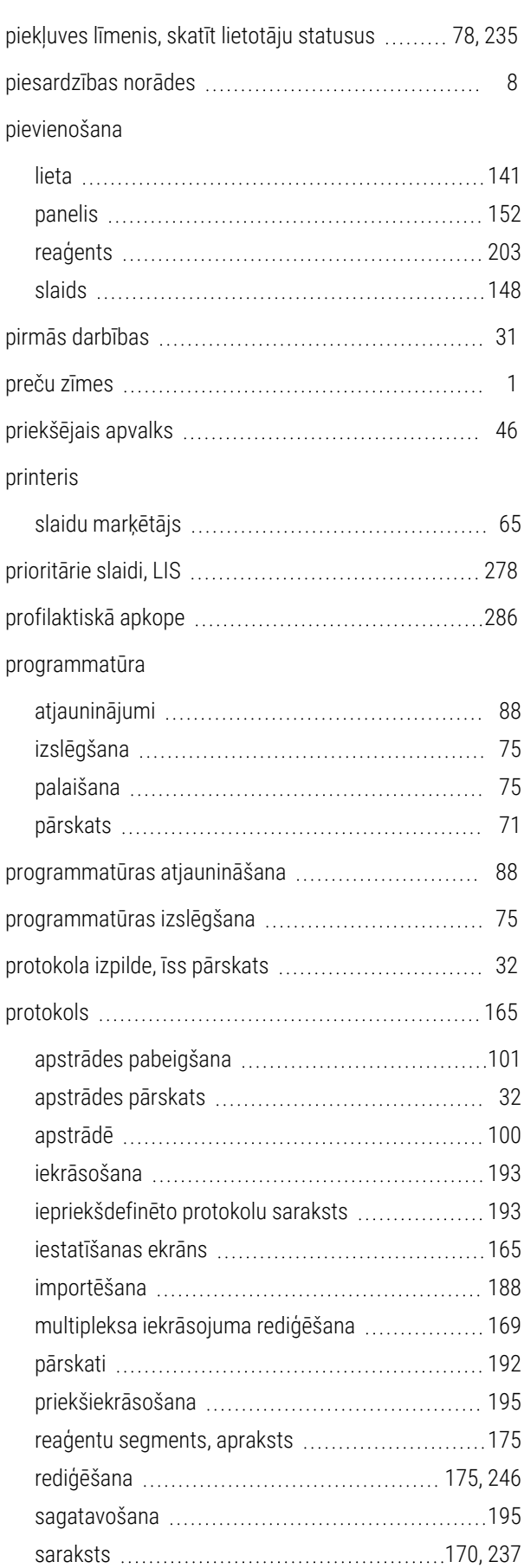

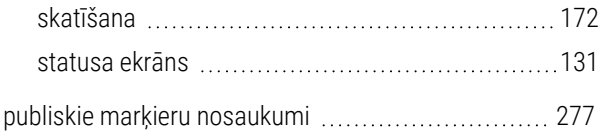

# R

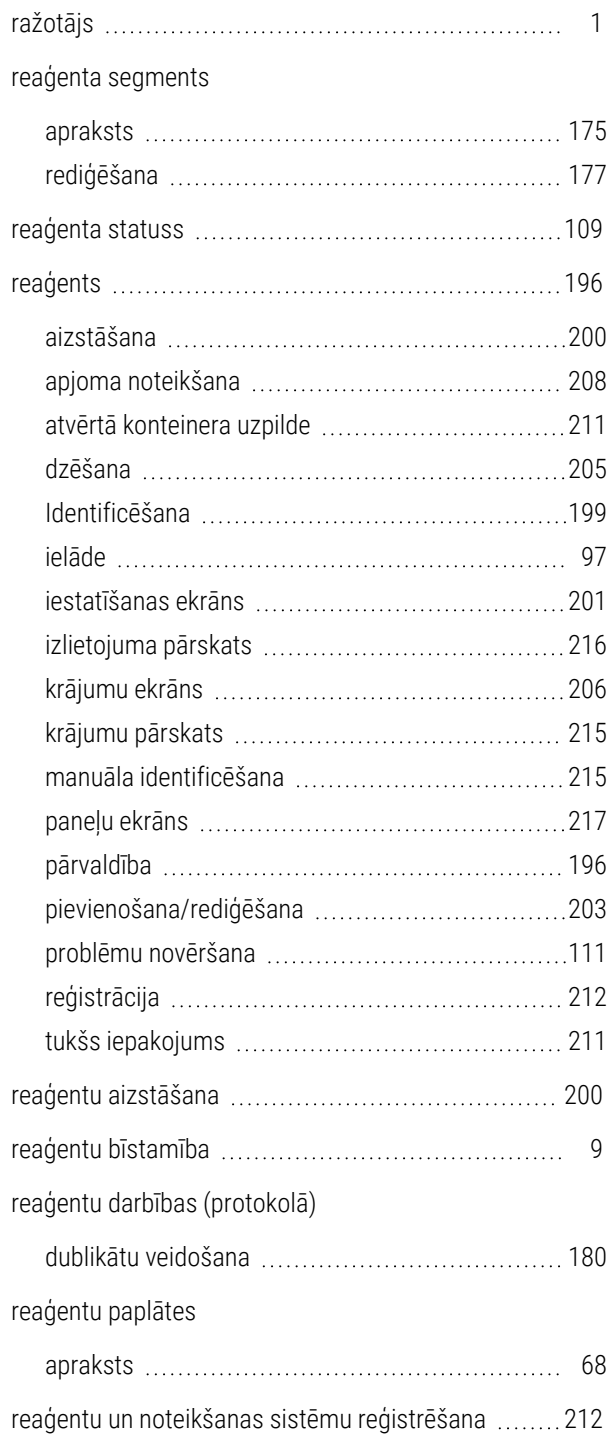

#### robots

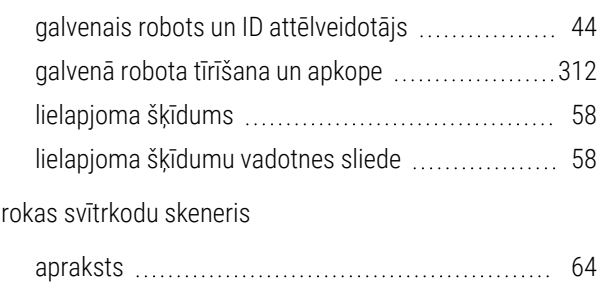

noteikšanas sistēmas reģistrācija [212](#page-212-1)

#### S

#### saderība

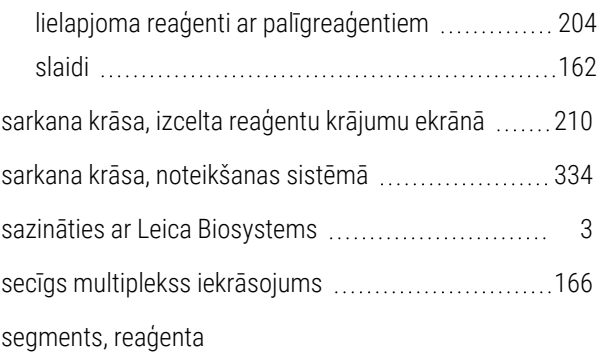

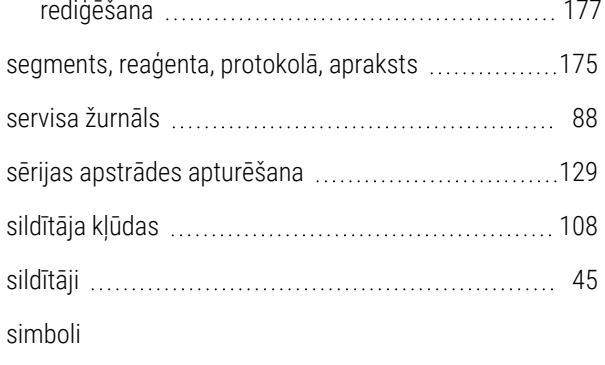

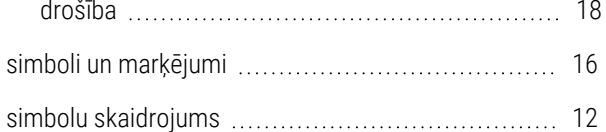

#### sistēma

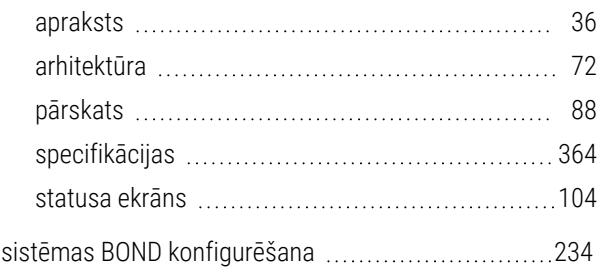

sistēmas palaišana

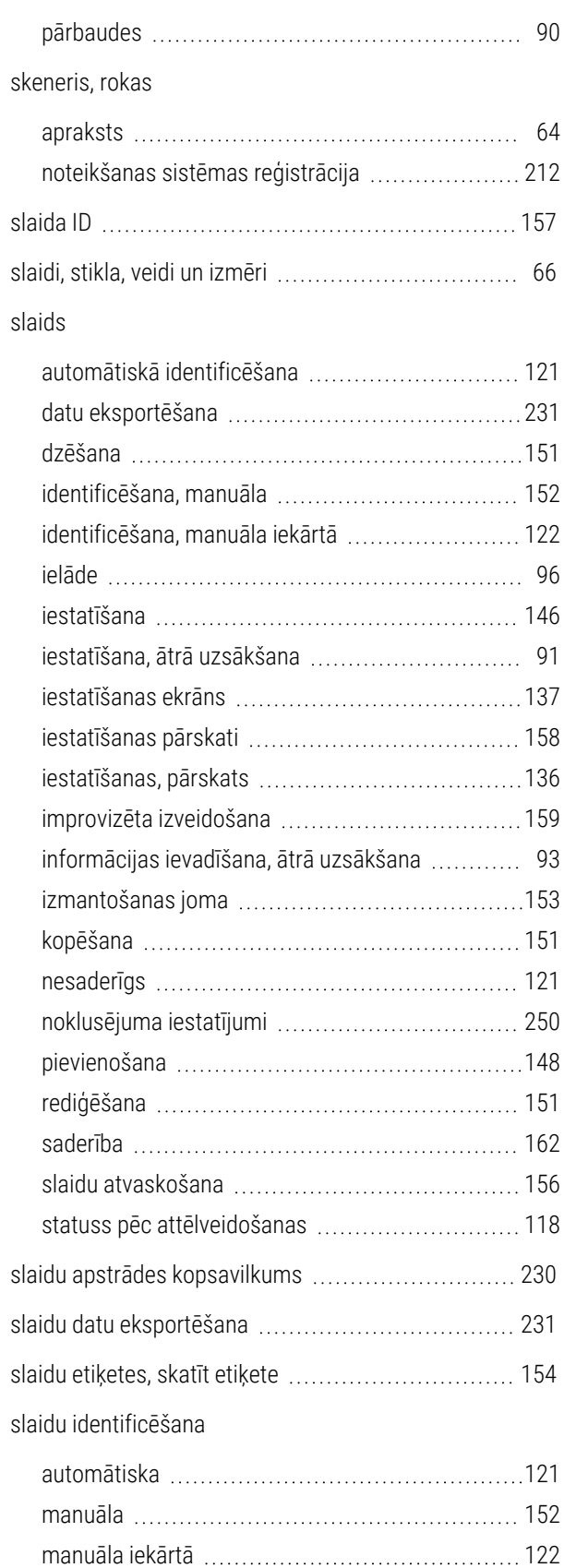

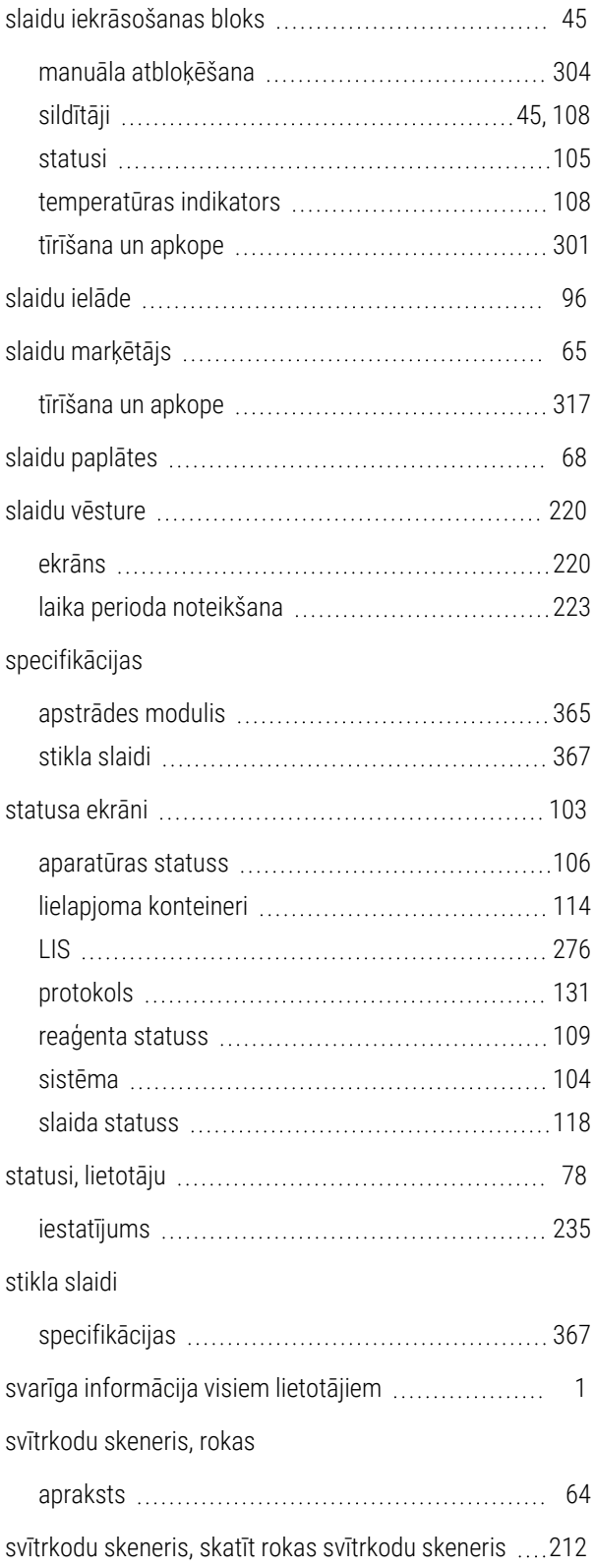

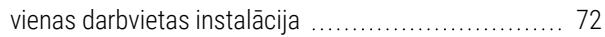

# Š

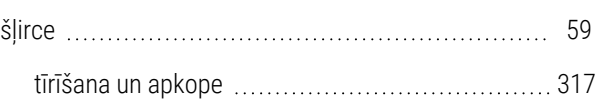

## T

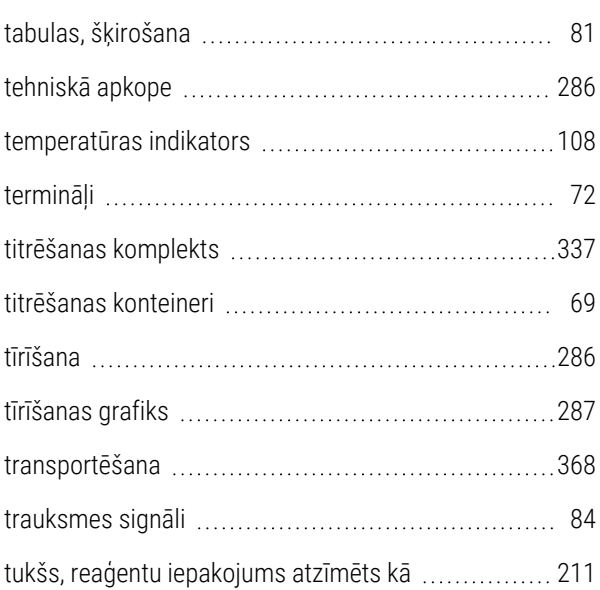

# U

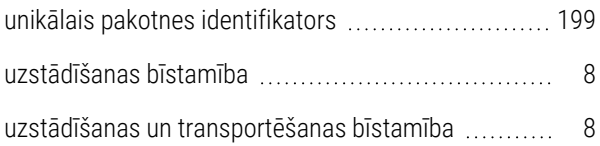

## V

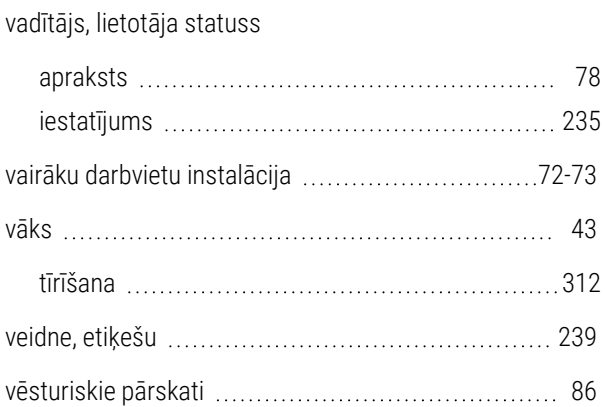

# Z

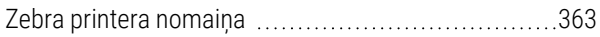

# Ž

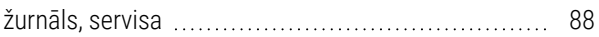